IBM Security QRadar SIEM Version 7.1.0 (MR1) Version 7.1.0 (MR1)

# Guide d'utilisation

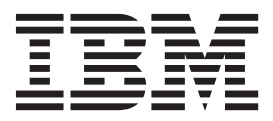

**Remarque :** Avant d'utiliser ces informations et le produit associé, prenez connaissance des informations figurant à la section ["Avis et marques"](#page-446-0) du document [page 423.](#page-446-1)

© Copyright IBM Corp. 2012, 2013 All Rights Reserved US Government Restricted Rights - Use, duplication or disclosure restricted by GSA ADP Schedule Contract with IBM Corp.

# **SOMMAIRE**

### **[A PROPOS](#page-8-0) DE CE MANUEL**

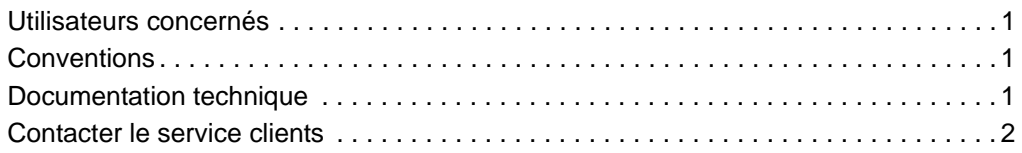

# **[1](#page-10-0) A PROPOS [DE QRADAR SIEM](#page-10-1)**

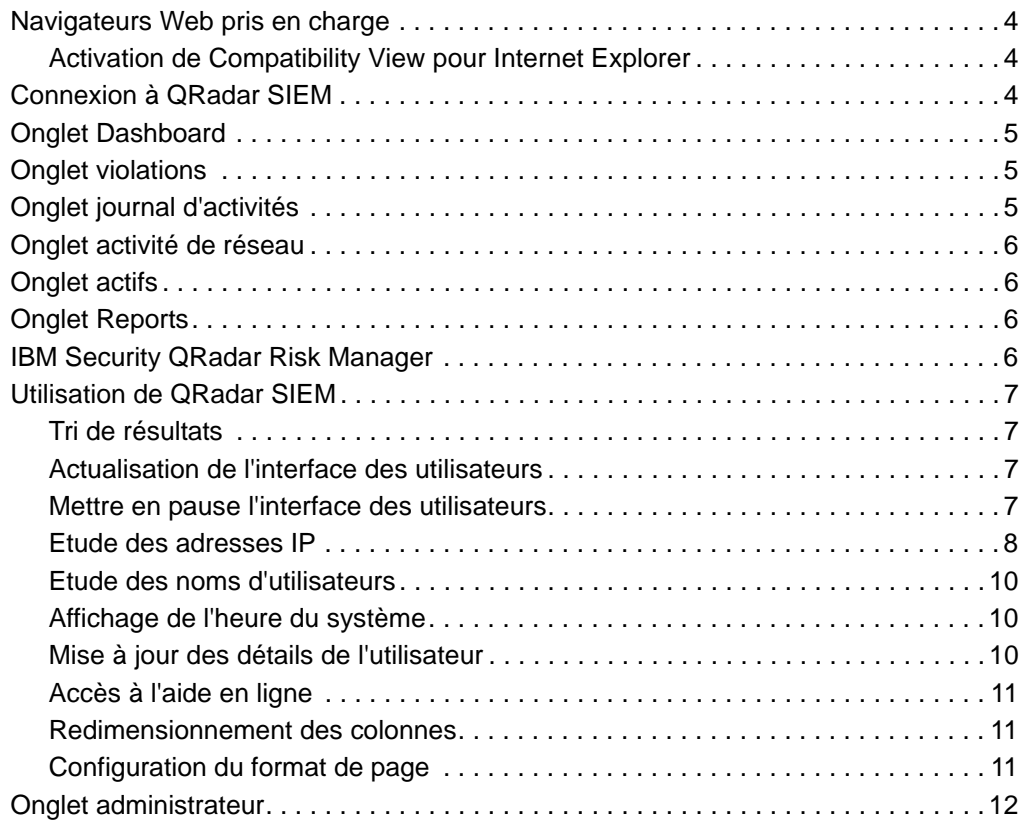

# **[2](#page-20-0) UTILISER [L'ONGLET DASHBOARD](#page-20-1)**

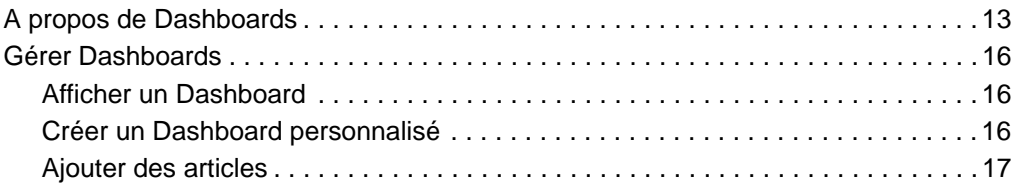

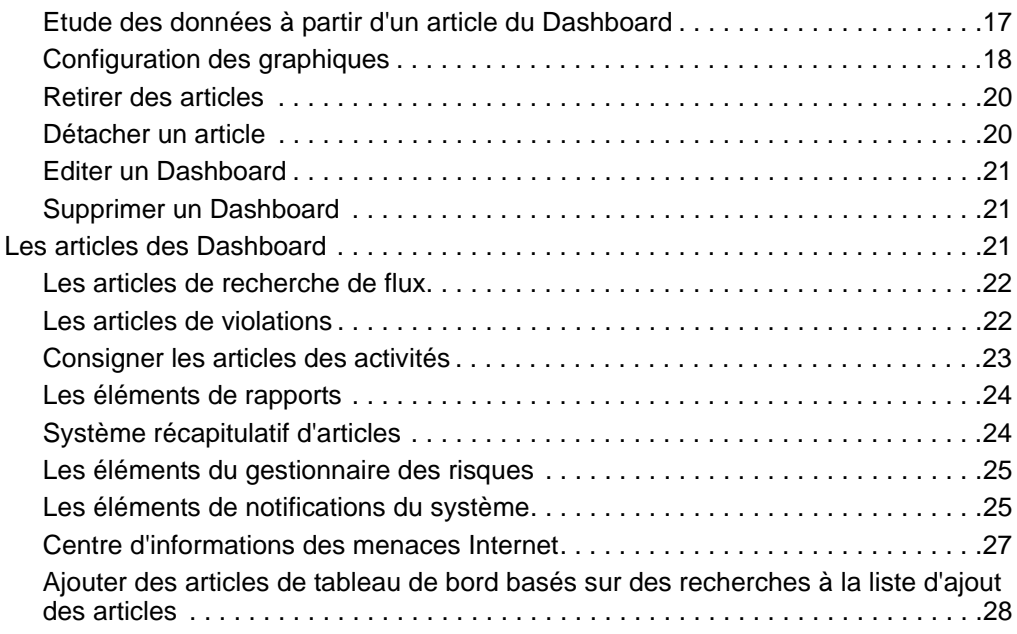

# **[3](#page-38-0) ETUDE DES [VIOLATIONS](#page-38-1)**

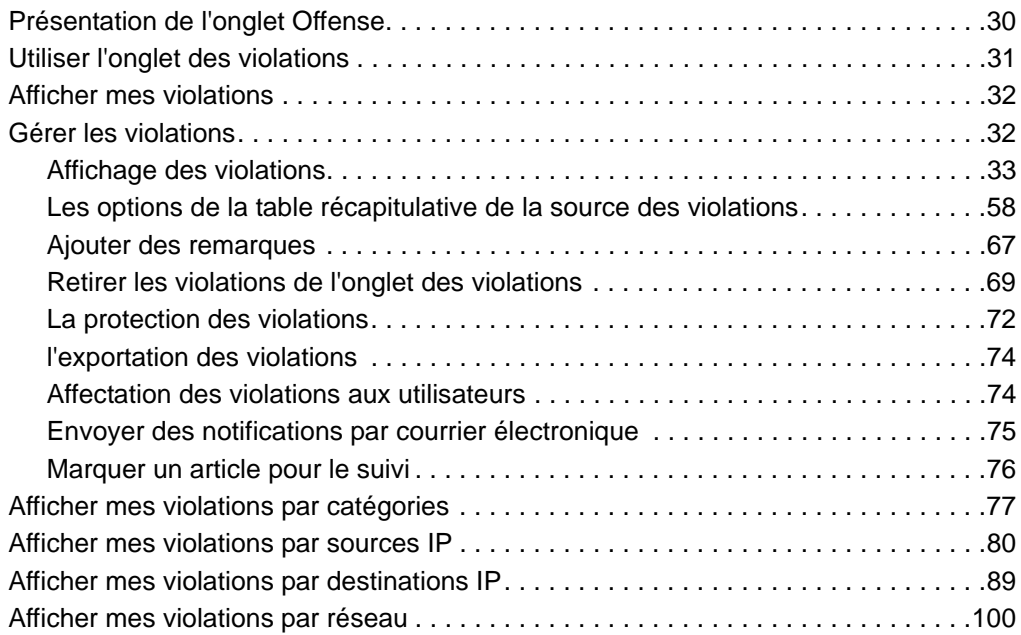

# **4 ETUDE D'ÉVÉNEMENTS**

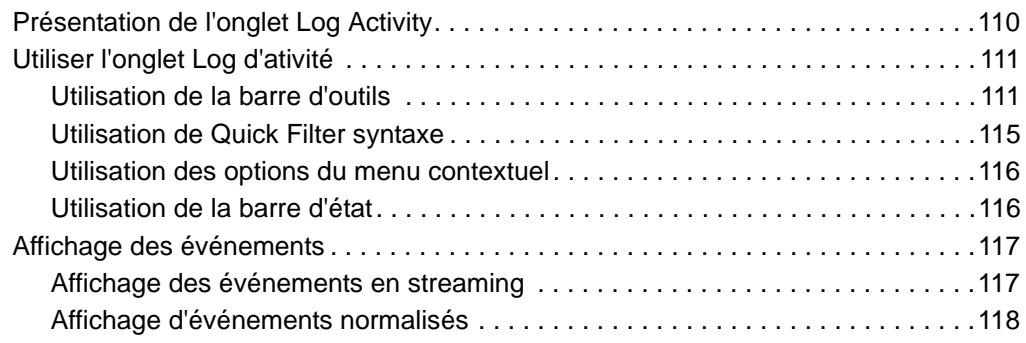

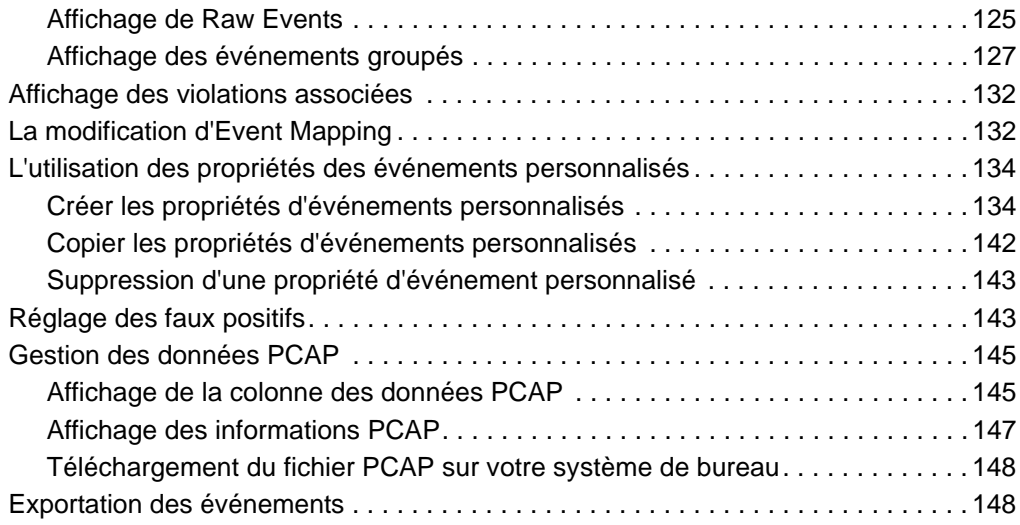

# **5 ETUDE DES FLUX**

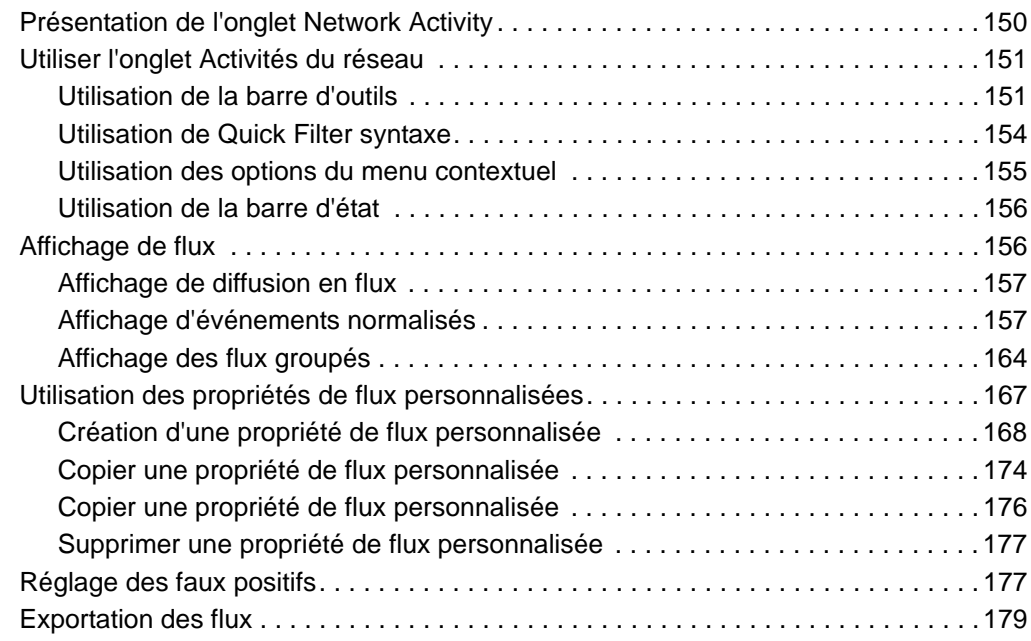

# **[6](#page-192-0) [UTILISATION](#page-192-1) DE LA FONCTION GRAPHIQUE**

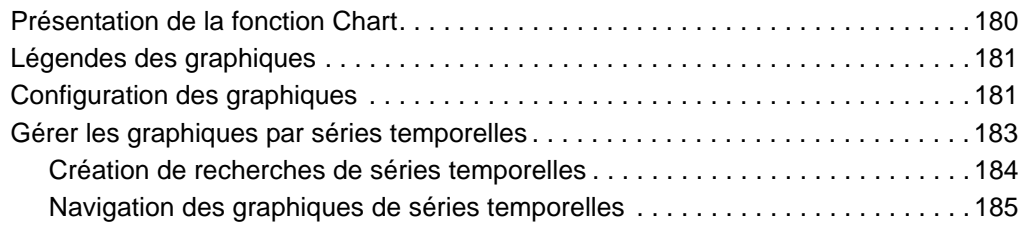

# **7 RECHERCHE DE DONNÉES**

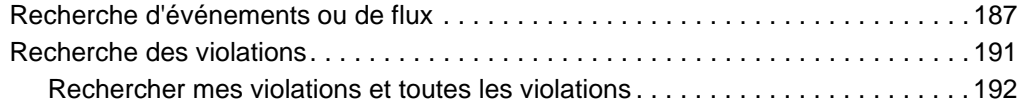

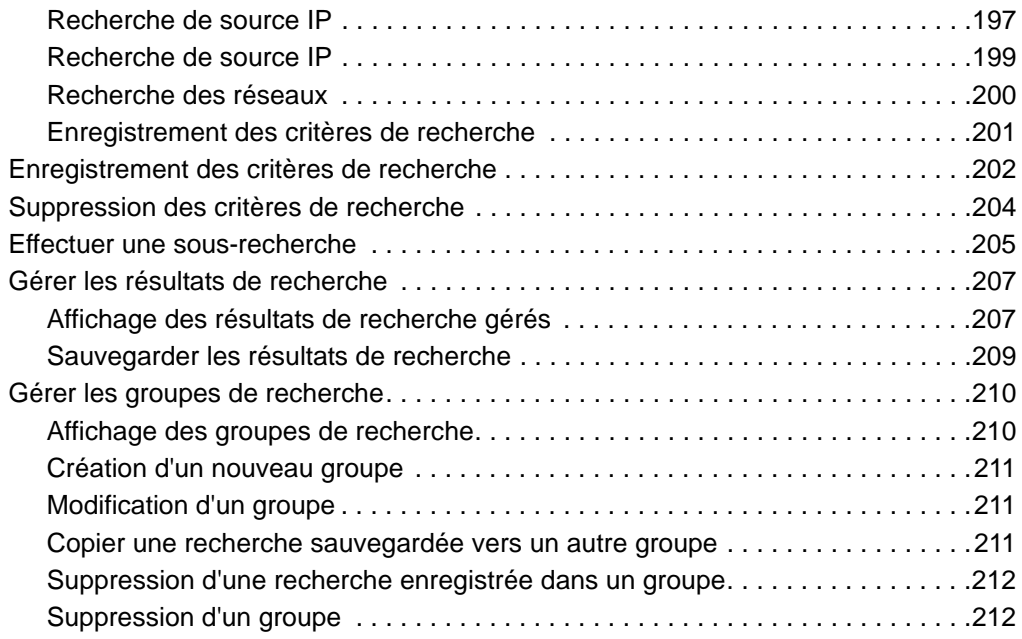

# **[8](#page-226-0) LA [GESTION](#page-226-1) DES RÈGLES**

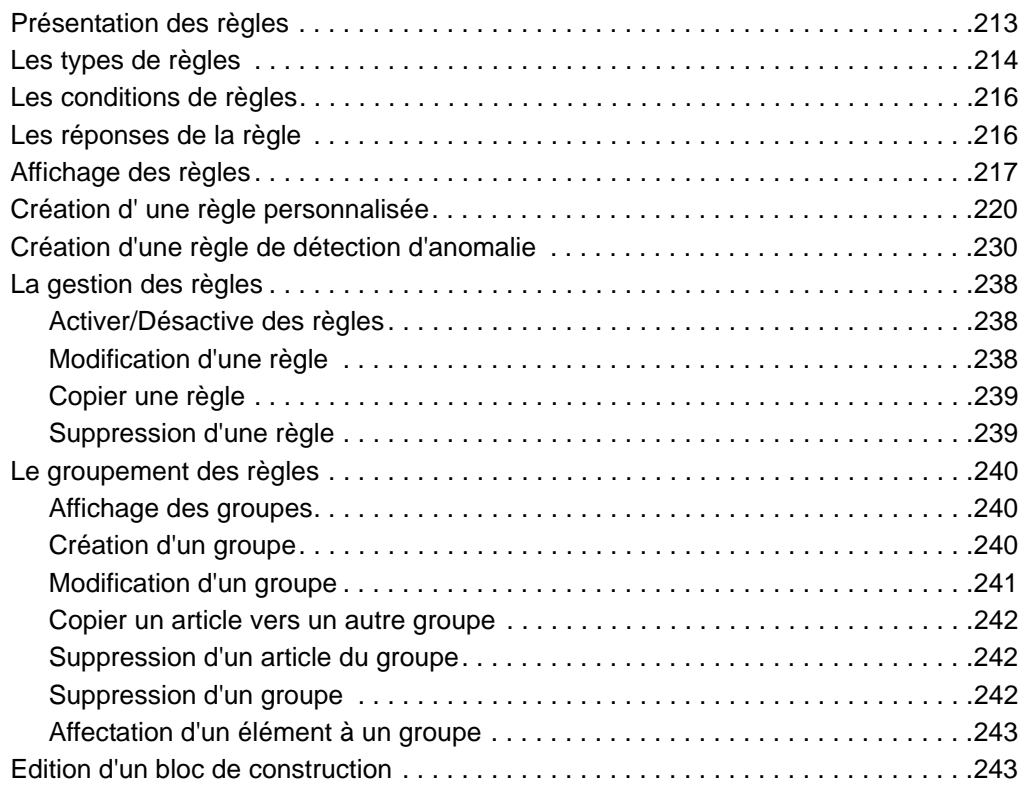

## **[9](#page-262-0) [GESTION](#page-262-1) DES ACTIFS**

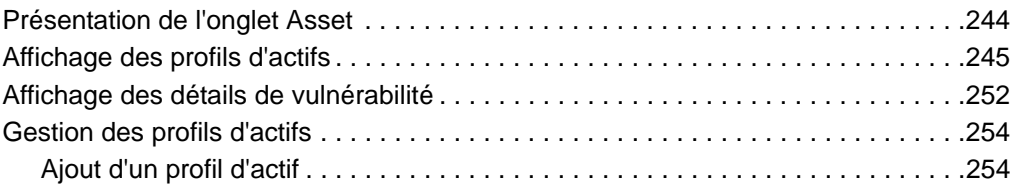

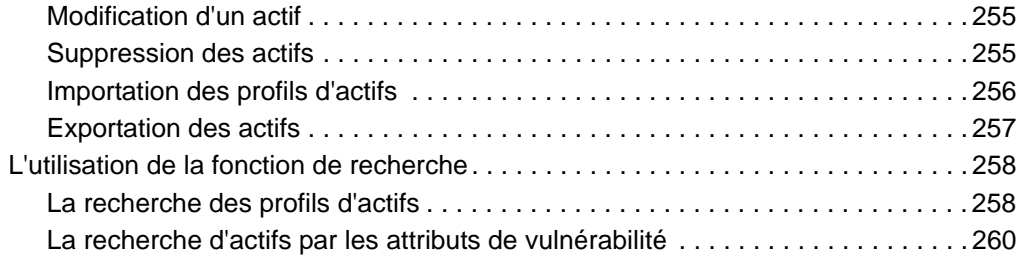

# **[10](#page-284-0) [GESTION](#page-284-1) DES RAPPORTS**

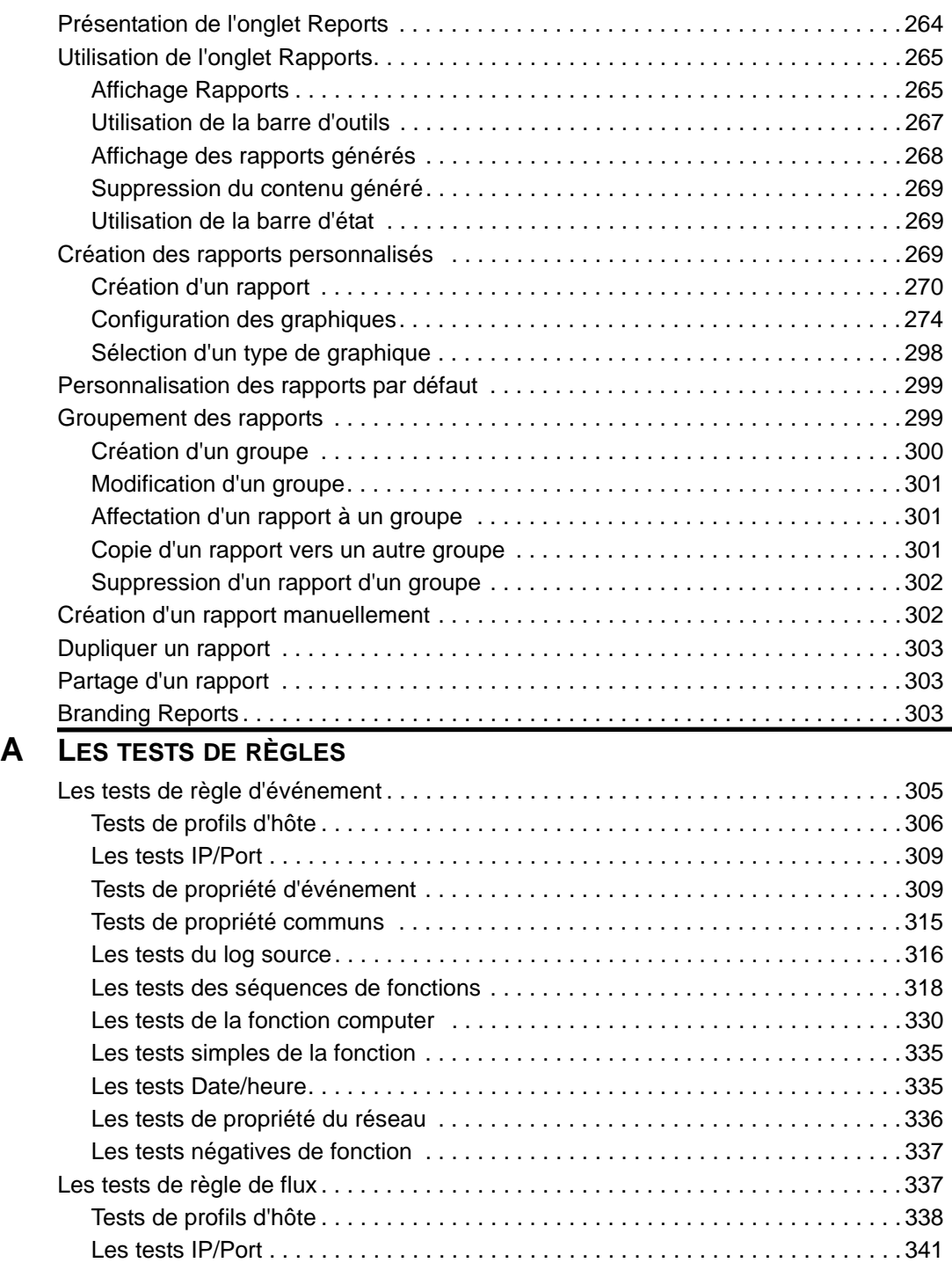

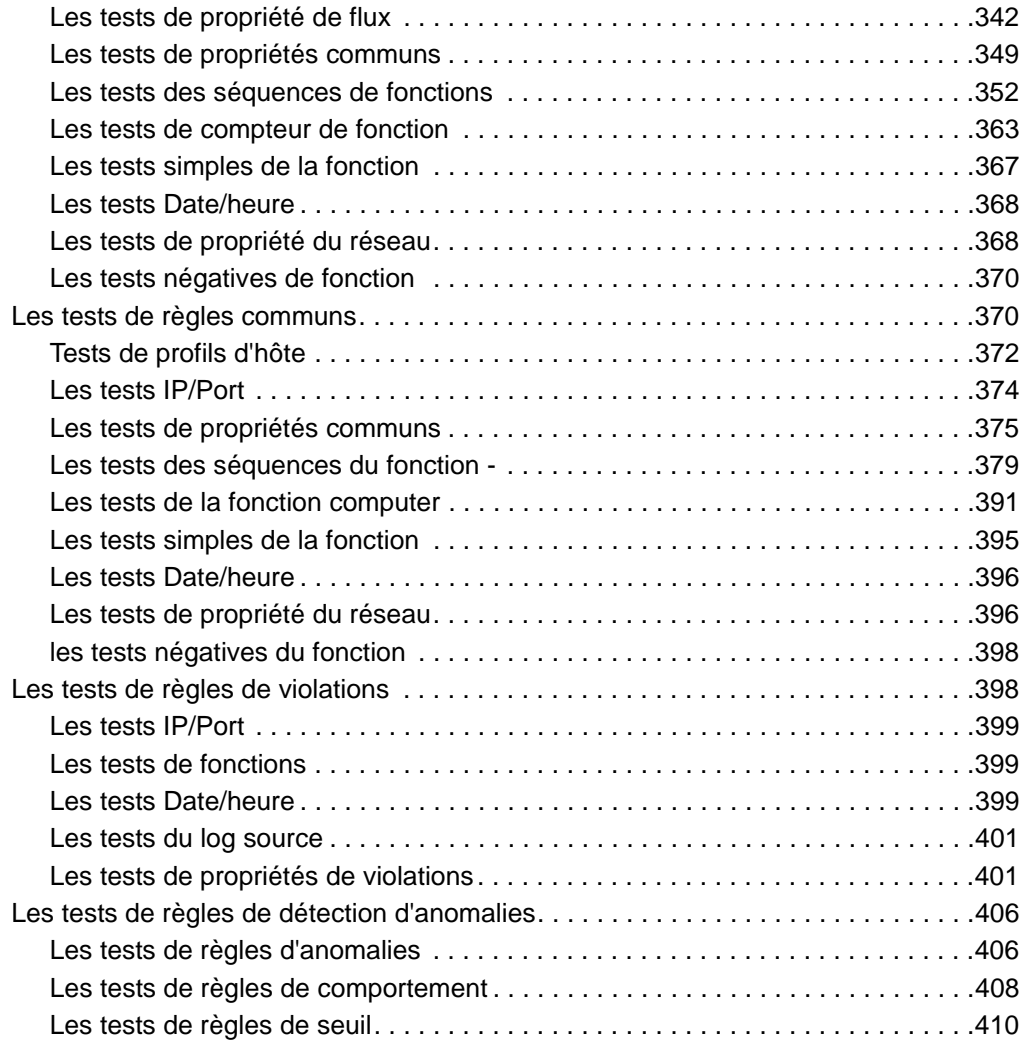

## **[B](#page-432-0) [GLOSSAIRE](#page-432-1)**

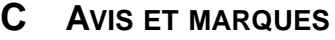

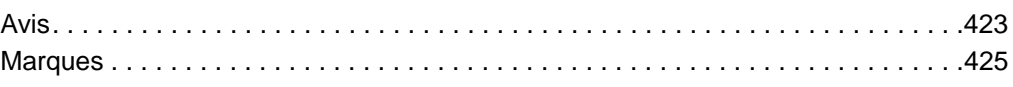

## **[INDEX](#page-450-0)**

# <span id="page-8-0"></span>**A PROPOS DE CE GUIDE**

<span id="page-8-2"></span><span id="page-8-1"></span>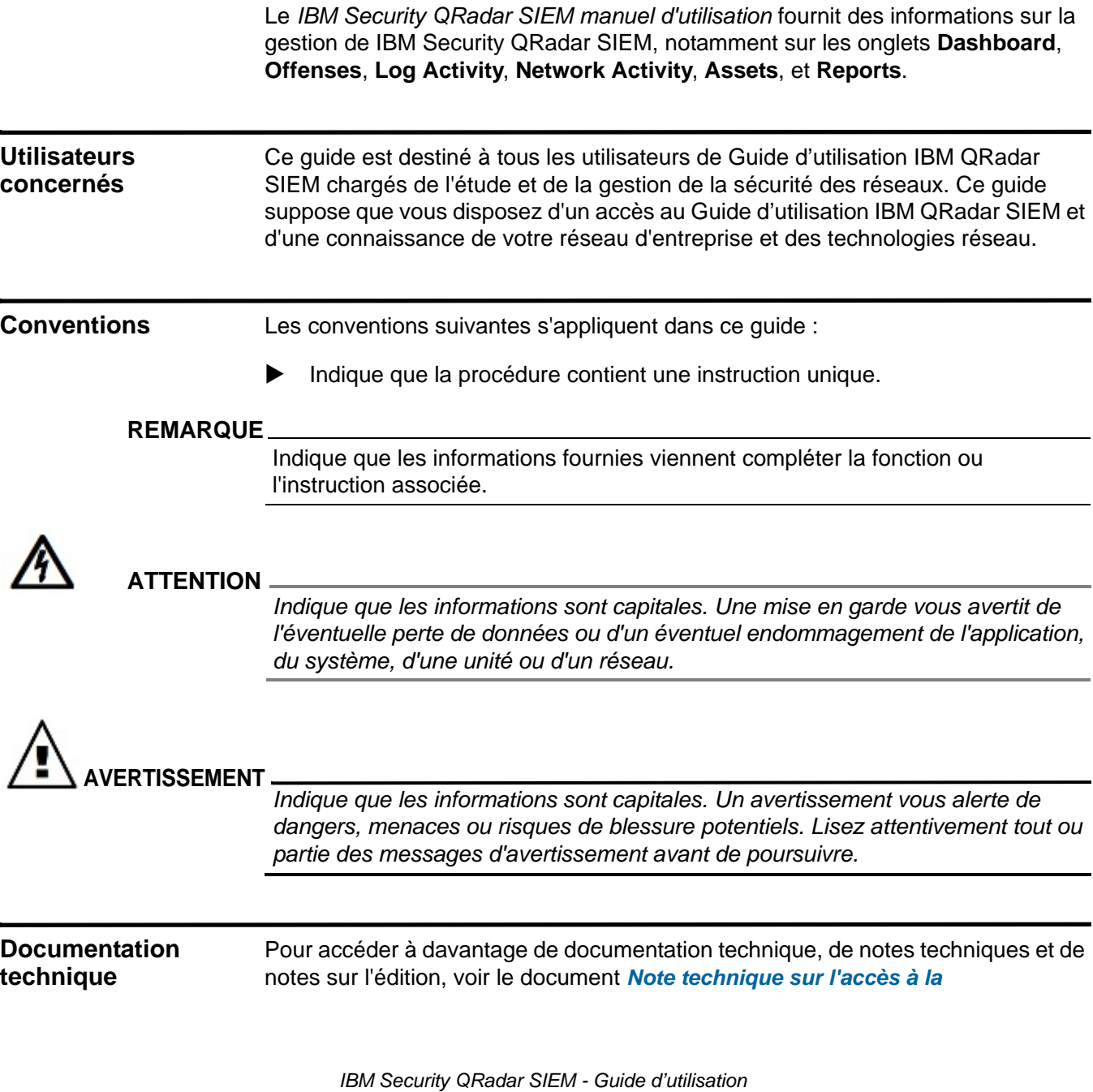

#### **2** A PROPOS DE CE GUIDE

#### *documentation d'IBM Security QRadar.*

(http://www.ibm.com/support/docview.wss?rs=0&uid=swg21614644)

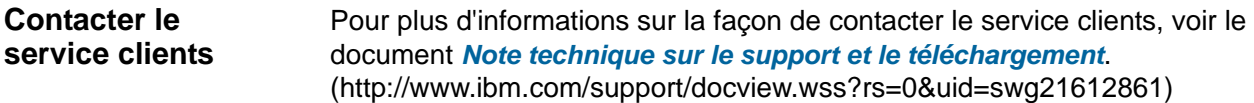

# <span id="page-10-1"></span><span id="page-10-0"></span>**1 A PROPOS DE QRADAR SIEM**

QRadar SIEM est une plateforme de gestion de sécurité des réseaux qui offre une prise en charge de la géolocalisation et de la conformité grâce à une combinaison de la connaissance de réseau de flux, de la comparaison des événements de sécurité et de l'évaluation de la vulnérabilité des actifs.

Cette section comprend les rubriques suivantes :

- **[Navigateurs Web pris en charge](#page-11-0)**
- **[Connexion à QRadar SIEM](#page-11-2)**
- **[Onglet Dashboard](#page-12-0)**
- **[Onglet Offenses](#page-12-1)**
- **[Onglet Log Activity](#page-12-2)**
- **[Onglet Network Activity](#page-13-0)**
- **[Onglet Assets](#page-13-1)**
- **[Onglet Reports](#page-13-2)**
- **[IBM Security QRadar Risk Manager](#page-13-3)**
- **[Utilisation de QRadar SIEM](#page-14-0)**
- **[Onglet Admin](#page-19-0)**

#### **REMARQUE**

Lorsque vous naviguez dans QRadar SIEM, n'utilisez pas le bouton **Back** du navigateur. Utilisez les options de navigation disponibles avec QRadar SIEM afin de naviguer dans l'interface utilisateur.

<span id="page-11-0"></span>

| <b>Navigateurs Web</b> | Vous pouvez accéder à la console à partir d'un navigateur Web standard. Lorsque   |
|------------------------|-----------------------------------------------------------------------------------|
| pris en charge         | vous accédez au système, une invite s'affiche et demande le nom d'utilisateur et  |
|                        | un mot de passe, qui doive être configurés à l'avance par l'administrateur QRadar |
|                        | SIEM.                                                                             |

**Tableau 1-1** Navigateurs Web pris en charge

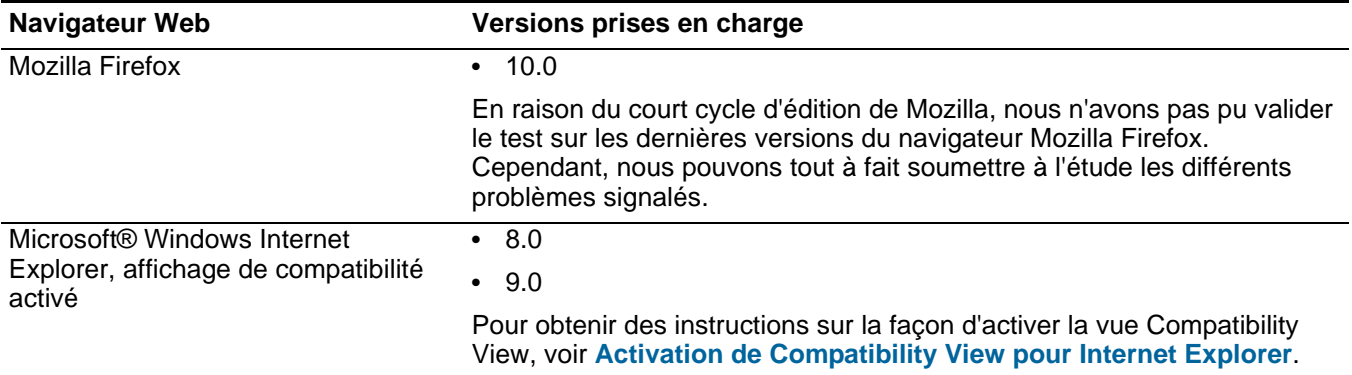

<span id="page-11-1"></span>**Activation de Compatibility View pour Internet Explorer** Pour activer Compatibility View pour Internet Explorer 8.0 et 9.0 :

**Etape 1** Appuyez sur la touche F12 pour ouvrir la fenêtre Developer Tools.

**Etape 2** Configurez les paramètres de compatibilité suivants :

#### **Tableau 1-2** Paramètres de compatibilité Internet Explorer

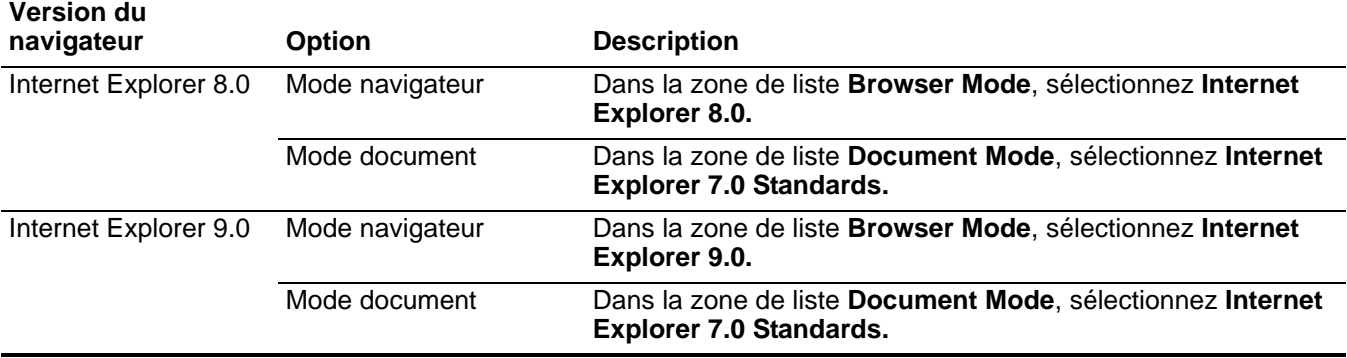

<span id="page-11-2"></span>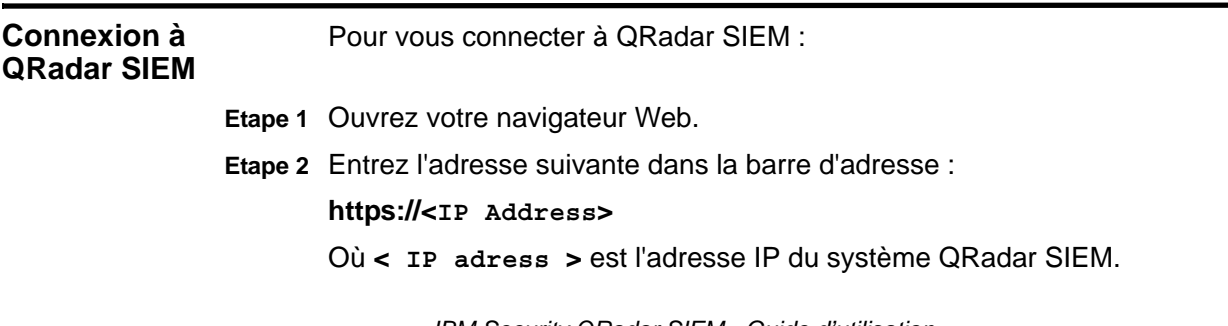

*IBM Security QRadar SIEM - Guide d'utilisation*

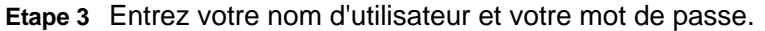

**Etape 4** Cliquez sur **Login To QRadar**.

Si vous utilisez Mozilla Firefox, vous devez ajouter une exception à Mozilla Firefox pour vous connecter à QRadar SIEM. Pour plus d'informations, voir votre documentation Mozilla. Si vous utilisez Internet Explorer, un message de certificat de sécurité du site web s'affiche. Vous devez sélectionner l'option **Continue to this website** pour vous connecter à QRadar SIEM.

#### **REMARQUE**

Pour vous déconnecter deQRadar SIEM, cliquez sur **Log out** dans le coin supérieur droit de l'interface utilisateur.

Une clé de licence par défaut vous permet d'accéder à l'interface utilisateur pendant cinq semaines. Une fenêtre s'affiche et indique la date d'expiration de la clé de licence temporaire. Pour plus d'informations sur l'installation d'une clé de licence, voir *IBM Security QRadar SIEM Administration Guide*.

<span id="page-12-0"></span>**Onglet Dashboard** L'onglet **Dashboard** est l'onglet par défaut qui s'affiche lorsque vous vous connectez à QRadar SIEM. Il fournit un environnement d'espace de travail qui prend en charge plusieurs tableaux de bord sur lesquels vous pouvez afficher vos affichages de sécurité de réseau, d'activité ou de données collectées par QRadar SIEM. Cinq tableaux de bord par défaut sont disponibles. Chaque tableau de bord contient des éléments qui fournissent des informations détaillées et résumées sur les violations se produisant sur votre réseau. Vous pouvez également créer un tableau de bord personnalisé pour vous permettre de vous concentrer sur vos responsabilités d'opération réseau ou de sécurité.

> Pour plus d'informations sur l'utilisation de l'onglet **Dashboard**, consultez **Utilisation de l'onglet Dashboard**.

<span id="page-12-1"></span>**Onglet Offenses** L'onglet **Offenses** vous permet d'afficher les violations se produisant sur votre réseau, que vous pouvez localiser à l'aide des diverses options de navigation ou grâce aux recherches avancées. L'onglet **Offenses** vous permet d'étudier une violation afin de déterminer la cause première d'un problème. Vous pouvez également résoudre le problème.

Pour plus d'informations sur l'onglet **Offenses**, consultez **Etudes des Offenses**.

<span id="page-12-2"></span>**Onglet Log Activity** L'onglet **Log Activity** vous permet d'étudier les journaux d'événement envoyés QRadar SIEM en temps réel, d'effectuer des recherches avancées et d'afficher l'activité du journal à l'aide des graphiques de séries temporelles configurables. L'onglet **Log Activity** vous permet d'effectuer des études approfondies des données d'événements.

Pour plus d'informations, consultez **Etudes d'événements**.

*IBM Security QRadar SIEM - Guide d'utilisation*

<span id="page-13-3"></span><span id="page-13-2"></span><span id="page-13-1"></span><span id="page-13-0"></span>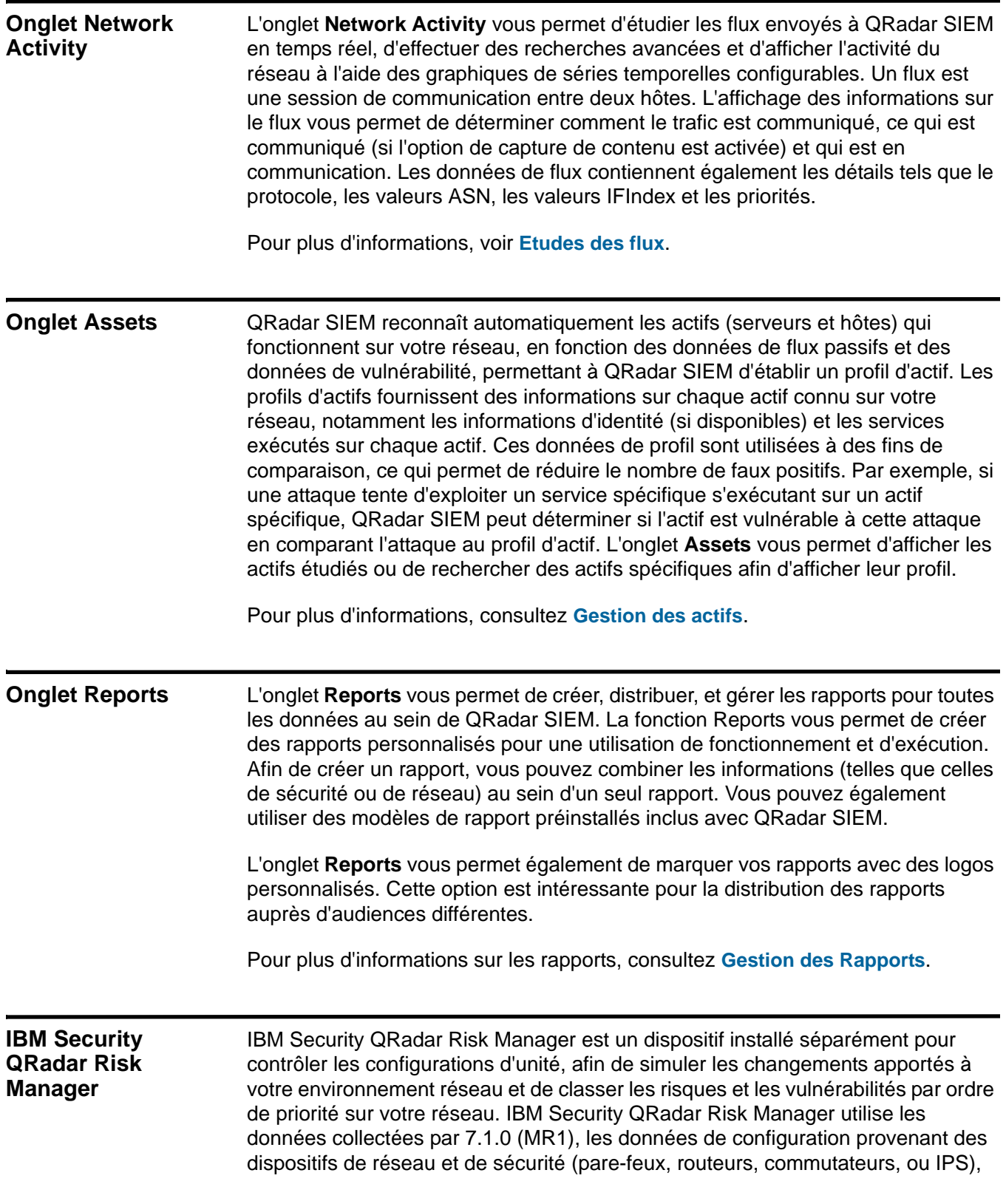

flux de vulnérabilité, les sources de sécurité du vendeur pour identifier les risques de sécurité, de politique, et de conformité au sein de votre infrastructure de sécurité et de la probabilité de ces risques exploités.

#### **REMARQUE**

Pour plus d'informations sur IBM Security QRadar Risk Manager, contactez votre représentant commerciale local.

<span id="page-14-3"></span><span id="page-14-2"></span><span id="page-14-1"></span><span id="page-14-0"></span>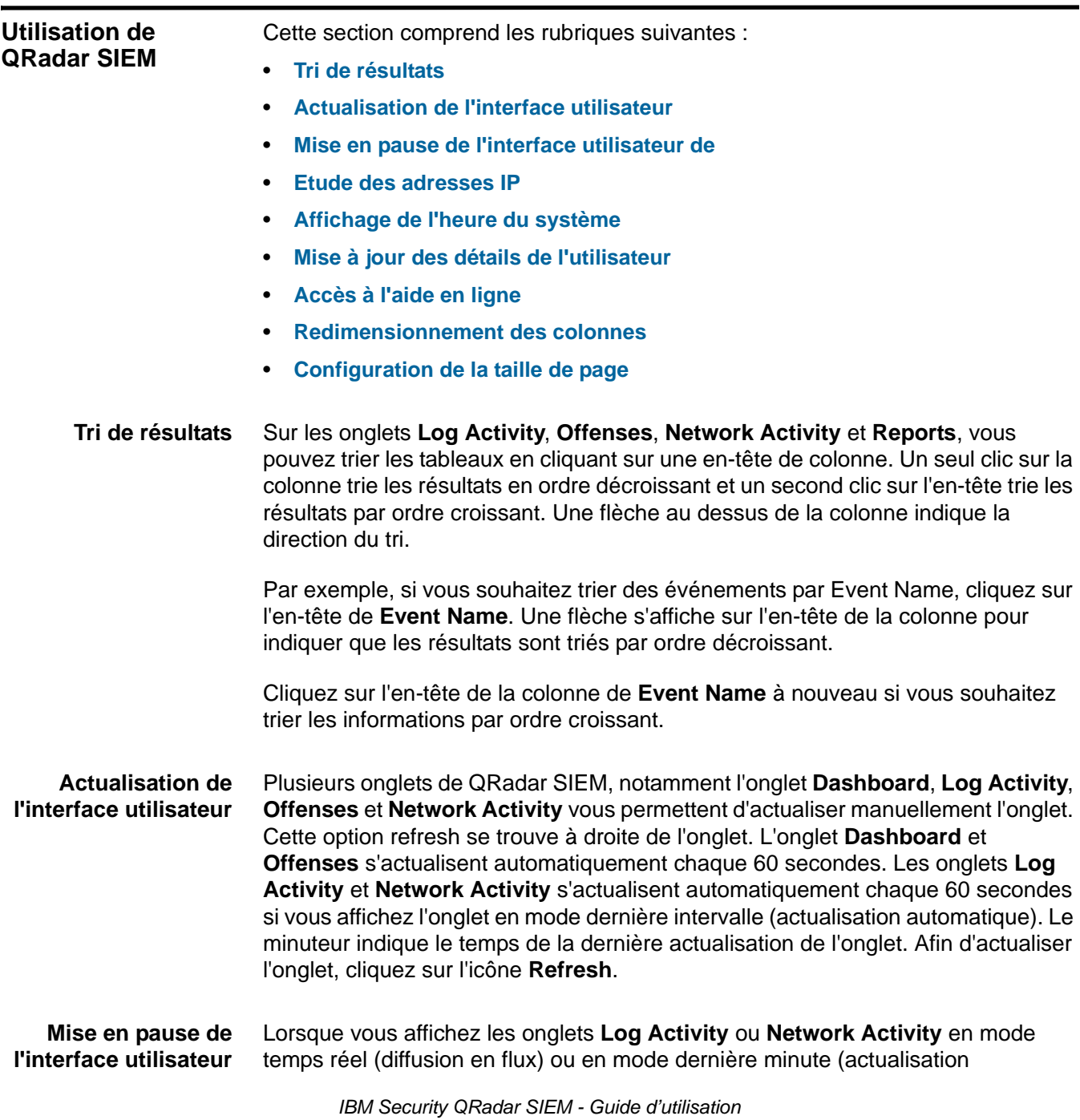

automatique), vous pouvez utiliser le minuteur d'actualisation, qui se trouve à droite, pour mettre en pause l'affichage en cours. Vous pouvez également mettre en pause l'affichage en cours à l'aide de l'onglet **Dashboard**.

Afin de mettre l'affichage en pause, cliquez sur l'icône **Pause**.

En cliquant sur n'importe où à l'intérieur de l'élément dashboard, l'onglet se met en pause automatiquement. Le minuteur clignote en rouge pour indiquer que l'affichage en cours est en pause.

Cliquez sur l'icône **Play** pour redémarrer le minuteur.

<span id="page-15-0"></span>**Etude des adresses IP** Si des informations géographiques sont disponibles pour une adresse IP, le pays est indiqué visuellement par une balise.

> Mettez le pointeur de votre souris sur une adresse IP pour afficher son emplacement.

Vous pouvez effectuer un clic droit sur n'importe quelle adresse IP ou nom d'actif pour accéder aux menus supplémentaires, qui vous permettent de préciser s'il s'agit d'une adresse IP ou d'un actif. Pour plus d'informations sur les actifs consultez, **Gestion des actifs***.* Pour plus d'informations sur la personnalisation du menu contextuel, consultez la *note technique sur la personnalisation du menu contextuel*.

Le menu des options supplémentaires comprend :

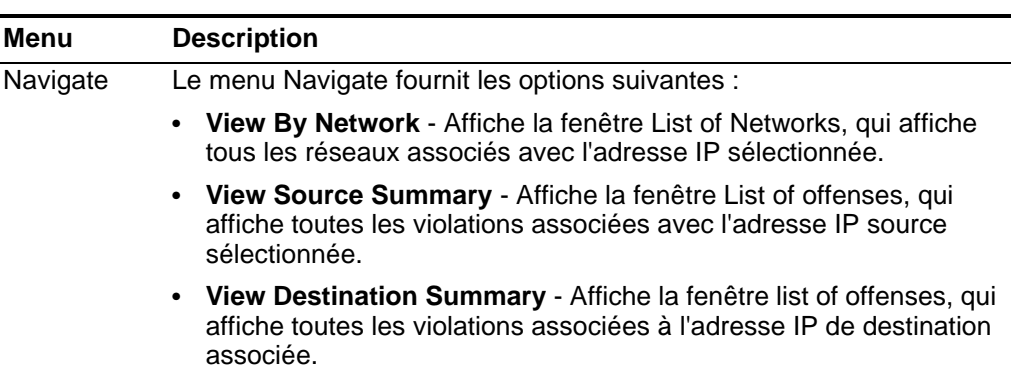

#### **Tableau 1-3** Menu More Options

| Menu        | <b>Description</b>                                                                                                    |
|-------------|----------------------------------------------------------------------------------------------------|
| Information | Le menu Information fournit les options suivantes :                                                                                                    |
|             | DNS Lookup - Recherche les entrées DNS en fonction de l'adresse<br>IP.                                                                                                    |
|             | WHOIS Lookup - Recherche le propriétaire enregistré d'une<br>adresse IP distante. Le serveur WHOIS par défaut est<br>whois.arin.net.                                                                                                    |
|             | Port Scan - Effectue une analyse Network Mapper (NMAP) de<br>l'adresse IP sélectionnée. Cette option est uniquement disponible si<br>NMAP est installé sur votre système. Pour plus d'informations sur<br>l'installation de NMAP, consultez la documentation de votre<br>fournisseur.                                                                                                    |
|             | Asset Profile - Affiche les informations de profil d'actif. Cette option<br>de menu est uniquement disponible lorsque QRadar SIEM a acquis<br>les données de profil activement via une analyse ou passivement<br>via des sources de flux. Pour plus d'informations, consultez le<br>Manuel d'administration IBM Security QRadar SIEM.                                                                                                    |
|             | Search Events - Sélectionnez l'option Search Events afin de<br>rechercher les événements associés avec cette adresse IP. Pour<br>plus d'informations, consultez Recherche d'événements ou de<br>flux.                                                                                                    |
|             | Search Flows - Sélectionnez l'option Search Flows afin de<br>rechercher les flux associés avec cette adresse IP. Pour plus<br>d'informations, consultez Recherche d'événements ou de flux.                                                                                                    |
|             | Search Connections - Sélectionnez l'option Search Connections<br>$\bullet$<br>afin de rechercher les connexions associées avec cette adresse IP.<br>Cette option est uniquement affichée si vous avez acheté et obtenu<br>une licence pour utiliser IBM Security QRadar Risk Manager et que<br>vous avez établi la connexion entre la console et le dispositif IBM<br>Security QRadar Risk Manager. Pour plus d'informations, consultez<br>le Manuel d'utilisation IBM Security QRadar Risk Manager.                                          |
|             | Switch Port Lookup - Sélectionnez l'option Switch Port Lookup<br>$\bullet$<br>pour déterminer le port de commutation sur un périphérique Cisco<br>IOS pour cette adresse IP. Cette option s'applique uniquement aux<br>commutateurs reconnus à l'aide de l'option Discover Devices sur<br>l'onglet IBM Security QRadar Risk Manager. Pour plus<br>d'informations, consultez le Manuel d'utilisation IBM Security<br>QRadar Risk Manager.                                                                                                    |
|             | View Topology - Sélectionnez l'option View Topology afin<br>d'afficher l'onglet IBM Security QRadar Risk Manager Topology,<br>qui représente la topologie de la couche 3 de votre réseau. Cette<br>option est uniquement affichée si vous avez acheté et obtenu une<br>licence pour utiliser IBM Security QRadar Risk Manager et que vous<br>avez établi la connexion entre la console et le dispositif IBM<br>Security QRadar Risk Manager. Pour plus d'informations, consultez<br>le Manuel d'utilisation IBM Security QRadar Risk Manager. |

**Tableau 1-3** Menu More Options (suite)

<span id="page-17-0"></span>**Etude des noms d'utilisateurs** Cliquez avec le bouton droit sur le nom d'utilisateur pour accéder aux options du menu supplémentaire, qui vous permet de préciser s'il s'agit d'un nom d'utilisateur ou d'un adresse IP. Les options du menu comprennent :

<span id="page-17-2"></span><span id="page-17-1"></span>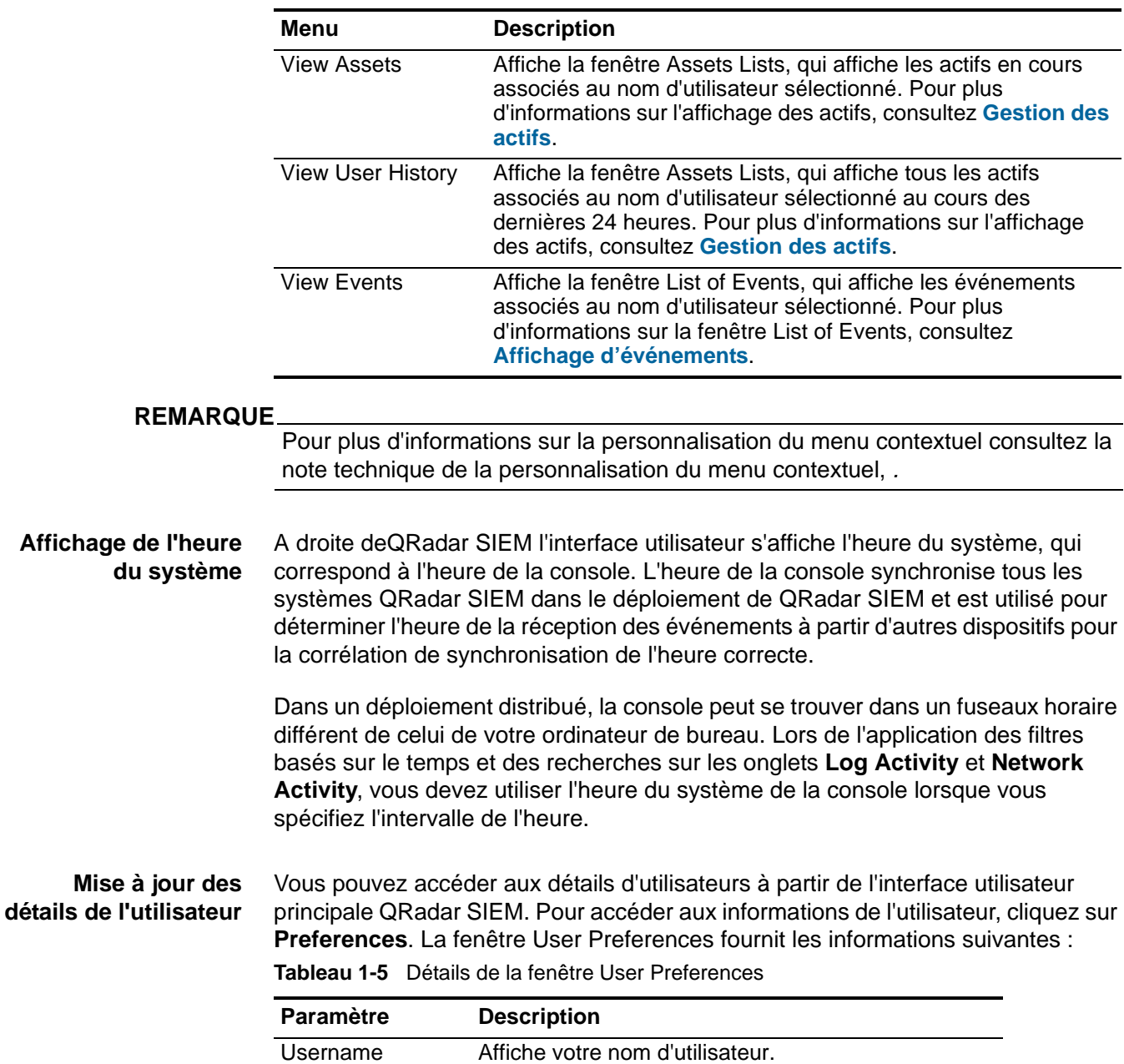

**Tableau 1-4** Options supplémentaires relatives au nom d'utilisateur

| <b>Paramètre</b>                     | <b>Description</b>                                                                                                    |
|--------------------------------------|----------------------------------------------------------------------------------------------------|
| Password                             | Facultatif. Entrez un nouveau mot de passe. Le mot<br>de passe doit répondre aux critères suivants :                                                         |
|                                      | Doit contenir six caractères au minimum                                                                                                    |
|                                      | Doit contenir 255 caractères au maximum<br>$\bullet$                                                                                                    |
|                                      | Doit contenir au moins un caractère spécial<br>٠                                                                                                    |
|                                      | Doit contenir au moins un caractère en majuscule<br>٠                                                                                                    |
| Password<br>(Confirm)                | Entrez le mot de passe à nouveau pour confirmation.                                                                                                    |
| <b>Email Address</b>                 | Facultative. Entrez votre adresse e-mail. L'adresse<br>e-mail doit répondre aux conditions suivantes :                                                       |
|                                      | Elle doit être une adresse e-mail valide<br>٠                                                                                                    |
|                                      | Doit contenir 10 caractères au minimum<br>٠                                                                                                    |
|                                      | Doit contenir 255 caractères au maximum<br>٠                                                                                                    |
| Enable Popup<br><b>Notifications</b> | Sélectionnez cette case à cocher si vous souhaitez<br>activer les notifications du système popup pour qu'il<br>soit affiché sur votre interface utilisateur. |

**Tableau 1-5** Détails de la fenêtre User Preferences (suite)

<span id="page-18-0"></span>**ligne** interface utilisateur de QRadar SIEM. Pour accéder à l'aide en ligne, cliquez sur **Help > Help Contents.**

<span id="page-18-1"></span>**Redimensionnement des colonnes** Plusieurs onglets de QRadar SIEM, notamment l'onglet **Offenses**, **Log Activity**, **Network Activity**, **Assets** et **Reports** vous permettent de redimensionner les colonnes de l'affichage. Placez le pointeur de votre souris sur la ligne qui sépare les colonnes et glissez l'arête de la colonne vers un nouvel emplacement. Vous pouvez également redimensionner les colonnes en double cliquant sur la ligne qui sépare les colonnes pour redimensionner automatiquement la colonne vers la largeur de la zone la plus large.

#### **REMARQUE**

Le redimensionnement de la colonne ne fonctionne pas sur Internet Explorer 7.0 lorsque l'onglet **Log Activity** ou **Network Activity** sont des enregistrements affichés en mode diffusion en flux..

<span id="page-18-2"></span>**Configuration de la taille de page** Dans les tableaux d'onglets **Offenses**, **Assets**, **Log Activity**, **Network Activity** et **Reports**, QRadar SIEM s'affiche un un maximum de 40 résultats par défaut. Si vous possédez des privilèges d'administration, vous pouvez configurer le nombre maximal des résultats en utilisant l'onglet **Admin**. Pour plus d'informations, voir le document *IBM Security QRadar SIEM - Guide d'administration.*

<span id="page-19-0"></span>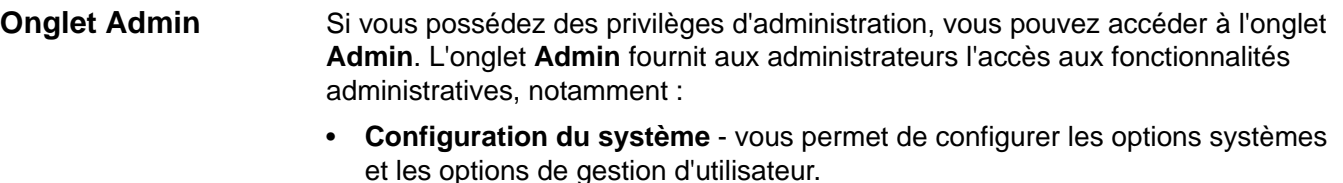

- **Data sources**  vous permettent de configurer les sources du journal, les sources de flux, et les options de vulnérabilité.
- **Remote Networks and Services Configuration** Vous permettent de configurer les réseaux distants et les groupes de services.
- **Plug-ins** Donne accès aux composants plug-in, tel que le IBM Security QRadar Risk Manager plug-in. Cette option est affichée uniquement si des plug-ins sont installés sur votre console.
- **Deployment Editor** Vous permet de connecter et de gérer les composants individuels de votre déploiement QRadar SIEM.

Toutes les mises à jour de configuration que vous avez effectuées dans l'onglet **Admin** sont sauvegardées dans la zone de transfert. Lorsque tous les changements sont complets, vous pouvez déployer les mises à jour de configuration pour l'hôte géré dans votre déploiement.

Pour plus d'informations sur l'onglet **Admin**, voir le document *IBM Security QRadar SIEM Guide d'administration.*

# <span id="page-20-1"></span><span id="page-20-0"></span>**2 UTILISATION DE <sup>L</sup>'ONGLET DASHBOARD**

L'onglet **Dashboard** est la vue par défaut lorsque vous vous connectez à QRadar SIEM. Il fournit un environnement d'espace de travail qui prend en charge plusieurs tableaux de bord sur lesquels vous pouvez afficher vos vues de sécurité de réseau, d'activité ou de données collectées par QRadar SIEM.

Cette section comprend les rubriques suivantes :

- **[A propos des tableaux de bord](#page-20-2)**
- **[Gestion des tableaux de bord](#page-23-0)**
- **[Eléments de tableau de bord](#page-28-2)**

#### <span id="page-20-2"></span>**A propos des tableaux de bord**

Grâce aux tableaux de bord, vous pouvez organiser les éléments de votre tableau de bord en vues fonctionnelles, ce qui vous permet de vous concentrer sur les domaines spécifiques de votre réseau.

L'onglet **Dashboard** fournit cinq tableaux de bord par défaut axés sur la sécurité, l'activité du réseau, l'activité des applications, la surveillance du système et la conformité. Chaque tableau de bord affiche un ensemble par défaut d'éléments de tableau de bord. Les éléments du tableau de bord agissent comme des points de lancement pour accéder à des données plus détaillées.

Le tableau suivant définit les tableaux de bord par défaut.

**Tableau 2-1** Tableaux de bord par défaut

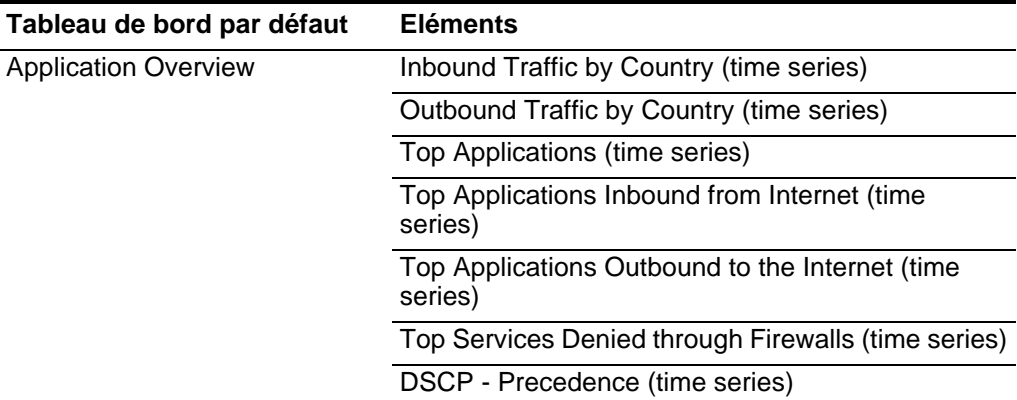

*IBM Security QRadar SIEM - Guide d'utilisation*

| Tableau de bord par défaut | <b>Eléments</b>                                                      |
|----------------------------|----------------------------------------------------------------------|
| <b>Compliance Overview</b> | Top Authentications by User (Event Count)                            |
|                            | Top Authentication Failures by User (time series)                    |
|                            | Login Failures by User (real-time)                                   |
|                            | Event Category Distribution (Event Count)                            |
|                            | Compliance: Username Involved in Compliance<br>Rules (time series)   |
|                            | Compliance: Source IPs Involved in Compliance<br>Rules (time series) |
|                            | <b>Most Recent Reports</b>                                           |
| <b>Network Overview</b>    | Top Talkers (real time)                                              |
|                            | ICMP Type/Code (time series)                                         |
|                            | Top Networks by Traffic Volume (time series)                         |
|                            | Firewall Deny by DST Port (time series)                              |
|                            | Firewall Deny by DST IP (time series)                                |
|                            | Firewall Deny by SRC IP (time series)                                |
|                            | Top Applications (time series)                                       |
|                            | Link Utilization (real-time)                                         |
|                            | DSCP - Precedence (time series)                                      |
| <b>System Monitoring</b>   | Top Log Sources (time series)                                        |
|                            | Link Utilization (real-time)                                         |
|                            | <b>System Notifications</b>                                          |
|                            | Event Processor Distribution (EPS) (time series)                     |
|                            | Event Rate (Events per Second Coalesced -<br>Average 1 Min)          |
|                            | Flow Rate (Flows per Second - Peak 1 Min)                            |

**Tableau 2-1** Tableaux de bord par défaut (suite)

| Tableau de bord par défaut     | <b>Eléments</b>                                            |
|--------------------------------|------------------------------------------------------------|
| Threat and Security Monitoring | Default-IDS/IPS-All: Top Alarm Signatures (time<br>series) |
|                                | Top Systems Attacked (IDS/IDP/IPS) (time series)           |
|                                | Top Systems Sourcing Attacks (Event Count)                 |
|                                | My Offenses                                                |
|                                | Most Severe Offenses                                       |
|                                | <b>Most Recent Offenses</b>                                |
|                                | Top Services Denied through Firewalls (time series)        |
|                                | Internet Threat Information Center                         |
|                                | Flow Bias (time series)                                    |
|                                | Top Category Types                                         |
|                                | <b>Top Sources</b>                                         |
|                                | <b>Top Local Destinations</b>                              |

**Tableau 2-1** Tableaux de bord par défaut (suite)

Le contenu affiché sur l'onglet **Dashboard** est spécifique à l'utilisateur. Vous pouvez personnaliser vos tableaux de bord. Les modifications apportées au sein d'une QRadar SIEM session affectent uniquement votre système.

Pour personnaliser votre onglet **Dashboard**, vous pouvez effectuer les tâches suivantes :

• Créer des tableaux de bord personnalisés qui sont adaptés à vos responsabilités.

QRadar SIEM prend en charge jusqu'à 255 tableaux de bord par utilisateur. Toutefois, nous vous recommandons de ne pas créer plus de 10 tableaux de bord.

- Ajouter et supprimer des éléments de tableau de bord à partir des tableaux de bord personnalisés ou par défaut.
- Déplacer et positionner des éléments selon vos besoins.

Lors du positionnement des éléments, chaque élément se redimensionne automatiquement en fonction du tableau de bord.

• Ajouter des éléments de tableau de bord personnalisés basés sur des données.

Par exemple, vous pouvez ajouter un élément de tableau de bord qui fournit un graphique de série temporelle ou un graphique à barres représentant les 10 premières activités du réseau.

Pour créer des éléments personnalisés, vous pouvez créer des recherches enregistrées sur les onglets **Network Activity** ou **Log Activity** et choisir comment représenter les résultats dans le tableau de bord. Chaque tableau de bord affiche les données actualisées en temps réel. Les graphiques de série temporelle sur le tableau de bord sont actualisés toutes les 5 minutes.

<span id="page-23-2"></span><span id="page-23-1"></span><span id="page-23-0"></span>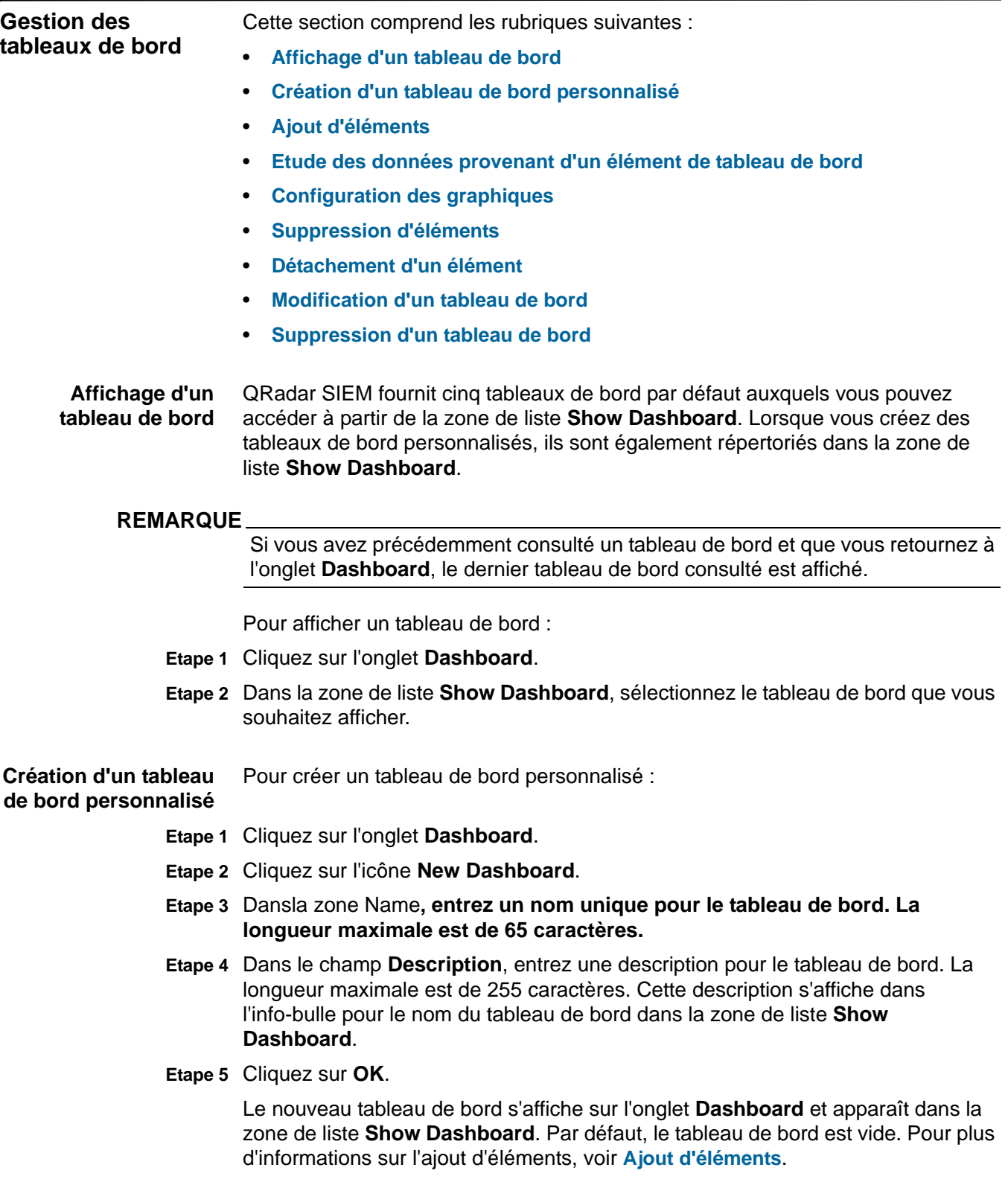

<span id="page-24-0"></span>**Ajout d'éléments** Pour ajouter un élément à un tableau de bord :

- **Etape 1** Cliquez sur l'onglet **Dashboard**.
- **Etape 2** Dans la zone de liste **Show Dashboard**, sélectionnez le tableau de bord auquel vous souhaitez ajouter un élément.
- **Etape 3** Dans la zone de liste **Add Item**, sélectionnez un élément. Pour plus d'informations sur les éléments de tableau de bord disponibles, voir **[Eléments de tableau de](#page-28-2)  [bord](#page-28-2)**.

<span id="page-24-1"></span>**Etude des données provenant d'un élément de tableau de bord** Les éléments de tableau de bord basés sur une recherche fournissent un lien vers les onglets **Log Activity** ou **Network Activity**, ce qui vous permet d'étudier davantage l'activité du journal ou du réseau. Les éléments de tableau de bord basés sur une recherche sont disponibles dans les menus **Add Items > Network Activity > Flow Searches** et **Add Items > Log Activity > Event Searches**. Pour plus d'informations sur les éléments de tableau de bord, voir **[Eléments de tableau](#page-28-2)  [de bord](#page-28-2)**.

#### **REMARQUE**

Cette procédure s'applique également aux éléments du tableau de bord Risk Manager. Les éléments du tableau de bord Risk Manager s'affichent uniquement lorsque vous avez acheté IBM Security QRadar Risk Manager et obtenu une licence et que vous avez établi la connexion entre la console et le dispositif IBM Security QRadar Risk Manager. Pour plus d'informations, voir le Guide d'utilisation *IBM Security QRadar Risk Manager*.

Pour étudier les flux à partir d'un élément du tableau de bord **Log Activity** :

Cliquez sur le lien **View in Log Activity**. L'onglet **Log Activity** s'affiche avec les résultats et deux graphiques qui correspondent aux paramètres de l'élément de votre tableau de bord.

Pour étudier les flux à partir d'un élément du tableau de bord **Network Activity** :

Cliquez sur le lien **View in Network Activity**. L'onglet **Network Activity** s'affiche avec les résultats et deux graphiques qui correspondent aux paramètres de l'élément de votre tableau de bord.

Les types de graphiques affichés sur l'onglet **Log Activity** ou **Network Activity** dépendent du graphique qui est configuré dans l'élément de tableau de bord :

- **Bar, Pie, and Table** L'onglet **Log Activity** ou **Network Activity** affiche un graphique à barres, un graphique circulaire et un tableau avec les détails de flux.
- **Time Series** L'onglet **Log Activity** ou **Network Activity** affiche des graphiques en fonction des critères suivants :
	- Si votre plage horaire est inférieure ou égale à 1 heure, un graphique de série temporelle, un graphique à barres et une table avec les détails d'événement ou de flux sont affichés.

#### **18** UTILISATION DE L'ONGLET DASHBOARD

- Si votre plage horaire est supérieure à 1 heure, un graphique de série temporelle s'affiche et vous êtes invité à cliquer sur **Update Details**. Cette action démarre la recherche qui remplit les détails d'événement ou de flux et génère le graphique à barres. Une fois la recherche terminée, le graphique à barres et le tableau avec les détails d'événement ou de flux sont affichés.
- <span id="page-25-0"></span>**Configuration des graphiques** Vous pouvez configurer les éléments des tableaux de bord **Log Activity**, **Network Activity** et **Connections** (le cas échéant) pour indiquer le type de graphique et le nombre d'objets de données que vous souhaitez afficher. Les configurations personnalisées de vos graphiques sont conservées afin que les graphiques s'affichent selon la configuration à chaque fois que vous accédez à l'onglet **Dashboard**.

Pour configurer des graphiques dans un élément de tableau de bord :

- **Etape 1** Cliquez sur l'onglet **Dashboard**.
- **Etape 2** Dans la zone de liste **Show Dashboard**, sélectionnez le tableau de bord qui contient l'élément que vous souhaitez personnaliser.
- **Etape 3** Dans l'en-tête de l'élément de tableau de bord, cliquez sur l'icône **Settings**. Les options de configuration s'affichent.
- **Etape 4** Configurez les paramètres suivants :

| <b>Paramètres</b> | <b>Description</b>                                                                                                    |
|-------------------|----------------------------------------------------------------------------------------------------|
| Value to Graph    | Dans la zone de liste, sélectionnez le type d'objet que vous<br>voulez représenter sur le graphique. Les options comprennent<br>tous les paramètres d'événements normalisés et<br>personnalisés ou de flux inclus dans vos paramètres de<br>recherche.                                                                                                    |
|                   | Remarque : QRadar SIEM accumule des données. Ainsi,<br>lorsque vous effectuez une recherche sauvegardée de<br>séries temporelles, un cache d'événement ou un flux de<br>données est disponible pour afficher les données de la<br>plage de temps précédente. Les paramètres accumulés<br>sont indiqués par un astérisque (*) dans la zone de liste<br>Value to Graph. Si vous sélectionnez une valeur pour<br>graphique qui n'est pas accumulée (sans astérisque), les<br>données de série temporelle ne sont pas disponibles. |
| Chart Type        | Dans la zone de liste, sélectionnez le type de graphique que<br>vous souhaitez afficher. Ces options incluent :                                                                                                    |
|                   | Bar Chart - Affiche les données dans un graphique à<br>barres. Cette option est uniquement disponible pour les<br>événements ou flux regroupés.                                                                                                    |
|                   | Pie Chart - Affiche les données dans un graphique<br>circulaire. Cette option est uniquement disponible pour les<br>événements ou flux regroupés.                                                                                                    |
|                   | Table - Affiche les données dans un tableau. Cette option<br>est uniquement disponible pour les événements ou flux<br>regroupés.                                                                                                    |
|                   | Time Series - Affiche un graphique à courbes interactif qui<br>représente les enregistrements mis en correspondance<br>selon un intervalle de temps spécifié.                                                                                                    |
|                   | Pour plus d'informations sur la configuration des critères de<br>recherche de séries temporelles pour l'activité du journal,<br>voir Etudes d'événements.                                                                                                    |
|                   | Pour plus d'informations sur la configuration des critères de<br>recherche de séries temporelles pour l'activité du journal,<br>voir Etude des flux.                                                                                                    |
| Display Top       | Dans la zone de liste, sélectionnez le nombre d'objets que<br>vous voulez afficher dans le graphique. Ces options incluent 5<br>et 10. La valeur par défaut est 10.                                                                                                    |

**Tableau 2-1** Options du menu Chart

<span id="page-27-1"></span><span id="page-27-0"></span>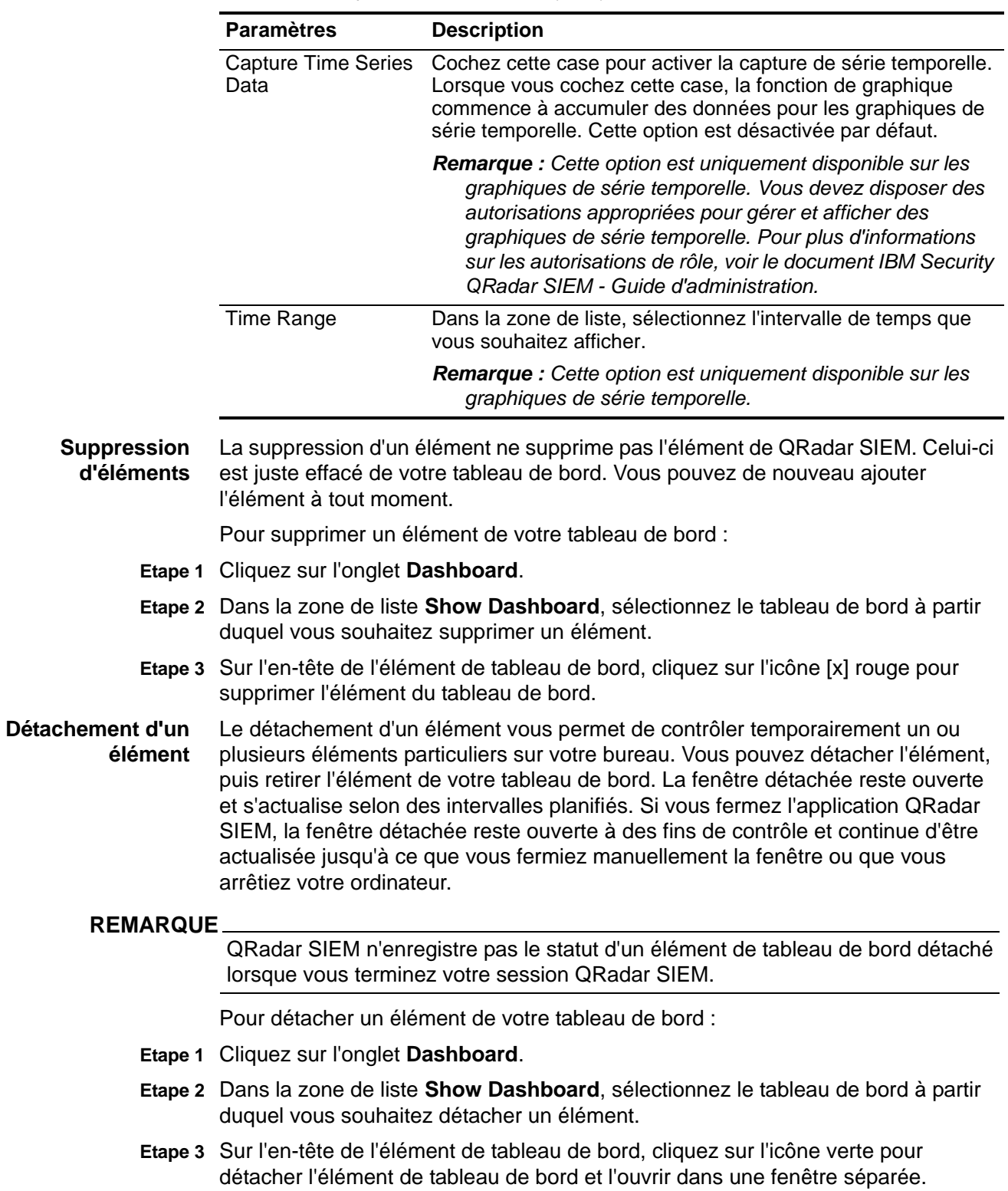

**Tableau 2-1** Options du menu Chart (suite)

<span id="page-28-2"></span><span id="page-28-1"></span><span id="page-28-0"></span>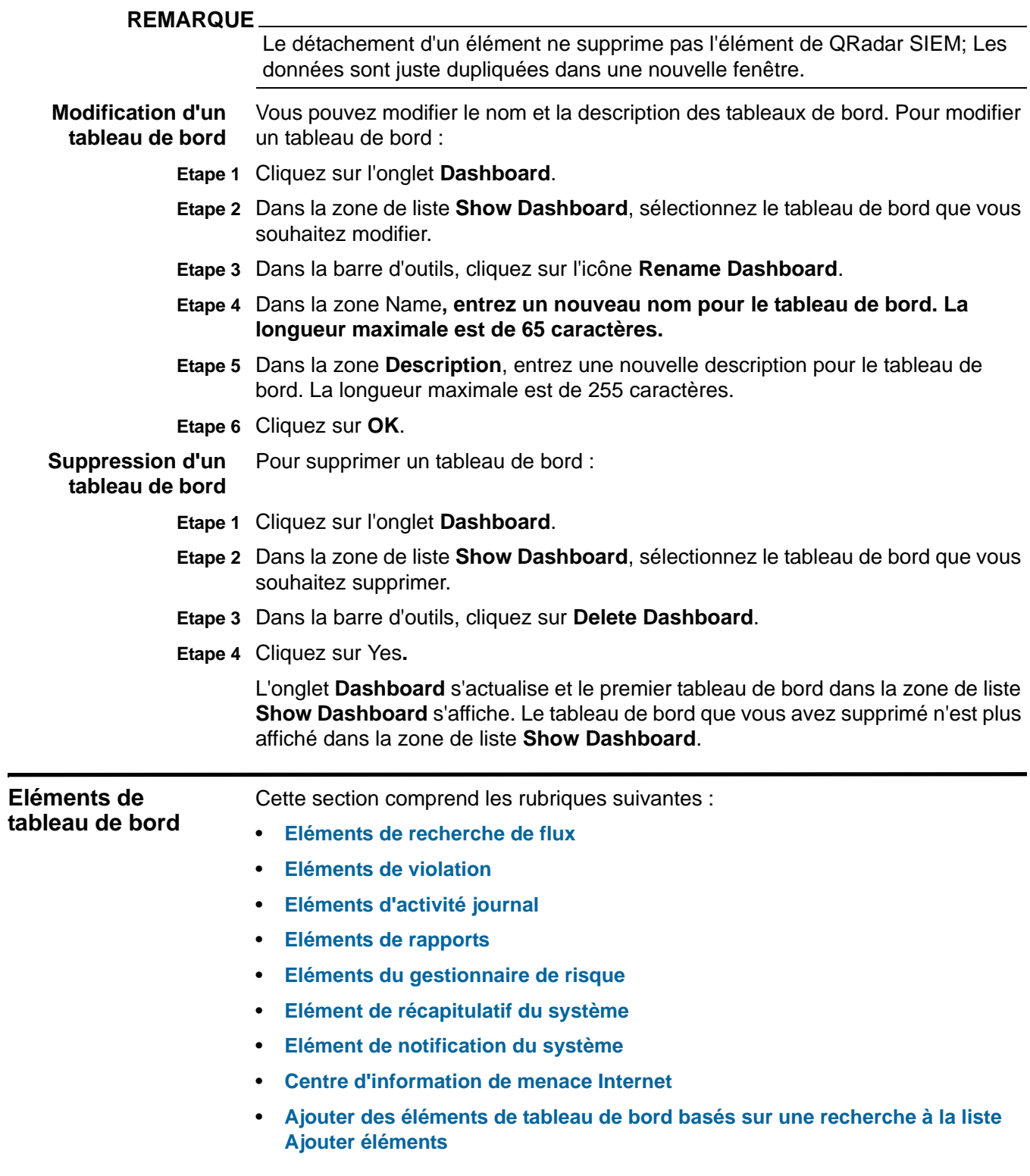

<span id="page-29-0"></span>**Eléments de recherche de flux** Vous pouvez afficher un élément de tableau de bord personnalisé en fonction des critères de recherche enregistrés à partir de l'onglet **Network Activity**. Des éléments de recherche de flux figurent dans le menu **Add Item > Network Activity > Flow Searches**. Le nom de l'élément de recherche de flux correspond au nom des critères de recherche enregistrés sur lequel l'élément est basé.

> QRadar SIEM comprend des critères de recherche enregistrés par défaut qui sont préconfigurés pour afficher les éléments de recherche de flux dans le menu de votre onglet **Dashboard**. Vous pouvez ajouter des éléments de tableau de bord de recherche de flux supplémentaires dans le menu de votre onglet **Dashboard**. Pour plus d'informations. **[Ajouter des éléments de tableau de bord basés sur une](#page-35-0)  [recherche à la liste Ajouter éléments](#page-35-0)**.

> Sur un élément de tableau de bord de recherche de flux, les résultats de recherche affichent des données actualisées en temps réel sur un graphique. Les graphiques de série temporelle, les tableaux, les graphiques circulaires et les graphiques à barres sont les types de graphiques pris en charge. Le type de graphique par défaut est le graphique à barres. Ces graphiques sont configurables. Pour plus d'informations sur la configuration des graphiques, voir **[Configuration des](#page-25-0)  [graphiques](#page-25-0)**.

> Les graphiques de série temporelle sont interactifs. En utilisant les graphiques de série temporelle, vous pouvez agrandir et parcourir un calendrier pour étudier l'activité du réseau.

<span id="page-29-1"></span>**Eléments de violation** Vous pouvez ajouter plusieurs éléments de violation dans votre tableau de bord. L'onglet **Offenses** affiche les données pour les violations, les sources et les destinations locales détectées sur votre réseau. Ces violations incluent :

- **[Violations](#page-29-2)**
- **[Sources et destinations](#page-30-1)**
- **[Catégories](#page-30-2)**

#### **REMARQUE**

Les violations cachées ou fermées ne sont pas incluses dans les valeurs qui sont affichées dans l'onglet **Dashboard**. Pour plus d'informations sur les événements cachés ou fermés, voir **Etudes des Offenses**.

#### <span id="page-29-2"></span>**Violations**

L'élément /\*\*\*de menu **Add Item > Offenses > Offenses** sur le menu de l'onglet **Dashboard** affiche les éléments de tableau de bord suivants :

- **Les violations les plus graves** -Les cinq violations les plus récentes sont identifiées par une barre d'amplitude pour vous informer de l'importance de la violation. Pointez votre souris sur le nom de la violation pour afficher des informations détaillées sur l'adresse IP.
- **Les violations les plus graves** Les cinq violations les plus graves sont identifiées par une barre d'amplitude pour vous informer de l'importance de la

violation. Pointez votre souris sur le nom de la violation pour afficher des informations détaillées sur l'adresse IP.

• **Mes violations** - L'élément **My Offenses** affiche cinq des plus récentes violations qui vous sont assignées. Les violations sont identifiées par une barre d'amplitude pour vous informer de son importance. Pointez votre souris sur l'adresse IP pour afficher des informations détaillées sur l'adresse IP.

#### <span id="page-30-1"></span>**Sources et destinations**

L'élément de menu **Ajouter élément > Infractions > Sources et Destinations**  sur le menu de l'onglet **Dashboard** affiche les éléments de tableau de bord suivants :

- • **Sources Top** L'élément **Top Sources** affiche les sources de violations top. Chaque source est identifiée par une barre d'amplitude pour vous informer de son importance. Pointez votre souris sur l'adresse IP pour afficher des informations détaillées sur l'adresse IP.
- **Destinations locales top**  L'élément **Top Local Destinations** affiche les destinations locales top. Chaque destination est identifiée par une barre d'amplitude pour vous informer de son importance. Pointez votre souris sur l'adresse IP pour afficher des informations détaillées sur l'adresse IP.

#### <span id="page-30-2"></span>**Catégories**

L'élément **Top Categories Types** affiche les cinq principales catégories associées avec le plus grand nombre de violations.

<span id="page-30-0"></span>**Eléments d'activité journal** Les éléments de tableau de bord d'activité journal vous permet de surveiller et enquêter sur les événements en temps réel. Ces éléments d'activité journal incluent :

- **[Recherches d'événements](#page-30-3)**
- **[Evénements par gravité](#page-31-2)**
- **[Sources de journal top](#page-31-3)**

#### **REMARQUE**

Les violations cachées ou fermées ne sont pas incluses dans les valeurs qui sont affichées dans l'onglet **Dashboard**.

#### <span id="page-30-3"></span>**Recherches d'événements**

Vous pouvez afficher un élément de tableau de bord personnalisé en fonction des critères de recherche enregistrés à partir de l'onglet **Log Activity**. Des recherche d'événements figurent dans le menu **Add Item > Network Activity > Event Searches**. Le nom de l'élément de recherche d'événements correspond au nom des critères de recherche enregistrés sur lequel l'article est basé.

QRadar SIEM comprend des critères de recherche enregistrés par défaut qui sont préconfigurés pour afficher les éléments de recherche d'événements dans le menu de votre onglet **Dashboard**. Vous pouvez ajouter d'autres éléments de tableau de

bord de recherche d'événements à votre menu de l'onglet**Dashboard**. Pour plus d'informations. **[Ajouter des éléments de tableau de bord basés sur une recherche](#page-35-0)  [à la liste Ajouter éléments](#page-35-0)**.

Sur un élément de tableau de bord **Log Activity**, des résultats de recherche affichent des données de dernière minute en temps réel sur un graphique. Les types de graphiques prises en charge sont les séries temporelles, le tableau, le graphique circulaire, et une barre. Le type de graphique par défaut est bar. Ces graphiques sont configurables. Pour plus d'informations sur la configuration des graphiques, voir **[Configuration des graphiques](#page-25-0)**.

Les graphiques de série temporelle sont interactifs. En utilisant les graphiques temporelles, vous pouvez agrandir et parcourir un calendrier pour enquêter sur l'activité du journal.

#### <span id="page-31-2"></span>**Evénements par gravité**

L'élément de tableau de bord **Events By Severity** affiche le nombre d'événements actifs regroupés par ordre de gravité. Cette option vous permet de voir le nombre d'événements qui sont reçus par le niveau de gravité qui a été attribué. La gravité indique le niveau de menace créé par une source de violation par rapport à la préparation de la destination pour l'attaque. La plage de gravité est de 0 (faible) à 10 (élevé). Les types de graphiques prises en charge sont le tableau, le graphique circulaire, et une barre.

#### <span id="page-31-3"></span>**Sources de journal top**

L'élément de tableau de bord **Top Log Sources** affiche les cinq principales sources de journal qui ont envoyé des événements à QRadar SIEM dans les 5 dernières minutes. Le nombre d'événements envoyés à partir de la source de journal spécifiée est indiqué dans le graphique. Cette option vous permet de visualiser des changements potentiels dans le comportement, par exemple, si une source du journal pare-feu qui n'est généralement pas dans la liste des 10 meilleurs contribue actuellement à un grand pourcentage du comptage de message global, vous devriez étudier cet événement. Les types de graphiques prises en charge sont le tableau, le graphique circulaire, et une barre.

<span id="page-31-0"></span>**Eléments de rapports** L'élément de tableau de bord **Most Recent Reports** affiche les meilleurs rapports récemment générés. L'affichage fournit le titre du rapport, l'heure et la date que rapport a été généré, et le format du rapport.

<span id="page-31-1"></span> **Elément de récapitulatif du système** L'élément de tableau de bord **System Summary** fournit un récapitulatif de haut niveau de l'activité au cours des 24 dernières heures. Dans la rubrique récapitulatif, vous pouvez afficher les informations suivantes :

- **Flux actuel par seconde**  Indique le débit de flux par seconde.
- **Flux (24 dernières heures)**  Indique le nombre total de flux actifs observés au cours des 24 dernières heures
- **Evénements actuels par seconde** Spécifie le débit d'événements par seconde.
- **Nouveau événements (24 dernières heures)**  Indique le nombre total d'événements reçus au cours des 24 dernières heures.
- **Infractions mises à jour (24 dernières heures)**  Indique le nombre total de violations qui ont été créés ou modifiées avec de nouvelles preuves au cours des dernières 24 heures.
- **Ratio de réduction de données** Spécifie le ratio de réduction de données en fonction des événements détectés au total au cours des 24 dernières heures et le nombre de violations modifiées au cours des dernières 24 heures.

#### <span id="page-32-0"></span>**Eléments du gestionnaire de risque**

 Les éléments de tableau de bord du gestionnaire de risques s'affichent uniquement que lorsque IBM Security QRadar Risk Manager a été acheté sous licence et que vous avez établi la connexion entre la console et le dispositif IBM Security QRadar Risk Manager. For more information, voir le Guide d'utilisation *IBM Security QRadar Risk Manager*.

Vous pouvez afficher un élément de tableau de bord personnalisé en fonction des critères de recherche enregistrés à partir de l'onglet **Risks.** Des éléments de recherche de connexion sont répertoriés dans le menu **Add Item > Risk Manager> Connection Searches.** Le nom de l'élément de recherche de connexion correspond au nom des critères de recherche enregistrés sur lequel l'article est basé.

QRadar SIEM comprend des critères de recherche enregistrés par défaut qui sont préconfigurés pour afficher les éléments de recherche de connexion dans le menu de votre onglet **Dashboard**. Vous pouvez ajouter d'autres éléments de tableau de bord de recherche de connexion sur le menu de l'onglet **Dashboard**. Pour plus d'informations. **[Ajouter des éléments de tableau de bord basés sur une recherche](#page-35-0)  [à la liste ajouter éléments](#page-35-0)**.

Sur un tableau de bord de recherche de connexion, des résultats de recherche affichent des données de dernière minute en temps réel sur un graphique. Les graphiques de série temporelle, les tableaux, les graphiques circulaires et les graphiques à barres sont les types de graphiques pris en charge. Le type de graphique par défaut est le graphique à barres. Ces graphiques sont configurables. Pour plus d'informations sur la configuration des graphiques, voir **[Configuration des graphiques](#page-25-0)**.

Les graphiques de série temporelle sont interactifs. En utilisant les graphiques temporelles, vous pouvez agrandir et parcourir un calendrier pour enquêter sur l'activité du journal.

<span id="page-32-1"></span>**Elément de notification du système** Les éléments de tableau de bord **Systems Notification** affichent des notifications d'événements de votre système. Pour que les notifications s'affiche dans l'élément de tableau de bord **System Notification**, l'administrateur doit créer une règle basée sur chaque type de message de notification et sélectionner la case **Notify**

dans l'assistant de règles personnalisées. Pour plus d'informations sur la configuration des notifications d'événement et la création de règles d'événement, voir *IBM Security QRadar SIEM - G*uide d'a*dministration.* 

Cette section comprend les rubriques suivantes :

- **[Affichage des notifications du système](#page-33-0)**
- **[Gestion des notifications du système](#page-33-1)**
- **[Affichage de notifications contextuelles](#page-34-1)**

#### <span id="page-33-0"></span>**Affichage des notifications du système**

Sur l'élément de tableau de bord **System Notifications** vous pouvez afficher les informations suivantes :

- **Balise** Spécifie des symboles pour indiquer le niveau de gravité de la notification. Pointez votre souris sur le symbole pour afficher plus de détails sur le niveau de gravité.
	- **Icône** d'information (?)
	- **Icône** d'erreur (X)
	- **Icône** d'avertissement (!)
- **Créé** Indique la quantité de temps qui s'est écoulé depuis la création de la notification.
- **Description** Indique les informations sur la notification.
- **Icône de fermeture (x)** Vous permet de fermer une notification du système.

Vous pouvez pointer votre souris sur la notification pour afficher plus de détails :

- **adresse IP de l'hôte** Indique l'adresse IP de l'hôte qui a créé la notification.
- **Gravité** Indique le niveau de gravité de l'incident qui a créé cette notification.
- **Catégorie à faible niveau** Indique la catégorie associé à l'incident qui a généré cette notification. Par exemple : interruption service. Pour plus d'informations sur les catégories, voir le document *IBM Security QRadar SIEM - Guide d'administration.*
- **Charge utile** Indique le contenu de la charge utile associée à l'incident qui a généré cette notification.
- **Créé** Indique la quantité de temps qui s'est écoulé depuis la création de la notification.

#### <span id="page-33-1"></span>**Gestion des notifications du système**

En utilisant l'élément de tableau de bord **System Notification** sur votre tableau de bord, vous pouvez indiquer le nombre de notifications que vous voulez afficher dans votre tableau de bord et fermer toutes les notifications du système.

Pour gérer l'affichage de notification du système :

**Etape 1** Assurez vous que l'élément de tableau de bord **System Notification** est ajouté à votre tableau de bord.

Pour plus d'informations, voir **[Ajout d'éléments](#page-24-0)**.

- **Etape 2** Dans l'en-tête de l'élément de tableau de bord de la notification du système, cliquez sur l'icône **Settings**.
- **Etape 3** Dans la zone de liste **Display** sélectionnez le nombre de notifications que vous souhaitez afficher.

Les options sont **5**, **10** (par défaut), **20**, **50**, et **TOUT**.

Pour afficher toutes les notifications système connectées dans les dernières 24 heures, cliquez sur **All**. Une fenêtre détaillant les notifications du système s'affiche. Pour plus d'informations sur les événements, voir **Etude d'événements**.

**Etape 4** Pour fermer une notification de système, cliquez sur l'icône **Delete**.

#### <span id="page-34-1"></span>**Affichage de notifications contextuelles**

Lorsque que vous ajoutez l'élément de tableau de bord **System Notifications,** des notifications du système peuvent également s'afficher comme des notifications contextuelles dans l'interface utilisateur. Ces notifications contextuelles sont affichées sur le coin droit inférieur de l'interface utilisateur, quel que soit l'onglet sélectionné.

#### **REMARQUE**

Les notifications contextuelles ne sont disponibles que pour les utilisateurs ayant des autorisations administratives. Les notifications contextuelles sont activées par défaut. Pour désactiver les notifications contextuelles, sélectionnez **User Preferences** et désélectionnez la case **Enable Pop-up Notifications**. Pour plus d'informations, voir le document *IBM Security QRadar SIEM - Guide d'administration.*

Dans la fenêtre contextuelle des notifications de système, le nombre de notifications dans la file d'attente est mis en évidence. Par exemple, si (1 à 12) est affiché dans l'en-tête, la notification en cours est de 1 sur 12 notifications à afficher.

La fenêtre contextuelle des notifications de système offre les options suivantes :

- **Icône Suivant (>)** Affiche le message de notification suivant. Par exemple, si le message de notification actuel est de 3 sur 6, cliquez sur l'icône pour afficher 4 sur 6.
- **Icône Fermer (X)**  Ferme la fenêtre contextuelle de cette notification.
- **(détails)** Affiche des informations supplémentaires concernant cette notification de système.

<span id="page-34-0"></span>**Centre d'information de menace Internet** L'élément de tableau de bord du Centre d'information de menace Internet est un flux RSS intégré qui vous fournit des mises à jour des recommandations sur les

questions de sécurité, des évaluations de menaces quotidiennes, des nouvelles de la sécurité et des référentiels de menace.

Le diagramme niveau actuel de menace indique le niveau actuel de menace et fournit un lien vers la page Niveau actuel de menace Internet du site d'IBM Internet Security Systems.

Les recommandations actuelles sont répertoriées dans l'élément de tableau de bord. Pour voir un récapitulatif de la recommandation :

Cliquez sur l'icône en forme de flèche à côté de la recommandation. La recommandation se développe pour afficher un récapitulatif Cliquez sur l'icône en forme de flèche à nouveau pour masquer le récapitulatif.

Pour étudier la recommandation complète :

Cliquez sur le lien associé. Le site d'IBM Internet Security Systems s'ouvre dans une autre fenêtre du navigateur, affichant les détails de recommandation complets.

<span id="page-35-0"></span>**Ajouter des éléments de tableau de bord basés sur une recherche à la liste ajouter éléments**

Pour ajouter un événement et un élément de tableau de bord de recherche de flux au menu **Add Item** sur l'onglet **Dashboard**, vous devez accéder à l'onglet **Log Activity** ou **Network Activity** pour créer des critères de recherche qui indiquent que les résultats de la recherche peuvent être affichés sur l'onglet **Dashboard**. Les critères de recherche doivent également préciser que les résultats sont regroupés sur un paramètre.

#### **REMARQUE**

 Cette procédure s'applique également aux éléments de tableau de bord du gestionnaire de risques. Les éléments de tableau de bord du gestionnaire de risques s'affiche uniquement que lorsque IBM Security QRadar Risk Manager a été acheté sous licence et que vous avez établi la connexion entre la console et le dispositif IBM Security QRadar Risk Manager. For more information, voir le guide d'utilisation *IBM Security QRadar Risk Manager*.

Pour plus d'informations sur les événements et les éléments de tableau de bord de flux, voir **[Eléments de tableau de bord](#page-28-2)**.

Pour ajouter un événement ou un élément de tableau de bord de recherche de flux à la liste **Add Items** :
**Etape 1** Sélectionnez l'une des options suivantes :

- Pour ajouter un élément de tableau de bord de recherche de flux, cliquez sur l'onglet **Network Activity**.
- Pour ajouter un élément de tableau de bord de recherche, cliquez sur l'onglet **Log Activity**.

**Etape 2** Dans la zone de liste **Search**, sélectionnez l'une des options suivantes :

- Pour créer un nouvelle recherche, sélectionner **New Search**.
- Pour modifier une recherche enregistrée, sélectionner **Edit Search**.
- **Etape 3** Configurer ou modifier vos paramètres de recherche, tel que requis. Pour plus d'informations sur les éléments de recherche, voir **Recherche d'événements ou de flux**.
- **Etape 4** Assurez-vous de configurer les paramètres suivants :
	- Dans le panneau Edit Search, sélectionnez l'option **Include in my Dashboard**.
	- Dans le panneau Column Definition, sélectionnez une colonne et cliquez sur l'icône **Add Column** pour déplacer la colonne vers la liste **Group By**.
- **Etape 5** Cliquez sur **Filter**.

Les résultats de la recherche sont affichés.

- **Etape 6** Cliquez sur **Save Criteria**
- **Etape 7** Configurer vos paramètres, tel que requis. Pour plus d'informations, voir **Sauvegarde des critères de recherche**.
- **Etape 8** Cliquez sur **OK**.
- **Etape 9** Assurez-vous que vos critères de recherche enregistrés ont ajouté avec succès l'événement ou l'élément de tableau de bord de recherche de flux à la liste **Add Items**
	- **a** Cliquez sur l'onglet **Dashboard**.
	- **b** Sélectionnez une des options suivantes :
		- Pour vérifier un élément de recherche d'événements, sélectionnez **Add Item > Log Activity > Event Searches**.
		- Pour vérifier un élément de recherche de flux, sélectionnez **Add Item > Network Activity > Flow Searches**.

L'élément de tableau de bord doit être affiché sur la liste en utilisant le même nom que vos critères de recherche enregistrés.

**30** UTILISATION DE L'ONGLET DASHBOARD

*IBM Security QRadar SIEM - Guide d'utilisation*

# **3 ETUDE DES VIOLATIONS**

L'onglet **Offenses** vous permet d'étudier les violations, les adresses IP source et cible, les comportements de réseau et les anomalies de votre réseau.

Cette section contient les rubriques suivantes :

- **[Présentation de l'onglet Offense](#page-38-0)**
- **[Utilisation de l'onglet violations](#page-39-0)**
- **[Affichage de mes violations](#page-40-0)**
- **[Gestion des violations](#page-40-1)**
- **[Affichage des violations par catégorie](#page-85-0)**
- **[Affichage des violations par source IP](#page-88-0)**
- **[Affichage des violations par cible IP](#page-97-0)**
- **[Affichage des violations par réseau](#page-108-0)**

# <span id="page-38-0"></span>**Présentation de l'onglet Offense**

QRadar SIEM peut comparer les événements et les flux aux adresses IP cible localisées dans plusieurs réseaux de la même violation et, si possible, le même incident de réseau. Ceci vous permet d'étudier efficacement chaque violation dans votre réseau. Vous pouvez explorer les différentes pages de l'onglet **Offenses**  pour étudier les détails d'événements et de flux afin de déterminer les événements uniques à l'origine de la violation.

En utilisant l'onglet **Offenses**, vous pouvez rechercher des violations en fonction de critères différents. Pour plus d'informations sur la recherche des violations, voir **Recherche des violations**.

# **REMARQUE**

L'onglet **Offenses** n'utilise pas les autorisations d'utilisateur au niveau du périphérique afin de déterminer les violations que chaque utilisateur devrait être capable d'afficher; ceci est déterminé par les autorisations réseau. Par conséquent, tous les utilisateurs peuvent afficher toutes les violations quelle que soit la source de journal ou la source de flux associée à la violation. Pour plus d'informations sur les autorisations au niveau du périphérique, voir le *IBM Security QRadar SIEM Administration Guide*.

En utilisant l'onglet **Offenses**, vous pouvez accéder et analyser les éléments suivants :

- **Offenses** Une violation comprend plusieurs événements ou flux provenant d'une seule source, comme un hôte ou une source de journal. L'onglet **Offenses** affiche les violations, notamment le trafic et les vulnérabilités qui collaborent et valident l'ampleur d'une violation. L'ampleur d'une violation est déterminée par plusieurs tests effectués sur la violation chaque fois qu'elle est ré-évaluée. La réévaluation se produit lorsque des événements sont ajoutés à la violation et à intervalles planifiés.
- **Source IP Addresses**  Une adresse IP source indique le périphérique qui a tenté de violer la sécurité d'un composant sur votre réseau. Une adresse IP source peut utiliser plusieurs méthodes d'attaque, comme les attaques de reconnaissance ou de déni de service (DoS), pour tenter un accès non autorisé.
- **Destination IP Addresses**  Une adresse IP cible indique le périphérique réseau auquel tente d'accéder l'adresse IP source.

En utilisant l'onglet **Offenses**, vous pouvez ajouter des notes, marquer une violation pour un suivi, attribuer des violations aux utilisateurs et masquer des violations, des violations e-mail, des violations fermées et résolues ou des violations protégées de la suppression. L'onglet **Offenses** vous permet d'enquêter sur les événements et les flux associés à des violations spécifiques pour une analyse médico-légale.

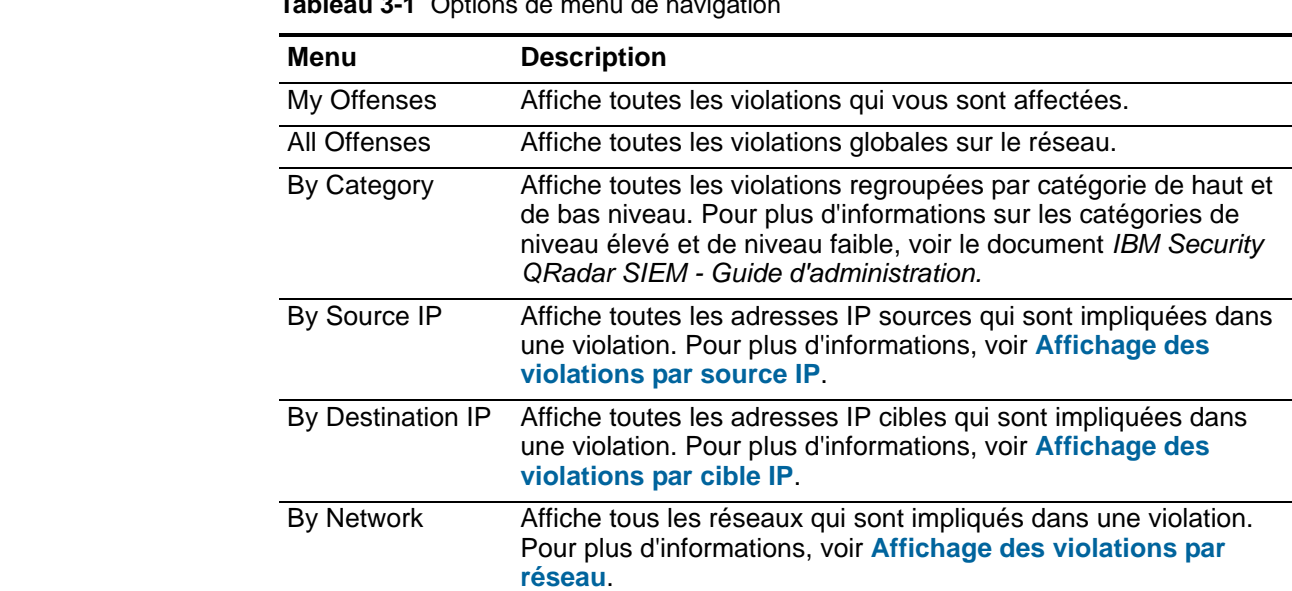

# <span id="page-39-0"></span>**Utilisation de l'onglet violations**

En utilisant l'onglet **Offenses**, vous pouvez accéder aux options suivantes dans le menu de navigation :

**Tableau 3-1** Options de menu de navigation

<span id="page-40-1"></span><span id="page-40-0"></span>

|                                  | <b>Menu</b>                 | <b>Description</b>                                                                                                    |
|----------------------------------|-----------------------------|----------------------------------------------------------------------------------------------------|
|                                  | <b>Rules</b>                | Permet d'accéder à l'onglet Rules, à partir duquel vous pouvez<br>créer des règles personnalisées. Pour plus d'informations, voir le<br>document IBM Security QRadar SIEM - Guide d'administration.                                                                                                    |
|                                  |                             | Chaque page dans l'onglet Offenses fournit une barre d'outils, vous permettant<br>d'effectuer des actions sur les violations affichées sur la page.                                                                                                    |
| Affichage de mes<br>violations   | My Offenses.                | Par défaut, la page All Ofenses s'affiche lorsque vous cliquez sur l'onglet<br>Offenses. Vous pouvez afficher les violations qui vous sont affectées sur la page                                                                                                    |
|                                  |                             | Pour afficher les violations qui vous sont affectées :                                                                                                    |
|                                  |                             | Etape 1 Cliquez sur l'onglet Offenses.                                                                                                    |
|                                  |                             | <b>Etape 2</b> Dans le menu de navigation, cliquez sur < My Offenses.                                                                                                    |
|                                  | violations.                 | La page My Offenses affiche une liste de violations que l'administrateur vous a<br>affecté. Pour plus d'informations sur la gestion de vos violations, voir Gestion des                                                                                                    |
|                                  |                             |                                                                                                    |
| <b>Gestion des</b><br>violations |                             | La page All Offenses page sur l'onglet Offenses affiche une liste des violations<br>que QRadar SIEM a identifié sur votre réseau. Les violations sont énumérées en<br>premier en fonction de la plus grande ampleur.                                                                                                    |
| <b>REMARQUE</b>                  |                             |                                                                                                    |
|                                  |                             | Sur l'onglet Admin, vous pouvez configurer les paramètres du système pour<br>supprimer les violations de la base de données après une période de temps<br>configurée. Vous devez disposer d'une autorisation administrative pour accéder à<br>l'onglet Admin et configurer les paramètres du système. Lors de la configuration<br>des seuils, QRadar SIEM ajoutez 5 jours pour tout seuil défini. Pour plus<br>d'informations, voir le document IBM Security QRadar SIEM - Guide<br>d'administration : configuration des paramètres du système. |
|                                  |                             | Cette section comprend les rubriques suivantes :                                                                                                    |
|                                  |                             | <b>Affichage des violations</b>                                                                                                    |
|                                  | ٠                           | Options du récapitulatif de la source d'infraction                                                                                                    |
|                                  | Ajout de notes<br>$\bullet$ |                                                                                                    |
|                                  | ٠                           | <b>Suppression des violations de l'onglet Offenses</b>                                                                                                    |
|                                  | $\bullet$                   | <b>Protection des violations</b>                                                                                                    |
|                                  | $\bullet$                   | <b>Exportation des violations</b>                                                                                                    |
|                                  | $\bullet$                   | <b>Affectation des violations aux utilisateurs</b>                                                                                                    |
|                                  |                             |                                                                                                    |

**Tableau 3-1** Options de menu de navigation (suite)

*IBM Security QRadar SIEM - Guide d'utilisation*

#### **33** ETUDE DES VIOLATIONS

- **[Envoi de notification par e-mail](#page-83-0)**
- **[Marquage d'un article pour suivi](#page-84-0)**
- <span id="page-41-0"></span>**Affichage des** Pour afficher les violations :

# **violations**

**Etape 1** Cliquez sur l'onglet **Offenses.**

# **REMARQUE**

Pour accéder à la page All Offenses à partir d'autres pages de l'onglet **Offenses**, cliquez sur **All Offenses** dans le menu de navigation.

| La barre d'outils All Offenses fournit les fonctions suivantes : |  |  |  |  |  |
|------------------------------------------------------------------|--|--|--|--|--|
|------------------------------------------------------------------|--|--|--|--|--|

**Tableau 3-2** Barre d'outils de toutes les violations

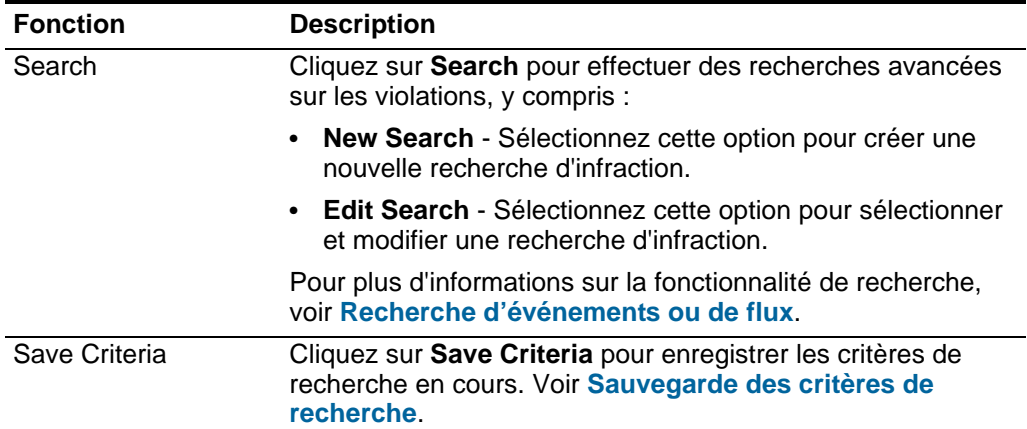

| <b>Fonction</b> | <b>Description</b>                                                                                                    |
|-----------------|----------------------------------------------------------------------------------------------------|
| Actions         | Dans la zone de liste Actions vous pouvez sélectionner l'une<br>des actions suivantes :                                                                                                    |
|                 | Hide - Sélectionnez cette option pour masquer la violation<br>sélectionnée. Pour plus d'informations sur les violations<br>masquées, voir Masquage des violations.                                                                                             |
|                 | Show - Sélectionnez cette option pour afficher toutes les<br>violations masquées. Pour plus d'informations sur<br>l'affichage des violations masquées, voir Affichage des<br>violations masquées.                                                              |
|                 | Close - Sélectionnez cette option pour fermer les violations<br>٠<br>sélectionnées. Pour plus d'informations sur la fermeture<br>des violations, voir Fermeture d'une violation.                                                                               |
|                 | Close Listed - Sélectionnez cette option pour fermer<br>toutes les violations listées dans l'onglet Offenses. Pour<br>plus d'informations sur la fermeture des violations listées,<br>voir Fermeture des violations listées                                    |
|                 | Protect - Sélectionnez cette option pour protéger les<br>٠<br>violations sélectionnées. Pour plus d'informations sur la<br>protection des violations, voir Protection des violations.                                                                          |
|                 | Protect Listed - Sélectionnez cette option pour protéger<br>toutes les violations listées dans l'ongletOffenses. Pour<br>plus d'informations sur la protection des violations listées,<br>voir Protection des violations listées.                              |
|                 | Unprotect - Sélectionnez cette option pour déprotéger les<br>٠<br>violations protégées sélectionnées. Pour plus<br>d'informations sur la déprotection des violations, voir<br><b>Déprotection des violations.</b>                                              |
|                 | Unprotect Listed - Sélectionnez cette option pour<br>déprotéger les violations protégées sélectionnées listées<br>dans l'onglet Offenses. Pour plus d'informations sur la<br>déprotection des violations listées, voir Déprotection des<br>violations listées. |
|                 | Export to XML - Sélectionnez cette option pour exporter<br>les violations au format XML. Voir Exportation des<br>violations.                                                                                                    |
|                 | Export to CSV - Sélectionnez cette option pour exporter<br>les violations au format CSV. Voir Exportation des<br>violations.                                                                                                    |
|                 | Assign - Sélectionnez cette option pour affecter une<br>violation sélectionnée à un utilisateur. Voir Affectation des<br>violations aux utilisateurs.                                                                                                    |
| Print           | Cliquez sur Print pour imprimer les violations affichées sur la<br>page.                                                                                                    |

**Tableau 3-2** Barre d'outils de toutes les violations (suite)

La page All Offenses fournit les informations suivantes :

| <b>Paramètre</b>                           | <b>Description</b>                                                                                                    |
|--------------------------------------------|----------------------------------------------------------------------------------------------------|
| <b>View Offenses</b>                       | En utilisant cette zone de liste, vous pouvez filtrer les violations<br>que vous souhaitez afficher sur cette page. Vous pouvez<br>consulter toutes les violations ou filtrer les violations basées sur<br>un intervalle. Dans la zone de liste, vous pouvez sélectionnez<br>l'intervalle que vous souhaitez filtrer. |
| <b>Current Search</b><br><b>Parameters</b> | La partie supérieure du tableau affiche les détails des paramètres<br>de recherche appliqués aux résultats de la recherche. Pour<br>supprimer ces paramètres de recherche, cliquez sur Clear Filter.                                                                                                    |
|                                            | Pour plus d'informations sur la recherche de violations, voir<br>Recherche d'événements ou de flux.                                                                                                    |

**Tableau 3-3** Paramètres de page de toutes les violations

| <b>Paramètre</b> | <b>Description</b>                                                                                                    |
|------------------|----------------------------------------------------------------------------------------------------|
| Flag             | Indique les mesures prises sur la violation. Les actions sont<br>représentées par les icônes suivantes :                                                                                                    |
|                  | Flag - Indique que la violation est marquée pour suivi. Ceci<br>vous permet de contrôler un article particulier pour une<br>investigation complémentaire. Pour plus d'informations sur la<br>façon de marquer une violation pour le suivi, voir Marquage<br>d'un article pour suivi                                                                                                    |
|                  | User - Indique que la violation a été affectée à un utilisateur.<br>$\bullet$<br>Lorsqu'une violation est affectée à un utilisateur, la violation<br>est affichée sur la page My Offenses appartenant à cet<br>utilisateur. Pour plus d'informations sur l'affection de violations<br>aux utilisateurs, voir Affectation des violations aux<br>utilisateurs.                                                                                                    |
|                  | Notes - Indique qu'un utilisateur a ajouté des notes à la<br>violation. Les notes peuvent inclure toute information que<br>vous souhaitez capturer pour la violation. Par exemple,<br>vous pourriez ajouter une note qui indique une information<br>qui n'est pas automatiquement incluse dans une violation,<br>telle un numéro de ticket de service clients ou des<br>informations de gestion de violations. Pour plus<br>d'informations sur l'ajout des notes, voir Ajout de notes. |
|                  | Protected - Indique que cette violation est protégée. La<br>$\bullet$<br>fonction Protect empêche les violations spécifiées d'être<br>supprimées de la base de données après que la période de<br>conservation est écoulée. Pour plus d'information sur les<br>violations protégées, voir Protection des violations.                                                                                                    |
|                  | Inactive Offense - Indique qu'il s'agit d'une violation inactive.<br>$\bullet$<br>Une violation devient inactive au bout de cinq jours après que<br>la violation a reçu le dernier événement. En outre, toutes les<br>violations deviennent inactives après la mise à niveau de votre<br>QRadar SIEMlogiciel.                                                                                                    |
|                  | Une violation inactive ne peut pas redevenir active. Si de<br>nouveaux événements sont détectés pour la violation, une<br>nouvelle violation est créée et la violation inactive est<br>conservée jusqu'à ce que la durée de conservation de la<br>violation soit écoulée. Vous pouvez effectuer les actions<br>suivantes sur les violations inactives : protéger, indiquer pour<br>suivi, ajouter des notes, et affecter aux utilisateurs.                                             |
|                  | Déplacez votre souris sur l'icône pour afficher des informations<br>supplémentaires.                                                                                                    |
| Id               | Indique le numéro d'identification unique QRadar SIEM affecté à<br>cette violation.                                                                                                    |

**Tableau 3-3** Paramètres de page de toutes les violations (suite)

| <b>Paramètre</b>       | <b>Description</b>                                                                                                    |
|------------------------|----------------------------------------------------------------------------------------------------|
| Offense Type           | Indique le type de violation. Le type de violation est déterminé par<br>la règle qui a créé la violation. Par exemple, si le type de violation<br>est l'événement source du journal, la règle qui a généré cette<br>violation est corrélée aux événements en fonction du<br>périphérique qui a détecté l'événement.                                               |
| <b>Offense Source</b>  | Indique des informations sur la source de violation. L'information<br>qui s'affiche dans la zone Offense Source dépend du type de<br>violation. Par exemple, si le type de violation est Source Port, la<br>zone Offense Source affiche le port source de l'événement qui a<br>créé cette violation.                                                              |
| Magnitude              | Indique l'importance relative de la violation. La barre d'ampleur<br>offre une représentation visuelle de toutes les variables corrélées<br>des événements et des flux pour cette violation. Les variables<br>incluent Relevance, Severity et Credibility. Déplacez votre souris<br>sur la barre de l'ampleur pour afficher des valeurs et l'ampleur<br>calculée. |
|                        | <b>Remarque :</b> Pour plus d'informations sur la pertinence, la gravité<br>et la crédibilité, voir le Glossaire.                                                                                                    |
| Source IPs             | Indique les adresses IP ou le nom d'hôte du périphérique qui a<br>tenté de violer la sécurité d'un composant sur votre réseau. Si<br>plus d'une adresse IP source est associée à cette violation, cette<br>zone indique Multiple et le nombre d'adresses IP sources.                                                                                              |
| <b>Destination IPs</b> | Indique les adresses IP et le nom de l'actif (si disponible) des<br>destinations locales ou distantes. Si plus d'une adresse IP cible<br>est associée à cette violation, cette zone indique Multiple et le<br>nombre d'adresses IP cibles.                                                                                                    |
| <b>Users</b>           | Indique les noms d'utilisateur associés à cette violation. Si plus<br>d'un nom d'utilisateur est associé à la violation, cette zone<br>indique Multiple et le nombre de noms d'utilisateur.                                                                                                    |
| Log Sources            | Indique les sources de journal associées à cette violation. Si plus<br>d'une source de journal est associée à la violation, cette zone<br>indique Multiple et le nombre de sources de journal.                                                                                                    |
| Events                 | Indique le nombre d'événements pour cette violation.                                                                                                    |
| <b>Flows</b>           | Indique le nombre de flux pour cette violation.                                                                                                    |
|                        | Remarque : Si la colonne Flows affiche N/A, la violation peut<br>avoir une date de début qui précède la date où vous avez<br>effectué une mise à niveau vers QRadar SIEM 7.1.0 (MR1).                                                                                                    |
| <b>Start Date</b>      | Indique la date et l'heure du premier événement ou flux associé à<br>cette violation.                                                                                                    |
| Last Event/Flow        | Indique le temps écoulé depuis le dernier événement ou flux.                                                                                                    |

**Tableau 3-3** Paramètres de page de toutes les violations (suite)

**Etape 2** Cliquez deux fois sur la violation que vous souhaitez afficher.

## **REMARQUE**

Si vous souhaitez afficher une violation sur une nouvelle page, maintenez la touche de contrôle pendant que vous cliquez deux fois sur une violation.

La page Offense Summary fournit les fonctions suivantes :

| <b>Fonction</b> | <b>Description</b>                                                                                                    |
|-----------------|----------------------------------------------------------------------------------------------------|
| <b>Display</b>  | Dans la zone de liste Display, sélectionnez l'option pour les<br>informations que vous souhaitez afficher.                                                        |
| Summary         | Si vous avez cliqué pour afficher une autre option dans la zone<br>de liste Display, vous pouvez cliquez sur Summary pour revenir<br>à la vue sommaire détaillée. |
| Remarques       | Cliquez sur <b>Notes</b> pour afficher toutes les notes pour cette<br>violation, y compris :                                                                      |
|                 | <b>Notes</b> - Indique les notes d'utilisateur pour cette violation.                                                                                              |
|                 | Username - Indique l'utilisateur qui a créé cette note.                                                                                                    |
|                 | Creation Date - Indique la date et l'heure où cette note a été<br>créée.                                                                                          |
|                 | Pour plus d'informations sur les notes, voir Ajout de notes.                                                                                                    |

<span id="page-47-0"></span>**Tableau 3-4** Barre d'outils du récapitulatif de la violation

| <b>Fonction</b> | <b>Description</b>                                                                                                    |
|-----------------|----------------------------------------------------------------------------------------------------|
| Sources         | Cliquez sur Sources pour afficher toutes les adresses IP sources<br>pour cette violation, y compris :                                                                                                    |
|                 | Flag - Indique l'action menée sur l'adresse IP source. Par<br>exemple, si un indicateur s'affiche, l'adresse IP source est<br>marquée pour suivi. Déplacez votre souris sur l'icône pour<br>afficher des informations supplémentaires.                                                                                                    |
|                 | Source IP - Indique l'adresse IP du périphérique qui a tenté de<br>$\bullet$<br>violer la sécurité d'un composant sur votre réseau. Si les<br>consultations du serveur de noms de domaine sont activées<br>sur l'onglet Admin, vous pouvez afficher le nom du serveur de<br>noms de domaine en déplaçant votre souris sur l'adresse IP<br>ou sur le nom de l'actif. Pour plus d'informations, voir le<br>document IBM Security QRadar SIEM - Guide<br>d'administration. |
|                 | Magnitude - Indique l'importance relative de l'adresse IP<br>$\bullet$<br>source. la barre d'ampleur fournit une représentation visuelle<br>de la valeur du risque CVSS de l'actif associé à l'adresse IP<br>source. Déplacez votre souris sur la barre de l'ampleur pour<br>afficher l'ampleur calculée. Pour plus d'informations sur CVSS,<br>voir le Glossaire.                                                                                                    |
|                 | Location - Indique l'emplacement réseau de l'adresse IP<br>$\bullet$<br>source.                                                                                                    |
|                 | Vulnerability - Indique si l'adresse IP source dispose de<br>vulnérabilités.                                                                                                    |
|                 | User - Indique le nom d'utilisateur de l'adresse IP source. Si<br>$\bullet$<br>aucun utilisateur n'est identifié, cette zone indique Unknown.                                                                                                    |
|                 | <b>MAC</b> - Indique l'adresse MAC de l'adresse IP source. Si<br>$\bullet$<br>aucune adresse MAC n'est identifiée, cette zone indique<br>Unknown.                                                                                                    |
|                 | Weight - Indique la pondération de l'adresse IP source. la<br>$\bullet$<br>pondération d'une adresse IP est affectée sur l'onglet Assets.<br>Pour plus d'informations, voir Gestion des actifs.                                                                                                    |
|                 | <b>Offenses</b> - Indique le nombre de violations associées à cette<br>adresse IP source.                                                                                                    |
|                 | Destination(s) - Indique le nombre d'adresses IP cibles<br>associées à cette adresse IP source.                                                                                                    |
|                 | Last Event/Flow - Indique le temps écoulé depuis le dernier<br>$\bullet$<br>événement ou flux.                                                                                                    |
|                 | Events/Flows - Indique le nombre d'événements ou de flux<br>$\bullet$<br>associés à cette adresse IP source.                                                                                                    |

**Tableau 3-4** Barre d'outils du récapitulatif de la violation (suite)

| <b>Fonction</b>     | <b>Description</b>                                                                                                    |
|---------------------|----------------------------------------------------------------------------------------------------|
| <b>Destinations</b> | Cliquez sur Destinations pour afficher toutes les adresses IP<br>locales cibles pour cette violation, y compris :                                                                                                    |
|                     | <b>Remarque :</b> Si les adresses IP cibles associées à cette violation<br>sont distantes, une page séparée s'ouvre pour fournir des<br>informations pour les adresses IP cibles distantes. Pour plus<br>d'informations sur les adresses IP cibles, voir Affichage des<br>violations par cible IP.                                                                                                    |
|                     | Flag - Indique l'action menée sur l'adresse IP cible. Par<br>٠<br>exemple, si un indicateur s'affiche, l'adresse IP cible est<br>marquée pour suivi. Déplacez votre souris sur l'icône pour<br>afficher des informations supplémentaires.                                                                                                    |
|                     | Destination IP - Indique l'adresse IP de la destination locale.<br>$\bullet$<br>Si les consultations du serveur de noms de domaine sont<br>activées sur l'onglet Admin, vous pouvez afficher le nom du<br>serveur de noms de domaine en déplaçant votre souris sur<br>l'adresse IP ou sur le nom de l'actif. Pour plus d'informations,<br>voir le document IBM Security QRadar SIEM - Guide<br>d'administration. |
|                     | Magnitude - Indique l'importance relative de l'adresse IP<br>cible. la barre d'ampleur fournit une représentation visuelle de<br>la valeur du risque CVSS de l'actif associé à l'adresse IP cible.<br>Déplacez votre souris sur la barre de l'ampleur pour afficher<br>l'ampleur calculée. Pour plus d'informations sur CVSS, voir le<br>Glossaire.                                                              |
|                     | • Location - Indique l'emplacement réseau de l'adresse IP<br>cible.                                                                                                    |
|                     | Vulnerability - Indique si l'adresse IP cible dispose de<br>٠<br>vulnérabilités.                                                                                                    |
|                     | User - Indique le nom d'utilisateur de l'adresse IP cible. Si<br>$\bullet$<br>aucun utilisateur n'est identifié, cette zone indique Unknown.                                                                                                    |
|                     | MAC - Indique l'adresse MAC de l'adresse IP cible. Si aucune<br>٠<br>adresse MAC n'est identifiée, cette zone indique Unknown.                                                                                                    |
|                     | Weight - Indique la pondération de cette adresse IP cible. la<br>$\bullet$<br>pondération d'une adresse IP est affectée sur l'onglet Assets.<br>Pour plus d'informations, voir Gestion des actifs.                                                                                                    |
|                     | Offenses - Indique le nombre de violations associées à cette<br>٠<br>adresse IP cible.                                                                                                    |
|                     | <b>Source(s)</b> - Indique le nombre d'adresses IP sources<br>$\bullet$<br>associées à cette adresse IP cible.                                                                                                    |
|                     | Last Event/Flow - Indique le temps écoulé depuis le dernier<br>٠<br>événement ou flux.                                                                                                    |
|                     | • Events/Flows - Indique le nombre d'événements ou de flux<br>associés à cette adresse IP cible.                                                                                                    |

**Tableau 3-4** Barre d'outils du récapitulatif de la violation (suite)

| <b>Fonction</b> | <b>Description</b>                                                                                             |  |
|-----------------|----------------------------------------------------------------------------------------------------|--|
| Log Sources     | Cliquez sur Log Sources pour afficher toutes les sources du<br>journal pour cette violation, y compris :       |  |
|                 | Name - Indique le nom de la source du journal.                                                                 |  |
|                 | Description - Indique la description de la source du journal.                                                  |  |
|                 | Group - Indique à quel groupe de source de journal la source<br>du journal appartient.                         |  |
|                 | Events/Flows - Indique le nombre d'événements associés à<br>cette source de journal.                           |  |
|                 | <b>Offenses</b> - Indique le nombre de violations associées à cette<br>source de journal pour cette violation. |  |
|                 | Total Events/Flows - Indique le nombre total d'événements<br>associés à cette source de journal.               |  |
| <b>Users</b>    | Cliquez sur Users pour afficher tous les utilisateurs associés à<br>cette violation, y compris :               |  |
|                 | <b>Name</b> - Indique le nom de l'utilisateur.                                                                 |  |
|                 | Events/Flows - Indique le nombre d'événements ou de flux<br>associés à l'utilisateur pour cette violation.     |  |
|                 | <b>Offenses</b> - Indique le nombre des violations associées à<br>l'utilisateur.                               |  |
|                 | Total Events/Flows - Indique le nombre total d'événements<br>ou de flux associés à l'utilisateur.              |  |

**Tableau 3-4** Barre d'outils du récapitulatif de la violation (suite)

| <b>Fonction</b> | <b>Description</b>                                                                                                    |
|-----------------|----------------------------------------------------------------------------------------------------|
| Categories      | Cliquez sur Categories pour afficher des informations de<br>catégorie pour cette violation, y compris :                                                                                                    |
|                 | Remarque : Vous pouvez également étudier davantage les<br>événements relatifs à une catégorie spécifique en cliquant<br>avec le bouton droit sur une catégorie et en sélectionnant<br>Events. Alternativement, vous pouvez mettre en évidence la<br>catégorie et cliquer sur l'icône Events dans la barre d'outils<br>Liste de l'événement des catégories.        |
|                 | Name - Indique le nom de la catégorie associée à cette<br>violation.                                                                                                    |
|                 | Magnitude - Indique l'importance relative de la catégorie. La<br>barre d'ampleur fournit une représentation visuelle de toutes<br>les variables corrélées de la catégorie. Les variables incluent<br>Relevance, Severity et Credibility. Déplacez votre souris sur la<br>barre de l'ampleur pour afficher des valeurs pour la catégorie<br>et l'ampleur calculée. |
|                 | Local Destination Count - Indique le nombre d'adresses IP<br>$\bullet$<br>cibles locales associées à cette catégorie.                                                                                                    |
|                 | Events/Flows - Indique le nombre d'événements ou de flux<br>associés à cette catégorie.                                                                                                    |
|                 | First Event/Flow - Indique la date et l'heure du premier<br>événement ou flux.                                                                                                    |
|                 | Last Event/Flow - Indique la date et l'heure du dernier<br>événement ou flux.                                                                                                    |
|                 | Pour plus d'informations sur les catégories, voir le document IBM<br>Security QRadar SIEM - Guide d'administration.                                                                                                    |
| Annotations     | Cliquez sur <b>Annotations</b> to view pour afficher toutes les<br>annotations pour cette violation, y compris :                                                                                                    |
|                 | Annotation - Indique les détails de cette annotation. Les<br>annotations sont des descriptions textuelles que les règles<br>peuvent ajouter automatiquement aux violations comme<br>composant de la réponse de la règle. Pour plus d'informations<br>sur les règles, voir le document IBM Security QRadar SIEM -<br>Guide d'administration.                       |
|                 | • Time - Indique la date et l'heure où cette annotation a été<br>créée.                                                                                                    |
|                 | Weight - Indique la pondération de cette annotation.                                                                                                    |

**Tableau 3-4** Barre d'outils du récapitulatif de la violation (suite)

| <b>Fonction</b> | <b>Description</b>                                                                                                    |
|-----------------|----------------------------------------------------------------------------------------------------|
| <b>Networks</b> | Cliquez sur Networks pour afficher tous les réseaux de<br>destination pour cette violation, y compris :                                                                                                    |
|                 | Flag - Indique l'action menée sur le réseau. Par exemple, si un<br>indicateur s'affiche, le réseau est marqué pour suivi. Déplacez<br>votre souris sur l'icône pour afficher des informations<br>supplémentaires.                                                                                                    |
|                 | Network - Indique le nom du réseau de destination.<br>٠                                                                                                    |
|                 | Magnitude - Indique l'importance relative du réseau de<br>٠<br>destination. La barre d'ampleur fournit une représentation<br>visuelle de la valeur du risque CVSS des actifs associés au<br>réseau de destination. Déplacez votre souris sur la barre de<br>l'ampleur pour afficher l'ampleur calculée. Pour plus<br>d'informations sur CVSS, voir le Glossaire. |
|                 | • Source IPs - Indique le nombre d'adresses IP sources<br>associées à ce réseau.                                                                                                    |
|                 | Destination IPs - Indique le nombre d'adresses IP cibles<br>٠<br>associées à ce réseau.                                                                                                    |
|                 | Offenses Targeted - Indique le nombre de violations ciblées<br>sur ce réseau.                                                                                                    |
|                 | Offenses Launched - Indique le nombre de violations lancées<br>٠<br>par ce réseau.                                                                                                    |
|                 | • Events/Flows - Indique le nombre d'événements ou de flux<br>associés à ce réseau.                                                                                                    |
| <b>Rules</b>    | Cliquez sur Rules pour afficher toutes les règles qui ont généré<br>cette violation, y compris :                                                                                                    |
|                 | Flag - Indique que la règle a été supprimée étant donné<br>qu'elle a généré pour cette violation.                                                                                                    |
|                 | Rule Name - Indique le nom de la règle qui a généré cette<br>٠<br>violation.                                                                                                    |
|                 | • Events/Flows - indique le nombre combiné des événements<br>ou des flux générés pour cette violation.                                                                                                    |
|                 | First Event/Flow - Indique le temps écoulé depuis que le<br>٠<br>premier événement ou flux a généré cette règle.                                                                                                    |
|                 | • Last Event/Flow - Indique le temps écoulé depuis que le<br>dernier événement ou flux a généré cette règle.                                                                                                    |
|                 | Remarque : La règle qui a créé la violation est listée en premier.                                                                                                    |
|                 | Pour disposer des autorisations appropriées pour modifier une<br>règle, double-cliquez sur la règle pour lancer la page Edit Rules.<br>Pour plus d'informations sur les rôles, voir le document IBM<br>Security QRadar SIEM - Guide d'administration.                                                                                                    |
|                 | Si la règle a été supprimée, une icône rouge (x) s'affiche à côté<br>de la règle. Si vous double-cliquez sur une règle supprimée, un<br>message s'affiche pour indiquer que la règle n'existe plus.                                                                                                    |

**Tableau 3-4** Barre d'outils du récapitulatif de la violation (suite)

| <b>Fonction</b> | <b>Description</b>                                                                                                    |
|-----------------|----------------------------------------------------------------------------------------------------|
| <b>Events</b>   | Cliquez sur Events pour afficher tous les événements pour cette<br>violation. Lorsque vous cliquez sur Events, les résultats de la<br>recherche d'événement s'affichent. Pour des informations sur les<br>événements recherche, voir Recherche d'événements ou de<br>flux. |
| Anomaly         | Cliquez sur Anomaly pour afficher les résultats de recherche<br>enregistrée qui ont déterminé la génération de cette violation par<br>la règle de détection d'anomalie.                                                                                                    |
|                 | <b>Remarque :</b> Ce bouton s'affiche uniquement si la violation a été<br>générée par une règle de détection d'anomalie.                                                                                                    |
| <b>Flows</b>    | Cliquez sur Flows pour continuer à enquêter sur les flux associés<br>à cette violation. Lorsque vous cliquez sur Flows, les résultats de<br>la recherche de flux sont affichés. Voir Recherche<br>d'événements ou de flux.                                                 |

**Tableau 3-4** Barre d'outils du récapitulatif de la violation (suite)

| <b>Fonction</b>    | <b>Description</b>                                                                                                    |
|--------------------|----------------------------------------------------------------------------------------------------|
| <b>Connections</b> | Cliquez sur Connections pour continuer à enquêter sur les<br>connexions.                                                                                                    |
|                    | Remarque : Cette option n'est disponible que si vous avez<br>acheté et mis sous licence IBM Security QRadar Risk<br>Manager. Pour plus d'informations, voir le guide d'utilisation<br>IBM Security QRadar Risk Manager. |
|                    | Lorsque vous cliquez sur l'icône Connections, la page de<br>recherche de critères de connexion s'affiche dans une nouvelle<br>page, pré-remplie avec les critères de recherche d'événements<br>suivants:                |
|                    | Time Range - Récent (Dernière heure)                                                                                                    |
|                    | Column Definition - Indique les colonnes suivantes pour<br>٠<br>qu'elles soient affichées dans les résultats de recherche :                                                                                             |
|                    | <b>Last Packet Time</b>                                                                                                    |
|                    | Source Type                                                                                                    |
|                    | Source                                                                                                    |
|                    | <b>Destination Type</b>                                                                                                    |
|                    | Destination                                                                                                    |
|                    | Protocol                                                                                                    |
|                    | <b>Destination Port</b>                                                                                                    |
|                    | Flow Application                                                                                                    |
|                    | <b>Flow Source</b>                                                                                                    |
|                    | <b>Flow Count</b>                                                                                                    |
|                    | <b>Flow Source Bytes</b>                                                                                                    |
|                    | <b>Flow Destination Bytes</b>                                                                                                    |
|                    | Log Source<br>$\qquad \qquad \blacksquare$                                                                                                    |
|                    | <b>Event Count</b>                                                                                                    |
|                    | <b>Connection Type</b>                                                                                                    |
|                    | Vous pouvez personnaliser les paramètres de recherche, si<br>nécessaire. Cliquez sur Search pour afficher les informations de<br>connexion.                                                                             |

**Tableau 3-4** Barre d'outils du récapitulatif de la violation (suite)

| <b>Fonction</b>         | <b>Description</b>                                                                                                    |
|-------------------------|----------------------------------------------------------------------------------------------------|
| <b>Actions</b>          | Dans la zone de liste Actions vous pouvez sélectionner l'une<br>des actions suivantes :                                                                                                    |
|                         | Follow up - Sélectionnez cette option pour marquer cette<br>violation pour un suivi ultérieur. Voir Marquage d'un article<br>pour suivi.                                                                                       |
|                         | Hide - Sélectionnez cette option pour masquer cette violation.<br>Pour plus d'informations sur les violations masquées, voir<br><b>Masquage des violations.</b>                                                                |
|                         | Protect Offense - Sélectionnez cette option pour protéger<br>cette violation. Pour plus d'informations sur la protection des<br>violations, voir Protection des violations.                                                    |
|                         | Close - Sélectionnez cette option pour fermer cette violation.<br>Pour plus d'informations sur la fermeture des violations, voir<br>Fermeture d'une violation.                                                                 |
|                         | Email - Sélectionnez cette option pour envoyer le récapitulatif<br>$\bullet$<br>de la violation à un ou plusieurs destinataires. Voir Envoi de<br>notification par e-mail.                                                     |
|                         | Add Note - Sélectionnez cette option pour ajouter des notes à<br>la violation. Voir Ajout de notes.                                                                                                    |
|                         | Assign - Sélectionnez cette option pour affecter cette violation<br>à un utilisateur. Voir Affectation des violations aux<br>utilisateurs.                                                                                     |
| <b>View Attack Path</b> | Cliquez sur View Attack Path pour continuer à enquêter sur le<br>chemin d'attaque de la violation. Lorsque vous cliquez sur l'icône<br>View Attack Path, la page Topologie en cours s'affiche sur une<br>nouvelle page.        |
|                         | <b>Remarque :</b> Cette option n'est disponible que si vous avez<br>acheté et mis sous licence IBM Security QRadar Risk<br>Manager. Pour plus d'informations, voir le guide d'utilisation<br>IBM Security QRadar Risk Manager. |
| Print                   | Cliquez sur Print pour imprimer cette violation.                                                                                                    |

**Tableau 3-4** Barre d'outils du récapitulatif de la violation (suite)

La page de synthèse de la violation fournit les tableaux des informations suivants sur la violation sélectionnée :

- **Tableau des violations**
- **[Tableau récapitulatif de la source d'infraction](#page-60-0)**
- **[Tableau des 5 dernières notes](#page-60-1)**
- **[Tableau des 5 principales sources IP](#page-60-2)**
- **[Tableau des 5 principales cibles IP](#page-61-0)**
- **[Tableau des 5 principales sources de journal](#page-62-0)**
- **[Tableau des 5 principaux utilisateurs](#page-63-0)**
- **[Tableau des 5 principales catégories](#page-63-1)**
- **[Tableau des 10 derniers événements](#page-63-2)**
- **[Tableau des 10 derniers événements \(Evénements d'anomalie\)](#page-65-0)**
- **[Tableau des 10 derniers flux](#page-66-1)**
- **[Tableau des 5 principales annotations](#page-66-2)**

#### **REMARQUE**

La partie supérieure de la page affiche le trajet de navigation vers l'affichage en cours. Pour renvoyer à une page déjà affichée, cliquez sur le nom de la page sur le trajet de navigation. Cette option est indisponible lors de l'affichage du récapitulatif d'infraction sur une nouvelle page.

## **REMARQUE**

Pour afficher un panneau sur la page de synthèse de façon plus détaillée, cliquez sur l'option barre d'outils associée. Par exemple, si vous souhaitez afficher les détails des adresses IP sources, cliquez sur **Sources**.

#### **Offense Table**

Le tableau Offense fournit des détails de présentation pour la violation. Pour plus d'informations sur la barre d'outils, voir **[Tableau 3-4](#page-47-0)**.

**Tableau 3-5** Paramètres du tableau de la violation

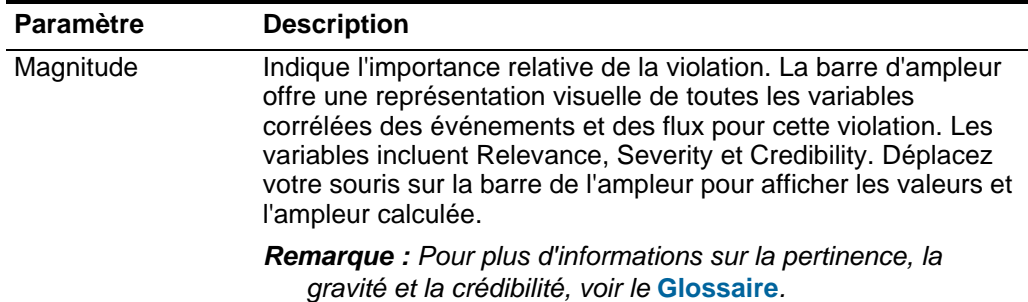

| <b>Paramètre</b> | <b>Description</b>                                                                                                    |
|------------------|----------------------------------------------------------------------------------------------------|
| <b>Status</b>    | Affiche des icônes pour indiquer l'état d'une violation. Les icônes<br>d'état incluent :                                                                                                    |
|                  | Inactive Offense - Indique qu'il s'agit d'une violation inactive.<br>Une violation devient inactive au bout de cinq jours après que<br>la violation a reçu le dernier événement. En outre, toutes les<br>violations deviennent inactives après la mise à niveau de<br><b>QRadar SIEMlogiciel.</b>                                                                                                    |
|                  | Une violation inactive ne peut pas redevenir active. Si de<br>nouveaux événements sont détectés pour la violation, une<br>nouvelle violation est créée et la violation inactive est<br>conservée jusqu'à ce que la durée de conservation de la<br>violation soit écoulée. Vous pouvez effectuer les actions<br>suivantes sur les violations inactives : protect, flag for follow<br>up, add notes et assign to users.         |
|                  | Hidden Offense - Indique que cette violation est masquée<br>dans la page All Offenses. Les violations masquées sont<br>visibles sur la page All Offenses uniquement si vous<br>effectuez une recherche sur les violations masquées. Pour<br>plus d'informations sur les violations masquées, voir<br><b>Masquage des violations.</b>                                                                                          |
|                  | User - Indique que la violation a été affectée à un utilisateur.<br>$\bullet$<br>Lorsqu'une violation est affectée à un utilisateur, la violation<br>est affichée sur la page My Offenses appartenant à cet<br>utilisateur. Pour plus d'informations sur l'affectation des<br>violations aux utilisateurs, voir Affectation des violations<br>aux utilisateurs.                                                               |
|                  | Protected - Indique que cette violation est protégée. La<br>$\bullet$<br>fonction Protect évite que les violations spécifiées ne soient<br>retirées de la base de données après l'écoulement de la<br>période de conservation. Pour plus d'informations sur les<br>violations protégées, voir Protection des violations.                                                                                                    |
|                  | Closed Offense - Indique que cette violation a été fermée.<br>$\bullet$<br>Pour plus d'informations sur la fermeture des violations, voir<br><b>Fermeture d'une violation.</b>                                                                                                    |
|                  | Déplacez votre souris sur l'icône pour afficher des informations<br>supplémentaires.                                                                                                    |
| Relevance        | Indique l'importance relative de cette violation.                                                                                                    |
| Severity         | Indique la gravité de cette violation. La gravité précise le niveau<br>de menace que constitue une violation en relation avec le degré<br>de préparation de l'adresse IP cible pour l'attaque. Cette valeur<br>est directement associée à la catégorie d'événement qui<br>correspond à la violation. Par exemple, une attaque Denial of<br>Service (DoS) dispose d'une gravité de 10, ce qui indique une<br>occurrence grave. |

**Tableau 3-5** Paramètres du tableau de la violation (suite)

| <b>Paramètre</b>  | <b>Description</b>                                                                                                    |
|-------------------|----------------------------------------------------------------------------------------------------|
| Credibility       | Indique la crédibilité de cette violation, telle que déterminée par<br>le classement de crédibilité de dispositifs de source. Par<br>exemple, la crédibilité est augmentée lorsque plusieurs<br>violations signalent le même événement ou flux.                                                                                                    |
| Description       | Indique une description de la violation.                                                                                                    |
| Source IP(s)      | Indique l'adresse IP ou le nom d'hôte du périphérique qui a tenté<br>de violer la sécurité d'un composant sur votre réseau. Cliquez<br>sur le lien pour afficher des détails supplémentaires.                                                                                                    |
|                   | Pour plus d'informations sur les adresses IP sources, voir<br>Affichage des violations par source IP                                                                                                    |
| Destination IP(s) | Indique les adresses IP et le nom de l'actif (si disponible) des<br>destinations locales ou distantes. Cliquez sur le lien pour<br>afficher des détails supplémentaires.                                                                                                    |
|                   | Pour plus d'informations sur les adresses IP cibles, voir<br>Affichage des violations par cible IP                                                                                                    |
| Network(s)        | Indique le réseau de destination pour cette violation. Si la<br>violation dispose d'un seul réseau de destination, cette zone<br>affiche la feuille de réseau. Cliquez sur le lien pour afficher<br>l'information du réseau. Si la violation dispose de plus d'un<br>réseau de destination, le terme Multiple s'affiche. Cliquez sur le<br>lien pour afficher des détails supplémentaires. |

**Tableau 3-5** Paramètres du tableau de la violation (suite)

| <b>Paramètre</b>  | <b>Description</b>                                                                                                    |
|-------------------|----------------------------------------------------------------------------------------------------|
| Offense Type      | Indique le type d'infraction. Le type d'infraction est déterminé par<br>la règle qui a créé la violation. Par exemple, si le type d'infraction<br>est l'événement source du journal, la règle qui a généré cette<br>violation est corrélée aux événements en fonction du<br>périphérique qui a détecté l'événement.                                                                                |
|                   | Les types d'infraction incluent :                                                                                                    |
|                   | $\cdot$ Source IP                                                                                                    |
|                   | <b>Destination IP</b>                                                                                                    |
|                   | <b>Event Name</b>                                                                                                    |
|                   | User Name                                                                                                    |
|                   | Source MAC Address                                                                                                    |
|                   | <b>Destination MAC Address</b>                                                                                                    |
|                   | Log Source                                                                                                    |
|                   | <b>Host Name</b>                                                                                                    |
|                   | Source Port                                                                                                    |
|                   | <b>Destination Port</b>                                                                                                    |
|                   | Source IPv6                                                                                                    |
|                   | <b>Destination IPv6</b>                                                                                                    |
|                   | Source ASN                                                                                                    |
|                   | <b>Destination ASN</b>                                                                                                    |
|                   | Rule                                                                                                    |
|                   | App ID                                                                                                    |
|                   | <b>Remarque :</b> Le type d'infraction détermine le type d'information<br>qui s'affiche sur le panneau récapitulatif de la source<br>d'infraction.                                                                                                    |
| Event/Flows Count | Indique le nombre d'événements et de flux qui se sont produits<br>pour cette violation et le nombre de catégories.                                                                                                    |
|                   | Cliquez sur le lien événements afin d'étudier davantage les<br>événements associés à cette violation. Lorsque vous cliquez sur<br>le lien événements, les résultats de la recherche d'événement<br>s'affichent.                                                                                                    |
|                   | Cliquez sur le lien flux afin d'étudier davantage les flux associés<br>à cette violation. Lorsque vous cliquez sur le lien flux, les<br>résultats de la recherche de flux s'affichent.                                                                                                    |
|                   | Remarque : Si le comptage de flux affiche N/A, la violation peut<br>avoir une date de début qui précède la date où vous avez<br>effectué une mise à niveau vers IBM Security QRadar SIEM<br>7.1.0 (MR1), par conséquent, les flux ne peuvent pas être<br>comptés. Vous pouvez, toutefois, cliquez sur le lien N/A pour<br>enquêter sur les flux associés aux résultats de la recherche<br>de flux. |

**Tableau 3-5** Paramètres du tableau de la violation (suite)

| <b>Paramètre</b> | <b>Description</b>                                                                                                    |
|------------------|----------------------------------------------------------------------------------------------------|
| <b>Start</b>     | Indique la date et l'heure du premier événement ou flux pour<br>cette violation.                                                                                                    |
| Duration         | Indique le volume de temps écoulé depuis la première détection<br>de cette violation.                                                                                                    |
| Assigned to      | Indique l'utilisateur affecté à cette violation.                                                                                                    |
|                  | Si aucun utilisateur n'est affecté, cette zone indique Not<br>assigned. Cliquez sur Not assigned pour affecter cette violation<br>à un utilisateur. Pour plus d'informations, voir Affectation des<br>violations aux utilisateurs. |

**Tableau 3-5** Paramètres du tableau de la violation (suite)

#### <span id="page-60-0"></span>**Tableau récapitulatif de la source d'infraction**

Le tableau récapitulatif de la source d'infraction indique des informations sur la source de la violation. L'information qui s'affiche dans la zone **Offense Source** dépend du type d'infraction. Par exemple, si le type d'infraction est Source Port, la zone **Offense Source** affiche le port source de l'événement qui a créé cette violation.

## **REMARQUE**

Pour plus d'informations sur les types de violations, voir **Types de violations**. Pour plus d'informations sur les paramètres récapitulatifs de la source d'infraction pour chaque type d'infraction, voir **[Options du récapitulatif de la source d'infraction](#page-66-0)**.

#### <span id="page-60-1"></span>**Tableau des 5 dernières notes**

Le tableau des 5 dernières notes indique des informations sur les 5 dernières notes de l'utilisateur de la violation. Cliquez sur **Notes** pour afficher des informations supplémentaires. Cliquez sur **Add Notes** pour ajouter une note. Pour plus d'informations sur l'ajout d'une note, voir **[Ajout de notes](#page-75-0)**.

| <b>Paramètre</b>     | <b>Description</b>                                    |
|----------------------|-------------------------------------------------------|
| Remarques            | Indique les notes d'utilisateur pour cette violation. |
| Username             | Indique l'utilisateur qui a créé cette note.          |
| <b>Creation Date</b> | Indique la date et l'heure de création de cette note. |

**Tableau 3-6** Paramètres de tableau des 5 dernières notes

#### <span id="page-60-2"></span>**Tableau des 5 principales sources IP**

Le Tableau des 5 principales sources IP indique les cinq principales adresses IP sources de cette violation, organisées en fonction de l'ampleur. Cliquez sur **Sources** pour afficher des informations supplémentaires.

**Tableau 3-7** Les 5 sources principales des espaces de présentation de l'image Paramètres du tableau

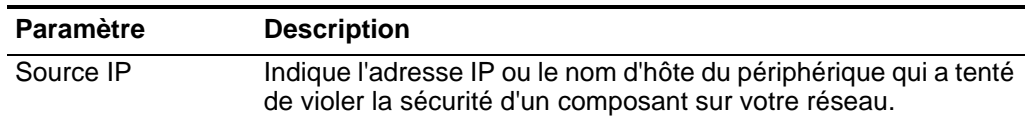

**Tableau 3-7** Les 5 sources principales des espaces de présentation de l'image Paramètres du tableau (suite)

| <b>Paramètre</b> | <b>Description</b>                                                                                                    |
|------------------|----------------------------------------------------------------------------------------------------|
| Magnitude        | Indique l'importance relative de l'adresse IP source. La barre<br>d'ampleur fournit une représentation visuelle de la valeur du<br>risque CVSS de l'actif associé à l'adresse IP source. Déplacez<br>votre souris sur la barre de l'ampleur pour afficher l'ampleur<br>calculée. Pour plus d'informations sur CVSS, voir le Glossaire. |
| Location         | Indique l'emplacement réseau de l'adresse IP source.                                                                                                    |
| Vulnerability    | Indique si cette adresse IP source dispose de vulnérabilités.                                                                                                    |
| User             | Indique le nom d'utilisateur de l'adresse IP source. Si aucun<br>utilisateur n'est identifié, cette zone indique Unknown.                                                                                                    |
| <b>MAC</b>       | Indique l'adresse MAC de l'adresse IP source. Si aucune<br>adresse MAC n'est identifiée, cette zone indique Unknown.                                                                                                    |
| Weight           | Indique la pondération de l'adresse IP source. La pondération<br>d'une adresse IP est affectée sur l'onglet Assets. Pour plus<br>d'informations, voir Gestion des actifs.                                                                                                    |
| <b>Offenses</b>  | Indique le nombre de violations pour cette adresse IP source.                                                                                                    |
| Destination(s)   | Indique le nombre d'adresses IP cibles pour cette adresse IP<br>source.                                                                                                    |
| Last Event/Flow  | Indique le temps écoulé depuis que le dernier événement ou flux<br>a été observé pour cette adresse IP source.                                                                                                    |
| Events/Flows     | Indique le nombre d'événements ou de flux pour cette adresse<br>IP source.                                                                                                    |

# <span id="page-61-0"></span>**Tableau des 5 principales cibles IP**

Le Tableau des 5 principales cibles IP indique les cinq principales adresses IP cibles de cette violation, organisées en fonction de l'ampleur. Cliquez sur **Destinations** pour afficher des informations supplémentaires.

**Tableau 3-8** Paramètres de tableau des 5 principales cibles de l'espace de présentation de l'image

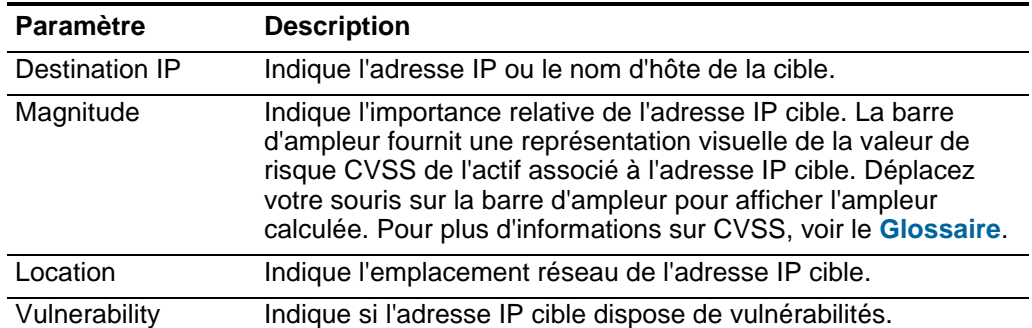

| <b>Paramètre</b> | <b>Description</b>                                                                                                    |
|------------------|----------------------------------------------------------------------------------------------------|
| Chained          | Indique si l'adresse IP cible est enchaînée.                                                                                                    |
|                  | Une adresse IP cible enchaînée est associée à d'autres<br>violations. Par exemple, une adresse IP cible peut devenir<br>l'adresse IP source pour une autre violation. Si l'adresse IP cible<br>est enchaînée, cliquez sur Yes pour afficher les violations<br>enchaînées. |
| User             | Indique le nom d'utilisateur de l'adresse IP cible. Si aucun<br>utilisateur n'est identifié, cette zone indique Unknown.                                                                                                    |
| <b>MAC</b>       | Indique l'adresse MAC de l'adresse IP cible. Si aucune adresse<br>MAC n'est identifiée, cette zone indique Inconnu.                                                                                                    |
| Weight           | Indique la pondération de l'adresse IP cible. La pondération<br>d'une adresse IP est affectée sur l'onglet Assets. Pour plus<br>d'informations, voir Gestion des actifs.                                                                                                  |
| Offenses         | Indique le nombre de violations pour cette adresse IP cible.                                                                                                    |
| Source(s)        | Indique le nombre des adresses IP sources pour cette adresse<br>IP cible.                                                                                                    |
| Last Event/Flow  | Indique le temps écoulé depuis que le dernier événement ou flux<br>a été observé pour cette adresse IP cible.                                                                                                    |
| Events/Flows     | Indique le nombre d'événements ou de flux pour cette adresse<br>IP cible.                                                                                                    |

**Tableau 3-8** Paramètres de tableau des 5 principales cibles de l'espace de présentation de l'image (suite)

## <span id="page-62-0"></span>**Tableau des 5 principales sources de journal**

Le Tableau des 5 principales sources de journal indique les cinq principales sources de journal de cette violation, organisées en fonction du nombre d'événements par lequel chaque source de journal a contribué à la violation. Cliquez sur **Log Sources** pour afficher des informations supplémentaires.

**Tableau 3-9** Paramètres de tableau des 5 principales sources de journal

| <b>Paramètre</b>          | <b>Description</b>                                                                                 |
|---------------------------|----------------------------------------------------------------------------------------------------|
| Name                      | Indique le nom de la source de journal.                                                            |
| Description               | Indique la description de la source de journal.                                                    |
| Group                     | Indique le groupe de source de journal auquel appartient la<br>source de journal.                  |
| Events/Flows              | Indique le nombre d'événements ou de flux associés à la source<br>de journal pour cette violation. |
| Offenses                  | Indique le nombre de violations associés à la source de journal.                                   |
| <b>Total Events/Flows</b> | Indique le nombre total des événements pour cette source de<br>journal.                            |

# <span id="page-63-0"></span>**Tableau des 5 principaux utilisateurs**

Le Tableau des 5 principaux utilisateurs indique les 5 principaux utilisateurs de cette violation, organisés par le nombre de violations par utilisateur. Cliquez sur **Users** pour afficher tous les utilisateurs pour cette violation.

**Tableau 3-10** Paramètres de tableau des 5 principaux utilisateurs

| <b>Paramètre</b>          | <b>Description</b>                                                                          |
|---------------------------|---------------------------------------------------------------------------------------------|
| Name                      | Indique le nom d'utilisateur.                                                               |
| Events/Flows              | Indique le nombre d'événements ou de flux associés à<br>l'utilisateur pour cette violation. |
| <b>Offenses</b>           | Indique le nombre de violations associées à l'utilisateur.                                  |
| <b>Total Events/Flows</b> | Indique le nombre total d'événements ou de flux associés à cet<br>utilisateur.              |

## <span id="page-63-1"></span>**Tableau des 5 principales catégories**

Le Tableau des 5 principales catégories indique les cinq principales globales catégories de cette violation, organisées en fonction de l'ampleur. Cliquez sur **Categories** pour afficher des informations supplémentaires.

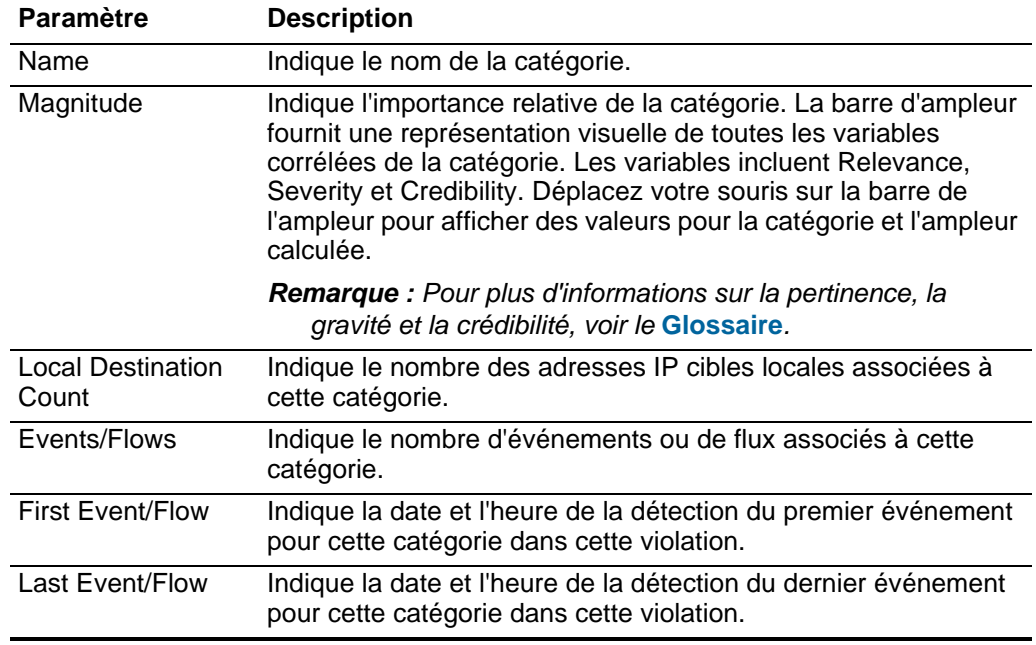

**Tableau 3-11** Paramètres de tableau des 5 catégories principales

#### <span id="page-63-2"></span>**Tableau des 10 derniers événements**

le Tableau des 10 derniers événements indique les 10 derniers événements de cette violation durant la dernière heure, organisés en fonction de l'ampleur. Cliquez sur **Events** pour afficher des informations supplémentaires.

# **REMARQUE**

Si la violation sélectionnée a été généré par une règle de détection d'anomalie, un ensemble de paramètres différents s'affichent. Voir **[Tableau des 10 derniers](#page-65-0)  [événements \(Evénements d'anomalie\)](#page-65-0)**.

| <b>Paramètre</b> | <b>Description</b>                                                                                                    |
|------------------|----------------------------------------------------------------------------------------------------|
| Event Name       | Indique un nom pour cet événement.                                                                                                    |
| Magnitude        | Indique l'importance relative de cet événement. La barre<br>d'ampleur fournit une représentation visuelle de toutes les<br>variables corrélées de l'événement. Les variables incluent<br>Relevance, Severity et Credibility. Déplacez votre souris sur la<br>barre de l'ampleur pour afficher des valeurs pour l'événement et<br>l'ampleur calculée. |
|                  | <b>Remarque</b> : Pour plus d'informations sur la pertinence, la<br>gravité et la crédibilité, voir le Glossaire.                                                                                                    |
| Log Source       | Indique la source du journal qui a détecté cet événement.                                                                                                    |
| Category         | Indique la catégorie de cet événement.                                                                                                    |
| Destination      | Indique l'adresse IP cible de cet événement.                                                                                                    |
| Dst Port         | Indique le port de destination de cet événement.                                                                                                    |
| Time             | Indique la date et l'heure de la détection du premier événement<br>dans cet événement normalisé. La date et l'heure sont<br>spécifiées par le périphérique qui a détecté l'événement.                                                                                                    |

**Tableau 3-12** Paramètres de tableau des 10 derniers événements

# <span id="page-65-0"></span>**Tableau des 10 derniers événements (Evénements d'anomalie)**

Le Tableau des 10 derniers événements (Evénements d'anomalie) indique les 10 derniers événements de cette violation durant la dernière heure. Cliquez sur **Events** pour afficher des informations supplémentaires.

## **REMARQUE**

Ce panneau s'affiche uniquement si la violation a été générée par une règle de détection d'anomalie.

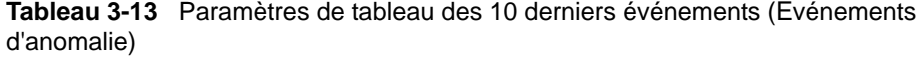

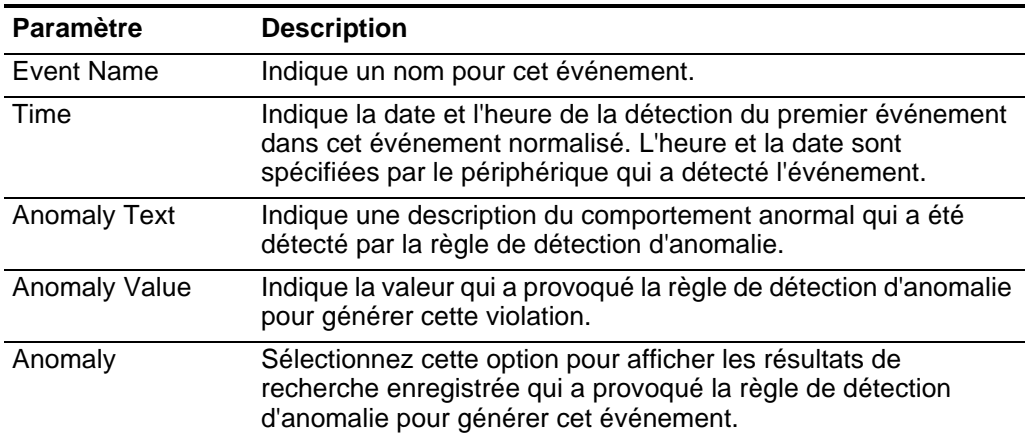

#### <span id="page-66-1"></span>**Tableau des 10 derniers flux**

Le Tableau des 10 derniers flux indique les 10 derniers flux de cette violation durant la dernière heure, organisés en fonction de l'ampleur. Cliquez sur **Flows** pour afficher des informations supplémentaires.

| <b>Paramètre</b>        | <b>Description</b>                                                 |
|-------------------------|--------------------------------------------------------------------|
| Application             | Indique l'application associée à ce flux.                          |
| Source IP               | Indique l'adresse IP source de ce flux.                            |
| Source Port             | Indique le port source de ce flux.                                 |
| Destination IP          | Indique l'adresse IP cible de ce flux.                             |
| <b>Destination Port</b> | Indique le port de destination de ce flux.                         |
| <b>Total Bytes</b>      | Indique le nombre total d'octets pour ce flux.                     |
| Last Packet Time        | Indique la date et l'heure d'envoi du dernier paquet pour ce flux. |

**Tableau 3-14** Paramètres de tableau des 10 derniers flux

## <span id="page-66-2"></span>**Tableau des 5 principales annotations**

Le Tableau des 5 principales annotations indique les 5 principales annotations pour cette violation. Cliquez sur **Annotations** pour afficher des informations supplémentaires.

**Tableau 3-15** Paramètres de tableau des 5 principales annotations

| <b>Paramètre</b> | <b>Description</b>                                                                                                    |
|------------------|----------------------------------------------------------------------------------------------------|
| Annotation       | Indique les détails pour cette annotation. Les annotations sont<br>des descriptions textuelles que les règles peuvent ajouter<br>automatiquement aux violations comme composant de la<br>réponse de la règle. Pour plus d'informations sur les règles, voir<br>le document IBM Security QRadar SIEM - Guide<br>d'administration. |
| Time             | Indique la date et l'heure de création de cette annotation.                                                                                                    |
| Weight           | Indique la pondération de cette annotation.                                                                                                    |

## <span id="page-66-0"></span>**Options du récapitulatif de la source d'infraction**

L'information dans le tableau récapitulatif de la source d'infraction, affichée dans la page récapitulative de la violation, dépend du type d'infraction pour la violation que vous affichez.

Les types d'infraction incluent :

- **[Source IP](#page-67-0)**
- **[Destination IP](#page-68-0)**
- **Nom d'événement**
- **Nom d'utilisateur**
- **Source ou Destination Address MAC**
- **Journal Source**
- **Nom d'hôte**
- **[Source or Destination Port](#page-73-0)**
- **[Source or Destination IPv6](#page-74-0)**
- **[Source or Destination ASN](#page-74-1)**
- **Règles**
- **Id application**

# <span id="page-67-0"></span>**Source IP**

Si le type d'infraction est Source IP, les informations suivantes s'affichent dans le tableau Offense Source :

| <b>Paramètre</b>  | <b>Description</b>                                                                                                    |
|-------------------|----------------------------------------------------------------------------------------------------|
| ΙP                | Indique l'adresse IP source associée à l'événement ou au flux<br>qui a créé cette violation.                                                                                                    |
| Magnitude         | Indique l'importance relative de l'adresse IP source. La barre<br>d'ampleur fournit une représentation visuelle de la valeur du<br>risque CVSS de l'actif associé à l'adresse IP source. Déplacez<br>votre souris sur la barre de l'ampleur pour afficher l'ampleur<br>calculée. Pour plus d'informations sur CVSS, voir le Glossaire. |
| User              | Indique l'utilisateur associé à cette adresse IP source. Si aucun<br>utilisateur n'est identifié, cette zone indique Unknown.                                                                                                    |
| <b>Host Name</b>  | Indique le nom d'hôte associé à l'adresse IP source. Si aucun<br>nom d'hôte n'est identifié, cette zone indique Unknown.                                                                                                    |
| <b>Asset Name</b> | Indique le nom de l'actif, que vous pouvez assigner en utilisant la<br>fonction de profil de l'actif. Pour plus d'informations, voir Gestion<br>des actifs.                                                                                                    |
| <b>Offenses</b>   | Indique le nombre de violations associées à cette adresse IP<br>source. Cliquez sur le lien pour afficher plus de détails.                                                                                                    |
| Location          | Indique l'emplacement réseau de l'adresse IP source. Si<br>l'emplacement est local, vous pouvez cliquer sur le lien pour<br>afficher les réseaux.                                                                                                    |
| Vulnerabilities   | Indique le nombre de vulnérabilités identifiées associées à cette<br>adresse IP source. Cette valeur inclut également le nombre de<br>vulnérabilités actives et passives.                                                                                                    |
| <b>MAC</b>        | Indique l'adresse MAC de l'adresse IP source lorsque la violation<br>a commencé. Si l'adresse MAC est inconnue, cette zone indique<br>Unknown.                                                                                                    |
| Asset Weight      | Indique la pondération de l'actif, que vous pouvez affecter en<br>utilisant la fonction de profil de l'actif. Pour plus d'informations,<br>voir Gestion des actifs.                                                                                                    |
| Events/Flows      | Indique le nombre d'événements ou de flux associés à l'adresse<br>IP source. Cliquez sur le lien pour afficher plus de détails.                                                                                                    |

**Tableau 3-16** Paramètres du récapitulatif de la violation de la source IP

# <span id="page-68-0"></span>**Destination IP**

Si le type d'infraction est Destination IP, les informations suivantes s'affichent dans le tableau Offense Source :

**Tableau 3-17** Paramètres du récapitulatif de la violation IP cible

| <b>Paramètre</b> | <b>Description</b>                                                                                                    |
|------------------|----------------------------------------------------------------------------------------------------|
| ΙP               | Indique l'adresse IP cible associée à l'événement ou au flux qui a<br>créé cette violation.                                                                                                    |
| Magnitude        | Indique l'importance relative de l'adresse IP cible. La barre<br>d'ampleur fournit une représentation visuelle de la valeur de<br>risque CVSS de l'actif associé à l'adresse IP cible. Déplacez<br>votre souris sur la barre d'ampleur pour afficher l'ampleur<br>calculée. Pour plus d'informations sur CVSS, voir le Glossaire. |
| User             | Indique l'utilisateur associé à cette adresse IP cible. Si aucun<br>utilisateur n'est identifié, cette zone indique Unknown.                                                                                                    |
| <b>Host Name</b> | Indique le nom d'hôte associé à l'adresse IP cible. Si aucun nom<br>d'hôte n'est identifié, cette zone indique Unknown.                                                                                                    |
| Asset Name       | Indique le nom de l'actif, que vous pouvez assigner en utilisant la<br>fonction de profil de l'actif. Pour plus d'informations, voir Gestion<br>des actifs.                                                                                                    |
| Chained          | Indique si l'adresse IP cible est enchaînée.                                                                                                    |
|                  | Une adresse IP cible enchaînée est associée à d'autres<br>violations. Par exemple, une adresse IP cible peut devenir<br>l'adresse IP source pour une autre violation. Si l'adresse IP cible<br>est enchaînée, cliquez sur Yes pour afficher les violations<br>enchaînées.                                                         |
| <b>Offenses</b>  | Indique le nombre de violations associées à cette adresse IP<br>cible. Cliquez sur le lien pour afficher plus de détails.                                                                                                    |
| Location         | Indique l'emplacement réseau de l'adresse IP cible. Si<br>l'emplacement est local, vous pouvez cliquer sur le lien pour<br>afficher les réseaux.                                                                                                    |
| Vulnerabilities  | Indique le nombre de vulnérabilités identifiées associées à cette<br>adresse IP cible. Cette valeur inclut également le nombre de<br>vulnérabilités actives et passives.                                                                                                    |
| <b>MAC</b>       | Indique l'adresse MAC de l'adresse IP cible lorsque la violation a<br>commencé. Si l'adresse MAC est inconnue, cette zone indique<br>Unknown.                                                                                                    |
| Asset Weight     | Indique la pondération de l'actif, que vous pouvez affecter en<br>utilisant la fonction de profil de l'actif. Pour plus d'informations,<br>voir Gestion des actifs                                                                                                    |
| Events/Flows     | Indique le nombre d'événements ou de flux associés à l'adresse<br>IP cible. Cliquez sur le lien pour afficher plus de détails.                                                                                                    |

# **Event Name**

Si le type d'infraction est Event Name, les informations suivantes s'affichent dans le tableau Offense Source :

## **REMARQUE**

Les informations affichées pour les violations Event Name sont dérivées de la carte (QID) d'identificateur QRadar SIEM, qui mappe des événements à des identificateurs uniques.

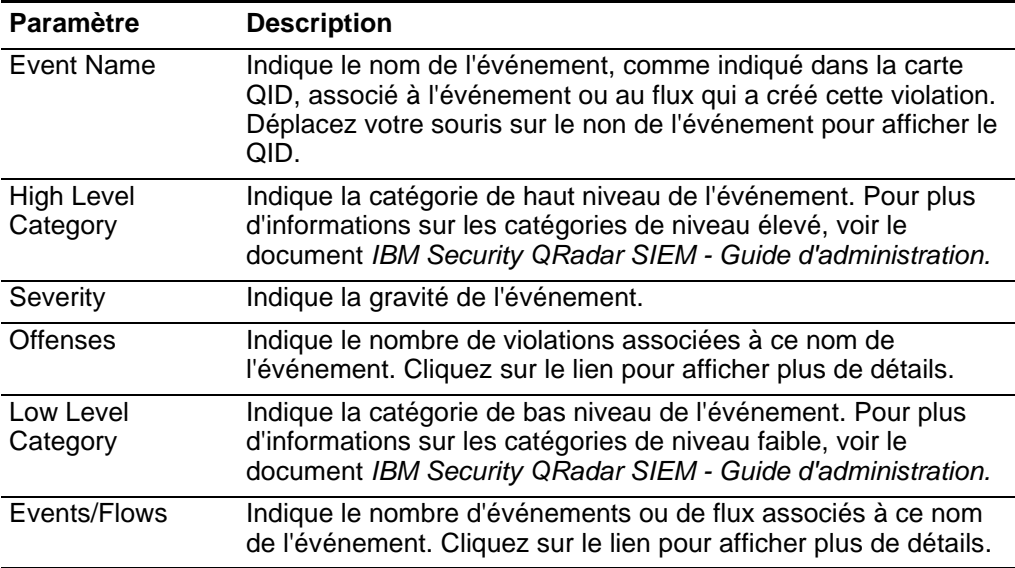

**Tableau 3-18** Paramètres du récapitulatif de la violation du nom de l'événement

#### **Username**

Si le type d'infraction est Username, les informations suivantes s'affichent dans le tableau Offense Source :

**Tableau 3-19** Paramètres du récapitulatif de la violation du nom d'utilisateur

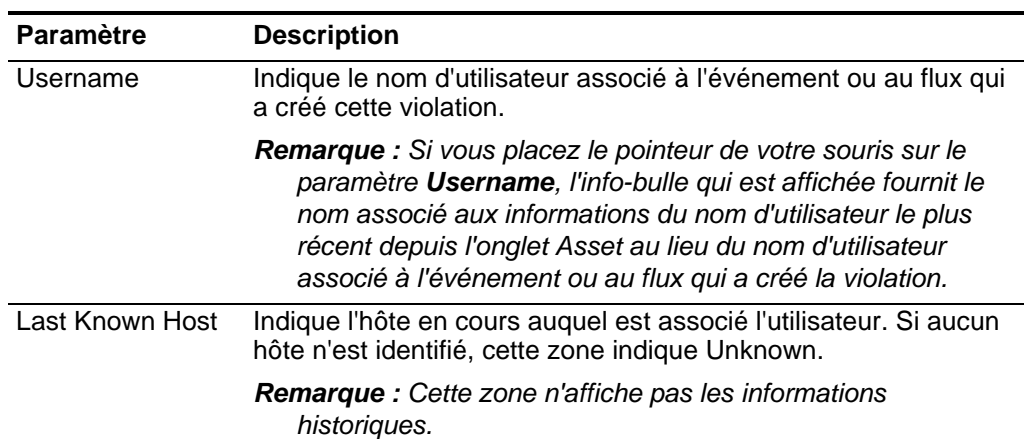

| <b>Paramètre</b>      | <b>Description</b>                                                                                                    |
|-----------------------|----------------------------------------------------------------------------------------------------|
| Last Known MAC        | Indique la dernière adresse MAC connue de l'utilisateur. Si<br>aucun code d'authentification de message n'est identifié, cette<br>zone indique Unknown.                 |
|                       | <b>Remarque :</b> Cette zone n'affiche pas les informations<br>historiques.                                                                                             |
| Last Observed         | Indique la dernière date et heure où l'utilisateur a été observé sur<br>le système.                                                                                     |
| <b>Offenses</b>       | Indique le nombre de violations associées à cet utilisateur.<br>Cliquez sur le lien pour afficher plus de détails.                                                      |
| Last Known Group      | Indique le groupe en cours auquel appartient l'utilisateur. Si<br>aucun groupe n'est actuellement associé au nom d'utilisateur, la<br>valeur de cette zone est Unknown. |
|                       | <b>Remarque :</b> Cette zone n'affiche pas les informations<br>historiques.                                                                                             |
| Last Known<br>Machine | Indique le nom de la machine en cours associé à l'utilisateur. Si<br>aucun nom de machine n'est identifié, cette zone indique<br>Unknown.                               |
|                       | <b>Remarque :</b> Cette zone n'affiche pas les informations<br>historiques.                                                                                             |
| Last Known IP         | Indique l'adresse IP en cours de l'utilisateur. Si aucune adresse<br>IP n'est identifiée, cette zone indique Unknown.                                                   |
|                       | Remarque : Cette zone n'affiche pas les informations<br>historiques.                                                                                                    |
| Events/Flows          | Indique le nombre d'événements ou d'association de flux avec le<br>nom d'utilisateur. Cliquez sur le lien pour afficher plus de détails.                                |

**Tableau 3-19** Paramètres du récapitulatif de la violation du nom d'utilisateur (suite)

## **Source or Destination MAC Address**

Si le type d'infraction est Source MAC Address ou Destination MAC Address, les informations suivantes s'affichent dans le tableau Offense Source :

**Tableau 3-20** Paramètres du récapitulatif de la violation de l'adresse MAC source ou cible

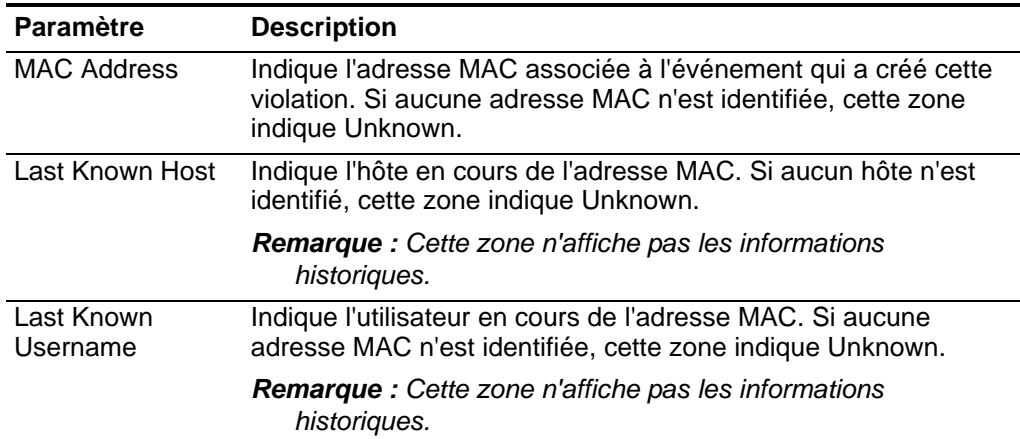

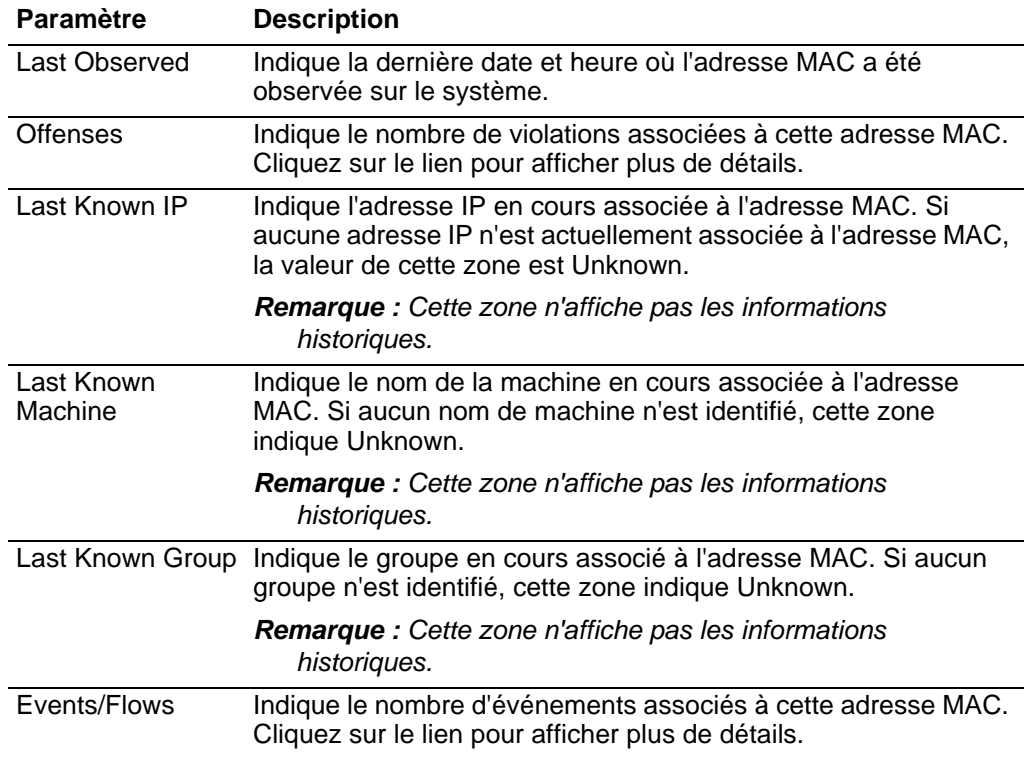

**Tableau 3-20** Paramètres du récapitulatif de la violation de l'adresse MAC source ou cible

#### **Log Source**

Si le type d'infraction est Log Source, les informations suivantes s'affichent dans le tableau Offense Source :

#### **REMARQUE**

Les informations affichées pour les violations sources de journal sont dérivées de la page Log Sources sur l'onglet **Admin.** Vous devez disposer d'une autorisation administrative pour accéder à l'onglet **Admin** et gérer les sources de journal. Pour plus d'informations sur la gestion des sources de journaux, voir le *IBM Security QRadar Log Sources User Guide*.

**Tableau 3-21** Paramètres du récapitulatif de la violation source du journal

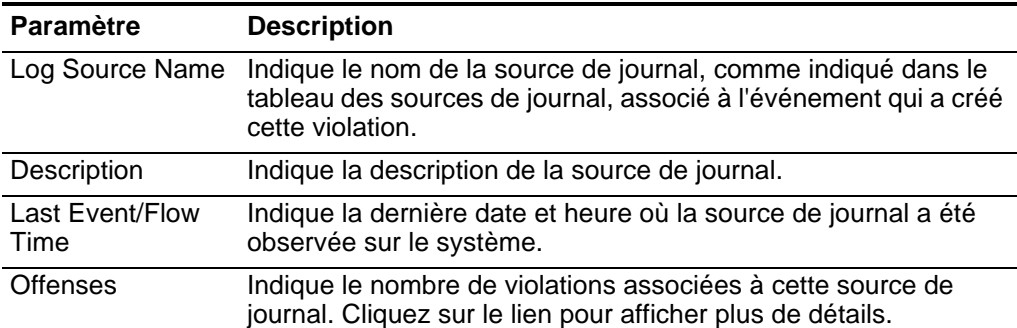
| <b>Paramètre</b>         | <b>Description</b>                                                                                                    |
|--------------------------|----------------------------------------------------------------------------------------------------|
| Log Source<br>Identifier | Indique le nom d'hôte de la source de journal.                                                                                                    |
| Group                    | Indique à quel groupe la source de journal appartient.                                                                                                    |
| <b>Status</b>            | Indique le statut de cette source de journal.                                                                                                    |
| Events/Flows             | Indique le nombre de violations associées à cette source de<br>journal. Indique le nombre d'événements associés à cette source<br>de journal. Cliquez sur le lien pour afficher plus de détails. |

**Tableau 3-21** Paramètres du récapitulatif de la violation source du journal (suite)

## **Hostname**

Si le type d'infraction est Hostname, les informations suivantes s'affichent dans le tableau Offense Source :

**Tableau 3-22** Paramètres du récapitulatif de la violation du nom d'hôte

| <b>Paramètre</b>       | <b>Description</b>                                                                                                    |
|------------------------|----------------------------------------------------------------------------------------------------|
| Nom d'hôte             | Indique le nom d'hôte associé au flux qui a créé cette violation.                                                                                                |
| Last Known MAC         | Indique l'adresse MAC associée au nom d'hôte. Si aucune<br>adresse MAC n'est identifiée, cette zone indique Unknown.                                             |
|                        | <b>Remarque</b> : Cette zone n'affiche pas les informations<br>historiques.                                                                                      |
| Last Known<br>Username | Indique le nom d'utilisateur en cours associé au nom d'hôte. Si<br>aucun utilisateur n'est identifié, cette zone indique Unknown.                                |
|                        | <b>Remarque</b> : Cette zone n'affiche pas les informations<br>historiques.                                                                                      |
| Last Observed          | Indique la dernière date et heure où le nom d'hôte a été observé<br>sur le système.                                                                              |
| <b>Offenses</b>        | Indique le nombre de violations associées à ce nom d'hôte.<br>Cliquez sur le lien pour afficher plus de détails.                                                 |
| Last Known<br>Machine  | Indique le nom de machine en cours associé à ce nom d'hôte. Si<br>aucun nom de machine n'est identifié, cette zone indique<br>Unknown.                           |
|                        | <b>Remarque :</b> Cette zone n'affiche pas les informations<br>historiques.                                                                                      |
| Last Known IP          | Indique l'adresse IP en cours associée au nom d'hôte. Si aucune<br>adresse IP n'est actuellement associée au nom d'hôte, la valeur<br>de cette zone est Unknown. |
|                        | <b>Remarque</b> : Cette zone n'affiche pas les informations<br>historiques.                                                                                      |
|                        | Last Known Group Indique le groupe en cours auquel ce nom d'hôte est affecté. Si<br>aucun groupe n'est identifié, cette zone indique Unknown.                    |
|                        | <b>Remarque :</b> Cette zone n'affiche pas les informations<br>historiques.                                                                                      |
| Events/Flows           | Indique le nombre de flux associés à ce nom d'hôte. Cliquez sur<br>le lien pour afficher plus de détails.                                                        |

## **Source or Destination Port**

Si le type d'infraction est Source Port ou Destination Port, les informations suivantes s'affichent dans le tableau Offense Source :

| <b>Paramètre</b> | <b>Description</b>                                                              |
|------------------|---------------------------------------------------------------------------------|
| Port             | Indique le port associé à l'événement ou au flux qui a créé cette<br>violation. |

**Tableau 3-23** Paramètres du récapitulatif du port d'infraction source ou cible.

| <b>Paramètre</b> | <b>Description</b>                                                                                                  |
|------------------|----------------------------------------------------------------------------------------------------|
| <b>Offenses</b>  | Indique le nombre de violations associées à ce port. Cliquez sur<br>le lien pour afficher plus de détails.          |
| Events/Flows     | Indique le nombre d'événements ou de flux associés à ce port.<br>Cliquez sur le lien pour afficher plus de détails. |

**Tableau 3-23** Paramètres du récapitulatif du port d'infraction source ou cible. (suite)

### **Source or Destination IPv6**

Si le type d'infraction est Source IPv6 ou Destination IPv6, les informations suivantes s'affichent dans le tableau Offense Source :

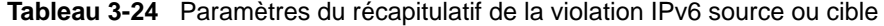

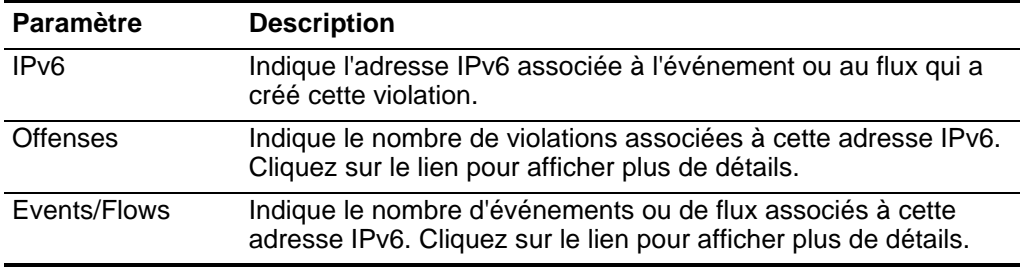

## **Source or Destination ASN**

Si le type d'infraction est Source ASN ou Destination ASN, les informations suivantes s'affichent dans le tableau Offense Source :

**Tableau 3-25** Paramètres du récapitulatif de la violation de l'avis préalable d'expédition source ou cible

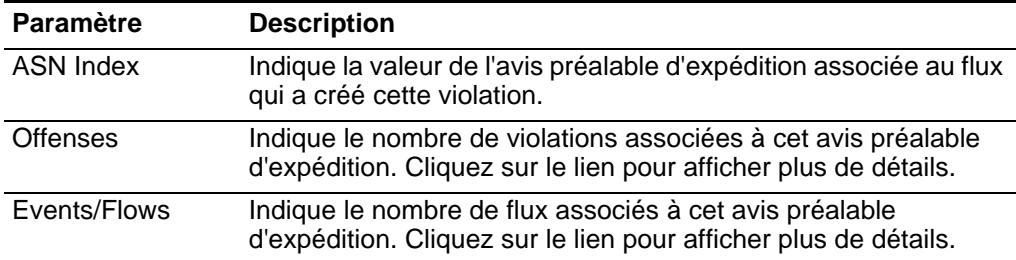

## **Rule**

Si le type d'infraction est Rule, les informations suivantes s'affichent dans le tableau Offense Source :

## **REMARQUE**

L'information affichée pour les violations de règles est dérivée de l'onglet Rules. Pour plus d'informations sur les règles, voir le document *IBM Security QRadar SIEM - Guide d'administration.*

| <b>Paramètre</b>        | <b>Description</b>                                                                                                    |
|-------------------------|----------------------------------------------------------------------------------------------------|
| <b>Rule Name</b>        | Indique le nom de la règle associée à l'événement ou au flux qui<br>a créé cette violation.                             |
| Group(s)                | Indique le groupe de règles auquel cette règle appartient.                                                              |
| Events/Flows            | Indique le nombre d'événements ou de flux associés à cette<br>règle. Cliquez sur le lien pour afficher plus de détails. |
| Remarques               | Indique les notes de cette règle.                                                                                       |
| <b>Rule Description</b> | Indique le récapitulatif des paramètres de la règle.                                                                    |
| Response                | Indique le type de réponse pour la règle.                                                                               |
| Rule Type               | Indique le type de règle pour la violation.                                                                             |
| <b>Offenses</b>         | Indique le nombre de violations associées à cette règle. Cliquez<br>sur le lien pour afficher plus de détails.          |

**Tableau 3-26** Paramètres du récapitulatif de la violation de la règle

## **App ID**

Si le type d'infraction est App ID, les informations suivantes s'affichent dans le tableau Offense Source :

Tableau 3-27 Paramètres du récapitulatif de l'application de division d'identification

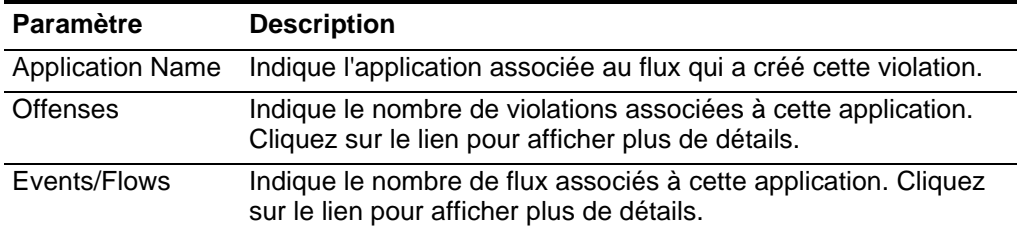

<span id="page-75-0"></span>**Ajout de notes** Vous pouvez ajouter des notes à toute violation sur l'onglet **Offenses**. Les notes peuvent inclure toute information que vous souhaitez capturer pour la violation. Par exemple, vous pourriez ajouter une note qui indique une information qui n'est pas automatiquement incluse dans une violation, comme un numéro de ticket de service clients ou d'information de gestion d'infraction.

Pour ajouter des notes à une violation :

- **Etape 1** Cliquez sur l'onglet **Offenses.**
- **Etape 2** Naviguez jusqu'à la violation à laquelle vous souhaitez ajouter des notes.
- **Etape 3** Cliquez deux fois sur la violation.
- **Etape 4** Sélectionnez l'option **Add Note**.

L'option Add Note est disponible aux emplacements suivants dans un récapitulatif d'infraction :

- Zone de liste **Actions** dans la barre d'outils récapitulative d'infraction.
- **Add Note** icône dans le panneau des 5 dernières notes.

**Etape 5** Entrez la note que vous souhaitez inclure pour cette violation. Vous pouvez entrer jusqu'à 1996 caractères.

#### **REMARQUE**

Le texte de la note ne recherche pas automatiquement de texte et n'est pas modifiable.Le texte s'affiche exactement sur l'onglet tel qu'il a été entré. Par exemple, si vous entrez le texte sans insérer des retours chariots, le texte de la note s'affiche sur une seule ligne dans le récapitulatif Notes et la colonne Note contient une barre de défilement.

## **Etape 6** Cliquez sur **Add Note**.

Une note s'affiche dans le panneau Last 5 Notes du récapitulatif d'infraction. Une icône **Notes** s'affiche dans la colonne d'indicateurs de la liste des violations. Si vous déplacez votre souris sur l'indicateur de notes, la note pour cette violation s'affiche.

**Suppression des violations de l'onglet Offenses** Vous pouvez supprimer une violation de l'onglet **Offenses** en utilisant les options suivantes :

- **[Masquage des violations](#page-77-0)**
- **[Affichage des violations masquées](#page-78-0)**
- **[Fermeture d'une violation](#page-78-1)**
- **[Fermeture des violations listées](#page-79-0)**

Vous pouvez masquer ou fermer une violation de toute liste des violations (par exemple, All Offenses) ou les pages Offense Summary. Les procédures ci-dessous fournissent des instructions sur le masquage et la fermeture des violations dans la page All Offenses.

## <span id="page-77-0"></span>**Masquage des violations**

Après avoir masqué une violation, la violation ne s'affiche plus dans aucune liste (par exemple, All Offenses) dans l'onglet **Offenses**; Cependant, si vous effectuez une recherche qui inclut les violations masquées, l'élément s'affiche dans les résultats de recherche. Pour masquer une violation :

- **Etape 1** Cliquez sur l'onglet **Offenses.**
- **Etape 2** Cliquez sur **All Offenses**.
- **Etape 3** Sélectionnez la violation que vous souhaitez masquer.

## **REMARQUE**

Pour masquer plusieurs violations, maintenez la touche de contrôle enfoncée pendant que vous sélectionnez chaque violation que vous souhaitez masquer.

- **Etape 4** Dans la zone de liste **Actions**, sélectionnez **Hide**.
- **Etape 5** Cliquez sur **OK**.

La page All Offenses affiche toutes les violations à l'exception des violations masquées.

## **REMARQUE**

Si vous visualisez les résultats d'une recherche qui est configurée pour exclure les violations, les comptes d'infraction qui sont affichés dans le panneau By Category de l'onglet **Offenses** peuvent être erronés. Si vous souhaitez afficher le compte total dans le panneau By Category, décochez la case des violations **Masquées** dans le panneau Excludes sur votre page de recherche de violations.

## <span id="page-78-0"></span>**Affichage des violations masquées**

Les violations masquées ne sont pas visibles sur l'onglet **Offenses**, cependant, vous pouvez afficher les violations masquées si vous souhaitez les afficher à nouveau. Pour afficher les violations masquées :

- **Etape 1** Cliquez sur l'onglet **Offenses**.
- **Etape 2** Cliquez sur **All Offenses**.
- **Etape 3** Utilisez la fonction de recherche pour afficher les violations masquées :
	- **a** Dans la zone de liste **Search**, sélectionnez **New Search**.
	- **b** Dans la liste **Exclude option** sur le panneau Search Parameters, décochez la case **Hidden Offenses**.
	- **c** Cliquez sur **Search**.

La page All Offenses page s'affiche, incluant toutes les violations. la violation est spécifiée comme masquée par l'icône **Hidden** dans la colonne d'indicateur. Les violations masquées sont encore configurées comme masquées, par conséquent, la prochaine fois que vous affichez toutes les violations sans que les paramètres de recherche ne soient appliqués, vous ne verrez pas les violations masquées.

- **Etape 4** Localisez et sélectionnez la violation masquée que vous souhaitez afficher.
- **Etape 5** Dans la zone de liste **Actions**, sélectionnez **Show**.

Désormais la violation masquée n'est plus configurée comme masquée.

## <span id="page-78-1"></span>**Fermeture d'une violation**

Après avoir fermé (supprimé) une violation, la violation ne s'affiche plus dans aucune liste (par exemple, All Offenses) sur l'onglet **Offenses**. La violation fermée est supprimée de la base de données après l'écoulement de la durée de conservation de la violation. La valeur par défaut de la durée de conservation de la violation est 3 jours. Si des événements supplémentaires se produisent pour cette violation, une nouvelle violation est créée. Si vous effectuez une recherche qui inclut les violations fermées, l'article est affiché dans les résultats de la recherche tant qu'il n'a pas été retiré de la base de données.

Pour fermer une violation :

- **Etape 1** Cliquez sur l'onglet **Offenses.**
- **Etape 2** Cliquez sur **All Offenses**.
- **Etape 3** Sélectionnez la violation que vous souhaitez fermer.

## **REMARQUE**

Pour fermer plusieurs violations, maintenez la touche de contrôle enfoncée pendant que vous sélectionnez chaque violation que vous souhaitez fermer.

- **Etape 4** Dans la zone de liste **Actions**, sélectionnez **Close**.
- **Etape 5** Dans la zone de liste **Reason for Closing**, sélectionnez une cause. La valeur par défaut de la cause est **non-issue**.

Si vous disposez de l'autorisation Manage Offense Closing, vous pouvez ajouter des causes personnalisées dans la zone de liste **Reason for Closing**. Pour plus d'informations, voir le document *IBM Security QRadar SIEM - Guide d'administration.*

**Etape 6** Facultatif. Dans la zone **Notes**, entrez une note pour fournir des informations supplémentaires sur la fermeture de la note.

Par défaut, la zone Notes affiche la note entrée pour la fermeture de la violation précédente. Les notes ne doivent pas dépasser 2000 caractères. Cette note sera affichée dans le panneau Notes de cette violation.

**Etape 7** Cliquez sur **OK**.

## **REMARQUE**

Après avoir fermé une violation, les comptages qui s'affichent sur le panneau By Category de l'onglet **Offenses** peuvent nécessiter plusieurs minutes afin de répercuter la violation fermée.

## <span id="page-79-0"></span>**Fermeture des violations listées**

Les violations qui s'affichent sur la page de synthèse incluent soit toutes les violations ou, si une recherche est appliquée, un sous-ensemble des violations. Vous pouvez fermer (supprimer) toutes les violations listées de l'onglet **Offenses**. Après l'écoulement de la période de conservation de la violation, les violations fermées sont supprimées de la base de données. Si des événements supplémentaires se produisent pour cette violation, une nouvelle violation est créée. Si vous effectuez une recherche qui inclut les violations fermées, l'article est affiché dans les résultats de la recherche tant qu'il n'a pas été retiré de la base de données.

Pour fermer les violations listées :

- **Etape 1** Cliquez sur l'onglet **Offenses.**
- **Etape 2** Cliquez sur **All Offenses**.
- **Etape 3** Dans la zone de liste **Actions**, sélectionnez **Close Listed**.
- **Etape 4** Dans la zone de liste **Reason for Closing**, sélectionnez une cause. La valeur par défaut de la cause est **non-issue**.

Si vous disposez de l'autorisation Manage Offense Closing, vous pouvez ajouter des causes personnalisées dans la zone de liste **Reason for Closing**. Pour plus d'informations, voir le document *IBM Security QRadar SIEM - Guide d'administration.*

- **Etape 5** Facultatif. Dans la zone **Notes**, entrez une note pour fournir des informations supplémentaires sur la fermeture de la note. Les notes ne doivent pas dépasser 2000 caractères. Cette note sera affichée dans le panneau Notes de cette violation.
- **Etape 6** Cliquez sur **OK**.

Les violations fermées ne sont plus listées.

#### **REMARQUE**

Après avoir fermé les violations, les comptages qui s'affichent sur le panneau By Category de l'onglet **Offenses** peuvent prendre plusieurs minutes afin de répercuter les violations fermées.

<span id="page-80-1"></span>**Protection des violations** Les violations sont conservées pendant une durée de conservation configurable. La valeur par défaut de la durée de conservation est 3 jours; cependant les administrateurs peuvent personnaliser la durée de conservation. Vous pourriez disposer de violations que vous souhaitez conserver quelle que soit la durée de conservation. Vous pouvez utiliser la fonction Protect pour éviter que ces violations soient retirées de la base de données lorsque la durée de conservation est écoulée. Pour plus d'informations sur la durée de rétention d'infraction, voir le document *IBM Security QRadar SIEM - Guide d'administration.*

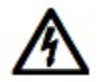

# **ATTENTION**

Lorsque le modèle de données SIM est réinitialisé en utilisant l'option **Hard** *Clean, toutes les violations, y compris les violations protégées, sont supprimées de la base de données et du disque. Vous devez disposer de privilèges administratifs afin de réinitialiser le modèle de données SIM. Pour plus d'informations, voir le document IBM Security QRadar SIEM - Guide d'administration.* 

Cette section comprend les rubriques suivantes :

- **[Protection des violations](#page-80-0)**
- **[Protection des violations listées](#page-81-0)**
- **[Déprotection des violations](#page-81-1)**
- **[Déprotection des violations listées](#page-81-2)**

## <span id="page-80-0"></span>**Protection des violations**

Pour protéger les violations :

- **Etape 1** Cliquez sur l'onglet **Offenses.**
- **Etape 2** Cliquez sur **All Offenses**.
- **Etape 3** Sélectionnez la violation que vous souhaitez protéger.

#### **REMARQUE**

Pour protéger plusieurs violations, maintenez la touche de contrôle enfoncée pendant que vous sélectionnez chaque violation que vous souhaitez protéger.

- **Etape 4** Dans la zone de liste **Actions**, sélectionnez **Protect**.
- **Etape 5** Cliquez sur **OK**.

L'infraction protégée est indiquée par une icône **Protected** dans la colonne d'indicateur.

## <span id="page-81-0"></span>**Protection des violations listées**

Pour protéger les violations listées :

- **Etape 1** Cliquez sur l'onglet **Offenses.**
- **Etape 2** Cliquez sur **All Offenses**.
- **Etape 3** Dans la zone de liste **Actions**, sélectionnez **Protect Listed**.
- **Etape 4** Cliquez sur **OK**.

Les violations protégées sont indiquées par une icône **Protected** dans la colonne d'indicateur.

## <span id="page-81-1"></span>**Déprotection des violations**

Pour déprotéger les violations :

- **Etape 1** Cliquez sur l'onglet **Offenses.**
- **Etape 2** Cliquez sur **All Offenses**.
- **Etape 3** Sélectionnez la violation que vous souhaitez déprotéger.

#### **REMARQUE**

Pour déprotéger plusieurs violations, maintenez la touche de contrôle enfoncée pendant que vous sélectionnez chaque violation que vous souhaitez déprotéger.

#### **REMARQUE**

Vous pouvez utiliser la fonction de recherche pour afficher uniquement les violations protégées. Si vous décochez la case **Protected** et vous vous assurez que toutes les autres options sont sélectionnées dans la liste **Excludes option** sur le panneau Search Parameters, seules les violations protégées s'affichent.

- **Etape 4** Dans la zone de liste **Actions**, sélectionnez **Unprotect**.
- **Etape 5** Cliquez sur **OK**.

L'infraction non protégée ne s'affiche plus dans l'icône **Protected** dans la colonne d'indicateur.

## <span id="page-81-2"></span>**Déprotection des violations listées**

Pour déprotéger les violations listées :

- **Etape 1** Cliquez sur l'onglet **Offenses.**
- **Etape 2** Cliquez sur **All Offenses**.

#### **REMARQUE**

Vous pouvez utiliser la fonction de recherche pour afficher uniquement les violations protégées. Si vous décochez la case protégée et vous vous assurez que toutes les autres options sont sélectionnées dans la liste **Excludes option** sur le panneau Search Parameters, seules les violations protégées s'affichent.

- **Etape 3** Dans la zone de liste **Actions**, sélectionnez **Unprotect Listed**.
- **Etape 4** Cliquez sur **OK**.

L'infraction non protégée n'affiche plus l'icône **Protected** dans la colonne d'indicateur.

**Exportation des violations** Vous pouvez exporter des violations au format Extensible Markup Language (XML) ou Comma Separated Values (CSV). L'exportation des violations vous autorise à ré-utiliser ou à stocker vos données sur les violations. Par exemple, vous pouvez exporter des violations pour créer des rapports non basées sur QRadar SIEM-. Vous pouvez également exporter des violations comme stratégie secondaire de conservation à long terme. Le service Clients peut vous demander d'exporter des violations pour des fins d'identification et de résolution des problèmes.

> Le fichier résultant XML ou CSV contient les paramètres spécifiés dans le panneau Column Definition de vos paramètres de recherche. La durée nécessaire pour exporter vos données dépend du nombre de paramètres spécifiés.

Pour exporter des violations :

- **Etape 1** Cliquez sur l'onglet **Offenses.**
- **Etape 2** Dans le menu de navigation, cliquez sur **All Offenses**.
- **Etape 3** Sélectionnez la violation que vous souhaitez exporter.
- **Etape 4** Sélectionnez une des options suivantes :
	- Si vous souhaitez exporter les violations au format XML, sélectionnez **Actions > Export to XML** dans la zone de liste **Actions**.
	- Si vous souhaitez exporter les violations au format CSV, sélectionnez **Actions > Export to CSV** dans la zone de liste **Actions**
- **Etape 5** Choisissez l'une des options suivantes :
	- Si vous souhaitez ouvrir la liste pour l'affichage immédiat, sélectionnez l'option **Open with** et sélectionnez une application dans la zone de liste.
	- Si vous souhaitez enregistrer la liste, sélectionnez l'option **Save to Disk**.

**Etape 6** Cliquez sur **OK**.

<span id="page-82-0"></span>**Affectation des violations aux utilisateurs** En utilisant l'onglet **Offenses**, vous pouvez affecter des violations aux utilisateurs QRadar SIEM pour investigation. Lorsqu'une violation est affectée à un utilisateur, la violation est affichée sur la page My Offenses appartenant à cet utilisateur. Vous devez disposer de privilèges appropriés pour affecter des violations aux utilisateurs. Pour plus d'informations sur les rôles, voir le document *IBM Security QRadar SIEM - Guide d'administration.*

> Vous pouvez attribuer des violations aux utilisateurs soit dans l'onglet **Offenses** ou des pages Offense Summary. La procédure ci-dessous donne des instructions sur l'affectation des violations dans l'onglet **Offenses**.

Pour affecter une violation à un utilisateur :

- **Etape 1** Cliquez sur l'onglet **Offenses.**
- **Etape 2** Cliquez sur **All Offenses**.
- **Etape 3** Sélectionnez la violation que vous souhaitez affecter.

#### **REMARQUE**

Pour affecter plusieurs violations, maintenez la touche Ctrl enfoncée pendant que vous sélectionnez chaque violation que vous souhaitez affecter.

- **Etape 4** Dans la zone de liste **Actions**, sélectionnez **Assign**.
- **Etape 5** Dans la zone de liste **Username**, sélectionnez l'utilisateur auquel vous souhaitez affecter cette violation.

### **REMARQUE**

La zone de liste **Username** affiche uniquement les utilisateurs qui disposent des privilèges de l'onglet **Offenses**.

**Etape 6** Cliquez sur **Save**.

la violation est attribuée à l'utilisateur sélectionné. L'icône **User** s'affiche dans la colonne d'indicateur de l'onglet **Offenses** pour indiquer que cette violation est affectée. L'utilisateur désigné peut également voir cette violation dans sa page My Offenses.

#### **Envoi de notification par e-mail** Vous pouvez envoyer un e-mail contenant un récapitulatif d'infraction à n'importe quelle adresse e-mail valide. Le corps du message électronique contient les informations suivantes (si disponible) :

- Adresse IP source
- Nom d'utilisateur source, nom d'hôte ou nom de l'actif.
- Nombre total des sources
- Les cinq principales sources de l'ampleur
- Réseaux sources
- Adresse IP cible
- Nom d'utilisateur cible, nom d'hôte ou nom de l'actif.
- Nombre total des cibles
- Les cinq principales cibles de l'ampleur
- Réseaux cibles
- Nombre total des événements
- Les règles qui ont causé le déclenchement de la violation ou de la règle d'événement
- Description complète de la violation ou de la règle d'événement
- Division d'identification de la violation
- Les cinq principales catégories
- Heure de début de la violation ou heure de l'événement généré
- Les cinq principales annotations
- Lien vers la violation dans l'interface utilisateur QRadar SIEM
- Contribution aux règles CRE

Pour envoyer une notification par e-mail :

- **Etape 1** Cliquez sur l'onglet **Offenses.**
- **Etape 2** Naviguez jusqu'à la violation pour laquelle vous souhaitez envoyer une notification par e-mail.
- **Etape 3** Cliquez deux fois sur la violation.
- **Etape 4** A partir de la zone de liste **Actions**, sélectionnez **Email**.
- **Etape 5** Entrez les valeurs pour les paramètres suivants :

**Tableau 3-28** Paramètres des préférences de notification

| <b>Item</b>          | <b>Description</b>                                                                                                    |
|----------------------|----------------------------------------------------------------------------------------------------|
| To                   | Entrez l'adresse e-mail de l'utilisateur que vous souhaitez notifier si<br>un changement se produit dans la violation sélectionnée. Séparez les<br>nombreuses adresses e-mail avec une virgule. |
| From                 | Tapez l'adresse e-mail d'origine configurée par défaut. La valeur<br>configurée par défaut est root@localhost.com.                                                                              |
| <b>Email Subject</b> | Entrez l'objet par défaut pour l'e-mail. La valeur configurée par défaut<br>est Offense ID.                                                                                                    |
| Email<br>Message     | Entrez le message standard que vous souhaitez pour accompagner<br>la notification e-mail.                                                                                                    |

**Etape 6** Cliquez sur **Send**.

Un e-mail est immédiatement envoyé aux destinataires de l'e-mail.

<span id="page-84-0"></span>**Marquage d'un article pour suivi** En utilisant l'onglet **Offenses**, vous pouvez marquer une violation, une adresse IP source, une adresse IP cible et un réseau pour suivi. Ceci vous permet de contrôler un article particulier pour une investigation complémentaire.

Pour marquer un article pour suivi :

- **Etape 1** Cliquez sur l'onglet **Offenses.**
- **Etape 2** Naviguez jusqu'à la violation que vous souhaitez marquer pour suivi.
- **Etape 3** Cliquez deux fois sur la violation que vous souhaitez marquer pour suivi.
- **Etape 4** Dans la zone de liste **Actions**, sélectionnez **Follow up**.

La violation affiche désormais un indicateur dans la colonne **Flags**, indiquant que la violation est marquée pour suivi.

## **REMARQUE**

Si vous ne voyez pas votre violation marquée sur la liste de violations, vous pouvez trier la liste pour afficher en premier toutes les violations marquées. Pour trier une liste d'infraction par violation marquée, cliquez deux fois sur l'en-tête de colonne **Flags**.

<span id="page-85-0"></span>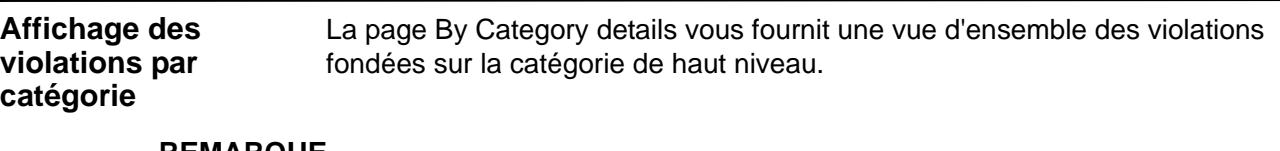

## **REMARQUE**

Par défaut, la page By Category details est organisée en fonction du comptage d'infraction. Si vous changez l'affichage, cliquez sur **Save Layout** pour enregistrer l'affichage actuel comme votre vue par défaut. La prochaine fois que vous vous connectez à l'onglet **Offenses**, l'agencement enregistré s'affiche.

Pour afficher les violations par catégorie :

- **Etape 1** Cliquez sur l'onglet **Offenses.**
- **Etape 2** Sur le menu de navigation, cliquez sur **By Category**.

La page By Category details s'affiche, affichant les catégories de haut niveau. Les comptages pour chaque catégorie sont accumulées dans les valeurs dans les catégories de bas niveau.

#### **REMARQUE**

Les catégories de bas niveau sur les violations associées sont affichées avec une flèche. Vous pouvez cliquez sur la flèche pour afficher les catégories de bas niveau. Si vous souhaitez afficher toutes les catégories, cliquez sur **Show Inactive Categories**.

| Paramètre            | <b>Description</b>                                                                                                    |
|----------------------|----------------------------------------------------------------------------------------------------|
| <b>Category Name</b> | Indique les catégories de haut niveau suivantes :                                                                                                    |
|                      | Access - Événements résultant d'une tentative d'accéder aux<br>ressources réseau. Par exemple, pare-feu accepter ou<br>refuser.                                                                                                    |
|                      | Application - Événements relatifs à l'activité des applications.                                                                                                    |
|                      | Audit - Événements relatifs à l'activité d'audit.                                                                                                    |
|                      | Authentication - Événements relatifs à des contrôles<br>d'authentification, de groupe ou de changement de privilège.<br>Par exemple, se connecter ou se déconnecter.                                                                                                    |
|                      | CRE - Événements générés à partir d'une violation, d'un<br>$\bullet$<br>événement ou d'une règle de flux. Pour plus d'informations sur<br>la création de règles personnalisées, voir le document IBM<br>Security QRadar SIEM - Guide d'administration.                                      |
|                      | DOS - Événements relatifs au déni de service (DoS) ou déni<br>de service distribué (DDoS), attaques contre des services ou<br>des hôtes, par exemple, force brute du réseau des attaques<br>par saturation.                                                                                 |
|                      | Exploit - Événements relatifs aux exploits d'application et aux<br>tentatives de débordement de cache, par exemple, le<br>dépassement de mémoire tampon ou les exploits<br>d'applications Web.                                                                                              |
|                      | Malware - Événements relatifs à des virus, des chevaux de<br>Troie, des attaques secrètes ou d'autres formes de logiciel<br>hostile. Ceci peut inclure un virus, un cheval de Troie, un<br>logiciel malveillant ou un logiciel espion.                                                      |
|                      | Policy - Evénements concernant des violations aux règles de<br>l'entreprise ou une utilisation abusive.                                                                                                    |
|                      | Potential Exploit - Événements relatifs aux exploits<br>d'applications potentielles et aux tentatives de débordement<br>de cache.                                                                                                    |
|                      | Recon - Événements relatifs à la numérisation et à d'autres<br>$\bullet$<br>techniques utilisées pour identifier les ressources réseau, par<br>exemple, les scans de ports réseau ou d'hôte.                                                                                                |
|                      | Risk - Événements relatifs à IBM Security QRadar Risk<br>Manager. Cette catégorie affiche les violations uniquement<br>lorsque IBM Security QRadar Risk Manager a été acheté et<br>sous licence. Pour plus d'informations, voir le guide<br>d'utilisation IBM Security QRadar Risk Manager. |

**Tableau 3-29** Paramètres de page des détails par catégorie

| <b>Paramètre</b>                  | <b>Description</b>                                                                                                    |
|-----------------------------------|----------------------------------------------------------------------------------------------------|
|                                   | Risk Manager Audit - Événements relatifs à des événements<br>d'audit de module d'intégration de système suspects ou non<br>approuvés dans IBM Security QRadar Risk Manager. Cette<br>catégorie affiche les violations uniquement lorsque IBM<br>Security QRadar Risk Manager a été acheté et mis sous<br>licence. Pour plus d'informations, voir le guide d'utilisation IBM<br>Security QRadar Risk Manager. |
|                                   | SIM Audit - Événements relatifs à des événements d'audit de<br>module d'intégration de système suspects ou non approuvés.                                                                                                    |
|                                   | Suspicious Activity - Événements où la nature de la menace<br>٠<br>est inconnue, mais le comportement est suspect y compris les<br>anomalies de protocole qui pourraient indiquer des techniques<br>évasives. Par exemple la fragmentation des paquets ou le<br>système connu de détection d'intrusion (IDS) des techniques<br>d'évasion.                                                                    |
|                                   | System - Événements relatifs aux modifications du système, à<br>l'installation de logiciels ou aux messages d'état.                                                                                                    |
|                                   | User Defined- Événements ou flux relatifs aux règles<br>$\bullet$<br>personnalisées.                                                                                                    |
|                                   | VIS Host Discovery - Événements relatifs à l'hôte de<br>détection de l'évaluation de vulnérabilité du serveur<br>d'intégration (VIS).                                                                                                    |
|                                   | Pour plus d'informations sur les catégories de niveau élevé, voir<br>le document IBM Security QRadar SIEM - Guide d'administration.                                                                                                    |
| <b>Offense Count</b>              | Indique le nombre de violations actives dans chaque catégorie.<br>Les violations actives sont des violations qui n'ont pas été<br>masquées ou fermées.                                                                                                    |
| <b>Local Destination</b><br>Count | Indique le nombre des adresses IP cibles locales associées à<br>cette catégorie.                                                                                                    |
| Source Count                      | Indique le nombre des adresses IP cibles locales associées aux<br>violations dans cette catégorie. Si une adresse IP source est<br>associée à des violations dans cinq différentes catégories de bas<br>niveau, l'adresse IP source n'est comptée qu'une seule fois.                                                                                                    |
| <b>Event/Flow Count</b>           | Indique le nombre d'événements actifs ou de flux (événements<br>ou flux qui ne sont pas fermés ou masqués) associés à cette<br>violation dans cette catégorie.                                                                                                    |
|                                   | Les violations restent actives uniquement pendant une période<br>de temps si aucun nouvel événement ou flux n'est reçu. Les<br>violations s'affichent toujours dans l'onglet Offenses, mais ne<br>sont pas comptées dans cette zone.                                                                                                    |
| <b>First Offense</b>              | Indique la date et l'heure de l'occurrence de la première violation<br>dans cette catégorie.                                                                                                    |
| Last Updated                      | Indique la date et l'heure de l'occurrence de la dernière violation<br>dans la catégorie spécifiée.                                                                                                    |

**Tableau 3-29** Paramètres de page des détails par catégorie (suite)

<span id="page-88-1"></span><span id="page-88-0"></span>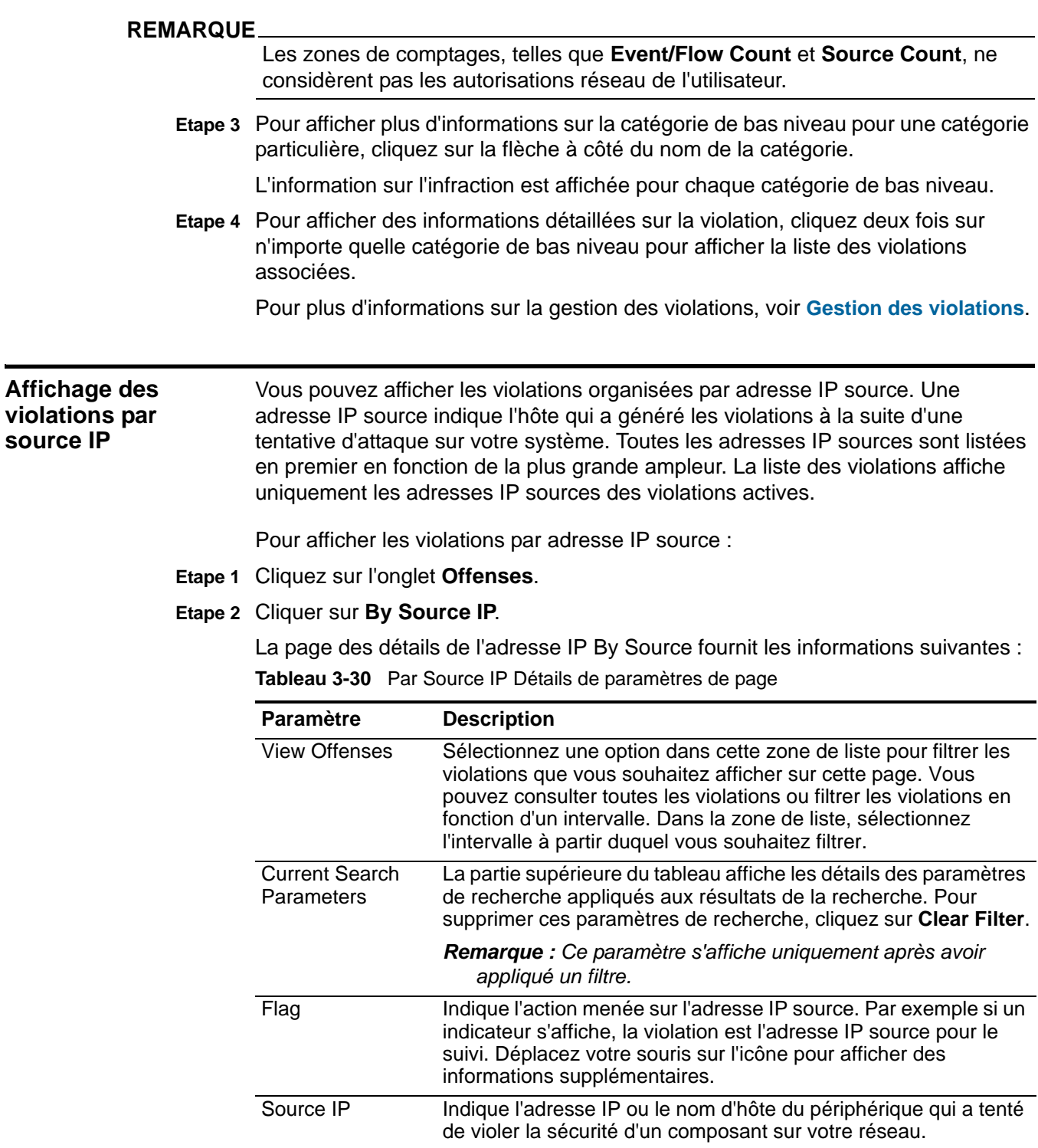

| <b>Paramètre</b> | <b>Description</b>                                                                                                    |
|------------------|----------------------------------------------------------------------------------------------------|
| Magnitude        | Indique l'importance relative de l'adresse IP source. La barre<br>d'ampleur fournit une représentation visuelle de la valeur du<br>risque CVSS de l'actif associé à l'adresse IP source. Déplacez<br>votre souris sur la barre de l'ampleur pour afficher l'ampleur<br>calculée. Pour plus d'informations sur CVSS, voir le Glossaire. |
| Location         | Indique le réseau, le continent ou le pays où l'adresse IP source<br>est localisée. Les pays sont représentés par indicateur.                                                                                                    |
| Vulnerability    | Indique si cette adresse IP source dispose de vulnérabilités.                                                                                                    |
| User             | Indique l'utilisateur associé à cette adresse IP source. Si aucun<br>utilisateur n'est identifié, cette zone indique Unknown.                                                                                                    |
| <b>MAC</b>       | Indique l'adresse MAC associée à cette adresse IP source. Si<br>aucune adresse MAC n'est identifiée, cette zone indique<br>Unknown.                                                                                                    |
| Weight           | Indique la pondération de cette adresse IP source. La<br>pondération d'une adresse IP est affectée sur l'onglet Assets.<br>Pour plus d'informations, voir Gestion des actifs.                                                                                                    |
| Offenses         | Indique le nombre de violations associées à cette adresse IP<br>source.                                                                                                    |
| Destination(s)   | Indique le nombre des adresses IP cibles associées à cette<br>adresse IP source.                                                                                                    |
| Last Event/Flow  | Indique le temps écoulé depuis que le dernier événement ou flux<br>a été observé sur le système pour cette adresse IP source.                                                                                                    |
| Events/Flows     | Indique le nombre d'événements ou de flux associés à cette<br>adresse IP source.                                                                                                    |

**Tableau 3-30** Par Source IP Détails de paramètres de page (suite)

**Etape 3** Cliquez deux fois sur l'adresse IP source que vous souhaitez afficher.

#### **REMARQUE**

Si vous souhaitez afficher l'adresse IP source sur une nouvelle page, maintenez la touche de contrôle pendant que vous cliquez deux fois sur l'adresse IP source.

## **REMARQUE**

La partie supérieure de la page affiche le trajet de navigation vers l'affichage en cours. Si vous souhaitez renvoyer à une page déjà affichée, cliquez sur le nom de la page sur le trajet de navigation.

La page Source Details fournit les informations suivantes :

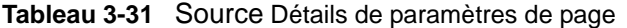

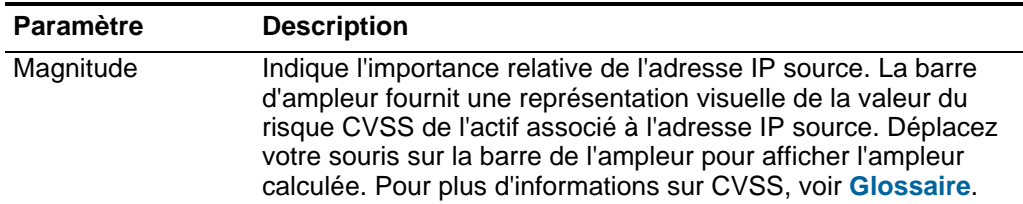

| <b>Paramètre</b>            | <b>Description</b>                                                                                                    |
|-----------------------------|----------------------------------------------------------------------------------------------------|
| ΙP                          | Indique l'adresse IP ou le nom d'hôte du périphérique qui a tenté<br>de violer la sécurité d'un composant sur votre réseau.                                                                                                |
| Location                    | Indique l'emplacement de l'adresse IP source. Les pays sont<br>représentés par leurs indicateurs.                                                                                                    |
| Offense(s)                  | Indique les noms des violations associées à cette adresse IP<br>source. Pour afficher des informations supplémentaires à<br>propos de la violation, cliquez sur le nom ou le terme qui<br>s'affiche.                       |
|                             | Si de multiples violations existent, le terme Multiple s'affiche.                                                                                                    |
| Local<br>Destination(s)     | Indique la destination locale des adresses IP associées à<br>l'adresse IP source. Pour afficher des informations<br>supplémentaires sur les adresses IP cibles, cliquez sur l'adresse<br>IP ou sur le terme qui s'affiche. |
|                             | Si plusieurs adresses IP cibles existent, le terme Multiple<br>s'affiche.                                                                                                    |
| Events/Flows                | Indique le nombre total d'événements ou de flux associés à<br>cette adresse IP source.                                                                                                    |
| First event/flow<br>seen on | Indique la date et l'heure où cette adresse IP source a généré le<br>premier événement ou flux.                                                                                                    |
| Last event/flow<br>seen on  | Indique la date et l'heure du dernier événement ou flux générés<br>associés à cette adresse IP source.                                                                                                    |

**Tableau 3-31** Source Détails de paramètres de page (suite)

La barre d'outils source fournit les fonctions suivantes :

**Tableau 3-32** Barre d'outils Source

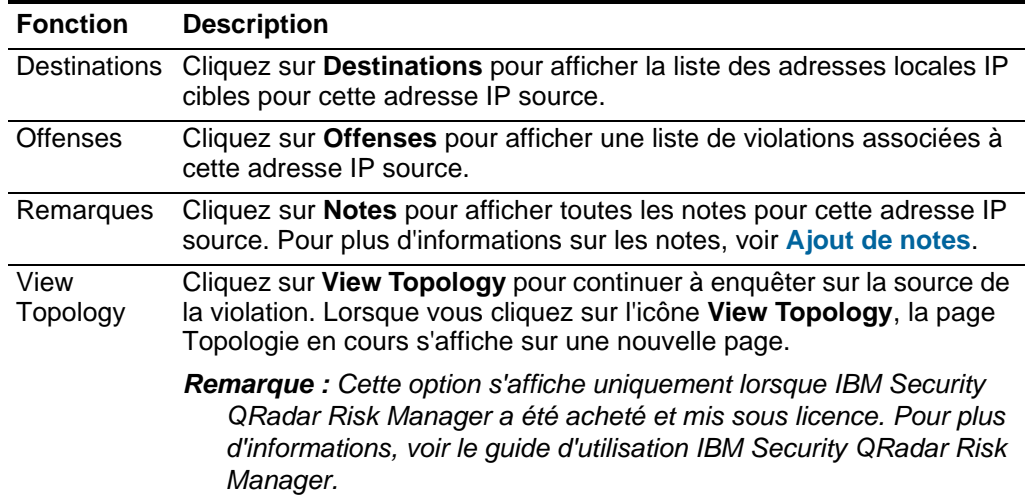

| <b>Fonction</b> | <b>Description</b>                                                                                                    |
|-----------------|----------------------------------------------------------------------------------------------------|
| Actions         | Dans la zone de liste Actions vous pouvez sélectionner l'une des<br>actions suivantes :                                                 |
|                 | • Follow up - Sélectionnez cette option pour marquer cette violation<br>pour un suivi ultérieur. Voir Marquage d'un article pour suivi. |
|                 | • Add Notes - Sélectionnez cette option afin d'ajouter des notes pour<br>cette adresse IP cible. Voir Ajout de notes.                   |
|                 | • Print - Sélectionnez cette option pour imprimer cette violation.                                                                      |

**Tableau 3-32** Barre d'outils Source (suite)

**Etape 4** Pour afficher une liste des adresses IP cibles locales pour l'adresse IP source, cliquez sur **Destinations** sur la barre d'outils de la page Source.

La liste des destinations locales fournit les paramètres suivants :

<span id="page-91-0"></span>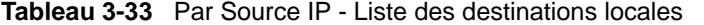

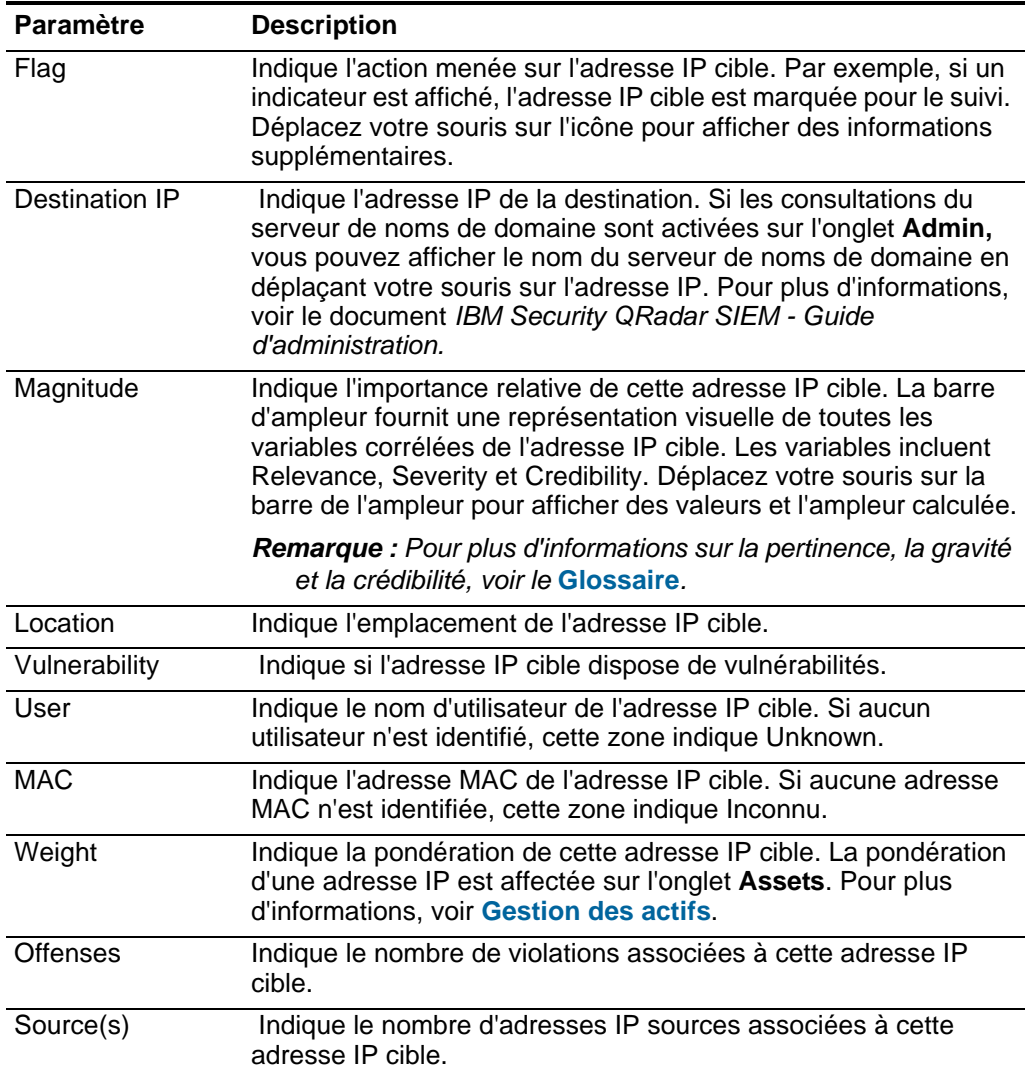

| <b>Paramètre</b> | <b>Description</b>                                                              |
|------------------|---------------------------------------------------------------------------------|
| Last Event/Flow  | Indique le temps écoulé depuis le dernier événement ou flux.                    |
| Events/Flows     | Indique le nombre d'événements ou de flux associés à cette<br>adresse IP cible. |

**Tableau 3-33** Par Source IP - Liste des destinations locales (suite)

La liste de la barre d'outils des destinations locales fournit les fonctions suivantes : **Tableau 3-34** Par Source IP - Barre d'outils de la liste des destinations locales

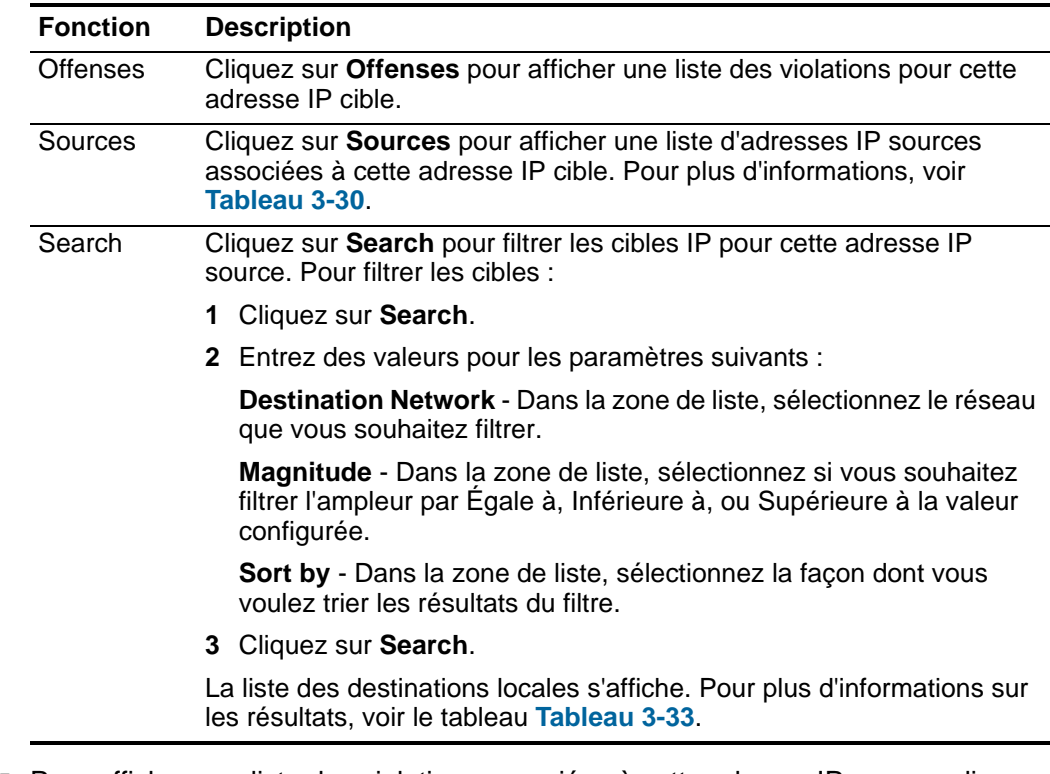

**Etape 5** Pour afficher une liste des violations associées à cette adresse IP source, cliquez sur **Offenses** dans la barre d'outils de la page source.

| Paramètre    | <b>Description</b>                                                                                                    |  |  |  |  |
|--------------|----------------------------------------------------------------------------------------------------|--|--|--|--|
| Flag         | Indique les mesures prises sur la violation. Les actions sont<br>représentées par les icônes suivantes :                                                                                                    |  |  |  |  |
|              | Flag - Indique que la violation est marquée pour suivi. Ceci<br>vous permet de contrôler un article particulier pour une<br>investigation complémentaire. Pour plus d'informations sur la<br>façon de marquer une violation pour le suivi, voir Marquage<br>d'un article pour suivi.                                                                                                    |  |  |  |  |
|              | User - Indique que la violation a été affectée à un utilisateur.<br>$\bullet$<br>Lorsqu'une violation est affectée à un utilisateur, la violation<br>s'affiche sur la page My Offenses appartenant à cet utilisateur.<br>Pour plus d'informations sur l'affectation de violations aux<br>utilisateurs, voir Affectation des violations aux utilisateurs.                                                                                                    |  |  |  |  |
|              | Notes - Indique qu'un utilisateur a ajouté des notes à la<br>violation. Les notes peuvent inclure toute information que vous<br>souhaitez capturer pour la violation. Par exemple, vous<br>pourriez ajouter une note qui indique une information qui n'est<br>pas automatiquement incluse dans une violation, comme un<br>numéro de ticket de service clients ou d'information de gestion<br>d'infraction. Pour plus d'informations sur l'ajout des notes, voir<br>Ajout de notes. |  |  |  |  |
|              | Protected - Indique que cette violation est protégée. La<br>$\bullet$<br>fonction Protect évite que les violations spécifiées ne soient<br>retirées de la base de données après l'écoulement de la<br>période de conservation. Pour plus d'informations sur les<br>violations protégées, voir Protection des violations.                                                                                                    |  |  |  |  |
|              | Inactive Offense - Indique qu'il s'agit d'une violation inactive.<br>$\bullet$<br>Une violation devient inactive au bout de cinq jours après que<br>la violation a reçu le dernier événement. En outre, toutes les<br>violations deviennent inactives après la mise à niveau de votre<br>QRadar SIEM logiciel.                                                                                                    |  |  |  |  |
|              | Une violation inactive ne peut pas redevenir active. Si de<br>nouveaux événements sont détectés pour la violation, une<br>nouvelle violation est créée et la violation inactive est<br>conservée jusqu'à ce que la durée de conservation de la<br>violation soit écoulée. Vous pouvez effectuer les actions<br>suivantes sur les violations inactives : protéger, indiquer pour<br>suivi, ajouter des notes, et affecter aux utilisateurs.                                         |  |  |  |  |
|              | Déplacez votre souris sur l'icône pour afficher des informations<br>supplémentaires.                                                                                                    |  |  |  |  |
| ID           | Indique QRadar SIEM l'identificateur pour cette violation.                                                                                                    |  |  |  |  |
| Description  | Indique la description de cette violation.                                                                                                    |  |  |  |  |
| Offense Type | Indique le type d'infraction. Le type d'infraction est déterminé par<br>la règle qui a créé la violation. Par exemple, si le type d'infraction<br>est l'événement source de journal, la règle qui a généré cette<br>violation est corrélée aux événements en fonction du<br>périphérique qui a détecté l'événement.                                                                                                    |  |  |  |  |

**Tableau 3-35** Par Source IP - Liste des violations

| <b>Paramètre</b>      | <b>Description</b>                                                                                                    |
|-----------------------|----------------------------------------------------------------------------------------------------|
| <b>Offense Source</b> | Indique des informations sur la source de la violation.<br>L'information qui s'affiche dans la zone Offense Source dépend<br>du type d'infraction. Par exemple, si le type d'infraction est<br>Source Port, la zone Offense Source affiche le port source de<br>l'événement qui a créé cette violation.                                                                                                    |
| Magnitude             | Indique l'importance relative de la violation. la barre d'ampleur<br>offre une représentation visuelle de toutes les variables corrélées<br>des événements et des flux. Les variables incluent Relevance,<br>Severity et Credibility. Déplacez votre souris sur la barre de<br>l'ampleur pour afficher des valeurs et l'ampleur calculée.                                                                                                    |
|                       | Remarque : Pour plus d'informations sur la pertinence, la gravité<br>et la crédibilité, voir Glossaire.                                                                                                    |
| Source IPs            | Indique l'adresse IP ou le nom d'hôte du périphérique qui a tenté<br>de violer la sécurité d'un composant sur votre réseau. Si les<br>consultations du serveur de noms de domaine sont activées sur<br>l'onglet Admin, vous pouvez afficher le nom du serveur de noms<br>de domaine en déplaçant votre souris sur l'adresse IP ou sur le<br>nom de l'actif. Pour plus d'informations, voir le document IBM<br>Security QRadar SIEM - Guide d'administration. |
| Destination IPs       | Indique les adresses IP et les noms de l'actif (si disponibles) de la<br>destination associée à cette violation. Si les consultations du<br>serveur de noms de domaine sont activées sur l'onglet Admin,<br>vous pouvez afficher le nom du serveur de noms de domaine en<br>déplaçant votre souris sur l'adresse IP ou sur le nom de l'actif.<br>Pour plus d'informations, voir le document IBM Security QRadar<br>SIEM - Guide d'administration.            |
| <b>Users</b>          | Indique les utilisateurs associés à cette violation. Si aucun<br>utilisateur n'est identifié, cette zone indique Unknown.                                                                                                    |
| Log Sources           | Indique les sources de journal associées à cette violation.                                                                                                    |
| Events                | Indique le nombre d'événements associés à cette violation.                                                                                                    |
| <b>Flows</b>          | Indique le nombre de flux associés à cette violation.                                                                                                    |
| <b>Start Date</b>     | Indique la date et l'heure de la première occurrence de cette<br>violation.                                                                                                    |
| Last Event/Flow       | Indique le temps écoulé depuis le dernier événement ou flux.                                                                                                    |

**Tableau 3-35** Par Source IP - Liste des violations (suite)

La liste de la barre d'outils des violations fournit les fonctions suivantes :

**Tableau 3-36** Par Source IP - Barre d'outils de la liste des violations

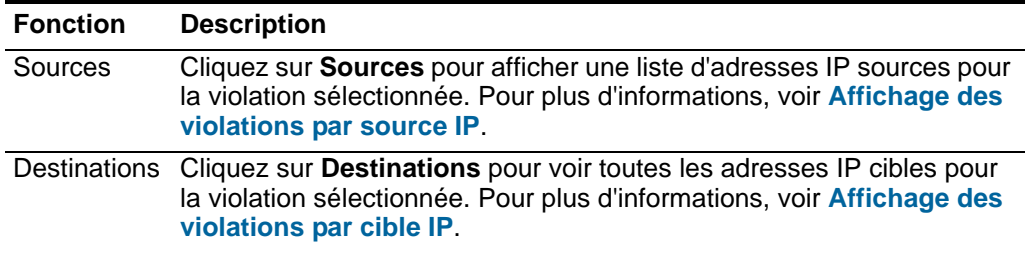

| <b>Fonction</b> | <b>Description</b>                                                                                                    |
|-----------------|----------------------------------------------------------------------------------------------------|
| Categories      | Cliquez sur Categories pour afficher les informations de catégorie pour<br>la violation sélectionnée.                                                                                                    |
|                 | Name - Indique le nom de la catégorie associée à la violation.                                                                                                    |
|                 | Magnitude - Indique l'importance relative de la catégorie. La barre<br>d'ampleur fournit une représentation visuelle de toutes les variables<br>corrélées de la catégorie. Les variables incluent Relevance, Severity<br>et Credibility. Déplacez votre souris sur la barre de l'ampleur pour<br>afficher des valeurs pour la catégorie et l'ampleur calculée. Pour<br>plus d'informations sur la pertinence, la gravité et la crédibilité, voir<br>le Glossaire. |
|                 | Local Destination Count - Indique le nombre d'adresses IP cibles<br>associées à cette catégorie.                                                                                                    |
|                 | Events/Flows - Indique le nombre d'événements ou de flux<br>associés à cette catégorie.                                                                                                    |
|                 | First Event/Flow - Indique la date du premier événement ou flux.                                                                                                    |
|                 | Last Event/Flow - Indique la date du dernier événement ou flux.                                                                                                    |
|                 | Remarque : Vous pouvez également étudier davantage les<br>événements associés à une catégorie spécifique en cliquant sur le<br>bouton droit et en sélectionnant Events.                                                                                                    |
|                 | Pour plus d'informations sur les catégories, voir Affichage des<br>violations par catégorie.                                                                                                    |
| Annotations     | Cliquez sur Annotations pour afficher toutes les annotations pour la<br>violation sélectionnée, y compris :                                                                                                    |
|                 | Annotation - Indique les détails de cette annotation. Les<br>annotations sont des descriptions textuelles que les règles peuvent<br>ajouter automatiquement aux violations comme composant de la<br>réponse de la règle. Pour plus d'informations sur les règles, voir le<br>document IBM Security QRadar SIEM - Guide d'administration.                                                                                                    |
|                 | Time - Indique la date et l'heure de cette annotation.<br>$\bullet$                                                                                                    |
|                 | Weight - Indique la pondération de cette annotation.                                                                                                    |

**Tableau 3-36** Par Source IP - Barre d'outils de la liste des violations (suite)

| <b>Fonction</b> | <b>Description</b>                                                                                                    |
|-----------------|----------------------------------------------------------------------------------------------------|
| <b>Networks</b> | Cliquez sur Networks pour afficher tous les réseaux de destination<br>pour la violation sélectionnée, y compris :                                                                                                    |
|                 | Flag - Indique l'action menée sur le réseau. Par exemple, si un<br>indicateur s'affiche, le réseau est marqué pour suivi. Déplacez votre<br>souris sur l'icône pour afficher des informations supplémentaires.                                                                                                    |
|                 | Network - Indique le nom du réseau de destination.<br>$\bullet$                                                                                                    |
|                 | Magnitude - Indique l'importance relative du réseau de destination.<br>La barre d'ampleur fournit une représentation visuelle de la valeur<br>du risque CVSS des actifs associés au réseau de destination.<br>Déplacez votre souris sur la barre de l'ampleur pour afficher<br>l'ampleur calculée. Pour plus d'informations sur CVSS, voir<br>Glossaire. |
|                 | • Source IPs- Indique le nombre d'adresses IP sources associées à<br>ce réseau.                                                                                                    |
|                 | Destination IPs - Indique le nombre d'adresses IP cibles associées<br>à ce réseau.                                                                                                    |
|                 | • Offenses Targeted - Indique le nombre de violations ciblées sur ce<br>réseau.                                                                                                    |
|                 | • Offenses Launched - Indique le nombre de violations lancées par<br>ce réseau.                                                                                                    |
|                 | Events/Flows - Indique le nombre d'événements ou de flux<br>associés à ce réseau.                                                                                                    |
| Actions         | Dans la zone de liste Actions, vous pouvez sélectionner l'une des<br>actions suivantes :                                                                                                    |
|                 | Hide - Sélectionnez cette option pour masquer cette violation. Pour<br>plus d'informations sur les violations masquées, voir Masquage des<br>violations.                                                                                                    |
|                 | Show - Sélectionnez cette option pour afficher toutes les violations<br>masquées. Pour plus d'informations sur l'affichage des violations,<br>voir Affichage des violations masquées.                                                                                                    |
|                 | Close - Sélectionnez cette option pour fermer une violation. Pour<br>plus d'informations sur la fermeture des violations, voir Fermeture<br>d'une violation.                                                                                                    |
|                 | Close Listed - Sélectionnez cette option pour fermer la violation<br>listée. Pour plus d'informations sur la fermeture des violations<br>listées, voir Fermeture des violations listées.                                                                                                    |

**Tableau 3-36** Par Source IP - Barre d'outils de la liste des violations (suite)

<span id="page-97-0"></span> **Affichage des violations par cible IP**

Vous pouvez afficher une liste des adresses IP cibles locales pour des violations générées dans votre déploiement. Toutes les adresses IP cibles sont listées en premier en fonction de la plus grande ampleur.

Pour afficher les violations par adresse IP cible :

**Etape 1** Cliquez sur l'onglet **Offenses**.

# **Etape 2** Cliquez sur **By Destination IP**.

La page des détails de l'adresse IP By Source fournit les informations suivantes : **Tableau 3-37** Par paramètres de page de détails de destination d'adresse IP

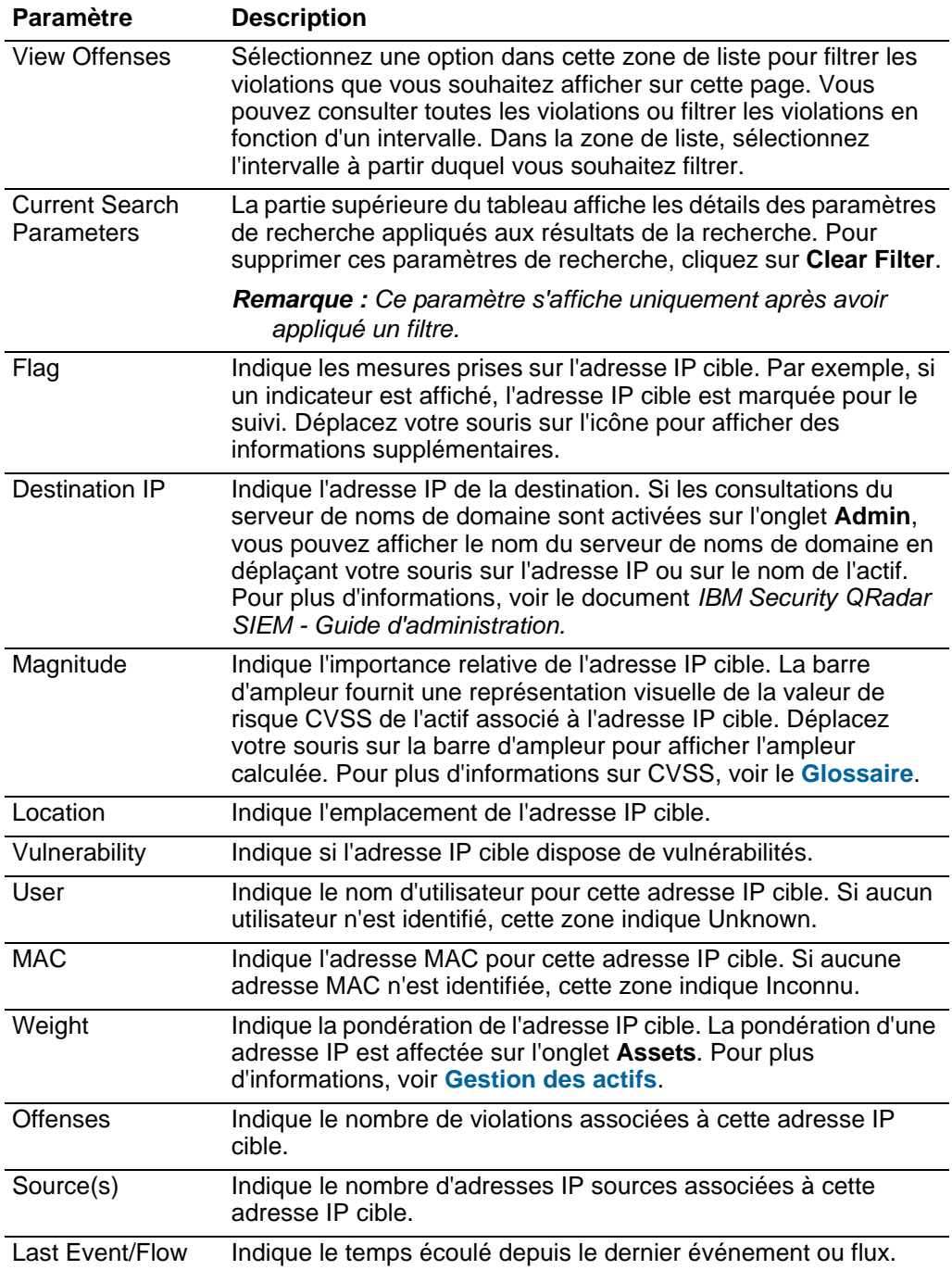

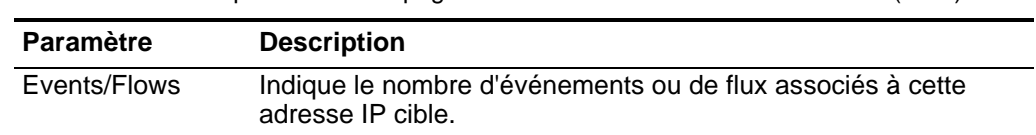

**Tableau 3-37** Par paramètres de page de détails de destination d'adresse IP (suite)

**Etape 3** Cliquez deux fois sur l'adresse IP cible que vous souhaitez afficher.

#### **REMARQUE**

Si vous souhaitez afficher les détails sur une nouvelle page, maintenez la touche Ctrl pendant que vous cliquez deux fois sur l'adresse IP cible que vous souhaitez afficher.

## **REMARQUE**

La partie supérieure de la page affiche le trajet de navigation vers l'affichage en cours. Si vous souhaitez renvoyer à une page déjà affichée, cliquez sur le nom de la page sur le trajet de navigation.

|  |  |  |  |  |  |  |  | La page de destination fournit les informations suivantes : |  |
|--|--|--|--|--|--|--|--|-------------------------------------------------------------|--|
|--|--|--|--|--|--|--|--|-------------------------------------------------------------|--|

**Tableau 3-38** Page de destination

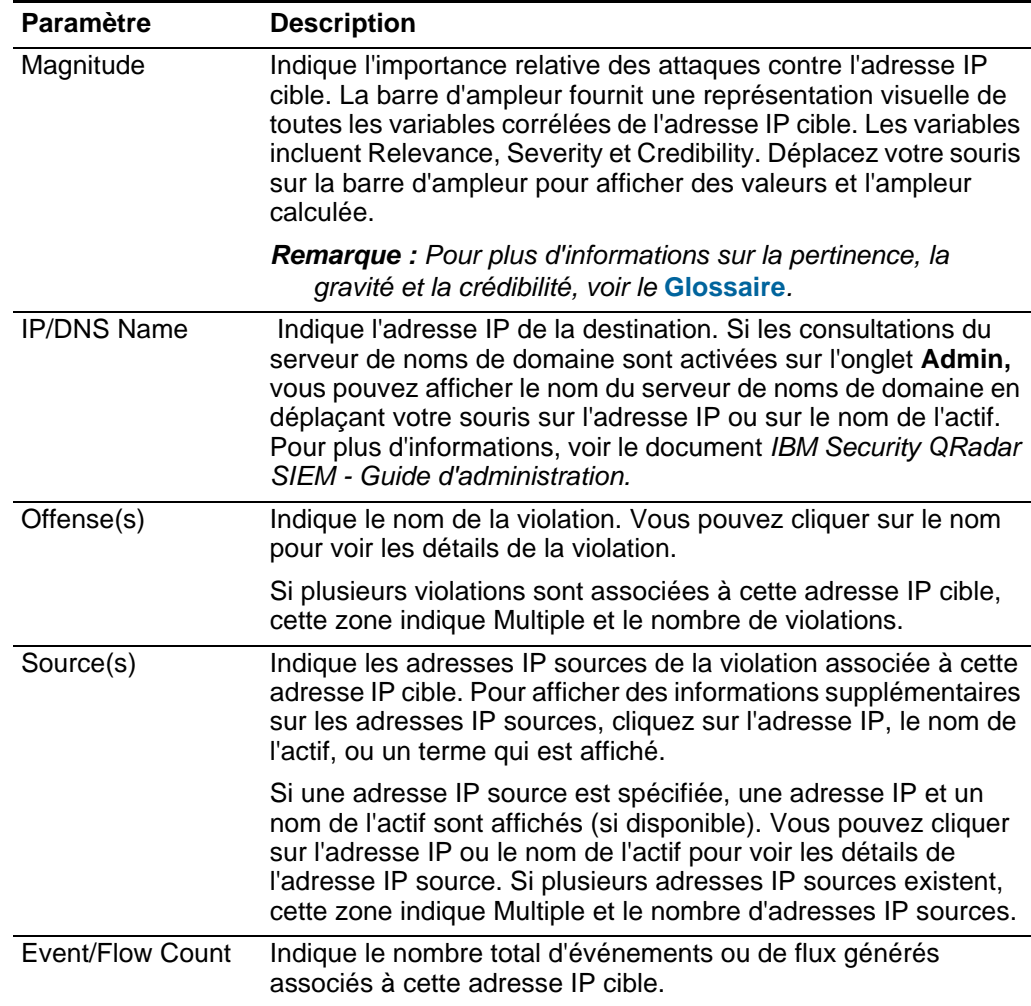

La barre d'outils de destination fournit les fonctions suivantes :

**Tableau 3-39** Cible Barre d'outils

| <b>Fonction</b> | <b>Description</b>                                                                                                    |
|-----------------|----------------------------------------------------------------------------------------------------|
| <b>Offenses</b> | Cliquez sur Offenses pour afficher la liste des violations associées à<br>cette adresse IP cible. Voir Etape 4.                                                |
| Sources         | Cliquez sur <b>Sources</b> pour afficher une liste d'adresses IP sources<br>associées à cette adresse IP cible. Voir Etape 5.                                  |
|                 | Remarques Cliquez sur <b>Notes</b> pour afficher toutes les notes pour cette adresse IP<br>cible. Pour plus d'informations sur les notes, voir Ajout de notes. |

| <b>Fonction</b>  | <b>Description</b>                                                                                                    |
|------------------|----------------------------------------------------------------------------------------------------|
| View<br>Topology | Cliquez sur View Topology pour continuer à enquêter sur l'adresse IP<br>cible de la violation. Lorsque vous cliquez sur l'icône View Topology, la<br>page Topologie en cours s'affiche sur une nouvelle page.                  |
|                  | <b>Remarque:</b> Cette option s'affiche uniquement lorsque IBM Security<br>QRadar Risk Manager a été acheté et mis sous licence. Pour plus<br>d'informations, voir le guide d'utilisation IBM Security QRadar Risk<br>Manager. |
| Actions          | Dans la zone de liste Actions vous pouvez sélectionner l'une des<br>actions suivantes :                                                                                                    |
|                  | • Follow up - Sélectionnez cette option pour marquer cette adresse IP<br>cible pour un suivi ultérieur. Voir Recherche de données.                                                                                             |
|                  | • Notes - Sélectionnez cette option afin d'ajouter des notes pour cette<br>adresse IP cible. Voir Ajout de notes.                                                                                                    |
|                  | • Print - Sélectionnez cette option pour imprimer cette adresse IP<br>cible.                                                                                                    |

**Tableau 3-39** Cible Barre d'outils (suite)

<span id="page-101-0"></span>**Etape 4** Pour afficher une liste de violations associées à cette adresse IP cible, cliquez sur **Offenses** sur la barre d'outils de la page de destination.

| <b>Paramètre</b> | <b>Description</b>                                                                                                    |  |  |  |  |
|------------------|----------------------------------------------------------------------------------------------------|--|--|--|--|
| Flag             | Indique les mesures prises sur la violation. Les actions sont<br>représentées par les icônes suivantes :                                                                                                    |  |  |  |  |
|                  | Flag - Indique que la violation est marquée pour suivi. Ceci<br>vous permet de contrôler un article particulier pour une<br>investigation complémentaire. Pour plus d'informations sur le<br>marquage d'une violation pour suivi, voir Marquage d'un<br>article pour suivi.                                                                                                    |  |  |  |  |
|                  | User - Indique que la violation a été affectée à un utilisateur.<br>Lorsqu'une violation est affectée à un utilisateur, la violation<br>est affichée sur la page My Offenses appartenant à cet<br>utilisateur. Pour plus d'informations sur l'affectation des<br>violations aux utilisateurs, voir Affectation des violations aux<br>utilisateurs.                                                                                                    |  |  |  |  |
|                  | Notes - Indique qu'un utilisateur a ajouté des notes à la<br>$\bullet$<br>violation. Les notes peuvent inclure toute information que vous<br>souhaitez capturer pour la violation. Par exemple, vous<br>pourriez ajouter une note qui indique une information qui n'est<br>pas automatiquement incluse dans une violation, comme un<br>numéro de ticket de service clients ou d'information de gestion<br>d'infraction. Pour plus d'informations sur l'ajout des notes, voir<br>Ajout de notes. |  |  |  |  |
|                  | Protected - Indique que cette violation est protégée. La<br>$\bullet$<br>fonction Protect évite que les violations spécifiées ne soient<br>retirées de la base de données après l'écoulement de la<br>période de conservation. Pour plus d'informations sur les<br>violations protégées, voir Protection des violations.                                                                                                    |  |  |  |  |
|                  | Inactive Offense - Indique qu'il s'agit d'une violation inactive.<br>٠<br>Une violation devient inactive au bout de cinq jours après que<br>la violation a reçu le dernier événement. En outre, toutes les<br>violations deviennent inactives après la mise à niveau de votre<br>QRadar SIEMlogiciel.                                                                                                    |  |  |  |  |
|                  | Une violation inactive ne peut pas redevenir active. Si de<br>nouveaux événements sont détectés pour la violation, une<br>nouvelle violation est créée et la violation inactive est<br>conservée jusqu'à ce que la durée de conservation de la<br>violation soit écoulée. Vous pouvez effectuer les actions<br>suivantes sur les violations inactives : protéger, indiquer pour<br>suivi, ajouter des notes, et affecter aux utilisateurs.                                                      |  |  |  |  |
|                  | Déplacez votre souris sur l'icône pour afficher des informations<br>supplémentaires.                                                                                                    |  |  |  |  |
| ID               | Indique QRadar SIEM l'identificateur pour cette violation.                                                                                                    |  |  |  |  |
| Description      | Indique la description de cette violation.                                                                                                    |  |  |  |  |
| Offense Type     | Indique le type d'infraction. Le type d'infraction est déterminé par<br>la règle qui a créé la violation. Par exemple, si le type d'infraction<br>est l'événement source du journal, la règle qui a généré cette<br>violation est corrélée aux événements en fonction du                                                                                                    |  |  |  |  |

**Tableau 3-40** Par cible IP - Liste des violations

périphérique qui a détecté l'événement.

| <b>Paramètre</b>       | <b>Description</b>                                                                                                    |
|------------------------|----------------------------------------------------------------------------------------------------|
| Offense Source         | Indique des informations sur la source de la violation.<br>L'information qui s'affiche dans la zone Offense Source dépend<br>du type d'infraction. Par exemple, si le type d'infraction est<br>Source Port, la zone Offense Source affiche le port source de<br>l'événement qui a créé cette violation.                                                                                                    |
| Magnitude              | Indique l'importance relative de la violation. La barre d'ampleur<br>offre une représentation visuelle de toutes les variables corrélées<br>des événements et des flux pour cette violation. Les variables<br>incluent Relevance, Severity et Credibility. Déplacez votre souris<br>sur la barre de l'ampleur pour afficher des valeurs et l'ampleur<br>calculée.                                                                                            |
|                        | Remarque : Pour plus d'informations sur la pertinence, la gravité<br>et la crédibilité, voir le Glossaire.                                                                                                    |
| Source IPs             | Indique l'adresse IP ou le nom d'hôte du périphérique qui a tenté<br>de violer la sécurité d'un composant sur votre réseau. Si les<br>consultations du serveur de noms de domaine sont activées sur<br>l'onglet Admin, vous pouvez afficher le nom du serveur de noms<br>de domaine en déplaçant votre souris sur l'adresse IP ou sur le<br>nom de l'actif. Pour plus d'informations, voir le document IBM<br>Security QRadar SIEM - Guide d'administration. |
| <b>Destination IPs</b> | Indique les adresses IP et les noms de l'actif (si disponibles) de<br>la destination associée à cette violation. Si les consultations du<br>serveur de noms de domaine sont activées sur l'onglet Admin,<br>vous pouvez afficher le nom du serveur de noms de domaine en<br>déplaçant votre souris sur l'adresse IP ou sur le nom de l'actif.<br>Pour plus d'informations, voir le document IBM Security QRadar<br>SIEM - Guide d'administration.            |
| <b>Users</b>           | Indique les utilisateurs associés à cette violation. Si aucun<br>utilisateur n'est identifié, cette zone indique Unknown.                                                                                                    |
| Log Sources            | Indique les sources de journal associées à cette violation.                                                                                                    |
| Events                 | Indique le nombre d'événements associés à cette violation.                                                                                                    |
| <b>Flows</b>           | Indique le nombre de flux associés à cette violation.                                                                                                    |
| <b>Start Date</b>      | Indique la date et l'heure de la première occurrence de cette<br>violation.                                                                                                    |
| Last Event/Flow        | Indique la date et l'heure de la détection de cet événement pour<br>cette violation.                                                                                                    |
|                        |                                                                                                    |

**Tableau 3-40** Par cible IP - Liste des violations (suite)

La barre d'outils de la liste des violations fournit les fonctions suivantes :

**Tableau 3-41** Par cible IP - Barre d'outils de la liste des violations

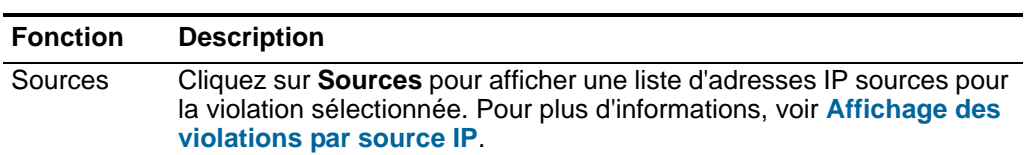

| <b>Fonction</b> | <b>Description</b>                                                                                                    |
|-----------------|----------------------------------------------------------------------------------------------------|
| Destinations    | Cliquez sur Destinations pour afficher les adresses IP cibles locales<br>ou distantes pour cette violation. Pour plus d'informations sur les<br>adresses IP cibles, voir Affichage des violations par cible IP.                                                                                                    |
| Categories      | Cliquez sur Categories pour afficher des informations de catégorie<br>pour cette violation, y compris :                                                                                                    |
|                 | Remarque : Vous pouvez également étudier davantage les<br>événements relatifs à une catégorie spécifique en cliquant avec le<br>bouton droit sur une catégorie et en sélectionnant Events.                                                                                                    |
|                 | Name - Indique le nom de la catégorie associée à cette violation.<br>$\bullet$                                                                                                    |
|                 | Magnitude - Indique l'importance relative de la catégorie. La barre<br>d'ampleur fournit une représentation visuelle de toutes les variables<br>corrélées de la catégorie. Les variables incluent Relevance, Severity<br>et Credibility. Déplacez votre souris sur la barre de l'ampleur pour<br>afficher des valeurs pour la catégorie et l'ampleur calculée. Pour<br>plus d'informations sur la pertinence, la gravité et la crédibilité, voir<br>le Glossaire. |
|                 | Local Destination Count - Indique le nombre d'adresses IP cibles<br>associées à cette catégorie.                                                                                                    |
|                 | Events/Flows - Indique le nombre d'événements ou de flux<br>associés à cette catégorie.                                                                                                    |
|                 | First Event/Flow - Indique la date du premier événement ou flux.<br>$\bullet$                                                                                                    |
|                 | Last Event/Flow - Indique la date du dernier événement ou flux.                                                                                                    |
|                 | Pour plus d'informations sur les catégories, voir Affichage des<br>violations par catégorie.                                                                                                    |
| Annotations     | Cliquez sur Annotations pour afficher toutes les notes explicatives<br>pour cette violation, y compris :                                                                                                    |
|                 | Annotation - Indique les détails de cette annotation. Les<br>annotations sont des descriptions textuelles que les règles peuvent<br>ajouter automatiquement aux violations comme composant de la<br>réponse de la règle. Pour plus d'informations sur les règles, voir le<br>document IBM Security QRadar SIEM - Guide d'administration.                                                                                                    |
|                 | Time - Indique la date et l'heure de cette annotation.                                                                                                    |
|                 | Weight - Indique la pondération de cette annotation.<br>$\bullet$                                                                                                    |

**Tableau 3-41** Par cible IP - Barre d'outils de la liste des violations (suite)

| <b>Fonction</b> | <b>Description</b>                                                                                                    |
|-----------------|----------------------------------------------------------------------------------------------------|
| <b>Networks</b> | Cliquez sur Networks pour afficher tous les réseaux de destination<br>pour cette violation, y compris :                                                                                                    |
|                 | Flag - Indique l'action menée sur le réseau. Par exemple, si un<br>$\bullet$<br>indicateur s'affiche, le réseau est marqué pour suivi. Déplacez votre<br>souris sur l'icône pour afficher des informations supplémentaires.                                                                                                    |
|                 | Network - Indique le nom du réseau de destination.<br>$\bullet$                                                                                                    |
|                 | Magnitude - Indique l'importance relative du réseau de destination.<br>$\bullet$<br>La barre d'ampleur fournit une représentation visuelle de la valeur<br>du risque CVSS des actifs associés au réseau de destination.<br>Déplacez votre souris sur la barre de l'ampleur pour afficher<br>l'ampleur calculée. Pour plus d'informations sur CVSS, voir<br>Glossaire. |
|                 | Source IPs - Indique le nombre d'adresses IP sources associées à<br>$\bullet$<br>ce réseau.                                                                                                    |
|                 | Destination IPs - Indique le nombre d'adresses IP cibles associées<br>à ce réseau.                                                                                                    |
|                 | • Offenses Targeted - Indique le nombre de violations ciblées sur ce<br>réseau.                                                                                                    |
|                 | <b>Offenses Launched</b> - Indique le nombre de violations lancées par<br>ce réseau.                                                                                                    |
|                 | • Events/Flows - Indique le nombre d'événements ou de flux<br>associés à ce réseau.                                                                                                    |
| Actions         | Dans la zone de liste Actions vous pouvez sélectionner l'une des<br>actions suivantes :                                                                                                    |
|                 | Hide - Sélectionnez cette option pour masquer cette violation. Pour<br>٠<br>plus d'informations sur les violations masquées, voir Masquage des<br>violations.                                                                                                    |
|                 | Show - Sélectionnez cette option pour afficher toutes les violations<br>$\bullet$<br>masquées. Pour plus d'informations sur l'affichage des violations,<br>voir Affichage des violations masquées.                                                                                                    |
|                 | Close - Sélectionnez cette option pour fermer une violation. Pour<br>$\bullet$<br>plus d'informations sur la fermeture des violations, voir Fermeture<br>d'une violation.                                                                                                    |
|                 | Close Listed - Sélectionnez cette option pour fermer la violation<br>٠<br>listée. Pour plus d'informations sur la fermeture des violations<br>listées, voir Fermeture des violations listées.                                                                                                    |

**Tableau 3-41** Par cible IP - Barre d'outils de la liste des violations (suite)

<span id="page-105-0"></span>**Etape 5** Pour afficher une liste d'adresses IP sources associées à cette adresse IP cible, cliquez sur **Sources** sur la barre d'outils de la page de destination.

La liste des sources fournit les paramètres suivants :

**Tableau 3-42** Par cible IP - Liste des sources

| <b>Paramètre</b> | <b>Description</b>                                                                                                    |
|------------------|----------------------------------------------------------------------------------------------------|
| Flag             | Indique l'action menée sur l'adresse IP source. Par exemple, si<br>un indicateur s'affiche, l'adresse IP source est marquée pour<br>suivi. Déplacez votre souris sur l'icône pour afficher des<br>informations supplémentaires.                                                                                                    |
| Source IP        | Indique l'adresse IP ou le nom d'hôte du périphérique qui a tenté<br>de violer la sécurité d'un composant sur votre réseau. Si les<br>consultations du serveur de noms de domaine sont activées sur<br>l'onglet Admin, vous pouvez afficher le nom du serveur de noms<br>de domaine en déplaçant votre souris sur l'adresse IP. Pour plus<br>d'informations, voir le document IBM Security QRadar SIEM -<br>Guide d'administration. |
| Magnitude        | Indique l'importance relative de cette adresse IP source. La barre<br>d'ampleur fournit une représentation visuelle de toutes les<br>variables corrélées de l'adresse IP source. Les variables incluent<br>Relevance, Severity et Credibility. Déplacez votre souris sur la<br>barre de l'ampleur pour afficher des valeurs et l'ampleur calculée.                                                                                  |
|                  | <b>Remarque :</b> Pour plus d'informations sur la pertinence, la gravité<br>et la crédibilité, voir le Glossaire.                                                                                                    |
| Location         | Indique l'emplacement de l'adresse IP source.                                                                                                    |
| Vulnerabilities  | Indique si cette adresse IP source dispose de vulnérabilités.                                                                                                    |
| User             | Indique le nom d'utilisateur de l'adresse IP source. Si aucun<br>utilisateur n'est identifié, cette zone indique Unknown.                                                                                                    |
| <b>MAC</b>       | Indique l'adresse MAC de l'adresse IP source. Si aucune adresse<br>MAC n'est identifiée, cette zone indique Unknown.                                                                                                    |
| Weight           | Indique la pondération de cette adresse IP source. La<br>pondération d'une adresse IP est affectée sur l'onglet Assets.<br>Pour plus d'informations, voir Gestion des actifs.                                                                                                    |
| <b>Offenses</b>  | Indique le nombre de violations associées à cette adresse IP<br>source.                                                                                                    |
| Destination(s)   | Indique le nombre des adresses IP cibles associées à cette<br>adresse IP source.                                                                                                    |
| Last Event/Flow  | Indique le temps écoulé depuis le dernier événement ou flux.                                                                                                    |
| Events/Flows     | Indique le nombre d'événements ou de flux associés à cette<br>adresse IP source.                                                                                                    |

La barre d'outils de la liste des sources fournit les fonctions suivantes :

**Tableau 3-43** Par cible IP - Barre d'outils de la liste des sources

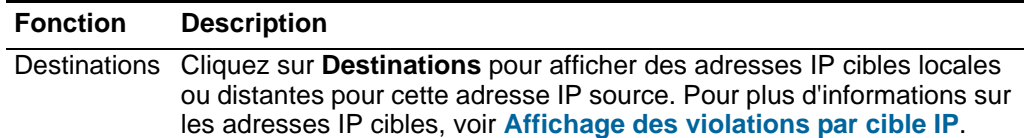

#### **99** ETUDE DES VIOLATIONS

| <b>Fonction</b> | <b>Description</b>                                                                                                    |
|-----------------|----------------------------------------------------------------------------------------------------|
| <b>Offenses</b> | Cliquez sur Offenses pour afficher une liste de violations pour cette<br>adresse IP source. Pour plus d'informations, voir Gestion des<br>violations. |

**Tableau 3-43** Par cible IP - Barre d'outils de la liste des sources (suite)
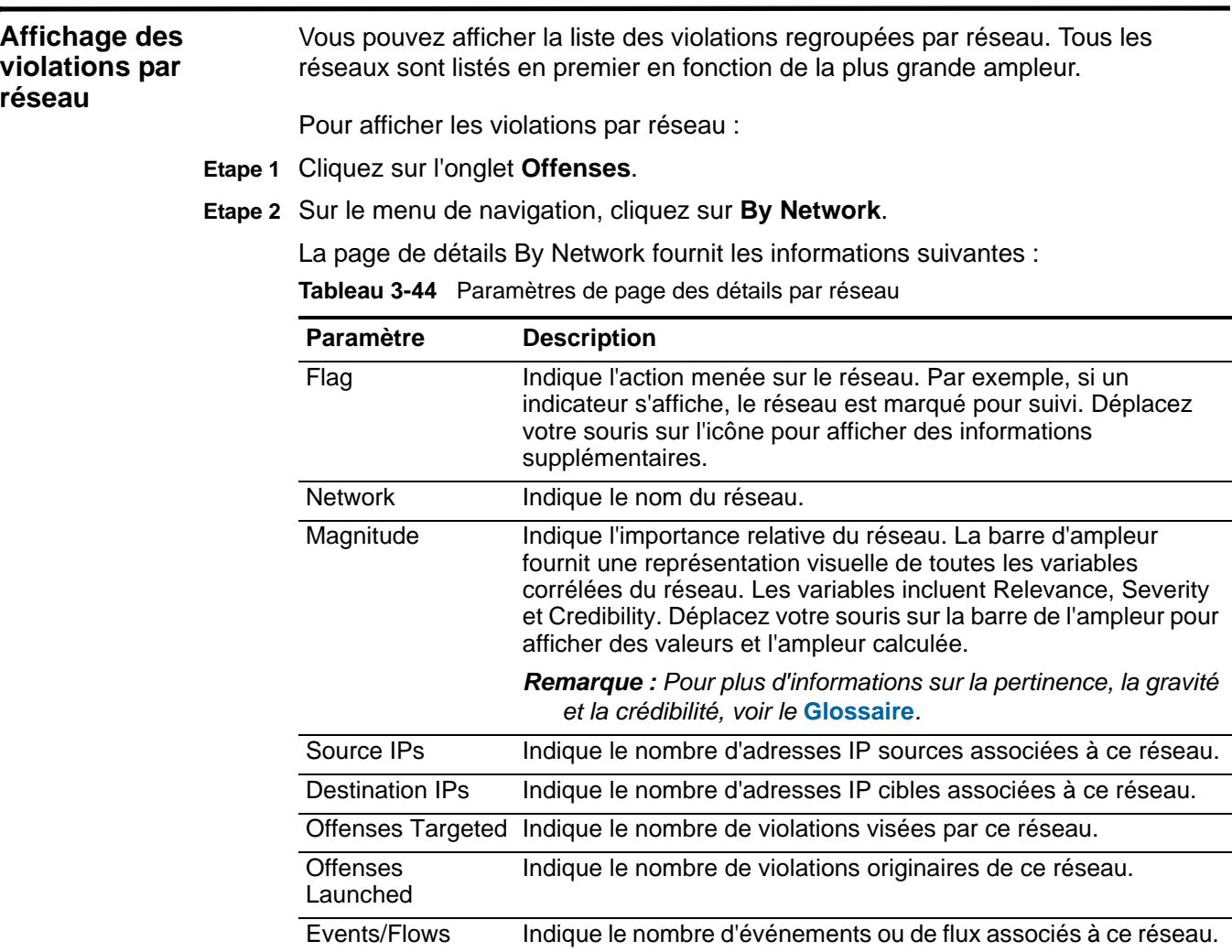

**Etape 3** Cliquez deux fois sur le réseau que vous souhaitez afficher.

### **REMARQUE**

Si vous souhaitez afficher les détails sur une nouvelle page, maintenez la touche de contrôle pendant que vous cliquez deux fois sur le réseau que vous souhaitez afficher.

# **REMARQUE**

La partie supérieure de la page affiche le trajet de navigation vers l'affichage en cours. Si vous souhaitez renvoyer à une page déjà affichée, cliquez sur le nom de la page sur le trajet de navigation.

# La page de réseau fournit les informations suivantes :

**Tableau 3-45** Paramètres de page de réseau

| <b>Paramètre</b> | <b>Description</b>                                                                                                    |
|------------------|----------------------------------------------------------------------------------------------------|
| Magnitude        | Indique l'importance relative du réseau. La barre d'ampleur<br>fournit une représentation visuelle de toutes les variables<br>corrélées du réseau. Les variables incluent Relevance, Severity<br>et Credibility. Déplacez votre souris sur la barre de l'ampleur<br>pour afficher des valeurs et l'ampleur calculée. |
|                  | <b>Remarque :</b> Pour plus d'informations sur la pertinence, la<br>gravité et la crédibilité, voir le Glossaire.                                                                                                    |
| Name             | Indique l'adresse IP ou le nom du réseau.                                                                                                    |
| Offense(s)       | Indique les violations lancées à partir du réseau.                                                                                                    |
| Launched         | Si plusieurs violations sont responsables, cette zone indique<br>Multiple et le nombre de violations.                                                                                                    |
| Offense(s)       | Indique les violations visées par le réseau.                                                                                                    |
| Targeted         | Si plusieurs violations sont responsables, cette zone indique<br>Multiple et le nombre de violations.                                                                                                    |
| Source(s)        | Indique les adresses IP sources associées à ce réseau. Pour<br>afficher des informations supplémentaires sur les adresses IP<br>sources, cliquez sur l'adresse IP, le nom de l'actif, ou un terme<br>qui est affiché.                                                                                                |
|                  | Si plusieurs adresses IP source existent, cette zone indique<br>Multiples et le nombre d'adresses IP sources. Cliquez sur<br>Multiple (n) pour afficher un tableau d'adresses IP sources dans<br>le bas de la page.                                                                                                  |
| Event/Flow Count | Indique le nombre total d'événements ou de flux générés pour<br>ce réseau.                                                                                                    |

La barre d'outils de la page réseau fournit les fonctions suivantes :

**Tableau 3-46** Barre d'outils de la page de réseau

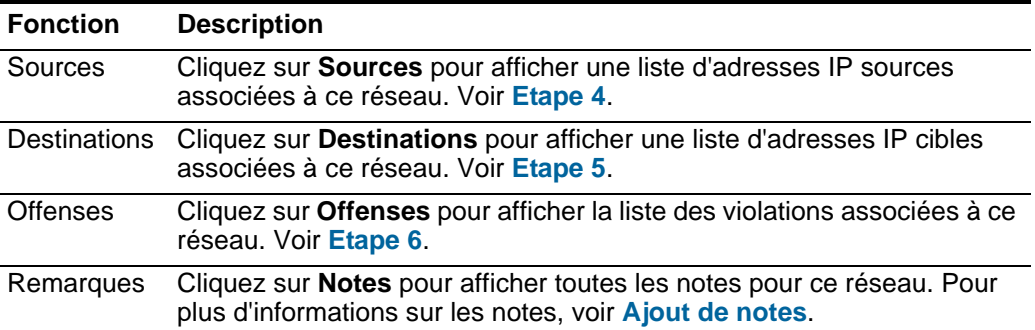

| <b>Fonction</b> | <b>Description</b>                                                                                                    |
|-----------------|----------------------------------------------------------------------------------------------------|
| Actions         | Dans la zone de liste Actions vous pouvez sélectionner l'une des<br>actions suivantes :                                         |
|                 | Follow up - Sélectionnez cette option pour marquer ce réseau pour<br>un suivi ultérieur. Voir Marquage d'un article pour suivi. |
|                 | • Add Note - Sélectionnez cette option pour ajouter des notes au<br>réseau. Voir Ajout de notes.                                |
|                 | • Print - Sélectionnez cette option pour imprimer cette liste des<br>violations de réseau.                                      |

**Tableau 3-46** Barre d'outils de la page de réseau (suite)

<span id="page-110-0"></span>**Etape 4** Pour afficher une liste d'adresses IP sources associées à ce réseau, cliquez sur **Sources** sur la barre d'outils de la page réseau.

La liste des sources fournit les paramètres suivants :

**Tableau 3-47** Par réseau - Liste des sources

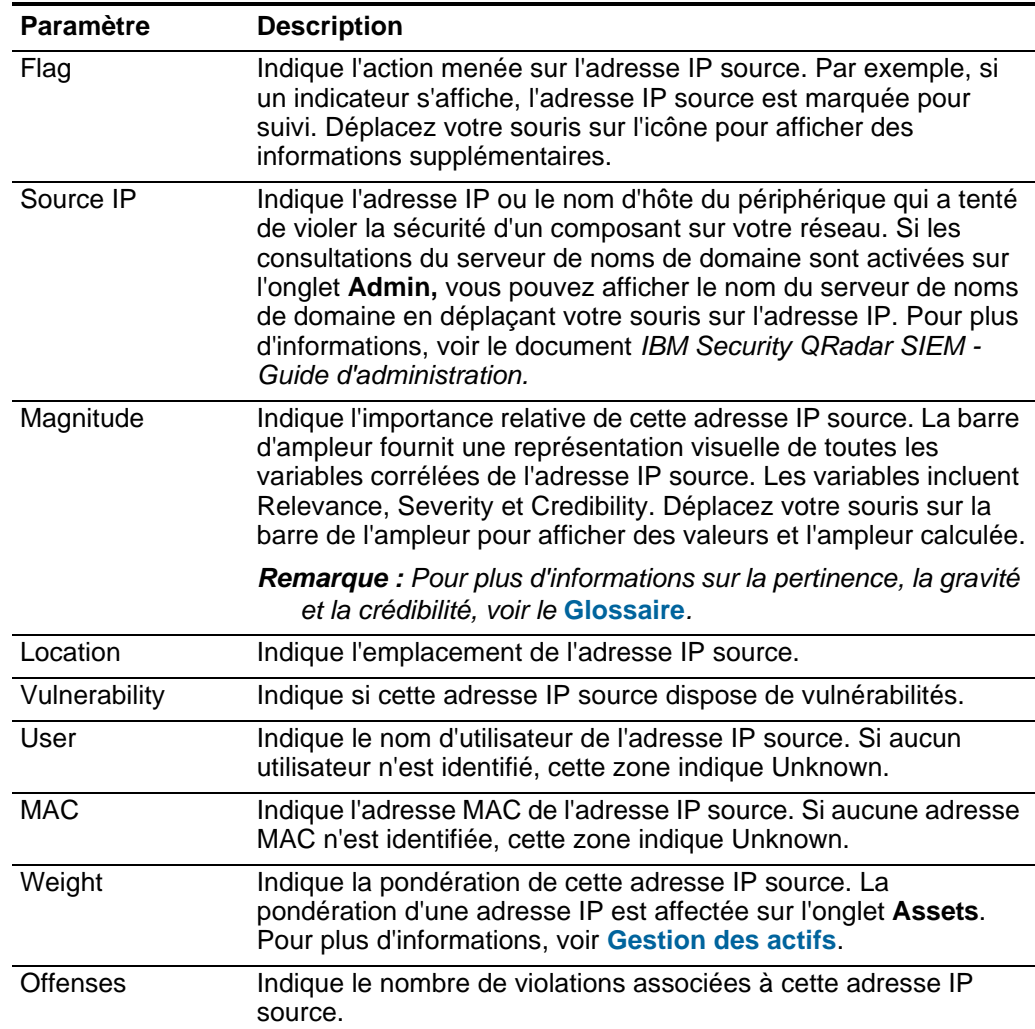

| <b>Paramètre</b> | <b>Description</b>                                                               |
|------------------|----------------------------------------------------------------------------------|
| Destination(s)   | Indique le nombre des adresses IP cibles associées à cette<br>adresse IP source. |
| Last Event/Flow  | Indique le temps écoulé depuis le dernier événement ou flux.                     |
| Events/Flows     | Indique le nombre d'événements ou de flux associés à cette<br>adresse IP source. |

**Tableau 3-47** Par réseau - Liste des sources (suite)

La barre d'outils de la liste des sources fournit les fonctions suivantes :

**Tableau 3-48** Par réseau - Barre d'outils de la liste des sources

| <b>Fonction</b> | <b>Description</b>                                                                                                    |
|-----------------|----------------------------------------------------------------------------------------------------|
|                 | Destinations Cliquez sur Destinations pour afficher les adresses IP cibles locales<br>ou distantes. Pour plus d'informations sur les adresses IP cibles, voir<br>Affichage des violations par cible IP. |
| <b>Offenses</b> | Cliquez sur <b>Offenses</b> pour afficher les violations associées à cette<br>adresse IP source. Pour plus d'informations sur les violations, voir<br><b>Gestion des violations.</b>                    |

<span id="page-112-0"></span>**Etape 5** Pour afficher une liste des adresses IP cibles associées à ce réseau, cliquez sur **Destinations** sur la barre d'outils de la page réseau.

La liste des destinations locales fournit les paramètres suivants :

| <b>Paramètre</b> | <b>Description</b>                                                                                                    |
|------------------|----------------------------------------------------------------------------------------------------|
| Flag             | Indique les mesures prises sur l'adresse IP cible. Par exemple, si<br>un indicateur est affiché, l'adresse IP cible est marquée pour le<br>suivi. Déplacez votre souris sur l'icône pour afficher des<br>informations supplémentaires.                                                                                                    |
| Destination IP   | Indique l'adresse IP de la destination. Si les consultations du<br>serveur de noms de domaine sont activées sur l'onglet Admin,<br>vous pouvez afficher le nom du serveur de noms de domaine en<br>déplaçant votre souris sur l'adresse IP. Pour plus d'informations,<br>voir le document IBM Security QRadar SIEM - Guide<br>d'administration.  |
| Magnitude        | Indique l'importance relative de cette adresse IP cible. La barre<br>d'ampleur fournit une représentation visuelle de toutes les<br>variables corrélées de l'adresse IP cible. Les variables incluent<br>Relevance, Severity et Credibility. Déplacez votre souris sur la<br>barre de l'ampleur pour afficher des valeurs et l'ampleur calculée. |
|                  | Remarque : Pour plus d'informations sur la pertinence, la gravité<br>et la crédibilité, voir le Glossaire.                                                                                                    |
| Location         | Indique l'emplacement de l'adresse IP cible.                                                                                                    |
| Vulnerability    | Indique si l'adresse IP cible dispose de vulnérabilités.                                                                                                    |
| User             | Indique le nom d'utilisateur de l'adresse IP cible. Si aucun<br>utilisateur n'est identifié, cette zone indique Unknown.                                                                                                    |
| <b>MAC</b>       | Indique l'adresse MAC de l'adresse IP cible. Si aucune adresse<br>MAC n'est identifiée, cette zone indique Inconnu.                                                                                                    |
| Weight           | Indique la pondération de cette adresse IP cible. La pondération<br>d'une adresse IP est affectée sur l'onglet Assets. Pour plus<br>d'informations, voir Gestion des actifs.                                                                                                    |
| <b>Offenses</b>  | Indique le nombre de violations associées à cette adresse IP<br>cible.                                                                                                    |
| Source(s)        | Indique le nombre d'adresses IP sources associées à cette<br>adresse IP cible.                                                                                                    |

**Tableau 3-49** Par réseau - Paramètres de la liste des destinations locales

| <b>Paramètre</b> | <b>Description</b>                                                              |  |  |
|------------------|---------------------------------------------------------------------------------|--|--|
| Last Event/Flow  | Indique le temps écoulé depuis le dernier événement ou flux.                    |  |  |
| Events/Flows     | Indique le nombre d'événements ou de flux associés à cette<br>adresse IP cible. |  |  |

**Tableau 3-49** Par réseau - Paramètres de la liste des destinations locales (suite)

La barre d'outils de la liste des destinations locales fournit les fonctions suivantes : **Tableau 3-50** Barre d'outils de la liste des destinations locales

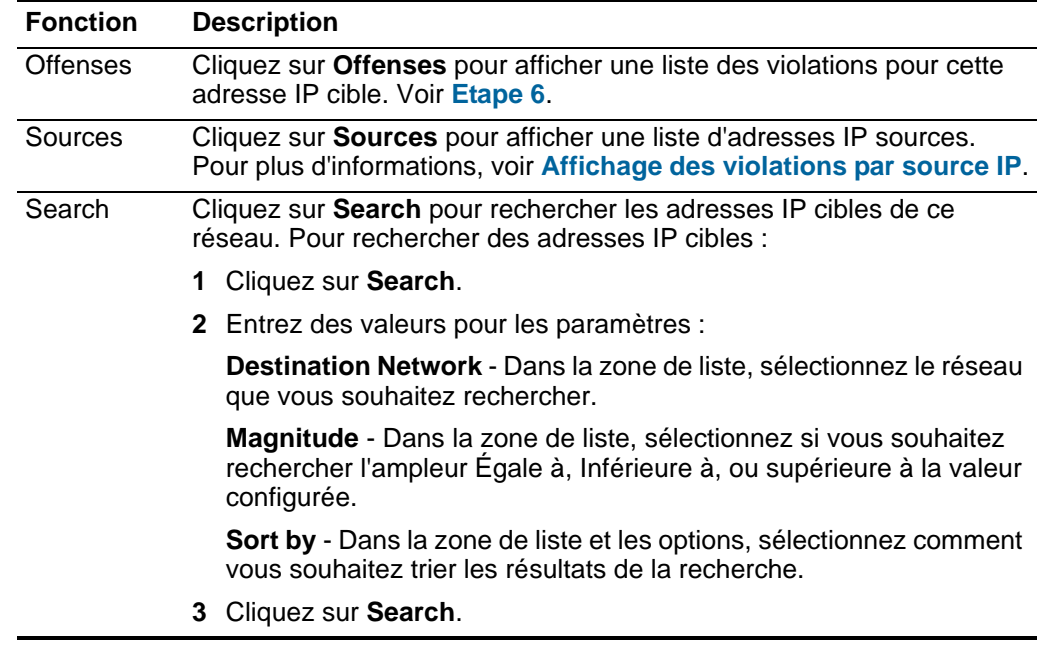

<span id="page-113-0"></span>**Etape 6** Pour afficher une liste des violations associées à ce réseau, cliquez sur **Offenses** sur la barre d'outils de la page réseau.

La liste des violations fournit les paramètres suivants :

**Tableau 3-51** Par réseau - Paramètres de la liste des violations

| <b>Paramètre</b> | <b>Description</b>                                                                                                    |
|------------------|----------------------------------------------------------------------------------------------------|
| Flag             | Indique les mesures prises sur la violation. Les actions sont<br>représentées par les icônes suivantes :                                                                                                    |
|                  | Flag - Indique que la violation est marquée pour suivi. Ceci<br>vous permet de contrôler un article particulier pour une<br>investigation complémentaire. Pour plus d'informations sur le<br>marquage d'une violation pour suivi, voir Marquage d'un<br>article pour suivi                                                                                                    |
|                  | User - Indique que la violation a été affectée à un utilisateur.<br>Lorsqu'une violation est affectée à un utilisateur, la violation<br>est affichée sur la page My Offenses appartenant à cet<br>utilisateur. Pour plus d'informations sur l'affectation des<br>violations aux utilisateurs, voir Affectation des violations aux<br>utilisateurs.                                                                                                    |
|                  | Notes - Indique qu'un utilisateur a ajouté des notes à la<br>violation. Les notes peuvent inclure toute information que vous<br>souhaitez capturer pour la violation. Par exemple, vous<br>pourriez ajouter une note qui indique une information qui n'est<br>pas automatiquement incluse dans une violation, comme un<br>numéro de ticket de service clients ou d'information de gestion<br>d'infraction. Pour plus d'informations sur l'ajout des notes, voir<br>Ajout de notes. |
|                  | Protected - Indique que cette violation est protégée. La<br>$\bullet$<br>fonction Protect évite que les violations spécifiées ne soient<br>retirées de la base de données après l'écoulement de la<br>période de conservation. Pour plus d'informations sur les<br>violations protégées, voir Protection des violations.                                                                                                    |
|                  | Inactive Offense - Indique qu'il s'agit d'une violation inactive.<br>$\bullet$<br>Une violation devient inactive au bout de cinq jours après que<br>la violation a reçu le dernier événement. En outre, toutes les<br>violations deviennent inactives après la mise à niveau de votre<br>QRadar SIEMlogiciel.                                                                                                    |
|                  | Une violation inactive ne peut pas redevenir active. Si de<br>nouveaux événements sont détectés pour la violation, une<br>nouvelle violation est créée et la violation inactive est<br>conservée jusqu'à ce que la durée de conservation de la<br>violation soit écoulée. Vous pouvez effectuer les actions<br>suivantes sur les violations inactives : protéger, indiquer pour<br>suivi, ajouter des notes, et affecter aux utilisateurs.                                         |
|                  | Déplacez votre souris sur l'icône pour afficher des informations<br>supplémentaires.                                                                                                    |
| ID               | Indique QRadar SIEM l'identificateur pour cette violation.                                                                                                    |
| Description      | Indique la description de cette violation.                                                                                                    |

| <b>Paramètre</b>       | <b>Description</b>                                                                                                    |  |
|------------------------|----------------------------------------------------------------------------------------------------|--|
| Offense Type           | Indique le type d'infraction. Le type d'infraction est déterminé par<br>la règle qui a créé la violation. Par exemple, si le type d'infraction<br>est l'événement source du journal, la règle qui a généré cette<br>violation est corrélée aux événements en fonction du<br>périphérique qui a détecté l'événement.                                                                                                    |  |
| <b>Offense Source</b>  | Indique des informations sur la source de la violation.<br>L'information qui s'affiche dans la zone Offense Source dépend<br>du type d'infraction. Par exemple, si le type d'infraction est<br>Source Port, la zone Offense Source affiche le port source de<br>l'événement qui a créé cette violation.                                                                                                    |  |
| Magnitude              | Indique l'importance relative de la violation. La barre d'ampleur<br>fournit une représentation visuelle de toutes les variables<br>corrélées de la violation, de la source, de la destination ou du<br>réseau. Les variables incluent Relevance, Severity et Credibility.<br>Déplacez votre souris sur la barre de l'ampleur pour afficher des<br>valeurs et l'ampleur calculée.                                                                            |  |
|                        | Remarque : Pour plus d'informations sur la pertinence, la gravité<br>et la crédibilité, voir le Glossaire.                                                                                                    |  |
| Source IPs             | Indique l'adresse IP ou le nom d'hôte du périphérique qui a tenté<br>de violer la sécurité d'un composant sur votre réseau. Si les<br>consultations du serveur de noms de domaine sont activées sur<br>l'onglet Admin, vous pouvez afficher le nom du serveur de noms<br>de domaine en déplaçant votre souris sur l'adresse IP ou sur le<br>nom de l'actif. Pour plus d'informations, voir le document IBM<br>Security QRadar SIEM - Guide d'administration. |  |
| <b>Destination IPs</b> | Indique les adresses IP et les noms de l'actif (si disponibles) de<br>l'adresse IP cible associée à cette violation. Si les consultations<br>du serveur de noms de domaine sont activées sur l'onglet<br>Admin, vous pouvez afficher le nom du serveur de noms de<br>domaine en déplaçant votre souris sur l'adresse IP ou sur le nom<br>de l'actif. Pour plus d'informations, voir le document IBM Security<br>QRadar SIEM - Guide d'administration.        |  |
| <b>Users</b>           | Indique les utilisateurs associés à cette violation. Si aucun<br>utilisateur n'est identifié, cette zone indique Unknown.                                                                                                    |  |
| Log Sources            | Indique les sources de journal associées à cette violation.                                                                                                    |  |
| Events                 | Indique le nombre d'événements associés à cette violation.                                                                                                    |  |
| Flows                  | Indique le nombre de flux associés à cette violation.                                                                                                    |  |
| <b>Start Date</b>      | Indique la date et l'heure de la première occurrence de cette<br>violation.                                                                                                    |  |
| Last Event/Flow        | Indique la date et l'heure où cet événement ou flux a été détecté<br>pour cette violation.                                                                                                    |  |

**Tableau 3-51** Par réseau - Paramètres de la liste des violations (suite)

| La barre d'outils de la liste des violations fournit les fonctions suivantes : |  |  |
|--------------------------------------------------------------------------------|--|--|
|--------------------------------------------------------------------------------|--|--|

**Tableau 3-52** Par réseau - Barre d'outils de la liste des violations

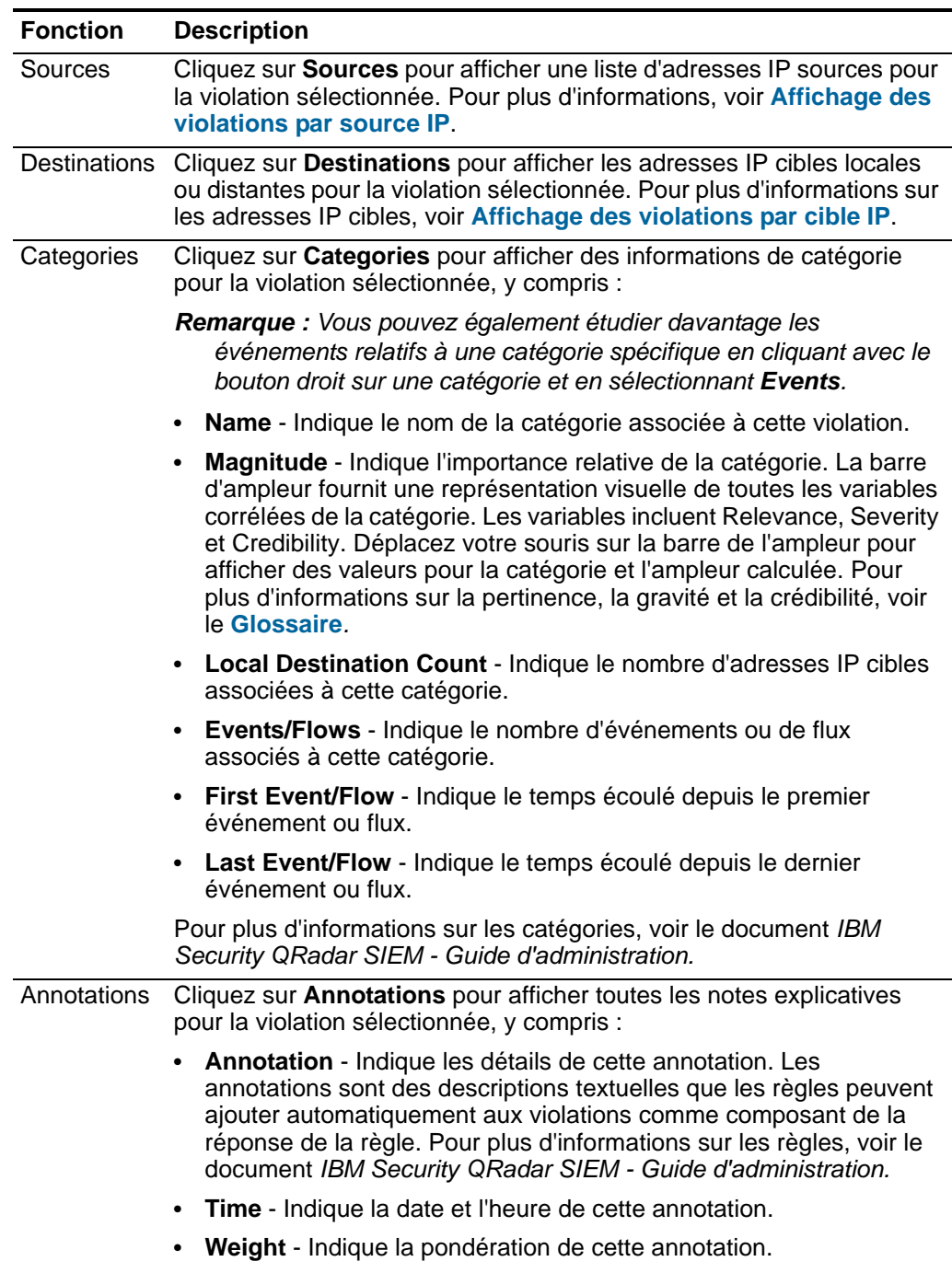

| <b>Fonction</b> | <b>Description</b>                                                                                                    |
|-----------------|----------------------------------------------------------------------------------------------------|
| <b>Networks</b> | Cliquez sur Networks pour afficher tous les réseaux de destination<br>pour cette violation, y compris :                                                                                                    |
|                 | Flag - Indique l'action menée sur le réseau. Par exemple, si un<br>indicateur s'affiche, le réseau est marqué pour suivi. Déplacez votre<br>souris sur l'icône pour afficher des informations supplémentaires.                                                                                                    |
|                 | Network - Indique le nom du réseau de destination.<br>$\bullet$                                                                                                    |
|                 | Magnitude - Indique l'importance relative du réseau de destination.<br>$\bullet$<br>La barre d'ampleur fournit une représentation visuelle de la valeur<br>du risque CVSS des actifs associés au réseau de destination.<br>Déplacez votre souris sur la barre de l'ampleur pour afficher<br>l'ampleur calculée. Pour plus d'informations sur CVSS, voir<br>Glossaire. |
|                 | • Source IPs - Indique le nombre d'adresses IP sources associées à<br>ce réseau.                                                                                                    |
|                 | Destination IPs - Indique le nombre d'adresses IP cibles associées<br>à ce réseau.                                                                                                    |
|                 | Offenses Targeted - Indique le nombre de violations ciblées sur ce<br>réseau.                                                                                                    |
|                 | Offenses Launched - Indique le nombre de violations lancées par<br>$\bullet$<br>ce réseau.                                                                                                    |
|                 | Events/Flows - Indique le nombre d'événements ou de flux<br>associés à ce réseau.                                                                                                    |
| Actions         | Dans la zone de liste Actions vous pouvez sélectionner l'une des<br>actions suivantes :                                                                                                    |
|                 | Hide - Sélectionnez cette option pour masquer cette violation. Pour<br>plus d'informations sur les violations masquées, voir Masquage des<br>violations.                                                                                                    |
|                 | Show - Sélectionnez cette option pour afficher toutes les violations<br>masquées. Pour plus d'informations sur l'affichage des violations,<br>voir Affichage des violations masquées.                                                                                                    |
|                 | Close - Sélectionnez cette option pour fermer une violation. Pour<br>$\bullet$<br>plus d'informations sur la fermeture des violations, voir Fermeture<br>d'une violation                                                                                                    |
|                 | Close Listed - Sélectionnez cette option pour fermer la violation<br>listée. Pour plus d'informations sur la fermeture des violations<br>listées, voir Fermeture des violations listées.                                                                                                    |

**Tableau 3-52** Par réseau - Barre d'outils de la liste des violations (suite)

# **4 ÉTUDE DES ÉVÉNEMENTS**

A l'aide de l'onglet Log Activity**, vous pouvez surveiller et étudier l'activité de journal (événements) en temps réel ou effectuer des recherches avancées.** 

Cette section contient les rubriques suivantes :

- **[Présentation de l'onglet Log Activity](#page-118-0)**
- **[Utilisation de l'onglet Log Activity](#page-119-0)**
- **[Affichage des événements](#page-125-0)**
- **[Affichage des événements transmis en continu](#page-140-0)**
- **[Modification d'un mappage d'événement](#page-140-1)**
- **[Utilisation des propriétés d'événements personnalisés](#page-142-0)**
- **[Réglage des faux positifs](#page-151-0)**
- **[Gestion des données PCAP](#page-153-0)**
- **[Exportation des événements](#page-156-0)**

<span id="page-118-0"></span>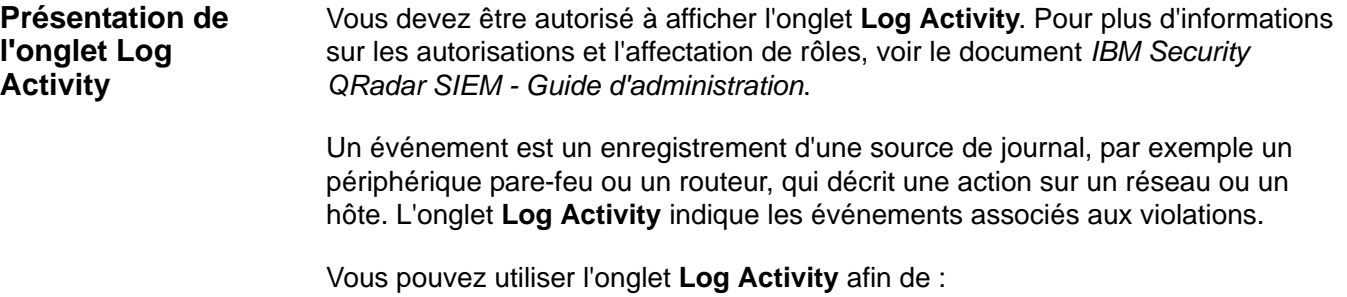

- Rechercher des événements. Voir **Recherche de données**.
- Sauvegarder et gérer des critères et des résultats de recherche
- Afficher des événements en temps réel (en continu)
- Afficher des informations d'événements regroupés par diverses options
- Créer, afficher et étudier des graphiques de série temporelle
- Afficher et gérer des données de capture de paquets (PCAP)

*IBM Security QRadar SIEM - Guide d'utilisation*

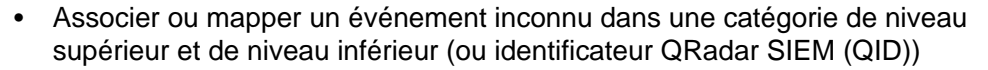

- Ajuster des événements de faux positifs à partir de la génération des violations
- Exporter des événements au format Extensible Markup Language (XML) ou Comma-Separated Value (CSV)

QRadar SIEM normalise les événements à afficher sur l'onglet **Log Activity**. La normalisation implique l'analyse des données de l'événement brut et la préparation des données pour afficher des informations lisibles sur l'onglet. Lorsque QRadar SIEM normalise les événements, le système normalise les noms. Par conséquent, le nom qui s'affiche sur l'onglet **Log Activity** peut ne pas correspondre au nom qui s'affiche dans l'événement.

<span id="page-119-0"></span>**Utilisation de l'onglet Log Activity** Si vous avez configuré les critères de recherche par défaut, les résultats de cette recherche sont affichés automatiquement lorsque vous accédez à l'onglet **Log Activity**. Pour plus d'informations sur l'enregistrement du critère de recherche, voir **Sauvegarde des critères de recherche**. Cette section comprend les rubriques suivantes :

- **[Utilisation de la barre d'outils](#page-119-1)**
- **[Utilisation des options du menu contextuel](#page-124-0)**
- **[Utilisation du barre d'état](#page-124-1)**

#### <span id="page-119-1"></span>**Utilisation de la barre d'outils** A l'aide de la barre d'outils, vous pouvez accéder aux options suivantes :

<span id="page-119-2"></span>**Tableau 4-1** Options de la barre d'outils de l'onglet Log Activity

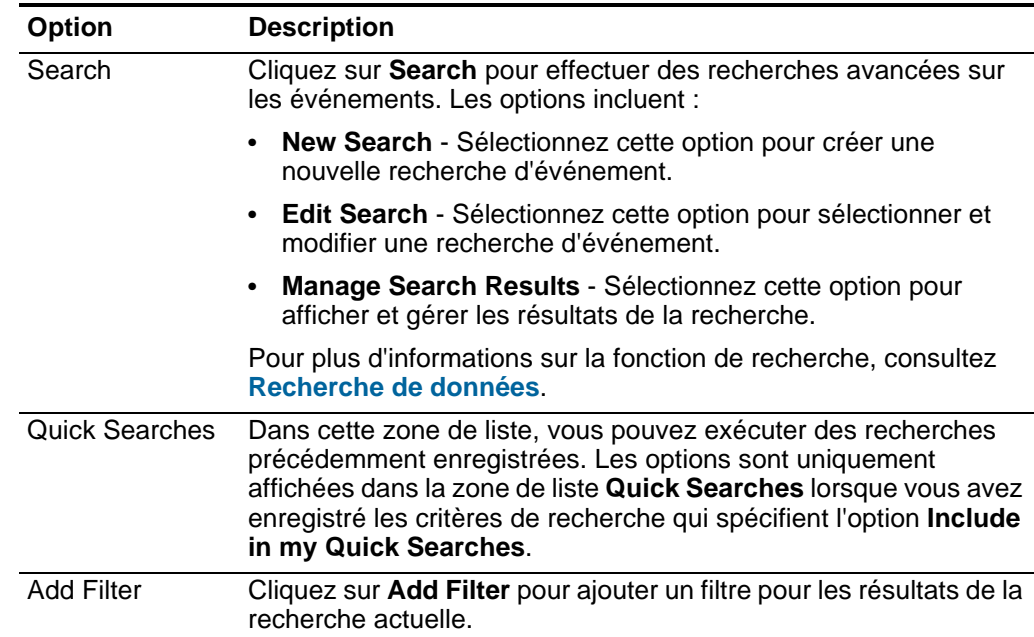

| Option                | <b>Description</b>                                                                                                    |
|-----------------------|----------------------------------------------------------------------------------------------------|
| Save Criteria         | Cliquez sur Save Criteria pour enregistrer les critères de la<br>recherche actuelle.                                                                                                    |
| <b>Save Results</b>   | Cliquez sur Save Results pour enregistrer les résultats de la<br>recherche actuelle. Cette option s'affiche uniquement à la fin d'une<br>recherche. Cette option est désactivée en mode de transmission<br>en continu.                                                            |
| Cancel                | Cliquez sur Cancel pour annuler une recherche en cours. Cette<br>option est désactivée en mode de transmission en continu.                                                                                                    |
| <b>False Positive</b> | Cliquez sur False Positive pour ouvrir la fenêtre False Positive<br>Tuning, qui vous permet d'accorder les événements qui sont<br>connus pour être des faux positifs de la création des violations.<br>Pour plus d'informations sur les faux positifs, consultez le<br>Glossaire. |
|                       | Cette option est désactivée en mode de transmission en continu.<br>Pour plus d'informations sur le réglage des faux positifs, consultez<br>Réglage des faux positifs                                                                                                    |

**Tableau 4-1** Options de la barre d'outils de l'onglet Log Activity (suite)

| <b>Option</b> | <b>Description</b>                                                                                                    |
|---------------|----------------------------------------------------------------------------------------------------|
| <b>Rules</b>  | Cliquez sur Rules pour configurer les règles d'événement<br>personnalisé. Les options incluent :                                                                                                    |
|               | Rules - Sélectionnez cette option pour créer une règle. Lorsque<br>vous sélectionnez l'option Rule, l'assistant Rules s'affiche,<br>prérempli avec les options appropriées pour la création d'une<br>règle d'événement.                                                                                                    |
|               | Remarque : Pour activer les options de règle de détection<br>d'anomalie (Add Threshold Rule, Add Behavioral Rule et Add<br>Anomaly Rule), vous devez enregistrer les critères de<br>recherche regroupées parce que les critères de recherche<br>enregistrés indiquent les paramètres requis.                                                                                                    |
|               | Add Threshold Rule - Sélectionnez cette option pour créer<br>une règle de seuil. Une règle de seuil teste le trafic<br>d'événement de l'activité qui excède un seuil configuré. Les<br>seuils peuvent être basés sur des données collectées par<br>QRadar SIEM. Par exemple, si vous créez une règle de seuil<br>indiquant que le nombre de clients qui peuvent se connecter au<br>serveur ne doit pas dépasser 220 clients entre 08h00 et 17h00,<br>les règles génèrent une alerte lorsque le 221 ième client tente<br>de se connecter.                                                                       |
|               | Lorsque vous sélectionnez l'option Add Threshold Rule,<br>l'assistant Rules s'affiche, prérempli avec les options<br>appropriées pour la création d'une règle de seuil.                                                                                                    |
|               | Add Behavioral Rule - Sélectionnez cette option pour créer<br>une règle de comportement. Une règle de comportement teste<br>le trafic d'événement pour une activité anormale, telle que<br>l'existence d'un trafic nouveau ou inconnu, qui est un trafic qui<br>cesse soudainement ou un changement en pourcentage de la<br>quantité de temps où un objet est actif. Par exemple, vous<br>pouvez créer une règle de comportement pour comparer le<br>volume moyen du trafic des 5 dernières minutes à celui de la<br>dernière heure. S'il existe un changement de plus de 40%, la<br>règle génère une réponse. |
|               | Lorsque vous sélectionnez l'option Add Behavioral Rule,<br>l'assistant Rules s'affiche, prérempli avec les options<br>appropriées pour la création d'une règle de comportement.                                                                                                    |

**Tableau 4-1** Options de la barre d'outils de l'onglet Log Activity (suite)

| <b>Option</b> | <b>Description</b>                                                                                                    |
|---------------|----------------------------------------------------------------------------------------------------|
|               | Add Anomaly Rule - Sélectionnez cette option pour créer une<br>règle d'anomalie. Une règle d'anomalie teste le trafic<br>d'événement d'une activité anormale, telle que l'existence d'un<br>trafic nouveau ou inconnu, qui est un trafic qui cesse<br>soudainement ou un changement en pourcentage pendant<br>qu'un objet est actif. Par exemple, si une zone de votre réseau<br>qui ne communique jamais avec l'Asie commence à<br>communiquer avec des hôtes dans ce continent, une règle<br>d'anomalie génère une alerte. |
|               | Lorsque vous sélectionnez l'option Add Anomaly Rule,<br>l'assistant Rules s'affiche, prérempli avec les options<br>appropriées pour la création d'une règle d'anomalie.                                                                                                    |
|               | Pour plus d'informations sur les règles, consultez le guide<br>d'administration IBM Security QRadar SIEM.                                                                                                    |
| Actions       | Cliquez sur Actions pour effectuer les actions suivantes :                                                                                                    |
|               | <b>Show All</b> - Sélectionnez cette option pour supprimer tous les<br>٠<br>filtres sur les critères de recherche et afficher tous les<br>événements non filtrés.                                                                                                    |
|               | Print - Sélectionnez cette option pour imprimer les événements<br>٠<br>affichés sur la page.                                                                                                    |
|               | Export to XML > Visible Columns - Sélectionnez cette option<br>$\bullet$<br>pour exporter uniquement les colonnes qui sont visibles dans<br>l'onglet Log Activity. Il s'agit de l'option recommandée. Voir<br><b>Exportation des événements.</b>                                                                                                    |
|               | Export to XML > Full Export (All Columns) - Sélectionnez<br>٠<br>cette option pour exporter tous les paramètres d'événement.<br>Une exportation complète peut prendre un certain temps pour<br>s'achever. Voir Exportation des événements.                                                                                                    |
|               | Export to CSV > Visible Columns - Sélectionnez cette option<br>$\bullet$<br>pour exporter uniquement les colonnes qui sont visibles dans<br>l'onglet Log Activity. Il s'agit de l'option recommandée. Voir<br><b>Exportation des événements</b>                                                                                                    |
|               | Export to CSV > Full Export (All Columns) - Sélectionnez<br>cette option pour exporter tous les paramètres d'événement.<br>Une exportation complète peut prendre un certain temps pour<br>s'achever. Voir Exportation des événements.                                                                                                    |
|               | Delete - Sélectionnez cette option pour supprimer un résultat<br>$\bullet$<br>de la recherche. Voir Gestion des résultats de recherche.                                                                                                    |
|               | Notify - Sélectionnez cette option pour indiquer que vous<br>٠<br>souhaitez recevoir une notification par courrier électronique à la<br>fin des recherches sélectionnées. Cette option est activée<br>uniquement pour les recherches en cours.                                                                                                    |
|               | <b>Remarque: Les options Print, Export to XML et Export to CSV</b><br>sont désactivées en mode de transmission en continu et lors<br>de l'affichage des résultats de la recherche partielle.                                                                                                    |

**Tableau 4-1** Options de la barre d'outils de l'onglet Log Activity (suite)

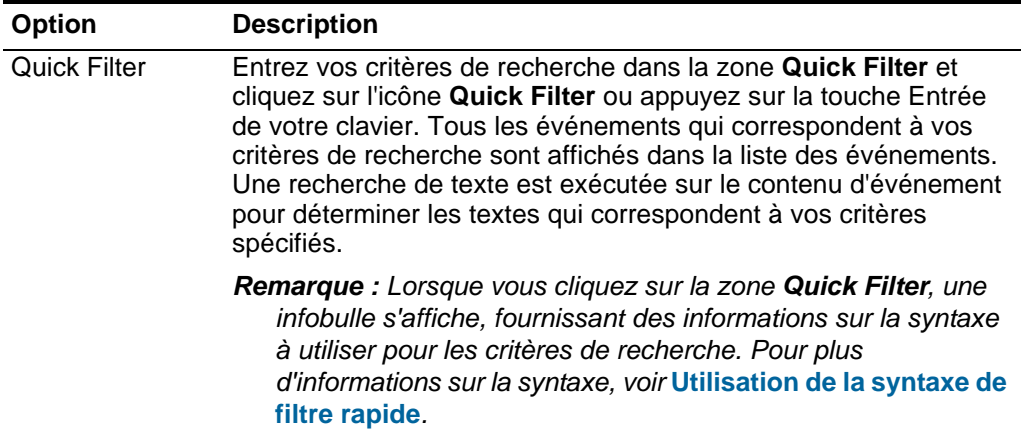

**Tableau 4-1** Options de la barre d'outils de l'onglet Log Activity (suite)

<span id="page-123-0"></span>**Utilisation de la syntaxe de filtre rapide** La fonction Quick Filter permet de rechercher des contenus d'événement à l'aide d'une chaîne de recherche de texte. La fonction Quick Filter est disponible dans les emplacements suivants sur l'interface utilisateur :

- **Log Activity toolbar** Sur la barre d'outils, la zone **Quick Filter** vous permet de saisir une chaîne de recherche de texte et de cliquer sur l'icône **Quick Filter** pour appliquer votre filtre rapide sur la liste affichée des événements.
- **Add Filter dialog box** Dans la boîte de dialogue **Add Filter**, accessible en cliquant sur l'icône **Add Filter** sur l'onglet **Log Activity**, vous pouvez sélectionner **Quick Filter** en tant que paramètre de filtre et entrer une ligne de recherche de texte. Cela vous permet d'appliquer votre filtre rapide à la liste affichée des événements ou des flux. Pour plus d'informations sur la boîte de dialogue Add Filter, voir **[Utilisation de la syntaxe de filtre rapide](#page-123-0)**.
- **Event and Flow search pages** Dans les pages de recherche d'événements et de flux, vous pouvez ajouter un filtre rapide à votre liste de filtres à inclure dans vos critères de recherche. Pour plus d'informations sur la configuration des critères de recherche, voir **Recherche d'événements ou de flux**.

Lorsque vous affichez des événements en temps réel (en continu) ou en mode dernière plage, vous pouvez entrer uniquement des mots simples ou des phrases dans la zone **Quick Filter**. Lorsque vous affichez des événements à l'aide d'une plage de temps, suivez les instructions de syntaxe suivantes pour entrer vos critères de recherche de texte :

- Les termes de recherche peuvent inclure n'importe quel texte brut pouvant être disponible dans le contenu. Par exemple, **Firewall**
- Incluez plusieurs termes entre guillemets pour indiquer que vous souhaitez rechercher l'expression exacte. Par exemple, **"Firewall deny"**
- Les termes de recherche peuvent contenir un ou plusieurs caractères génériques. Le terme de recherche ne peut commencer par un caractère générique. Par exemple, **F?rewall** ou **F??ew\***

• Termes de groupe utilisant des expressions logiques, tels que AND, OR et NOT. La syntaxe est sensible à la casse et les opérateurs doivent être en majuscules pour être reconnus comme des expressions logiques et non comme des termes de recherche. Par exemple : **(%PIX\* AND ("Accessed URL" OR "Deny udp src") AND 10.100.100.\*)**

Lors de la création de critères de recherche qui comprend l'expression logique NOT, vous devez inclure au moins un autre type de l'expression logique, dans le cas contraire, votre filtre ne retournera aucun résultat. Par exemple : **(%PIX\* AND ("Accessed URL" OR "Deny udp src") NOT 10.100.100.\*)**

• Les caractères suivants doivent être précédés d'une barre oblique inverse pour indiquer que le personnage fait partie de votre terme de recherche : + - && || ! () {} [] ^ " ~ \* ? : \. Par exemple : **"%PIX\-5\-304001"**

<span id="page-124-0"></span>**Utilisation des options du menu contextuel**

Sur l'onglet **Log Activity**, vous pouvez cliquer avec le bouton droit de la souris sur un événement pour accéder aux informations supplémentaires de filtre d'événement.

Les option du menu contextuel sont :

**Tableau 4-2** Options du Menu contextuel

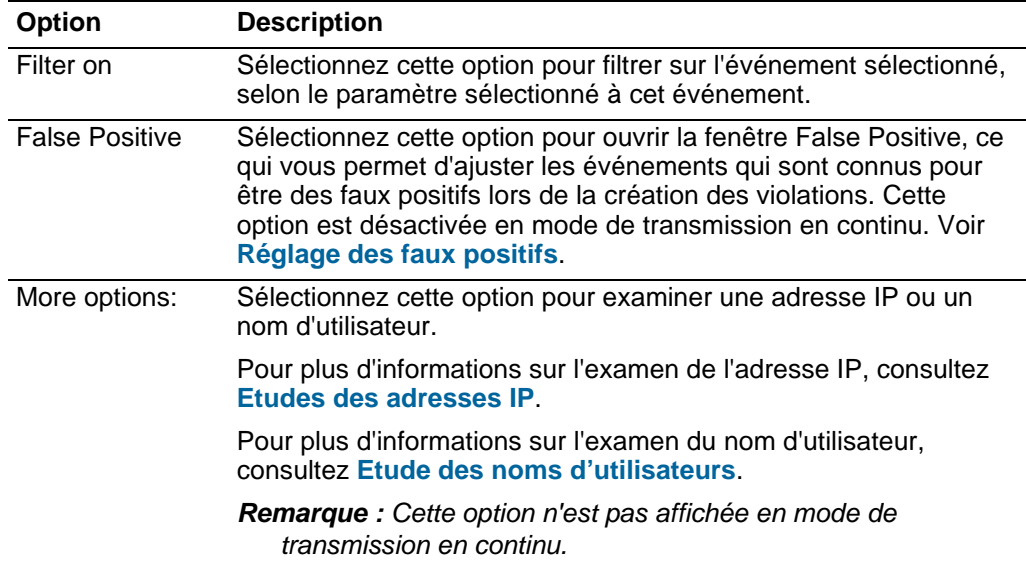

# <span id="page-124-1"></span>**Utilisation du barre**

**d'état**

Lors de la diffusion en flux des événements, la barre d'état affiche le nombre moyen des résultats reçus par seconde. C'est le nombre de résultats que la console a reçus avec succès à partir de Event Processors. Si ce nombre est supérieur à 40 résultats par seconde, seuls 40 résultats s'affichent. Le reste s'accumule dans la mémoire tampon du résultat. Pour afficher les informations d'état supplémentaires, déplacez le pointeur de votre souris sur la barre d'état.

Lorsque QRadar SIEM ne diffuse pas en flux les événements, la barre d'état affiche le nombre de résultats de recherche actuellement affichés sur l'onglet et la durée nécessaire au traitement des résultats de la recherche.

#### <span id="page-125-0"></span>**Affichage des événements** Par défaut, l'onglet **Log Activity** affiche les événements en mode diffusion en flux, vous permettant d'afficher des événements en temps réel. Pour plus d'informations sur le mode diffusion en flux, consultez **[Affichage des événements transmis en](#page-125-1)  [continu](#page-125-1)**. Vous pouvez spécifier une plage de temps différente pour filtrer les événements à l'aide de la zone de liste **View**.

Vous pouvez afficher les événements à l'aide des options suivantes :

- **[Affichage des événements transmis en continu](#page-125-1)**
- **[Affichage des événements normalisés](#page-126-0)**
- **[Affichage de événements bruts](#page-133-0)**
- **[Affichage des événements groupés](#page-135-0)**

## <span id="page-125-1"></span>**Affichage des événements transmis en continu**

Le mode de transmission en continu vous permet d'afficher les données d'événement entrant dans votre système. Ce mode vous donne une vue en temps réel de votre activité actuelle en affichant les 50 derniers événements.

Si vous appliquez des filtres sur l'onglet **Log Activity** ou dans vos critères de recherche avant d'activer le mode de transmission en continu, les filtres sont maintenus dans le mode de diffusion en continu. Toutefois, le mode de diffusion en continu ne supporte pas les recherches qui incluent des événements groupés. Si vous activez le mode de diffusion en continu sur les événements groupés ou les critères de recherche groupés, l'onglet **Log Activity** affiche les événements normalisés. Voir **[Affichage des événements normalisés](#page-126-0)**.

Pour afficher les événement de diffusion en flux :

**Etape 1** Cliquez sur l'onglet **Log Activity**.

Si vous avez déjà sauvegardé un critère de recherche pour qu'il soit un critère par défaut, les résultats de ce critère de recherche s'affichent.

# **Etape 2** Dans zone de liste **View**, sélectionnez **Real Time (diffusion en flux)**.

Les événements de diffusion en flux sont affichés. Pour plus d'informations sur les options de la barre d'outils, voir **[Tableau 4-1](#page-119-2)**. Pour plus d'informations sur les paramètres affichés en mode de transmission continu, voir **[Tableau 4-4](#page-128-0)**.

Pour sélectionner un enregistrement de l'événement, cliquez sur l'icône **Pause** pour mettre en pause la diffusion en flux.

Lorsque la diffusion en flux est mise en pause, les 1 000 derniers événements sont affichés.

Pour redémarrer le mode de transmission en continu, cliquez sur l'icône **Play**.

#### <span id="page-126-0"></span>**Affichage des** Pour afficher les événements normalisés :

### **événements normalisés**

**Etape 1** Cliquez sur l'onglet **Log Activity**.

Si vous avez enregistré précédemment une recherche par défaut, les résultats enregistrés pour cette recherche sont affichés.

- **Etape 2** Dans la zone de liste **Display**, sélectionnez Default (Normalized)**.**
- **Etape 3** Dans la zone de liste **View**, sélectionnez l'intervalle de temps que vous souhaitez afficher.

# **REMARQUE**

Si vous avez sélectionné un intervalle de temps à afficher, un graphique de série temporelle s'affiche. Pour plus d'informations sur l'utilisation de graphiques de série de temps, voir **Gestion des series de graphiques temporelles**.

# L'onglet **Log Activity** affiche les paramètres suivants :

<span id="page-127-0"></span>**Tableau 4-3** Onglet Log Activity - Par défaut (Normalisé)

| <b>Paramètre</b>          | <b>Description</b>                                                                                                    |
|---------------------------|----------------------------------------------------------------------------------------------------|
| <b>Current Filters</b>    | La partie supérieure du tableau affiche les détails des filtres<br>appliqués aux résultats de la recherche. Pour effacer les valeurs<br>de filtre, cliquez sur Clear Filter.                                                                                                    |
|                           | Remarque : Ce paramètre ne s'affiche qu'après avoir appliqué<br>un filtre.                                                                                                    |
| View                      | Dans cette zone de liste, vous pouvez sélectionner la plage de<br>temps que vous souhaitez filtrer.                                                                                                    |
| <b>Current Statistics</b> | Lorsqu'elles ne s'ont pas en mode Temps réel (diffusion en flux)<br>ou Dernière minute (actualisation automatique), les statistiques<br>en cours sont affichées, notamment :                                                                                                    |
|                           | Remarque : Cliquez sur la flèche à côté de Current Statistics<br>pour afficher ou masquer les statistiques                                                                                                    |
|                           | Total Results - Indique le nombre total de résultats<br>correspondant à vos critères de recherche.                                                                                                    |
|                           | Data Files Searched - Indique le nombre total des fichiers de<br>$\bullet$<br>données recherchés au cours de l'intervalle de temps spécifié.                                                                                                    |
|                           | Compressed Data Files Searched - Indique le nombre total<br>de fichiers de données compressés recherchés au cours de<br>l'intervalle de temps spécifié.                                                                                                    |
|                           | Index File Count - Indique le nombre total de fichiers d'index<br>$\bullet$<br>recherchés au cours de l'intervalle de temps spécifié.                                                                                                    |
|                           | Duration - Indique la durée de la recherche.                                                                                                    |
|                           | <b>Remarque</b> : Les statistiques actuelles sont utiles pour<br>l'identification et la résolution des problèmes. Lorsque vous<br>contactez le service client pour identifier et résoudre les<br>événements, vous serez peut être invité à fournir des<br>informations statistiques actuelles.                                             |
| Charts                    | Affiche les graphiques configurables qui représentent les<br>enregistrements correspondant à l'option de regroupement et<br>l'intervalle de temps. Cliquez sur Hide Charts si vous souhaitez<br>supprimer les graphiques de l'affichage.                                                                                                   |
|                           | Les graphiques s'affichent uniquement après sélection d'un<br>intervalle Last Interval (actualisation automatique) ou supérieur et<br>d'une option de regroupement à afficher. Pour plus d'informations<br>sur la configuration des graphiques, voir Affichage des<br>événements transmis en continu.                                      |
|                           | Remarque : Si vous utilisez Mozilla Firefox comme navigateur et<br>une extension du navigateur ad blocker est installée, les<br>graphiques ne s'affichent pas. Pour afficher des graphiques,<br>vous devez supprimer l'extension de navigateur ad blocker.<br>Pour plus d'informations, consultez la documentation de votre<br>navigateur. |

| <b>Paramètre</b>        | <b>Description</b>                                                                                                    |
|-------------------------|----------------------------------------------------------------------------------------------------|
| Icône Offenses          | Cliquez sur l'icône Offenses pour afficher les détails de la<br>violation associée à cet événement. Pour plus d'informations, voir<br>Affichage des événements transmis en continu.                                                                                                    |
| <b>Event Name</b>       | Indique le nom normalisé de l'événement.                                                                                                    |
| Log Source              | Indique la source de journal qui a envoyé l'événement à QRadar<br>SIEM. Si plusieurs sources de journal sont associées à cet<br>événement, cette zone indique le terme Multiple et le nombre de<br>sources de journal.                                                                                                  |
| <b>Event Count</b>      | Indique le nombre total d'événements regroupés dans cet<br>événement normalisé. Les événements sont regroupés lorsque<br>plusieurs événements du même type pour la même source et<br>l'adresse IP de destination sont détectés dans un court laps de<br>temps.                                                          |
| Time                    | Indique la date et l'heure auxquelles QRadar SIEM a reçu<br>l'événement.                                                                                                    |
| Low Level<br>Category   | Indique la catégorie de bas niveau associée à cet événement.<br>Pour plus d'informations sur les catégories d'événement, voir le<br>document IBM Security QRadar SIEM - Guide d'administration.                                                                                                    |
| Source IP               | Indique l'adresse IP source de l'événement.                                                                                                    |
| Source Port             | Indique le port source de l'événement.                                                                                                    |
| <b>Destination IP</b>   | Indique l'adresse IP de destination de l'événement.                                                                                                    |
| <b>Destination Port</b> | Indique le port de destination de l'événement.                                                                                                    |
| Username                | Indique le nom d'utilisateur associé à cet événement. Les noms<br>d'utilisateurs sont souvent disponibles dans les événements<br>d'authentification associés. Pour tous les autres types<br>d'événements où le nom d'utilisateur n'est pas disponible, cette<br>zone spécifie N/A.                                      |
| Magnitude               | Indique l'ampleur de cet événement. Les variables comprennent<br>la crédibilité, la pertinence et la gravité. Pointez votre souris sur la<br>barre de l'ampleur pour afficher des valeurs et l'amplitude<br>calculée. Pour plus d'informations sur la crédibilité, la pertinence<br>et la gravité, consultez Glossaire. |

**Tableau 4-3** Onglet Log Activity - Par défaut (Normalisé) (suite)

**Etape 4** Cliquez deux fois sur l'événement que vous souhaitez afficher de façon plus détaillée.

# **REMARQUE**

Si vous affichez des événements en mode de transmission en continu, vous devez mettre en pause le mode avant de cliquer deux fois sur un événement.

Les résultats des événements fournissent les informations suivantes :

<span id="page-128-0"></span>**Tableau 4-4** Détails d'événement

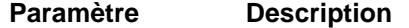

**Event Information**

| <b>Paramètre</b>                 | <b>Description</b>                                                                                                    |
|----------------------------------|----------------------------------------------------------------------------------------------------|
| <b>Event Name</b>                | Indique le nom normalisé de l'événement.                                                                                                    |
| Low Level<br>Category            | Indique la catégorie de bas niveau de cet événement. Pour plus<br>d'informations sur les catégories, voir le document IBM Security<br>QRadar SIEM - Guide d'administration.                                                                                                    |
| <b>Event Description</b>         | Indique une description de l'événement, si disponible.                                                                                                    |
| Magnitude                        | Indique l'ampleur de cet événement. Pour plus d'informations sur<br>l'ampleur, consultez Glossaire.                                                                                                    |
| Relevance                        | Indique l'importance de cet événement. Pour plus d'informations<br>sur l'importance, consultez Glossaire.                                                                                                    |
| Severity                         | Indique la gravité de cet événement. Pour plus d'informations sur<br>la gravité, consultez Glossaire.                                                                                                    |
| Credibility                      | Indique la crédibilité de cet événement. Pour plus d'informations<br>sur la crédibilité, consultez Glossaire.                                                                                                    |
| Username                         | Indique le nom d'utilisateur associé à cet événement, si<br>disponible.                                                                                                    |
| <b>Start Time</b>                | Indique l'heure à laquelle l'événement a été reçu de la source du<br>journal.                                                                                                    |
| Storage Time                     | Indique l'heure à laquelle l'événement a été stocké dans la base<br>de données QRadar SIEM.                                                                                                    |
| Log Source Time                  | Indique l'heure du système comme indiquépar la source du<br>journal à l'événement du contenu.                                                                                                    |
| afin de générer cet événement.   | Anomaly Detection Information - Ce panneau s'affiche uniquement si cet<br>événement a été généré par une règle de détection d'anomalie. Pour plus<br>d'informations sur les règles de détection d'anomalies, voir le document IBM Security<br>QRadar SIEM - Guide d'administration. Cliquez sur l'icône Anomaly pour afficher les<br>résultats de la recherche sauvegardée qui a entrainé la règle de détection d'anomalie |
| <b>Rule Description</b>          | Indique la règle de détection d'anomalie qui a généré cet<br>événement.                                                                                                    |
| Anomaly<br>Description           | Indique une description du comportement anormal qui a été<br>détecté par la règle de détection d'anomalie.                                                                                                    |
| Anomaly Alert<br>value           | Indique la valeur d'alerte d'anomalie.                                                                                                    |
|                                  | Informations sur la source et destination                                                                                                    |
| Source IP                        | Indique l'adresse IP source de l'événement.                                                                                                    |
| Destination IP                   | Indique l'adresse IP de destination de l'événement.                                                                                                    |
| Source Asset<br>Name             | Indique le nom d'actif de la source de l'événement défini par<br>l'utilisateur. Pour plus d'informations sur les actifs, consultez<br><b>Gestion des actifs</b>                                                                                                    |
| <b>Destination Asset</b><br>Name | Indique le nom de l'actif de la destination de l'événement défini<br>par l'utilisateur. Pour plus d'informations sur les actifs, consultez<br><b>Gestion des actifs</b>                                                                                                    |

**Tableau 4-4** Détails d'événement (suite)

| <b>Paramètre</b>                    | <b>Description</b>                                                                                                    |
|-------------------------------------|----------------------------------------------------------------------------------------------------|
| Source Port                         | Indique le port source de cet événement.                                                                                                    |
| <b>Destination Port</b>             | Indique le port de destination de cet événement.                                                                                                    |
| Pre NAT Source<br>IP                | Pour un pare-feu ou un autre périphérique compatible avec<br>Network Address Translation (NAT), ce paramètre définit<br>l'adresse IP source avant que les valeurs NAT n'aient été<br>appliquées. NAT traduit l'adresse IP dans un réseau à une<br>adresse IP différente sur un autre réseau. |
| Pre NAT<br><b>Destination IP</b>    | Pour un pare-feu ou un autre périphérique compatible avec NAT,<br>ce paramètre définit l'adresse IP de destination avant que les<br>valeurs n'aient été appliquées.                                                                                                    |
| Pre NAT Source<br>Port              | Pour un pare-feu ou un autre périphérique compatible avec NAT,<br>ce paramètre définit le port source avant que les valeurs n'aient<br>été appliquées.                                                                                                    |
| Pre NAT<br><b>Destination Port</b>  | Pour un pare-feu ou un autre périphérique compatible avec NAT,<br>ce paramètre définit le port de destination avant que les valeurs<br>n'aient été appliquées.                                                                                                    |
| Post NAT Source<br>IP               | Pour un pare-feu ou un autre périphérique compatible avec NAT,<br>ce paramètre définit l'adresse IP source avant que les valeurs<br>NAT soient appliquées.                                                                                                    |
| Post NAT<br><b>Destination IP</b>   | Pour un pare-feu ou un autre périphérique compatible avec NAT,<br>ce paramètre définit l'adresse IP de destination avant que les<br>valeurs NAT soient appliquées.                                                                                                    |
| Post NAT Source<br>Port             | Pour un pare-feu ou un autre périphérique compatible avec NAT,<br>ce paramètre définit le port source avant que les valeurs NAT<br>soient appliquées.                                                                                                    |
| Post NAT<br><b>Destination Port</b> | Pour un pare-feu ou un autre périphérique compatible avec NAT,<br>ce paramètre définit le port de destination avant que les valeurs<br>NAT soient appliquées.                                                                                                    |
| IPv6 Source                         | Indique l'adresse IPv6 source de l'événement.                                                                                                    |
| <b>IPv6 Destination</b>             | Indique l'adresse IPv6 de destination de l'événement.                                                                                                    |
| Source MAC                          | Indique l'adresse MAC source de l'événement.                                                                                                    |
| <b>Destination MAC</b>              | Indique l'adresse MAC de destination de l'événement.                                                                                                    |
| <b>Information sur Payload</b>      |                                                                                                    |
| Payload                             | Indique le contenu payload de l'événement. Cette zone fournit<br>trois onglets pour afficher le contenu :                                                                                                    |
|                                     | Universal Transformation Format (UTF) - Cliquez sur UTF.                                                                                                    |
|                                     | Hexadecimal - Cliquez sur HEX.                                                                                                    |
|                                     | Base64 - Cliquez sur Base64.<br>٠                                                                                                    |
| Informations supplémentaires        |                                                                                                    |
| Protocol                            | Indique le protocole associé à cet événement.                                                                                                    |

**Tableau 4-4** Détails d'événement (suite)

| <b>Paramètre</b>                                | <b>Description</b>                                                                                                    |
|-------------------------------------------------|----------------------------------------------------------------------------------------------------|
| QID                                             | Indique le QID de cet événement. Chaque événement possède<br>un QID unique. Pour plus d'informations sur le mappage du QID,<br>consultez Modification d'un mappage d'événement.                                                                                                    |
| Log Source                                      | Indique la source de journal qui a envoyé l'événement à QRadar<br>SIEM. Si plusieurs sources de journal sont associées à cet<br>événement, cette zone indique le terme Multiple et le nombre de<br>sources de journal.                                                                                                    |
| <b>Event Count</b>                              | Indique le nombre total d'événements regroupés dans cet<br>événement normalisé. Les événements sont regroupés lorsque<br>plusieurs du même type d'événement pour la même source et<br>adresse IP de destination sont détectés dans une période de<br>temps courte.                                                                                                    |
| <b>Custom Rules</b>                             | Indique les règles personnalisées qui correspondent à cet<br>événement. Pour plus d'informations sur les règles, consultez le<br>guide d'administration IBM Security QRadar SIEM.                                                                                                    |
| <b>Custom Rules</b><br><b>Partially Matched</b> | Indique les règles personnalisées qui correspondent<br>partiellement à cet événement. Pour plus d'informations sur les<br>règles, consultez le guide d'administration IBM Security QRadar<br>SIEM.                                                                                                    |
| Annotations                                     | Indique l'annotation pour cet événement. Les annotations sont<br>des descriptions texte que les règles peuvent ajouter<br>automatiquement aux événements au sein d'une réponse de<br>règle. Pour plus d'informations sur les règles, voir le document<br>IBM Security QRadar SIEM - Guide d'administration.                                                                                                    |
|                                                 | Identity Information - QRadar SIEM collecte les informations relatives à l'identité (si<br>disponibles) à partir de messages source de journal. Les informations d'identité<br>fournissent des détails supplémentaires au sujet des actifs sur votre réseau. Les<br>sources de journal ne génèrent les informations relatives à l'identité que si le<br>message de journal envoyé à QRadar SIEM contient une adresse IP et au moins l'un<br>des paramètres suivants : nom d'utilisateur ou adresse MAC. Les sources du journal<br>ne génèrent pas toutes des informations d'identité. Pour plus d'informations sur<br>l'identité et les actifs, consultez Gestion des actifs. |
|                                                 | Identity Username Indique le nom d'utilisateur de l'actif associé à cet événement.                                                                                                    |
| <b>Identity IP</b>                              | Indique l'adresse IP de l'actif associée à cet événement.                                                                                                    |
| <b>Identity Net Bios</b><br>Name                | Indique le nom du système d'entrée/sortie de la base du réseau<br>(Net Bios) de l'actif associé à cet événement.                                                                                                    |
| <b>Identity Extended</b><br>Field               | Indique des informations supplémentaires sur l'élément associé à<br>cet événement. Le contenu de cette zone est un texte défini par<br>l'utilisateur et repose sur les périphériques de votre réseau qui<br>sont disponibles pour fournir des informations d'identité.<br>Exemples : l'emplacement physique des noms de ports, des<br>politiques pertinentes, des commutateurs de réseau et des noms<br>de port.                                                                                                    |

**Tableau 4-4** Détails d'événement (suite)

| <b>Paramètre</b>              | <b>Description</b>                                                                                                    |
|-------------------------------|----------------------------------------------------------------------------------------------------|
| Has Identity (Flag)           | Est défini sur True si QRadar SIEM contient les informations<br>relatives à l'identité collectées pour l'actif associé à cet<br>événement.                             |
|                               | Pour plus d'informations sur les unités qui envoient des<br>informations relatives à l'identité, voir le document IBM Security<br>QRadar DSM - Guide de configuration. |
| <b>Identity Host</b><br>Name  | Indique le nom d'hôte de l'actif associé à cet événement.                                                                                                    |
| <b>Identity MAC</b>           | Indique l'adresse MAC de l'actif associée à cet événement.                                                                                                    |
| <b>Identity Group</b><br>Name | Indique le nom du groupe de l'actif associé à cet événement.                                                                                                    |

**Tableau 4-4** Détails d'événement (suite)

La barre d'outils des détails de l'événement fournit les fonctions suivantes :

<span id="page-132-0"></span>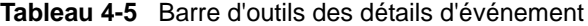

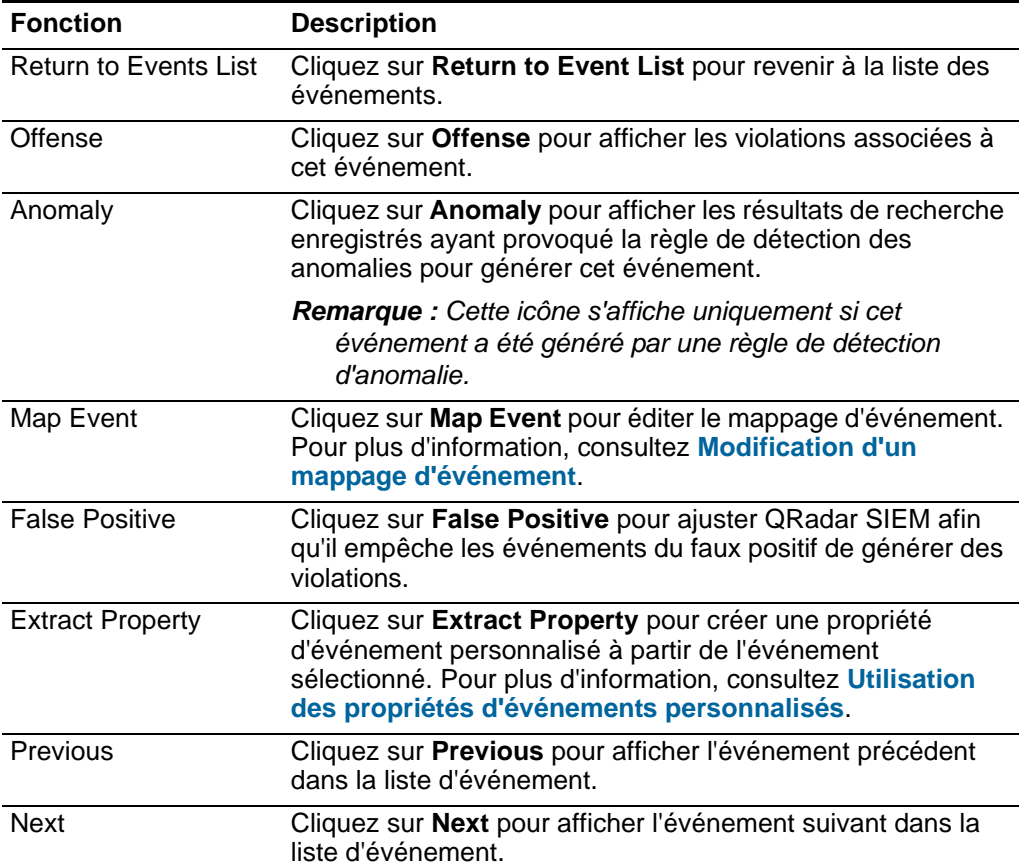

| <b>Fonction</b>  | <b>Description</b>                                                                                                    |
|------------------|----------------------------------------------------------------------------------------------------|
| <b>PCAP Data</b> | <b>Remarque :</b> Cette option ne s'affiche que si votre console<br>QRadar SIEM est configurée pour s'intégrer au DSM<br>Juniper JunOS Platform. Pour plus d'informations sur la<br>gestion des données PCAP, consultez Gestion des<br>données PCAP. |
|                  | Dans la zone de liste <b>PCAP Data</b> , sélectionnez l'une des<br>options suivantes :                                                                                                    |
|                  | View PCAP Information - Sélectionnez cette option pour<br>afficher les informations PCAP. Pour plus d'information,<br>consultez Affichage des informations PCAP.                                                                                     |
|                  | <b>Download PCAP File - Sélectionnez cette option pour</b><br>télécharger le fichier PCAP pour votre système de bureau.<br>Pour plus d'information, consultez Téléchargement du<br>fichier PCAP pour votre système de bureau.                        |
| Print            | Cliquez sur Print pour imprimer les détails d'événement.                                                                                                    |

**Tableau 4-5** Barre d'outils des détails d'événement (suite)

**Affichage de** Pour afficher les données d'événements bruts :

# <span id="page-133-0"></span>**événements bruts**

**Etape 1** Cliquez sur l'onglet **Log Activity**.

Si vous avez déjà sauvegardé une recherche en tant que recherche par défaut, les résultats de cette recherche sauvegardée s'affichent.

- **Etape 2** Dans la zone de liste **Display**, sélectionnez **Raw Events**.
- **Etape 3** Depuis la zone de liste **View**, sélectionnez l'intervalle de temps que vous souhaitez afficher.

Les résultats de l'onglet **Log Activity** fournissent les données d'événements bruts suivantes :

**Tableau 4-6** Paramètres d'événement brut

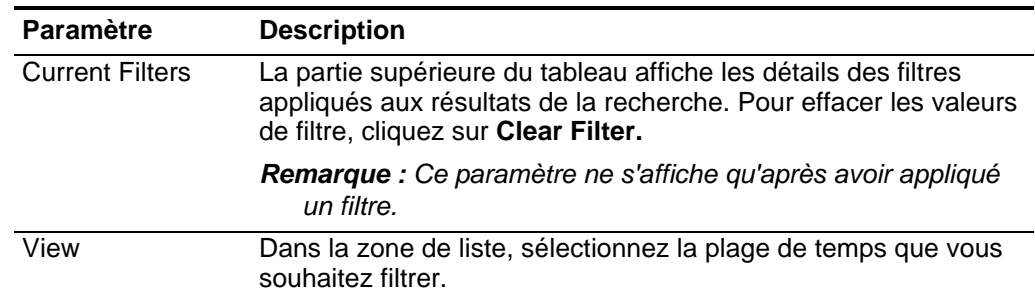

| <b>Paramètre</b>          | <b>Description</b>                                                                                                    |
|---------------------------|----------------------------------------------------------------------------------------------------|
| <b>Current Statistics</b> | Lorsqu'elles ne s'ont pas en mode Temps réel (diffusion en flux)<br>ou Dernière minute (actualisation automatique), les statistiques<br>en cours sont affichées, notamment :                                                                                                    |
|                           | Remarque : Cliquez sur la flèche à côté de Current Statistics<br>pour afficher ou masquer les statistiques.                                                                                                    |
|                           | Total Results - Indique le nombre total de résultats<br>$\bullet$<br>correspondant à vos critères de recherche.                                                                                                    |
|                           | Data Files Searched - Indique le nombre total des fichiers de<br>données recherchés au cours de l'intervalle de temps spécifié.                                                                                                    |
|                           | Compressed Data Files Searched - Indique le nombre total<br>٠<br>de fichiers de données compressés recherchés au cours de<br>l'intervalle de temps spécifié.                                                                                                    |
|                           | Index File Count - Indique le nombre total de fichiers d'index<br>$\bullet$<br>recherchés au cours de l'intervalle de temps spécifié.                                                                                                    |
|                           | Duration - Indique la durée de la recherche.                                                                                                    |
|                           | <b>Remarque :</b> Les statistiques actuelles sont utiles pour<br>l'identification et la résolution des problèmes. Lorsque vous<br>contactez le service clients pour identifier et résoudre les<br>événements, on pourrait vous demander de fournir des<br>informations statistiques actuelles.                                                    |
| Charts                    | Affiche les graphiques configurables qui représentent les<br>enregistrements correspondant à l'option de regroupement et<br>l'intervalle de temps. Cliquez sur Hide Charts si vous souhaitez<br>supprimer les graphiques de l'affichage.                                                                                                    |
|                           | Les graphiques s'affichent uniquement après sélection d'un<br>intervalle Last Interval (actualisation automatique) ou supérieur et<br>d'une option de regroupement à afficher. Pour plus d'informations<br>sur la configuration des graphiques, voir <b>Affichage des</b><br>événements transmis en continu.                                      |
|                           | <b>Remarque :</b> Si vous utilisez Mozilla Firefox comme navigateur et<br>une extension du navigateur ad blocker est installée, les<br>graphiques ne s'affichent pas. Pour afficher des graphiques,<br>vous devez supprimer l'extension de navigateur ad blocker.<br>Pour plus d'informations, consultez la documentation de votre<br>navigateur. |
| Offenses icon             | Cliquez sur cette icône pour afficher les détails de la violation<br>associée à cet événement. Pour plus d'information, consultez<br>Affichage des événements transmis en continu.                                                                                                    |
| <b>Start Time</b>         | Indique l'heure du premier événement, comme indiqué dans<br>QRadar SIEM par la source de journal.                                                                                                    |
| Log Source                | Indique la source du journal ayant entraîné cet événement. S'il<br>existe plusieurs sources de journal associées à cet événement,<br>cette zone spécifie le terme Multiple et le nombre de sources du<br>journal.                                                                                                    |

**Tableau 4-6** Paramètres d'événement brut (suite)

<span id="page-135-0"></span>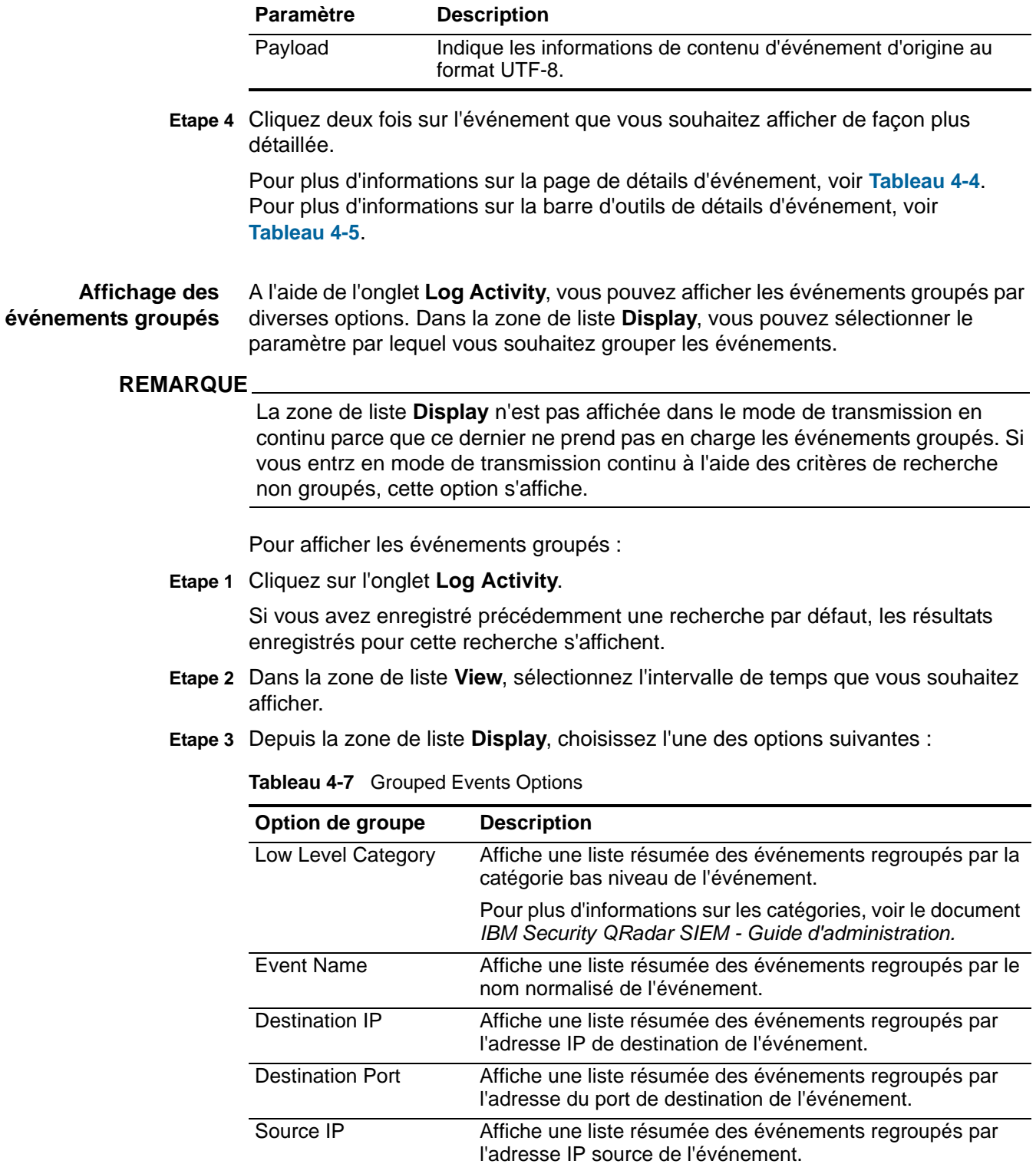

**Tableau 4-6** Paramètres d'événement brut (suite)

| Option de groupe           | <b>Description</b>                                                                                                    |
|----------------------------|----------------------------------------------------------------------------------------------------|
| Custom Rule                | Affiche une liste résumée des événements regroupés par la<br>règle personnalisée associée.                                           |
| Username                   | Affiche une liste résumée des événements regroupés par le<br>nom d'utilisateur associé à l'événement.                                |
| Log Source                 | Affiche une liste récapitulative des événements regroupés<br>par les sources de journal qui ont envoyé l'événement à<br>ORadar SIEM. |
| <b>High Level Category</b> | Affiche une liste résumée des événements regroupés par la<br>catégorie de haut niveau de l'événement.                                |
|                            | Pour plus d'informations sur les catégories, voir le document<br>IBM Security QRadar SIEM - Guide d'administration.                  |
| <b>Network</b>             | Affiche une liste résumée des événements regroupés par le<br>réseau associé à l'événement.                                           |
| Source Port                | Affiche une liste résumée des événements regroupés par<br>l'adresse source du port de l'événement.                                   |

**Tableau 4-7** Grouped Events Options (suite)

L'agencement de colonne des données dépend de l'option de groupe choisie. Chaque ligne dans la table d'événements représente un groupe d'événements. L'onglet **Log Activity** fournit les informations suivantes lors de l'affichage groupé des événements :

| <b>Paramètre</b>       | <b>Description</b>                                                                                                    |
|------------------------|----------------------------------------------------------------------------------------------------|
| Grouping By            | Indique le paramètre groupé sur la recherche.                                                                                                    |
| <b>Current Filters</b> | La partie supérieure de la table affiche les détails du filtre<br>appliqué aux résultats de la recherche. Pour effacer les valeurs<br>de filtre, cliquez sur Clear Filter. |
| View                   | Dans la zone de liste, sélectionnez la plage de temps que vous<br>souhaitez filtrer.                                                                                       |

**Tableau 4-8** Paramètres d'événement groupés

| <b>Paramètre</b>          | <b>Description</b>                                                                                                    |
|---------------------------|----------------------------------------------------------------------------------------------------|
| <b>Current Statistics</b> | Lorsqu'elles ne s'ont pas en mode Temps réel (diffusion en flux)<br>ou Dernière minute (actualisation automatique), les statistiques<br>en cours sont affichées, notamment :                                                                                                    |
|                           | Remarque : Cliquez sur la flèche à côté de Current Statistics<br>pour afficher ou masquer les statistiques.                                                                                                    |
|                           | Total Results - Indique le nombre total de résultats<br>$\bullet$<br>correspondant à vos critères de recherche.                                                                                                    |
|                           | Data Files Searched - Indique le nombre total des fichiers de<br>données recherchés au cours de l'intervalle de temps spécifié.                                                                                                    |
|                           | <b>Compressed Data Files Searched - Indique le nombre total</b><br>de fichiers de données compressés recherchés au cours de<br>l'intervalle de temps spécifié.                                                                                                    |
|                           | Index File Count - Indique le nombre total de fichiers d'index<br>recherchés au cours de l'intervalle de temps spécifié.                                                                                                    |
|                           | Duration - Indique la durée de la recherche.                                                                                                    |
|                           | <b>Remarque :</b> Les statistiques actuelles sont utiles pour<br>l'identification et la résolution des problèmes. Lorsque vous<br>contactez le service clients pour identifier et résoudre les<br>événements, on pourrait vous demander de fournir des<br>informations statistiques actuelles. |

**Tableau 4-8** Paramètres d'événement groupés (suite)

| Paramètre                                 | <b>Description</b>                                                                                                    |
|-------------------------------------------|----------------------------------------------------------------------------------------------------|
| Charts                                    | Affiche les graphiques configurables qui représentent les<br>enregistrements correspondant à l'option de regroupement et<br>l'intervalle de temps. Cliquez sur Hide Charts si vous souhaitez<br>supprimer le graphique de votre affichage.                                                                                                    |
|                                           | Chaque graphique fournit une légende, qui est une référence<br>visuelle vous permettant d'associer les objets de graphique aux<br>paramètres qu'ils représentent. A l'aide de la fonction de légende,<br>vous pouvez effectuer les actions suivantes :                                                                                            |
|                                           | Déplacez le pointeur de votre souris sur un élément de<br>légende pour afficher plus d'informations sur les paramètres<br>qu'il représente.                                                                                                    |
|                                           | Cliquez avec le bouton droit de la souris sur l'élément de la<br>légende afin d'étudier cet élément. Pour plus d'informations<br>sur les options du menu contextuel, voir<br>A propos de QRadar SIEM.                                                                                                    |
|                                           | Cliquez sur un graphique circulaire pour masquer l'élément<br>dans le graphique. Cliquez de nouveau sur l'élément de<br>légende pour afficher l'élément masqué. Vous pouvez<br>également cliquer sur l'élément de graphique correspondant<br>pour masquer/afficher l'élément.                                                                     |
|                                           | Cliquez sur Legend si vous souhaitez déplacer la légende de<br>votre affichage du graphique.                                                                                                    |
|                                           | <b>Remarque :</b> Les graphiques s'affichent uniquement après avoir<br>sélectionné un laps de temps du Last Interval (auto refresh)<br>ou au-dessus et une option de regroupement à afficher. Pour<br>plus d'informations sur la configuration des graphiques, voir<br>Affichage des événements transmis en continu.                              |
|                                           | <b>Remarque :</b> Si vous utilisez Mozilla Firefox comme navigateur et<br>une extension du navigateur ad blocker est installée, les<br>graphiques ne s'affichent pas. Pour afficher des graphiques,<br>vous devez supprimer l'extension de navigateur ad blocker.<br>Pour plus d'informations, consultez la documentation de votre<br>navigateur. |
| Source IP (Unique<br>Count)               | Indique l'adresse IP de source associé à cet événement. S'il<br>existe plusieurs adresses IP associées à cet événement, cette<br>zone définit le terme Multiple et le nombre d'adresses IP.                                                                                                    |
| <b>Destination IP</b><br>(Unique Count)   | Indique l'adresse IP de destination associée à cet événement. S'il<br>existe plusieurs adresses IP associées à cet événement, cette<br>zone définit le terme Multiple et le nombre d'adresses IP.                                                                                                    |
| <b>Destination Port</b><br>(Unique Count) | Indique les ports de destination associés à cet événement. S'il<br>existe plusieurs ports associés à cet événement, cette zone<br>définit le terme Multiple et le nombre de ports.                                                                                                    |
| <b>Event Name</b>                         | Indique le nom normalisé de l'événement.                                                                                                    |

**Tableau 4-8** Paramètres d'événement groupés (suite)

| <b>Paramètre</b>                                | <b>Description</b>                                                                                                    |
|-------------------------------------------------|----------------------------------------------------------------------------------------------------|
| Log Source<br>(Unique Count)                    | Indique les sources de journal qui ont envoyé l'événement à<br>QRadar SIEM. Si plusieurs sources de journal sont associées à<br>cet événement, cette zone indique le terme Multiple et le nombre<br>de sources de journal.                                                         |
| <b>High Level</b><br>Category (Unique<br>Count) | Indique la catégorie de haut niveau de cet événement. S'il existe<br>plusieurs catégories associées à cet événement, cette zone<br>définit le terme Multiple et le nombre de catégories.                                                                                           |
|                                                 | Pour plus d'informations sur les catégories, voir le document IBM<br>Security QRadar SIEM - Guide d'administration.                                                                                                    |
| Low Level<br>Category (Unique<br>Count)         | Indique la catégorie de bas niveau de cet événement. S'il existe<br>plusieurs catégories associées à cet événement, cette zone<br>définit le terme Multiple et le nombre de catégories.                                                                                            |
|                                                 | Pour plus d'informations sur les catégories, voir le document IBM<br>Security QRadar SIEM - Guide d'administration.                                                                                                    |
| Protocol (Unique<br>Count)                      | Indique l'ID du protocole associé à cet événement. S'il existe<br>plusieurs protocoles associés à cet événement, cette zone définit<br>l'expression Multiple et le numéro des ID du protocole.                                                                                     |
| Username<br>(Unique Count)                      | Indique le nom d'utilisateur associé à cet événement, si<br>disponible. S'il existe plusieurs noms d'utilisateur associés à cet<br>événement, cette zone définit le terme Multiple et le nombre de<br>noms d'utilisateurs.                                                         |
| Magnitude<br>(Maximum)                          | Indique l'ampleur maximale calculée pour les événements<br>groupés. Les variables utilisées pour calculer la magnitude<br>comprennent la crédibilité, la pertinence et la gravité. Pour plus<br>d'informations sur la crédibilité, la pertinence et la gravité, voir<br>Glossaire. |
| <b>Event Count</b><br>(Sum)                     | Indique le nombre total d'événements regroupés dans cet<br>événement normalisé. Les événements sont regroupés lorsque<br>plusieurs du même type d'événement pour la même source et<br>adresse IP de destination sont détectés dans une période de<br>temps courte.                 |
| Count                                           | Indique le nombre total d'événements normalisés dans ce groupe<br>d'événements.                                                                                                    |

**Tableau 4-8** Paramètres d'événement groupés (suite)

**Etape 4** Cliquez deux fois sur le groupe d'événement que vous souhaitez étudier.

La page List of Events affiche les événements appartenant au groupe sélectionné.

#### **REMARQUE**

La page List of Events ne conserve pas les configurations de graphique que vous avez peut être définies sur l'onglet **Log Activity**.

Pour plus d'informations sur les paramètres de la liste des événements, voir **[Tableau 4-3](#page-127-0)**.

**Etape 5** Cliquez deux fois sur l'événement que vous souhaitez étudier

Pour plus d'informations sur la page de détails d'événement, voir **[Tableau 4-4](#page-128-0)**. Pour plus d'informations sur la barre d'outils des détails d'événement, voir **[Tableau 4-5](#page-132-0)**.

<span id="page-140-1"></span><span id="page-140-0"></span>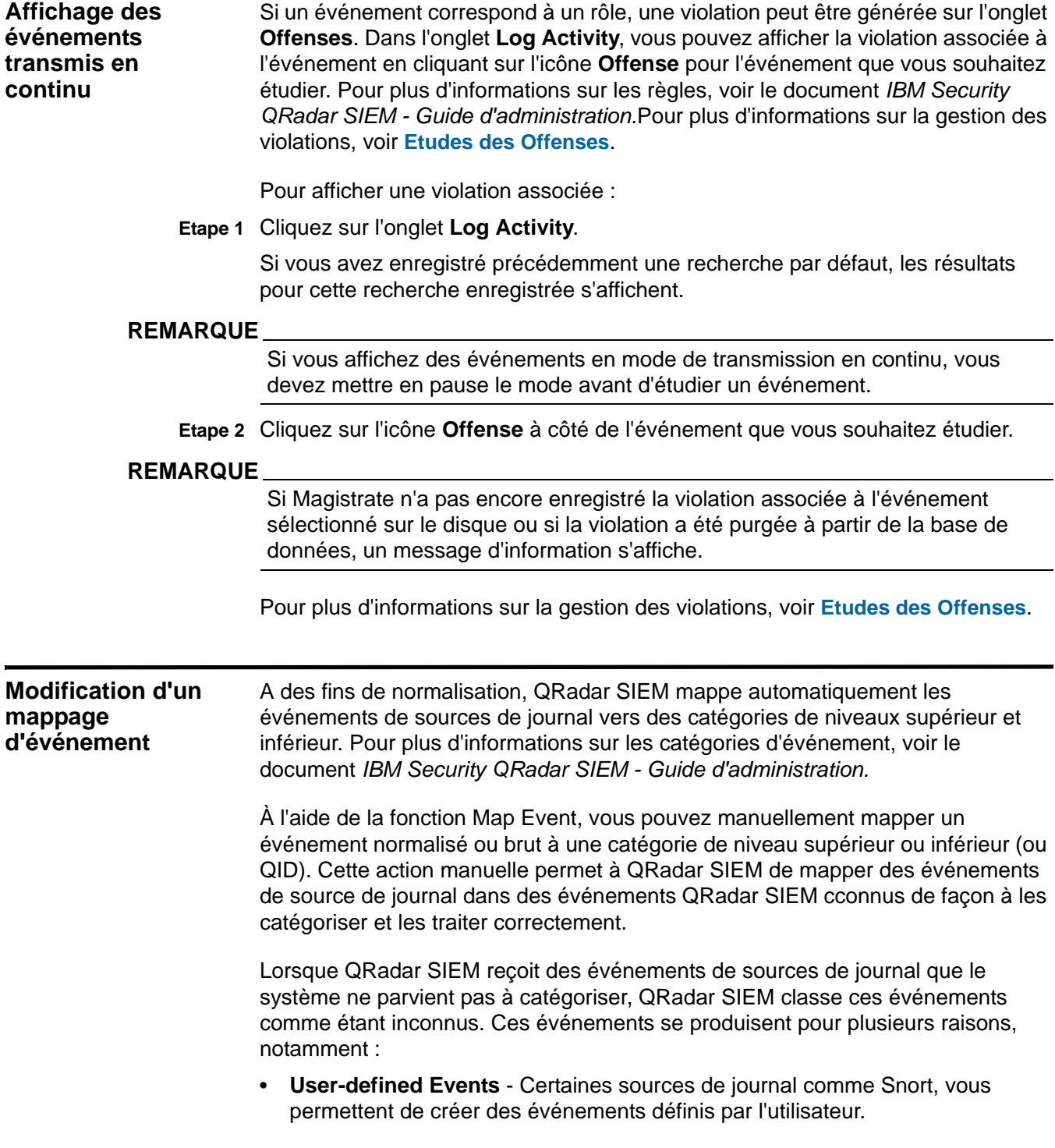

• **New Events or Older Events** - Les sources de journal des fournisseurs peuvent mettre à jour leurs logiciels avec des éditions de maintenance pour prendre en charge de nouveaux événements que QRadar SIEM ne peut prendre en charge.

### **REMARQUE**

La fonction Map Event est désactivée pour les événements lorsque la catégorie de niveau supérieur est SIM Audit ou le type de source de journal est Simple Object Access Protocol (SOAP).

Pour modifier le mappage de l'événement :

**Etape 1** Cliquez sur l'onglet **Log Activity**.

Si vous avez enregistré précédemment une recherche par défaut, les résultats pour cette recherche enregistrée s'affichent.

### **REMARQUE**

Si vous affichez des événements en mode de transmission en continu, vous devez mettre en pause le mode avant de mapper un événement.

**Etape 2** Pour tout événement normalisé ou brut, cliquez deux fois sur l'événement que vous souhaitez mapper.

Pour plus d'informations sur l'affichage d'événements normalisées, voir **[Affichage](#page-126-0)  [des événements normalisés](#page-126-0)**. Pour plus d'informations sur l'affichage des événement bruts, voir **[Affichage de événements bruts](#page-133-0)**.

- **Etape 3** Cliquez sur **Map Event**.
- **Etape 4** Si vous connaissez le QID que vous souhaitez mapper à cet événement, entrez le QID dans la zone **Enter QID**. Allez à **[Etape 6](#page-141-0)**.
- **Etape 5** Si vous ne connaissez pas le QID à associer à cet événement, recherchez un QID particulier :
	- **a** Sélectionnez l'une des options suivantes :
		- Pour rechercher un QID par catégorie, sélectionnez la catégorie de niveau supérieur à partir de la zone de liste **High-Level Category**.
		- Pour rechercher un QID par catégorie, sélectionnez la catégorie de niveau inférieur à partir de la zone de liste **Low-Level Category**.
		- Pour rechercher un QID par type de source de journal, sélectionnez un type de source de journal à partir de la zone de liste **Log Source Type**.
		- Pour rechercher un QID par nom, entrez le nom dans la zone **QID/Name**.
	- **b** Cliquez sur **Search**.

Une liste des QID s'affiche.

**c** Sélectionnez le QID que vous souhaitez associer à cet événement.

<span id="page-141-0"></span>**Etape 6** Cliquez sur **OK**.

<span id="page-142-0"></span>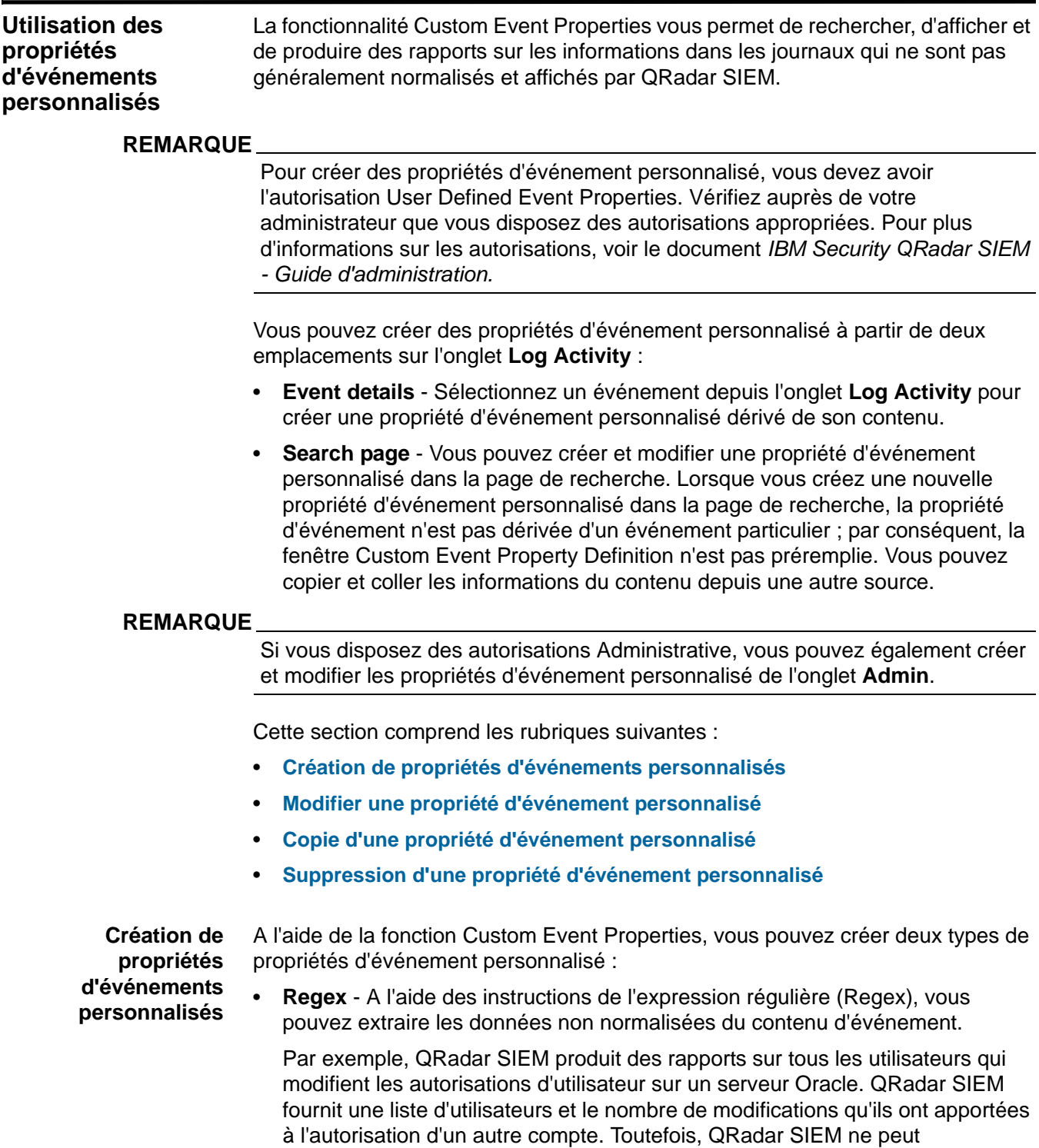

<span id="page-142-1"></span>généralement pas afficher le véritable compte utilisateur ou la véritable autorisation qui a été modifiée. Vous pouvez créer une propriété d'événement personnalisé pour extraire ces informations dans les journaux et utiliser ensuite la propriété d'événement pour les recherches et les rapports d'événement.

L'utilisation de cette fonctionnalité requiert une connaissance avancée des expressions régulières (regex). L'expression régulière définit la zone qui doit être la propriété d'événement personnalisé. Après avoir entré une instruction d'expression régulière, vous pouvez la valider par rapport au contenu. Lorsque vous définissez des modèles d'expressions régulières personnalisés, choisissez des règles d'expressions régulières telles que définies par le langage de programmation JavaTM. Pour plus d'informations, vous pouvez faire référence aux tutoriels d'expressions régulières disponibles sur le Web.

Une propriété d'événement personnalisé peut être associée à plusieurs expressions régulières. Lorsqu'un événement est analysé, chaque modèle d'expression régulière est testé sur l'événement jusqu'à ce qu'un modèle d'expression régulière corresponde au contenu. Le premier modèle d'expression régulière pour correspondre au contenu d'événement détermine les données à extraire.

• **Calculated** - A l'aide des propriétés d'événement personnalisé fondées sur le calcul, vous pouvez effectuer des calculs sur les propriétés d'événement numériques existantes pour produire une propriété calculée. Par exemple, vous pouvez créer une propriété qui affiche un pourcentage en divisant une propriété numérique par une autre.

Cette section comprend les rubriques suivantes :

- **[Création d'une propriété d'événement personnalisé axée sur les expressions](#page-143-0)  [régulières](#page-143-0)**
- **[Création d'une propriété d'événement personnalisé basée sur le calcul](#page-147-0)**

# <span id="page-143-0"></span>**Création d'une propriété d'événement personnalisé axée sur les expressions régulières**

Une propriété d'événement personnalisé basée sur l'expression régulière correspond à des contenus d'événement d'une expression régulière.

Pour créer une propriété d'événement personnalisé basée sur les expressions régulières :

**Etape 1** Cliquez sur l'onglet **Log Activity**.

Si vous avez enregistré précédemment une recherche comme recherche par défaut, les résultats de la recherche enregistrée s'affichent.

**Etape 2** Cliquez deux fois sur l'événement sur lequel vous souhaitez baser la propriété d'événement personnalisé.

# **REMARQUE**

Si vous affichez des événements en mode de transmission en continu, vous devez mettre en pause le mode avant de cliquer deux fois sur un événement.

**Etape 3** Cliquez sur **Extract Property**.
## **REMARQUE**

Si vous disposez des autorisations d'administration, vous pouvez accéder à la fenêtre Custom Event Properties sur l'onglet **Admin**. Cliquez sur **Admin > Data Sources > Custom Event Properties**. Pour plus d'informations, voir le document *IBM Security QRadar SIEM - Guide d'administration*..

**Etape 4** Dans le panneau Property Type Selection, sélectionnez l'option **Regex Based**.

**Etape 5** Configurez les paramètres de propriété de l'événement personnalisé :

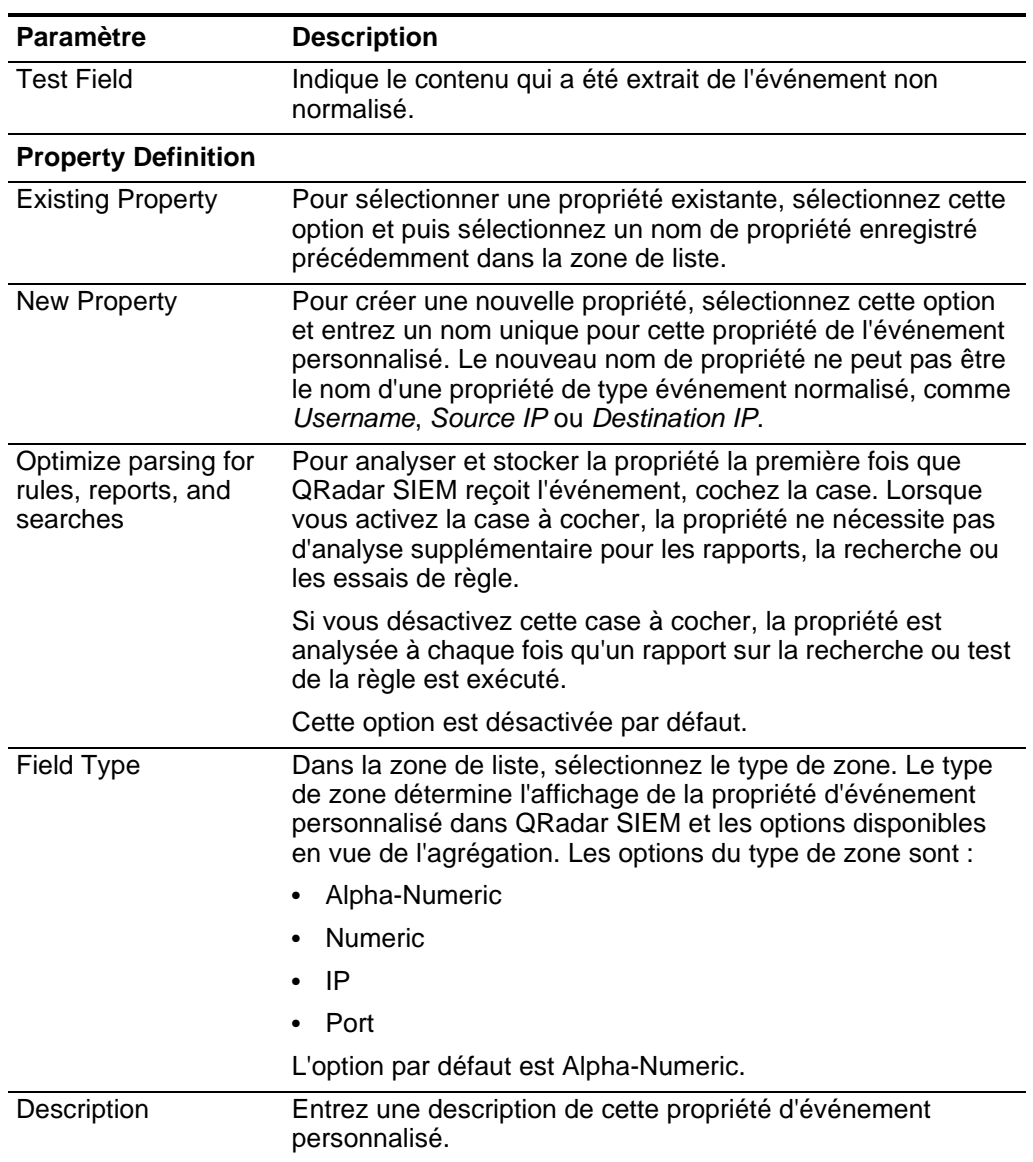

<span id="page-144-0"></span>**Tableau 4-9** Paramètres de la fenêtre de définition de propriété d'événement personnalisé

#### **Property Expression Definition**

| <b>Paramètre</b> | <b>Description</b>                                                                                                    |  |  |
|------------------|----------------------------------------------------------------------------------------------------|--|--|
| Log Source Type  | Dans la zone de liste, sélectionnez le type de source de<br>journal auquel s'applique cette propriété d'événement<br>personnalisé.                                                                                                    |  |  |
| Log Source       | Dans la zone de liste, sélectionnez la source du journal à<br>laquelle s'applique cette propriété d'événement personnalisé.<br>S'il existe plusieurs sources de journal associées à cet<br>événement, cette zone spécifie le terme Multiple et le nombre<br>de sources du journal. |  |  |
| Event Name       | Pour spécifier un nom d'événement auquel s'applique cette<br>propriété d'événement personnalisé, sélectionnez cette<br>option.                                                                                                    |  |  |
|                  | Cliquez sur Browse pour accéder à l'explorateur<br>d'événements et sélectionner l'identificateur QRadar SIEM<br>QID) pour le nom d'événement que vous voulez appliquer à<br>cette propriété d'événement personnalisé.                                                              |  |  |
|                  | Cette option est désactivée par défaut.                                                                                                    |  |  |
| Category         | Pour spécifier une catégorie de bas niveau à laquelle<br>s'applique cette propriété d'événement personnalisé,<br>sélectionnez cette option.                                                                                                    |  |  |
|                  | Pour sélectionner une catégorie de bas niveau :                                                                                                    |  |  |
|                  | Dans la zone de liste High Level Category, sélectionnez<br>1<br>la catégorie de bas niveau. La liste Low Level Category<br>se met à jour pour inclure uniquement les catégories<br>associées à la catégorie haut niveau sélectionnée.                                              |  |  |
|                  | 2 Dans la zone de liste Low Level Category, sélectionnez la<br>catégorie de bas niveau à laquelle s'applique cette<br>propriété d'événement personnalisé.                                                                                                    |  |  |

**Tableau 4-9** Paramètres de la fenêtre de définition de propriété d'événement personnalisé (suite)

| <b>Paramètre</b> | <b>Description</b>                                                                                                    |
|------------------|----------------------------------------------------------------------------------------------------|
| RegEx            | Entrez l'expression régulière à utiliser pour extraire les<br>données du contenu. Les expressions régulières sont<br>sensibles à la casse.                                                                                                    |
|                  | Exemple des expressions régulières :                                                                                                    |
|                  | courrier électronique : $(.+@[^{\wedge}\;1.*\;1.^{\star}\;1a-z]\;2,3)$                                                                                                    |
|                  | Adresse URL :<br>$\bullet$<br>$(\text{http\}://[a-zA-Z0-9\,-\,.]+\\.[a-zA-Z]{2,3}(//)$<br>$S^*$ ) ?\$)                                                                                                    |
|                  | Nom de domaine : $(http[s]:://(.+?) ["/?:])$<br>٠                                                                                                    |
|                  | Nombre en virgule flottante : $(I-+]$ ? $d*$ : ? $d*$ ;<br>٠                                                                                                    |
|                  | Entier: $([-+] ? \d*$)$<br>$\bullet$                                                                                                    |
|                  | Adresse IP:<br>$(\b\ddot{1,3}\ddot{1,3}\ddot{1,3}\ddot{1,3}\ddot{1,3}\ddot{1,3})$                                                                                                    |
|                  | Par exemple : pour faire correspondre un journal qui<br>ressemble au suivant :<br>SEVERITY=43<br>Construire l'Expression régulière comme suit :                                                                                                    |
|                  | SEVERITY= $([-+] ? \d*$)$                                                                                                    |
|                  | Remarque : Les groupes de capture doivent être placés<br>entre parenthèses.                                                                                                    |
| Capture Group    | Entrez le groupe de capture à utiliser si l'expression régulière<br>contient plusieurs groupes de capture.                                                                                                    |
|                  | Les groupes de capture traitent les caractères multiples en<br>tant qu'unité unique. Dans un groupe de capture, les<br>caractères sont regroupés entre parenthèses.                                                                                                    |
| <b>Test</b>      | Cliquez sur Test pour tester l'expression régulière contre le<br>contenu.                                                                                                    |
| Enabled          | Cochez cette case pour activer cette propriété d'événement<br>personnalisé. Si vous désactivez la case à cocher, cette<br>propriété d'événement personnalisé ne s'affiche pas dans les<br>filtres de recherche d'événement ou les listes de colonnes et<br>la propriété d'événement n'est pas analysée à partir du<br>contenu. |
|                  | La valeur par défaut est activée.                                                                                                    |

**Tableau 4-9** Paramètres de la fenêtre de définition de propriété d'événement personnalisé (suite)

**Etape 6** Cliquez sur **Test** pour tester les expressions régulières par rapport au contenu.

## **Etape 7** Cliquez sur **Save**.

La propriété d'événement personnalisé apparaît maintenant en tant qu'option dans la liste des colonnes disponibles sur la page de recherche.

## **REMARQUE**

Les propriétés d'événement personnalisé ne sont pas automatiquement intégrées dans les listes des événements. Pour inclure une propriété d'événement

*IBM Security QRadar SIEM - Guide d'utilisation*

personnalisé dans une liste d'événements, vous devez sélectionner la propriété de l'événement personnalisé dans la liste des colonnes disponibles lors de la création d'une recherche.

### <span id="page-147-0"></span>**Création d'une propriété d'événement personnalisé basée sur le calcul**

Pour créer une propriété d'événement personnalisé basée sur le calcul :

**Etape 1** Cliquez sur l'onglet **Log Activity**.

Si vous avez enregistré précédemment une recherche par défaut, les résultats enregistrés pour cette recherche s'affichent.

**Etape 2** Cliquez deux fois sur l'événement sur lequel vous souhaitez baser la propriété d'événement personnalisé.

#### **REMARQUE**

Si vous affichez des événements en mode de transmission en continu, vous devez mettre en pause le mode avant de cliquer deux fois sur un événement.

**Etape 3** Cliquez sur **Extract Property**.

### **REMARQUE**

Si vous disposez des autorisations d'administration, vous pouvez accéder à la fenêtre Custom Event Property Definition sur l'onglet **Admin.** Cliquez sur **Admin > Data Sources > Custom Event Properties**. Pour plus d'informations, voir le document *IBM Security QRadar SIEM - Guide d'administration*..

**Etape 4** Dans le panneau Property Type Selection, sélectionnez l'option Calculation Based**.**

**Etape 5** Configurez les paramètres de propriété de l'événement personnalisé :

**Tableau 4-10** Paramètres de la fenêtre Custom Event Property Definition

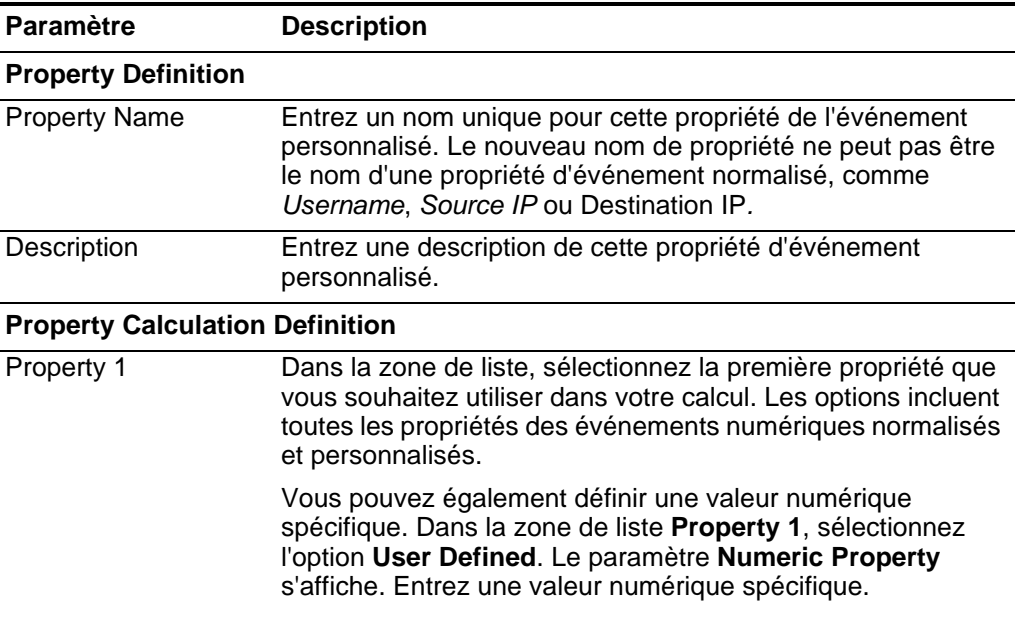

| <b>Paramètre</b> | <b>Description</b>                                                                                                    |
|------------------|----------------------------------------------------------------------------------------------------|
| Operator         | Dans la zone de liste, sélectionnez l'opérateur que vous<br>souhaitez appliquer aux propriétés sélectionnées dans le<br>calcul. Les options incluent :                                                                                                    |
|                  | Add                                                                                                    |
|                  | Subtract                                                                                                    |
|                  | Multiply                                                                                                    |
|                  | Divide<br>$\bullet$                                                                                                    |
| Property 2       | Dans la zone de liste, sélectionnez la seconde propriété que<br>vous souhaitez utiliser dans votre calcul. Les options incluent<br>toutes les propriétés des événements numériques normalisés<br>et personnalisés.                                                                                                    |
|                  | Vous pouvez également définir une valeur numérique<br>spécifique. Dans la zone de liste Property 1, sélectionnez<br>l'option User Defined. Le paramètre Numeric Property<br>s'affiche. Entrez une valeur numérique spécifique.                                                                                                 |
| Enabled          | Cochez cette case pour activer cette propriété d'événement<br>personnalisé. Si vous désactivez la case à cocher, cette<br>propriété d'événement personnalisé ne s'affiche pas dans les<br>filtres de recherche d'événement ou les listes de colonnes et<br>la propriété d'événement n'est pas analysée à partir du<br>contenu. |
|                  | La valeur par défaut est activée.                                                                                                    |

**Tableau 4-10** Paramètres de la fenêtre Custom Event Property Definition (suite)

#### **Etape 6** Cliquez sur **Save**.

La propriété d'événement personnalisé apparaît maintenant en tant qu'option dans la liste des colonnes disponibles sur la page de recherche.

### **REMARQUE**

Les propriétés d'événement personnalisé ne sont pas automatiquement intégrées dans les listes des événements. Pour inclure une propriété d'événement personnalisé dans une liste d'événements, vous devez sélectionner la propriété de l'événement personnalisé dans la liste des colonnes disponibles lors de la création d'une recherche.

#### **Modifier une propriété d'événement personnalisé**

Pour modifier une propriété d'événement personnalisé :

**Etape 1** Cliquez sur l'onglet **Log Activity**.

Si vous avez enregistré précédemment une recherche par défaut, les résultats enregistrés pour cette recherche s'affichent.

**Etape 2** Dans la zone de liste **Search**, sélectionnez **Edit Search**.

**Etape 3** Cliquez sur **Manage Custom Properties**.

La fenêtre Custom Event Properties fournit les informations suivantes :

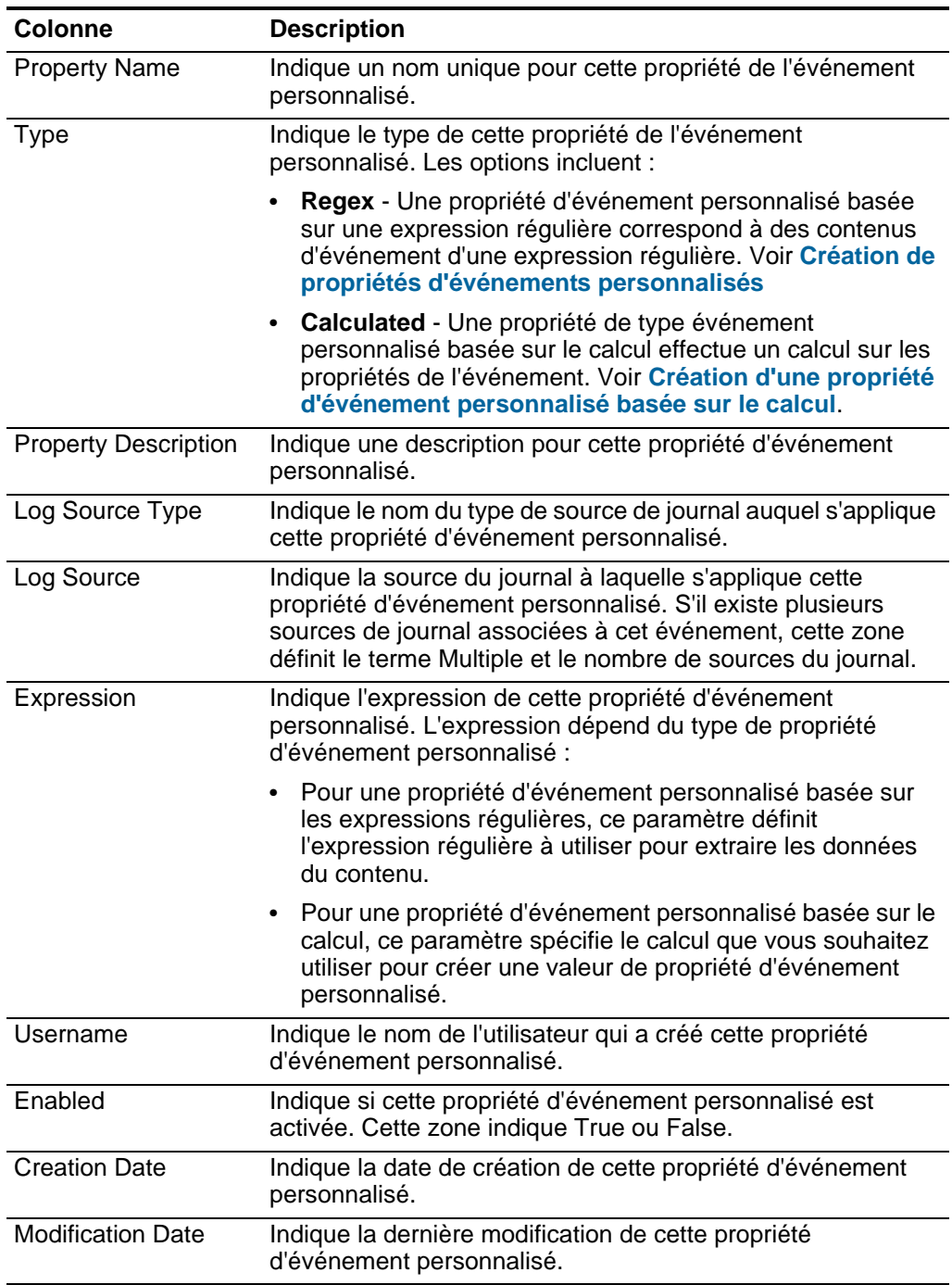

**Tableau 4-11** Colonnes de la fenêtre des propriétés de l'événements personnalisé

La barre d'outils Custom Event Property fournit les fonctions suivantes :

**Tableau 4-12** Options de la barre d'outils de la propriété d'événement personnalisé

**Option Description**

*IBM Security QRadar SIEM - Guide d'utilisation*

| hbA            | Cliquez sur Add pour ajouter une nouvelle propriété<br>d'événement personnalisé. Voir Création de propriétés<br>d'événements personnalisés.                                                                                      |
|----------------|----------------------------------------------------------------------------------------------------|
| Edit           | Cliquez sur Edit pour modifier la propriété sélectionnée de<br>l'événement personnalisé.                                                                                                    |
| Copy           | Cliquez sur Copy pour copier les propriétés sélectionnées de<br>l'événement personnalisé.                                                                                                    |
| Delete         | Cliquez sur Delete pour supprimer les propriétés<br>sélectionnées de l'événement personnalisé.                                                                                                    |
| Enable/Disable | Cliquez sur Enable/Disable pour activer ou désactiver les<br>propriétés sélectionnées de l'événement personnalisé pour<br>l'analyse syntaxique et l'affichage des filtres de recherche<br>d'événements ou des listes de colonne. |

**Tableau 4-12** Options de la barre d'outils de la propriété d'événement personnalisé (suite)

**Etape 4** Sélectionnez la propriété d'événement personnalisé que vous souhaitez éditer et cliquez sur **Edit**.

#### **REMARQUE**

Vous pouvez également cliquer deux fois sur la propriété d'événement personnalisé que vous souhaitez modifier.

- **Etape 5** Modifiez les paramètres nécessaires. Voir **[Tableau 4-9](#page-144-0)**.
- **Etape 6** Si vous avez modifié l'expression régulière, cliquez sur **Test** pour tester l'expression régulière par rapport au contenu.
- **Etape 7** Cliquez sur **Save**.

La propriété d'événement personnalisé modifiée est maintenant mise à jour dans la liste des colonnes disponibles sur la page de recherche.

#### **REMARQUE**

Les propriétés d'événement personnalisé ne sont pas automatiquement intégrées dans les listes des événements. Pour inclure une propriété d'événement personnalisé dans une liste d'événements, vous devez sélectionner la propriété de l'événement personnalisé dans la liste des colonnes disponibles lors de la création d'une recherche.

**Copie d'une propriété d'événement personnalisé** Pour copier une propriété d'événement personnalisé :

**Etape 1** Cliquez sur l'onglet **Log Activity**.

Si vous avez enregistré précédemment une recherche par défaut, les résultats enregistrés pour cette recherche s'affichent.

- **Etape 2** Dans la zone de liste **Search**, sélectionnez **Edit Search**.
- **Etape 3** Cliquez sur **Manage Custom Properties**.
- **Etape 4** Sélectionnez la propriété d'événement personnalisé que vous souhaitez copier, puis cliquez sur **Copy**.
- **Etape 5** Sélectionnez l'option **New Property** et entrez le nom de la nouvelle propriété.
- **Etape 6** Modifiez les paramètres nécessaires. Voir **[Paramètres de la fenêtre de définition](#page-144-0)  [de propriété d'événement personnalisé](#page-144-0)**.
- **Etape 7** Si vous avez modifié l'expression régulière, cliquez sur **Test** pour tester l'expression régulière par rapport au contenu.
- **Etape 8** Cliquez sur **Save**.

La propriété d'événement personnalisé copiée est maintenant disponible dans la liste des colonnes disponibles sur la page de recherche.

#### **REMARQUE**

Les propriétés d'événement personnalisé ne sont pas automatiquement intégrées dans les listes des événements. Pour inclure une propriété d'événement personnalisé dans une liste d'événements, vous devez sélectionner la propriété de l'événement personnalisé dans la liste des colonnes disponibles lors de la création d'une recherche.

**Suppression d'une propriété d'événement personnalisé** Vous pouvez supprimer n'importe quelle propriété personnalisée, une propriété personnalisée n'est pas associée avec une autre propriété personnalisée. Si vous tentez de supprimer une propriété personnalisée associée à une autre, un message d'erreur s'affiche, indiquant le nom de la propriété personnalisée associée.

Pour supprimer une propriété d'événement personnalisé :

**Etape 1** Cliquez sur l'onglet **Log Activity**.

Si vous avez enregistré précédemment une recherche par défaut, les résultats enregistrés pour cette recherche s'affichent.

- **Etape 2** Dans la zone de liste **Search**, sélectionnez **Edit Search**.
- **Etape 3** Cliquez sur **Manage Custom Properties**.
- **Etape 4** Sélectionnez la propriété d'événement personnalisé que vous souhaitez supprimer et cliquez sur**Delete**.
- **Etape 5** Cliquez sur **Yes**.

La propriété d'événement personnalisé supprimée n'apparaît plus dans les détails de l'événement.

#### **Réglage des faux positifs** Vous pouvez utiliser la fonction False Positive Tuning pour régler les événements de faux positifs à partir des violations crées. Vous devez avoir des droits appropriés pour la création des règles personnalisées afin de régler les faux positifs. Pour plus d'informations sur les rôles, voir le document *IBM Security QRadar SIEM - Guide d'administration.*Pour plus d'informations sur les faux positifs, voir **Glossaire**.

Pour régler un événement de faux positifs :

- **Etape 1** Cliquez sur l'onglet **Log Activity**.
- **Etape 2** Sélectionnez l'événement que vous souhaitez régler.
- **Etape 3** Cliquez sur **False Positive**.

#### **REMARQUE**

Si vous affichez des événements en mode transmission continu, vous devez suspendre ledit mode avant de cliquer sur **False Positive**.

La fenêtre False Positive s'affiche avec des informations dérivées de l'événement sélectionné.

**Etape 4** Sélectionnez l'une des options suivantes **Event/Flow Property** :

- Event/Flow(s) with a specific QID of <Event>
- Tous les Event/Flow(s) avec une catégorie de niveau inférieur de <Event>
- Tous les Event/Flow(s) avec une catégorie de niveau supérieur de <Event>

**Etape 5** Sélectionnez l'une des options **Traffic Direction** suivantes :

- <Source IP Address> to <Destination IP Address>
- <Source IP Address> to Any Destination
- Any Source to <Destination IP Address>
- Any Source to any Destination

**Etape 6** Cliquez sur **Tune**.

## **REMARQUE**

Vous pouvez ajuster les événements du faux positif depuis la page de résumé ou de détails.

**Gestion des données PCAP** Si votre console QRadar SIEM est configurée pour s'intégrer au DSM Juniper JunOS Platform, QRadar SIEM peut recevoir, traiter et stocker des données PCAP (Packet Capture) à partir d'une source de journal Juniper SRX-Series Services Gateway. Pour plus d'informations sur Juniper JunOS Platform DSM, consultez le document de *IBM Security QRadar DSM - Guide de configuration.*

> Avant de pouvoir afficher des données PCAP sur l'onglet **Log Activity**, la source du journal Juniper SRX-Series Services Gateway doit être configurée avec le protocole PCAP Syslog Combination. Pour plus d'informations sur la configuration des protocoles de la source du journal, consultez le guide d'utilisation *IBM Security QRadar Log Sources*.

Cette section comprend les rubriques suivantes :

- **[Affichage de la colonne PCAP Data](#page-153-0)**
- **[Affichage des informations PCAP](#page-155-0)**
- **[Téléchargement du fichier PCAP pour votre système de bureau](#page-156-0)**

<span id="page-153-0"></span>**Affichage de la colonne PCAP Data** La colonne PCAP Data n'est pas affichée par défaut sur l'onglet **Log Activity**. Lorsque vous créez un critère de recherche, vous devez sélectionner la colonne **PCAP Data** dans le panneau Column Definition. Vous pouvez également grouper vos résultats de recherche d'événement à l'aide de la colonne **PCAP Data**. Pour plus d'informations sur la recherche et l'affichage des événements, voir **Recherche d'événements ou de flux** et **[étude des événements](#page-118-0)**.

Pour afficher la colonne **PCAP Data** dans les résultats de la recherche d'événement :

- **Etape 1** Cliquez sur l'onglet **Log Activity**.
- **Etape 2** Dans la zone de liste **Search**, sélectionnez **New Search**.
- **Etape 3** Facultatif. Configurez votre critère de recherche caractéristique :

#### **REMARQUE**

Si vous effectuez cette étape, les résultats de la recherche affichent uniquement les événements qui possèdent des données PCAP disponibles.

- **a** Dans la première zone de liste, sélectionnez **PCAP data**.
- **b** Dans la seconde zone de liste, sélectionnez **Equals**.
- **c** Dans la troisième zone de liste, sélectionnez **True**.
- **d** Cliquez sur **Add Filter**.

**Etape 4** Configurez vos définitions de colonne :

- **a** Dans la liste **Available Columns** dans le panneau Column Definition, cliquez sur **PCAP Data**.
- **b** Cliquez sur l'icône **Add Column** sur l'ensemble inférieur des icônes pour déplacer la colonne **PCAP Data** à la liste **Columns**.
- **c** Facultatif. Cliquez sur l'icône **Add Column** dans le haut de l'ensemble des icônes pour déplacer la colonne **PCAP Data** d'une liste **Group By**.

**Etape 5** Cliquez sur **Filter**.

#### **REMARQUE**

Vous pouvez configurer votre recherche d'événement à l'aide des paramètres supplémentaires, toutefois, cette procédure ne montre que les critères de recherche requis pour afficher la colonne de données PCAP. Pour plus d'informations sur les événements de recherche, voir **Recherche d'événements ou de flux**.

Les résultats de la recherche de l'événement sont affichés, y compris la colonne **PCAP Data**. Si les données PCAP sont disponibles pour un événement, une icône est affichée dans la colonne **PCAP Data**. A l'aide de l'icône **PCAP**, vous pouvez afficher les données PCAP ou télécharger le fichier PCAP pour votre système de bureau.

**Etape 6** Cliquez deux fois sur l'événement que vous souhaitez étudier.

#### **REMARQUE**

Si vous affichez des événements en mode de transmission en continu, vous devez mettre en pause le mode avant de cliquer deux fois sur un événement.

 A partir de l'option de la barre d'outils **PCAP Data**, vous pouvez afficher les informations du PCAP ou télécharger le fichier PCAP pour votre système de bureau.

Pour plus d'informations sur l'affichage et le téléchargement des données PCAP, consultez les sections suivantes :

- **[Affichage des informations PCAP](#page-155-0)**
- **[Téléchargement du fichier PCAP pour votre système de bureau](#page-156-0)**

<span id="page-155-0"></span>**Affichage des informations PCAP** Vous pouvez consulter une version lisible des données dans le fichier PCAP. Pour afficher les informations PCAP :

- **Etape 1** Cliquez sur l'onglet **Log Activity**.
- **Etape 2** Effectuez ou sélectionnez une recherche qui affiche la colonne **PCAP Data**. Voir **[Affichage de la colonne PCAP Data](#page-153-0)**.

Les résultats de recherche d'événement sont affichés.

- **Etape 3** Choisissez l'une des options suivantes :
	- Cliquez avec le bouton droit de la souris sur l'icône **PCAP** de l'événement que vous souhaitez étudier, puis sélectionnez **More Options > View PCAP Information**.
	- Cliquez deux fois sur l'événement que vous souhaitez étudier, puis sélectionnez **PCAP Data > View PCAP Information** dans la barre d'outils des détails d'événement.

#### **REMARQUE**

Si vous affichez les événements en mode transmission en continu, vous devez mettre en pause ce mode avant de cliquer deux fois sur un événement.

## **REMARQUE**

Avant de pouvoir afficher des données PCAP, QRadar SIEM doit extraire le fichier PCAP afin de l'afficher sur l'interface utilisateur. Si le processus de téléchargement prend un certain temps, la fenêtre de téléchargement PCAP Packet Information s'affiche. Dans la plupart des cas, le processus de téléchargement est rapide et cette fenêtre ne s'affiche pas.

Une fois le fichier récupéré, une fenêtre contextuelle s'affiche fournissant une version lisible du fichier PCAP. Vous pouvez lire les informations affichées dans la fenêtre ou télécharger les informations sur votre système de bureau

- **Etape 4** Si vous voulez télécharger les informations sur votre système de bureau, choisissez l'une des options suivantes :
	- Cliquez sur **Download PCAP File** pour télécharger le fichier PCAP d'origine pour être utilisé dans une application externe.
	- Cliquez sur **Download PCAP Text** pour télécharger le plan d'action au format.TXT.

**Etape 5** Choisissez l'une des options suivantes :

- Si vous souhaitez ouvrir le fichier pour l'affichage immédiat, sélectionnez l'option **Open with** et sélectionnez une application dans la zone de liste.
- Si vous souhaitez enregistrer la liste, sélectionnez l'option **Save File.**

**Etape 6** Cliquez sur **OK**.

<span id="page-156-0"></span>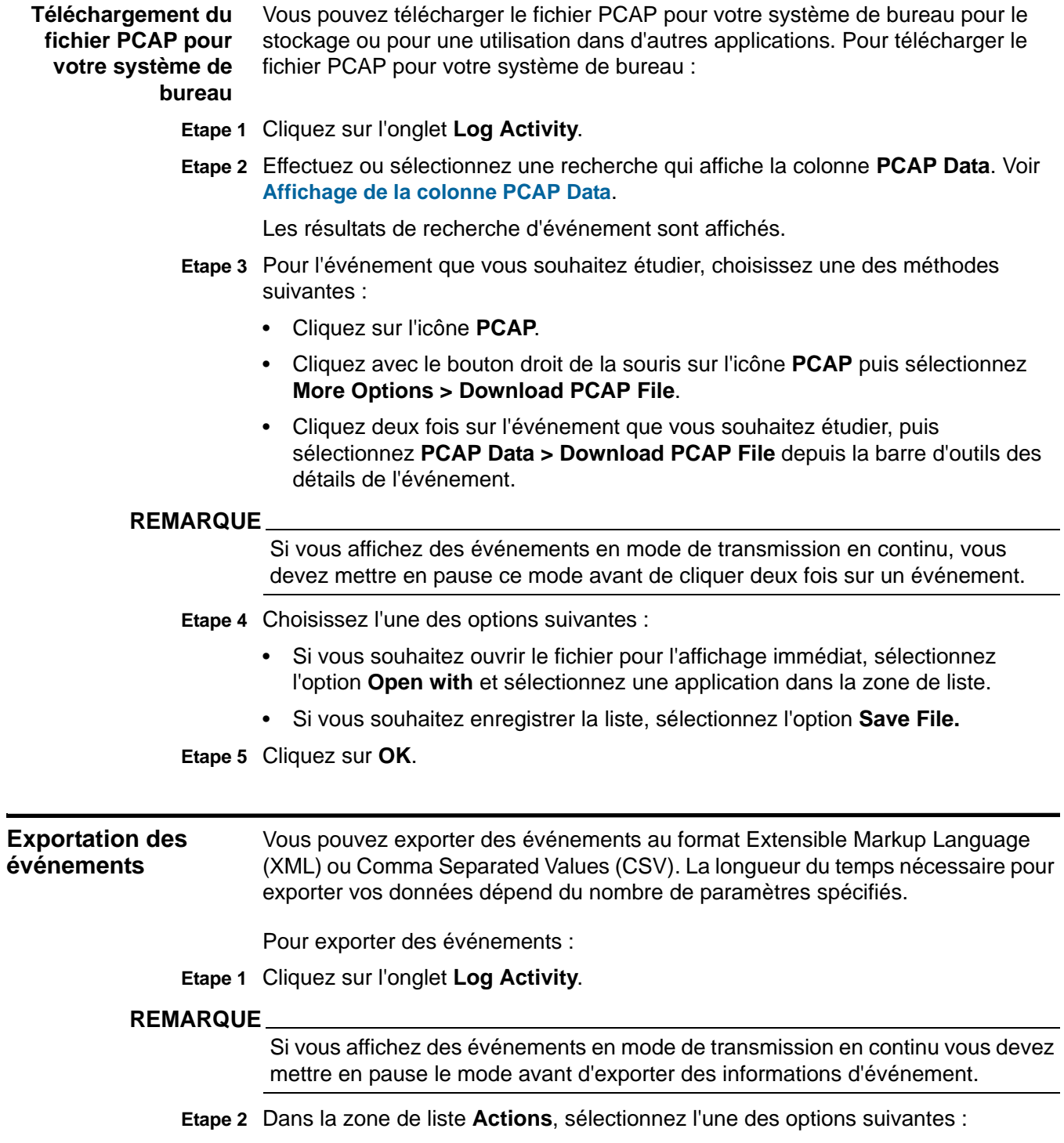

- **Export to XML > Visible Columns** Sélectionnez cette option pour exporter uniquement les colonnes visibles dans l'onglet **Log Activity**. Il s'agit de l'option recommandée.
- **Export to XML > Full Export (All Columns)**  Sélectionnez cette option pour exporter tous les paramètres d'événement. Une exportation complète peut prendre un certain temps pour s'achever.
- **Export to CSV > Visible Columns** Sélectionnez cette option pour exporter uniquement les colonnes visibles dans l'onglet **Log Activity**. Cette options est recommandée.
- **Export to CSV > Full Export (All Columns)**  Sélectionnez cette option pour exporter tous les paramètres d'événement. L'exportation de flux peut prendre un moment pour terminer.
- **Etape 3** Si vous souhaitez reprendre vos activités, cliquez sur **Notify When Done**.

Vous recevez une notification une fois l'exportation terminée. Si vous n'avez pas sélectionné l'icône **Notify When Done**, la fenêtre d'état s'affiche.

## *Exportation des événements* **150**

#### **151** ÉTUDE DES ÉVÉNEMENTS

## *Exportation des événements* **152**

#### **153** ÉTUDE DES ÉVÉNEMENTS

# **5 ETUDES DES FLUX**

<span id="page-162-0"></span>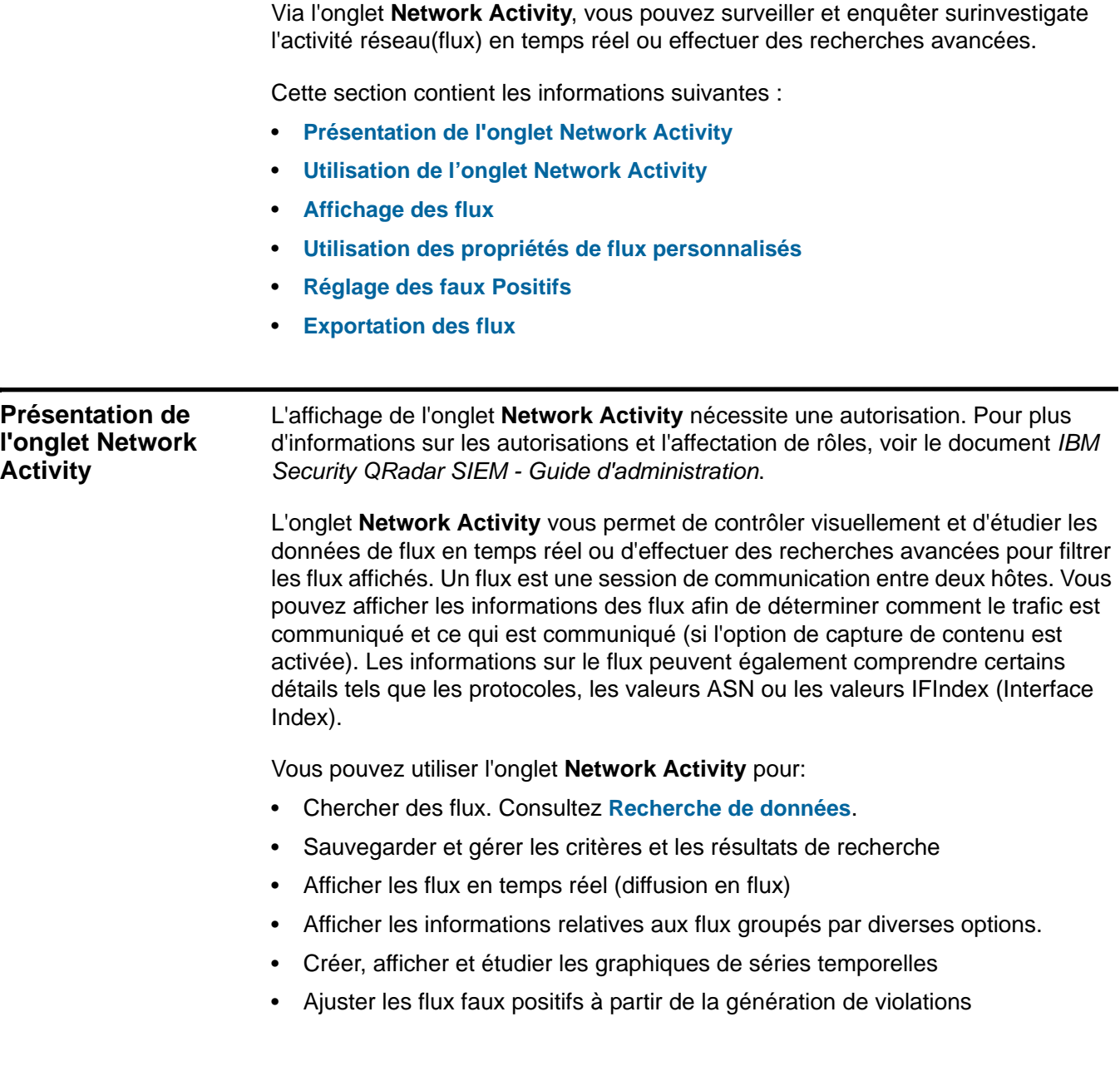

• Exporter les flux en format XML ou CSV

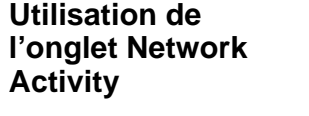

Si vous avez déjà configuré une recherche sauvegardée en tant que recherche par défaut, les résultats de cette recherche sont automatiquement affichés lorsque vous accédez à l'onglet **Network Activity**. Pour plus d'informations sur la sauvegarde du critère de recherche, voir **[Utilisation des propriétés de flux](#page-179-0)  [personnalisés](#page-179-0)**.

Cette section comprend les rubriques suivantes :

- **[Utilisation de la barre d'outil](#page-163-0)**
- **[Utilisation des options du menu contextuel](#page-167-0)**
- **[Utilisation de la barre d'état](#page-168-1)**

<span id="page-163-0"></span>**Utilisation de la barre d'outil**

<span id="page-163-1"></span>La barre d'outil fournit les options suivantes : **Tableau 5-1** Les options de la barre d'outils de l'onglet Network Activity

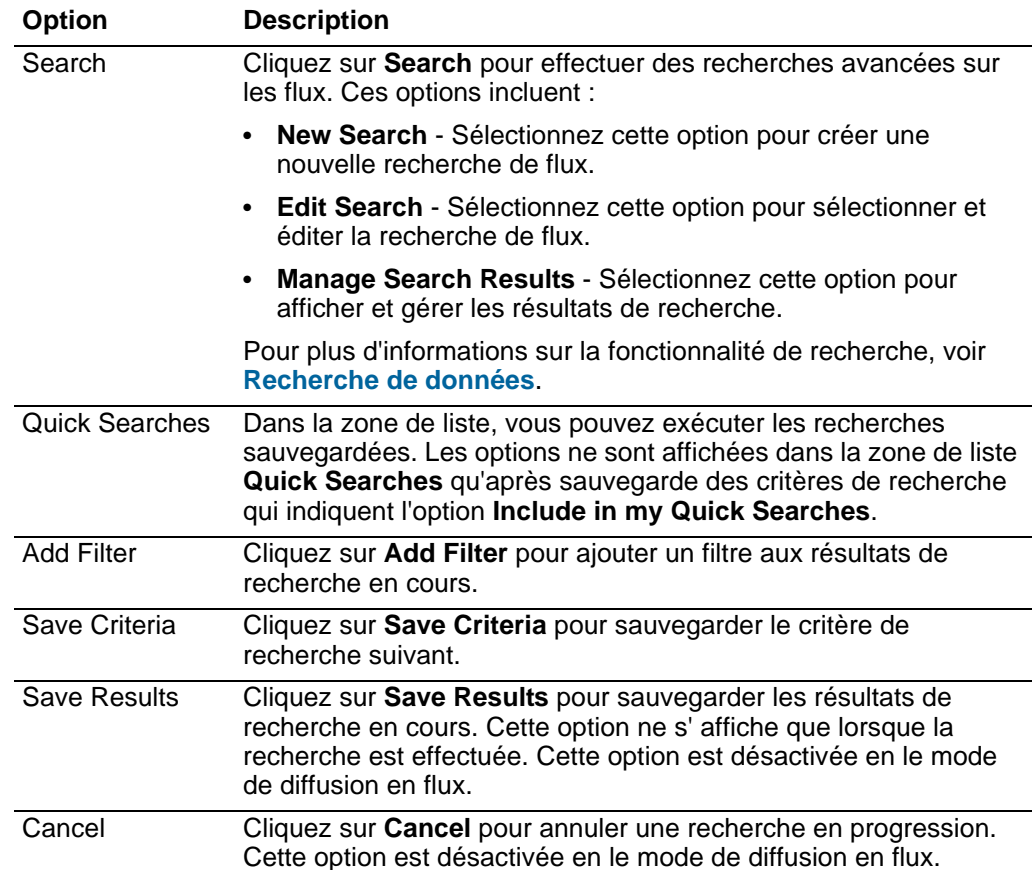

| <b>Option</b>         | <b>Description</b>                                                                                                    |
|-----------------------|----------------------------------------------------------------------------------------------------|
| <b>False Positive</b> | Cliquez sur False Positive pour ouvrir la fenêtre d'optimisation<br>des faux positifs, qui vous permet d'ajuster les flux connus en tant<br>que faux positifs à partir de la création des violations. Pour plus<br>d'informations sur les faux positifs, voir Glossaire. |
|                       | Cette option est désactivée en le mode de diffusion en flux.<br><b>Consultez Exportation des flux.</b>                                                                                                    |

**Tableau 5-1** Les options de la barre d'outils de l'onglet Network Activity (suite)

| <b>Option</b> | <b>Description</b>                                                                                                    |
|---------------|----------------------------------------------------------------------------------------------------|
| <b>Rules</b>  | Cliquez sur Rules pour configurer les règles de flux<br>personnalisées. Ces options incluent :                                                                                                    |
|               | Rules - Sélectionnez cette option afin de créer une règle.<br>Lorsque vous sélectionnez l'option Rules, l'assistant des règles<br>s'affiche, déjà rempli avec les options appropriées pour la<br>création d'une règle de flux.                                                                                                    |
|               | <b>Remarque :</b> Afin d'activer les options de la règle de détection des<br>anomalies (ajoutez la règle de seuil, ajoutez une règle de<br>comportement et ajoutez une règle d'anomalie), vous devez<br>ajouter un critère de recherche agrégé parce que le critère de<br>recherche sauvegardé indique les paramètres nécessaires.                                                                                                    |
|               | Add Threshold Rule - Sélectionnez cette option pour créer<br>$\bullet$<br>une règle de seuil. Une règle de seuil teste le trafic de flux pour<br>une activité qui dépasse un seuil configuré. Les seuils peuvent<br>être basés sur des données collectées par QRadar SIEM. Par<br>exemple, si vous créez une règle de seuil indiquant que le<br>nombre de clients qui peuvent se connecter au serveur ne doit<br>pas dépasser 220 clients entre 08h00 et 17h00, les règles<br>génèrent une alerte lorsque le 221 ième client tente de se<br>connecter.                      |
|               | Lorsque vous sélectionnez l'option Add Threshold Rule,<br>l'assistant Rules s'affiche, prérempli avec les options<br>appropriées pour la création d'une règle de seuil.                                                                                                    |
|               | Add Behavioral Rule - Sélectionnez cette option afin de créer<br>une règle de seuil. Une règle de comportement teste le trafic de<br>flux en cas de changement de volume dans le comportement<br>qui se produit dans les modèles saisonniers réguliers. Par<br>exemple, si un serveur de message communique typiquement<br>avec 100 hôtes par seconde à minuit et qu'ensuite il commence<br>à communiquer avec 1000 hôtes par seconde, une règle de<br>comportement génère une alerte.                                                                                      |
|               | Lorsque vous sélectionnez l'option Add Behavioral Rule,<br>l'assistant Rules s'affiche, prérempli avec les options<br>appropriées pour la création d'une règle de comportement.                                                                                                    |
|               | Add Anomaly Rule - Sélectionnez cette option afin de créer<br>une règle d'anomalie. Une règle d'anomalie teste le trafic de<br>flux d'une activité anormale, telle que l'existence d'un trafic<br>nouveau ou inconnu, qui est un trafic qui s'arrête subitement ou<br>un changement de pourcentage pendant qu'un objet est<br>actif. Par exemple, vous pouvez créer une règle d'anomalie pour<br>comparer le volume moyen du trafic des cinq dernières minutes<br>à celui de la dernière heure. S'il s'agit d'un changement de plus<br>de 40%, la règle génère une réponse. |
|               | Lorsque vous sélectionnez l'option Add Anomaly Rule,<br>l'assistant Rules s'affiche, prérempli avec les options<br>appropriées pour la création d'une règle d'anomalie.                                                                                                    |
|               | Pour plus d'informations sur les règles, consultez le guide<br>d'administration IBM Security QRadar SIEM.                                                                                                    |

**Tableau 5-1** Les options de la barre d'outils de l'onglet Network Activity (suite)

| <b>Option</b>       | <b>Description</b>                                                                                                    |
|---------------------|----------------------------------------------------------------------------------------------------|
| Actions             | Cliquez sur Actions pour effectuer les options suivantes :                                                                                                    |
|                     | Show All - Sélectionnez cette options pour déplacer tous les<br>filtres sur le critère de recherche et pour afficher tous les flux<br>infiltrés.                                                                                                    |
|                     | • Print - Sélectionnez cette option afin d'imprimer les flux affichés<br>sur la page.                                                                                                    |
|                     | Export to XML - Sélectionnez cette option pour exporter les<br>flux au format XML. Voir Exportation des flux.                                                                                                    |
|                     | Export to CSV - Sélectionnez cette option pour exporter les<br>flux au format CSV. Voir Exportation des flux.                                                                                                    |
|                     | Delete - Sélectionnez cette option pour supprimer un résultat<br>de recherche. Voir Recherche données.                                                                                                    |
|                     | Notify - Sélectionnez cette option pour indiquer que vous<br>souhaitez recevoir une notification par courrier électronique à la<br>fin des recherches sélectionnées. Cette option est uniquement<br>activée pour les recherches en cours.                                                                                                    |
|                     | <b>Remarque: Les options Print, Export to XML et Export to CSV</b><br>sont activées en mode diffusion en flux et lors de l'affichage<br>des résultats de recherche partielle.                                                                                                    |
| <b>Quick Filter</b> | Entrez vos critères de recherche dans la zone Quick Filter et<br>cliquez sur l'icône Quick Filter ou appuyez sur la touche Entrée<br>de votre clavier. Tous les flux qui correspondent aux critères de<br>recherche sont affichés dans la liste des flux. Une recherche de<br>texte s'exécute sur le contenu de l'événement afin de déterminer<br>celui qui correspond à votre critère spécifique. |
|                     | <b>Remarque :</b> Lorsque vous cliquez sur la zone Quick Filter, une<br>infobulle s'affiche, fournissant des informations sur la syntaxe<br>appropriée à utiliser pour le critère de recherche. Pour plus<br>d'informations sur la syntaxe, voir Utilisation de la syntaxe de<br>filtre rapide.                                                                                                    |

**Tableau 5-1** Les options de la barre d'outils de l'onglet Network Activity (suite)

## <span id="page-166-0"></span>**Utilisation de la syntaxe de filtre rapide**

Le filtre rapide vous permet de rechercher les contenus des flux à l'aide de la ligne recherche de texte. La fonctionnalité Quick Filter est disponible dans les emplacements suivants sur l'interface utilisateur :

- **Network Activity toolbar** Sur la barre d'outil, une zone **Quick Filter** vous permet d'entrer une ligne de recherche de texte et de cliquer sur l'icône **Quick Filter** afin d'appliquer votre filtre rapide à la liste des flux en cours.
- **Add Filter dialog box** A partir de la boîte de dialogue **Add Filter**, accédez en cliquant sur l'icône **Add Filter** sur l'onglet **Network Activity**, vous pouvez sélectionner**Quick Filter** en tant que paramètre de filtre et entrer une ligne de recherche de texte. Ceci vous permet d'appliquer votre filtre rapide à la liste de flux actuellement affichée. Pour plus d'informations sur la boîte de dialogue Add Filter, voir **Recherche données**.

• **Flow search pages** - A partir des pages, vous pouvez ajouter un filtre rapide à votre liste de filtre à inclure dans vos critères de recherche. Pour plus d'informations sur la configuration des critères de recherche, voir **Recherche données**.

Lorsque vous affichez les flux en mode temps réel (streaming) ou en mode dernier intervalle, vous ne pouvez entrer que les mots et les phrases simples dans la zone **Quick Filter**. Lorsque vous affichez un flux à l'aide d'un intervalle de temps, utilisez les guides de syntaxe pour entrer votre critère de recherche :

- Les termes de recherche peuvent contenir n'importe quel texte brut que vous vous attendez à trouver dans le contenu. Par exemple, **Firewall**
- Notamment les différents termes entre guillemets pour indiquer que vous souhaitez rechercher la phrase exacte. Par exemple, **"Firewall deny"**
- Les termes de recherche peuvent contenir un ou plusieurs caractères génériques. Un terme de recherche ne peut pas commencer par un caractère générique. Par exemple, **F?rewall** ou **F??ew\***
- Les termes de groupes utilisant des expressions logiques telles que AND, OR et NOT. La syntaxe est sensible à la casse et les opérateurs doivent être en majuscules afin qu'ils soient reconnus en tant qu'expressions logiques et non pas en tant que termes de recherche. Par exemple : **(%PIX\* AND ("Accessed URL" OR "Deny udp src") AND 10.100.100.\*)**

Lorsque vous créez un critère de recherche qui comprend l'expression logique NOT, vous devez inclure au moins un autre type d'expression logique, sinon, votre filtre ne trouvera aucun résultat. Par exemple : **(%PIX\* AND ("Accessed URL" OR "Deny udp src") NOT 10.100.100.\*)**

• Les caractères suivants doivent être précédés par une barre oblique inversée afin d'indiquer que le caractère fait partie du terme de recherche :  $+ - 88$  ||! () {} [] ^ " ~ \* ? : \. Par exemple : **"%PIX\-5\-304001"**

<span id="page-167-0"></span>**Utilisation des options du menu contextuel**

Sur l'onglet **Network Activity**, vous pouvez effectuer un clic droit sur un flux afin d'accéder à un critère de filtre supplémentaire.

Les options du menu contextuel sont :

**Tableau 5-2** Options du menu contextuel

<span id="page-168-1"></span><span id="page-168-0"></span>

|                                   | <b>Option</b>         | <b>Description</b>                                                                                                    |
|-----------------------------------|-----------------------|----------------------------------------------------------------------------------------------------|
|                                   | Filter on             | Sélectionnez cette option pour filtrer les flux sélectionnés, en<br>fonction du paramètre sélectionné dans le flux.                                                                                                    |
|                                   | <b>False Positive</b> | Sélectionnez cette option afin d'ouvrir la fenêtre False Positive<br>Tuning, qui vous permet d'ajuster les flux connus pour être des<br>faux positifs lors de la création des violations. Cette option est<br>désactivée en mode de diffusion en flux. Voir Exportation des<br>flux.                                                                                                    |
|                                   | More options:         | Sélectionnez cette option pour étudier une adresse IP. Voir<br>Etudes des adresses IP.                                                                                                    |
|                                   |                       | Remarque : Cette option s'affiche en mode de diffusion en flux                                                                                                    |
| Utilisation de la barre<br>d'état |                       | Lors de la diffusion des flux, la barre d'état affiche la moyenne des résultats reçus<br>par seconde. Ceci est le nombre de résultats que la console a reçus avec succès<br>du processeur d'événement. Si ce nombre est supérieur à 40 résultats par<br>seconde, ne s'afficheront uniquement que 40 résultats. Le reste est mémorisé<br>dans la mémoire tampon Pour afficher les informations sur l'état, placez le pointeur<br>de votre souris sur la barre d'état.                                                                                                    |
|                                   |                       | Lorsque QRadar SIEM ne diffusent pas les flux, la barre d'état affiche le nombre de<br>résultats de recherche actuellement affichés ainsi que le temps nécessaire pour le<br>traitement des résultats de recherche.                                                                                                    |
| Affichage des flux                |                       | Par défaut, l'onglet Network Activity affiche les flux en mode diffusion en flux,<br>vous permettant d'afficher les flux en temps réel. Pour plus d'informations sur le<br>mode diffusion en flux, voir Affichage des flux en continu. Vous pouvez spécifier<br>un intervalle pour filtrer les flux utilisant la zone de listeView.                                                                                                    |
| <b>REMARQUE</b>                   |                       |                                                                                                    |
|                                   |                       | Si vous possédez des droits d'administration, vous pouvez indiquer le nombre<br>maximal de flux que vous souhaitez envoyer à partir de QFlow Collector vers les<br>processeurs d'événement. Toutes les données collectées après l'atteinte de la<br>limite de flux configuré sont regroupées dans un enregistrement de flux unique.<br>Cet enregistrement de flux s'affiche ensuite sur l'onglet Network Activity avec<br>l'adresse IP source de 127.0.0.4 et l'adresse IP de destination de 127.0.0.5. Cet<br>enregistrement de flux indique le dépassement sur l'ongletNetwork Activity. |
|                                   |                       | Vous pouvez afficher les flux en utilisant l'une des options suivantes :                                                                                                    |
|                                   | ٠                     | Affichage des flux en continu                                                                                                    |
|                                   | ٠                     | Affichage des flux normalisés                                                                                                    |
|                                   | ٠                     | Affichage des flux groupés                                                                                                    |

<span id="page-169-0"></span>**Affichage des flux en continu** Le mode de diffusion en flux vous permet d'afficher les données entrantes à votre système. Ce mode fournit un affichage en temps réel de votre activité de flux en cours en affichant les derniers 50 flux.

> Si vous appliquez n'importe quel filtre dans l'onglet **Network Activity** ou dans votre critère de recherche avant d'activer le mode de diffusion en flux, les filtres sont maintenus en mode de diffusion en flux. Cependant, le mode de diffusion en flux ne prend pas en charge les recherches qui comprennent les flux groupés. Si vous activez le mode de diffusion en flux sur des flux groupés ou, sur des critères de recherche, l'onglet **Network Activity** affiche les flux normalisés. Consultez **[Affichage des flux normalisés](#page-169-1)**.

Pour afficher les flux de diffusion :

#### **Etape 1** Cliquez sur l'onglet **Network Activity**.

Si vous avez déjà sauvegardé un critère de recherche pour qu'il soit un critère par défaut, les résultats de ce critère de recherche s'affichent.

**Etape 2** Dans la zone de liste **View**, sélectionnez **Real Time (diffusion en flux)**.

Les flux de diffusion s'affichent. Pour obtenir des informations sur les options de la barre d'outil, voir **[Tableau 5-1](#page-163-1)**. Pour plus d'informations sur les paramètres affichés en mode de diffusion en flux, voir **[Tableau 5-3](#page-170-0)**.

Pour sélectionnez un enregistrement de flux, cliquez sur l'icône **Pause** pour mettre la diffusion de flux en pause.

Lorsque la diffusion en flux est mise en pause, les 1000 derniers flux s'affichent.

Pour redémarrer le mode de diffusion en flux, cliquez sur l'icône **Play**.

<span id="page-169-1"></span>**Affichage des flux normalisés** Pour afficher les flux normalisés :

**Etape 1** Cliquez sur l'onglet **Network Activity**.

Si vous avez déjà sauvegardé une recherche en tant que recherche par défaut, les résultats de cette recherche s'affichent.

**Etape 2** Dans la zone de liste **Display**, sélectionnez **Default (Normalisé)**.

**Etape 3** Dans la zone de liste **View**, sélectionnez le délai que vous souhaitez afficher.

## **REMARQUE**

IUne fois que vous avez sélectionné un délai à afficher,un graphique de série temporelle s'affiche. Pour plus d'informations sur l'utilisation des graphiques de séries temporelles, voir **Gestion des series de graphiques temporelles**.

L'onglet **Network Activity** affiche les paramètres suivants :

<span id="page-170-0"></span>**Tableau 5-3** Paramètres de l'onglet Network Activity

| <b>Paramètre</b>          | <b>Description</b>                                                                                                    |
|---------------------------|----------------------------------------------------------------------------------------------------|
| <b>Current Filters</b>    | En haut du tableau s'affichent les détails des filtres appliqués aux<br>résultats de la recherche. Pour supprimer ces valeurs de filtres,<br>cliquez sur Clear Filter.                                                                                                    |
|                           | Remarque : Ce paramètre ne s'affiche qu'après avoir appliqué<br>un filtre.                                                                                                    |
| View                      | Dans la zone de liste, vous pouvez sélectionner l'intervalle que<br>vous souhaitez filtrer.                                                                                                    |
| <b>Current Statistics</b> | Lorsqu'elles ne s'ont pas en mode Temps réel (streaming) ou<br>Dernière minute (actualisation automatique), les statistiques<br>actuelles sont affichées, notamment :                                                                                                    |
|                           | Remarque : Cliquez sur la flèche à côté de Current statistics<br>pour afficher ou masquer les statistiques.                                                                                                    |
|                           | Total Results - Indique le nombre total des résultats qui<br>$\bullet$<br>correspondent à vos critères de recherche.                                                                                                    |
|                           | Data Files Searched - Indique le nombre total des fichiers de<br>$\bullet$<br>données recherchés dans l'intervalle de temps.                                                                                                    |
|                           | Compressed Data Files Searched - Indique le nombre total<br>$\bullet$<br>des fichiers de données compressés dans l'intervalle de<br>temps.                                                                                                    |
|                           | Index File Count - Indique le nombre total de fichiers<br>$\bullet$<br>d'indexation recherchés dans l'intervalle de temps.                                                                                                    |
|                           | Duration - Indique la durée de la recherche.                                                                                                    |
|                           | <b>Remarque :</b> Les statistiques en cours sont utiles pour<br>l'identification et la résolution des problèmes Lorsque vous<br>contactez le service client pour identifier et résoudre les flux,<br>vous pouvez être invité à fournir les informations de<br>statistiques en cours.                                                                                     |
| Charts                    | Affiche les graphiques configurables représentant les<br>enregistrements correspondants par intervalle de temps et option<br>de groupement. Cliquez sur Hide Charts si vous souhaitez<br>supprimer les graphiques de votre affichage.                                                                                                    |
|                           | LLes graphiques s'affichent uniquement après sélection d'un<br>intervalle Last Interval (actualisation automatique) ou intervalle<br>supérieur et d'une option de regroupement à afficher. Pour plus<br>d'informations sur la configuration des graphiques, voir<br><b>Configuration des graphiques</b> .                                                                |
|                           | <b>Remarque :</b> Si vous utilisez Mozilla Firefox comme navigateur et<br>qu'une extension de blocage des fenêtre publicitaires est<br>installée, les graphiques ne s'afficheront pas. Pour afficher<br>les graphiques, vous devez supprimer l'extension de blocage<br>des fenêtre publicitaires. Pour plus d'informations, consultez<br>la documentation du navigateur. |

| <b>Paramètre</b>         | <b>Description</b>                                                                                                    |  |
|--------------------------|----------------------------------------------------------------------------------------------------|--|
| Offense icon             | Cliquez sur l'icône Offenses pour consultez les détails des actifs<br>associés au flux.                                                                                                    |  |
| Flow Type                | Indique le type de flux. Les types de flux sont mesurés par le ratio<br>de l'activité entrante vers l'activité sortante. Les types de flux<br>incluent:                                                                        |  |
|                          | <b>Standard Flow- Trafic Bidirectionnel</b>                                                                                                    |  |
|                          | Type A - un-vers-plusieurs (unidirectional), par exemple, un<br>hôte unique effectuant une analyse de réseau.                                                                                                    |  |
|                          | Type B - plusieurs-vers-un (unidirectional), par exemple, une<br>$\bullet$<br>attaque DoS (DDoS) distribuée.                                                                                                    |  |
|                          | Type C - un-vers-un (unidirectional), par exemple, un hôte<br>vers une analyse de port d'hôte.                                                                                                    |  |
| <b>First Packet Time</b> | Indique la date et l'heure auxquellesQRadar SIEM ont reçu le<br>flux.                                                                                                    |  |
| Storage time             | Indique l'heure à laquelle le flux a été flux a été stocké dans la<br>base de données QRadar SIEM d.                                                                                                    |  |
| Source IP                | Indique l'adresse IP de la source du flux.                                                                                                    |  |
| Source Port              | Indique le port source du flux.                                                                                                    |  |
| <b>Destination IP</b>    | Indique l'adresse IP de destination du flux.                                                                                                    |  |
| <b>Destination Port</b>  | Indique le port de destination du flux.                                                                                                    |  |
| Source Bytes             | Indique le nombre d'octets envoyés à partir du hôte source.                                                                                                    |  |
| <b>Destination Bytes</b> | Indique le nombre d'octets envoyés à partir du hôte de<br>destination.                                                                                                    |  |
| <b>Total Bytes</b>       | Indique le nombre total d'octets associés au flux.                                                                                                    |  |
| <b>Source Packets</b>    | Indique le nombre total de paquets envoyés à partir de l'hôte de<br>la source.                                                                                                    |  |
| Destination<br>Packets   | Indique le nombre total de paquets envoyés à partir de l'hôte de<br>destination.                                                                                                    |  |
| <b>Total Packets</b>     | Indique le nombre total de paquets associés au flux.                                                                                                    |  |
| Protocol                 | Indique le protocole associé au flux.                                                                                                    |  |
| Application              | Indique l'application détectée du flux. Pour plus d'informations<br>sur la détection d'application, consultez le guide de configuration<br>d'applications IBM Security QRadar A.                                               |  |
| ICMP Type/Code           | Indique le type et le code de internet Control Message Protocol<br>(ICMP), si applicable.                                                                                                    |  |
|                          | Si le flux est du type ICMP et que les informations du code sont<br>en un format connu, la zone s'affiche en tant que $Type < A >$ ,<br>Code <b> 0ù <a> et <b> sont les valeurs numériques du type<br/>et du code.</b></a></b> |  |
| Source Flags             | Indique les balises de Transmission Control Protocol(TCP)<br>détectées dans le paquet source, si applicable.                                                                                                    |  |

**Tableau 5-3** Paramètres de l'onglet Network Activity (suite)

| <b>Paramètre</b>         | <b>Description</b>                                                                                                    |
|--------------------------|----------------------------------------------------------------------------------------------------|
| <b>Destination Flags</b> | Indique les balise du TCP détectées dans le paquet de<br>destination, si applicable.                                                                                                    |
| Source QoS               | Indique le niveau de service de Quality of service (QoS) du flux.<br>QoS permet au serveur de fournir les différents niveaux de<br>service pour les flux. QoS fournit les différents niveaux des<br>services de base : |
|                          | <b>Best Effort</b> - Ce niveau de service ne garantit pas la livraison.<br>La livraison du flux est considérée comme étant un meilleur<br>effort.                                                                      |
|                          | • Differenciated Service - Certains flux ont la priorité sur<br>d'autres flux. Cette priorité est accordée en fonction de la<br>classification de trafic.                                                              |
|                          | • Guaranteed Service - Ce niveau de service garantit la<br>réservation des ressources du réseau pour certains flux.                                                                                                    |
| <b>Destination QoS</b>   | Indique la qualité le niveau de service de QoS pour le flux de<br>destination.                                                                                                    |
| <b>Flow Source</b>       | Indique le système qui a détecté le flux. Pour plus d'informations<br>sur les sources de flux, voir le document IBM Security QRadar<br>SIEM - Guide d'administration.                                                  |
| Flow Interface           | Indique l'interface qui reçoit le flux.                                                                                                    |
| Source If Index          | Indique le nombre d'index interface (IFIndex) source.                                                                                                    |
| Destination If<br>Index  | Indique le nombre d'IFIndex de destination.                                                                                                    |
| Source ASN               | Indique les valeurs Autonomous System Number (ASN) source.                                                                                                    |
| <b>Destination ASN</b>   | Indique les valeurs ASN de destination.                                                                                                    |

**Tableau 5-3** Paramètres de l'onglet Network Activity (suite)

**Etape 4** Faites un double clic sur les flux que vous souhaitez afficher avec plus de détails.

## **REMARQUE**

Si vous affichez les flux en mode de diffusion, vous devez mettre en pause la diffusion en flux avant de double cliquer sur un flux.

La page sur les détails des fluxfournit les tinformations suivantes :

<span id="page-173-0"></span>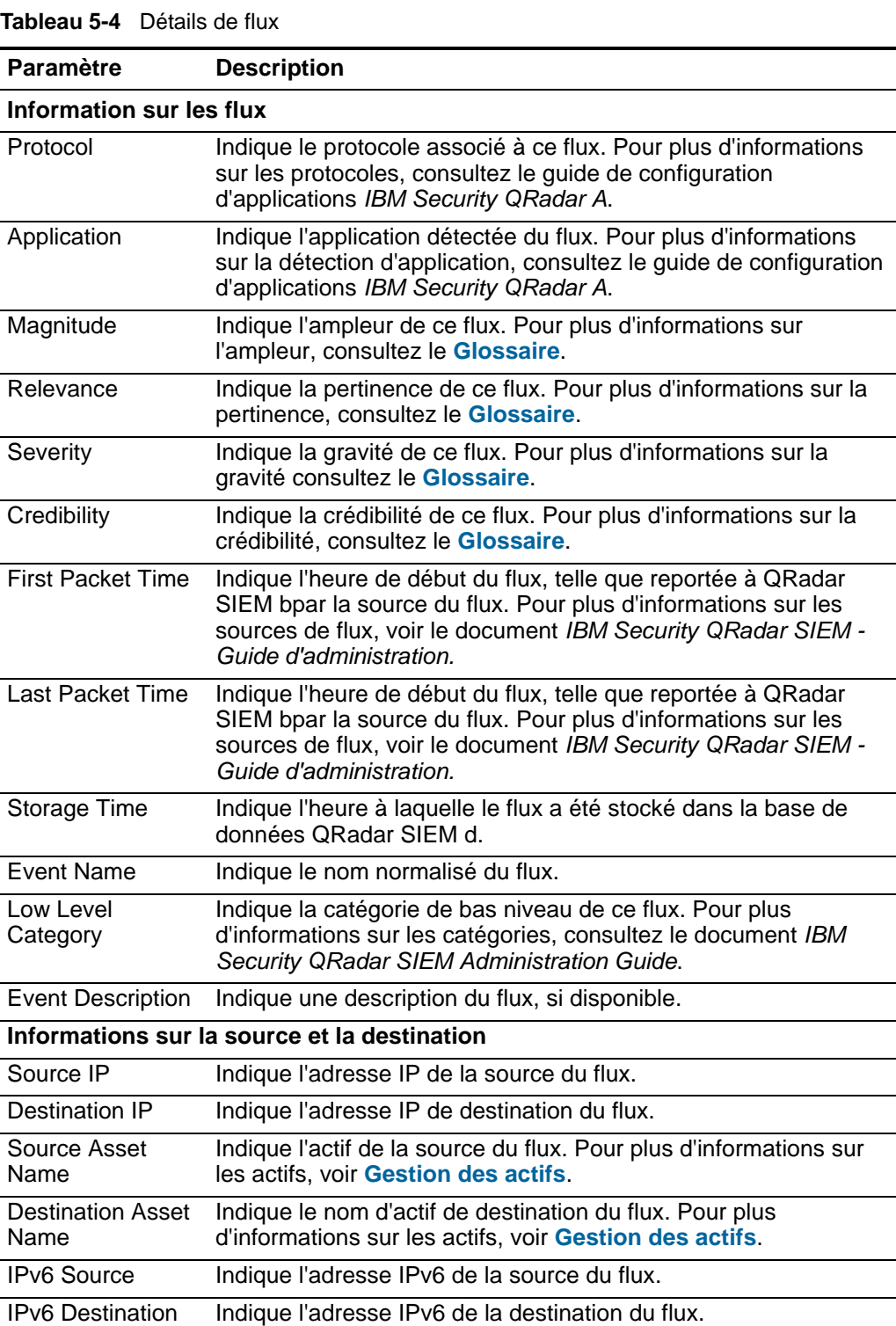

*IBM Security QRadar SIEM - Guide d'utilisation*

Source Port Indique le port source du flux.

| <b>Paramètre</b>            | <b>Description</b>                                                                                                    |  |
|-----------------------------|----------------------------------------------------------------------------------------------------|--|
| <b>Destination Port</b>     | Indique le port de destination du flux.                                                                                                    |  |
| Source QoS                  | Indique le niveau de service du flux source.                                                                                                    |  |
| <b>Destination QoS</b>      | Indique le niveau QoS du service pour le flux de destination.                                                                                                    |  |
| Source ASN                  | Indique le nombre des valeurs ASN de la source.                                                                                                    |  |
|                             | <b>Remarque :</b> Si le flux possède des enregistrements en double<br>provenant des divers sources de flux, les nombres des<br>valeurs ASN source correspondant sont répertoriés.                                                                                     |  |
| <b>Destination ASN</b>      | Indique le nombre des valeurs ASN de destination.                                                                                                    |  |
|                             | <b>Remarque :</b> Si le flux possède des enregistrements en double<br>provenant des diverses sources de flux, les nombres des<br>valeurs ASN de destination correspondant sont répertoriés.                                                                           |  |
| Source If Index             | Indique le nombre d'IFIndex source.                                                                                                    |  |
|                             | Remarque : Si le flux possède des enregistrements en double<br>provenant des diverses sources de flux, les nombres<br>d'IFIndex source correspondant sont répertoriés.                                                                                                |  |
| <b>Destination If</b>       | Indique le nombre d'IFIndex de destination.                                                                                                    |  |
| Index                       | <b>Remarque :</b> Si le flux possède des enregistrements en double<br>provenant des divers sources de flux, les nombres d'IFIndex<br>source correspondant sont répertoriés.                                                                                           |  |
| Source Payload              | Indique le nombre de paquet et d'octets pour le contenu de la<br>source.                                                                                                    |  |
| Destination<br>Payload      | Indique le nombre de paquet et d'octets pour le contenu de<br>destination.                                                                                                    |  |
| Informations sur le contenu |                                                                                                    |  |
| Source Payload              | Indique le contenu de la source du flux. La zone offre trois<br>formats pour afficher le contenu :                                                                                                    |  |
|                             | Universal Transformation Format (UTF) - Cliquez sur UTF.                                                                                                    |  |
|                             | Hexidecimal - Cliquez sur HEX.<br>$\bullet$                                                                                                    |  |
|                             | Base64 - Cliquez sur Base64.                                                                                                    |  |
|                             | Remarque : Si votre source de flux est Netflow v9 ou IPFIX, des<br>zones non interprétées de ces sources peuvent être affichées<br>dans la zone Source Payload. Le format de cette zone non<br>interprétée est <name>=<value>. Par exemple, MIN_TTL=x.</value></name> |  |
| Destination<br>Payload      | Indique le contenu de la destination du flux. La zone offre trois<br>formats pour afficher le contenu :                                                                                                    |  |
|                             | Universal Transformation Format (UTF) - Cliquez sur UTF.                                                                                                    |  |
|                             | Hexidecimal - Cliquez sur HEX.                                                                                                    |  |
|                             | Base64 - Cliquez sur Base64.                                                                                                    |  |

**Tableau 5-4** Détails de flux (suite)

| <b>Paramètre</b>                                                 | <b>Description</b>                                                                                                    |  |  |
|------------------------------------------------------------------|----------------------------------------------------------------------------------------------------|--|--|
|                                                                  | Informations supplémentaires                                                                                                    |  |  |
| Flow Type                                                        | Indique le type de flux. Les types de flux sont mesurés par le ratio<br>de l'activité entrante vers l'activité sortante. Les types de flux<br>incluent:                                                                                                    |  |  |
|                                                                  | <b>Standard</b> - trafic bidirectionnel                                                                                                    |  |  |
|                                                                  | <b>Type A - Un</b><br>-vers-plusieurs (unidirectional)                                                                                                    |  |  |
|                                                                  | Type B - Plusieurs-vers-un (unidirectional)                                                                                                    |  |  |
|                                                                  | Type C - un-vers-un (unidirectional)                                                                                                    |  |  |
| <b>Flow Direction</b>                                            | Indique la direction du flux. Les directions du flux comprennent :                                                                                                    |  |  |
|                                                                  | L2L - trafic interne du réseau local vers un autre réseau local.                                                                                                    |  |  |
|                                                                  | L2R - Trafic interne d'un réseau local vers un réseau distant.                                                                                                    |  |  |
|                                                                  | R2L - Trafic interne d'un réseau distant vers un réseau local.                                                                                                    |  |  |
|                                                                  | R <sub>2</sub> R - Trafic interne d'un réseau distant vers un réseau<br>distant.                                                                                                    |  |  |
| <b>Custom Rules</b>                                              | Indique les règles personnalisées qui correspondent à ce flux.<br>Pour plus d'informations sur les règles, consultez le guide<br>d'administration IBM Security QRadar SIEM.                                                                                                    |  |  |
| Les règles<br>personnalisées<br>partiellement<br>correspondantes | Indique les règles personnalisées qui correspondent<br>partiellement à ce flux. Pour de plus amples informations sur les<br>règles, consultez le document IBM Security QRadar SIEM<br><b>Administration Guide.</b>                                                                                                    |  |  |
| Source du<br>flux/Interface                                      | Indique le nom de la source du flux du système qui a détecté le<br>flux.                                                                                                    |  |  |
|                                                                  | Remarque : Si ce flux possède plusieurs enregistrements de<br>divers sources de flux, les sources de flux correspondantes<br>sont répertoriées.                                                                                                    |  |  |
| Annotations                                                      | Indique l'annotation ou les notes pour ces flux. Les annotations<br>sont des descriptions de texte que les règles peuvent<br>automatiquement ajouter aux flux dans le cadre de la réponse à<br>la règle. Pour plus d'informations sur les règles, consultez le<br>document IBM Security QRadar SIEM Administration Guide. |  |  |

**Tableau 5-4** Détails de flux (suite)

La barre d'outils des détails de flux fournit les fonctions suivantes :

<span id="page-175-0"></span>**Tableau 5-5** Barre d'outils des détails de flux

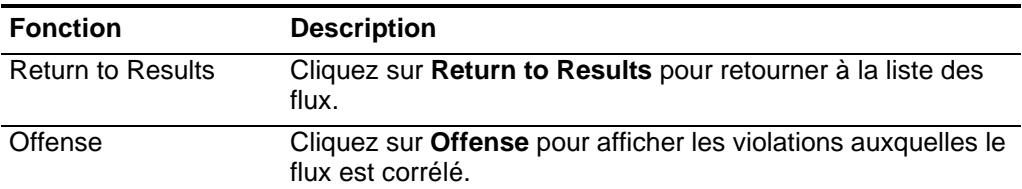

| <b>Fonction</b>         | <b>Description</b>                                                                                                    |  |
|-------------------------|----------------------------------------------------------------------------------------------------|--|
| <b>Extract Property</b> | Cliquez sur Extract Property pour créer une propriété de flux<br>personnalisé à partir du flux sélectionné. Pour plus<br>d'informations, voir Utilisation des propriétés de flux<br>personnalisés.                                                                                                    |  |
| <b>False Positive</b>   | Cliquez sur <b>False Positive</b> afin d'ouvrir la fenêtre<br>d'optimisation des faux positifs, qui vous permet d'ajuster les<br>flux connus en tant que faux positifs à partir de la création des<br>violations. Cette option est désactivée en mode de diffusion<br>en flux. Consultez Exportation des flux. |  |
| Previous                | Cliquez sur Previous pour afficher le flux précédent dans la<br>liste d'événements.                                                                                                    |  |
| <b>Next</b>             | Cliquez sur <b>Next</b> pour afficher le flux suivant dans la liste<br>d'événements.                                                                                                    |  |
| Print                   | Cliquez sur Print pour imprimer les détails d'un flux.                                                                                                    |  |

**Tableau 5-5** Barre d'outils des détails de flux (suite)

<span id="page-176-0"></span>**Affichage des flux groupés** L'onglet **Network Activity**, vous permet d'afficher les flux groupés par diverses options. Dans la zone de liste **Display**, vous pouvez sélectionnez le paramètre par lequel vous souhaitez grouper les flux.

#### **REMARQUE**

La zone de liste **Display** ne s'affiche pas en mode diffusion en flux parce que ce mode ne prend pas en charge les flux groupés. Si vous entrez le mode de diffusion en flux à l'aide d'un critère de recherche non groupé, cette option s'affiche.

Pour afficher les flux groupés :

**Etape 1** Cliquez sur l'onglet **Network Activity**.

Si vous avez déjà sauvegardé une recherche en tant que recherche par défaut, les résultats de cette recherche sauvegardée s'affichent.

**Etape 2** Dans la zone de liste **View**, sélectionnez le délai que vous souhaitez afficher.

#### **REMARQUE**

L'affichage des flux groupés n'est pas une option en mode de diffusion en flux.

**Etape 3** Dans la zone de liste **Display**, choisissez l'une des options suivantes :

**Tableau 5-6** flux groupés

| Option du                            |                                                                                                    |  |
|--------------------------------------|----------------------------------------------------------------------------------------------------|--|
| groupe                               | <b>Description</b>                                                                                                    |  |
| <b>Unioned Flows</b>                 | Affiche les divers flux dans un seul modèle ininterrompu via des<br>différents intervalles, dans un enregistrement unique. Par<br>exemple, si un flux dure cinq minutes, le flux uni s'affiche en tant<br>que flux unique de cinq minutes. Sans le flux uni, le flux s'affiche<br>en tant que cinq flux : un flux pour chaque minute. |  |
|                                      | Les flux unis affichent la liste résumée des flux groupés par les<br>informations du flux uni.                                                                                                    |  |
| Source or<br>Destination IP          | Affiche une liste résumée des flux groupés par une adresse IP<br>associée au flux.                                                                                                    |  |
| Source IP                            | Affiche une liste résumée des flux groupés par une adresse IP<br>source du flux.                                                                                                    |  |
| <b>Destination IP</b>                | Affiche une liste résumée le la liste des flux groupés par adresse<br>IP de destination du flux.                                                                                                    |  |
| Port source                          | Affiche une liste résumée des flux groupés par le port source du<br>flux.                                                                                                    |  |
| <b>Destination Port</b>              | Affiche une liste résumée des flux groupés par port de destination<br>du flux.                                                                                                    |  |
| <b>Source Network</b>                | Affiche une liste résumée des flux groupés par le réseau source<br>du flux.                                                                                                    |  |
| <b>Destination</b><br><b>Network</b> | Affiche une liste résumée des flux groupés par le réseau de<br>destination du flux.                                                                                                    |  |
| Application                          | Affiche une liste résumée des flux groupés par l'application<br>d'origine du flux.                                                                                                    |  |
| Geographic                           | Affiche une liste résumée des flux groupés par emplacement<br>géographique.                                                                                                    |  |
| Protocol                             | Affiche une liste résumée des flux groupés par le protocole<br>associé au flux.                                                                                                    |  |
| <b>Flow Bias</b>                     | Affiche une liste résumée des flux groupés par la direction du flux.                                                                                                    |  |
| <b>ICMP Type</b>                     | Affiche une liste résumée des flux groupés par le type d'ICMP du<br>flux.                                                                                                    |  |

TL'agencement de colonnes de données dépend de l'option de groupe choisie. Chaque ligne dans le tableau de flux représente un groupe de flux. L'onglet **Network Activity** fournit les informations suivantes lors de l'affichage des flux suivants :

**Tableau 5-7** Paramètres de flux groupés

| <b>Paramètre</b>       | <b>Description</b>                                                                                                    |
|------------------------|----------------------------------------------------------------------------------------------------|
| Grouping By            | Indique le paramètre sur lequel le paramètre est groupé.                                                                                                    |
| <b>Current Filters</b> | En haut du tableau s'affichent les détails du filtre appliqué aux<br>résultats de la recherche. Pour supprimer ces valeurs de filtres,<br>cliquez sur Clear Filter. |

| <b>Paramètre</b>                        | <b>Description</b>                                                                                                    |  |  |  |
|-----------------------------------------|----------------------------------------------------------------------------------------------------|--|--|--|
| View                                    | Dans la zone de liste, vous pouvez sélectionner l'intervalle à<br>partir duquel vous souhaitez filtrer.                                                                                                    |  |  |  |
| <b>Current Statistics</b>               | Lorsque vous n'êtes pas définis sur le mode Temps réel<br>(streaming) ou sur le mode dernière minute (auto refresh), les<br>statistiques en cours s'affichent, notamment :                                                                                                    |  |  |  |
|                                         | Remarque : Cliquez sur la flèche à côté de Current statistics<br>pour afficher ou masquer les statistiques.                                                                                                    |  |  |  |
|                                         | Total Results - Indique le nombre total des résultats qui<br>correspondent à vos critères de recherche.                                                                                                    |  |  |  |
|                                         | Data Files Searched - Indique le nombre total des fichiers de<br>$\bullet$<br>données recherchés dans l'intervalle de temps.                                                                                                    |  |  |  |
|                                         | Compressed Data Files Searched - Indique le nombre total<br>des fichiers de données compressés dans l'intervalle de<br>temps.                                                                                                    |  |  |  |
|                                         | Index File Count - Indique le nombre total de fichiers<br>d'indexation recherchés dans l'intervalle de temps.                                                                                                    |  |  |  |
|                                         | Duration - Indique la durée de la recherche.                                                                                                    |  |  |  |
|                                         | <b>Remarque :</b> Les statistiques en cours sont utiles pour<br>l'identification et la résolution des problèmes Lorsque vous<br>contactez le service client pour identifier et résoudre les flux,<br>vous pouvez être invités à fournir les informations de<br>statistiques en cours.                                                                             |  |  |  |
| Charts                                  | Affiche les graphiques configurables représentant les<br>enregistrements correspondant par intervalle de temps et option<br>de groupement. Cliquez sur Hide Charts si vous souhaitez<br>supprimer les graphiques de votre affichage.                                                                                                    |  |  |  |
|                                         | LLes graphiques s'affichent uniquement après sélection d'un<br>intervalle Last Interval (actualisation automatique) ou intervalle<br>supérieur et d'une option de regroupement à afficher. Pour plus<br>d'informations sur la configuration des graphiques, voir<br><b>Configuration des graphiques</b> .                                                         |  |  |  |
|                                         | Remarque : Si vous utilisez Mozilla Firefox comme navigateur et<br>qu'une extension de blocage des fenêtre publicitaires est<br>installée, les graphiques ne s'afficheront pas. Pour afficher<br>les graphiques, vous devez supprimer l'extension de blocage<br>des fenêtre publicitaires. Pour plus d'informations, consultez<br>la documentation du navigateur. |  |  |  |
| Source IP (Unique<br>Count)             | Indique l'adresse IP de la source du flux.                                                                                                    |  |  |  |
| <b>Destination IP</b><br>(Unique Count) | Indique l'adresse IP de destination du flux. S'il existe plusieurs<br>adresses IP de destination associées à ce flux, cette zone<br>indique les divers termes et leur nombre d'adresses IP.                                                                                                    |  |  |  |
| Source Port<br>(Unique Count)           | Indique le port de source du flux.                                                                                                    |  |  |  |

**Tableau 5-7** Paramètres de flux groupés (suite)

*IBM Security QRadar SIEM - Guide d'utilisation*

<span id="page-179-0"></span>

|                                                               | <b>Paramètre</b>                                                                                                    | <b>Description</b>                                                                                                    |  |
|---------------------------------------------------------------|----------------------------------------------------------------------------------------------------|----------------------------------------------------------------------------------------------------|--|
|                                                               | <b>Destination Port</b><br>(Unique Count)                                                                                                    | Indique le port de destination du flux. S'il existe plusieurs ports de<br>destination associés à ce flux, cette zone indique les divers<br>termes et le nombre des ports.                                                                                                    |  |
|                                                               | Source Network<br>(Unique Count)                                                                                                    | Indique le réseau source du flux. S'il existe plusieurs réseau<br>source associés au flux, cette zone indique le terme Multiple et le<br>nombre de réseau.                                                                                                    |  |
|                                                               | Destination<br>Network (Unique<br>Count)                                                                                                    | Indique le port de destination du flux. S'il existe plusieurs réseaux<br>de destination associés au flux, cette zone indique le terme<br>Multiple et le nombre de réseaux.                                                                                                    |  |
|                                                               | Application<br>(Unique Count)                                                                                                    | Indique l'application détectée des flux. S'il existe multiple<br>applications associées à ce flux, cette zone indique le terme et le<br>nombre d'applications.                                                                                                    |  |
|                                                               | Source Bytes<br>(Sum)                                                                                                    | Indique le nombre d'octets de la source.                                                                                                    |  |
|                                                               | <b>Destination Bytes</b><br>(Sum)                                                                                                    | Indique le nombre d'octets de la destination.                                                                                                    |  |
|                                                               | Total Bytes (Sum)                                                                                                    | Indique le nombre total d'octets associés au flux.                                                                                                    |  |
|                                                               | <b>Source Packets</b><br>(Sum)                                                                                                    | Indique le nombre de paquets de la source.                                                                                                    |  |
|                                                               | <b>Destination</b><br>Packets (Sum)                                                                                                    | Indique le nombre de paquets de la destination.                                                                                                    |  |
|                                                               | <b>Total Packets</b><br>(Sum)                                                                                                    | Indique le nombre total de paquets associés au flux.                                                                                                    |  |
|                                                               | Count                                                                                                    | Indique le nombre de flux envoyés ou reçus.                                                                                                    |  |
|                                                               |                                                                                                    | Etape 4 Faites un double-clic sur le groupe de flux que vous souhaitez étudier.                                                                                                    |  |
|                                                               |                                                                                                    | FPour plus d'informations sur les paramètres de listes des flux, voir Tableau 5-3.                                                                                                    |  |
|                                                               | Etape 5 Faites un double-clic sur le flux que vous souhaitez étudier.                                                                                                    |                                                                                                    |  |
|                                                               |                                                                                                    | FPour de plus amplesinformations sur la page de détails des flux, voir Tableau 5-4.<br>Pour plus d'informations sur la barre d'outils des détails des flux, voir Tableau 5-5.                                                                                                    |  |
| <b>Utilisation des</b><br>propriétés de flux<br>personnalisés | La fonctionnalité Custom Flow Properties vous permet de rechercher, afficher et<br>rapporter les informations au sein des flux qui ne sont généralement ni normalisés<br>ni affichés parQRadar SIEM d. |                                                                                                    |  |
| <b>REMARQUE</b>                                               |                                                                                                    |                                                                                                    |  |
|                                                               | Guide.                                                                                                    | Pour créer des fonctionnalités de flux personnalisé, vous devez avoir des droits<br>de propriété de flux personnalisé. Vérifiez avec votre administrateur pour vous<br>assurer que vous possédez les droits requis. Pour plus d'informations sur les<br>autorisations, consultez le document IBM Security QRadar SIEM Administration |  |

**Tableau 5-7** Paramètres de flux groupés (suite)
Vous pouvez créer des propriétés de flux personnalisé à partir de deux emplacements dans l'onglet **Network Activity** :

- **Flow details** Sélectionnez un flux à partir de l'onglet **Network Activity** pour créer une propriété de flux dérivée du contenu.
- **Search page**  Vous pouvez créer et éditer une propriété de flux personnalisé de la page de recherche. Lorsque vous créez une nouvelle propriété de flux personnalisé de la page de recherche, la propriété de flux n'est pas dérivée d'un flux particulier ; par conséquent, la fenêtre de définition des propriétés de flux n'est pas préremplie. Vous pouvez copier et coller le contenu des informations à partir d'une autre source. Pour plus d'informations, voir **[Utilisation des propriétés de flux personnalisés](#page-179-0)**.

#### **REMARQUE**

Si vous possédez des droits d'administration, vous pouvez également créer et modifier les propriétés de flux personnalisé à partir de l'onglet **Admin.**

Cette section comprend les rubriques suivantes :

- **[Création d'une propriété de flux personnalisé](#page-180-0)**
- **[Modifier une propriété de flux personnalisé](#page-185-0)**
- **[Copier une propriété de flux personnalisé](#page-187-0)**
- **[Supprimer une propriété de flux personnalisé](#page-188-0)**

<span id="page-180-0"></span>**Création d'une propriété de flux personnalisé**

- A l'aide de la fonctionnalité propriété de flux personnalisé, vous pouvez créer deux types de propriétés de flux personnalisé :
- **Regex** Instruction sur l'utilisation des expressions régulières (Regex), vous pouvez extraire des données non normalisées du contenu du flux.

L'utilisation de ce flux nécessite une connaissance avancée des instructions regex. Regex définit la zone que vous souhaitez définir en tant que propriété de flux personnalisé. Après avoir entré une instruction regex, vous pouvez la valider en vous basant sur le contenu. Lorsque vous définissez des modèles regex, adhérez à des règles regex telles que définies par la programmation JavaTM language. Pour plus d'informations, vous pouvez vous référer aux didacticiels regex disponible sur le Web.

Une propriété de flux personnalisé peut être associée aux différentes expressions régulières. Lorsqu'un flux est tracé, chaque modèle de regex est testé sur le flux jusqu'à ce que les modèles correspondent au contenu. Le premier modèle de regex à correspondre au contenu du flux détermine les données à extraire.

• **Calculated** - En utilisant les propriétés de flux personnalisé en fonction du calcul,vous pouvez effectuer un calcul sur les propriétés de flux numérique existantes pour procéder au calcul de la propriété. Par exemple, vous pouvez créer une propriété qui affiche un pourcentage en divisant une propriété numérique par une autre propriété numérique.

Cette section comprend les rubriques suivantes :

- **[Création d'une propriété de flux personnalisé en fonction de Regex.](#page-181-0)**
- **[Création d'une propriété de flux personnalisé basée sur le calcul](#page-184-0)**

#### <span id="page-181-0"></span>**Création d'une propriété de flux personnalisé en fonction de Regex.**

Une propriété de flux personnalisé basée sur regex correspond aux contenus du flux pour une expression régulière.

Pour créer une propriété de flux personnalisé en fonction d'une expression régulière :

**Etape 1** Cliquez sur l'onglet **Network Activity**.

Si vous avez enregistré précédemment une recherche comme recherche par défaut, les résultats de la recherche enregistrée s'affichent.

**Etape 2** Faites un double-clic sur le flux sur lequel vous souhaitez baser la propriété de flux personnalisé.

#### **REMARQUE**

Si vous affichez les flux en mode de diffusion, vous devez mettre en pause la diffusion en flux avant de double cliquer sur un flux.

**Etape 3** CCliquez sur **Extract Property**.

#### **REMARQUE**

Si vous possédez des droits d'administration, vous pouvez accéder à la fenêtre des propriétés de flux personnalisé sur l'onglet **Admin.** Cliquez sur **Admin > Data Sources > Custom Flow Properties**. Pour plus d'informations, consultez le document *IBM Security QRadar SIEM Administration Guide*.

- **Etape 4** IDans le panneau Property Type Selection, sélectionnez l'option **Regex Based** option.
- **Etape 5** Configurez les paramètres de propriété de flux personnalisé :

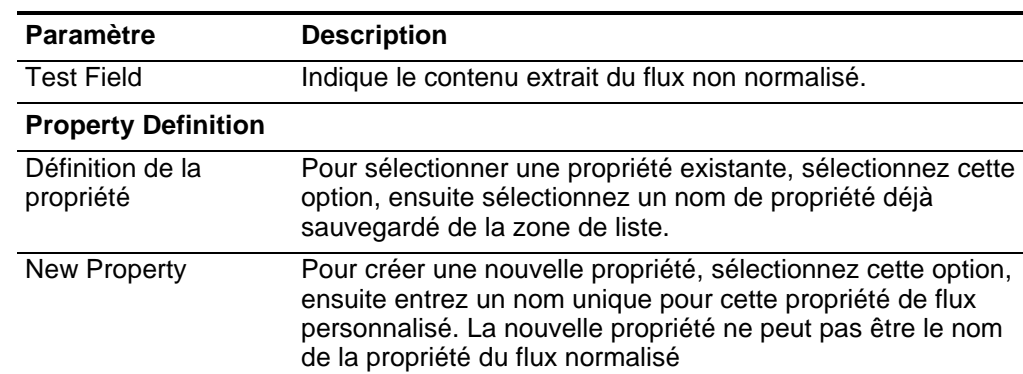

#### <span id="page-181-1"></span>**Tableau 5-8** Paramètres de la fenêtre Custom Flow Properties

| <b>Paramètre</b>                                                                        | <b>Description</b>                                                                                                    |
|-----------------------------------------------------------------------------------------|----------------------------------------------------------------------------------------------------|
| Optimisez l'analyse<br>syntaxique pour les<br>règles, les rapports et<br>les recherches | To analyser et stocker la propriété la première fois QRadar<br>SIEM r reçoit le flux, cochez la case. Lorsque vous<br>sélectionnez la case à cocher, la propriété ne nécessite pas<br>une analyse supplémentaire pour le test de rapport, de<br>recherche et de règle.  |
|                                                                                         | Si vous désélectionnez cette case à cocher, la propriété est<br>analysée à chaque fois qu'un test de rapport, de recherche ou<br>de règle est effectué.                                                                                                    |
|                                                                                         | Cette option est désactivée par défaut.                                                                                                    |
| Field Type                                                                              | Dans cette zone de liste, sélectionnez le type de zone. Le<br>type de zone détermine l'affichage de la propriété<br>d'événement personnalisé dans IBM Security QRadar SIEM<br>et les options disponibles en vue de l'agrégation. Les options<br>du types de zone sont : |
|                                                                                         | Alpha-Numeric                                                                                                    |
|                                                                                         | Numeric                                                                                                    |
|                                                                                         | IP                                                                                                    |
|                                                                                         | Port                                                                                                    |
|                                                                                         | L'option par défaut est Alpha-Numeric.                                                                                                    |
| Description                                                                             | Entrez une description de cette propriété de flux<br>personnalisé.                                                                                                    |
| <b>Property Expression Definition</b>                                                   |                                                                                                    |
| <b>Event Name</b>                                                                       | Pour indiquer un nom d'événement pour lequel vous<br>souhaitez appliquer une propriété de flux, sélectionnez cette<br>option.                                                                                                    |
|                                                                                         | Cliquez sur Browse pour accéder à l'explorateur<br>d'événements et sélectionnez l'identificateur QRadar SIEM<br>QID) pour le nom d'événement que vous voulez appliquer à<br>cette propriété d'événement personnalisé.                                                   |
|                                                                                         | Cette option est activée par défaut                                                                                                    |
| Category                                                                                | Pour spécifier une catégorie de bas niveau pour laquelle<br>s'applique cette propriété de flux personnalisé, sélectionnez<br>cette option.                                                                                                    |
|                                                                                         | Pour sélectionner une catégorie de bas niveau :                                                                                                    |
|                                                                                         | 1 Dans la zone de liste High Level Category sélectionnez la<br>catégorie bas niveau. La liste Low Level Category se met<br>à jour pour inclure uniquement les catégories associées<br>avec la catégorie de haut niveau sélectionnée.                                    |
|                                                                                         | 2 Dans la zone de liste Low Level Category sélectionnez la<br>catégorie bas niveau pour laquelle cette propriété de flux<br>personnalisé s'applique.                                                                                                    |

**Tableau 5-8** Paramètres de la fenêtre Custom Flow Properties (suite)

| <b>Paramètre</b> | <b>Description</b>                                                                                                    |
|------------------|----------------------------------------------------------------------------------------------------|
| RegEx            | Entrez l'expression régulière que vous souhaitez utiliser pour<br>extraire les données du contenu. Les expressions régulières<br>sont sensibles à la casse.                                                                                                    |
|                  | Echantillon d'expressions régulières :                                                                                                    |
|                  | email: $(.+@[^{\wedge}\;].*\\ .[a-z]\;{2,}$ \$)                                                                                                    |
|                  | URL:<br>$(\text{http}{:}/[\text{a-zA-Z0-9}\,-\,.]+ \,. [\text{a-zA-Z}]\{2,3\}$ (/\<br>$S^*$ ) ? $\zeta$ )                                                                                                    |
|                  | Domain Name: (http[s]?://(.+?)["/?:])<br>$\bullet$                                                                                                    |
|                  | Floating Point Number: $(I-+] ? \d* \ . ? \d* \$<br>$\bullet$                                                                                                    |
|                  | $Integer: ([-+] ? \d*$)$<br>$\bullet$                                                                                                    |
|                  | IP Address:<br>$(\b\ddot{1,3}\ddot{1,3}\ddot{1,3}\ddot{1,3}\ddot{1,3}\ddot{1,3})$                                                                                                    |
|                  | Par exemple : pour correspondre un flux qui ressemble aux<br>suivantes :<br>SEVERITY=43<br>Rédigez les expressions régulières comme suit :<br>SEVERITY= $([-+] ? \d*$)$                                                                                                    |
|                  | Remarque : Les groupes de capture doivent être mis entre<br>parenthèses.                                                                                                    |
| Capture Group    | Entrez les groupes de capture que vous souhaitez utilisez si<br>regex contient plus d'un seul groupe de capture.                                                                                                    |
|                  | Les groupes de capture traitent les divers caractères comme<br>étant une seule unité. Dans un groupe de capture, les<br>caractères sont regroupés entre parenthèses.                                                                                                    |
| <b>Test</b>      | Cliquez sur Test pour tester l'expression régulière contre le<br>contenu.                                                                                                    |
| Enabled          | Sélectionnez cette case à cocher pour activer cette propriété<br>de flux personnalisé. Si vous supprimez cette case à cocher,<br>cette propriété de flux personnalisé ne s'affiche pas dans les<br>filtres de recherche de flux ou listes de rubriques et la<br>propriété du flux n'est pas analysée à partir des contenus. |
|                  | Ce paramètre est activé par défaut.                                                                                                    |

**Tableau 5-8** Paramètres de la fenêtre Custom Flow Properties (suite)

**Etape 6** Cliquez sur **Test** pour tester les expressions régulières par rapport au contenu.

#### **Etape 7** Cliquez sur **Save**.

La propriété du flux personnalisé s'affiche en tant qu'option dans la liste des colonnes sur la page de recherche.

#### **REMARQUE**

Les propriétés de flux personnalisé ne sont pas automatiquement répertoriées dans les flux. Pour inclure une propriété de flux personnalisé dans la liste des flux, vous devez sélectionner la propriété de flux personnalisé à partir de la liste des colonnes disponibles lors de la création d'une recherche.

#### <span id="page-184-0"></span>**Création d'une propriété de flux personnalisé basée sur le calcul**

Pour créer une propriété de flux personnalisé basé sur le calcul :

**Etape 1** Cliquez sur l'onglet **Network Activity**.

Si vous avez enregistré précédemment une recherche comme recherche par défaut, les résultats de la recherche enregistrée s'affichent.

**Etape 2** Faites un double-clic sur le flux sur lequel vous souhaitez baser la propriété de flux personnalisé.

#### **REMARQUE**

Si vous affichez les flux en mode de diffusion, vous devez mettre en pause la diffusion en flux avant de double cliquer sur un flux.

**Etape 3** Cliquez sur **Extract Property**.

#### **REMARQUE**

Si vous possédez des droits d'administration, vous pouvez accéder à la fenêtre des propriétés de flux personnalisé sur l'onglet **Admin.** Cliquez sur **Admin > Data Sources > Custom Flow Properties**. Pour plus d'informations, consultez le document *IBM Security QRadar SIEM Administration Guide*.

- **Etape 4** Dans le panneau In the Property Type Selection, sélectionnez l'option**Calculation Based**.
- **Etape 5** Configurez les paramètres de propriété de flux personnalisé :

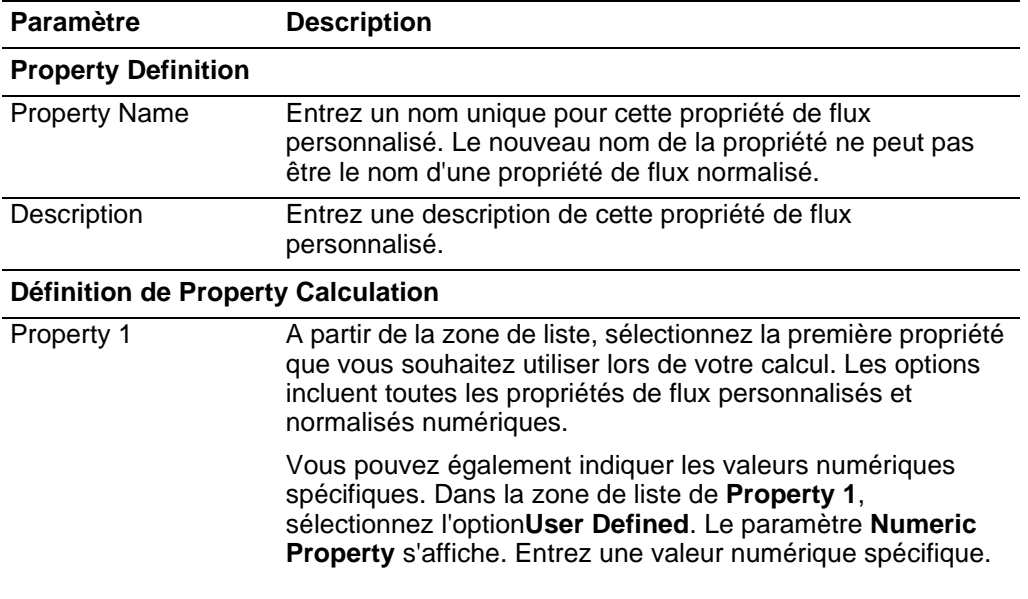

**Tableau 5-9** Paramètres de la fenêtre Custom Flow Properties

| <b>Paramètre</b> | <b>Description</b>                                                                                                    |
|------------------|----------------------------------------------------------------------------------------------------|
| Operator         | Dans la zone de liste, sélectionnez l'opérateur que vous<br>souhaitez appliquer à la propriété sélectionnée dans le calcul.<br>Ces options incluent :                                                                                                    |
|                  | Add                                                                                                    |
|                  | Subtract                                                                                                    |
|                  | <b>Multiply</b>                                                                                                    |
|                  | Divide                                                                                                    |
| Property 2       | Dans la zone de liste, sélectionnez la seconde propriété que<br>vous souhaitez utiliser dans votre calcul. Les options incluent<br>toutes les propriétés de flux personnalisés et normalisés<br>numériques.                                                                                                    |
|                  | Vous pouvez également indiquer les valeurs numériques<br>spécifiques. Dans la zone de liste de Property 1,<br>sélectionnez l'optionUser Defined. Le paramètre Numeric<br>Property s'affiche. Entrez une valeur numérique spécifique.                                                                                        |
| Enabled          | Sélectionnez cette case à cocher pour activer cette propriété<br>de flux personnalisé. Si vous supprimez cette case à cocher,<br>cette propriété de flux personnalisé ne s'affiche pas dans les<br>filtres de recherche de flux ou listes de rubriques et la<br>propriété du flux n'est pas analysée à partir des contenus. |
|                  | Ce paramètre est activé par défaut.                                                                                                    |

**Tableau 5-9** Paramètres de la fenêtre Custom Flow Properties (suite)

#### **Etape 6** Cliquez sur **Save**.

La propriété du flux personnalisée s'affiche en tant qu'option dans la liste des colonnes sur la page de recherche.

#### **REMARQUE**

Les propriétés de flux personnalisé ne sont pas automatiquement répertoriées dans les flux. Pour inclure une propriété de flux personnalisé dans une liste des flux, vous devez sélectionner la propriété de flux personnalisé à partir de la liste des colonnes disponibles lors de la création d'une recherche.

<span id="page-185-0"></span>**Modifier une propriété de flux personnalisé** Pour modifier une propriété de flux personnalisé : **Etape 1** Cliquez sur l'onglet **Network Activity**. Si vous avez déjà sauvegardé une recherche en tant que recherche par défaut, les résultats de cette recherche sauvegardée s'affichent.

- **Etape 2** Dans la zone de liste **Search**, sélectionnez **Edit Search**.
- **Etape 3** Cliquez sur **Manage Custom Properties**.

| Column                      | <b>Description</b>                                                                                                    |
|-----------------------------|----------------------------------------------------------------------------------------------------|
| <b>Property Name</b>        | Indique un seul nom pour cette propriété de flux personnalisé                                                                                                    |
| <b>Type</b>                 | Indique le type de cette propriété de flux personnalisé. Ces<br>options incluent :                                                                                                    |
|                             | Regex - Une propriété de flux personnalisé correspond à<br>des contenus d'événement d'une expression régulière.<br>Consultez Création d'une propriété de flux<br>personnalisé                             |
|                             | • Calculated - Une propriété de flux personnalisé basé sur<br>le calcul effectue un calcul sur les propriétés de flux.<br>Consultez Création d'une propriété de flux<br>personnalisé basée sur le calcul. |
| <b>Property Description</b> | Indique une description pour cette propriété de flux<br>personnalisé.                                                                                                    |
| <b>Test Field</b>           | Indique si la zone de test est le contenu source ou de<br>destination.                                                                                                    |
| <b>Regular Expression</b>   | Indique l'expression régulière que vous souhaitez utiliser pour<br>l'extraction des données à partir du contenu.                                                                                          |
| Username                    | Indique le nom de l'utilisateur qui a créé cette propriété de flux<br>personnalisé.                                                                                                    |
| Enabled                     | Indique si cette propriété de flux est activée. Cette zone<br>indique vrai ou faux                                                                                                    |
| <b>Creation Date</b>        | Indique la date de création de la propriété de flux<br>personnalisé.                                                                                                    |
| <b>Modification Date</b>    | Indique la date de la dernière modification de la propriété de<br>flux personnalisé                                                                                                    |

La fenêtre Custom Flow Properties fournit les tinformations suivantes : **Tableau 5-10** Rubriques de Custom Flow Property

La barre d'outils Custom Flow Property fournit les fonctions suivantes :

**Tableau 5-11** Options de barre d'outils de Custom Flow Property

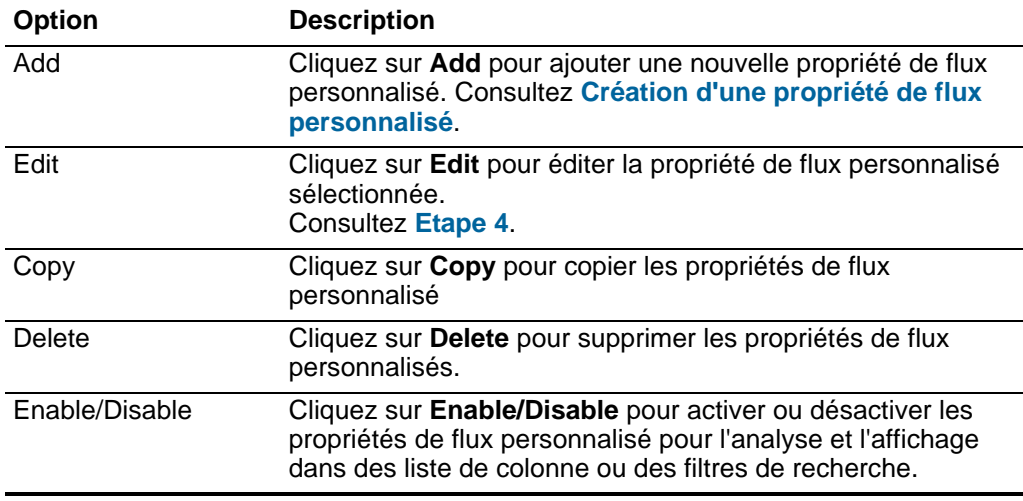

**Etape 4** Sélectionnez la propriété de flux personnalisé que vous souhaitez éditer et cliquez sur **Edit**.

#### <span id="page-187-1"></span>**REMARQUE**

Vous pouvez également cliquer sur la propriété de flux personnalisé que vous souhaitez éditer.

- **Etape 5** EEditer les paramètres requis. Consultez **[Tableau 5-8](#page-181-1)**.
- **Etape 6** Si vous avez édité l'expression régulière, cliquez sur **Test** pour tester l'expression régulière par rapport au contenu.
- **Etape 7** Cliquez sur **Save**.

La propriété du flux personnalisé est maintenant mise à jour dans la liste des colonnes disponibles sur la page de recherche.

#### **REMARQUE**

Les propriétés de flux personnalisé ne sont automatiquement inclus dans les énumération de flux. Afin d'inclure une propriété de flux personnalisé dans une liste des flux, vous devez sélectionner la propriété de flux personnalisé à partir de la liste des colonnes disponibles lors de la création d'une recherche.

<span id="page-187-0"></span>**Copier une propriété** Pour copier une propriété de flux :

#### **de flux personnalisé**

**Etape 1** Cliquez sur l'onglet **Network Activity**.

Si vous avez déjà sauvegardé une recherche en tant que recherche par défaut, les résultats de cette recherche sauvegardée s'affichent.

- **Etape 2** Dans la zone de liste **Search**, sélectionnez **Edit Search**.
- **Etape 3** Cliquez sur **Manage Custom Properties**.
- **Etape 4** SSélectionnez la propriété de flux personnalisé que vous souhaitez copier et cliquez sur **Copy**.
- **Etape 5** Sélectionnez l'option **New Property** and tapez le nom de la nouvelle propriété.
- **Etape 6** Editez les paramètres nécessaires. Consultez **[Tableau 5-8](#page-181-1)**.
- **Etape 7** Si vous avez modifié l'expression régulière, cliquez sur **Test** pour tester l'expression régulière par rapport au contenu.
- **Etape 8** Cliquez sur **Save**.

La propriété de flux personnalisé est maintenant disponible dans la liste des colonnes disponibles sur la page de recherche.

#### **REMARQUE**

Les propriétés de flux personnalisé ne sont automatiquement répertoriées dans les flux. Pour inclure une propriété de flux personnalisé dans une liste des flux, vous devez sélectionner la propriété de flux personnalisé à partir de la liste des colonnes disponibles lors de la création d'une recherche.

<span id="page-188-0"></span>**Supprimer une propriété de flux personnalisé** Vous pouvez supprimer n'importe quelle propriété personnalisée pourvu qu'elle ne soit pas associée à une autre propriété personnalisée. Si vous tentez de supprimer une propriété personnalisée associée avec une autres propriété personnalisée, une message d'erreur incluant le nom de la propriété personnalisée associée s'affiche. Pour supprimer une propriété de flux personnalisée : **Etape 1** Cliquez sur l'onglet **Network Activity**. Si vous avez déjà sauvegardé une recherche en tant que recherche par défaut, les résultats de cette recherche sauvegardée s'affichent. **Etape 2** Dans la zone de liste **Search**, sélectionnez **Edit Search**. **Etape 3** Cliquez sur **Manage Custom Properties**. **Etape 4** Sélectionnez la propriété de flux personnalisé que vous souhaitez supprimer e cliquez sur **Delete**. **Etape 5** Cliquez sur **Yes**. La propriété de flux personnalisé supprimée n'affiche plus les détails du flux. **Réglage des faux Positifs** Vous ne pouvez pas utiliser la fonction False Positive Tuning pour régler les flux des faux positifs à partir des violations créées. Vous devez avoir des droits appropriés pour la création des règles personnalisées afin de régler les faux positifs. Pour plus d'informations sur les rôles, consultez le document *IBM Security QRadar SIEM Administration Guide*. Pour plus d'informations sur les faux positifs, voir **Glossaire**. Pour régler un flux des faux positifs : **Etape 1** Cliquez sur l'onglet **Network Activity**. **Etape 2** Sélectionnez le flux que vous souhaitez régler. **Etape 3** Cliquez sur **False Positive**. **REMARQUE** Si vous affichez les flux en mode de diffusion, vous devez mettre le mode de diffusion en pause avant de cliquer sur **False Positive**. La fenêtre False Positive s'affiche fournissant les informations dérivées du flux sélectionné. **Etape 4** Sélectionnez les options suivantes : • Les Event/Flow(s) avec une QID de <Event>spécifique. • Toutes les Event/Flow avec une catégorie de bas niveau du <Event> • Toutes les Event/Flow avec une catégorie de haut niveau du <Event> **Etape 5** Sélectionnez l'une ses options de direction de trafic suivantes : • <Source IP Address> to <Destination IP Address> • <Source IP Address> to Any Destination

- Any Source to <Destination IP Address>
- Any Source to any Destination

**Etape 6** Cliquez sur **Tune**.

#### **REMARQUE**

Vous pouvez régler les flux des faux positifs à partir de la page des détails.

#### **Exportation des flux** Vous pouvez exporter les flux en format XML ou en format CSV. La durée nécessaire pour exporter vos données dépend du nombre de paramètres spécifiés.

Pour exporter les flux :

**Etape 1** Cliquez sur l'onglet **Network Activity**.

#### **REMARQUE**

Si vous affichez les flux en mode de diffusion, vous devez mettre en pause la diffusion avant d'exporter les informations du flux.

- **Etape 2** Dans la zone de liste **Actions**, sélectionnez les options suivantes :
	- **Export to XML > Visible Columns** Sélectionnez cette option pour exporter uniquement les colonnes visibles dans l'onglet **Log Activity**. Cette options est recommandée.
	- **Export to XML > Full Export (All Columns)**  Sélectionnez cette option pour exporter les paramètres de flux. Le processus d'exportation de flux peut prendre un moment.
	- **Export to CSV > Visible Columns** Sélectionnez cette option pour exporter uniquement les colonnes visibles dans l'onglet **Log Activity**. Cette option est recommandée.
	- **Export to CSV > Full Export (All Columns)**  Sélectionnez cette option pour exporter les paramètres de flux. Le processus d'exportation de flux peut prendre un moment..
- **Etape 3** ILorsque vous souhaitez redémarrer vos activités, cliquez sur **Notify When Done**.

Lorsque l'exportation est terminée, vous recevez une notification vous informant que l'exportation est terminée. Si vous n'avez pas sélectionné l'icône **Notify When Done**, la fenêtre état s'affiche.

#### **179** ETUDES DES FLUX

# **6 UTILISATION DE LA FONCTION CHART**

<span id="page-192-0"></span>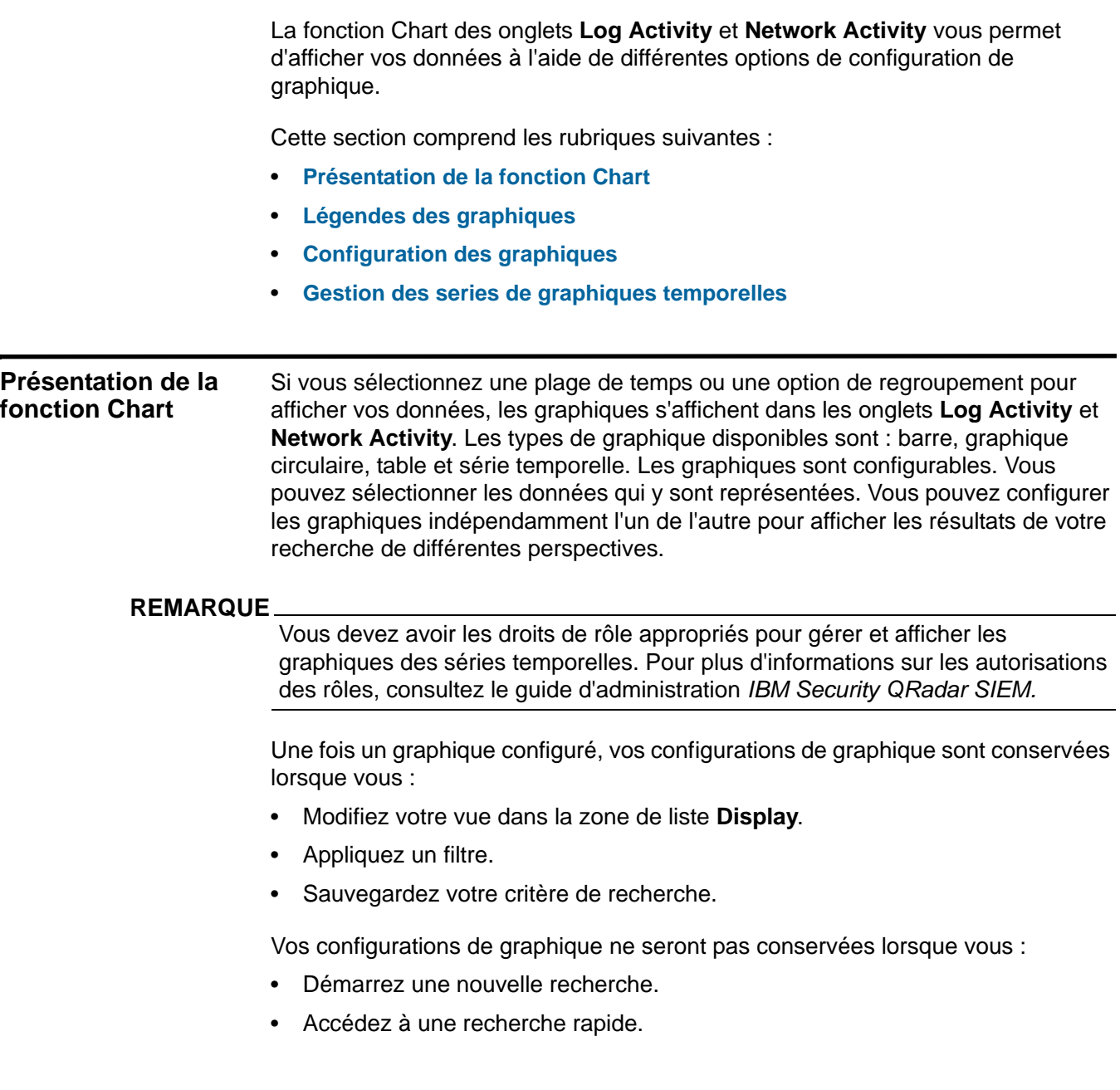

- Affichez les résultats groupés dans une fenêtre succursale.
- Sauvegardez les résultats de votre recherche.

#### **REMARQUE**

Si vous utilisez Mozilla Firefox en tant que navigateur et qu'une extension de blocage des fenêtres publicitaires est installée, les graphiques ne s'afficheront pas. Pour afficher les graphiques, vous devez supprimer le bloqueur de publicités du navigateur. Pour plus d'informations, consultez la documentation du navigateur.

#### <span id="page-193-0"></span>**Légendes des graphiques** Chaque graphique fournit une légende, qui correspond à une référence visuelle pour vous permettre d'associer les objets de graphique aux paramètres qu'ils représentent. A l'aide de la fonction de légende, vous pouvez effectuer les actions suivantes :

- Déplacez le pointeur de votre souris sur un élément de légende ou le bloc de couleurs de légende pour afficher plus d'informations sur les paramètres qu'il représente.
- Faites un clic droit sur l'élément de la légende pour en savoir plus sur ce dernier. Pour plus d'informations sur les options du menu contextuel, consultez **A propos de QRadar SIEM**.
- Cliquez sur un graphique circulaire ou un diagramme à barres pour masquer l'élément dans le graphique. Cliquez de nouveau sur l'élément de légende pour afficher l'élément masqué. Vous pouvez également cliquer sur l'élément de graphique correspondant pour masquer/afficher l'élément.
- Cliquez sur **Legend**, ou sur la flèche à côté si vous souhaitez supprimer la légende de votre affichage du graphique.

# <span id="page-193-1"></span>**Configuration des graphiques** Pour configurer un graphique : **Etape 1** Cliquez sur l'onglet Log Activity ou **Network Activity.**  Si vous avez enregistré précédemment une recherche comme recherche par défaut, les résultats de la recherche enregistrée s'affichent. **Etape 2** Effectuez une recherche groupée. Voir **Recherche d'événements ou de flux**. Les graphiques et la liste des événements ou des flux sont affichés. **Etape 3** Cliquez sur **Save Criteria** sur la barre d'outils. **Etape 4** Dans le panneau Charts, cliquez sur l'icône **Configure**. Les options de configuration s'affichent.

**Etape 5** Configurez les paramètres :

| <b>Paramètres</b>  | <b>Description</b>                                                                                                    |
|--------------------|----------------------------------------------------------------------------------------------------|
| Value to Graph     | Dans la zone de liste, sélectionnez l'objet que vous souhaitez<br>tracer sur l'axe Y du graphique. Les options comprennent tous<br>les paramètres d'événements normalisés et personnalisés ou<br>de flux inclus dans vos paramètres de recherche.                                                                                                    |
|                    | Remarque : QRadar SIEM peut accumuler des données.<br>Ainsi, lorsque vous effectuez une recherche de séries<br>temporelles, un cache de données est disponible pour<br>afficher les données de la plage de temps précédente.<br>Après avoir activé le paramètre de capture de données de<br>séries temporelles, un astérisque (*) est affiché à côté du<br>paramètre dans la zone de liste Value to Graph. |
| <b>Display Top</b> | Dans la zone de liste, sélectionnez le nombre d'objets que<br>vous voulez afficher dans le graphique. Les options<br>comprennent 5, 10, et 20. La valeur par défaut est 10.                                                                                                    |
|                    | <b>Remarque :</b> Si plus de 10 éléments sont tracés, vos données<br>risquent d'être illisibles.                                                                                                    |
| Chart Type         | Dans la zone de liste, sélectionnez le type de graphique que<br>vous souhaitez afficher. Ces options incluent :                                                                                                    |
|                    | Bar Chart - Affiche les données dans un graphique à<br>barres. Cette option est uniquement disponible pour les<br>événements groupés.                                                                                                    |
|                    | Pie Chart - Affiche les données dans un graphique<br>$\bullet$<br>circulaire. Cette option est uniquement disponible pour les<br>événements groupés.                                                                                                    |
|                    | Table - Affiche les données dans un tableau. Cette option<br>est uniquement disponible pour les événements groupés.                                                                                                    |
|                    | <b>Remarque :</b> Si votre graphique à barre, circulaire ou tableau<br>repose sur des critères de recherche enregistrés avec un<br>intervalle de plus d'une heure, vous devez cliquer sur<br>Update Details pour mettre à jour le graphique et remplir<br>les détails d'événement.                                                                                                    |
|                    | Time Series - Affiche un graphique à courbes interactif qui<br>représente les enregistrements mis en correspondance<br>selon un intervalle de temps spécifié. Pour plus<br>d'informations sur la configuration des critères de recherche<br>de la série temporelle, voir Gestion des series de<br>graphiques temporelles.                                                                                  |
|                    | Remarque : Vous devez disposer des autorisations de rôle<br>appropriées pour gérer et afficher des graphiques de série<br>temporelle. Pour plus d'informations sur les autorisations<br>de rôle, voir le document IBM Security QRadar SIEM -<br>Guide d'administration.                                                                                                    |

**Tableau 6-1** Paramètres du Menu Graphique

<span id="page-195-0"></span>**temporelles**

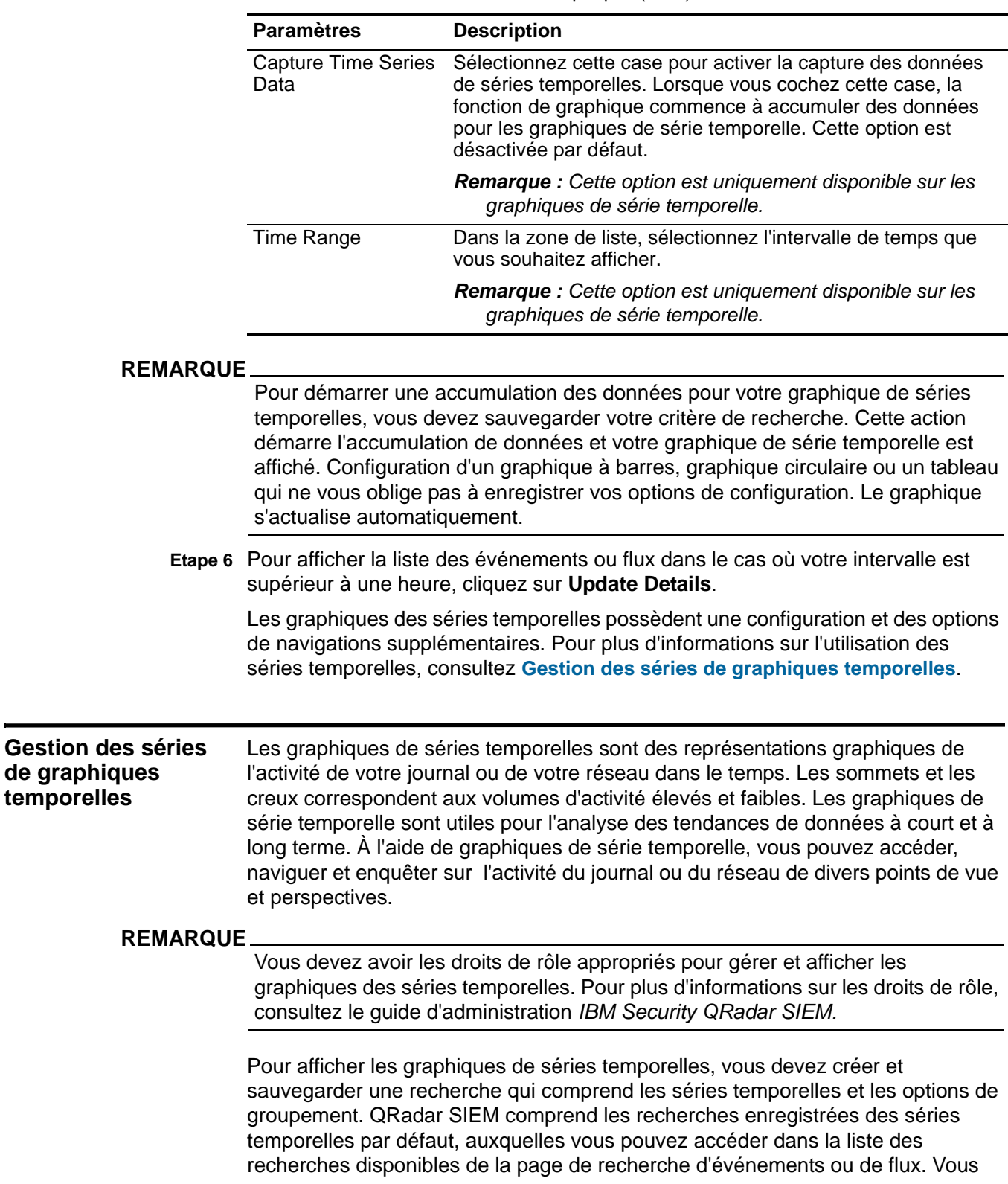

**Tableau 6-1** Paramètres du Menu Graphique (suite)

pouvez facilement identifier les recherches de séries temporelles enregistrées dans le menu **Quick Searches** car le nom de la recherche est ajouté à la plage de temps spécifiée dans les critères de recherche.

Si vos paramètres de recherche correspondent à une recherche déjà sauvegardée pour les options de groupement et de définition, un graphique de séries temporelles peut s'afficher automatiquement pour vos résultats de recherche. Si un graphique de séries temporelles ne s'affiche pas automatiquement pour votre critère de recherche non sauvegardée, aucune recherche sauvegardée n'existe pour correspondre aux paramètres de recherche. Si cela se produit, vous devez activer la capture des données de séries temporelles et sauvegarder votre critère de recherche.

Cette section comprend les rubriques suivantes :

- **[Création de recherches de séries temporelles](#page-196-0)**
- **[Gestion des séries de graphiques temporelles](#page-195-0)**
- **[Navigation des graphiques de séries temporelles](#page-197-0)**

## <span id="page-196-0"></span>**Création de recherches de séries temporelles**

Nous recommandons de planifier votre recherche de séries temporelles selon les données que vous souhaitez étudier et la façon dont vous souhaitez afficher les données dans votre graphique de séries temporelles. Par exemple, envisagez comment vous souhaitez grouper la recherche, les colonnes que vous souhaitez afficher et les filtres que vous souhaitez appliquer.

#### **REMARQUE**

QRadar SIEM prend en charge jusqu'à 100 recherches de séries temporelles.

Pour créer une recherche de séries temporelles :

**Etape 1** Cliquez sur l'onglet **Log Activity** ou **Network Activit**y.

Si vous avez enregistré précédemment une recherche comme recherche par défaut, les résultats de la recherche enregistrée s'affichent.

#### **REMARQUE**

Les graphiques ne s'affichent pas en mode de diffusion en flux.

- **Etape 2** Configurez vos paramètres de recherche de série temporelle. Sélectionnez l'une des options suivantes :
	- Cliquez sur **Search > New Search** pour créer une recherche, en vous assurant que la recherche est regroupée et spécifie un intervalle. Voir **Recherche d'événementd ou de flux**.
	- Dans les zones de liste **Display** et **View**, sélectionnez un intervalle et un paramètre sur lequel regrouper vos résultats.

Les résultats de votre recherche sont affichés, offrant deux graphiques : un graphique à barre et un graphique circulaire.

**Etape 3** Sauvegardez votre critère de recherche. Sélectionnez l'une des options suivantes :

- Dans la barre d'outils Log Activity ou Network Activity, cliquez sur **Save Criteria**. Voir **Sauvegarde des critères de recherche**.
- Dans le panneau Chart Configuration, cliquez sur l'icône **Save**.

#### **REMARQUE**

La sauvegarde de votre critère de recherche active QRadar SIEM pour démarrer l'accumulation de vos données nécessaires pour votre graphique de séries temporelles.

- **Etape 4** Configurez un ou deux graphiques en sorte qu'il soit des graphiques de séries temporelles :
	- **a** Cliquez sur l'icône **Configure**.
	- **b** Dans la zone de liste **Chart Type**, sélectionnez **Time Series**.
	- **c** Dans la zone de liste **Value to Graph**, sélectionnez le paramètre à représenter sous forme graphique.
	- **d** Cochez la case **Capture Time Series Data**.
	- **e** Cliquez sur **Save**.
- **Etape 5** Pour afficher la liste des événements ou flux dans le cas où votre intervalle est supérieur à une heure, cliquez sur **Update Details**.

La liste des événements se met à jour pour afficher l'activité du réseau ou du journal selon votre configuration de graphique de séries temporelles.

<span id="page-197-0"></span>**Navigation des graphiques de séries temporelles** En utilisant les graphiques de série temporelle, vous pouvez agrandir et balayer une ligne de temps pour étudier l'activité du journal ou du réseau. La table suivante contient les fonctions que vous pouvez utiliser pour afficher les graphiques de séries temporelles, notamment :

**Tableau 6-2** Fonctions de graphiques de séries temporelles

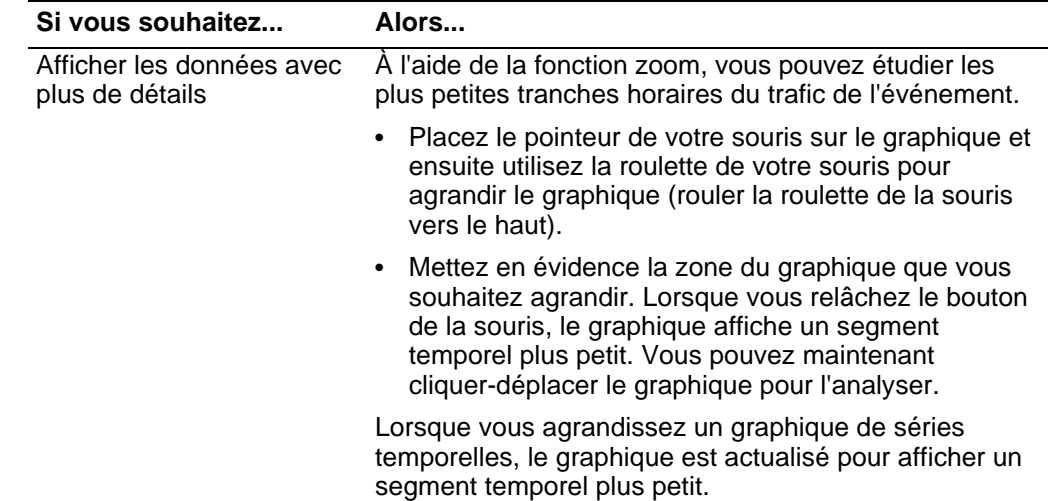

| Si vous souhaitez                                           | Alors                                                                                                    |
|-------------------------------------------------------------|----------------------------------------------------------------------------------------------------|
| Affichez un intervalle de<br>temps de données plus<br>large | A l'aide de la fonction zoom, vous pouvez rechercher<br>des segments de temps plus large ou retourner à<br>l'intervalle maximal. Vous pouvez étendre un intervalle<br>de temps en utilisant l'une des options suivantes : |
|                                                             | Cliquez sur Zoom Reset dans le coin supérieur<br>gauche du graphique.                                                                                                    |
|                                                             | • Placez le pointeur de votre souris sur le graphique et<br>puis utilisez la roulette de votre souris pour agrandir<br>l'affichage (rouler la roulette de la souris vers le bas).                                         |
| Scan the chart                                              | Lorsque vous avez agrandi un graphique de séries<br>temporelles, vous pouvez l'analyser.                                                                                                    |
|                                                             | Cliquez-déplacez le graphique vers la gauche ou<br>vers la droite pour analyser la chronologie.                                                                                                    |

**Tableau 6-2** Fonctions de graphiques de séries temporelles (suite)

**187 UTILISATION DE LA FONCTION CHART** 

# **7 RECHERCHE DE DONNÉES**

La fonction de recherche vous permet de rechercher des données en utilisant des critères spécifiques et d'afficher des données qui correspondent aux critères de recherche dans une liste de résultats. Vous pouvez créer une nouvelle recherche ou charger un ensemble de critères de recherche précédemment enregistré. Vous pouvez sélectionner, organiser et regrouper les colonnes de données à afficher dans les résultats de recherche.

Cette section comprend les rubriques suivantes :

- **[Recherche d'événements ou de flux](#page-200-0)**
- **[Recherche des violations](#page-204-0)**
- **[Enregistrement des critères de recherche](#page-215-0)**
- **[Suppression des critères de recherche](#page-217-0)**
- **[Effectuer une sous-recherche](#page-218-0)**
- **[Gérer les résultats de recherche](#page-220-0)**
- **[Gestion des groupes de recherche](#page-223-0)**

#### **REMARQUE**

Lorsque vous créez ou personnalisez un modèle de rapport qui contient un graphique des événements, vous pouvez baser les données de graphique sur des critères de recherche enregistrée. Cela vous permet de personnaliser facilement le graphique. Pour en savoir plus, voir **Gestion des Rapports**.

<span id="page-200-0"></span>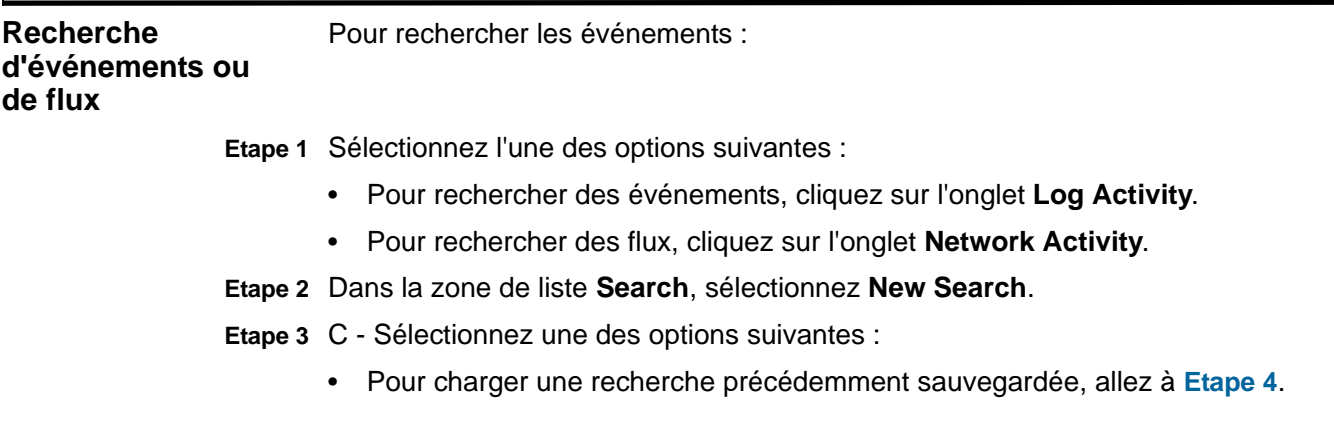

- Pour créer une nouvelle recherche, allez à **[Etape 5](#page-201-1)**.
- <span id="page-201-0"></span>**Etape 4** Sélectionnez une recherche précédemment sauvegardé :
	- **a** Sélectionnez l'une des options suivantes :
		- A partir de la liste **Available Saved Searches**, sélectionnez la recherche enregistrée que vous voulez charger.
		- Dans le champs **Type Saved Search or Select from List,** saisissez le nom de la recherche que vous voulez charger.
	- **b** Cliquez sur **Load**.
		- Après avoir chargé la recherche sauvegardée, le volet Edit Search s'affiche.
	- **c** Dans le volet Edit Search, sélectionnez les options souhaitées pour cette recherche :

**Tableau 7-1** Modifier les options de recherche

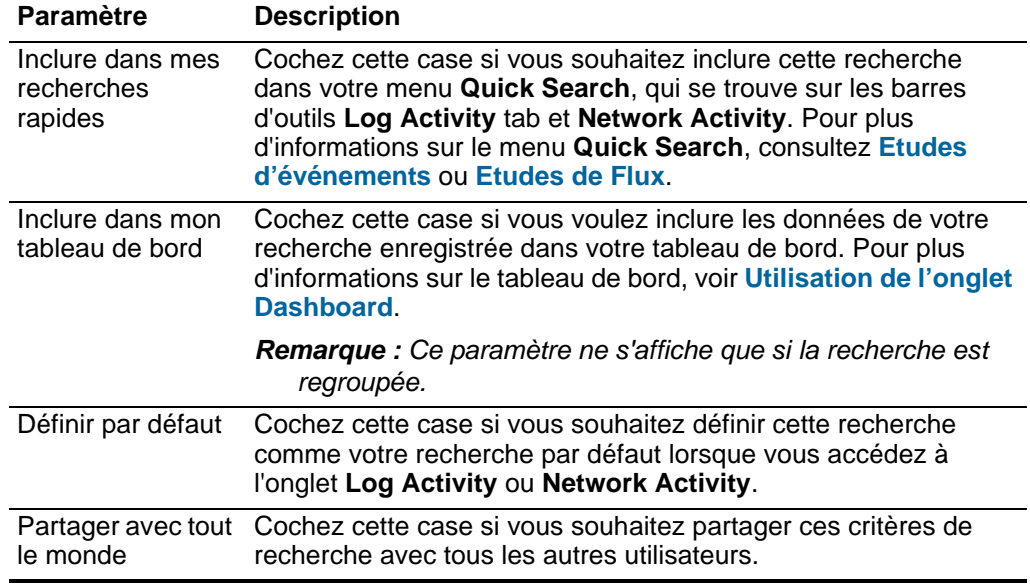

- <span id="page-201-1"></span>**Etape 5** Dans le volet Time Range, sélectionnez une option pour l'intervalle que vous voulez capturer pour cette recherche.
	- **a** Saisissez les valeurs pour les paramètres suivants :

| <b>Paramètre</b>                                     | <b>Description</b>                                                                                                    |
|------------------------------------------------------|----------------------------------------------------------------------------------------------------|
| Diffusion temps<br>réel (diffusion)                  | Sélectionnez cette option si vous souhaitez filtrer des<br>événements ou des flux tout en mode streaming. Le mode<br>diffusion en temps réel (diffusion) est activé par défaut. Pour plus<br>d'informations sur le mode de diffusion, voir Affichage des<br>événements en continu. |
|                                                      | <b>Remarque :</b> Quand une diffusion en temps réel (diffusion) est<br>activée, il est impossible de grouper vos résultats de<br>recherche. Si vous sélectionnez n'importe quelle option de<br>regroupement dans le volet Column Definition, un message<br>d'erreur s'affiche.     |
| Dernier intervalle<br>(actualisation<br>automatique) | Sélectionnez cette option si vous souhaitez filtrer des<br>événements tout en mode actualisation automatique. Les onglets<br>Log Activity and Network Activity s'actualisent par intervalles<br>d'une minute pour afficher l'information la plus récente.                          |
| Récent                                               | Sélectionnez l'option et, dans la zone de liste, sélectionnez<br>l'intervalle de temps que vous souhaitez filtrer.                                                                                                    |
| Intervalle<br>caractéristique                        | Sélectionnez cette option et, à l'aide de l'agenda, sélectionnez la<br>date et la plage de temps que vous souhaitez filtrer.                                                                                                    |

**Tableau 7-2** Options d'intervalle de temps

**b** Facultatif. Cliquez sur **Filter** si vous avez terminé la configuration de la recherche et que vous voulez afficher les résultats.

**Etape 6** Dans la sous-fenêtre Search Parameters, définissez vos critères de recherche :

<span id="page-202-0"></span>**a** Dans la première zone de liste, sélectionnez le paramètre que vous souhaitez rechercher. Par exemple, Device, Source Port, ou Event Name.

#### **REMARQUE**

Le paramètre **Quick Filter** vous permet de rechercher des événements ou des flux qui correspondent à la chaîne de texte dans le contenu d'événement ou de flux. Pour plus d'informations sur comment utiliser le paramètre **Quick Filter**, consultez **Utilisation de la syntaxe de filtre rapide**.

- **b** Dans la deuxième zone de liste, sélectionnez le modificateur que vous souhaitez utiliser pour la recherche. Les modificateurs qui sont disponibles dépendent du paramètre sélectionné dans la première liste.
- **c** Dans le champ de saisie, saisissez des informations spécifiques liées au paramètre de recherche.
- <span id="page-202-1"></span>**d** Cliquez sur **Add Filter**.
- **e** Répétez les étapes de **[a](#page-202-0)** à **[d](#page-202-1)** pour chaque filtre que vous souhaitez ajouter aux critères de recherche.

Le filtre s'affiche dans la zone de texte **Current Filters**.

**Etape 7** Si vous souhaitez enregistrer automatiquement les résultats de recherche lorsque la recherche est terminée, sélectionnez la case **Save results when search is complete**, et puis saisissez un nom pour la recherche enregistrée.

- **Etape 8** A l'aide du volet Column Definition, définissez les colonnes et l'agencement de colonne que vous souhaitez utiliser pour afficher les résultats :
	- **a** Dans la liste **Display**, sélectionnez l'affichage préconfiguré que vous souhaitez associer à cette recherche
	- **b** Cliquez sur la flèche à côté de **Advanced View Definition** afin d'afficher les paramètres de recherche avancée.
	- **c** Personnalisez les colonnes à afficher dans les résultats de recherche :

| <b>Paramètre</b>                                     | <b>Description</b>                                                                                                    |
|------------------------------------------------------|----------------------------------------------------------------------------------------------------|
| Saisissez Column<br>ou Sélectionner<br>dans la liste | Filtre les colonnes dans la liste Available Columns.                                                                                                    |
|                                                      | Vous pouvez saisir le nom de la colonne que vous souhaitez<br>localiser ou saisir un mot-clé pour afficher une liste de noms de<br>colonnes qui incluent ce mot-clé. Par exemple, saisissez Device<br>pour afficher la liste des colonnes qui comprend Device dans le<br>nom de la colonne. |
| Colonnes<br>disponibles                              | Listes de colonnes disponibles. Les colonnes qui sont<br>actuellement en usage pour cette recherche enregistrée sont<br>soulignées et affichées dans la liste Columns.                                                                                                    |
| Ajouter et<br>supprimer des                          | Les premiers ensembles d'icônes vous permettent de<br>personnaliser la liste Group By.                                                                                                    |
| icônes de colonne<br>(premier<br>ensemble)           | $\bullet$<br>Ajouter colonne - Sélectionnez une ou plusieurs colonnes<br>dans la liste Available Columns et cliquez sur l'icône Add<br>Column.                                                                                                    |
|                                                      | Suppression de colonne - Sélectionnez une ou plusieurs<br>$\bullet$<br>colonnes dans la liste Group By et cliquez sur l'icône<br>Remove Column.                                                                                                    |
| Ajouter et<br>supprimer des                          | Les derniers ensembles d'icône vous permettent de<br>personnaliser la liste Columns.                                                                                                    |
| icônes de colonne<br>(dernier<br>ensemble)           | $\bullet$<br>Ajouter colonne - Sélectionnez une ou plusieurs colonnes<br>dans la liste Available Columns et cliquez sur l'icône Add<br>Column.                                                                                                    |
|                                                      | Suppression de colonne - Sélectionnez une ou plusieurs<br>colonnes dans la liste Columns et cliquez sur l'icône Remove<br>Column.                                                                                                    |
| Group By                                             | Indique les colonnes dans lesquelles la recherche enregistrée<br>regroupe les résultats. Vous pouvez personnaliser davantage la<br>liste Group By en utilisant les options suivantes :                                                                                                    |
|                                                      | Move Up - Sélectionnez une colonne et déplacez-le vers la<br>liste prioritaire en utilisant l'icône Move Up.                                                                                                    |
|                                                      | Move Down - Sélectionnez une colonne et déplacez-le vers le<br>$\bullet$<br>bas de la liste prioritaire en utilisant l'icône Move Down.                                                                                                    |
|                                                      | La liste de priorité indique l'ordre dans lequel les résultats sont<br>regroupés. Les résultats de la recherche se regrouperont dans la<br>première colonne de la liste Group By puis dans la colonne<br>suivante.                                                                          |

**Tableau 7-3** Options de définition d'affichage avancées

| <b>Paramètre</b> | <b>Description</b>                                                                                                    |
|------------------|----------------------------------------------------------------------------------------------------|
| Columns          | Indique les colonnes choisies pour la recherche. Les colonnes<br>sont chargées à partir d'une recherche enregistrée. Vous<br>pouvez personnaliser la liste Columns en sélectionnant des<br>colonnes à partir de la liste Available Columns. Vous pouvez<br>davantage personnaliser la liste <b>Columns</b> en utilisant les options<br>suivantes : |
|                  | Move Up - Sélectionnez une colonne et déplacez-le vers la<br>liste prioritaire en utilisant l'icône Move Up.                                                                                                    |
|                  | • Move Down - Sélectionnez une colonne et déplacez-le vers le<br>bas de la liste prioritaire en utilisant l'icône Move Down.                                                                                                    |
|                  | Si le type de colonne est numérique ou est basé sur le temps et<br>qu'il existe une entrée dans la liste Group By, la colonne contient<br>une zone de liste qui vous permet de choisir la façon dont vous<br>souhaitez regrouper la colonne.                                                                                                    |
|                  | Si le type de colonne est un groupe, la colonne contient une zone<br>de liste qui vous permet de définir le nombre de niveaux que<br>vous souhaitez inclure dans le groupe.                                                                                                    |
| Order By         | Dasn la première zone de liste, sélectionnez la colonne dans<br>laquelle vous souhaitez trier les résultats de la recherche. Puis,<br>dans la deuxième zone de liste, sélectionnez la commande que<br>vous souhaitez afficher pour les résultats de la recherche :<br>Descending ou Ascending.                                                     |

**Tableau 7-3** Options de définition d'affichage avancées (suite)

**Etape 9** Cliquez sur **Filter**.

Les résultats de la recherche s'affichent.

Lorsque vous générez une recherche qui s'affiche sur l'onglet **Log Activity** ou **Network Activity** avant que la recherche ne collecte tous les résultats, la page de résultats partielle s'affiche.. Si la recherche n'est pas terminée, l'état **In Progress (<percent>% Complete)** s'affiche dans le coin supérieur droit.

Lors de l'affichage des résultats de recherche partiels, le moteur de recherche fonctionne en arrière-plan pour effectuer la recherche et actualise les résultats partiels afin de mettre à jour l'affichage.

Lorsque la recherche est terminée, l'état **Completed** est affiché dans le coin supérieur droit. Pour plus d'informations sur l'affichage des résultats de votre recherche, voir **Affichage d'événements** ou **Affichage des flux**.

<span id="page-204-0"></span>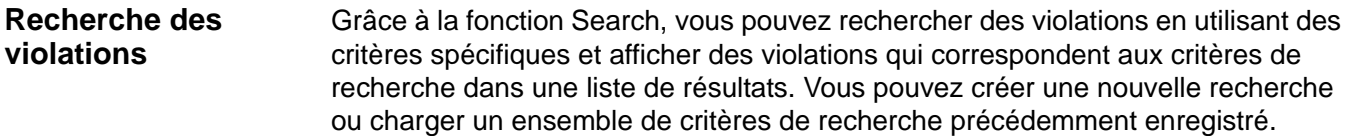

Cette section comprend les rubriques suivantes :

• **[Recherche de My Offenses et de All Offenses](#page-205-0)**

- **[Recherche d'IP sources](#page-210-0)**
- **[Recherche d'IP de destination](#page-212-0)**
- **[Recherche de réseaux](#page-213-0)**
- **[Enregistrement des critères de recherche](#page-215-0)**

<span id="page-205-0"></span>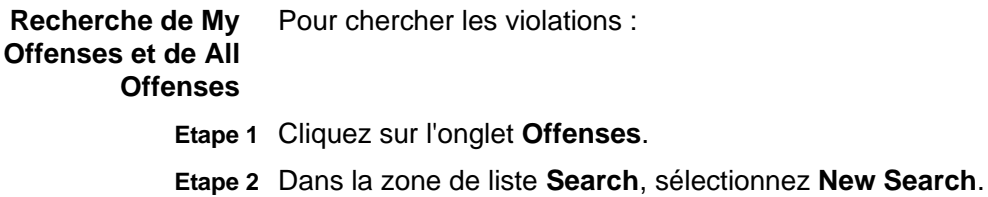

- 
- **Etape 3** C Sélectionnez une des options suivantes :
	- Pour charger une recherche précédemment sauvegardé, allez à **[Etape 4](#page-205-1)**.
	- Pour créer une nouvelle recherche, allez à **[Etape 7](#page-205-2)**.
- <span id="page-205-1"></span>**Etape 4** Sélectionner une recherche préalablement enregistrée à l'aide de l'une des options suivantes :
	- Dans la liste **Available Saved Searches**, sélectionnez la recherche enregistrée que vous voulez charger.
	- Dans le champ **Type Saved Search or Select from List,** saisissez le nom de la recherche que vous voulez charger.

#### **Etape 5** Cliquez sur **Load**.

Après avoir chargé la recherche sauvegardée, le volet Edit Search s'affiche.

**Etape 6** Sélectionnez la case **Set as Default** si vous souhaitez définir cette recherche comme votre recherche par défaut.

Si vous définissez cette recherche comme votre recherche par défaut, la recherche s'effectue automatiquement et affiche les résultats à chaque fois que vous accédez à l'onglet **Offenses**.

<span id="page-205-2"></span>**Etape 7** Dans le volet Time Range, sélectionnez une option pour l'intervalle que vous voulez capturer pour cette recherche.

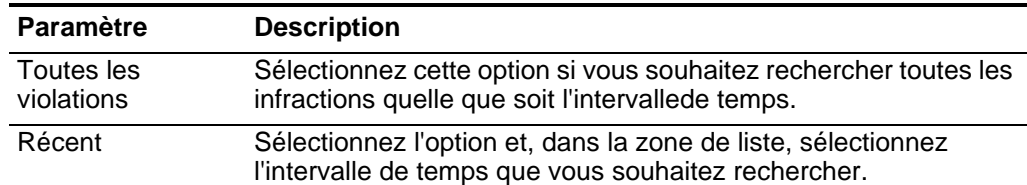

#### **Tableau 7-4** Intervalle

| <b>Paramètre</b>              | <b>Description</b>                                                                                                    |
|-------------------------------|----------------------------------------------------------------------------------------------------|
| Intervalle<br>caractéristique | Si vous voulez indiquer un intervalle spécifique de recherche,<br>sélectionnez l'option Intervalle caractéristique, puis sélectionnez<br>l'une des options suivantes :                                                                                                    |
|                               | <b>Démarrer la date entre -</b> Cochez cette case si vous souhaitez<br>rechercher les violationsqui ont commencé au cours d'une<br>certaine plage de temps. Une fois que vous cochez cette<br>case, utilisez les zones de liste pour sélectionner la date que<br>vous souhaitez rechercher.                             |
|                               | • Dernier événement/flux entre - Cochez cette case si vous<br>souhaitez rechercher les infractions que le dernier événement<br>détecté est survenu ///dans une certaine plage de temps. Une<br>fois que vous cochez cette case, utilisez les zones de liste<br>pour sélectionner la date que vous souhaitez rechercher. |
| Recherche                     | Cliquez sur Search si vous avez terminé la configuration de la<br>recherche et que vous voulez afficher les résultats.                                                                                                    |

**Tableau 7-4** Intervalle (suite)

**Etape 8** Dans le volet Search Parameters, définissez les critères de recherche caractéristique :

**Tableau 7-5** Paramètres de recherches

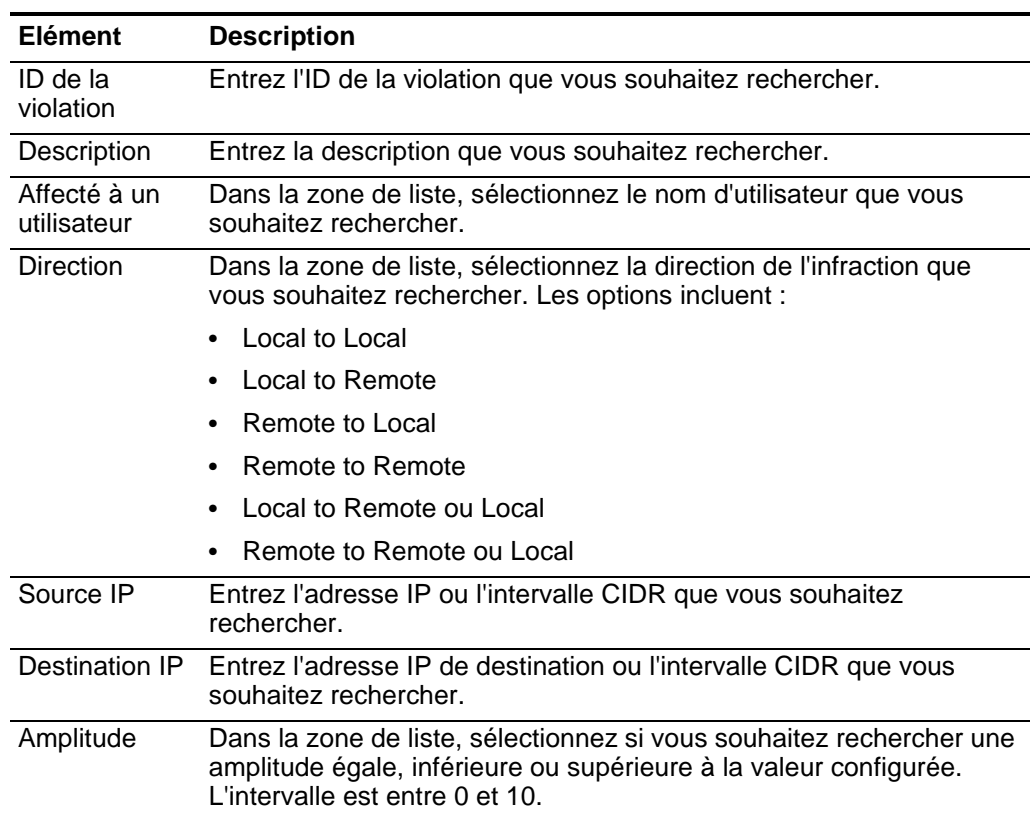

| Elément                                | <b>Description</b>                                                                                                    |
|----------------------------------------|----------------------------------------------------------------------------------------------------|
| Gravité                                | Dans la zone de liste, sélectionnez si vous souhaitez rechercher une<br>gravité égale, inférieure ou supérieure à la valeur configurée.<br>L'intervalle est entre 0 et 10.                                                                                                    |
| Crédibilité                            | Dans la zone de liste, sélectionnez si vous souhaitez rechercher une<br>crédibilité égale, inférieure ou supérieure à la valeur configurée.<br>L'intervalle est entre 0 et 10.                                                                                                    |
| Pertinence                             | Dans la zone de liste, sélectionnez si vous souhaitez rechercher une<br>pertinence égale, inférieure ou supérieure à la valeur configurée.<br>L'intervalle est entre 0 et 10.                                                                                                    |
| Contient des<br>noms<br>d'utilisateurs | Entrez une déclaration d'expression régulière pour rechercher les<br>violations contenant le nom d'utilisateur spécifié. Lorsque vous<br>définissez des modèles d'expressions régulières personnalisés,<br>conformez vous aux règles d'expressions régulières tel que définies<br>par le langage de programmation de Java™. Pour plus<br>d'informations, vous pouvez vous référer aux tutoriels d'expressions<br>régulières disponibles sur le web. |
| Réseau de la<br>source                 | A partir de la zone de liste, sélectionnez le réseau de source que<br>vous souhaitez rechercher.                                                                                                    |
| Réseau de<br>destination               | Dans la zone de liste, sélectionnez le réseau de destination que vous<br>souhaitez rechercher.                                                                                                    |
| Catégorie à<br>haut niveau             | Dans la zone de liste, sélectionnez la catégorie de haut niveau que<br>vous souhaitez rechercher. Pour plus d'informations sur les<br>catégories, consultez le document IBM Security QRadar SIEM<br><b>Administration Guide.</b>                                                                                                    |
| Low Level<br>Category                  | Dans la zone de liste, sélectionnez la catégorie de bas niveau que<br>vous souhaitez rechercher. Pour plus d'informations sur les<br>catégories, consultez le document IBM Security QRadar SIEM<br><b>Administration Guide.</b>                                                                                                    |
| Exclure                                | Sélectionnez les cases à cocher pour les violations que vous<br>souhaitez exclure des résultats de recherche. Les options incluent :                                                                                                    |
|                                        | <b>Active Offenses</b>                                                                                                    |
|                                        | Hidden Offenses (sélectionné par défaut)<br>٠                                                                                                    |
|                                        | Closed Offenses (sélectionné par défaut)<br>٠                                                                                                    |
|                                        | • Inactive offenses                                                                                                    |
|                                        | <b>Protected Offense</b>                                                                                                    |
| Fermer par<br><b>Utilisateur</b>       | Ce paramètre ne s'affiche que lorsque la case Closed Offenses<br>n'est pas cochée dans le volet Exclude. Le défaut c'est Any.                                                                                                    |
|                                        | Dans la zone de liste, sélectionnez le nom d'utilisateur pour lequel<br>vous souhaitez rechercher des violations fermées ou sélectionnez<br>Any pour afficher toutes les violations fermées. Le nom d'utilisateur<br>est celui de l'utilisateur qui a fermé la violation. Le défaut c'est Any.                                                                                                    |

**Tableau 7-5** Paramètres de recherches (suite)

| Elément                           | <b>Description</b>                                                                                                    |  |
|-----------------------------------|----------------------------------------------------------------------------------------------------|--|
| Cause de<br>fermeture             | Ce paramètre ne s'affiche que lorsque la case Closed Offenses<br>n'est pas cochée dans le volet Exclude.                                                                                                    |  |
|                                   | Dans la zone de liste, sélectionnez la cause pour laquelle vous<br>souhaitez rechercher des violations fermées ou sélectionnezAny<br>pour afficher toutes les violations fermées. Cette cause est celle que<br>l'utilisateur a spécifié lors de la fermeture de la violation. |  |
| Evénements                        | Dans la zone de liste, sélectionnez si vous souhaitez rechercher un<br>comptage d'événement égal, inférieur ou supérieur à la valeur<br>configurée.                                                                                                    |  |
| <b>Flux</b>                       | Dans la zone de liste, sélectionnez si vous souhaitez rechercher un<br>comptage de flux égal, inférieur ou supérieur à la valeur configurée.                                                                                                    |  |
| Evénements/F<br>lux total         | Dans la zone de liste, sélectionnez si vous souhaitez rechercher le<br>comptage total d'événements et de flux égal, inférieur ou supérieur à<br>la valeur configurée.                                                                                                    |  |
| <b>Destinations</b>               | Dans la zone de liste, sélectionnez si vous souhaitez rechercher un<br>comptage de l'adresse IP de destination égal, inférieur ou supérieur à<br>la valeur configurée.                                                                                                    |  |
| <b>Contient Source de journal</b> |                                                                                                    |  |
| Groupe de<br>source de<br>journal | Dans la zone de liste, sélectionnez un groupe de sources journal qui<br>contient la source du journal que vous souhaitez rechercher. La zone<br>de liste Log Source affiche toutes les sources du journal affectés au<br>groupe source du journal sélectionné.                |  |
| Source de<br>journal              | A partir de la zone de liste, sélectionnez la source de journal que<br>vous souhaitez rechercher.                                                                                                    |  |
| Règle de contribtion              |                                                                                                    |  |
| Groupe de<br>règle                | Dans la zone de liste, sélectionnez un groupe de règles qui contient<br>la règle que vous voulez rechercher. La zone de liste Rule affiche<br>toutes les règles affectées au groupe de règle sélectionné.                                                                     |  |
| Règle                             | Dans la zone de liste, sélectionnez la règle de contribution que vous<br>souhaitez rechercher.                                                                                                    |  |

**Tableau 7-5** Paramètres de recherches (suite)

**Etape 9** Dans le volet Offense Source, indiquez la source et le type de violation que vous souhaitez rechercher :

**a** Dans la zone de liste, sélectionnez le type de violation que vous souhaitez rechercher.

Lorsque vous sélectionnez un type de violation, les paramètres de recherche correspondants s'affichent.

**b** Entrez les critères de recherche :

| <b>Types de</b><br>violation                   | <b>Description</b>                                                                                                    |  |
|------------------------------------------------|----------------------------------------------------------------------------------------------------|--|
| Any                                            | Sélectionnez cette option pour chercher toutes les sources de<br>violation. C'est configuré par défaut.                                                                                                    |  |
| Source IP                                      | Sélectionnez cette option et saisissez l'adresse IP source que<br>vous souhaitez rechercher.                                                                                                    |  |
| <b>Destination IP</b>                          | Sélectionnez cette option et saisissez l'adresse IP de destination<br>que vous souhaitez rechercher.                                                                                                    |  |
| Nom de<br>l'événement                          | Cliquez sur l'icône Browse pour ouvrir le navigateur<br>d'événements et trouvez l'emplacement du nom de l'événement<br>(QID) que vous souhaitez rechercher.                                                                                                    |  |
|                                                | Rechercher un QID particulier en utilisant l'une des options<br>suivantes :                                                                                                    |  |
|                                                | Pour rechercher un QID par catégorie, sélectionnez la case<br>Browse by Category et sélectionnez la catégorie de haut ou<br>de bas niveau dans les zones de liste.                                                                                                    |  |
|                                                | Pour rechercher un QID par type de source de journal,<br>$\bullet$<br>sélectionnez la zone de liste Browse by Log Source Type et<br>sélectionnez un type de source de journal à partir de la zone<br>de listeLog Source Type.                                                      |  |
|                                                | Pour rechercher un QID par nom, cochez la case de<br>$\bullet$<br>recherche QID et saisissez un nom dans le champ QID/Name.                                                                                                    |  |
|                                                | Une liste de QIDS s'affiche.                                                                                                    |  |
|                                                | Saisissez le QID que vous souhaitez rechercher.                                                                                                    |  |
| Nom d'utilisateur                              | Sélectionnez cette option et saisissez le nom d'utilisateur que<br>vous souhaitez rechercher.                                                                                                    |  |
| Adresse MAC<br>source                          | Sélectionnez cette option et saisissez l'adresse MAC source que<br>vous souhaitez rechercher.                                                                                                    |  |
| <b>Adresse MAC</b><br>source de<br>destination | Sélectionnez cette option et saisissez l'adresse MAC destination<br>que vous souhaitez rechercher.                                                                                                    |  |
| Source de journal                              | Dans la zone de liste Log Source Group sélectionnez un groupe<br>de sources journal qui contient la source du journal que vous<br>souhaitez rechercher. La zone de liste Log Source affiche toutes<br>les sources de journal affectées au groupe source du journal<br>sélectionné. |  |
|                                                | A partir de la zone de liste Log Source, sélectionnez la source<br>de journal que vous souhaitez rechercher.                                                                                                    |  |
| Nom d'hôte                                     | Sélectionnez cette option et saisissez le nom d'hôte que vous<br>souhaitez rechercher.                                                                                                    |  |
| Port de la source                              | Sélectionnez cette option et saisissez le port source que vous<br>souhaitez rechercher.                                                                                                    |  |
|                                                | Port de destination Sélectionnez cette option et saisissez le port destination que<br>vous souhaitez rechercher.                                                                                                    |  |

**Tableau 7-6** Paramètres de source de type d'infration

| Types de<br>violation    | <b>Description</b>                                                                                                    |
|--------------------------|----------------------------------------------------------------------------------------------------|
| <b>IPv6 Source</b>       | Sélectionnez cette option et saisissez l'adresse IPv6 source que<br>vous souhaitez rechercher.                                                                                                    |
| <b>IPv6 Destination</b>  | Sélectionnez cette option et saisissez l'adresse IPv6 destination<br>que vous souhaitez rechercher.                                                                                                    |
| Source ASN               | A partir de la zone de liste <b>Source ASN</b> , sélectionnez la source<br>ASN que vous souhaitez rechercher.                                                                                                    |
| ASN de la<br>destination | A partir de la zone de liste <b>Destination ASN</b> , sélectionnez la<br>destination ASN que vous souhaitez rechercher.                                                                                                    |
| Règle                    | Dans la zone de liste Rule Group, sélectionnez un groupe de<br>règles qui contient la règle que vous voulez rechercher. La zone<br>de liste Rule Group affiche toutes les règles affectées au groupe<br>de règle sélectionné. |
|                          | Dans la zone de liste Rule, sélectionnez la règle que vous<br>souhaitez rechercher.                                                                                                    |
| ID application           | Dans la zone de liste App ID, sélectionnez l'ID de l'application<br>que vous souhaitez rechercher.                                                                                                    |

**Tableau 7-6** Paramètres de source de type d'infration (suite)

- **Etape 10** A l'aide du volet Column Definition, définissez l'ordre dans lequel vous souhaitez trier les résultats :
	- **a** Dans la première zone de liste, sélectionnez la colonne dans laquelle vous voulez trier les résultats de la recherche.
	- **b** A partir de la deuxième zone de liste, sélectionnez la commande que vous souhaitez afficher pour les résultats de recherche : Décroissant ou Croissant.
- **Etape 11** Cliquez sur **Search**.

Les résultats de la recherche s'affichent.

<span id="page-210-0"></span>**Recherche d'IP** Pour rechercher l'adresse IP source :

#### **sources**

- **Etape 1** Cliquez sur l'onglet **Offenses.**
- **Etape 2** Cliquez sur **By Source IP**.
- **Etape 3** Dans la zone de liste From the **Search**, sélectionnez **New Search**.
- **Etape 4** Dans le volet intervalle de temps O, sélectionnez une option pour l'intervalle de temps que vous souhaitez capturer pour cette recherche.

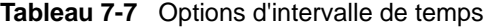

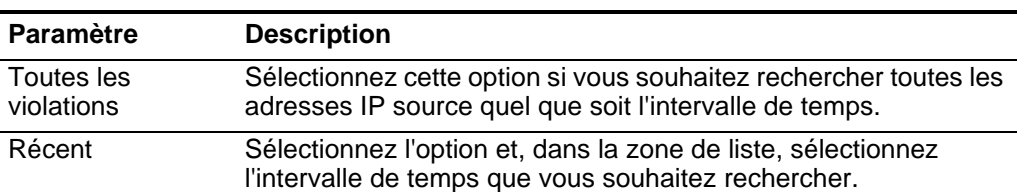

| <b>Paramètre</b>              | <b>Description</b>                                                                                                    |
|-------------------------------|----------------------------------------------------------------------------------------------------|
| Intervalle<br>caractéristique | Si vous voulez indiquer un intervalle spécifique de recherche,<br>sélectionnez l'option Intervalle caractéristique, puis sélectionnez<br>l'une des options suivantes :                                                                                                    |
|                               | <b>Démarrer la date entre -</b> Cochez cette case si vous souhaitez<br>rechercher les adresses IP source associées aux violations<br>qui ont commencé au cours d'une certaine plage de temps.<br>Une fois que vous cochez cette case, utilisez les zones de<br>liste pour sélectionner la date que vous souhaitez rechercher.                                           |
|                               | Dernier événement/flux entre - Cochez cette case si vous<br>$\bullet$<br>souhaitez rechercher les adresses IP source associées aux<br>violations que le dernier événement détecté a créée<br>///pendant un certain intervalle de temps. Une fois que vous<br>cochez cette case, utilisez les zones de liste pour sélectionner<br>la date que vous souhaitez rechercher. |
| Recherche                     | Cliquez sur Search si vous avez terminé la configuration de la<br>recherche et que vous voulez afficher les résultats.                                                                                                    |

**Tableau 7-7** Options d'intervalle de temps (suite)

**Etape 5** Dans le volet Search Parameters, définissez les critères de recherche caractéristique :

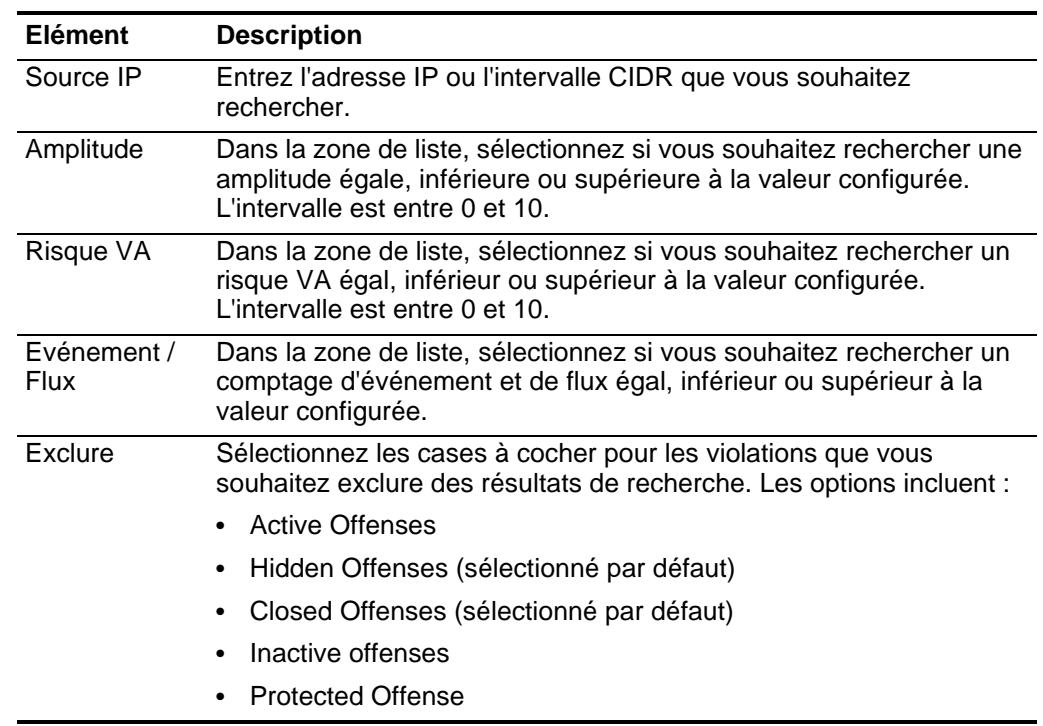

**Tableau 7-8** Paramètres de recherche d'adresse IP source

**Etape 6** A l'aide du volet Column Definition, définissez l'ordre dans lequel vous souhaitez trier les résultats :

- **a** Dans la première zone de liste, sélectionnez la colonne dans laquelle vous voulez trier les résultats de la recherche.
- **b** A partir de la deuxième zone de liste, sélectionnez la commande que vous souhaitez afficher pour les résultats de recherche : Décroissant ou Croissant.

**Etape 7** Cliquez sur **Search**.

Les résultats de la recherche s'affichent. Les résultats de la recherche considèrent toutes les adresses IP sources associées aux violations actives.

<span id="page-212-0"></span>**Recherche d'IP de** Pour rechercher l'adresse IP de destination :

#### **destination**

- **Etape 1** Cliquez sur l'onglet **Offenses.**
- **Etape 2** Sur le menu de navigation, cliquez sur **By Destination IP**.
- **Etape 3** Dans la zone de liste From the **Search**, sélectionnez **New Search**.
- **Etape 4** Dans le volet intervalle de temps O, sélectionnez une option pour l'intervalle de temps que vous souhaitez capturer pour cette recherche.

**Tableau 7-9** Options d'intervalle de temps

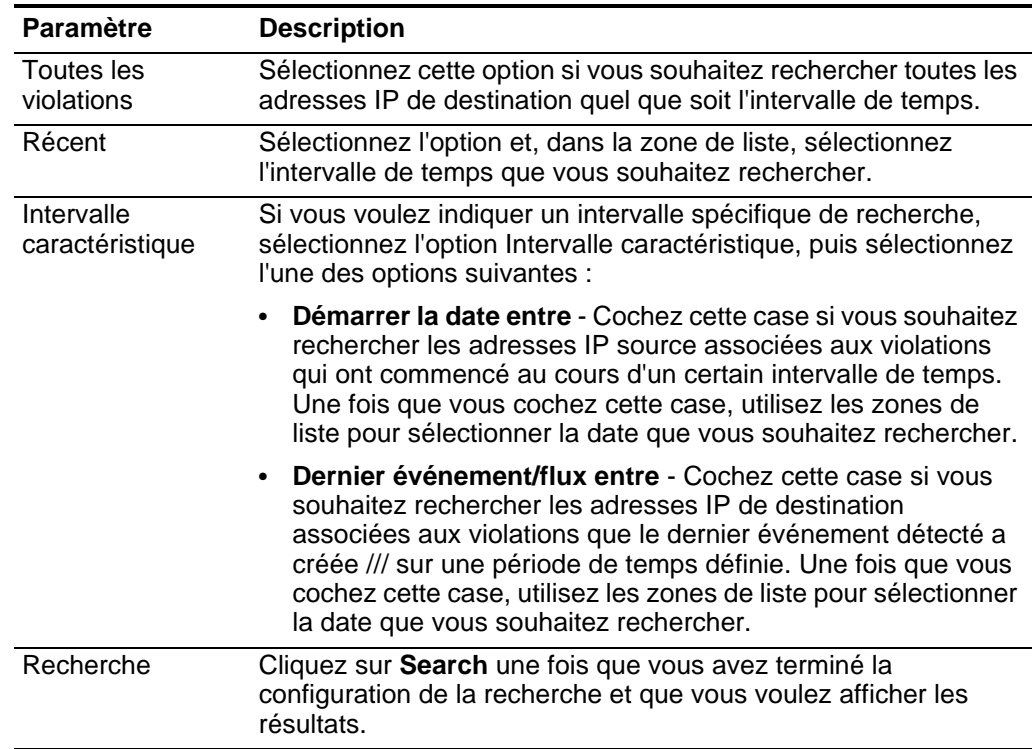

**Etape 5** Dans le volet Search Parameters, définissez les critères de recherche caractéristique :

| Elément                    | <b>Description</b>                                                                                                    |
|----------------------------|----------------------------------------------------------------------------------------------------|
| Destination IP             | Entrez l'adresse IP de destination ou l'intervalle CIDR que vous<br>souhaitez rechercher.                                                                                    |
| Amplitude                  | Dans la zone de liste, sélectionnez si vous souhaitez rechercher une<br>amplitude égale, inférieure ou supérieure à la valeur configurée.<br>L'intervalle est entre 0 et 10. |
| Risque VA                  | Dans la zone de liste, sélectionnez si vous souhaitez rechercher un<br>risque VA égal, inférieur ou supérieur à la valeur configurée.<br>L'intervalle est entre 0 et 10.     |
| Evénement /<br><b>Flux</b> | Dans la zone de liste, sélectionnez si vous souhaitez rechercher un<br>comptage d'événement et de flux égal, inférieur ou supérieur à la<br>valeur configurée.               |

**Tableau 7-10** Paramètres de recherche d'adresse IP de destination

- **Etape 6** A l'aide du volet Column Definition, définissez l'ordre dans lequel vous souhaitez trier les résultats :
	- **a** Dans la première zone de liste, sélectionnez la colonne dans laquelle vous souhaitez trier les résultats de la recherche.
	- **b** Dans la deuxième zone de liste, sélectionnez l'ordre dans lequel vous souhaitez afficher les résultats de recherche : Décroissant ou Croissant.
- **Etape 7** Cliquez sur **Search**.

Les résultats de la recherche s'affichent. Les résultats de la recherche considèrent toutes les adresses IP de destination associées à des violations actives.

#### <span id="page-213-0"></span>**Recherche de** Pour rechercher des réseaux :

#### **réseaux**

- **Etape 1** Cliquez sur l'onglet **Offenses.**
- **Etape 2** Cliquez sur **By Networks**.
- **Etape 3** Dans la zone de liste From the **Search**, sélectionnez **New Search**.
- **Etape 4** ODans le volet Search Parameters, définissez les critères de recherche spécifiques :

#### **Tableau 7-11** Paramètres de recherche de réseau

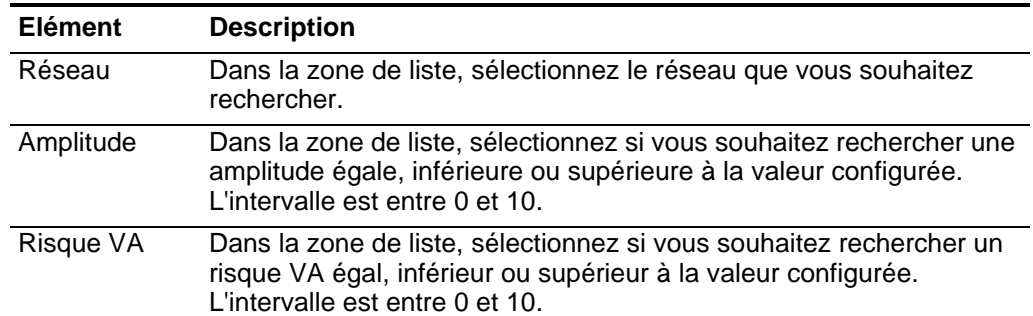

|                                                    | <b>Elément</b>                                                  | <b>Description</b>                                                                                                    |  |
|----------------------------------------------------|-----------------------------------------------------------------|----------------------------------------------------------------------------------------------------|--|
|                                                    | Evénement /<br><b>Flux</b>                                      | Dans la zone de liste, sélectionnez si vous souhaitez rechercher un<br>comptage d'événement et de flux égal, inférieur ou supérieur à la<br>valeur configurée. |  |
|                                                    | trier les résultats :                                           | Etape 5 A l'aide du volet Column Definition, définissez l'ordre dans lequel vous souhaitez                                                                     |  |
|                                                    | a                                                               | Dans la première zone de liste, sélectionnez la colonne dans laquelle vous<br>voulez trier les résultats de la recherche.                                      |  |
|                                                    | b                                                               | Dans la deuxième zone de liste, sélectionnez l'ordre dans lequel vous<br>souhaitez afficher les résultats de recherche : Décroissant ou Croissant.             |  |
|                                                    | Etape 6 Cliquez sur Search.                                     |                                                                                                    |  |
|                                                    |                                                                 | Les résultats de la recherche s'affichent.                                                                                                    |  |
| <b>Enregistrement des</b><br>critères de recherche |                                                                 | Pour enregistrer les critères de recherche spécifiés pour une utilisation ultérieure :                                                                         |  |
|                                                    | Etape 1 Cliquez sur l'onglet Offenses.                          |                                                                                                    |  |
|                                                    | Etape 2 Effectuez une recherche. Voir Recherche des violations. |                                                                                                    |  |
|                                                    |                                                                 | Les résultats de la recherche s'affichent.                                                                                                    |  |
|                                                    | Etape 3 Cliquez sur Save Criteria.                              |                                                                                                    |  |
|                                                    | <b>Etape 4</b> Enter values for the parameters :                |                                                                                                    |  |
|                                                    |                                                                 | Tableau 7-12 Enregistrer les paramètres de recherche                                                                                                    |  |
|                                                    | <b>Paramètre</b>                                                | <b>Description</b>                                                                                                    |  |
|                                                    | Non de                                                          | Tapez un nom que vous souhaitez attribuer à ces critères de                                                                                                    |  |

**Tableau 7-11** Paramètres de recherche de réseau (suite)

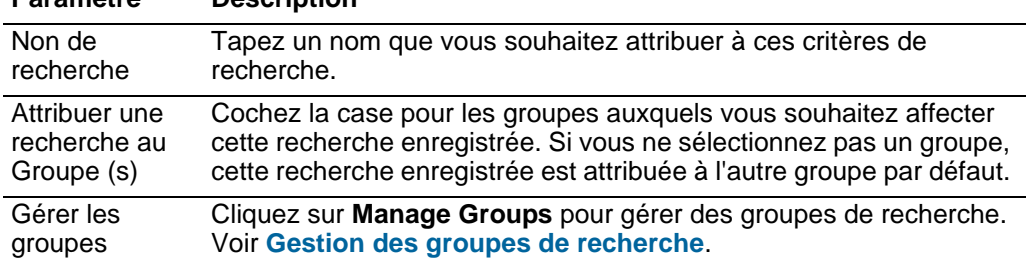

| <b>Paramètre</b>      | <b>Description</b>                                                                                                    |  |
|-----------------------|----------------------------------------------------------------------------------------------------|--|
| Options<br>Timespan:  | Sélectionnez l'une des options suivantes :                                                                                                    |  |
|                       | Toutes les violations - Sélectionnez cette option si vous<br>souhaitez rechercher toutes les infractions quel que soit<br>l'intervalle de temps.                                                                                                    |  |
|                       | Récent - Sélectionnez l'option et, dans la zone de liste,<br>sélectionnez la plage horaire que vous souhaitez rechercher.                                                                                                    |  |
|                       | Intervalle caractéristique - Si vous souhaitez indiquer un<br>intervalle particulier de recherche, sélectionnez l'optionSpecific<br><b>Interval</b> et ensuite les options suivantes :                                                                                                    |  |
|                       | <b>Démarrer la date entre -</b> Cochez cette case si vous souhaitez<br>rechercher les infractions qui ont commencé durant une période<br>de temps définie. Une fois que vous cochez cette case, utilisez<br>les zones de liste pour sélectionner la date que vous souhaitez<br>rechercher.                            |  |
|                       | Dernier événement/flux entre - Cochez cette case si vous<br>souhaitez rechercher les infractions que le dernier événement<br>détecté est survenu ///dans une certaine plage de temps. Une fois<br>que vous cochez cette case, utilisez les zones de liste pour<br>sélectionner la date que vous souhaitez rechercher. |  |
| Définir par<br>défaut | Cochez cette case si vous souhaitez définir cette recherche en tant<br>que votre recherche par défaut.                                                                                                    |  |

**Tableau 7-12** Enregistrer les paramètres de recherche (suite)

**Etape 5** Cliquez sur **OK**.

<span id="page-215-0"></span>**Enregistrement des critères de recherche** Pour enregistrer les critères de recherche spécifiés pour une utilisation ultérieure :

### **REMARQUE**

L'enregistrement de vos critères de recherche permet aussi de sauvegarder la configuration de graphique. Pour plus d'informations sur la configuration de graphique, consultez **Affichage des violations associées.**

**Etape 1** Sélectionnez l'une des options suivantes :

- Cliquez sur l'onglet **Log Activity**.
- Cliquez sur l'onglet **Network Activity**.
- **Etape 2** Effectuez une recherche. Consultez **[Recherche d'événements ou de flux](#page-200-0)**.

Les résultats de la recherche s'affichent.

- **Etape 3** Cliquez sur **Save Criteria**.
- **Etape 4** Enter values for the parameters :
| <b>Paramètre</b>                             | <b>Description</b>                                                                                                    |
|----------------------------------------------|----------------------------------------------------------------------------------------------------|
| Non de<br>recherche                          | Saisissez le nom unique que vous souhaitez attribuer à ces critères<br>de recherche.                                                                                                    |
|                                              | Remarque : Si vous définissez un intervalle pour votre recherche,<br>QRadar SIEM ajoute le nom de votre recherche à l'intervalle<br>spécifié. Par exemple, une recherche enregistrée dénommée<br>Exploits by Source avec un intervalle de temps de 5 minutes -les<br>5 dernières minutes- devient Exploits by Source - 5 dernières<br>minutes. |
|                                              | <b>Remarque :</b> Si vous modifiez un ensemble de colonnes dans une<br>recherche précédemment sauvegardée, puis enregistrez les<br>critères de recherche en utilisant le même nom, les<br>accumulations antérieures des graphiques de séries temporelles<br>seront perdues.                                                                    |
| Attribuer une<br>recherche au<br>Groupe (s)  | Cochez la case pour les groupes auxquels vous souhaitez affecter<br>cette recherche enregistrée. Si vous ne sélectionnez pas un groupe,<br>cette recherche enregistrée est attribuée à l'autre groupe par défaut.<br>Pour en savoir plus, voir Gestion des groupes de recherche.                                                               |
| Gérer les<br>groupes                         | Cliquez sur Manage Groups pour gérer des groupes de recherche.<br>Pour en savoir plus, voir Gestion des groupes de recherche.                                                                                                    |
| Options                                      | Sélectionnez l'une des options suivantes :                                                                                                    |
| Timespan:                                    | Diffusion en temps réel (streaming) - Sélectionnez cette option<br>si vous souhaitez filtrer vos résultats de recherche en mode de<br>diffusion. Pour plus d'informations sur le mode de diffusion, voir<br>Affichage des événements en continu ou Affichage des flux<br>en continu.                                                           |
|                                              | Dernier intervalle (actualisation intégrée) - Sélectionnez cette<br>option si vous souhaitez filtrer vos résultats de recherche tout en<br>mode d'actualisation intégrée. Les onglets Log Activity et<br>Network Activity s'actualisent par intervalles d'une minute pour<br>afficher les informations les plus récentes.                      |
|                                              | Récent - Sélectionnez l'option et, dans la zone de liste,<br>$\bullet$<br>sélectionnez l'intervalle que vous souhaitez filtrer.                                                                                                    |
|                                              | Intervalle caractéristique - Sélectionnez cette option et, à partir<br>$\bullet$<br>de l'agenda, sélectionnez la date et l'intervalle que vous<br>souhaitez filtrer.                                                                                                    |
| Inclure dans<br>mes<br>recherches<br>rapides | Cochez cette case si vous souhaitez inclure cette recherche dans<br>votre zone de liste Quick Search, qui se trouve sur les barres<br>d'outils Log Activity et Network Activity. Pour plus d'informations<br>sur l'option de la barre d'outils Quick Search, voir Tableau 7-1.                                                                 |
| Inclure dans<br>mon tableau de<br>bord       | Cochez cette case si vous voulez inclure les données de votre<br>recherche enregistrée dans votre tableau de bord. Pour plus<br>d'informations sur l'onglet Dashboard, voir Utilisation de l'onglet<br>Dashboard.                                                                                                    |
|                                              | Remarque : Ce paramètre ne s'affiche que si la recherche est<br>regroupée.                                                                                                    |

**Tableau 7-13** Paramètres des critères de sauvegarde

| <b>Paramètre</b>               | <b>Description</b>                                                                                                    |
|--------------------------------|----------------------------------------------------------------------------------------------------|
| Définir par<br>défaut          | Cochez cette case si vous souhaitez définir cette recherche comme<br>votre recherche par défaut lorsque vous accédez à l'onglet Log<br>Activity ou Network Activity. |
| Partager avec<br>tout le monde | Cochez cette case si vous souhaitez partager ces exigences de<br>recherche avec tous les autres utilisateurs de QRadar SIEM.                                         |

**Tableau 7-13** Paramètres des critères de sauvegarde (suite)

**Etape 5** Cliquez sur **OK**.

# **Suppression des critères de recherche** Vous pouvez supprimer des critères de recherche. Lorsque vous supprimez une recherche enregistrée, les objets QRadar SIEM associés à la recherche enregistrée pourraient ne plus fonctionner. Les rapports et les règles de détection des anomalies sont des objets QRadar SIEM qui utilisent des critères de recherche enregistrés. Après avoir supprimé une recherche enregistrée, nous vous recommandons de modifier les objets associés afin de s'assurer qu'ils continuent de fonctionner. Pour supprimer des critères de recherche sauvegardée : **Etape 1** Sélectionnez l'une des options suivantes : • Cliquez sur l'onglet **Log Activity**. • Cliquez sur l'onglet **Network Activity**. **Etape 2** Dans la zone de liste **Search**, sélectionnez **New Search** ou **Edit Search**. **Etape 3** Dans le volet Saved Search I, sélectionnez une recherche enregistrée dans la zone de liste **Available Saved Searches**. **Etape 4** Cliquez sur **Delete**. Si les critères de recherche sauvegardée ne sont pas associés à d'autres objets QRadar SIEM, une fenêtre de confirmation s'affiche. Consultez sur **[Etape 5](#page-217-0)**. Si les critères de recherche enregistrée sont associés à d'autres QRadar SIEM objets, la fenêtre Delete Saved Search s'affiche. La fenêtre répertorie tous les objets QRadar SIEM qui sont associés à la recherche sauvegardée que vous voulez supprimer. Nous vous recommandons de noter les objets associés. Voir **[Etape 6](#page-217-1)**. **Etape 5** Cliquez sur **OK**. La recherche enregistrée est maintenant supprimée de votre système. **Etape 6** Sélectionnez l'une des options suivantes : • Cliquez sur **OK** afin de poursuivre. La recherche enregistrée est maintenant supprimée. • Cliquez sur **Cancel** pour fermer la fenêtre Delete Saved Search.

<span id="page-217-1"></span><span id="page-217-0"></span>Si vous avez choisi de supprimer la recherche enregistrée, elle sera maintenant supprimée de votre système. Nous vous recommandons d'accéder aux objets

associés que vous avez notés et de les modifier afin de supprimer leur association avec la recherche sauvegardée supprimée.

<span id="page-218-0"></span>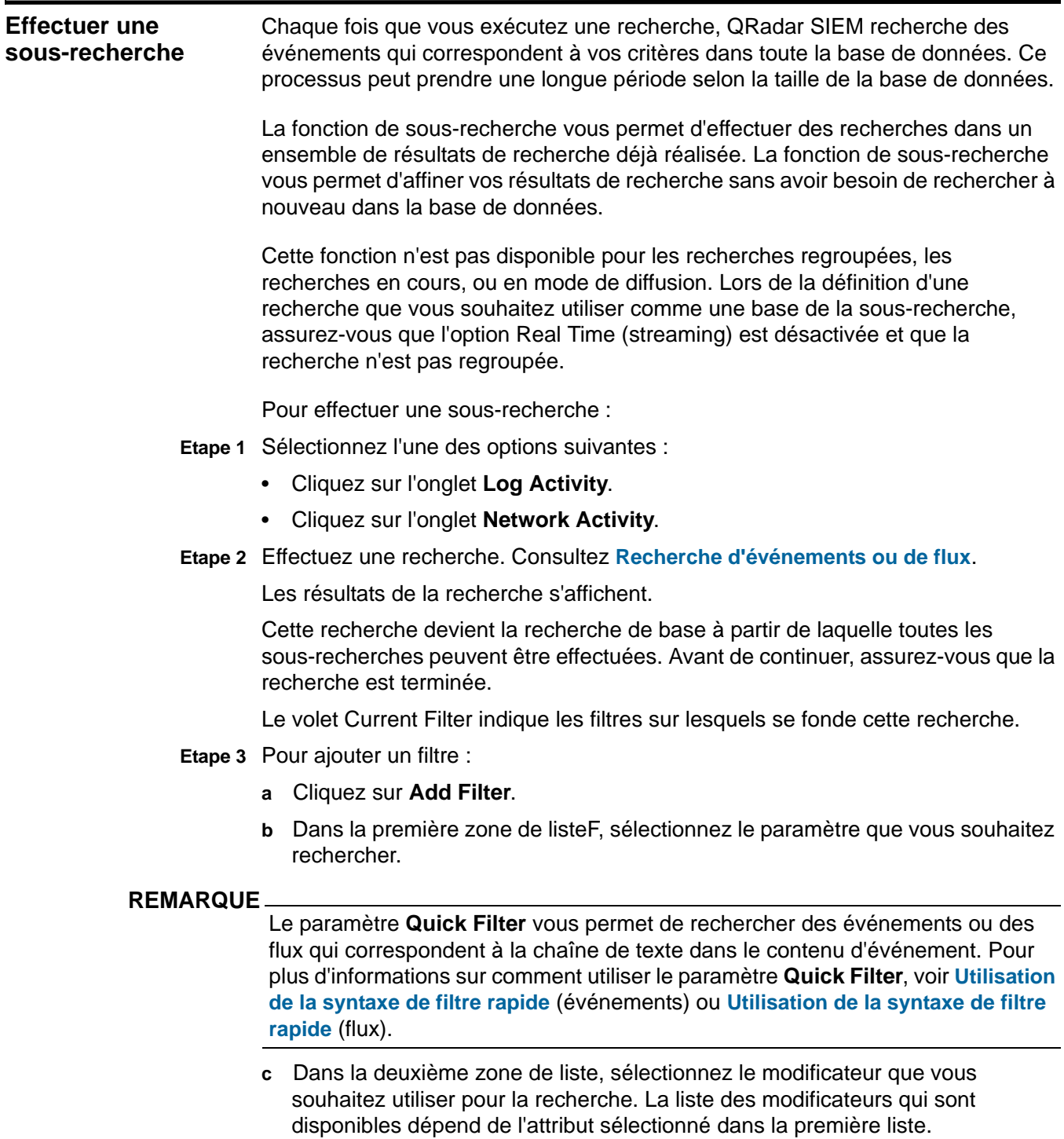

- **d** Dans le champ de saisie, saisissez des informations spécifiques liées à votre recherche.
- **e** Cliquez sur **Add Filter**.

#### **REMARQUE**

Vous pouvez faire un clic droit sur un événement et sélectionnez l'option **Filter on**.

Les résultats de la sous-recherche s'affichent. Si la recherche est toujours en cours, les résultats partiels s'affichent.

Le volet Original Filter indique les filtres appliqués à la recherche de base. Le volet Current Filter indique les filtres appliqués à la sous-recherche.

# **REMARQUE**

Vous pouvez effacer les filtres de sous- recherche sans avoir à redémarrer la recherche de base. Cliquez sur le lien Clear Filter à côté du filtre que vous souhaitez effacer. La recherche de base est relancée lorsque vous désactivez un filtre dans le volet Original Filter.

**Etape 4** Cliquez sur **Save Criteria** pour enregistrer les critères de sous-recherche. Consultez **[Enregistrement des critères de recherche](#page-215-0)**.

<span id="page-220-0"></span>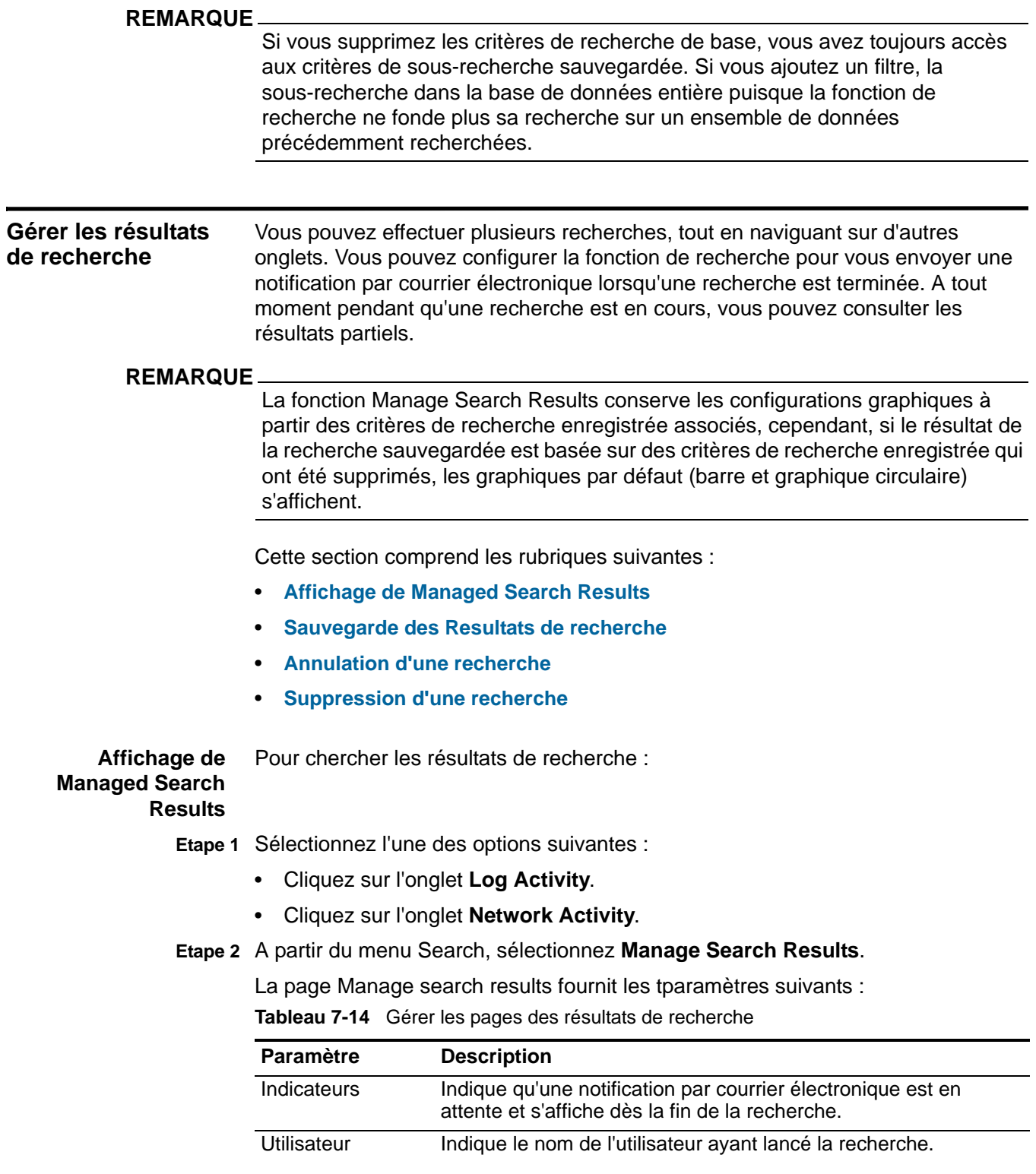

| Paramètre         | <b>Description</b>                                                                                                    |  |
|-------------------|----------------------------------------------------------------------------------------------------|--|
| <b>Nom</b>        | Spécifie le nom de la recherche, si la recherche a été<br>enregistrée. Pour plus d'informations sur la sauvegarde d'une<br>recherche, voir Sauvegarde des Resultats de recherche.                                                                                                    |  |
| <b>Started On</b> | Indique la date et l'heure de lancement de la recherche.                                                                                                    |  |
| Ended On          | Indique la date et l'heure de la fin de la recherche.                                                                                                    |  |
| Duration          | Indique la durée d'exécution qu'il a fallu pour la recherche. Si la<br>recherche est actuellement en cours, le paramètre Duration<br>indique la durée du traitement de la recherche à ce jour. Si la<br>recherche a été annulée, le paramètre Duration indique la durée<br>du traitement de la recherche avant l'annulation.                                                                              |  |
| Expires On        | Indique la date et l'heure d'expiration d'un résultat de recherche<br>non enregistrée. Le chiffre de conservation de recherche<br>enregistrée est configuré dans les paramètres du système. Pour<br>de plus amples informations sur comment configurer les<br>paramètres du système, consultez IBM Security QRadar SIEM<br>Administration Guide. Les critères de recherche enregistrée<br>n'expirent pas. |  |
| Etat              | Indique l'état de la recherche. Les options incluent :                                                                                                    |  |
|                   | Queued - Indique que la recherche est en attente pour<br>$\bullet$<br>démarrer.                                                                                                    |  |
|                   | <percent>% Complete - Indique l'état d'avancement de la<br/>recherche en termes de pourcentage. Vous pouvez cliquer sur<br/>le lien pour afficher des résultats partiels.</percent>                                                                                                    |  |
|                   | Sorting - Indique que la recherche a fini de collecter des<br>$\bullet$<br>résultats et les prépare actuellement pour l'affichage.                                                                                                    |  |
|                   | Canceled - Indique que la recherche a été annulée. Vous<br>$\bullet$<br>pouvez cliquer sur le lien pour voir les résultats.                                                                                                    |  |
|                   | <b>Completed</b> - Indique que la recherche est terminée. Vous<br>$\bullet$<br>pouvez cliquer sur le lien pour afficher les résultats. Voir<br>Affichage d'événements ou Affichage des flux.                                                                                                    |  |
| Taille            | Indique la taille du fichier de l'ensemble des résultats de<br>recherche.                                                                                                    |  |

**Tableau 7-14** Gérer les pages des résultats de recherche (suite)

La barre d'outils des résultats de la recherche fournit les options suivantes :

| <b>Paramètre</b> | <b>Description</b>                                                                                                    |
|------------------|----------------------------------------------------------------------------------------------------|
| New Search       | Cliquez sur New Search pour lancer une nouvelle recherche.<br>Lorsque vous cliquez sur cette icône, la page de recherche<br>s'affiche. Voir Recherche d'événements ou de flux. |
| Save Results     | Cliquez sur Save Results pour enregistrer les résultats de<br>recherche. Voir Sauvegarde des Resultats de recherche.                                                           |
|                  | Remarque : Cette option est activée uniquement lorsque vous<br>avez sélectionné une ligne dans la liste Manage Search<br><b>Results.</b>                                       |

**Tableau 7-15** Gérer les barres d'outils des résultats de recherche

| <b>Paramètre</b> | <b>Description</b>                                                                                                    |
|------------------|----------------------------------------------------------------------------------------------------|
| Cancel           | Cliquez sur Cancel pour annuler les recherches qui sont en<br>cours ou qui sont en attente de lancement. Voir <b>Annulation</b><br>d'une recherche.                                              |
| Delete           | Cliquez sur Delete pour supprimer un résultat de recherche. Voir<br><b>Suppression d'une recherche.</b>                                                                                          |
| <b>Notify</b>    | Sélectionnez les recherches pour lesquelles vous souhaitez<br>recevoir une notification, puis cliquez sur Notify pour activer la<br>notification par courriel lorsque la recherche est terminée. |
| Affichage        | Dans la zone de liste, sélectionnez les résultats de la recherche<br>que vous voulez lister sur la page Search Results. Les options<br>incluent:                                                 |
|                  | • Saved Search Results                                                                                                    |
|                  | All Search Results                                                                                                    |
|                  | Canceled/Erroneous Searches                                                                                                    |
|                  | Searches in Progress                                                                                                    |

**Tableau 7-15** Gérer les barres d'outils des résultats de recherche (suite)

#### <span id="page-222-0"></span>**Sauvegarde des Resultats de** Pour sauvegarder les résultats de recherche :

# **recherche**

#### **Etape 1** Sélectionnez l'une des options suivantes :

- Cliquez sur l'onglet **Log Activity**.
- Cliquez sur l'onglet **Network Activity**.
- **Etape 2** Effectuez une recherche ou une sous-recherche. Pour plus d'informations sur la façon d'effectuer une recherche, consultez **[Recherche d'événements ou de flux](#page-200-0)**. Pour plus d'informations sur la façon d'effectuer une sous-recherche, consultez **[Effectuer une sous-recherche](#page-218-0)**.
- **Etape 3** Cliquez sur **Save Results**.

#### **REMARQUE**

L'icône **Save Results** est activée uniquement lorsque la recherche est terminée ou si la recherche a été annulée en cours d'exécution.

## **REMARQUE**

Vous pouvez également enregistrer les résultats de la page Search Results. Cliquez sur**Search > Manage Search Results** et sélectionnez résultats de recherche. Cliquez sur **Save Results**.

- **Etape 4** Tapez un nom unique pour les résultats de la recherche.
- **Etape 5** Cliquez sur **OK**.

Les résultats de la recherche sauvegardée affichent dans la colonne **Name** le nom de la page Manage Search Results.

## <span id="page-223-1"></span>**Annulation d'une recherche**

Pour annuler une recherche :

- **Etape 1** Dans la page Manage Search Results, sélectionnez les résultats de recherche en attente ou en cours que vous souhaitez annuler.
- **Etape 2** Cliquez sur **Cancel**.

#### **REMARQUE**

Vous pouvez sélectionner plusieurs recherches à annuler.

**Etape 3** Cliquez sur **Yes**.

Si la recherche était en cours lors de l'annulation, les résultats qui ont été accumulés jusqu'à l'annulation sont maintenus.

#### <span id="page-223-2"></span>**Suppression d'une recherche**

Pour supprimer une recherche :

- **Etape 1** Dans la page Manage Search Results, sélectionnez les résultats de recherche que vous souhaitez supprimer.
- **Etape 2** Cliquez sur **Delete**.
- **Etape 3** CCliquez sur **Yes**.

La recherche est supprimée de la page Manage Search Results.

#### <span id="page-223-0"></span>**Gestion des groupes de recherche** A l'aide de la fenêtre Search Groups, vous pouvez créer et gérer des groupes de recherche. Ces groupes vous permettent de localiser facilement les critères de recherche enregistrée (voir **[Recherche d'événements ou de flux](#page-200-0)** or **[Recherche](#page-204-0)  [des violations](#page-204-0)**) ou baser un rapport sur une recherche enregistrée (voir **Gestion des rapports**).

Cette section comprend les rubriques suivantes :

- **[Affichage des Groupes de recherche](#page-223-3)**
- **[Création d'un nouveau groupe](#page-224-0)**
- **[Modification d'un groupe](#page-224-1)**
- **[Copier une recherche sauvegardée vers un autre groupe](#page-224-2)**
- **[Suppression d'une recherche enregistrée d'un groupe](#page-225-0)**
- **[Suppression d'un groupe](#page-225-1)**

#### <span id="page-223-3"></span>**Affichage des Groupes de recherche** QRadar SIEM ffournit un ensemble de groupes et de sous-groupes par défaut. Pour afficher les groupes de recherche :

**Etape 1** Sélectionnez l'une des options suivantes :

- Cliquez sur l'onglet **Log Activity**.
- Cliquez sur l'onglet **Network Activity**.

*IBM Security QRadar SIEM - Guide d'utilisation*

- <span id="page-224-2"></span><span id="page-224-1"></span><span id="page-224-0"></span>• Cliquez sur l'onglet **Offenses**. **Etape 2** Sélectionnez **Search > Edit Search**. **Etape 3** Cliquez sur **Manage Groups**. You peut ajouter de nouveaux groupes ou encore modifier les groupes existants. Toutes les recherches enregistrées qui ne sont pas affectées à un groupe se trouvent dans le groupe **Other. Création d'un nouveau groupe** Pour créer un nouveau groupe : **Etape 1** Sélectionnez le groupe dans lequel vous voulez créer le nouveau groupe. **Etape 2** Cliquez sur **New Group**. **Etape 3** Dans la zone In the **Name**, tapez un nom unique que vous affecterez au nouveau groupe. **Etape 4** Facultatif. Dans la zone **Description**, saisissez une description. **Etape 5** Cliquez sur **OK**. **Modification d'un** Pour modifier un groupe : **groupe Etape 1** Sélectionnez le groupe que vous souhaitez modifier. **Etape 2** Cliquez sur **Edit**. **Etape 3** TPour modifier un nom, saisissez un nouveau nom dans le champ **Name**. **Etape 4** Pour modifier la description, saisissez une nouvelle description dans la zone**Description**. **Etape 5** Cliquez sur **OK**. **Copier une recherche sauvegardée vers un autre groupe** Pour copier une recherche enregistrée vers un autre groupe : **Etape 1** Localisez et sélectionnez la recherche enregistrée que vous souhaitez copier vers un autre groupe. **Etape 2** Cliquez sur **Copy**. **Etape 3** Cochez la case du groupe vers lequel vous souhaitez copier la recherche sauvegardée.
	- **Etape 4** Cliquez sur **Assign Groups**.

<span id="page-225-0"></span>**Suppression d'une** Pour supprimer une recherche enregistrée d'un groupe :

# **recherche enregistrée d'un**

# **groupe**

**Etape 1** Sélectionnez la recherche sauvegardée que vous voulez supprimer du groupe.

## **REMARQUE**

Lorsque vous supprimez une recherche enregistrée d'un groupe, la recherche enregistrée n'est pas supprimée de votre système. La recherche enregistrée est supprimée du groupe et déplacée automatiquement vers le groupe **Other**.

**Etape 2** Cliquez sur **Remove**.

**Etape 3** Cliquez sur **OK**.

<span id="page-225-1"></span>**Suppression d'un** Pour supprimer un groupe :

# **groupe**

**Etape 1** Sélectionnez le groupe que vous souhaitez supprimer.

## **REMARQUE**

Vous ne pouvez pas supprimer les groupes **Event Search Groups**, **Flow Search Groups**, **Offense Search Groups**, et **Other**.

- **Etape 2** Cliquez sur **Remove**.
- **Etape 3** Cliquez sur **OK**.

# **8 GESTION DES RÈGLES**

From the **Log Activity**, **Network Activity**, and **Offenses** tabs, you can configure rules or building blocks.

Cette section comprend les rubriques suivantes :

- **[Présentation des règles](#page-226-0)**
- **[Types des Règles](#page-227-0)**
- **[Conditions des Règles](#page-229-0)**
- **[Responses de règles](#page-229-1)**
- **Affichage des règles**
- **[Création d'une règle personnalisée](#page-233-0)**
- **[Création d'une règle de détection d'anomalie](#page-242-0)**
- **[Copier une règle](#page-251-0)**
- **[Gestion des règles](#page-250-0)**
- **[Grouper des règles](#page-252-0)**
- **[Modifier les blocs de construction](#page-255-0)**
- <span id="page-226-0"></span>**Présentation des règles**

Les règles effectuent des tests sur les événements,les flux ou les violations, et si les conditions d'un test sont satisfaits, la règle génère une réponse. Pour obtenir une liste complète des règles par défaut, CONSULTEZ le Guide d'Administration *IBM Security QRadar SIEM.*

Les deux catégories de règles sont les suivantes :

- **Custom Rules** les règles sur mesures effectuent des tests sur les événements, les flux ou les violations.pour détecter une activité inhabituelle dans votre réseau.
- **Anomaly Detection Rules** Les Règles de détection des anomalies effectuent des tests sur les résultats de flux enregistrés ou les événements recherchés comme un moyen de détecter les modèles de trafic inhabituels dans votre réseau.

Un utilisateur non administrateur peut créer des règles d'accès pour les zones du réseau auxquels ils peuvent accéder. Vous devez disposer des autorisations de rôles appropriés pour gérer les règles. Pour plus d'informations sur les autorisations de rôle utilisateur, consultez *IBM Security QRadar SIEM Administration Guide*.

<span id="page-227-0"></span>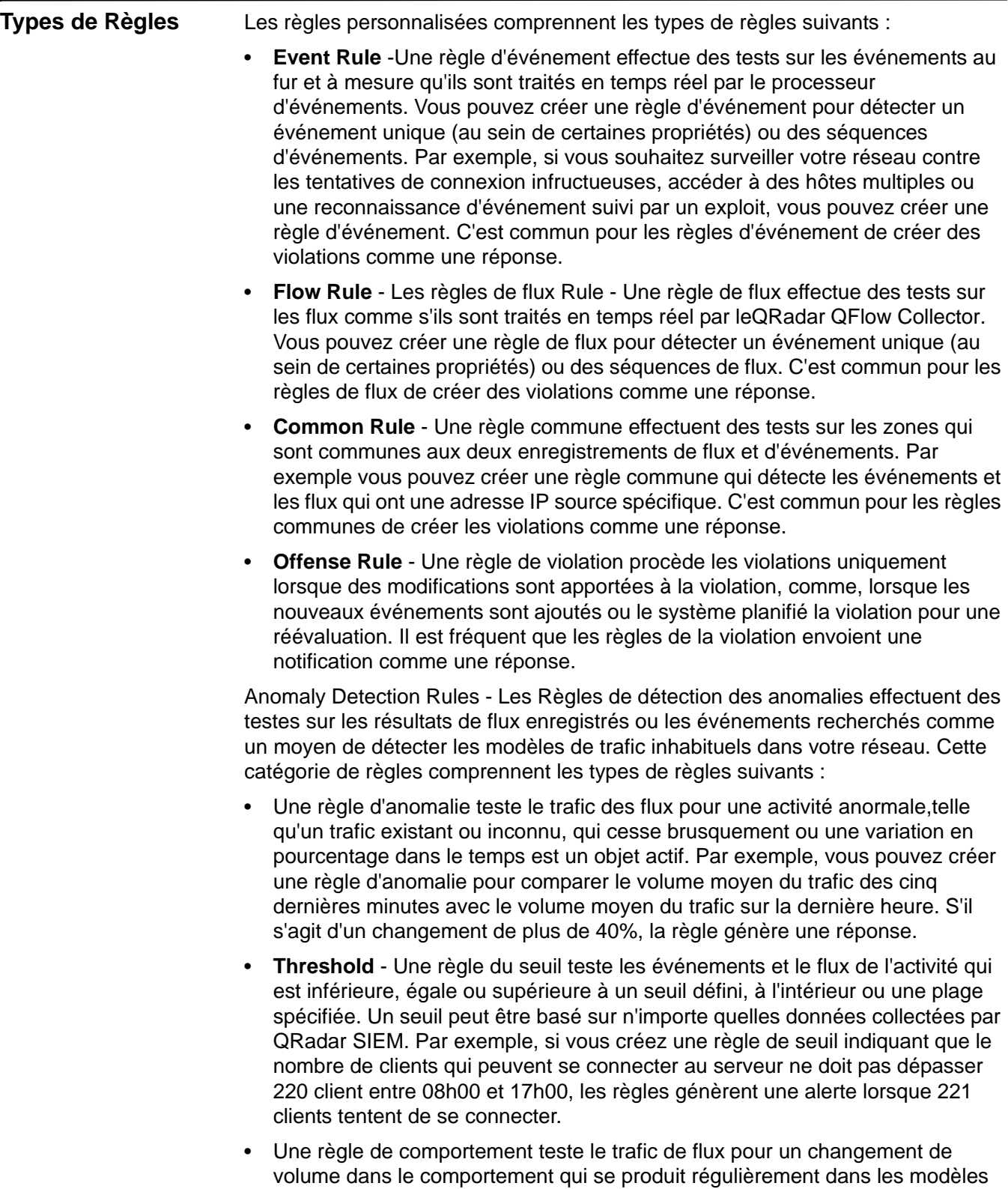

saisonniers.Par exemple, si un serveur de messagerie communique généralement avec 100 hôtes par seconde et à minuit et commence à communiquer avec 1000 hôtes par seconde, une règle de comportement génère une alerte

<span id="page-229-1"></span><span id="page-229-0"></span>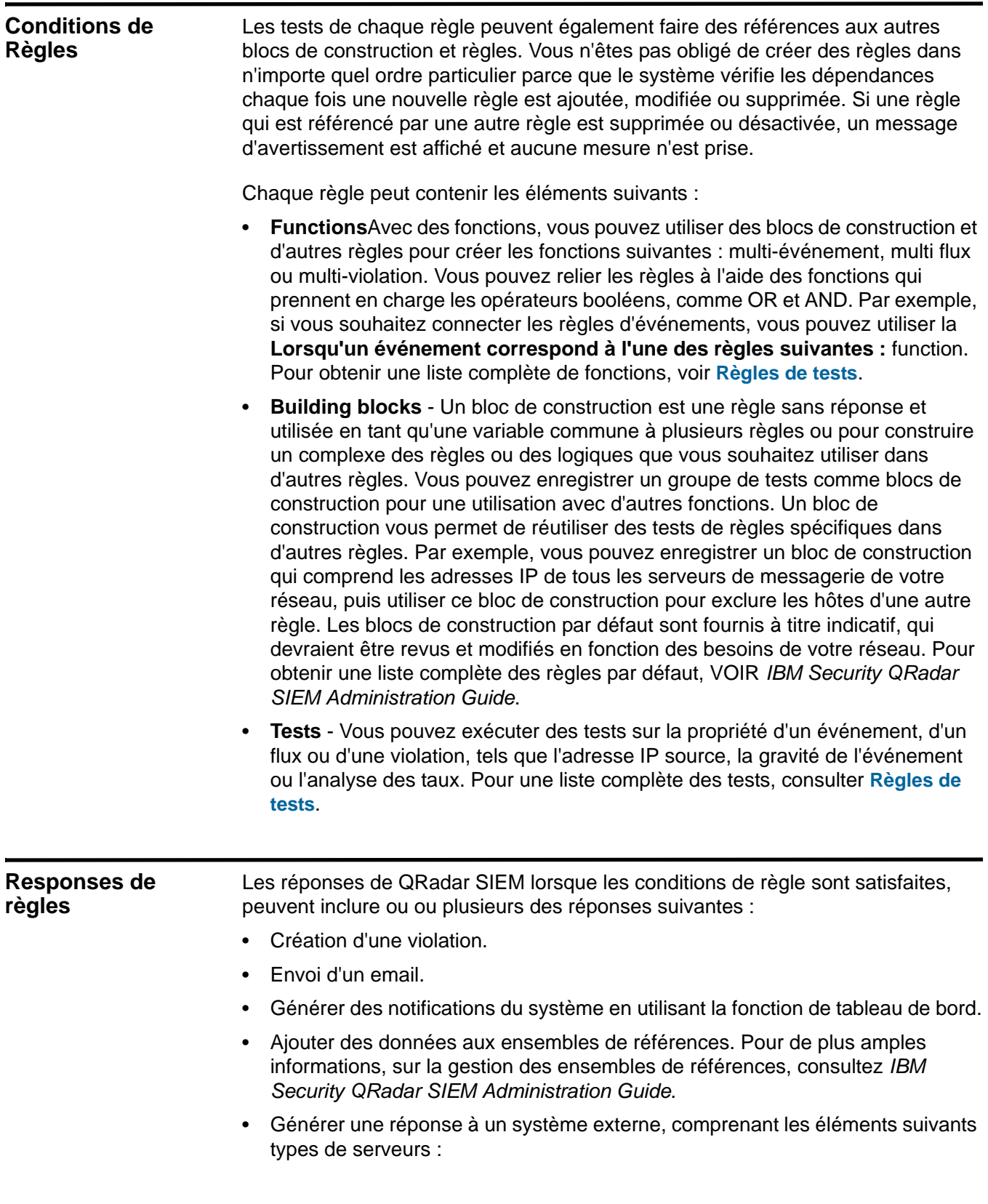

- **Local Syslog** Syslog est un standard qui vous permet de stocker des informations sur l'événement, le flux, et la violation dans un fichier journal du logiciel indépendant. L'utilisation de l'Assistant des Règles, vous pouvez configurer des règles pour générer un fichier syslog.
- QRadar vous permet de transmettre les premières données du journal provenant de sources de journal et de données d'événements normalisés QRadar SIEM à un ou plusieurs systèmes de fournisseurs, tels que la billetterie ou le système d'alerte. Sur l'interface utilisateur QRadar SIEM, ces systèmes des fournisseur sont appelés des destinations d'acheminement.
- **Simple Network Management Protocol (SNMP)** Le protocole SNMP permet QRadar SIEM d'envoyer des notifications d'événements, de flux, et de violation à un autre hôte pour être stockés. En utilisant l'Assistant des Règles, vous pouvez configurer des règles pour générer des réponses qui incluent l'envoi d'interruptions SNMP à l'hôte configuré.
- - The Interface For Metadata Access Points (IF-MAP) Règle de réponse permet QRadar SIEM de publier les alertes et la violation des données dérivées d'événements, des flux et des données de violation sur un serveur IF-MAP.

# **Affichage de règles** Pour afficher les règles déployées :

**Etape 1** Cliquez sur l'onglet **Offenses.**

**Etape 2** Dans le menu de navigation, cliquez sur **Rules**.

**Etape 3** A partir du **Display** la zone de liste, Sélectionnez **Rules**.

La liste des règles déployées s'affiche fournissant pour chaque règle les informations suivantes :

<span id="page-230-0"></span>**Tableau 8-1** Rules Page Parameters

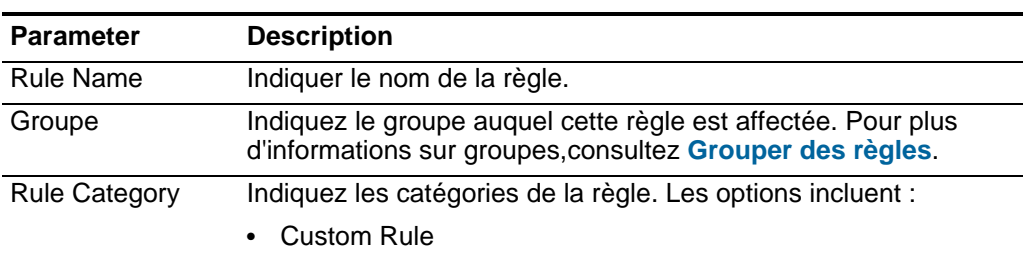

• Anomaly Detection Rule

| <b>Parameter</b>        | <b>Description</b>                                                                                                    |  |  |
|-------------------------|----------------------------------------------------------------------------------------------------|--|--|
| Rule Type               | Indiquez le type de la règle. Les types des règles incluent :                                                                                                    |  |  |
|                         | Event                                                                                                    |  |  |
|                         | Flow                                                                                                    |  |  |
|                         | Common                                                                                                    |  |  |
|                         | Offense                                                                                                    |  |  |
|                         | Anomaly                                                                                                    |  |  |
|                         | Threshold                                                                                                    |  |  |
|                         | Behavioral                                                                                                    |  |  |
|                         | Pour plus d'informations sur les types de règles, consultez Types<br>de Règles.                                                                                  |  |  |
| Enabled                 | Indiquez si cette règle est activée ou désactivée. Pour plus<br>d'informations sur activer ou désactiver les règles, consultez<br>Activer/Désactiver les règles. |  |  |
| Response                | Indiquez la réponse de la règle, si une réponse à la règle inclut :                                                                                              |  |  |
|                         | <b>Dispatch New Event</b>                                                                                                    |  |  |
|                         | Email                                                                                                    |  |  |
|                         | Log                                                                                                    |  |  |
|                         | Notification                                                                                                    |  |  |
|                         | <b>SNMP</b>                                                                                                    |  |  |
|                         | Reference Set                                                                                                    |  |  |
|                         | <b>IF-MAP Response</b>                                                                                                    |  |  |
|                         | Pour plus d'informations sur les réponses de règles, consultez<br>Responses de règles.                                                                           |  |  |
| <b>Event/Flow Count</b> | Spécifiez le nombre d'événements ou de flux associés à la règle<br>lorsque cette dernière contribue à une violation.                                             |  |  |
| Nombre de<br>violations | Indiquez le nombre des violations générées par cette règle.                                                                                                    |  |  |
| Origine                 | Indiquez si le nombre est une règle par défaut (System) ou une<br>règle personnalisée (User).                                                                    |  |  |
| Date de création        | Indiquez la date et l'heure de la création de cette règle.                                                                                                    |  |  |
| Date de<br>modification | Indiquez la date et l'heure de la modification de cette règle.                                                                                                   |  |  |

**Tableau 8-1** Rules Page Parameters (suite)

La barre d'outils de la page Rules fournit les fonctions suivantes :

**Tableau 8-2** Rules Page Toolbar

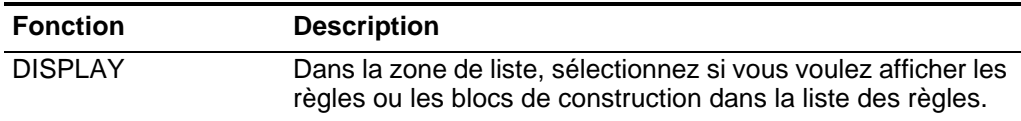

| <b>Fonction</b>    | <b>Description</b>                                                                                                    |  |
|--------------------|----------------------------------------------------------------------------------------------------|--|
| Group              | Dans la zone de liste, sélectionnez le groupe de règles que<br>vous souhaitez afficher dans la liste des règles.                                                                                                    |  |
| Groups             | Cliquez sur Groups pour gérer les groupes de règles. Pour<br>plus d'informations sur le groupement de règles, consultez<br>Grouper des règles.                                                                                                    |  |
| Actions            | Cliquez sur Actions et sélectionnez l'une des options<br>suivantes :                                                                                                    |  |
|                    | New Event Rule - Sélectionnez cette option pour créer<br>une nouvelle règle d'événement. Consultez Création<br>d'une règle personnalisée.                                                                                                    |  |
|                    | New Flow Rule - Sélectionnez cette option pour créer une<br>$\bullet$<br>nouvelle règle de flux. Consultez Création d'une règle<br>personnalisée.                                                                                                    |  |
|                    | New Common Rule - Sélectionnez cette option pour créer<br>une nouvelle règle commune. Consultez Création d'une<br>règle personnalisée.                                                                                                    |  |
|                    | New Offense Rule - Sélectionnez cette option pour créer<br>$\bullet$<br>une nouvelle règle de violation. Consultez Création d'une<br>règle personnalisée.                                                                                                    |  |
|                    | Enable/Disable - Sélectionnez cette option pour activer<br>ou désactiver les règles sélectionnées.<br>ConsultezActiver/Désactiver les règles.                                                                                                    |  |
|                    | Duplicate - Sélectionnez cette option pour copier une<br>٠<br>règle sélectionnée. Consultez Copier une règle.                                                                                                    |  |
|                    | Edit - Sélectionnez cette option pour éditer une règle<br>sélectionnée. Consultez Modifier une règle.                                                                                                    |  |
|                    | Delete - Sélectionnez cette option pour supprimer une<br>٠<br>règle sélectionnée. Consultez Modifier une règle.                                                                                                    |  |
|                    | Assign Groups - Sélectionnez cette option pour affecter<br>les règles sélectionnées aux groupes de règles. Consultez<br>Affecter un élément à un groupe.                                                                                                    |  |
| <b>Revert Rule</b> | Cliquez sur Revert Rule pour rétablir une règle de système<br>modifiée sur sa valeur par défaut. Lorsque vous cliquez sur<br>Revert Rule, une fenêtre de confirmation s'affiche. Lorsque<br>vous rétablissez une règle, toutes les modifications<br>précédentes sont définitivement supprimées. |  |
|                    | Remarque : Pour rétablir la règle et tout de même conserver<br>une version modifiée, dupliquez la règle et utilisez l'option<br>Revert Rule sur la règle modifiée.                                                                                                    |  |

**Tableau 8-2** Rules Page Toolbar (suite)

<span id="page-233-0"></span>

|                       | $\frac{1}{2}$                                                                                                    |                                                                                                    |
|-----------------------|----------------------------------------------------------------------------------------------------|----------------------------------------------------------------------------------------------------|
|                       | <b>Fonction</b>                                                                                                    | <b>Description</b>                                                                                                    |
|                       | Search Rules                                                                                                    | Entrez vos critères de recherche dans la zone Search Rules<br>et cliquez sur l'icône Search Rules ou appuyez sur la touche<br>Entrée. Toutes les règles qui correspondent à vos critères de<br>recherche s'affichent dans la liste des règles.                                                                                                    |
|                       |                                                                                                    | Les paramètres suivants sont recherchés pour une<br>correspondance avec votre critère de recherche :                                                                                                    |
|                       |                                                                                                    | <b>Rule Name</b><br>$\bullet$                                                                                                    |
|                       |                                                                                                    | Rule (description)                                                                                                    |
|                       |                                                                                                    | <b>Notes</b>                                                                                                    |
|                       |                                                                                                    | Response                                                                                                    |
|                       |                                                                                                    | La fonction Search Rule tente de localiser une<br>correspondance directe avec une chaîne de texte. Si aucune<br>correspondance n'est trouvée, la fonction Search Rule tente<br>alors une correspondance par une expression régulière<br>(regex).                                                                                                    |
|                       | Etape 4 Sélectionnez la règle que vous souhaitez afficher                                                                                                    |                                                                                                    |
|                       |                                                                                                    | Si vous avez sélectionné une règle qui indique une règle personnalisée comme<br>une catégorie de règle, l'Assistant personnalisé des règles s'affiche. Dans les<br>zones Rule and Notes, les informations descriptives s'affichent.                                                                                                    |
| <b>Création d'une</b> |                                                                                                    | Les règles personnalisées incluent les types de règles suivants :                                                                                                    |
| règle personnalisée   | Event Rule - Une règle d'événement effectue des tests sur les événements au<br>$\bullet$<br>fur et à mesure qu'ils sont traités en temps réel par le processeur<br>d'événements. Vous pouvez créer une règle d'événement pour détecter un<br>événement unique (au sein de certaines propriétés) ou des séquences<br>d'événements. Par exemple, si vous souhaitez surveiller votre réseau contre<br>les tentatives de connexion infructueuses, accéder à des hôtes multiples ou<br>une reconnaissance d'événement suivi par un exploit, vous pouvez créer une<br>règle d'événement. C'est commun pour les règles d'événement de créer des<br>violations comme une réponse. |                                                                                                    |
|                       |                                                                                                    | Flow Rule - Les règles de flux Rule - Une règle de flux effectue des tests sur<br>les flux comme s'ils sont traités en temps réel par leQRadar QFlow Collector.<br>Vous pouvez créer une règle de flux pour détecter un événement unique (au<br>sein de certaines propriétés) ou des séquences de flux. C'est commun pour les<br>règles de flux de créer des violations comme une réponse. |
|                       | ٠                                                                                                    | Common Rule- Une règle commune effectuent des tests sur les zones qui sont<br>communes aux deux enregistrements de flux et d'événements. Par exemple,<br>vous pouvez créer une règle commune pour détecter les événements et les flux<br>qui ont une adresse IP source spécifique. C'est commun pour les règles<br>communes de créer les violations comme une réponse.                     |

**Tableau 8-2** Rules Page Toolbar (suite)

• **Offense Rule** - Une règle de violation traite les violations uniquement lorsque des modifications sont apportées à la violation, comme, lorsque les nouveaux événements sont ajoutés ou le système planifie la violation pour une réévaluation. Il est fréquent que les règles de la violation envoient une notification comme une réponse.

Pour créer une nouvelle règle :

- **Etape 1** Cliquez sur l'onglet **Offenses.**
- **Etape 2** Dans le menu de navigation, cliquez sur **Rules**.
- **Etape 3** Dans la zone de liste **Actions**, sélectionnez l'une des options suivantes :
	- **a New Event Rule**  Sélectionnez cette option pour configurer une règle pour les événements.
	- **b New Flow Rule**  Sélectionnez cette option pour configurer une règle pour les flux.
	- **c New Common Rule**  Sélectionnez cette option pour configurer une règle pour les événements et les flux.
	- **d New Offense Rule**  Sélectionnez cette option pour configurer une règle pour les violations.

L'assistant des règles s'affiche.

## **REMARQUE**

Si vous ne souhaitez pas afficher le message de bienvenue sur l'assistant des règles, sélectionnez la **ignorez cette page lorsque vous exécutez l'assistant des règles** case à cocher.

**Etape 4** Lisez le texte d'introduction. Cliquez sur **Next**.

Vous êtes invité à choisir la source à partir de laquelle vous voulez que cette règle s'applique. La valeur par défaut est le type de règle que vous avez sélectionné sur l'onglet. **Offenses**

- **Etape 5** Si nécessaire, sélectionnez le type de règle que vous souhaitez appliquer à la règle. Cliquez sur **Next**.
- **Etape 6** Pour ajouter un test à une règle :
	- **a** Dans **Test Group** la zone de liste, sélectionnez le type de test que vous voulez appliquer à cette règle.

## **REMARQUE**

Pour filtrer les options dans **Test Group** la zone de liste, entrez le texte que vous voulez filtrer dans le zone **Type to filter**.

Pour de plus amples informations sur les tests, consultez **Règles de tests**.

**b** Pour chaque test que vous souhaitez ajouter à la règle, sélectionnez **+** signer à côté du test.

Les tests sélectionnés s'affichent dans le champ **Rule**.

**c** Pour chaque test ajouté à la zone **Rule** que vous voulez identifier comme test exclu, cliquez sur **and** au début du test.

Le **et** s'affiche **et non**.

- **d** Pour chaque test ajouté à la zone **Rule**, Vous devez personnaliser la variable du test. Cliquez sur le paramètre de configuration souligné. Consultez **Règles de tests**.
- **Etape 7** Dans la zone **enter rule name here**, entrez un nom unique que vous voulez affecter à cette règle.
- **Etape 8** Dans la zone de liste, cochez la case pour soit tester la règle localement ou globalement :
	- **Local**  Cette règle est tester sur le processeur d'événement local et non partagé avec le système. Local est choisi par défaut.
	- **Global** La règle est partagée et testée par n'importe quel processeur d'événement sur le système. Les règles globales envoient des événements et des flux au processeur central de l'événement, ce qui peut réduire les performances sur le processeur de l'événement central.
- **Etape 9** Pour exporter la règle configurée comme un bloc de construction à utiliser avec d'autres règles :
	- **a** Cliquez sur **Export comme bloc de construction**.
	- **b** Tapez un nom unique pour ce bloc de construction.
	- **c** Cliquez sur **Save**.
- **Etape 10** Dans le volet Groupes, sélectionnez les cases à cocher des groupes auxquels vous souhaitez attribuer à cette règle. Pour plus d'informations sur le groupement des règles consultez **Grouper des règles**.
- **Etape 11** In la **Notes** zone, tapez les notes que vous voulez inclure à cette règle. Cliquez sur **Next**.

Dans l'Assistant Gestion des messages,la page des règles de réponses s'affiche, ce qui permet de récupérer l'action QRadar SIEM a prend lorsque la séquence d'événements ou du flux est détectée.

- **Etape 12** Choisissez l'une des options suivantes :
	- **a** Si vous configurez une règle d'événement, règle de flux ou règle commune :

<span id="page-235-0"></span>**Tableau 8-3** Event/Flow/Common Rule Response Page Parameters

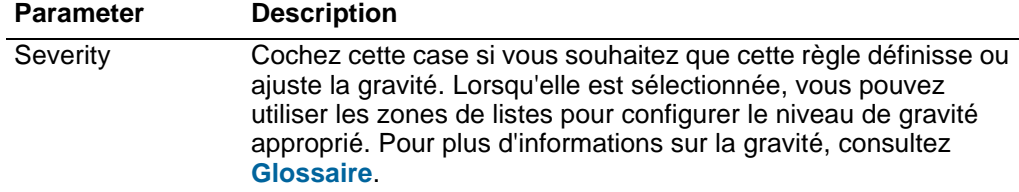

| <b>Description</b>                                                                                                    |  |
|----------------------------------------------------------------------------------------------------|--|
| Cochez cette case si vous souhaitez que cette règle définisse ou<br>ajuste la crédibilité. Lorsqu'elle est sélectionnée, vous pouvez<br>utiliser les zones de listes pour configurer le niveau de crédibilité<br>approprié. Pour plus d'informations sur la crédibilité, consultez<br>Glossaire.                                                                                                    |  |
| Cochez cette case si vous souhaitez définir ou ajuster la<br>pertinence. Lorsqu'elle est sélectionnée, vous pouvez utiliser les<br>zones de listes pour configurer le niveau de pertinence approprié<br>Pour plus d'informations sur la pertinence, consultez Glossaire.                                                                                                    |  |
| Cochez cette case si vous souhaitez que l'événement soit<br>transmis au composant magistrate. Si aucune violation n'existe<br>sur l'ongletOffenses, une nouvelle violation est créée. Si une<br>violation existe, cet événement est ajouté à la violation.                                                                                                    |  |
| Lorsque vous cochez cette case, les options suivantes<br>s'affichent :                                                                                                    |  |
| Index offense based on - Dans la zone de listes, cochez le<br>paramètre sur lequel vous souhaitez indexer la violation. La<br>valeur par défaut est Source IPv6.                                                                                                    |  |
| Pour les règles d'événements, les options incluent l'adresse<br>IP cible, l'adresse IPv6 cible, l'adresse MAC cible, port cible,<br>nom de l'événement, nom d'hôte, journal source, règle,<br>l'adresse IP source, l'adresse IPv6 source, MAC adresse<br>source, port source ou nom d'utilisateur.                                                                                                    |  |
| Pour les règles de flux, les options incluent l'App ID, l'ASN<br>cible, l'IP adresse cible, l'IP identité cible, port cible nom de<br>l'événement, règle, l'ASN source, l'IP adresse source, l'IP<br>identité source ou port source.                                                                                                    |  |
| Pour les règles communes, les options incluent l'adresse IP<br>cible, l'identité IP cible, port cible, règle, l'IP adresse source,<br>l'identité IP source et port source.                                                                                                    |  |
| • Annotate this offense - Cochez cette case pour ajouter une<br>annotation à cette violation et entrez l'annotation.                                                                                                    |  |
| Include detected events by <index> from this point<br/><math display="inline">\bullet</math><br/>forward, for second(s), in the offense&lt; - Cochez cette case<br/>et entrez le nombre de secondes pendant lesquelles vous<br/>souhaitez inclure les événements détectés <index> sur<br/>l'onglet Offenses. Cette zone indique le paramètre sur lequel<br/>la violation est indexée. La valeur par défaut est source IP.</index></index> |  |
| Cochez cette case si vous souhaitez ajouter une annotation à cet<br>événement et entrez l'annotation que vous souhaitez ajouter à<br>l'événement.                                                                                                    |  |
| Cochez cette case pour forcer l'envoi d'un événement, qui est<br>normalement envoyé au composant magistrate, à la base de<br>données Ariel pour une recherche. Cet événement ne s'affiche<br>pas sur l'onglet offenses.                                                                                                    |  |
|                                                                                                    |  |

**Tableau 8-3** Event/Flow/Common Rule Response Page Parameters (suite)

**Rule Response**

| <b>Parameter</b>                   | <b>Description</b>                                                                                                    |  |
|------------------------------------|----------------------------------------------------------------------------------------------------|--|
| Répartissez le<br>nouvel événement | Cochez cette case pour envoyer un nouvel événement en plus d'<br>origine ou flux, qui sera traité comme tous les autres événements<br>dans le système.                                                                                                    |  |
|                                    | Les paramètres Dispatch New Event s'affichent lorsque vous<br>cochez cette case. Par défaut, la case est vide.                                                                                                    |  |
| <b>Event Name</b>                  | Entrez un nom unique pour l'événement que vous souhaitez<br>afficher sur l'onglet Offenses.                                                                                                    |  |
| Event<br>Description               | Entrez une description de l'événement. La description s'affiche<br>sur le panneau des annotations des détails de l'événement.                                                                                                    |  |
| Severity                           | Dans la zone de liste, sélectionnez la gravité de l'événement.<br>L'intervalle est compris entre 0 (le plus faible) et 10 (le plus élevé)<br>et la valeur par défaut est 0. La gravité s'affiche dans l'Annotation<br>pane des détails de l'événement. Pour de plus amples<br>informations sur la gravité, consultez Glossaire.               |  |
| Credibility                        | Dans la zone de liste, sélectionnez la crédibilité de l'événement.<br>L'intervalle est compris entre 0 (le plus faible) et 10 (le plus élevé)<br>et la valeur par défaut est 10. La crédibilité s'affiche dans le<br>panneau des annotations des détails de l'événement. Pour plus<br>d'informations sur la crédibilité, consultez Glossaire. |  |
| Relevance                          | Dans la zone de liste, sélectionnez la pertinence de l'événement.<br>L'intervalle est compris entre 0 (le plus faible) et 10 (le plus élevé)<br>et la valeur par défaut est 10. La pertinence s'affiche dans le<br>panneau des annotations des détails de l'événement. Pour plus<br>d'informations sur la pertinence, consultez Glossaire.    |  |
| High-Level<br>Category             | Dans la zone des liste, sélectionnez la catégorie d'événement de<br>haut niveau que vous avez besoin lors du traitement des<br>événements.                                                                                                    |  |
|                                    | Pour plus d'informations sur les catégories d'événement, voir le<br>document IBM Security QRadar SIEM - Guide d'administration.                                                                                                    |  |
| Low-Level<br>Category              | Dans la zone de liste, sélectionnez les catégories d'événement<br>de bas niveau que vous avez besoin lors du traitement des<br>événements.                                                                                                    |  |
|                                    | Pour de plus amples informations sur les catégories<br>d'événements, consultez le Guide d'Administration IBM Security<br>QRadar SIEM A.                                                                                                    |  |
| Annotate this<br>offense           | Cochez cette case pour ajouter une annotation à cette violation<br>et entrez l'annotation.                                                                                                    |  |

**Tableau 8-3** Event/Flow/Common Rule Response Page Parameters (suite)

| <b>Parameter</b>                                  | <b>Description</b>                                                                                                    |  |
|---------------------------------------------------|----------------------------------------------------------------------------------------------------|--|
| Assurez-vous<br>que<br>l'événement<br>envoyé fait | Cochez cette case si vous voulez, qu'à la suite de cette règle, l'<br>événement soit transmis au composant magistrate. Si aucune<br>violation n'a été créée l'onglet created on the Offenses,<br>créez-en une. Si une violation existe, cet événement est ajouté.                                                                                                    |  |
| partie d'une<br>violation.                        | Lorsque vous cochez cette case, les options suivantes<br>s'affichent :                                                                                                    |  |
|                                                   | Index offense based on - Dans la zone de liste, sélectionnez<br>$\bullet$<br>le paramètre sur lequel vous voulez indexer la violation. La<br>valeur par défaut est source IP.                                                                                                    |  |
|                                                   | Pour les règles d'événements, les options incluent l'adresse<br>IP cible, l'adresse IPv6 cible, l'adresse MAC cible, port cible,<br>nom de l'événement, nom d'hôte, journal source, règle,<br>l'adresse IP source, l'adresse IPv6 source, MAC adresse<br>source, port source ou nom d'utilisateur.                                                                                                    |  |
|                                                   | Pour les règles de flux, les options incluent l'App ID, l'ASN<br>cible, l'IP adresse cible, l'IP identité cible, port cible nom de<br>l'événement, règle, l'ASN source, l'IP adresse source, l'IP<br>identité source ou port source.                                                                                                    |  |
|                                                   | Pour les règles communes, les options incluent l'adresse IP<br>cible, l'identité IP cible, port cible, règle, l'IP adresse source,<br>l'identité IP source et port source.                                                                                                    |  |
|                                                   | Include detected events by <index> A partir de ce point,<br/><math display="inline">\bullet</math><br/>pour les secondes, in the offense - Cochez cette case et<br/>entrez le nombre de secondes pendant lesquelles vous voulez<br/>inclure les événements détectés par <index> sur l'onglet<br/>Offenses. Cette zone indique le paramètre sur lequel la<br/>violation est indexée. La valeur par défaut est source IP.</index></index> |  |
|                                                   | Offense Naming - Sélectionnez une des options suivantes :                                                                                                    |  |
|                                                   | This information should contribute to the name of the<br>associated offense(s) - Sélectionnez cette option si vous<br>souhaitez que les informations du nom d'événement<br>contribuent au nom de la violation.                                                                                                    |  |
|                                                   | This information should set or replace the name of the<br>associated offense(s) - Sélectionnez cette option si vous<br>voulez que le nom de l'événement configuré soit le nom de la<br>violation.                                                                                                    |  |
|                                                   | This information should not contribute to the naming of<br>the associated offense(s) - Sélectionnez cette option si vous<br>ne souhaitez pas que les informations sur the Event Name<br>(nom d'événement) contribuent au nom de la violation. Il s'agit<br>de la valeur par défaut.                                                                                                    |  |
| Email                                             | Cochez cette case pour afficher les options des courriers<br>électroniques. Par défaut, la case est vide.                                                                                                    |  |

**Tableau 8-3** Event/Flow/Common Rule Response Page Parameters (suite)

| <b>Parameter</b>                                   | <b>Description</b>                                                                                                    |  |  |
|----------------------------------------------------|----------------------------------------------------------------------------------------------------|--|--|
| Saisissez les<br>adresses<br>e-mails à<br>notifier | Entrez l'adresse électronique pour envoyer une notification si<br>cette règle en génère une. Utilisez une virgule pour séparer les<br>adresses électroniques.                                                                                                    |  |  |
| Alerte SNMP                                        | Ce paramètre ne s'affiche que lorsque les paramètres SNMP<br>paramètres sont configurés dans les paramètres du système.<br>Pour de plus amples informations sur comment configurer les<br>paramètres du système, consultez IBM Security QRadar SIEM<br><b>Administration Guide.</b>                                                                                                    |  |  |
|                                                    | Cochez cette case pour activer cette règle pour envoyer une<br>notification SNMP (trap).                                                                                                    |  |  |
|                                                    | La Sortie d'Alerte SNMP incluent l'heure du système, l'OID de<br>l'interruption, et la notification des données, telle que définie par<br>MIB. Q1 Labs Pour de plus amples informations sur Q1 Labs<br>MIB, consultez IBM Security QRadar SIEM Administration Guide.                                                                                                    |  |  |
|                                                    | Par exemple, la notification SNMP peut ressembler à :                                                                                                    |  |  |
|                                                    | "Wed Sep 28 12:20:57 GMT 2005, QRADAR Custom<br>Rule Engine Notification - Rule 'SNMPTRAPTest'<br>Fired. 172.16.20.98:0 -> 172.16.60.75:0 1, Event<br>Name: ICMP Destination Unreachable Communication<br>with Destination Host is Administratively<br>Prohibited, QID: 1000156, Category: 1014, Notes:<br>Offense description"                                                                                        |  |  |
| Send to Local<br>SysLog                            | Cocher cette case si vous voulez enregistrer l'événement ou le<br>transporter localement. Par défaut, cette case est<br>désélectionnée.                                                                                                    |  |  |
|                                                    | Par exemple, la sortie syslog peut ressembler à :                                                                                                    |  |  |
|                                                    | Sep 28 12:39:01 localhost.localdomain ECS: Rule<br>'Name of Rule' Fired: 172.16.60.219:12642 -><br>172.16.210.126:6666 6, Event Name: SCAN SYN FIN,<br>QID: 1000398, Category: 1011, Notes: Event<br>description                                                                                                    |  |  |
| Send to                                            | Cette case ne s'affiche que pour les Règles d'événements.                                                                                                    |  |  |
| Forwarding<br>Destinations                         | Cochez cette case si vous voulez enregistrer un événement ou le<br>transférer à une destination de transfert. Une destination de<br>transfert est un système de fournisseur, tel que SIEM, ticketing<br>ou les systèmes d'alerte. Lorsque vous cochez cette case, une<br>liste des destinations de renvoi est affichée. Cochez la case du<br>destination de renvoi ou vous souhaiter envoyer ou fluxer<br>l'événement. |  |  |
|                                                    | Pour ajouter, éditer ou supprimer une destination de transfert,<br>cliquez sur le lien Manage Destination. Pour de plus amples<br>informations sur comment configurer les destinations de<br>transfert, consultez le IBM Security QRadar SIEM Administration<br>Guide.                                                                                                    |  |  |

**Tableau 8-3** Event/Flow/Common Rule Response Page Parameters (suite)

| <b>Parameter</b>                       | <b>Description</b>                                                                                                    |
|----------------------------------------|----------------------------------------------------------------------------------------------------|
| <b>Notify</b>                          | Cochez cette case si vous voulez que les événements qui se<br>génèrent à la suite de cette règle s'affichent dans l'élément des<br>notifications du système sur l'onglet du tableau de bord.                                                                                                    |
|                                        | Pour plus d'informations sur tableau de bord, consultez l'onglet<br><b>Utilisation de l'onglet Dashboard.</b>                                                                                                    |
|                                        | <b>Remarque :</b> Si vous activez les notifications, il vous sera<br>recommandé de configurer les paramètres du Response<br>Limiter                                                                                                    |
| Add to Reference<br>Set                | Cochez cette option si vous voulez que les événements qui se<br>génèrent à la suite de cette règle ajoutent des données à<br>l'ensemble de référence.                                                                                                    |
|                                        | Pour ajouter les données à l'ensemble de référence :                                                                                                    |
|                                        | A partir de la zone de liste, sélectionnez les données que vous<br>voulez ajouter. Les options incluent toutes les données<br>normalisées ou personnalisées.                                                                                                    |
|                                        | 2 A partir de la zone de liste, sélectionnez l'ensemble des<br>références que vous voulez ajouter aux données spécifiées.                                                                                                    |
|                                        | Les Add to Reference Set réponses de règles offrent les<br>fonctions suivantes :                                                                                                    |
|                                        | Refresh - Click Refresh to actualiser la première zone de liste<br>pour s'assurer que la liste est en cours.                                                                                                    |
|                                        | Configure Reference Sets - Cliquez sur Configure<br>Reference Sets to configure the reference set. Cette option<br>n'est disponible que lorsque vous disposez d'une autorisation<br>administrative. Pour de plus amples informations, sur<br>comment gérer les ensembles de références, consultez IBM<br>Security QRadar SIEM Administration Guide. |
| Publish on the<br><b>IF-MAP Server</b> | Si les paramètres IF-MAP sont configurés et déployés dans les<br>paramètres du système, sélectionnez cette option pour publier<br>les informations du l'événement sur le serveur IF-MAP. Pour de<br>plus amples informations sur comment configurer les paramètres<br>IF-MAP, consultez IBM Security QRadar SIEM Administration<br>Guide.           |
| Response Limiter                       | Cochez la case et utilisez la zone de liste pour configurer la<br>fréquence pendant laquelle vous voulez que cette règle répond.                                                                                                    |
| <b>Enable Rule</b>                     | Cochez cette case pour activer cette règle. Par défaut, la case<br>est cochée.                                                                                                    |
|                                        |                                                                                                    |

**Tableau 8-3** Event/Flow/Common Rule Response Page Parameters (suite)

**b** Si vous configurez une règle de la violation :

<span id="page-240-0"></span>**Tableau 8-4** Offense Rule Response Page Parameters

| <b>Parameter</b>   | <b>Description</b> |  |
|--------------------|--------------------|--|
| <b>Rule Action</b> |                    |  |

| <b>Parameter</b>                            | <b>Description</b>                                                                                                    |
|---------------------------------------------|----------------------------------------------------------------------------------------------------|
| Name/Annotate<br>the detected<br>offense    | Cochez cette case pour afficher les noms des options.                                                                                                    |
| New Offense<br>Name                         | Entrez le nom que vous voulez affecter à la violation.                                                                                                    |
| Offense<br>Annotation                       | Entrez l'annotation du violation que vous souhaitez afficher sur<br>l'onglet. Offenses                                                                                                    |
| <b>Offense Name</b>                         | Sélectionnez une des options suivantes :                                                                                                    |
|                                             | This information should contribute to the name of the<br>associated offense(s) - Sélectionnez cette option si vous<br>souhaitez que les informations du nom de l'événement<br>contribuent au nom de la violation.                                                                                                    |
|                                             | This information should set or the name of the associated<br>offense(s) - Sélectionnez cette option si vous souhaitez que<br>le nom de l'événement soit le nom de la violation.                                                                                                    |
| <b>Rule Response</b>                        |                                                                                                    |
| Email                                       | Cochez cette case pour afficher les options des courriers<br>électroniques. Par défaut, la case est vide.                                                                                                    |
| Saisissez<br>l'adresse e-mail<br>à notifier | Entrez l'adresse électronique pour envoyer une notification si<br>cette règle est générée. Séparez par virgule plusieurs adresses<br>électroniques.                                                                                                    |
| Alerte SNMP                                 | Ce paramètre ne s'affiche que lorsque les paramètres SNMP<br>sont configurés dans les paramètres du système. Pour de plus<br>amples informations sur comment configurer les paramètres du<br>système, consultez IBM Security QRadar SIEM Administration<br>Guide.                                                               |
|                                             | Cochez cette case pour activer cette règle pour envoyer une<br>notification SNMP (trap).                                                                                                    |
|                                             | La Sortie d'Alerte SNMP incluent l'heure du système, l'OID de<br>l'interruption, et la notification des données, telle que définie par<br>MIB. Q1 Labs Pour de plus amples informations sur Q1 Labs<br>MIB, consultez IBM Security QRadar SIEM Administration Guide.                                                            |
|                                             | Par exemple, la notification SNMP peut ressembler à :                                                                                                    |
|                                             | "Wed Sep 28 12:20:57 GMT 2005, QRADAR Custom<br>Rule Engine Notification - Rule 'SNMPTRAPTest'<br>Fired. 172.16.20.98:0 -> 172.16.60.75:0 1, Event<br>Name: ICMP Destination Unreachable Communication<br>with Destination Host is Administratively<br>Prohibited, QID: 1000156, Category: 1014, Notes:<br>Offense description" |

**Tableau 8-4** Offense Rule Response Page Parameters (suite)

| Send to Local<br>Cochez cette case si vous voulez enregistrer l'événement ou le<br>transporter localement. Par défaut, cette case est<br>SysLog<br>désélectionnée.<br>Par exemple, la sortie syslog peut ressembler à :<br>Sep 28 12:39:01 localhost.localdomain ECS: Rule<br>'Name of Rule' Fired: 172.16.60.219:12642 -><br>172.16.210.126:6666 6, Event Name: SCAN SYN FIN,<br>QID: 1000398, Category: 1011, Notes: Event<br>description<br>Send to<br>Cochez cette case si vous voulez enregistrer un événement ou le<br>transférer à une destination de transfert. Une destination de<br>Forwarding<br><b>Destinations</b><br>transfert est un système de fournisseur, tel que SIEM, ticketing<br>ou les systèmes d'alerte. Lorsque vous cochez cette case, une<br>liste des destinations de renvoi est affichée. Cochez la case du<br>destination de renvoi ou vous souhaiter envoyer ou fluxer<br>l'événement.<br>Pour ajouter, éditer ou supprimer une destination de transfert,<br>cliquez sur le lien Manage Destination. Pour de plus amples<br>informations sur comment configurer les destinations de<br>transfert, consultez le IBM Security QRadar SIEM Administration<br>Guide.<br>Si les paramètres IF-MAP sont configurés et déployés dans les<br>Publish on the<br>paramètres du système, sélectionnez cette option pour publier<br><b>IF-MAP Server</b><br>les informations du l'événement sur le serveur IF-MAP. Pour de<br>plus amples informations sur comment configurer les paramètres<br>IF-MAP, consultez IBM Security QRadar SIEM Administration<br>Guide.<br>Response Limiter<br>Sélectionnez cette case et utilisez la liste de zone pour configurer<br>la fréquence avec laquelle vous voulez que cette règle réponde.<br><b>Enable Rule</b><br>Cochez cette case pour activer cette règle. Par défaut, la case<br>est cochée. | <b>Parameter</b> | <b>Description</b> |
|----------------------------------------------------------------------------------------------------|------------------|--------------------|
|                                                                                                    |                  |                    |
|                                                                                                    |                  |                    |
|                                                                                                    |                  |                    |
|                                                                                                    |                  |                    |
|                                                                                                    |                  |                    |
|                                                                                                    |                  |                    |
|                                                                                                    |                  |                    |
|                                                                                                    |                  |                    |

**Tableau 8-4** Offense Rule Response Page Parameters (suite)

#### **Etape 13** Cliquez sur **Next**.

**Etape 14** Revoir la règle configurée pour s'assurer que les paramètres sont corrects. Marquez les changements si nécessaire, puis cliquez sur **Finish**.

<span id="page-242-0"></span>**Création d'une règle de détection d'anomalie**  Règles de Détection d'Anomalies - Les Règles de détection des anomalies effectuent des tests sur les résultats de flux enregistrés ou les événements recherchés comme un moyen de détecter les modèles de trafic inhabituels dans votre réseau. Cette catégorie de règles comprennent les types de règles suivants :

> • **Anomaly** - Une règle d'anomalie teste le trafic des flux pour une activité anormale,telle qu'un trafic existant ou inconnu, qui cesse brusquement ou une variation en pourcentage dans le temps est un objet actif. Par exemple, vous pouvez créer une règle d'anomalie pour comparer le volume moyen du trafic

des cinq dernières minutes avec le volume moyen du trafic sur la dernière heure. S'il s'agit d'un changement de plus de 40%, la règle génère une réponse.

• **Threshold** - Une règle du seuil teste les événements et le flux de l'activité qui est inférieure, égale ou supérieure à un seuil défini, à l'intérieur ou une plage spécifiée. Un seuil peut être basé sur n'importe quelle donnée collectée par QRadar SIEM. Par exemple, si vous créez une règle de seuil indiquant que le nombre de clients qui peuvent se connecter au serveur ne doit pas dépasser 220 client entre 08h00 et 17h00, les règles génèrent une alerte lorsque 221 clients tentent de se connecter.

• Une règle de comportement teste le trafic de flux pour un changement de volume dans le comportement qui se produit régulièrement dans les modèles saisonniers.Par exemple, si un serveur de messagerie communique généralement avec 100 hôtes par seconde et qu'au milieu de la nuit et il commence soudainement à communiquer avec 1000 hôtes par seconde, une règle de comportement génère une alerte.

Pour créer une nouvelle règle de détection d'anomalie :

- **Etape 1** Cliquez **Log Activity** ou sur l'onglet **Network Activity.**
- **Etape 2** Effectuez une recherche.

Vos critères de recherche doivent être agrégés. La règle de détection d'anomalie utilise tous les critères de filtrage et de regroupement des critères de recherche qui sont sauvegardés, mais n'utilise pas n'importe quelle plage d'horaire des critères de la recherche. L'assistant de règle de détection d'anomalie permet d'appliquer des critères de la plage de temps en utilisant des données et des tests de temps.

Les résultats de la recherche sont affichés.

- **Etape 3** Dans le menu **Rules**, sélectionnez le type de règle que vous souhaitez créer. Les options incluent :
	- Add Anomaly Rule
	- Add Threshold Rule
	- Add Behavioral Rule

L'assistant Règle s'affiche.

## **REMARQUE**

Si vous ne souhaitez pas afficher le message de bienvenue sur la page de l' assistant Règles, cochez la case **ignorer cette page lorsque vous exécutez l'assistant des règles**.

**Etape 4** Lisez le texte d'introduction. Cliquez sur **Next**.

Vous êtes invité à choisir la source à partir de laquelle vous voulez que cette règle s'applique. La valeur par défaut est le type de règle que vous avez sélectionné sur l'onglet **Network Activity** or **Log Activity**.

**Etape 5** Si nécessaire, sélectionnez le type de règle que vous souhaitez appliquer à la règle. Cliquez sur **Next**.

La règle est remplie avec des tests par défaut. Vous pouvez modifier les tests par défaut ou ajouter des tests à la pile des tests. Au moins un des tests de la propriété Cumulés doit être inclus dans l'empilement de tests.

- **Etape 6** Pour ajouter un test à une règle :
	- **a** Dans la zone de liste **Test Group**, sélectionnez le type de test que vous voulez appliquer à cette règle.

## **REMARQUE**

Pour filtrer ces options dans la zone de liste **Test Group**, tapez le texte que vous voulez filtrer dans la zone **Type to filter**.

La liste des tests s'affiche. Pour de plus amples informations sur les tests, consultez **Règles de tests**.

**b** Pour chaque test que vous souhaitez ajouter à la règle, sélectionnez le signe**+** à côté du texte.

Les tests sélectionnés s'affichent dans le champ **Rule**.

**c** Pour chaque test ajouté à la zone **Rule** que vous voulez identifier comme test exclu, cliquez sur **and** au début du test.

Le **et** s'affiche **et non**.

**d** Pour chaque test ajouté à la zone **Rule**, Vous devez personnaliser la variable du test. Cliquez sur le paramètre du configuration souligné pour configurer la variable. See **Règles de tests**.

Par défaut, la règle teste séparément la propriété accumulée et sélectionnée pour chaque groupe d'événements ou de flux. Par exemple, si la valeur accumulée sélectionnée est le compte unique (IP source), la règle teste chaque adresse IP source pour chaque groupe d'événements / flux

**Etape 7** Pour tester le total des propriétés accumulées sélectionnées pour chaque ggroupe d'événement /flux, effacez la valeur du Test **[Selected Accumulated Property] de chaque [groupe] séparément** box*.*

Il s'agit d'une zone dynamique. The **[Selected Accumulated Property]** la valeur dépend de l'option que vous avez sélectionnée pour **accumulated property** test zone. Pour plus d'informations sur les tests, consultez **Règles de tests**. La valeur **[group]** dépend des options de regroupement spécifiées dans les critères de recherche enregistrés. Si plusieurs options de regroupement sont inclus, le texte peut être tronqué. Déplacez le pointeur de votre souris sur le texte pour afficher tous les groupes.

- **Etape 8** Dans la zone **enter rule name here**, entrez un nom unique que vous voulez affecter à cette règle.
- **Etape 9** Dans le volet Groupes, cochez les cases des groupes auxquels vous souhaitez affecter cette règle. Pour plus d'informations sur le groupement des règles consultez **[Grouper des règles](#page-252-0)**.
- **Etape 10** Dans la zone **Notes**, tapez les notes que vous voulez inclure à cette règle. Cliquez sur **Next**.

La page Rule Responses s'affiche, ce qui vous permet de configurer l'action a prendreQRadar SIEM lorsque la séquence d'événements ou du flux est détectée.

**Etape 11** Configurez les paramètres :

<span id="page-245-0"></span>**Tableau 8-5** Anomaly Detection Rule Response Page Parameters

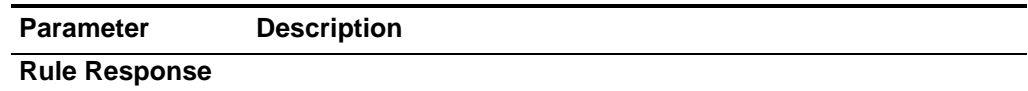

| <b>Parameter</b>              | <b>Description</b>                                                                                                    |
|-------------------------------|----------------------------------------------------------------------------------------------------|
| Dispatch New<br>Event         | Indiquez que cette règle envoie un nouvel événement en plus<br>d'origine ou de flux, qui est traité comme tous les autres<br>événements dans le système.                                                                                                    |
|                               | Par défaut cette case est sélectionnée et ne peut pas être<br>effacée.                                                                                                    |
| <b>Event Name</b>             | Entrez un nom unique pour l'événement que vous souhaitez<br>afficher sur l'onglet Offenses.                                                                                                    |
| Event<br>Description          | Entrez une description de l'événement. La description est<br>affichée dans le Panneau des Annotations des détails de<br>l'événement.                                                                                                    |
| Offense                       | Sélectionnez une des options suivantes :                                                                                                    |
| Naming                        | This information should contribute to the name of the<br>associated offense(s) - Sélectionnez cette option si vous<br>souhaitez que les informations du nom d'événement<br>contribuent au nom de la violation.                                                                                                    |
|                               | This information should set or replace the name of the<br>$\bullet$<br>associated offense(s) - Sélectionnez cette option si vous<br>voulez que le nom de l'événement configuré soit le nom de la<br>violation.                                                                                                    |
|                               | This information should not contribute to the naming of<br>the associated offense(s) - Sélectionnez cette option si vous<br>voulez que les informations du nom de l'événement ne<br>contribuent pas au nom de la violation. Il s'agit de la valeur par<br>défaut.                                                                          |
| Severity                      | Dans la zone de liste, sélectionnez la gravité de l'événement.<br>L'intervalle est compris entre 0 (le plus faible) et 10 (le plus<br>élevé) et la valeur par défaut est de 5. La gravité est affichée sur<br>le panneau des annotations des détails d'événement. Pour de<br>plus amples informations sur la gravité, consultez Glossaire. |
| Credibility                   | Dans la zone de liste, sélectionnez crédibilité d'événement.<br>L'intervalle est compris entre 0 (le plus faible) et 10 (le plus<br>élevé) et la valeur par défaut est de 5. La crédibilité s'affiche sur<br>le panneau des détails d'événements. Pour plus d'informations<br>sur la crédibilité, consultez Glossaire.                     |
| Relevance                     | Dans la zone de liste, sélectionnez la pertinence d'événement.<br>L'intervalle est compris entre 0 (le plus faible) et 10 (le plus<br>élevé) et la valeur par défaut est de 5. La pertinence s'affiche sur<br>le panneau d'annotations des détails d'événements. Pour plus<br>d'informations sur la pertinence, consultez Glossaire.       |
| <b>High Level</b><br>Category | Dans la zone des liste, sélectionnez la catégorie d'événement de<br>haut niveau que vous avez besoin lors du traitement des<br>événements.                                                                                                    |
|                               | Pour plus d'informations sur les catégories d'événement, voir le<br>document IBM Security QRadar SIEM -.                                                                                                    |

**Tableau 8-5** Anomaly Detection Rule Response Page Parameters (suite)

| <b>Parameter</b>                                  | <b>Description</b>                                                                                                    |
|---------------------------------------------------|----------------------------------------------------------------------------------------------------|
| Low Level<br>Category                             | Dans la zone de liste, sélectionnez les catégories d'événement<br>de bas niveau dont vous avez besoin lors du traitement des<br>événements.                                                                                                    |
|                                                   | Pour de plus amples d'informations sur les catégories<br>d'événement, consultez le Guide d'Administration IBM Security<br>ORadar SIEM -d'a.                                                                                                    |
| Annotate this<br>offense                          | Cochez cette case pour ajouter une annotation à cette violation<br>et entrez l'annotation.                                                                                                    |
| Assurez-vous<br>que<br>l'événement<br>envoyé fait | En raison de cette règle, l'événement est transmis au composant<br>magistrate. Si une violation existe, cet événement est ajouté Si<br>aucune violation n'est créée sur l'onglet Offenses, une nouvelle<br>violation est créée. Il s'agit de la valeur par défaut.          |
| partie d'une<br>violation.                        | Les options suivantes s'affichent :                                                                                                    |
|                                                   | Index offense based on - Indiquez que la nouvelle violation<br>$\bullet$<br>est basée sur le nom de l'événement. Ce paramètre est activé<br>par défaut.                                                                                                    |
|                                                   | Include detected events by Event Name from this point<br>$\bullet$<br>forward, for second(s), in the offense - Cochez la case et<br>tapez le nombre des secondes que vous voulez inclure pour<br>les événements ou les flux détectés de la source sur<br>l'onglet. Offenses |
| Email                                             | Cochez cette case pour afficher les options des courriers<br>électroniques. Par défaut, la case est vide.                                                                                                    |
| Saisissez<br>l'adresse e-mail<br>à notifier       | Entrez l'adresse électronique pour envoyer une notification si<br>cette règle en génère une. Utilisez une virgule pour séparer les<br>adresses électroniques.                                                                                                    |

**Tableau 8-5** Anomaly Detection Rule Response Page Parameters (suite)

| Parameter               | <b>Description</b>                                                                                                    |
|-------------------------|----------------------------------------------------------------------------------------------------|
| Alerte SNMP             | Ce paramètre ne s'affiche que lorsque les paramètres SNMP<br>sont configurés dans les paramètres du système. Pour de plus<br>amples informations sur comment configurer les paramètres du<br>système, consultez IBM Security QRadar SIEM Administration<br>Guide.                                                               |
|                         | Cochez cette case pour activer cette règle pour envoyer une<br>notification SNMP (trap).                                                                                                    |
|                         | La Sortie d'Alerte SNMP incluent l'heure du système, l'OID de<br>l'interruption, et la notification des données, telle que définie par<br>MIB. Q1 Labs Pour de plus amples informations sur Q1 Labs<br>MIB, consultez IBM Security QRadar SIEM Administration<br>Guide.                                                         |
|                         | Par exemple, la notification SNMP peut ressembler à :                                                                                                    |
|                         | "Wed Sep 28 12:20:57 GMT 2005, QRADAR Custom<br>Rule Engine Notification - Rule 'SNMPTRAPTest'<br>Fired. 172.16.20.98:0 -> 172.16.60.75:0 1, Event<br>Name: ICMP Destination Unreachable Communication<br>with Destination Host is Administratively<br>Prohibited, QID: 1000156, Category: 1014, Notes:<br>Offense description" |
| <b>Notify</b>           | Cochez cette case si vous voulez que les événements qui se<br>génèrent à la suite de cette règle s'affichent dans l'élément du<br>système de notifications sur l'onglet du tableau de bord.                                                                                                    |
|                         | Pour plus d'informations sur tableau de bord, consultez l'onglet<br>Utilisation de l'onglet Dashboard.                                                                                                    |
|                         | Remarque : Si vous activez les notifications, il vous sera<br>recommandé de configurer les paramètres du Response<br><b>Limiter</b>                                                                                                    |
| Send to Local<br>SysLog | Cochez cette case si vous voulez enregistrer l'événement ou le<br>transporter localement. Par défaut, la case est décochée.                                                                                                    |
|                         | Par exemple, la sortie syslog peut ressembler à :                                                                                                    |
|                         | Sep 28 12:39:01 localhost.localdomain ECS: Rule<br>'Name of Rule' Fired: 172.16.60.219:12642 -><br>172.16.210.126:6666 6, Event Name: SCAN SYN FIN,<br>QID: 1000398, Category: 1011, Notes: Event<br>description                                                                                                    |

**Tableau 8-5** Anomaly Detection Rule Response Page Parameters (suite)

| <b>Parameter</b>                       | <b>Description</b>                                                                                                    |
|----------------------------------------|----------------------------------------------------------------------------------------------------|
| Add to Reference<br>Set                | Cochez cette option si vous voulez que les événements qui se<br>génèrent à la suite de cette règle ajoutent des données à<br>l'ensemble de référence.                                                                                                    |
|                                        | Pour ajouter les données à l'ensemble de références :                                                                                                    |
|                                        | A partir de la zone de liste, sélectionnez les données que<br>1<br>vous voulez ajouter. Les options incluent toutes les données<br>normalisées ou personnalisées.                                                                                                    |
|                                        | 2 A l'aide de la deuxième zone de liste, sélectionnez l'ensemble<br>de références auquel vous voulez ajouter les données<br>spécifiées.                                                                                                    |
|                                        | La réponse de règle Add to Reference Set offre les fonctions<br>suivantes:                                                                                                    |
|                                        | Refresh - Click Refresh to actualiser la première zone de liste<br>pour s'assurer que la liste est en cours.                                                                                                    |
|                                        | Configure Reference Sets - Click Configure Reference<br>Sets to configure the reference set. Cette option n'est<br>disponible que lorsque vous disposez d'une autorisation<br>administrative. Pour de plus amples informations, sur<br>comment gérer les ensembles de références, consultez IBM<br>Security QRadar SIEM Administration Guide. |
| Publish on the<br><b>IF-MAP Server</b> | Si les paramètres IF-MAP sont configurés et déployés dans les<br>paramètres du système, sélectionnez cette option pour publier<br>les informations du l'événement sur le serveur IF-MAP. Pour de<br>plus amples informations sur comment configurer les paramètres<br>IF-MAP, consultez IBM Security QRadar SIEM Administration<br>Guide.     |
| Response Limiter                       | Cochez la case et utilisez la zone de liste pour configurer la<br>fréquence pendant laquelle vous voulez que cette règle répond.                                                                                                    |
| <b>Enable Rule</b>                     | Cochez cette case pour activer cette règle. Par défaut, la case<br>est cochée.                                                                                                    |

**Tableau 8-5** Anomaly Detection Rule Response Page Parameters (suite)

**Etape 12** Cliquez sur **Next**.

**Etape 13** Revoir la règle configurée. Cliquez sur **Finish**.

## <span id="page-250-0"></span>**Gestion des règles** En utilisant la fonction des règles sur l'onglet **Offenses**, vous pouvez gérer les règles personnalisées et l'anomalie. Vous pouvez activer ou désactiver les règles comme requis. En plus, vous pouvez modifier, copier ou supprimer la règle.

Cette section comprend les rubriques suivantes :

- **[Activer/Désactiver les règles](#page-250-1)**
- **[Modifier une règle](#page-250-2)**
- **[Copier une règle](#page-251-0)**
- **[Modifier une règle](#page-251-1)**

#### **REMARQUE**

La fonction anomaly detection figurant dans les onglets **Le journal Activité** et **Network Activity** permet de créer des règles de détection d'anomalies. Pour gérer les règles de détection d'anomalies par défaut ou précédemment créées vous devez utiliser l'onglet **Offenses**.

#### <span id="page-250-1"></span>**Activer/Désactiver les règles** Lors du réglage de votre système, vous pouvez activer ou désactiver les règles appropriées pour s'assurer que votre système génère des violations importantes pour votre environnement.

Pour activer ou désactiver une règle :

- **Etape 1** Cliquez sur l'onglet **Offenses.**
- **Etape 2** Dans le menu de navigation, cliquez sur **Rules**.
- **Etape 3** Dans la zone de liste **Display**, Sélectionnez **Rules**.
- **Etape 4** Sélectionnez la règle que vous souhaiter activer ou désactiver.
- **Etape 5** Dans la zone de liste **Actions**, sélectionnez **Enable/Disable**.

La colonne **Enabled** indique le statut.

# <span id="page-250-2"></span>**Modifier une règle** Vous pouvez éditer une règle pour changer le nom de la règle, le type de la règle, les tests ou les réponses.

Pour éditer une règle :

- **Etape 1** Cliquez sur l'onglet **Offenses.**
- **Etape 2** Dans le menu de navigation, cliquez sur **Rules**.
- **Etape 3** Dans la zone de liste **Display**, Sélectionnez **Rules**.
- **Etape 4** Sélectionnez la règle que vous souhaitez éditer.
- **Etape 5** A partir de la zone de liste **Actions**, sélectionnez**Editer**.
- **Etape 6** Modifiez les paramètres. Consultez**[Tableau 8-1](#page-230-0)**.
- **Etape 7** Facultatif. Si vous voulez modifier le type de règle, cliquez sur **Back** et sélectionnez un nouveau type de règle.
- **Etape 8** Cliquez sur **Next**.
- **Etape 9** Modifiez les paramètres :
	- Consultez **[Tableau 8-3](#page-235-0)** pour le flux d'événement ou les paramètres de règles communes.
	- Consultez**[Tableau 8-4](#page-240-0)** pour les paramètres de règles d'anomalies.
	- Consultez **[Tableau 8-5](#page-245-0)** pour les paramètres de règles de détection d'anomalies.
- **Etape 10** Cliquez sur **Next**.
- **Etape 11** Revoir la règle configurée. Cliquez sur **Finish**.
- <span id="page-251-0"></span>**Copier une règle** Pour créer une nouvelle règle, vous pouvez copier une règle existante, entrez un nouveau nom pour la règle, puis personnaliser les paramètres de la nouvelle règle selon les besoins..

Pour copier une règle :

- **Etape 1** Cliquez sur l'onglet **Offenses**
- **Etape 2** Dans le menu de navigation, cliquez sur **Rules**.
- **Etape 3** Dans la zone de liste **Display**, Sélectionnez **Rules**.
- **Etape 4** Sélectionnez la règle que vous souhaitez dupliquer.
- **Etape 5** Dans la zone de liste **Actions**, sélectionnez**Duplicate**.
- **Etape 6** Dans la zone **Enter name for the copied rule**, entrez un nom pour la nouvelle règle. Cliquez sur **OK**.

Pour de plus amples informations sur comment modifier les règles, consultez **[Modifier une règle](#page-250-2)**.

<span id="page-251-1"></span>**Modifier une règle** QRadar SIEM vous permet de supprimer des règles. La fonction supprimer une règle vous permet de définitivement supprimer la règle de votre système.

Pour supprimer une règle :

- **Etape 1** Cliquez sur l'onglet **Offenses.**
- **Etape 2** Dans le menu de navigation, cliquez sur **Rules**.
- **Etape 3** Dans la zone de liste **Display**, Sélectionnez **Rules**.
- **Etape 4** Sélectionnez la règle que vous souhaitez supprimer.
- **Etape 5** Dans la zone de liste **Actions**, sélectionnez**Delete**.
## <span id="page-252-1"></span><span id="page-252-0"></span>Grouper des règles Si vous êtes un administrateur, vous êtes en mesure de créer, modifier et supprimer des groupes de règles. Vous pouvez regrouper et afficher vos règles et des blocs de construction en fonction de vos critères choisis. La catégorisation de vos règles ou blocs de construction en groupes vous permet de visualiser et de suivre efficacement vos règles. Par exemple, vous pouvez afficher toutes les règles relatives au respect des règles. La page Rules affiche tous les blocs de construction et règles. Les règles une fois créées peuvent être affectées à un groupe existant. Pour plus d'informations sur l'affectation d'une règle à un groupe à l'aide de l'assistant des règles, consultez **[Création d'une règle personnalisée](#page-233-0)** or **[Création d'une règle de](#page-242-0)  [détection d'anomalie](#page-242-0)**. Cette section comprend les rubriques suivantes : • **[Affichage des groupes](#page-252-0)** • **[Créer un groupe](#page-252-1)** • **[Modifier un groupe](#page-253-0)** • **[Copier un élément vers un autre groupe](#page-254-0)** • **[Supprimer un élément d'un groupe](#page-254-1)** • **[Affecter un élément à un groupe](#page-255-0) Affichage des groupes** Sur la page Rules, vous pouvez filtrer les règles et blocs de construction pour n'afficher uniquement que les règles et blocs de construction appartenant à un groupe spécifique. Pour voir les règles ou les groupes de blocs de construction : **Etape 1** Cliquez sur l'onglet **Offenses. Etape 2** Dans le menu de navigation, cliquez sur **Rules**. **Etape 3** Dans la zone de liste **Display**, vous souhaitez afficher, sélectionnez soit les règles soit les blocs de construction. **Etape 4** Dans la zone de liste **Filter**, sélectionnez la catégorie de groupes que vous voulez afficher. La liste des éléments affectés à ce groupe s'affiche. **Créer un groupe** La page Rules prévoit un groupe de règles par défaut. Cependant, vous pouvez créer un nouveau groupe. Pour créer un groupe : **Etape 1** Cliquez sur l'onglet **Offenses. Etape 2** Dans le menu de navigation, cliquez sur **Rules**. **Etape 3** Cliquez sur **Groups**.

**Etape 4** Dans l'arborescence de navigation, sélectionnez le groupe sous lequel vous souhaitez créer un nouveau groupe.

## **REMARQUE**

Lorsque vous créez le groupe, vous pouvez faire glisser les éléments d'arborescence de navigation pour en changer l'organisation.

**Etape 5** Cliquez sur **New Group**.

- **Etape 6** Entrez les valeurs pour les paramètres suivants :
	- **Nom** Entrez un nom unique à affecter au nouveau groupe. Le nom peut contenir jusqu'à 225 caractères.
	- **Description** Entrez une description à affecter au nouveau groupe. La description peut contenir plus de 255 caractères.
- **Etape 7** Cliquez sur **OK**.
- **Etape 8** Pour changer l'emplacement du nouveau groupe, cliquez sur le nouveau groupe et faites glisser le dossier vers un emplacement choisi dans votre arborescence de navigation.
- **Etape 9** Fermez la fenêtre des Groupes.

<span id="page-253-0"></span>**Modifier un groupe** Vous pouvez également éditer un nom de groupe ou une description.

Pour modifier un groupe :

- **Etape 1** Cliquez sur l'onglet **Offenses.**
- **Etape 2** Dans le menu de navigation, cliquez sur **Rules**.
- **Etape 3** Cliquez sur **Groups**.
- **Etape 4** Dans l'arborescence de navigation, sélectionnez le groupe que vous souhaitez éditer.
- **Etape 5** Cliquez sur **Edit**.
- **Etape 6** Mettez à jour les valeurs pour les paramètres suivants :
	- **Nom** Entrez un nom unique à affecter au nouveau groupe. Le nom peut contenir jusqu'à 225 caractères.
	- **Description** Entrez une description à affecter au nouveau groupe. La description peut contenir plus de 255 caractères.
- **Etape 7** Cliquez sur **OK**.
- **Etape 8** Pour changer l'emplacement du nouveau groupe, cliquez sur le nouveau groupe et faites glisser le dossier vers un emplacement choisi dans votre arborescence de navigation.
- **Etape 9** Fermez la fenêtre des Groupes.

<span id="page-254-1"></span><span id="page-254-0"></span>**Copier un élément vers un autre groupe** En utilisant la fonctionnalité des groupes, vous pouvez copier une règle ou un bloc de construction vers un ou plusieurs groupes. Pour déplacer une règle ou un bloc de construction : **Etape 1** Cliquez sur l'onglet **Offenses Etape 2** Dans le menu de navigation, cliquez sur **Rules**. **Etape 3** Cliquez sur **Groups**. **Etape 4** Dans l'arborescence de navigation, sélectionnez la règle ou le bloc de construction que vous souhaitez copier vers un autre groupe. **Etape 5** Cliquez sur **Copy**. **Etape 6** Cochez la case du groupe sur lequel vous souhaitez copier la règle ou le bloc de construction. **Etape 7** Cliquez sur **Copy**. **Etape 8** Fermez la fenêtre des Groupes. **Supprimer un élément d'un groupe** La suppression d' un élément d'un groupe ne permet pas de supprimer la règle ou le bloc de construction à partir de l'onglet des Règles. Pour supprimer une règle ou un bloc de construction d'un groupe : **Etape 1** Cliquez sur l'onglet **Offense. Etape 2** Dans le menu de navigation, cliquez sur **Rules**. **Etape 3** Cliquez sur **Groups**. **Etape 4** En utilisant l'arborescence de navigation, recherchez et sélectionnez l'élément que vous souhaitez supprimer. **Etape 5** Cliquez sur **Remove**. **Etape 6** Cliquez sur **OK**. **Etape 7** Fermez la fenêtre des Groupes. **Modifier une règle** La suppression d'un élément d'un groupe ne permet pas de supprimer la règle ou le bloc de construction dudit groupe à partir de l'onglet des Règles. Pour supprimer un groupe : **Etape 1** Cliquez sur l'onglet **Offense. Etape 2** Dans le menu de navigation, cliquez sur **Rules**. **Etape 3** Cliquez sur **Groups**. **Etape 4** En utilisant l'arborescence de navigation, recherchez et sélectionnez l'élément que vous souhaitez supprimer. **Etape 5** Cliquez sur **Remove**. **Etape 6** Cliquez sur **OK**. **Etape 7** Fermer la fenêtre des Groupes.

<span id="page-255-0"></span>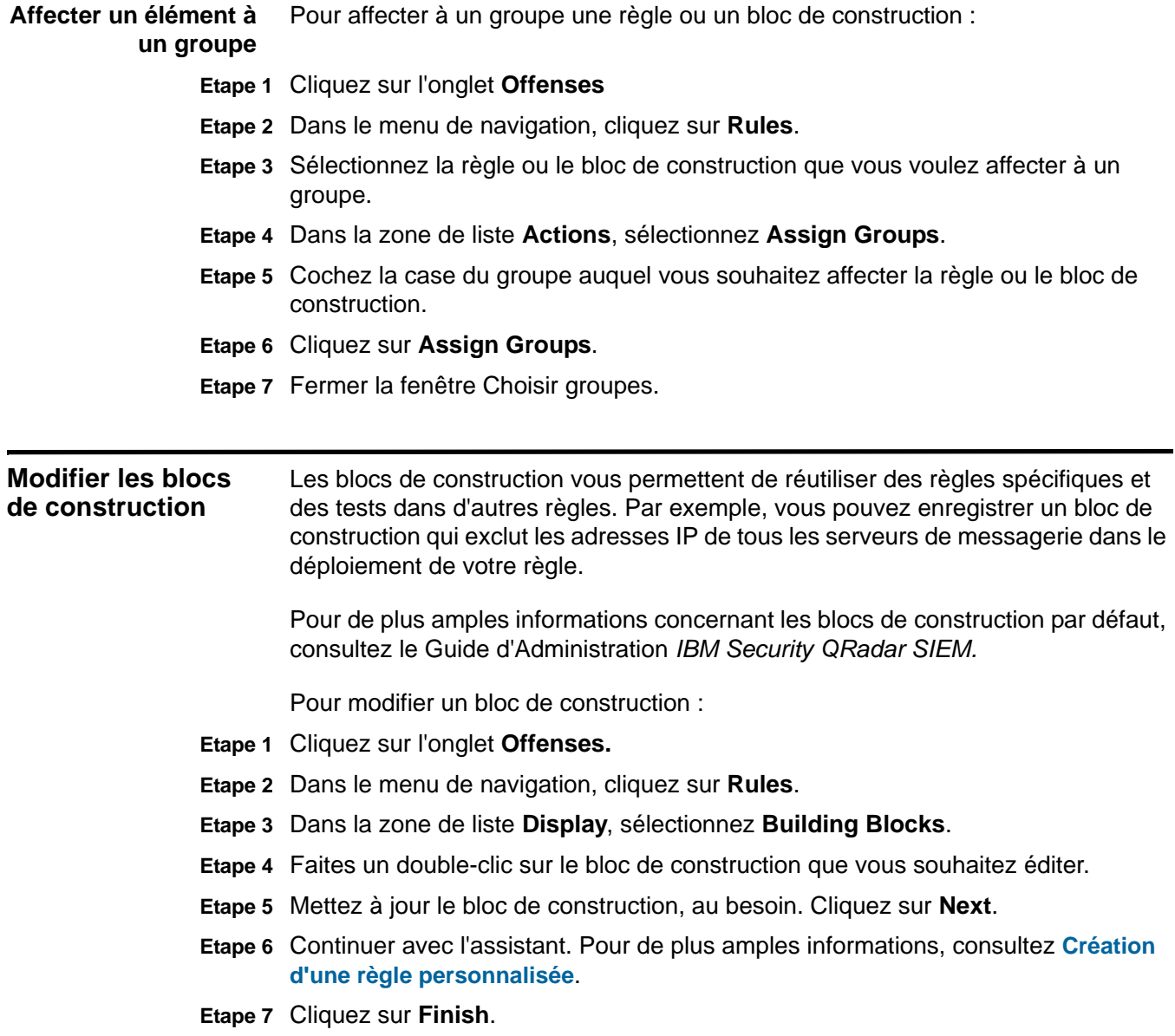

*Modifier les blocs de construction* **243**

## **244** GESTION DES RÈGLES

*Modifier les blocs de construction* **245**

## **246** GESTION DES RÈGLES

*Modifier les blocs de construction* **247**

## **248** GESTION DES RÈGLES

## **9 GESTION DES ACTIFS**

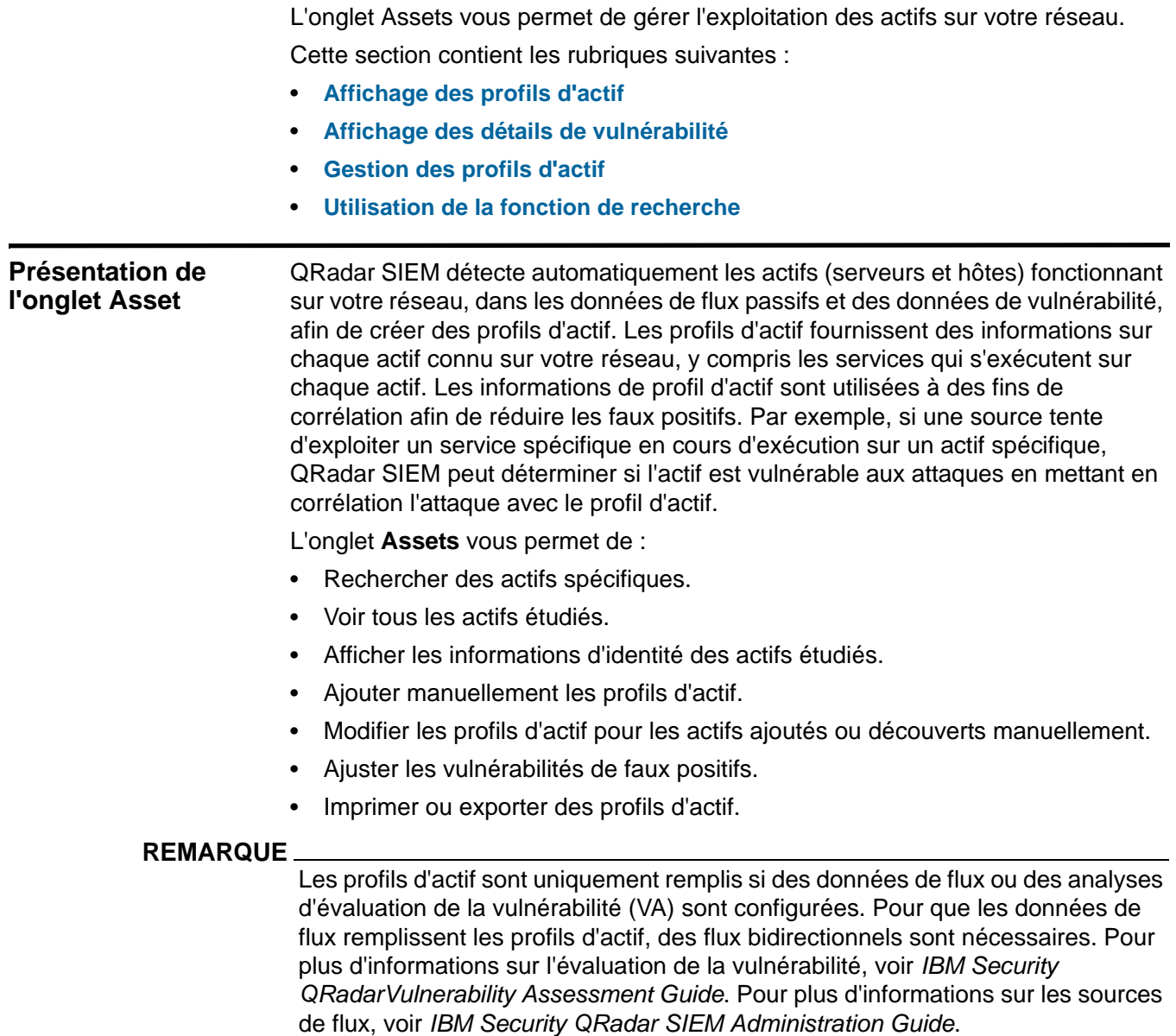

## <span id="page-263-0"></span>**Affichage des profils d'actif**

Pour afficher les profils d'actif :

**Etape 1** Cliquez sur l'onglet **Assets**.

## **Etape 2** Effectuez une recherche. Voir **[Utilisation de la fonction de recherche](#page-276-0)**.

Les résultats de la recherche s'affichent et indiquent les informations suivantes : **Tableau 9-1** Page des résultats de la recherche des actifs

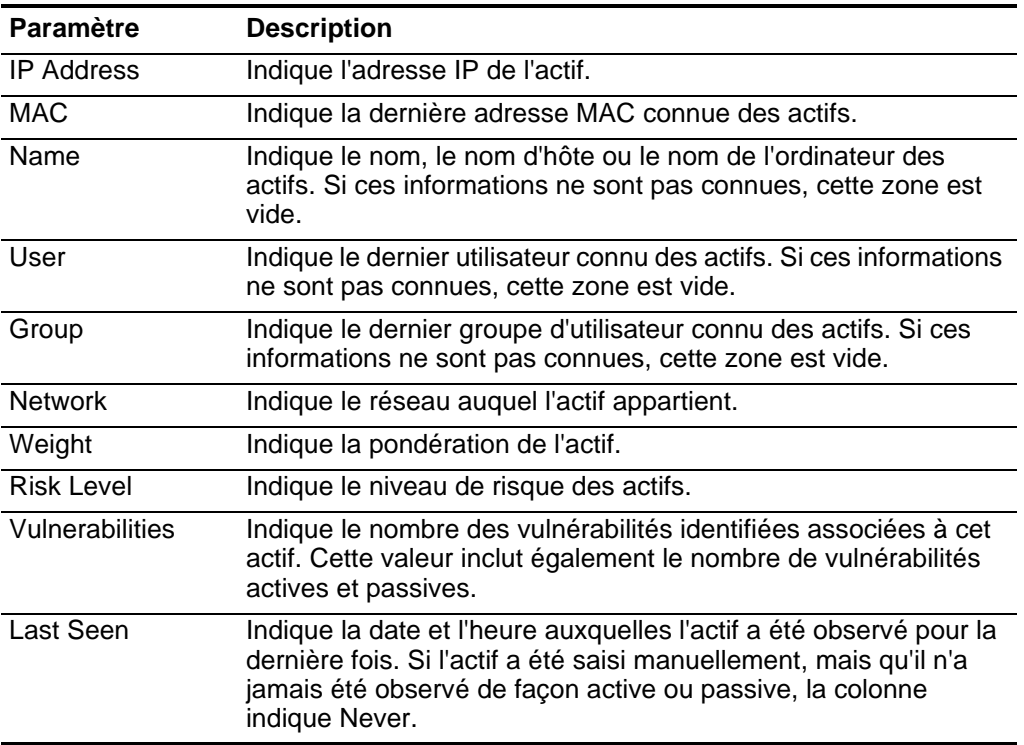

La barre d'outils de la page des résultats de la recherche d'actifs fournit les fonctions suivantes :

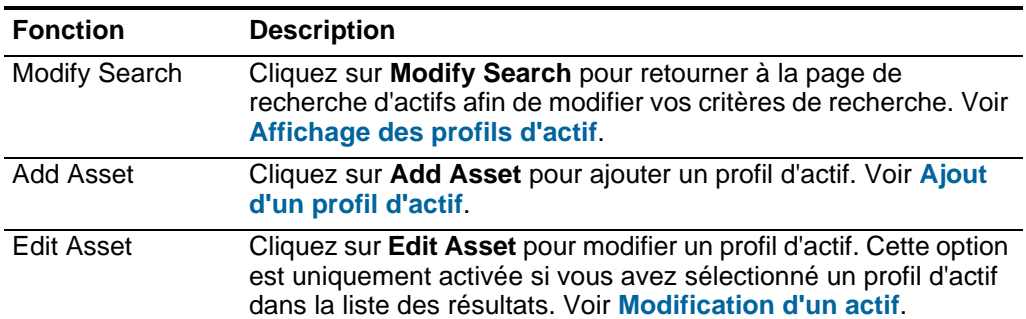

**Tableau 9-2** Barre d'outils de la page des résultats de la recherche d'actifs

| <b>Fonction</b> | <b>Description</b>                                                                                                    |
|-----------------|----------------------------------------------------------------------------------------------------|
| Actions         | Cliquez sur <b>Actions</b> pour effectuer les actions suivantes :                                                                                                    |
|                 | <b>Delete Asset</b> - Sélectionnez cette option pour supprimer les<br>profils d'actif sélectionnés. Voir <b>Suppression d'un actif</b> .                                                                        |
|                 | Delete Listed - Sélectionnez cette option pour supprimer tous<br>les profils d'actif énumérés dans la liste des résultats. Voir<br>Suppression de tous les actifs.                                              |
|                 | <b>Import Assets</b> - Sélectionnez cette option pour importer des<br>actifs. Voir Importation de profils d'actif.                                                                                              |
|                 | <b>Export to XML</b> - Sélectionnez cette option pour exporter des<br>profils d'actif au format XML. Voir Exportation des actifs.                                                                               |
|                 | • Export to CSV - Sélectionnez cette option pour exporter des<br>profils d'actif au format CSV. Voir Exportation des actifs.                                                                                    |
|                 | <b>Remarque :</b> Le menu Actions n'est disponible que si vous<br>disposez des privilèges d'administration. Pour plus<br>d'informations, voir le document IBM Security QRadar SIEM -<br>Guide d'administration. |
| Print           | Cliquez sur Print pour imprimer les profils d'actif affichés sur la<br>page.                                                                                                    |

**Tableau 9-2** Barre d'outils de la page des résultats de la recherche d'actifs (suite)

## **REMARQUE**

Pour afficher des informations supplémentaires sur cet actif, déplacez votre souris sur l'adresse IP.

**Etape 3** Pour afficher les détails d'un actif, cliquez deux fois dessus.

La page Asset Profile fournit les fonctions suivantes :

**Tableau 9-3** Barre d'outils de la page Asset

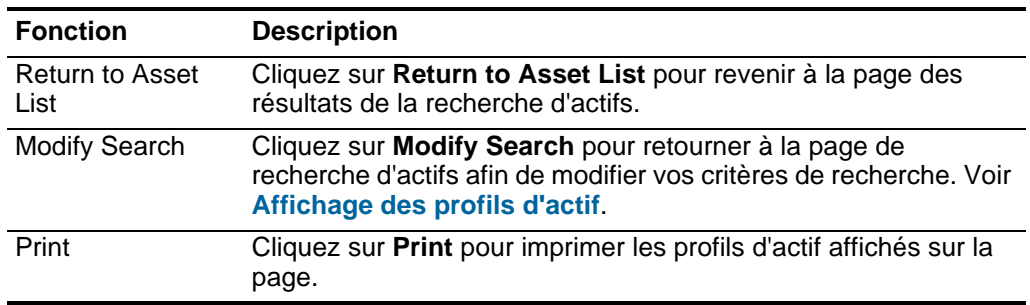

La page Asset Profile fournit les informations suivantes :

## **REMARQUE**

Vous pouvez modifier certains paramètres directement sur la page Asset Profile. Pour modifier un paramètre directement dans la page Asset Profile, apportez les modifications nécessaires, puis cliquez sur **Save Changes**.

| <b>Paramètre</b>        | <b>Description</b>                                                                                                    |
|-------------------------|----------------------------------------------------------------------------------------------------|
| Name                    | Indique le nom des actifs.                                                                                                    |
| Description             | Indique une description pour cet actif.                                                                                                    |
| <b>IP Address</b>       | Indique l'adresse IP de l'actif.                                                                                                    |
| <b>Network</b>          | Indique le réseau auquel l'actif appartient.                                                                                                    |
| Host Name (DNS<br>Name) | Indique le nom DNS ou l'adresse IP de l'actif, si cette<br>information est connue.                                                                                                    |
| <b>Risk Level</b>       | Indique le niveau de risque (0 à 10) pour l'actif, où 0 est le<br>niveau le plus bas et 10 le plus élevé. Il s'agit d'une valeur<br>pondérée par rapport à l'ensemble des autres hôtes présents<br>dans votre déploiement.                                |
| <b>Operating System</b> | Indique le système d'exploitation exécuté sur l'actif.                                                                                                    |
|                         | Remarque : Vous pouvez directement éditer ce paramètre si le<br>paramètre Override est défini en tant que Override Until<br>the Next Scan ou Override Forever. Dans la zone de liste,<br>sélectionnez le nom du système d'exploitation.                   |
| Vendor                  | Indique le nom du fournisseur du système d'exploitation de<br>l'actif, tel que détecté par le scanner VA ou qu'entré<br>manuellement.                                                                                                    |
|                         | Remarque : Vous pouvez directement éditer ce paramètre si le<br>paramètre Override est défini en tant que Override Until<br>the Next Scan ou Override Forever. Dans la zone de liste,<br>sélectionnez le nom du fournisseur du système<br>d'exploitation. |
| Version                 | Indique la version du système d'exploitation.                                                                                                    |
|                         | Remarque : Vous pouvez éditer ce paramètre si le paramètre<br>Override est défini en tant que Override Until the Next<br>Scan ou Override Forever. Dans la zone de liste,<br>sélectionnez la version du système d'exploitation.                           |

<span id="page-265-0"></span>**Tableau 9-4** Page Asset Profile

| Paramètre                              | <b>Description</b>                                                                                                    |
|----------------------------------------|----------------------------------------------------------------------------------------------------|
| Override                               | Le paramètre Override définit la méthode utilisée pour dériver<br>les informations du système d'exploitation (paramètres<br>Operating System, Vendor et Version). Dans la zone de liste,<br>sélectionnez l'une des options suivantes :                                                                                                    |
|                                        | Detected By a Scanner - Sélectionnez cette option pour<br>indiquer que le scanner fournit des informations sur le<br>système d'exploitation.                                                                                                    |
|                                        | Override Until the Next Scan - Sélectionnez cette option<br>pour indiquer que le scanner fournit des informations sur le<br>système d'exploitation et que les informations peuvent être<br>temporairement modifiées. Si vous éditez les paramètres du<br>système d'exploitation, le scanner restaure les informations<br>au moment de sa prochaine analyse. Il s'agit de la valeur par<br>défaut. |
|                                        | Override Forever - Sélectionnez cette option pour indiquer<br>que vous souhaitez entrer manuellement des informations<br>sur le système d'exploitation et désactiver la mise à jour des<br>informations par le scanner.                                                                                                    |
| Asset Weight                           | Indique le niveau d'importance associé à cet actif. La plage est<br>comprise entre 0 (pas important) et 10 (très important).                                                                                                    |
| <b>MAC</b>                             | Indique la dernière adresse MAC connue des actifs.                                                                                                    |
| <b>Machine Name</b>                    | Indique le dernier nom connu de la machine de l'actif.                                                                                                    |
| Username                               | Indique le dernier utilisateur connu des actifs.                                                                                                    |
| <b>Extra Data</b>                      | Indique les informations étendues basées sur un événement.                                                                                                    |
| <b>Host Name</b>                       | Indique le dernier nom d'hôte connu de l'actif.                                                                                                    |
| <b>User Group</b>                      | Indique le dernier groupe d'utilisateur connu des actifs.                                                                                                    |
| <b>Business Owner</b>                  | Indique le nom du propriétaire fonctionnel de l'actif. Un directeur<br>de service est un exemple de propriétaire technique.                                                                                                    |
| <b>Business Owner</b><br>Contact Info  | Indique les informations de contact du propriétaire fonctionnel.                                                                                                    |
| <b>Technical Owner</b>                 | Indique le propriétaire technique de l'actif. Un responsable<br>informatique ou un directeur est un exemple de propriétaire<br>technique.                                                                                                    |
| <b>Technical Owner</b><br>Contact Info | Indique les informations de contact du propriétaire technique.                                                                                                    |
| Location                               | Indique l'emplacement physique de l'actif.                                                                                                    |

**Tableau 9-4** Page Asset Profile (suite)

## La barre d'outils Asset Profile fournit les options suivantes :

**Tableau 9-5** Barre d'outils des profils d'actif

| <b>Options</b>                     | <b>Description</b>                                                                                                    |
|------------------------------------|----------------------------------------------------------------------------------------------------|
| View by Network                    | Si cet actif est associé à une violation, cette option vous permet<br>d'afficher la liste des réseaux associés à cet actif. Lorsque vous<br>cliquez sur View By Network, la fenêtre List of Networks<br>s'affiche. Voir Affichage des violations par réseau.                                                    |
| <b>View Source</b><br>Summary      | Si cet actif est la source d'une violation, cette option vous permet<br>d'afficher des informations récapitulatives sur la source. Lorsque<br>vous cliquez sur l'option View Source Summary, la fenêtre List<br>of Offenses s'affiche. Voir Affichage des violations par IP<br>source.                          |
| <b>View Destination</b><br>Summary | Si cet actif est la destination d'une violation, cette option vous<br>permet d'afficher les informations récapitulatives sur la<br>destination. Lorsque vous cliquez sur l'option View Destination<br>Summary, la fenêtre List of Destinations s'affiche. Voir<br>Affichage des offenses par IP de destination. |
| History                            | Cliquez sur l'option History pour afficher les informations<br>historiques des événements de cet actif. Lorsque vous cliquez<br>sur l'icône History, la fenêtre Event Search s'affiche. Elle est<br>préremplie avec les critères de recherche d'événement suivants :                                            |
|                                    | <b>Time Range - Recent (Last 24 Hours)</b>                                                                                                    |
|                                    | Search Parameters - Indique d'appliquer les filtres suivants<br>aux résultats de la recherche :                                                                                                    |
|                                    | Identity is true                                                                                                    |
|                                    | Identity IP is the IP address of the asset<br>$\blacksquare$                                                                                                    |
|                                    | <b>Column Definition</b> - Indique d'afficher les colonnes suivantes<br>$\bullet$<br>dans les résultats de la recherche :                                                                                                    |
|                                    | Event name                                                                                                    |
|                                    | Log Source                                                                                                    |
|                                    | <b>Start Time</b>                                                                                                    |
|                                    | <b>Identity User Name</b>                                                                                                    |
|                                    | <b>Identity MAC</b><br>$\blacksquare$                                                                                                    |
|                                    | <b>Identity Host Name</b>                                                                                                    |
|                                    | <b>Identity Net Bios Name</b>                                                                                                    |
|                                    | <b>Identity Group Name</b>                                                                                                    |
|                                    | Vous pouvez personnaliser les paramètres de recherche, si<br>nécessaire. Cliquez sur Search pour afficher les informations<br>historiques d'événement. Pour plus d'informations sur la<br>recherche d'événements, voir Recherche de données.                                                                    |

| <b>Options</b>        | <b>Description</b>                                                                                                    |
|-----------------------|----------------------------------------------------------------------------------------------------|
| Applications          | Cliquez sur Applications pour afficher les informations<br>d'application de cet actif. Lorsque vous cliquez sur l'icône<br>Applications, la fenêtre de recherche de flux s'affiche,<br>préremplie avec les critères de recherche d'événements<br>suivants: |
|                       | <b>Time Range - Recent (Last 24 Hours)</b>                                                                                                    |
|                       | • Search Parameters - Indique le filtre suivant à appliquer aux<br>résultats de la recherche : L'adresse IP source ou cible est<br>l'adresse IP de l'actif.                                                                                                |
|                       | • Column Definition - Indique la colonne Application Group à<br>afficher dans les résultats de la recherche.                                                                                                    |
|                       | Vous pouvez personnaliser les paramètres de recherche, si<br>nécessaire. Cliquez sur Search pour afficher les informations de<br>l'application. Pour plus d'informations sur la recherche de flux,<br>voir Recherche de données.                           |
| Search<br>Connections | Cliquez sur Search Connections pour rechercher des<br>connexions. La fenêtre Connection Search s'affiche.                                                                                                    |
|                       | Remarque : Cette option apparaît uniquement lorsque vous avez<br>acheté IBM Security QRadar Risk Manager et obtenu une<br>licence. Pour plus d'informations, voir IBM Security QRadar<br>Risk Manager Users Guide.                                         |
| View Topology         | Cliquez sur View Topology pour étudier davantage l'actif. La<br>fenêtre Current Topology s'affiche.                                                                                                    |
|                       | <b>Remarque :</b> Cette option est uniquement disponible lorsque<br>vous avez acheté IBM Security QRadar Risk Manager et<br>obtenu une licence. Pour plus d'informations, voir IBM<br>Security QRadar Risk Manager Users Guide.                            |

**Tableau 9-5** Barre d'outils des profils d'actif (suite)

Le panneau Ports and Vulnerabilities de la page Asset Profile affiche les informations suivantes :

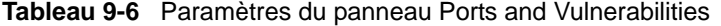

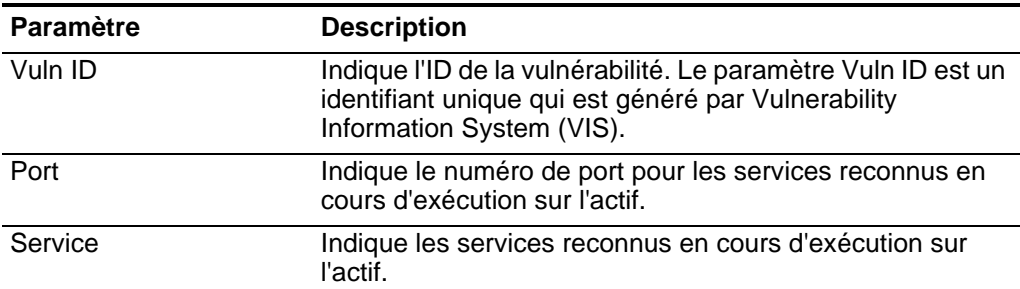

| <b>Paramètre</b>             | <b>Description</b>                                                                                                    |
|------------------------------|----------------------------------------------------------------------------------------------------|
| Name                         | Indique le nom de la vulnérabilité.                                                                                                    |
|                              | Cliquez sur le lien pour afficher la fenêtre Research<br><b>Vulnerability Details.</b>                                                                                                    |
|                              | Pour plus d'informations sur la fenêtre Research<br>Vulnerability Details, voir Affichage des détails de<br>vulnérabilité                                                                                                    |
| Description                  | Indique une description de la vulnérabilité détectée. Cette<br>valeur est uniquement disponible lors de l'intégration avec<br>les outils VA.                                                                                                    |
| <b>Risk/Severity</b>         | Indique le niveau de risque de la vulnérabilité (de 0 à 10).                                                                                                    |
| Last Seen                    | Indique la date et l'heure auxquelles le service a été<br>détecté pour la dernière fois en cours d'exécution sur l'actif<br>de façon passive ou active.                                                                                                   |
| <b>First Seen</b>            | Indique la date et l'heure auxquelles le service a été<br>détecté pour la première fois en cours d'exécution sur<br>l'actif de façon passive ou active.                                                                                                   |
| <b>False Positive Tuning</b> | Cliquez sur False Positive Tuning pour supprimer les<br>vulnérabilités sélectionnées de la liste.                                                                                                    |
|                              | <b>Remarque :</b> Cette option est uniquement disponible si<br>vous disposez de l'une des autorisations utilisateur<br>suivantes : Admin ou Remove Vulnerabilities. Pour<br>plus d'informations, voir IBM Security QRadar SIEM<br>guide d'administration. |

**Tableau 9-6** Paramètres du panneau Ports and Vulnerabilities (suite)

<span id="page-270-0"></span>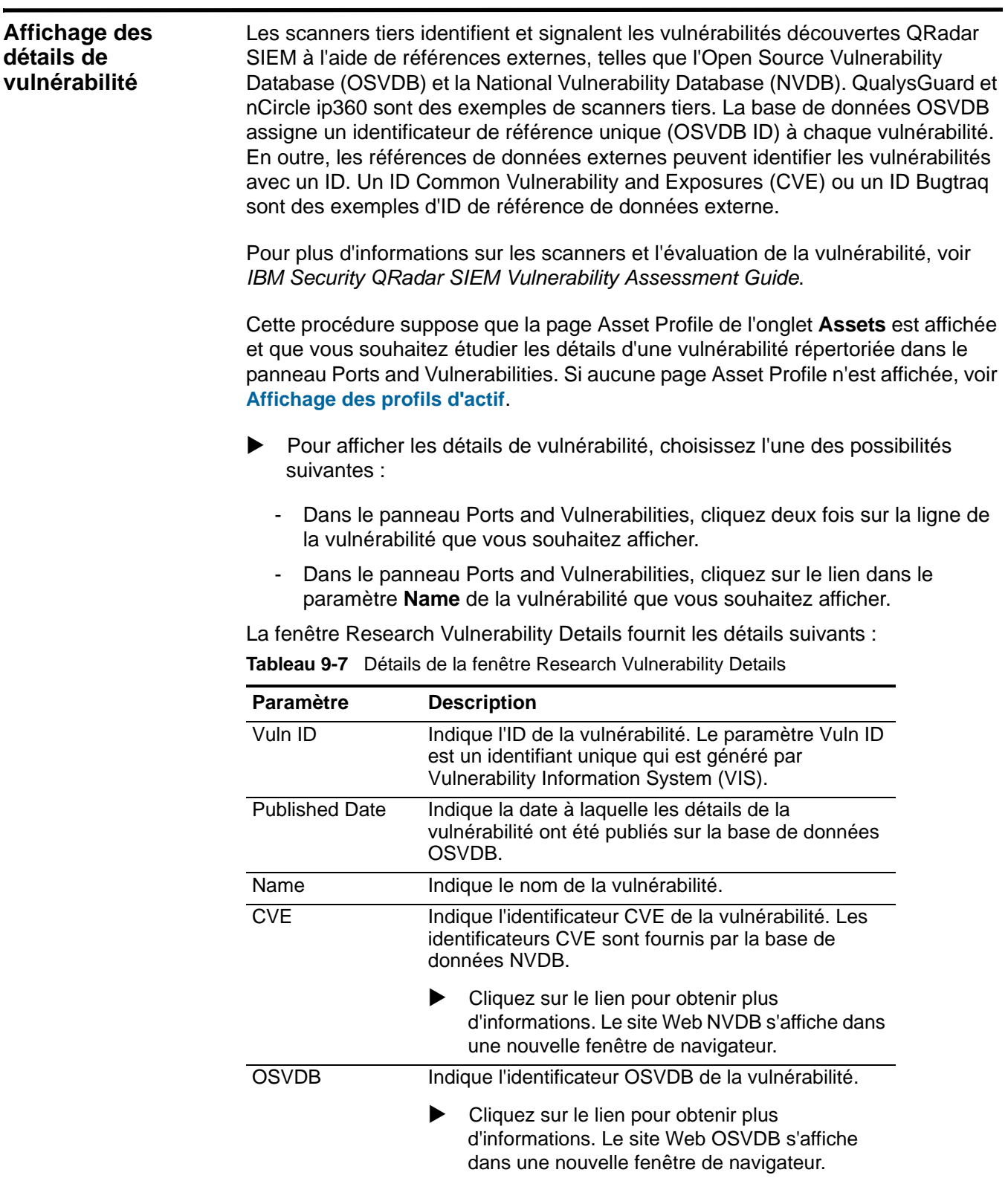

| <b>Paramètre</b>          | <b>Description</b>                                                                                                    |
|---------------------------|----------------------------------------------------------------------------------------------------|
| <b>CVSS Score</b>         | Indique le score Common Vulnerability Scoring<br>System (CVSS) de la vulnérabilité.                                                                                                    |
|                           | Un score CVSS est une valeur permettant d'évaluer<br>la gravité d'une vulnérabilité. Vous pouvez utiliser les<br>scores CVSS pour mesurer les inquiétudes justifiées<br>par une vulnérabilité par rapport à d'autres<br>vulnérabilités. Pour plus d'informations sur CVSS,<br>voir http://www.first.org/cvss/. |
| Description               | Indique une description de la vulnérabilité détectée.<br>Cette valeur est uniquement disponible lors de<br>l'intégration avec les outils VA.                                                                                                    |
| Concern                   | Indique les effets que la vulnérabilité peut avoir sur<br>votre réseau.                                                                                                    |
| Solution                  | Suivez les instructions fournies pour résoudre la<br>vulnérabilité.                                                                                                    |
| <b>IPS/IDS Mitigation</b> | Affiche des informations sur le périphérique Intrusion<br>Prevention System/Intrusion Detection System<br>(IPS/IDS) associé à cette vulnérabilité.                                                                                                    |
|                           | Le tableau IPS/IDS Mitigation affiche les<br>informations suivantes :                                                                                                    |
|                           | QID - Indique le QID associé à cette vulnérabilité.<br>Un QID assigne une catégorie de niveau<br>supérieur et de niveau inférieur d'identificateur<br>unique à un événement unique provenant d'un<br>périphérique externe.                                                                                     |
|                           | Device Type - Indique le type de périphérique<br>٠<br>associé au QID.                                                                                                    |
|                           | Signature - Indique la signature émise par le<br>périphérique IPS/IDS.                                                                                                    |
| Reference                 | Affiche la liste des références externes, y compris :                                                                                                    |
|                           | Reference Type - Indique le type de référence<br>répertoriée, tel qu'une adresse URL de<br>recommandation ou une liste de publication des<br>messages.                                                                                                    |
|                           | <b>URL</b> - Indique l'adresse URL sur laquelle vous<br>pouvez cliquer pour afficher la référence.                                                                                                    |
|                           | Cliquez sur le lien pour obtenir plus<br>d'informations. Lorsque vous cliquez sur le lien,<br>la ressource externe s'affiche dans une nouvelle<br>fenêtre de navigateur.                                                                                                    |

**Tableau 9-7** Détails de la fenêtre Research Vulnerability Details

| <b>Paramètre</b> | <b>Description</b>                                                           |
|------------------|------------------------------------------------------------------------------|
| <b>Products</b>  | Affiche la liste des produits qui sont associés avec<br>cette vulnérabilité. |
|                  | • Vendor - Indique le fournisseur du produit.                                |
|                  | • Product - Indique le nom du produit.                                       |
|                  | • Version - Indique le numéro de version du<br>produit.                      |

**Tableau 9-7** Détails de la fenêtre Research Vulnerability Details

<span id="page-272-1"></span><span id="page-272-0"></span>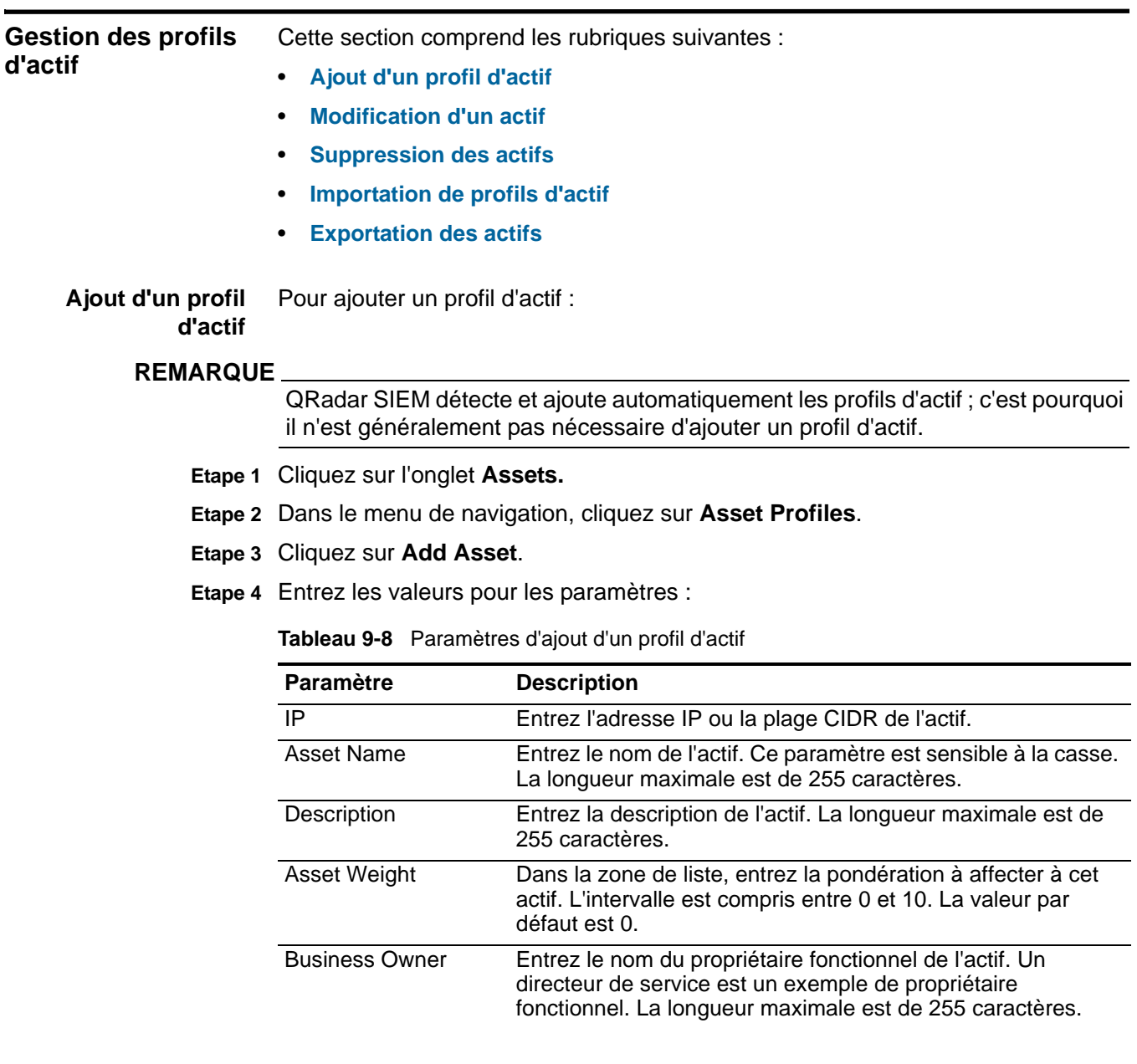

| <b>Paramètre</b>                       | <b>Description</b>                                                                                                    |
|----------------------------------------|----------------------------------------------------------------------------------------------------|
| <b>Business Owner</b><br>Contact Info  | Entrez les informations de contact du propriétaire fonctionnel.<br>La longueur maximale est de 255 caractères.                                                                               |
| <b>Technical Owner</b>                 | Entrez le propriétaire technique de l'actif. Un responsable<br>informatique ou un directeur sont des exemples de<br>propriétaire fonctionnel. La longueur maximale est de 255<br>caractères. |
| <b>Technical Owner</b><br>Contact Info | Entrez les informations de contact du propriétaire technique.<br>La longueur maximale est de 255 caractères.                                                                                 |
| Location                               | Entrez l'emplacement physique de l'actif. La longueur<br>maximale est de 255 caractères.                                                                                                    |

**Tableau 9-8** Paramètres d'ajout d'un profil d'actif (suite)

**Etape 5** Cliquez sur **Save**.

Après avoir ajouté un profil d'actif, vous pouvez modifier le profil pour configurer des paramètres de profil d'actif supplémentaires, tels que les informations sur le propriétaire fonctionnel et sur le système d'exploitation. Voir **[Modification d'un](#page-273-0)  [actif](#page-273-0)**.

<span id="page-273-0"></span>**Modification d'un** Pour modifier un actif :

**actif**

**Etape 1** Cliquez sur l'onglet **Assets**.

**Etape 2** Dans le menu de navigation, cliquez sur **Asset Profiles**.

**Etape 3** Recherchez des profils d'actif.

Pour plus d'informations sur la recherche de profils d'actif, voir **[Affichage des](#page-263-0)  [profils d'actif](#page-263-0)**

- **Etape 4** Dans la liste des actifs, sélectionnez l'actif que vous souhaitez modifier.
- **Etape 5** Cliquez sur **Edit Asset**.
- **Etape 6** Modifiez les paramètres. Pour plus d'informations sur les paramètres, voir **[Table 9-4](#page-265-0)**.
- **Etape 7** Cliquez sur **Save Changes**.
- <span id="page-273-1"></span>**Suppression des actifs** Vous pouvez supprimer des actifs spécifiques ou l'ensemble des actifs découverts par une recherche.

Cette section comprend les rubriques suivantes :

- **[Suppression d'un actif](#page-274-0)**
- **[Suppression de tous les actifs](#page-274-1)**

## <span id="page-274-0"></span>**Suppression d'un actif**

Pour supprimer un actif :

- **Etape 1** Cliquez sur l'onglet **Assets**.
- **Etape 2** Dans le menu de navigation, cliquez sur **Asset Profiles**.
- **Etape 3** Recherchez des profils d'actif.

Pour plus d'informations sur la recherche de profils d'actif, voir **[Affichage des](#page-263-0)  [profils d'actif](#page-263-0)**.

**Etape 4** Dans la liste des actifs, sélectionnez l'actif que vous souhaitez supprimer.

## **REMARQUE**

Pour supprimer plusieurs actifs, utilisez la touche de contrôle pour sélectionner plusieurs actifs.

- **Etape 5** Dans la zone de liste **Actions**, sélectionnez **Delete Asset**.
- **Etape 6** Cliquez sur **OK**.

## <span id="page-274-1"></span>**Suppression de tous les actifs**

Pour supprimer tous les actifs :

- **Etape 1** Cliquez sur l'onglet **Assets**.
- **Etape 2** Dans le menu de navigation, cliquez sur **Asset Profiles**.
- **Etape 3** Recherchez des profils d'actif.

Pour plus d'informations sur la recherche de profils d'actif, voir **[Affichage des](#page-263-0)  [profils d'actif](#page-263-0)**.

- **Etape 4** Dans la zone de liste **Actions**, sélectionnez **Delete Listed**.
- **Etape 5** Cliquez sur **OK**.

<span id="page-274-2"></span>**Importation de profils d'actif** Vous pouvez importer des informations de profil d'actif dans QRadar SIEM. Le fichier importé doit être un fichier CSV sous le format suivant :

**ip,name,weight,description**

Où :

- **IP** Indique une adresse IP valide selon la notation décimale à points. Par exemple : 192.168.5.34.
- **Name** Indique le nom de cet actif pouvant contenir jusqu'à 255 caractères. Les virgules ne sont pas acceptées dans cette zone et invalident le processus d'importation. Par exemple : WebServer01 est correct.
- **Weight** Indique un nombre compris entre 0 et 10, qui correspond à l'importance de cet actif sur votre réseau. Une valeur égale à 0 représente une importance faible et une valeur égale à 10 une importance très élevée.
- **Description** Indique une description textuelle de cet actif pouvant contenir jusqu'à 255 caractères. Cette valeur est facultative.

Par exemple, les entrées suivantes peuvent être incluses dans un fichier CSV :

**192.168.5.34,WebServer01,5,Serveur Web de production principal 192.168.5.35,MailServ01,0,**

Le processus d'importation fusionne les profils d'actif importés avec les informations de profil d'actif qui sont actuellement stockés dans le système.

## **REMARQUE**

Si une erreur se produit pendant le processus d'importation, aucun actif n'est importé.

Pour importer des profils d'actif :

**Etape 1** Cliquez sur l'onglet **Assets**.

**Etape 2** Dans le menu de navigation, cliquez sur **Asset Profiles**.

**Etape 3** Dans la zone de liste **Actions**, sélectionnez **Import Assets**.

**Etape 4** Cliquez sur **Browse** pour rechercher et sélectionner le fichier CSV à importer.

**Etape 5** Cliquez sur **Import Assets** pour commencer le processus d'importation.

<span id="page-275-0"></span>**Exportation des** Pour exporter des actifs au format XML ou CSV :

## **actifs**

**Etape 1** Cliquez sur l'onglet **Assets**.

- **Etape 2** Dans le menu de navigation, cliquez sur **Asset Profiles**.
- **Etape 3** Recherchez des profils d'actif.

Pour plus d'informations sur la recherche de profils d'actif, voir **[Affichage des](#page-263-0)  [profils d'actif](#page-263-0)**.

**Etape 4** Dans la zone de liste **Actions**, sélectionnez l'une des options suivantes :

- Export to XML
- Export to CSV

Une fenêtre état fournit l'état du processus d'exportation.

## **REMARQUE**

Si vous souhaitez poursuivre la navigation dans QRadar SIEM, vous pouvez cliquer sur le lien **Notify When Done**.

Une fois l'exportation terminée, la fenêtre File Download s'affiche.

**Etape 5** Sélectionnez l'une des options suivantes :

- **Open**  Sélectionnez cette option pour ouvrir les résultats de l'exportation dans le navigateur de votre choix.
- **Save**  Sélectionnez cette option pour enregistrer les résultats sur votre bureau.

**Etape 6** Cliquez sur **OK**.

#### <span id="page-276-0"></span>**Utilisation de la fonction de recherche** La fonction de recherche vous permet de rechercher des profils d'hôte, des actifs et des informations d'identité. Les informations d'identité fournissent des détails supplémentaires sur les sources de journal de votre réseau, y compris les informations DNS, les connexions utilisateur et les adresses MAC.

Cette section comprend les rubriques suivantes :

- **[Recherche de profils d'actif](#page-276-1)**
- **[Recherche d'actifs par attribut de vulnérabilité](#page-278-0)**
- <span id="page-276-1"></span>**Recherche de profils** Pour rechercher des profils d'actif :

## **d'actif**

**Etape 1** Cliquez sur l'onglet **Assets**.

**Etape 2** Dans le menu de navigation, cliquez sur **Asset Profiles**.

## **REMARQUE**

Si vous souhaitez rechercher tous les profils d'actif de votre déploiement, cliquez sur **Show All**.

La barre d'outils de l'onglet **Assets** fournit les options suivantes :

**Tableau 9-9** Barre d'outils de l'onglet Assets

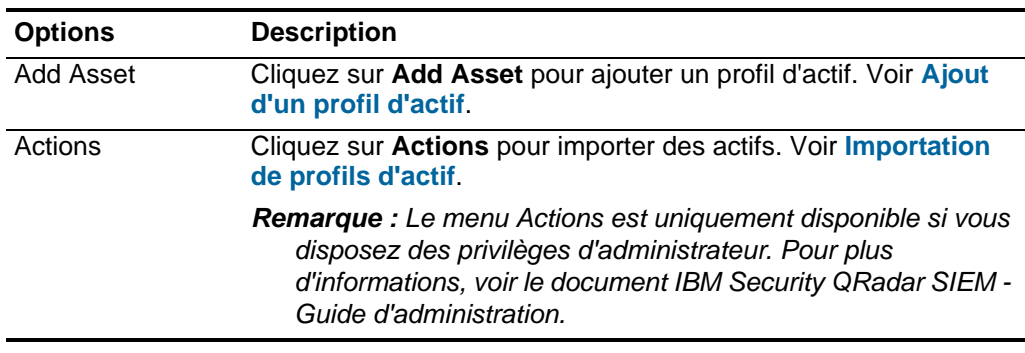

**Etape 3** Définissez vos critères de recherche dans le panneau Assets Properties :

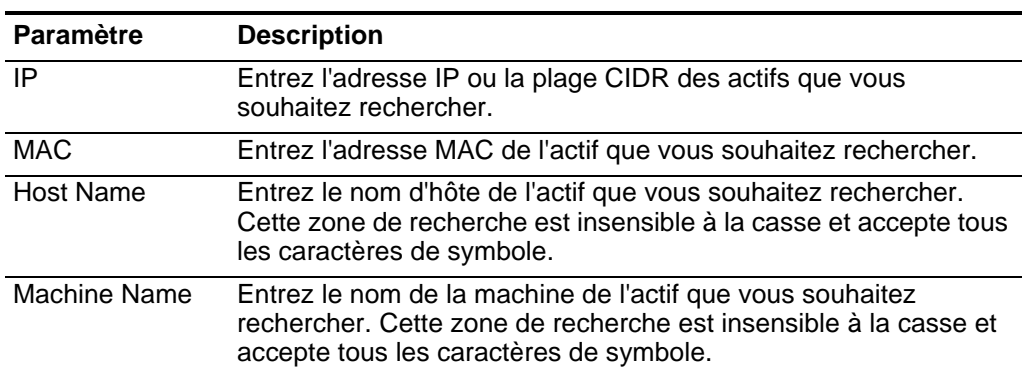

#### **Tableau 9-10** Propriétés d'actif

| Paramètre                                  | <b>Description</b>                                                                                                    |
|--------------------------------------------|----------------------------------------------------------------------------------------------------|
| Username                                   | Entrez l'utilisateur des actifs que vous souhaitez rechercher. Cette<br>zone de recherche est insensible à la casse et accepte tous les<br>caractères de symbole.                                                                                                    |
| User Group                                 | Entrez le groupe d'utilisateurs des actifs que vous souhaitez<br>rechercher. Cette zone de recherche est insensible à la casse et<br>accepte tous les caractères de symbole.                                                                                                    |
| Extra Data                                 | Entrez le texte que vous souhaitez rechercher. Le contenu de<br>cette zone représente du texte défini par l'utilisateur et dépend<br>des périphériques de votre réseau qui sont disponibles pour<br>fournir des données d'identité. On peut citer : l'emplacement<br>physique des périphériques, les politiques pertinentes ou les<br>noms des ports et commutateurs réseau.                                                                                                    |
| <b>Asset Name</b>                          | Entrez le nom des actifs que vous souhaitez rechercher. Cette<br>zone de recherche est insensible à la casse et accepte tous les<br>caractères de symbole.                                                                                                    |
| Description                                | Entrez la description des actifs que vous souhaitez rechercher.                                                                                                    |
| Port                                       | Entrez les ports (TCP ou UDP) ou plages de ports des actifs que<br>vous souhaitez rechercher. Vous pouvez entrer plusieurs ports,<br>séparés par des virgules. Par exemple, 80, 8080 ou 6000 à 7000.                                                                                                    |
| <b>Risk Level</b>                          | Dans la zone de liste, sélectionnez l'opérateur inférieur, égal ou<br>supérieur au niveau de risque défini. Entrez ensuite le niveau de<br>risque des actifs que vous souhaitez rechercher. La plage est<br>comprise entre 0 et 10.                                                                                                    |
| Network                                    | Dans la zone de liste, sélectionnez le réseau des actifs que vous<br>souhaitez rechercher.                                                                                                    |
| Asset Weight                               | Entrez la pondération des actifs que vous souhaitez rechercher.<br>Dans la zone de liste, sélectionnez si vous souhaitez rechercher<br>une pondération inférieure, égale ou supérieure à la pondération<br>de l'actif défini. Entrez ensuite la pondération d'actifs que vous<br>souhaitez rechercher. L'intervalle est de 0 à 10. La pondération<br>des actifs permet à QRadar SIEM de définir de façon appropriée<br>des priorités pour les violations par rapport aux actifs de valeur<br>élevée. |
| Show only hosts<br>with<br>vulnerabilities | Sélectionnez cette case à cocher si vous souhaitez afficher<br>uniquement les actifs avec des vulnérabilités dans les résultats de<br>la recherche.                                                                                                    |
| Operating<br>System                        | Entrez le système d'exploitation des actifs que vous souhaitez<br>rechercher. Par exemple, Red Hat Linux®.                                                                                                    |
| Service Vendor                             | Entrez le fournisseur de services des actifs que vous souhaitez<br>rechercher. Par exemple, RedHat inc.                                                                                                    |
| Service Version                            | Entrez la version de service des actifs que vous souhaitez<br>rechercher. Par exemple, 7.1.                                                                                                    |

**Tableau 9-10** Propriétés d'actif (suite)

## **REMARQUE**

L'icône **Search** est disponible sous chaque panneau de la page Asset Profile Search. Lorsque vous avez défini vos critères de recherche et que vous n'avez plus besoin de critères de recherche supplémentaires dans les panneaux restants, vous pouvez cliquer sur l'icône **Search**.

## **Etape 4** Définissez vos critères de recherche dans le panneau Extended Assets Properties :

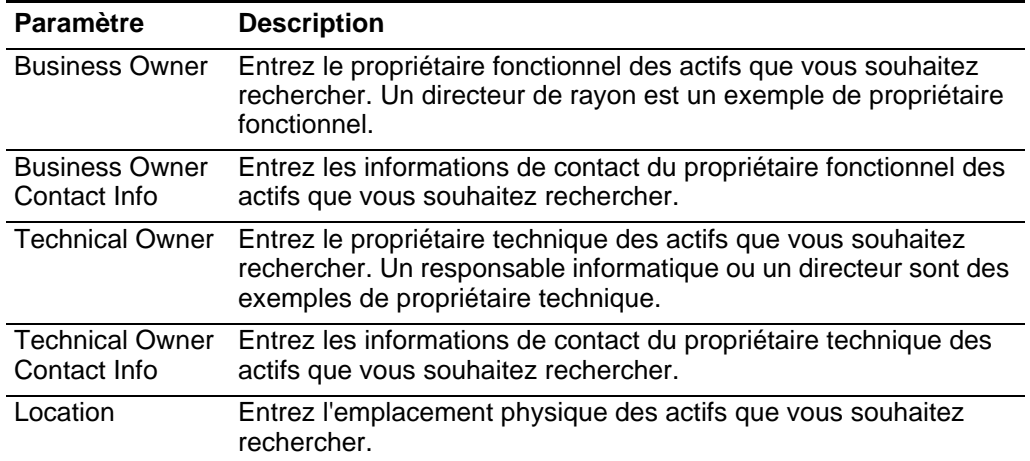

**Tableau 9-11** Propriétés étendues des actifs

## **REMARQUE**

L'icône **Search** est disponible sous chaque panneau de la page Asset Profile Search. Lorsque vous avez défini vos critères de recherche et que vous n'avez plus besoin de critères de recherche supplémentaires dans les panneaux restants, vous pouvez cliquer sur l'icône **Search** de ce panneau.

Les résultats de la recherche s'affichent. Vous pouvez maintenant rechercher et sélectionner l'actif que vous souhaitez afficher. Voir **[Affichage des profils d'actif](#page-263-0)**.

#### <span id="page-278-0"></span>**Recherche d'actifs par attribut de vulnérabilité** À l'aide de la fonction de recherche d'actif, vous pouvez rechercher des actifs par références de données externes afin de déterminer si des vulnérabilités connues existent dans votre déploiement.

Par exemple :

Vous recevez une notification indiquant que l'ID CVE : CVE-2010-000 est exploité activement dans la zone. Pour vérifier si des hôtes de votre déploiement sont vulnérables à cette exploitation, vous pouvez entrer **CVE-2010-000** dans le paramètre de recherche **CVE ID** afin d'afficher une liste de tous les hôtes qui sont vulnérables à cet ID CVE spécifique.

## **REMARQUE**

[Pour plus d'informations sur la base de données OSVDB, voir](http://osvdb.org/) *http://osvdb.org/*[.](http://nvd.nist.gov/)  [Pour plus d'informations sur la base de données NVDB, voir](http://nvd.nist.gov/) *http://nvd.nist.gov/*.

Pour rechercher des actifs par attribut de vulnérabilité :

- **Etape 1** Cliquez sur l'onglet **Assets**.
- **Etape 2** Dans le menu de navigation, cliquez sur **Asset Profiles**.
- **Etape 3** Définissez vos critères de recherche dans la panneau Vulnerability Attributes :

## **REMARQUE**

Chaque zone de paramètre de recherche respecte la casse et prend en charge les caractères spéciaux pour faciliter votre recherche. La longueur maximale de chaque chaîne de recherche est de 255 caractères.

| <b>Paramètre</b>        | <b>Description</b>                                                                                                    |  |
|-------------------------|----------------------------------------------------------------------------------------------------|--|
| <b>OSVDBID</b>          | Entrez l'identifiant de vulnérabilité, tel que défini sur le OSVDB,<br>des actifs que vous souhaitez rechercher. Vous pouvez entrer<br>plusieurs ID OSVDB, séparés par des virgules.                                                                  |  |
| <b>Bugtrag ID</b>       | Entrez l'ID Bugtraq que vous souhaitez rechercher. Par exemple,<br>1234.                                                                                                    |  |
| <b>CERT</b>             | Entrez le numéro de recommandation du CERT (Computer<br>Emergency Response Team) que vous souhaitez rechercher. Par<br>exemple, CA-2001-01.                                                                                                    |  |
| <b>CERT VU</b>          | Entrez le numéro de note de vulnérabilité (VU) CERT que vous<br>souhaitez rechercher. Par exemple, 619982.                                                                                                    |  |
| <b>CIAC Advisory</b>    | Entrez le numéro de recommandation CIAC (Computer Incident<br>Advisory Capability) que vous souhaitez rechercher. Par exemple,<br>O-084.                                                                                                    |  |
| <b>CVE ID</b>           | Entrez I'ID CVE que vous souhaitez rechercher. Par exemple,<br>2004-0001.                                                                                                    |  |
| <b>DISA IAVA</b>        | Entrez le numéro IAVA (Information Assurance Vulnerability Alert)<br>de l'agence DISA (Defense Information System Agency) que vous<br>souhaitez rechercher. Par exemple, 2008-A- <nnnn>, où <nnnn><br/>est un identificateur numérique.</nnnn></nnnn> |  |
| <b>Exploit Database</b> | Entrez l'ID de base de données d'exploitation que vous souhaitez<br>rechercher.                                                                                                    |  |
| <b>FrSIRT Advisory</b>  | Entrez I'ID de la recommandation FrSIRT (French Security<br>Incident Response Team) que vous souhaitez rechercher.                                                                                                    |  |
| Generic Exploit<br>URL  | Entrez l'URL d'exploitation générique que vous souhaitez<br>rechercher.                                                                                                    |  |
|                         | Remarque : Généralement, les URL d'exploitation générique<br>dirigent vers un script/code d'exploitation ou fichier texte<br>détaillé expliquant comment exploiter une vulnérabilité<br>particulière.                                                 |  |

**Tableau 9-12** Attributs de vulnérabilité

| <b>Paramètre</b>                       | <b>Description</b>                                                                                                    |
|----------------------------------------|----------------------------------------------------------------------------------------------------|
| Generic<br>Informational               | Entrez l'URL d'informations génériques que vous souhaitez<br>rechercher.                                                                                                    |
| URL                                    | Remarque : L'adresse URL d'information générique dirige vers<br>des informations sur un type ou une classe de vulnérabilité.<br>Par exemple, cet attribut peut contenir un lien vers un livre<br>blanc sur les attaques DDoS.                   |
| <b>IBM APPSCAN</b>                     | Entrez l'identificateur IBM AppScan que vous souhaitez<br>rechercher. Par exemple,<br>security-check-applicationtestscriptdetected.                                                                                                    |
| <b>ISS X-Force ID</b>                  | Entrez I'ID Internet Security System (ISS) X-Force que vous<br>souhaitez rechercher. Par exemple, 1234.                                                                                                    |
| Keyword                                | Entrez le mot-clé que vous souhaitez rechercher dans toutes les<br>zones dans la OSVDB.                                                                                                    |
| Mail List Post                         | Entrez l'URL de l'ID de publication de la liste d'adresses que vous<br>souhaitez rechercher.                                                                                                    |
| Metasploit ID                          | Entrez l'ID Metasploit que vous souhaitez rechercher.                                                                                                    |
| Microsoft<br>Knowledge Base<br>Article | Entrez l'ID de l'article de la base de connaissances Microsoft®<br>que vous souhaitez rechercher. Par exemple, KB958644.                                                                                                    |
| Microsoft<br><b>Security Bulletin</b>  | Entrez l'ID de sécurité Microsoft que vous souhaitez rechercher.<br>Par exemple, MS04-004.                                                                                                    |
| <b>Milw0rm</b>                         | Entrez l'ID Milw0rm que vous souhaitez rechercher. Par exemple,<br>6824.                                                                                                    |
| <b>Nessus Script ID</b>                | Entrez l'URL de l'ID du script Nessus que vous souhaitez<br>rechercher. Par exemple, 10123.                                                                                                    |
| <b>News Article</b>                    | Tapez l'URL de l'ID de l'article d'actualité que vous souhaitez<br>rechercher.                                                                                                    |
|                                        | Remarque : L'ID d'article d'actualité fait référence à des articles<br>d'actualité sur des vulnérabilités spécifiques.                                                                                                    |
| Niko Item ID                           | Entrez l'ID de l'élément Niko que vous souhaitez rechercher.                                                                                                    |
| <b>OVAL ID</b>                         | Entrez I'ID OVAL (Open Vulnerability and Assessment Language)<br>que vous souhaitez rechercher. Par exemple, 5863.                                                                                                    |
| <b>Other Advisory</b><br>URL           | Entrez d'autres URL de recommandation que vous souhaitez<br>rechercher.                                                                                                    |
| <b>Other Solution</b><br>URL           | Entrez d'autres URL de solution que vous souhaitez rechercher.                                                                                                    |
| Packet Storm                           | Entrez la référence Packet Storm que vous souhaitez rechercher.                                                                                                    |
| <b>RedHat RHSA</b>                     | Entrez I'ID RHSA (RedHat Security Alert) que vous souhaitez<br>rechercher. Par exemple, RHSA-2004:065-05.                                                                                                    |
| Related OSVDB<br>ID                    | Entrez l'ID OSVDB lié que vous souhaitez rechercher. Les ID sont<br>reliés par des références croisées dans la OSVDB. En règle<br>générale, les ID OSVDB sont reliés par des références croisées,<br>si la source de l'information est la même. |

**Tableau 9-12** Attributs de vulnérabilité (suite)

| <b>Paramètre</b>                              | <b>Description</b>                                                                                                    |
|-----------------------------------------------|----------------------------------------------------------------------------------------------------|
| <b>SCIP VuIDB ID</b>                          | Entrez I'ID VuIDB (VuInerability Database) du SCIP (Secure<br>Communications Interoperability Protocol) que vous souhaitez<br>rechercher. |
| Secunia Advisory<br>ID                        | Entrez l'ID de recommandation Secunia que vous souhaitez<br>rechercher. Par exemple : 10123.                                              |
| <b>Security Tracker</b>                       | Entrez I'ID Security Tracker que vous souhaitez rechercher. Par<br>exemple, 1009695.                                                      |
| <b>Snort Signature</b><br>ID                  | Entrez l'ID Signature Snort que vous souhaitez rechercher. Par<br>exemple, 1324.                                                          |
| Tenable PVS                                   | Entrez I'ID Tenable Passive Vulnerability Scanner (PVS) que vous<br>souhaitez rechercher.                                                 |
| <b>US-CERT Cyber</b><br><b>Security Alert</b> | Entrez l'ID de l'alerte de cybersécurité US-CERT que vous<br>souhaitez rechercher. Par exemple, TA06-333A.                                |
| <b>VUPEN Advisory</b>                         | Entrez l'ID de sécurité VUPEN que vous souhaitez rechercher.                                                                              |
| Vender Specific<br><b>Advisory URL</b>        | Entrez l'URL de la recommandation spécifique du fournisseur que<br>vous souhaitez rechercher.                                             |
| Vendor Specific<br>News/Changelog<br>Entry    | Entrez l'URL de l'entrée du journal des changements/nouveautés<br>spécifiques du fournisseur que vous souhaitez rechercher.               |
| <b>Vendor Specific</b><br><b>Solution URL</b> | Entrez l'URL de la solution spécifique du fournisseur que vous<br>souhaitez rechercher.                                                   |
| Vendor URL                                    | Entrez l'URL du fournisseur que vous souhaitez rechercher.                                                                                |

**Tableau 9-12** Attributs de vulnérabilité (suite)

## **Etape 4** Cliquez sur **Search**.

Les résultats de la recherche s'affichent. Vous pouvez maintenant rechercher et sélectionner l'actif que vous souhaitez afficher. Voir **[Affichage des profils d'actif](#page-263-0)**.

*Utilisation de la fonction de recherche* **264**

**265** GESTION DES ACTIFS

*IBM Security QRadar SIEM - Guide d'utilisation*

# **10 GESTION DES RAPPORTS**

<span id="page-284-0"></span>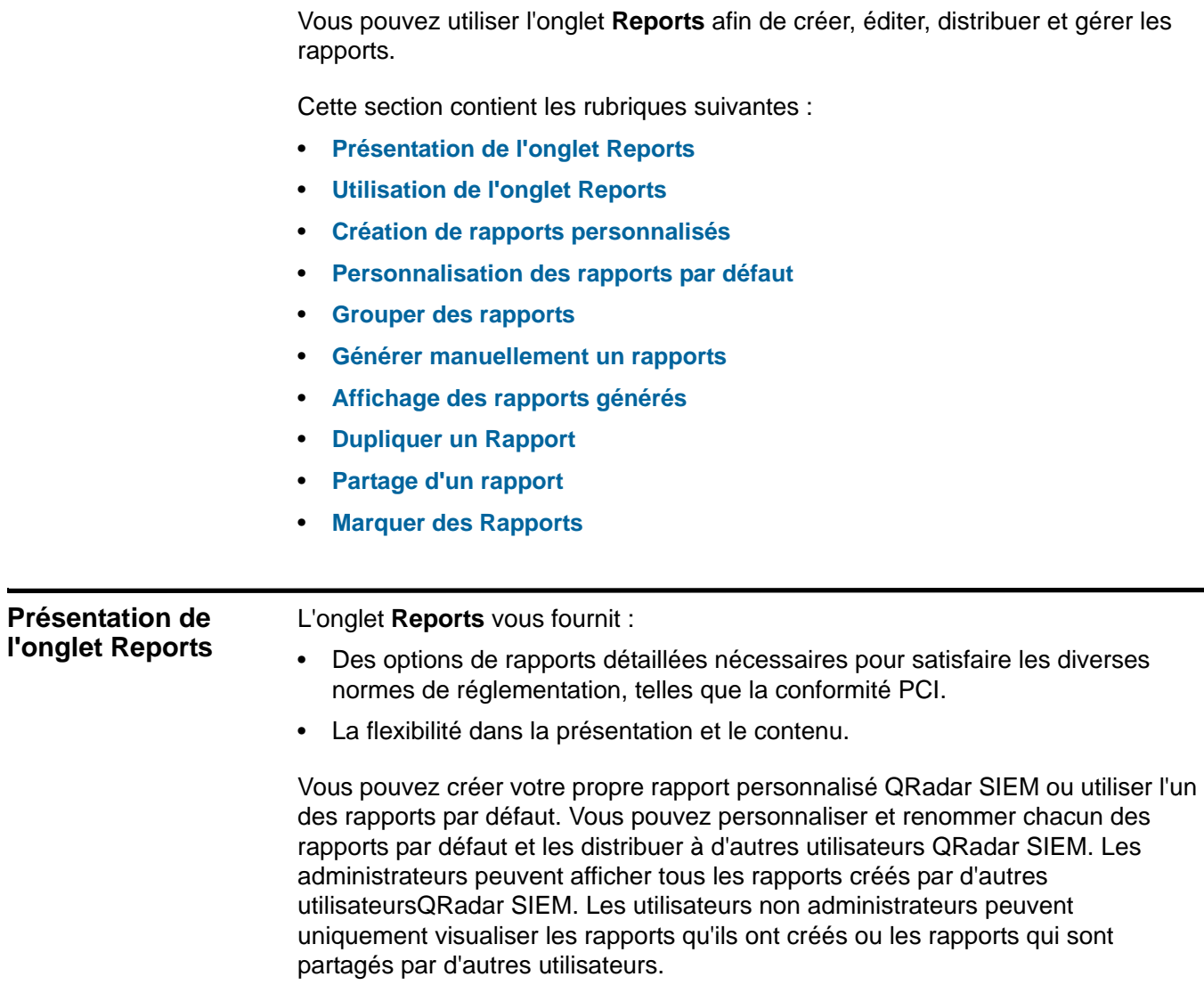

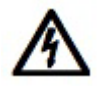

## **ATTENTION**

*Si vous utilisez Microsoft® Exchange Server 5.5, les caractères de police non disponibles peuvent être affichés dans la ligne d'objet des rapports envoyés par e-mail. Pour résoudre ce problème, téléchargez et installez le Service Pack 4 de Microsoft Exchange Server 5.5. Pour plus d'informations, contactez Support technique Microsoft.*

Pour vous assurer que la fonction Reports utilise la date et l'heure corrects de présentation des données, votre session QRadar SIEM doit être synchronisée avec votre fuseau horaire. Lors de l'installation et de la configuration de QRadar SIEM, le fuseau horaire est configuré. Vérifiez auprès de votre administrateur pour s'assurer que votre session QRadar SIEM est synchronisée avec votre fuseau horaire.

## <span id="page-285-0"></span>**Utilisation de l'onglet Reports**

L'onglet **Reports** affiche une liste de rapports personnalisés par défaut. Dans l'onglet **Reports**, vous pouvez visualiser des informations statistiques sur le modèle rapports, effectuer des actions sur les modèles de rapport, afficher les rapports générés et supprimer le contenu généré.

Cette section comprend les rubriques suivantes :

- **[Affichage des Rapports](#page-285-1)**
- **[Utilisation de la barre d'outils](#page-287-0)**
- **[Affichage des rapports générés](#page-288-0)**
- **[Suppression du contenu généré](#page-289-1)**
- **[Utilisation de la barre d'état](#page-289-2)**

<span id="page-285-1"></span>**Affichage des Rapports** Dans l'onglet **Reports**, vous pouvez afficher la liste des rapports et des données statistiques pour chaque rapport, tels que la fréquence à laquelle le rapport est généré et la prochaine génération prévue du rapport.

Pour afficher la liste des rapports :

**Etape 1** Cliquez sur l'onglet **Reports**.

L'onglet **Reports** fournit les informations suivantes :

**Tableau 10-1** Paramètres de l'onglet Reports

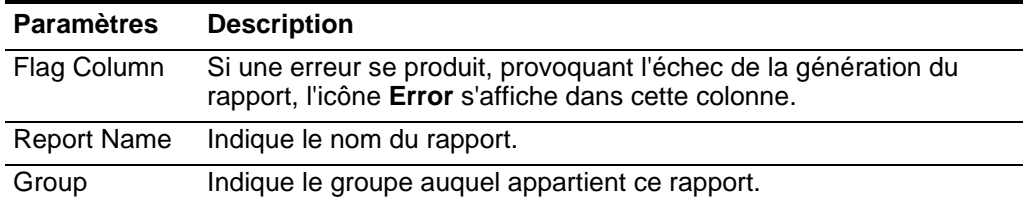

| <b>Paramètres</b>    | <b>Description</b>                                                                                                    |
|----------------------|----------------------------------------------------------------------------------------------------|
| Schedule             | Indique la fréquence à laquelle le rapport est généré.                                                                                                    |
|                      | Les rapports qui indiquent une planification par intervalle, lorsqu'elle<br>est activée, sont automatiquement générés conformément à<br>l'intervalle spécifié. Si un rapport n'indique pas une planification par<br>intervalle, vous devez générer manuellement le rapport. Voir<br>Générer manuellement un rapports. |
|                      | Next Run Time Indique la durée, en heures et en minutes, jusqu'à la génération du<br>prochain rapport.                                                                                                    |
| Last<br>Modification | Indique la date de la dernière modification de ce rapport.                                                                                                    |
| Owner                | Spécifie l'utilisateur QRadar SIEM qui détient le rapport.                                                                                                    |
| Author               | Spécifie l'utilisateur QRadar SIEM qui a créé le rapport.                                                                                                    |
| Generated<br>Reports | Dans cette zone de liste, sélectionnez la date d'émission du rapport<br>généré que vous souhaitez afficher. Lorsque vous sélectionnez la<br>date d'émission, le paramètre Format affiche les formats disponibles<br>pour les rapports générés. Voir Affichage des rapports générés.                                   |
|                      | Si aucun rapport n'est généré, <b>None</b> s'affiche.                                                                                                    |
| Formats              | Indique les formats de rapport du rapport sélectionné actuellement<br>dans la colonne Generated Reports. Cliquez sur l'icône du format<br>que vous souhaitez afficher.                                                                                                    |
|                      | Les formats de rapport incluent :                                                                                                    |
|                      | <b>PDF</b> - Portable Document Format                                                                                                    |
|                      | <b>HTML</b> - Format Hyper Text Markup Language<br>٠                                                                                                    |
|                      | <b>RTF</b> - Rich Text Format<br>$\bullet$                                                                                                    |
|                      | XML - Extensible Markup Language (uniquement disponible pour<br>$\bullet$<br>les tableaux)                                                                                                    |
|                      | XLS - Format Microsoft® Excel (uniquement disponible pour les<br>tableaux)                                                                                                    |

**Tableau 10-1** Paramètres de l'onglet Reports (suite)

**Etape 2** Déplacez votre souris sur un rapport pour prévisualiser un rapport résumé dans une infobulle.

Le résumé indique la configuration du rapport et le type de contenu que génère le rapport.

## **REMARQUE**

Par défaut, les rapports sont triés par colonne de **Last Modification.** Dans le menu de navigation Reports, les rapports sont triés par intervalle horaire. Afin de filtrer le rapport pour n'afficher que les rapports d'une fréquence spécifique, cliquez sur la flèche à côté de l'élément de menu **Report** dans le menu de navigation et sélectionnez le groupe (frequency) du dossier.

<span id="page-287-0"></span>**Utilisation de la barre d'outils** Vous pouvez utiliser la barre d'outils pour effectuer un certain nombre d'actions sur les rapports. Le tableau suivant identifie et décrit les options Reports de la barre d'outils.

| <b>Option</b>        | <b>Description</b>                                                                                                    |
|----------------------|----------------------------------------------------------------------------------------------------|
| Group                | A partir la zone de liste, sélectionnez le groupe que vous<br>souhaitez afficher. le groupe est affiché avec les rapports<br>affectés. Pour plus d'informations, voir Grouper des<br>rapports.                                                                                                    |
| <b>Manage Groups</b> | Cliquez sur Manage Groups afin de gérer le groupe de<br>rapports. En utilisant la fonction Manage Groups, vous pouvez<br>organiser vos rapports en groupes fonctionnels. Pour plus<br>d'informations, voir Grouper des rapports                                                                                |
| Actions              | Cliquez sur Actions pour effectuez les options suivantes :                                                                                                    |
|                      | Create - Sélectionnez cette option afin de créer un<br>nouveau rapport. Pour plus d'informations, voir<br>Personnalisation des rapports par défaut                                                                                                    |
|                      | • Edit - Sélectionnez cette option afin d'éditer le rapport<br>sélectionné. Vous pouvez également cliquer deux fois sur<br>un rapport afin d'éditer le contenu.                                                                                                    |
|                      | Duplicate - Sélectionnez cette option afin de dupliquer ou<br>$\bullet$<br>de renommer le rapport sélectionné. Pour plus<br>d'informations, voir Dupliquer un Rapport.                                                                                                    |
|                      | Assign Groups - Sélectionnez cette option afin d'affecter<br>$\bullet$<br>le rapport sélectionné à un groupe de rapport. Pour plus<br>d'informations, voir Grouper des rapports.                                                                                                    |
|                      | Share - Sélectionnez cette option afin de partager le<br>rapport sélectionné avec d'autres utilisateurs. Vous devez<br>disposer de privilèges administratifs afin de partager des<br>rapports. Pour plus d'informations, voir Partage d'un<br>rapport.                                                         |
|                      | Toggle Scheduling - Sélectionnez cette option afin de<br>basculer du rapport sélectionné à l'état Actif ou Inactif.                                                                                                    |
|                      | Run Report - Sélectionnez cette option afin de générer le<br>rapport sélectionné. Pour plus d'informations, voir Générer<br>manuellement un rapports. Pour générer plusieurs<br>rapports, maintenez la touche de contrôle enfoncée et<br>cliquez sur le rapport que vous souhaitez générer.                    |
|                      | Delete Report - Sélectionnez cette option afin de<br>supprimer le rapport sélectionné. Pour supprimer plusieurs<br>rapports, maintenez la touche de contrôle enfoncée et<br>cliquez sur les rapports que vous souhaitez supprimer.                                                                             |
|                      | Delete Generated Content - Sélectionnez cette option afin<br>$\bullet$<br>de supprimer tous les contenus générés pour les lignes<br>sélectionnées. Pour supprimer plusieurs rapports générés,<br>maintenez la touche de contrôle enfoncée et cliquez sur les<br>rapports générés que vous souhaitez supprimer. |

**Tableau 10-2** Options de barre d'outils et d'onglet des rapports
| Option                | <b>Description</b>                                                                                                    |
|-----------------------|----------------------------------------------------------------------------------------------------|
| Hide Inactive Reports | Sélectionnez cette case afin de masquer les modèles de<br>rapport inactifs. L'onglet Reports s'actualise automatiquement<br>et affiche uniquement les rapports actifs. Décochez la case<br>afin d'afficher les rapports inactifs masqués.   |
| Search Reports        | Entrez vos critères de recherche dans la zone Search<br>Reports puis cliquez sur l'icône Search Reports. Une<br>recherche est effectuée en fonction des paramètres suivants<br>pour déterminer lequel correspond à vos critères spécifiés : |
|                       | <b>Report Title</b>                                                                                                    |
|                       | <b>Report Description</b>                                                                                                    |
|                       | <b>Report Groups</b>                                                                                                    |
|                       | <b>Report Author User Name</b>                                                                                                    |

**Tableau 10-2** Options de barre d'outils et d'onglet des rapports (suite)

#### <span id="page-288-0"></span>**Affichage des rapports générés** Vous pouvez afficher les rapports générés figurant sur l'onglet **Reports**. Ces rapports ont été générés précédemment et peuvent être déjà distribués à d'autres utilisateurs QRadar SIEM. Vous pouvez afficher uniquement les rapports auxquels l'QRadar SIEM administrateur vous autorise à accéder. Les administrateurs peuvent accéder à tous les rapports. Les rapports peuvent être présentés dans l'un des formats suivants :

- **PDF** Portable Document Format
- **HTML** Format Hyper Text Markup Language
- **RTF** Rich Text Format
- **XML** Extensible Markup Language (uniquement disponible pour les tableaux)
- **XLS** Format Microsoft® Excel

Les formats XML et XLS sont uniquement disponibles pour les rapports qui utilisent un format tableau de graphique unique (portrait ou paysage).

#### **REMARQUE**

Si vous utilisez Mozilla Firefox comme navigateur et que vous sélectionnez le format de rapport RTF, FireFox lance une nouvelle fenêtre de navigateur. Le lancement de cette nouvelle fenêtre survient à la configuration du navigateur Firefox et n'a pas d'effet sur QRadar SIEM. Vous pouvez fermer la fenêtre et poursuivre votre session QRadar SIEM.

Pour afficher un rapport généré :

**Etape 1** Cliquez sur l'onglet **Reports**.

### **REMARQUE**

L'onglet **Reports** peut exiger une longue période de temps pour s'actualiser si votre système comporte un grand nombre de rapports.

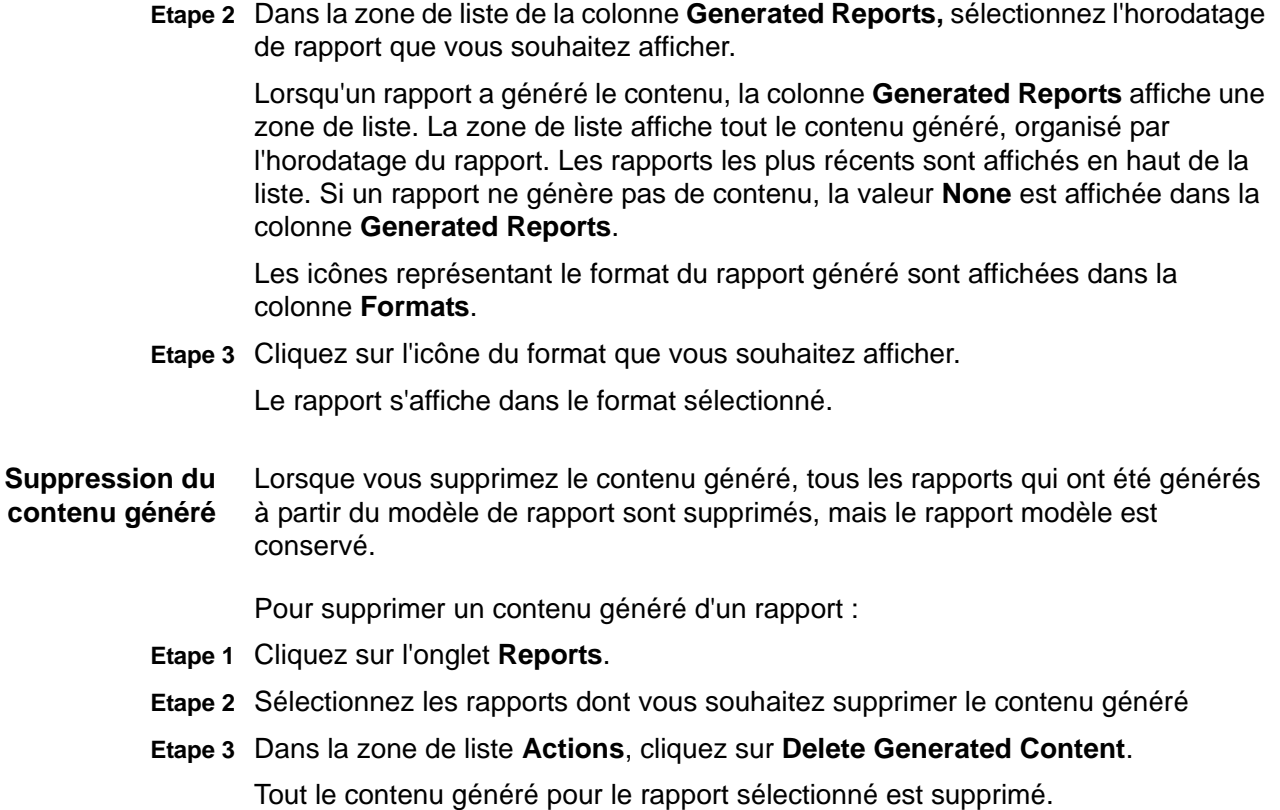

Utilisation de la barre La barre d'état affiche le nombre de résultats de la recherche (Displaying 1 of 10 **d'état items**) currently displayed and the amount of time (**Elapsed time:**) nécessaire pour traiter les résultats de la recherche.

<span id="page-289-0"></span>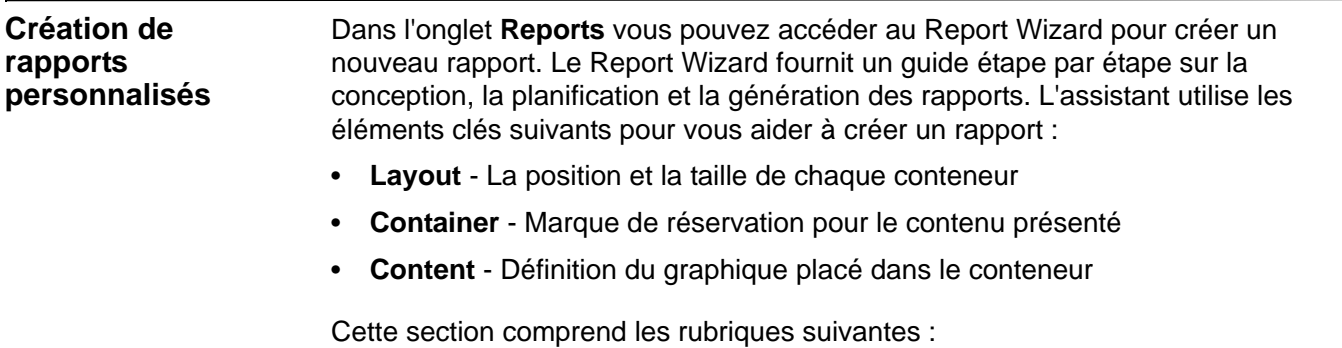

- **[Création d'un rapport](#page-290-0)**
- **[Configuration des graphiques](#page-294-0)**
- **[Sélection d'un type de graphique](#page-318-0)**

<span id="page-290-0"></span>**Création d'un** Pour créer un rapport :

# **rapport**

- **Etape 1** Cliquez sur l'onglet **Reports**.
- **Etape 2** Dans la zone de liste **Actions**, sélectionnez **Create**.
- **Etape 3** Cliquez sur **Next**afin de se déplacer à la page suivante du Report Wizard.
- **Etape 4** Sélectionnez une des options de planification suivantes.
	- **Manually** Génère un rapport une fois. Il s'agit du réglage par défaut, mais vous pouvez générer ce rapport aussi souvent que nécessaire.
	- **Hourly** Planifie le rapport pour générer, à la fin de chaque heure en utilisant les données de la précédente heure.

Si vous sélectionnez l'option **Hourly**, une configuration supplémentaire est nécessaire. Dans les zones de liste, sélectionnez un cadre temporel de début et de fin du cycle de génération. Un rapport est généré pour chaque heure dans ce cadre temporel. L'heure est disponible par incréments d'une demi-heure. La valeur par défaut est 1h00 pour les deux zones **From** et **To**.

• **Daily** - Planifie le rapport pour générer quotidiennement en utilisant les données de la journée précédente. Pour chaque graphique sur un rapport, vous pouvez sélectionner les 24 dernières heures de la journée ou sélectionner un cadre temporel précis de la journée précédente.

Si vous sélectionnez l'option **Daily**, une configuration supplémentaire est nécessaire. Cochez la case à côté de chaque jour où vous souhaitez générer un rapport. En outre, vous pouvez utiliser la zone de liste pour sélectionner une heure de début du cycle de génération de rapports. L'heure est disponible par incréments d'une demi-heure. La valeur par défaut est 1h00.

• **Weekly** - Planifie le rapport pour générer hebdomadairement en utilisant les données de la semaine précédente.

si vous sélectionnez l'option **Weekly**, une configuration supplémentaire est nécessaire. Sélectionnez le jour où vous souhaitez générer le rapport. La valeur configurée par défaut est le lundi. Dans la zone de liste, sélectionnez l'heure de début du cycle de génération de rapports. L'heure est disponible par incréments d'une demi-heure. La valeur par défaut est 1h00.

• **Monthly** - Planifie le rapport pour générer mensuellement en utilisant les données du mois précédent.

Si vous sélectionnez l'option **Monthly**, une configuration supplémentaire est nécessaire. Dans la zone de liste, sélectionnez la date où vous souhaitez générer le rapport. La valeur configurée par défaut est le premier jour du mois. Vous pouvez également utiliser la zone de liste pour sélectionner un temps de commencement pour le cycle de génération de rapports. L'heure est disponible par incréments d'une demi-heure. La valeur par défaut est 1h00.

## **REMARQUE**

Après avoir créé un rapport qui génère hebdomadairement ou mensuellement, la date prévue doit être écoulée avant que le rapport généré renvoie des résultats. Pour un rapport planifié, vous devez attendre l'heure planifiée pour la construction

des résultats. Par exemple, une recherche hebdomadaire nécessite 7 jours pour construire les données. Cette recherche ne renvoie pas de résultats avant l'écoulement de 7 jours.

- **Etape 5** Pour autoriser ce rapport à générer un panneau manuel, sélectionnez l'une des options suivantes :
	- **Yes** Active la génération manuelle de ce rapport.
	- **No** Désactive la génération manuelle de ce rapport.
- **Etape 6** Cliquez sur **Next** afin de se déplacer à la page suivante du Report Wizard.

Un rapport peut être constitué de plusieurs éléments de données et peut représenter un réseau et des données de sécurité dans une variété de styles, tels que des tableaux, des graphiques linéaires, des graphiques circulaires et des histogrammes.

Lorsque vous sélectionnez l'agencement d'un rapport, considérez le type de rapport que vous souhaitez créer. Par exemple, ne choisissez pas un petit conteneur de tableau pour un contenu graphique qui affiche un grand nombre d'objets. chaque graphique comprend une légende et une liste de réseaux dont le contenu est dérivé, choisissez un conteneur assez grand pour contenir les données. Pour prévisualiser comment chaque graphique affiche un ensemble de données, voir **[Sélection d'un type de graphique](#page-318-0)**.

- **Etape 7** Configurez la présentation de votre rapport :
	- **a** Dans la zone de liste **Orientation**, sélectionnez la page d'orientation : portrait ou paysage. La valeur configurée par défaut est paysage.
	- **b** Sélectionnez une des six options d'agencement affichées dans le Report Wizard.
	- **c** Cliquez sur **Next** afin de se déplacer à la page suivante du Report Wizard.
- **Etape 8** Indiquez des valeurs pour les paramètres suivants :
	- **Report Title** Entrez un titre de rapport. Le titre peut comporter jusqu'à 100 caractères de longueur. N'utilisez pas des caractères spéciaux.
	- **Logo**  Dans la zone de liste, sélectionnez un logo. Le logo QRadar SIEM est le logo par défaut. Pour plus d'informations sur l'image de marque de votre rapport, voir **[Marquer des Rapports](#page-323-0)**.
- <span id="page-291-0"></span>**Etape 9** Pour configurer chaque conteneur dans le rapport :
	- **a** Dans la zone de liste**Chart Type** sélectionnez un type de graphique. Les options incluent :
		- **None**

Lorsque vous sélectionnez l'option **None**, le conteneur s'affiche vide dans le rapport. Cette option peut être utile pour créer un espace blanc dans votre rapport. Si vous sélectionnez l'option None pour tout conteneur, aucune configuration supplémentaire n'est nécessaire pour ce conteneur.

- **Asset Vulnerabilities**
- **Connections**

*IBM Security QRadar SIEM - Guide d'utilisation*

L'option Connections s'affiche uniquement lorsque IBM Security QRadar Risk Manager a été acheté et mis sous licence. Pour plus d'informations, voir le guide d'utilisation*IBM Security QRadar Risk Manager*.

## **- Device Rules**

L'option Device Rules s'affiche uniquement lorsque IBM Security QRadar Risk Manager a été acheté et mis sous licence. Pour plus d'informations, voir le guide d'utilisation *IBM Security QRadar Risk Manager* 

## **- Device Unused Objects**

L'option Device Unused Objects s'affiche uniquement lorsque IBM Security QRadar Risk Manager a été acheté et mis sous licence. Pour plus d'informations, voir le guide d'utilisation *IBM Security QRadar Risk Manager.*

- **Event/Logs**
- **Flows**
- **Top Destination IPs**
- **Top Offenses**
- **Top Source IPs**

Après avoir sélectionné un type de graphique, la page suivante de l'Assistant s'ouvre ce qui vous permet de configurer le contenu pour ce conteneur particulier.

**b** Configurez le graphique.

Pour avoir des informations détaillées sur la configuration de votre garphique, voir **[Configuration des graphiques](#page-294-0)**.

<span id="page-292-0"></span>**c** Cliquez sur **Save Container Details**.

L'assistant revient à la page précédente, vous permettant d'indiquer plus de contenus pour votre rapport.

- **d** Si nécessaire, répétez les étapes **[a](#page-291-0)** à **[c](#page-292-0)** pour tous les conteneurs.
- **e** Cliquez sur **Next** afin de se déplacer à la page suivante du Report Wizard.

Les graphiques affichés sur la page d'aperçu n'affichent pas les données réelles. Il ne s'agit que d'une représentation graphique de l'agencement que vous avez configuré.

- **Etape 10** Cliquez sur **Next** afin de se déplacer à la page suivante du Report Wizard.
- **Etape 11** Cochez les cases pour les formats de rapport. Vous pouvez sélectionner plus d'une option. Les options sont :
	- Portable Document Format (PDF) Il s'agit du format de rapport configuré par défaut.
	- Hypertext Markup Language (HTML)
	- Rich Text Format (RTF)
	- Extended Markup Language (XML)
	- Excel Spreadsheet (XLS)

#### **REMARQUE**

La taille de fichier des rapports générés peut être un ou deux mégaoctets, en fonction du format de sortie sélectionné. Nous recommandons l'utilisation du format PDF, le format PDF est de plus petite taille et ne consomme pas une grande quantité d'espace de stockage sur disque.

**Etape 12** Cliquez sur **Next** afin de se déplacer à la page suivante du Report Wizard.

**Etape 13** Sélectionnez les canaux de distribution que vous souhaitez pour votre rapport.

| <b>Options</b>                                                  | <b>Description</b>                                                                                                    |
|-----------------------------------------------------------------|----------------------------------------------------------------------------------------------------|
| <b>Report Console</b>                                           | Cochez cette case pour envoyer le rapport généré à<br>l'onglet Reports. Il s'agit du canal de distribution par<br>défaut.                                                                                                    |
| Sélectionnez les<br>utilisateurs qui devraient                  | Cette option s'affiche uniquement une fois que vous avez<br>coché la case Report Console.                                                                                                    |
| être en mesure d'afficher<br>le rapport généré.                 | Dans la liste des utilisateurs, sélectionnez les utilisateurs<br>QRadar SIEM auxquels vous souhaitez accorder<br>l'autorisation d'afficher les rapports générés.                                                                                                    |
|                                                                 | <b>Remarque :</b> Vous devez disposer des autorisations<br>réseau appropriées pour partager les rapports générés<br>avec d'autres utilisateurs. Pour plus d'informations sur<br>les autorisations, voir le document IBM Security<br>QRadar SIEM - Guide d'administration. |
| Select all users                                                | Cette option s'affiche uniquement une fois que vous avez<br>coché la case Report Console.                                                                                                    |
|                                                                 | Cochez cette case si vous souhaitez accorder<br>l'autorisation à tous les utilisateurs QRadar SIEM d'afficher<br>les rapports générés.                                                                                                    |
|                                                                 | <b>Remarque :</b> Vous devez disposer des autorisations<br>réseau appropriées pour partager les rapports générés<br>avec d'autres utilisateurs. Pour plus d'informations sur<br>les autorisations, voir le document IBM Security<br>QRadar SIEM - Guide d'administration. |
| Email                                                           | Cochez cette case si vous voulez distribuer les rapports<br>générés par e-mail.                                                                                                    |
| Entrez le(s) adresse(s)<br>e-mail de distribution de<br>rapport | Cette option s'affiche uniquement une fois que vous avez<br>coché la case Email.                                                                                                    |
|                                                                 | Entrez l'adresse e-mail de chaque destinataire des<br>rapports générés; séparez la liste des adresses e-mail<br>avec des virgules. Le nombre maximum de caractères<br>pour ce paramètre est 255.                                                                          |
|                                                                 | Remarque : Les destinataires reçoivent cet e-mail de<br>no_reply_reports@gradar.                                                                                                    |

**Tableau 10-3** Options de distribution des rapports générés

| <b>Options</b>                            | <b>Description</b>                                                               |
|-------------------------------------------|----------------------------------------------------------------------------------|
| Include Report as<br>attachment (non-HTML | Cette option s'affiche uniquement une fois que vous avez<br>coché la case Email. |
| only)                                     | Cochez cette case pour envoyer le rapport généré en tant<br>que pièce jointe.    |
| Include link to Report<br>Console         | Cette option s'affiche uniquement une fois que vous avez<br>coché la case Email. |
|                                           | Cochez cette case pour inclure un lien vers Report<br>Console dans l'e-mail.     |

**Tableau 10-3** Options de distribution des rapports générés (suite)

**Etape 14** Cliquez sur **Next** afin de se déplacer à la page suivante du Report Wizard.

**Etape 15** Entrez les valeurs pour les paramètres suivants :

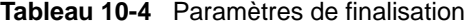

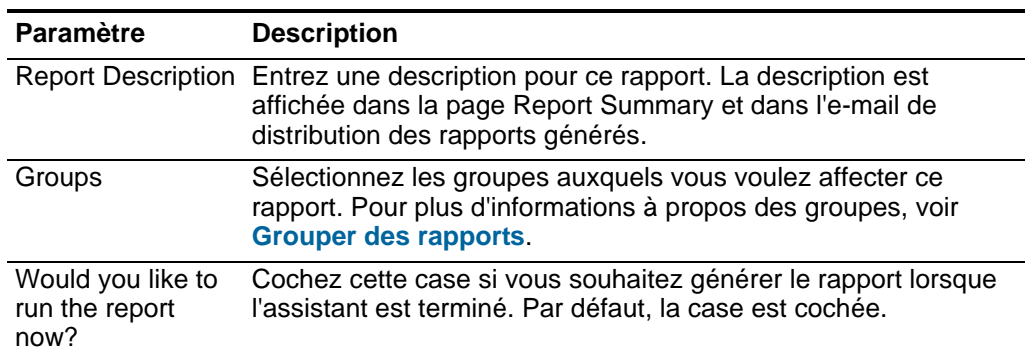

**Etape 16** Cliquez sur **Next** afin d'afficher le rapport récapitulatif.

La page Report Summary fournit les détails pour la rapport. vous pouvez sélectionner les onglets disponibles sur le rapport récapitulatif afin de prévisualiser les sélections du rapport.

**Etape 17** Cliquez sur **Finish**.

Le rapport génère immédiatement. Si vous décochez la case **Would you like to run the report now?** sur la dernière page de l'assistant, le rapport est enregistré et généré comme planifié.

Le titre du rapport est le titre par défaut pour le rapport généré. Si vous reconfigurez un rapport afin d'entrer un nouveau titre de rapport, le rapport est enregistré comme nouveau rapport avec le nouveau nom, mais l'original rapport reste le même.

#### <span id="page-294-0"></span>**Configuration des graphiques** Le type de graphique détermine la façon dont le rapport généré présente des données et des objets de réseau. Vous pouvez tracer des données avec plusieurs caractéristiques et créer les graphiques dans un seul rapport généré.

Les types de graphiques suivants sont disponibles pour chaque rapport :

- **Vulnérabilité des actifs**
- **Evénement / journal**
- **Flux**
- **IP cibles principaux**
- **Violations principales**
- **IP sources principaux**

## **Asset Vulnerabilities**

vous pouvez utiliser le graphique des vulnérabilités de l'actif pour afficher les données de vulnérabilité pour chaque actif défini dans votre déploiement. Vous pouvez générer des graphiques de vulnérabilité de l'actif lorsque les vulnérabilités ont été détectées par une analyse VA. Pour plus d'informations, voir le *IBM Security QRadar Managing Vulnerability Assessment Guide.*

Pour configurer les détails de conteneur du graphique des vulnérabilités de l'actif, entrez les valeurs pour les paramètres suivants :

| <b>Paramètre</b>                  | <b>Description</b>                                                                                                    |
|-----------------------------------|----------------------------------------------------------------------------------------------------|
| <b>Container Details - Assets</b> |                                                                                                    |
| <b>Chart Title</b>                | Entrez un titre de graphique ne dépassant pas les 100<br>caractères.                                                          |
| <b>Chart Sub-Title</b>            | Décochez la case pour modifier le sous-titre créé<br>automatiquement. Entrez un titre ne dépassant pas les 100<br>caractères. |
| Limit Assets to Top               | Dans la zone de liste, sélectionnez le nombre des actifs que<br>vous souhaitez inclure dans ce rapport.                       |

**Tableau 10-5** Détails du conteneur du graphique des vulnérabilités des actifs

| <b>Paramètre</b>          | <b>Description</b>                                                                                                    |
|---------------------------|----------------------------------------------------------------------------------------------------|
| Graph Type                | Dans la zone de liste, sélectionnez le type de graphique à<br>afficher dans le rapport généré. Les options incluent :                                                                                                    |
|                           | Aggregate Table - Affiche les données dans une table<br>d'agrégation qui correspond à une table contenant des<br>sous-tables (sous-rapports). Lorsque vous sélectionnez<br>cette option, vous devez configurer les détails du<br>sous-rapport. L'optionTable est uniquement disponible<br>pour le conteneur de largeur pleine page. |
|                           | Bar - Affiche les données dans un graphique à barres.<br>$\bullet$<br>Lorsque vous sélectionnez cette option, le rapport ne<br>comprend pas les données des sous-rapports. Il s'agit de<br>la configuration par défaut. Ce type de graphique<br>nécessite que la recherche enregistrée corresponde à<br>une recherche groupée.      |
|                           | Pie - Affiche les données dans un graphique circulaire.<br>$\bullet$<br>Lorsque vous sélectionnez cette option, le rapport ne<br>comprend pas les données des sous-rapports. Ce type de<br>graphique nécessite que la recherche enregistrée<br>corresponde à une recherche groupée.                                                 |
|                           | Pour afficher des exemples de chaque type de données des<br>graphiques, voir Sélection d'un type de graphique.                                                                                                    |
| Order Assets By           | Sélectionnez le type de données en fonction duquel vous<br>souhaitez trier le graphique. Les options incluent :                                                                                                    |
|                           | Asset Weight - Trie les données en fonction de la<br>$\bullet$<br>pondération d'actif définie dans le profil d'actif.                                                                                                    |
|                           | • CVSS Risk - Trie les données par le niveau de risque du<br>Common Vulnerability Scoring System (CVSS). Pour plus<br>d'informations à propos de CVSS, voir<br>http://www.first.org/cvss/.                                                                                                    |
|                           | Vulnerability Count - Trie les données en fonction du<br>nombre de vulnérabilités des actifs.                                                                                                    |
| <b>Sub-Report Details</b> |                                                                                                    |
| Sub-report                | Indique le type d'information affichée dans le sous-rapport.                                                                                                    |
| Order Sub-report By       | Sélectionnez le paramètre en fonction duquel vous souhaitez<br>organiser le sous-rapport. Les options incluent :                                                                                                    |
|                           | Risk (Base Score)                                                                                                    |
|                           | <b>OSVDBID</b>                                                                                                    |
|                           | <b>OSVDB</b> Title                                                                                                    |
|                           | <b>Last Modified Date</b>                                                                                                    |
|                           | <b>Disclosure Date</b><br>٠                                                                                                    |
|                           | <b>Discovery Date</b>                                                                                                    |
|                           | Pour plus d'informations sur la base de données Open<br>Source Vulnerability (OSVDB), voir http://osvdb.org/.                                                                                                    |

**Tableau 10-5** Détails du conteneur du graphique des vulnérabilités des actifs (suite)

| <b>Paramètre</b> | <b>Description</b>                                                                                                    |
|------------------|----------------------------------------------------------------------------------------------------|
|                  | Limit Sub-report to Top Dans la zone de liste, sélectionnez le nombre de<br>vulnérabilités que vous souhaitez inclure dans ce<br>sous-rapport. |

**Tableau 10-5** Détails du conteneur du graphique des vulnérabilités des actifs (suite)

| <b>Paramètre</b>     | <b>Description</b>                                                                                                    |
|----------------------|----------------------------------------------------------------------------------------------------|
| <b>Graph Content</b> |                                                                                                    |
| Vulnerabilities      | Pour indiquer les vulnérabilités que vous souhaitez signaler :                                                                                                    |
|                      | Cliquez sur <b>Browse</b> .<br>1                                                                                                    |
|                      | 2 Dans la zone de liste Search by, sélectionnez l'attribut de<br>vulnérabilité selon lequel vous souhaitez effectuer une<br>recherche. Les options incluent CVE ID, Bugtrag ID,<br>OSVDB ID et OSVDB Title. Pour plus d'informations sur<br>les attributs de vulnérabilité, voir Gestion des actifs -<br>Recherche des actifs par attribut de vulnérabilité. |
|                      | 3 Dans la liste Search Results, sélectionnez les<br>vulnérabilités que vous souhaitez signaler. Cliquez sur<br>Add.                                                                                                    |
|                      | 4 Cliquez sur Submit.                                                                                                    |
| <b>IP Address</b>    | Tapez l'adresse IP, le CIDR ou une liste des adresses IP<br>séparées par des virgules que vous souhaitez signaler Les<br>CIDR partiels sont autorisés.                                                                                                    |
| <b>Networks</b>      | Dans l'arborescence de navigation, sélectionnez un ou<br>plusieurs réseaux à partir desquels recueillir des données<br>graphiques.                                                                                                    |

**Tableau 10-5** Détails du conteneur du graphique des vulnérabilités des actifs (suite)

### **Event/Logs**

Vous pouvez utiliser le graphique Event/Logs afin d'afficher des informations sur l'événement. Vous pouvez baser vos graphiques sur des données provenant des recherches enregistrées dans l'onglet **Log Activity**. Ceci vous permet de personnaliser les données que vous souhaitez afficher dans le rapport généré. Vous pouvez configurer le graphique pour tracer des données sur une période de temps configurable. Cette fonctionnalité vous aide à détecter les tendances de l'événement.

Pour plus d'informations sur les recherches enregistrées, voir **Recherche de données**.

Pour configurer le graphique des détails du conteneur des événements/journaux, entrez des valeurs pour les paramètres suivants :

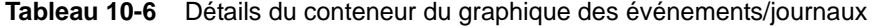

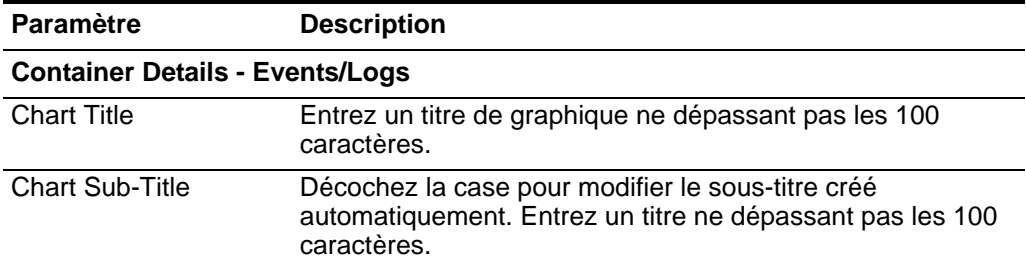

| <b>Paramètre</b>            | <b>Description</b>                                                                                                    |
|-----------------------------|----------------------------------------------------------------------------------------------------|
| Limit Events/Logs to<br>Top | Dans la zone de liste, sélectionnez le nombre des<br>événements/journaux à afficher dans le rapport généré.                                                                                                    |
| Graph Type                  | Dans la zone de liste, sélectionnez le type de graphique à<br>afficher dans le rapport généré. Les options incluent :                                                                                             |
|                             | <b>Bar</b> - Affiche les données dans un graphique à barres. Il<br>s'agit du type de graphique par défaut. Ce type de<br>graphique nécessite que la recherche enregistrée<br>corresponde à une recherche groupée. |
|                             | Line - Affiche les données dans un graphique à courbes.                                                                                                    |
|                             | Pie - Affiche les données dans un graphique circulaire. Ce<br>$\bullet$<br>type de graphique nécessite que la recherche enregistrée<br>corresponde à une recherche groupée.                                       |
|                             | <b>Stacked Bar</b> - Affiche les données dans un graphique à<br>barres empilées.                                                                                                    |
|                             | Stacked Line - Affiche les données dans un graphique à<br>courbes empilées.                                                                                                    |
|                             | <b>Table</b> - Affiche les données sous la forme d'un tableau.<br>L'optionTable est uniquement disponible pour le<br>conteneur de largeur pleine page seulement.                                                  |
|                             | Pour afficher des exemples de graphiques pour chaque type<br>de données, voir Sélection d'un type de graphique.                                                                                                   |

**Tableau 10-6** Détails du conteneur du graphique des événements/journaux (suite)

| Paramètre                | <b>Description</b>                                                                                                    |
|--------------------------|----------------------------------------------------------------------------------------------------|
| <b>Manual Scheduling</b> | Le panneau Manual Scheduling s'affiche uniquement si vous<br>sélectionnez l'option de planification Manually dans le<br>Report Wizard.                                                                                                    |
|                          | En utilisant les options Manual Scheduling, vous pouvez<br>créer une planification manuelle qui peut exécuter un rapport<br>sur une période de temps personnalisée définie, avec la<br>possibilité d'inclure uniquement les données des heures et<br>des jours que vous sélectionnez. Par exemple, vous pouvez<br>programmer un rapport pour qu'il soit exécuté du 1er au 31<br>Octobre, incluant uniquement les données générées<br>pendant vos heures de travail, telles que du lundi au<br>vendredi, de 8h00 à 21h00.                                                                                                    |
|                          | Pour créer une planification manuelle :                                                                                                    |
|                          | 1 Dans la zone de liste From, entrez la date de début que<br>vous souhaitez pour le rapport ou sélectionnez la date en<br>utilisant l'icône Calendar. La valeur configurée par défaut<br>est la date actuelle.                                                                                                    |
|                          | 2 Dans les zones de liste, sélectionnez l'heure de début que<br>vous souhaitez pour le rapport. L'heure est disponible par<br>incréments d'une demi-heure. La valeur par défaut est<br>1h00.                                                                                                    |
|                          | 3 Dans la zone de liste To entrez la date de fin que vous<br>souhaitez pour le rapport ou sélectionnez la date en<br>utilisant l'icône Calendar. La valeur configurée par défaut<br>est la date actuelle.                                                                                                    |
|                          | 4 Dans les zones de liste, sélectionnez l'heure de fin que<br>vous souhaitez pour le rapport. L'heure est disponible par<br>incréments d'une demi-heure. La valeur par défaut est<br>1h00.                                                                                                    |
|                          | 5 Dans la zone de liste Timezone sélectionnez le fuseau<br>horaire que vous souhaitez utiliser pour votre rapport.                                                                                                    |
|                          | Remarque : Lors de la configuration du paramètre<br>Timezone, prenez en compte l'emplacement des<br>processeurs d'événements associés à la recherche<br>d'événements utilisée pour regrouper certaines des<br>données rapportées. Si le rapport utilise les données<br>provenant de plusieurs processeurs d'événements<br>couvrant plusieurs fuseaux horaires, le fuseau horaire<br>configuré peut être incorrect. Par exemple, si votre<br>rapport est associé à des données recueillies auprès des<br>processeurs d'événements en Amérique du nord et en<br>Europe, et que vous configurez le fuseau horaire sur<br>GMT-5.00 America/New_York, les données provenant<br>d'Europe indiquent le fuseau horaire de manière<br>incorrecte. |

**Tableau 10-6** Détails du conteneur du graphique des événements/journaux (suite)

| <b>Paramètre</b>         | <b>Description</b>                                                                                                    |
|--------------------------|----------------------------------------------------------------------------------------------------|
|                          | Afin d'affiner davantage votre planification :                                                                                                    |
|                          | Cochez la case Targeted Data Selection. Des options<br>1<br>supplémentaires s'affichent.                                                                                                    |
|                          | 2 Cochez la case Only hours from, puis en utilisant les<br>zones de liste, sélectionnez l'intervalle que vous souhaitez<br>pour votre rapport. Par exemple, vous pouvez<br>sélectionnez uniquement les heures de 8h00 à 17h00.                                                                                                    |
| <b>Hourly Scheduling</b> | Cochez la case pour chaque jour de la semaine pour lequel<br>vous souhaitez programmer votre rapport.                                                                                                    |
|                          | Le panneau Hourly Scheduling s'affiche uniquement si vous<br>sélectionnez l'option de planification Hourly dans le Report<br>Wizard.                                                                                                    |
|                          | Dans la zone de liste Timezone sélectionnez le fuseau<br>horaire que vous souhaitez utiliser pour votre rapport.                                                                                                    |
|                          | <b>Remarque :</b> Lors de la configuration du paramètre<br>Timezone, prenez en compte l'emplacement des<br>processeurs d'événements associés à la recherche<br>d'événements utilisée pour regrouper certaines des<br>données rapportées. Si le rapport utilise les données<br>provenant de plusieurs processeurs d'événements<br>couvrant plusieurs fuseaux horaires, le fuseau horaire<br>configuré peut être incorrect. Par exemple, si votre<br>rapport est associé à des données recueillies auprès des<br>processeurs d'événements en Amérique du nord et en<br>Europe, et que vous configurez le fuseau horaire sur<br>GMT-5.00 America/New_York, les données provenant<br>d'Europe indiquent le fuseau horaire de manière<br>incorrecte. |
|                          | La planification horaire place automatiquement dans des<br>graphiques toutes les données de l'heure précédente.                                                                                                    |

**Tableau 10-6** Détails du conteneur du graphique des événements/journaux (suite)

| Paramètre        | <b>Description</b>                                                                                                    |
|------------------|----------------------------------------------------------------------------------------------------|
| Daily Scheduling | Le panneau Daily Scheduling s'affiche uniquement si vous<br>sélectionnez l'option de planification Daily dans le Report<br>Wizard.                                                                                                    |
|                  | 1<br>Sélectionnez une des options suivantes :                                                                                                    |
|                  | All data from previous day (24 hours)<br>٠                                                                                                    |
|                  | Data of previous day from - Dans les zones de liste,<br>$\bullet$<br>sélectionnez la période de temps que vous souhaitez pour<br>le rapport généré. L'heure est disponible par incréments<br>d'une demi-heure. La valeur par défaut est 1h00.                                                                                                    |
|                  | 2 Dans la zone de liste Timezone sélectionnez le fuseau<br>horaire que vous souhaitez utiliser pour votre rapport.                                                                                                    |
|                  | Remarque : Lors de la configuration du paramètre<br>Timezone, prenez en compte l'emplacement des<br>processeurs d'événements associés à la recherche<br>d'événements utilisée pour regrouper certaines des<br>données rapportées. Si le rapport utilise les données<br>provenant de plusieurs processeurs d'événements<br>couvrant plusieurs fuseaux horaires, le fuseau horaire<br>configuré peut être incorrect. Par exemple, si votre<br>rapport est associé à des données recueillies auprès des<br>processeurs d'événements en Amérique du nord et en<br>Europe, et que vous configurez le fuseau horaire sur<br>GMT-5.00 America/New_York, les données provenant<br>d'Europe indiquent le fuseau horaire de manière<br>incorrecte. |

**Tableau 10-6** Détails du conteneur du graphique des événements/journaux (suite)

| Paramètre                | <b>Description</b>                                                                                                    |
|--------------------------|----------------------------------------------------------------------------------------------------|
| <b>Weekly Scheduling</b> | Le panneau Weekly Scheduling s'affiche uniquement si vous<br>sélectionnez l'option de planification Weekly dans le Report<br>Wizard.                                                                                                    |
|                          | Sélectionnez une des options suivantes :<br>1                                                                                                    |
|                          | All data from previous week                                                                                                    |
|                          | All Data from previous week from - Dans les zones de<br>liste, sélectionnez la période de temps que vous souhaitez<br>pour le rapport généré. La valeur configurée par défaut<br>est le dimanche.                                                                                                    |
|                          | 2 Dans la zone de liste Timezone sélectionnez le fuseau<br>horaire que vous souhaitez utiliser pour votre rapport.                                                                                                    |
|                          | Remarque : Lors de la configuration du paramètre<br>Timezone, prenez en compte l'emplacement des<br>processeurs d'événements associés à la recherche<br>d'événements utilisée pour regrouper certaines des<br>données rapportées. Si le rapport utilise les données<br>provenant de plusieurs processeurs d'événements<br>couvrant plusieurs fuseaux horaires, le fuseau horaire<br>configuré peut être incorrect. Par exemple, si votre<br>rapport est associé à des données recueillies auprès des<br>processeurs d'événements en Amérique du nord et en<br>Europe, et que vous configurez le fuseau horaire sur<br>GMT-5.00 America/New_York, les données provenant<br>d'Europe indiquent le fuseau horaire de manière<br><i>incorrecte.</i> |
|                          | Afin d'affiner davantage votre planification :                                                                                                    |
|                          | 1 Cochez la case Targeted Data Selection. Des options<br>supplémentaires s'affichent.                                                                                                    |
|                          | 2 Cochez la case Only hours from, puis en utilisant les<br>zones de liste, sélectionnez l'intervalle que vous souhaitez<br>pour votre rapport. Par exemple, vous pouvez<br>sélectionnez uniquement les heures de 8h00 à 17h00.                                                                                                    |
|                          |                                                                                                    |

**Tableau 10-6** Détails du conteneur du graphique des événements/journaux (suite)

| <b>Paramètre</b>          | <b>Description</b>                                                                                                    |
|---------------------------|----------------------------------------------------------------------------------------------------|
| <b>Monthly Scheduling</b> | Le panneau Monthly Scheduling s'affiche uniquement si vous<br>sélectionnez l'option de planification Monthly dans le Report<br>Wizard.                                                                                                    |
|                           | 1<br>Sélectionnez une des options suivantes :                                                                                                    |
|                           | All data from previous month<br>$\bullet$                                                                                                    |
|                           | Data from previous month from the - Dans les zones de<br>$\bullet$<br>liste, sélectionnez la période de temps que vous souhaitez<br>pour le rapport généré. La valeur configurée par défaut<br>s'étend du 1er au 31.                                                                                                    |
|                           | 2 Dans la zone de liste Timezone sélectionnez le fuseau<br>horaire que vous souhaitez utiliser pour votre rapport.                                                                                                    |
|                           | Remarque : Lors de la configuration du paramètre<br>Timezone, prenez en compte l'emplacement des<br>processeurs d'événements associés à la recherche<br>d'événements utilisée pour regrouper certaines des<br>données rapportées. Si le rapport utilise les données<br>provenant de plusieurs processeurs d'événements<br>couvrant plusieurs fuseaux horaires, le fuseau horaire<br>configuré peut être incorrect. Par exemple, si votre<br>rapport est associé à des données recueillies auprès des<br>processeurs d'événements en Amérique du nord et en<br>Europe, et que vous configurez le fuseau horaire sur<br>GMT-5.00 America/New_York, les données provenant<br>d'Europe indiquent le fuseau horaire de manière<br><i>incorrecte.</i> |
|                           | Afin d'affiner davantage votre planification :                                                                                                    |
|                           | 1 Cochez la case Targeted Data Selection. Des options<br>supplémentaires s'affichent.                                                                                                    |
|                           | 2 Cochez la case Only hours from, puis en utilisant les<br>zones de liste, sélectionnez l'intervalle que vous souhaitez<br>pour votre rapport. Par exemple, vous pouvez<br>sélectionnez uniquement les heures de 8h00 à 17h00.                                                                                                    |
|                           | 3 Cochez la case pour chaque jour de la semaine pour<br>lequel vous souhaitez programmer votre rapport.                                                                                                    |
| <b>Graph Content</b>      |                                                                                                    |
| Group                     | Dans la zone de liste, sélectionnez une recherche<br>enregistrée pour afficher les recherches enregistrées<br>appartenant à ce groupe dans la zone de liste Available<br><b>Saved Searches.</b>                                                                                                    |

**Tableau 10-6** Détails du conteneur du graphique des événements/journaux (suite)

| <b>Paramètre</b>                                | <b>Description</b>                                                                                                    |
|-------------------------------------------------|----------------------------------------------------------------------------------------------------|
| <b>Type Saved Search or</b><br>Select from List | Pour affiner la liste Available Saved Searches, entrez le<br>nom de la recherche que vous souhaitez localiser dans la<br>zone Type Saved Search or Select from List. Vous pouvez<br>également entrer un mot-clé pour afficher la liste des<br>recherches incluant ce mot clé. Par exemple, entrez<br><b>Firewall afin d'afficher une liste de toutes les recherches</b><br>qui incluent Firewall dans le nom de la recherche. |
| Available Saved<br>Searches                     | Fournit une liste des recherches enregistrées disponibles.<br>Toutes les recherches enregistrées disponibles s'affichent<br>par défaut, Cependant, vous pouvez filtrer la liste en<br>sélectionnant un groupe dans la zone de liste Group ou en<br>entrant le nom d'une recherche enregistrée connue dans la<br>zone Type Saved Search or Select from List.                                                                   |
| <b>Create New Event</b><br>Search               | Cliquez sur Create New Event Search pour créer une<br>nouvelle recherche. Pour plus d'informations sur la création<br>d'une recherche d'événements, voir Etudes d'événements.                                                                                                    |

**Tableau 10-6** Détails du conteneur du graphique des événements/journaux (suite)

#### **Flows**

Vous pouvez utiliser le graphique Flows afin d'afficher le flux d'informations. Vous pouvez baser vos graphiques sur des données provenant des recherches enregistrées dans l'onglet **Network Activity**. Ceci vous permet de personnaliser les données que vous souhaitez afficher dans le rapport généré. Vous pouvez utiliser les recherches enregistrées pour configurer le graphique afin de tracer un flux de données sur une période de temps configurable. Cette fonctionnalité vous aide à détecter les tendances des flux.

Pour plus d'informations sur les recherches enregistrées, voir **Utilisation des propriétés de flux personnalisés**.

Pour configurer les détails de conteneur de flux, entrez des valeurs pour les paramètres suivants :

| <b>Paramètre</b>                 | <b>Description</b>                                                                                                    |  |
|----------------------------------|----------------------------------------------------------------------------------------------------|--|
| <b>Container Details - Flows</b> |                                                                                                    |  |
| <b>Chart Title</b>               | Entrez un titre de graphique ne dépassant pas les 100<br>caractères.                                                          |  |
| <b>Chart Sub-Title</b>           | Décochez la case pour modifier le sous-titre créé<br>automatiquement. Entrez un titre ne dépassant pas les 100<br>caractères. |  |
| Limit Flows to Top               | Dans la zone de liste, sélectionnez le nombre de flux qui<br>doivent être affichés dans le rapport généré.                    |  |

**Tableau 10-7** Détails de conteneur de flux

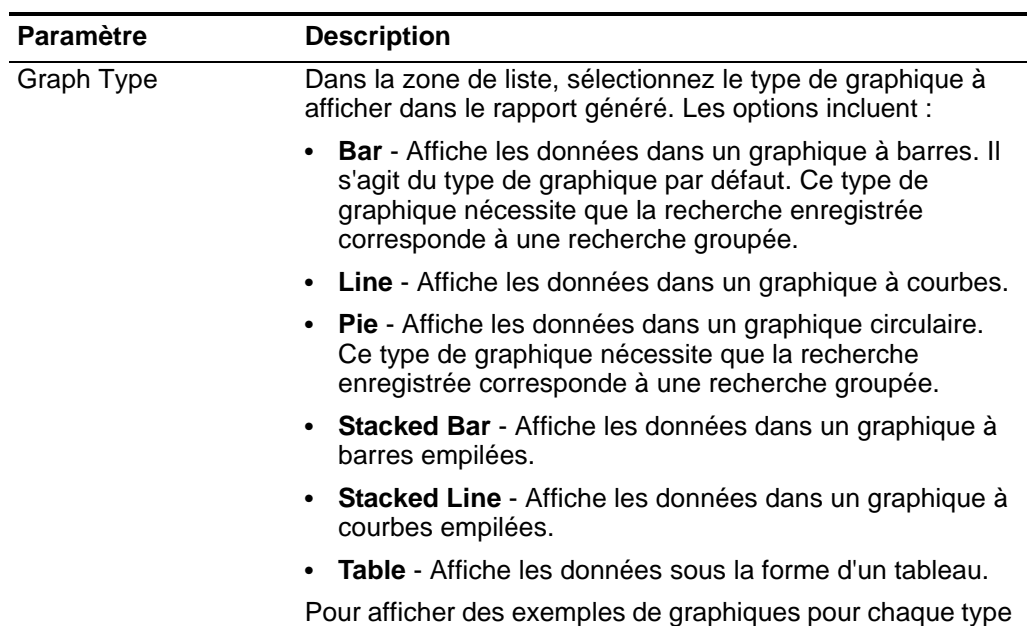

de données, voir **[Sélection d'un type de graphique](#page-318-0)**.

**Tableau 10-7** Détails de conteneur de flux (suite)

| <b>Paramètre</b>         | <b>Description</b>                                                                                                    |
|--------------------------|----------------------------------------------------------------------------------------------------|
| <b>Manual Scheduling</b> | Le panneau Manual Scheduling s'affiche uniquement si vous<br>sélectionnez l'option de planification Manually dans le<br>Report Wizard.                                                                                                    |
|                          | En utilisant les options Manual Scheduling, vous pouvez<br>créer une planification manuelle qui peut exécuter un rapport<br>sur une période de temps personnalisée définie, avec la<br>possibilité d'inclure uniquement les données des heures et<br>des jours que vous sélectionnez. Par exemple, vous pouvez<br>programmer un rapport pour qu'il soit exécuté du 1er au 31<br>Octobre, incluant uniquement les données générées<br>pendant vos heures de travail, telles que du lundi au<br>vendredi, de 8h00 à 21h00.                                                                                                    |
|                          | Pour créer une planification manuelle :                                                                                                    |
|                          | 1 Dans la zone de liste From, entrez la date de début que<br>vous souhaitez pour le rapport ou sélectionnez la date en<br>utilisant l'icône Calendar. La valeur configurée par défaut<br>est la date actuelle.                                                                                                    |
|                          | 2 Dans les zones de liste, sélectionnez l'heure de début que<br>vous souhaitez pour le rapport. L'heure est disponible par<br>incréments d'une demi-heure. La valeur par défaut est<br>1h00.                                                                                                    |
|                          | 3 Dans la zone de liste To entrez la date de fin que vous<br>souhaitez pour le rapport ou sélectionnez la date en<br>utilisant l'icône Calendar. La valeur configurée par défaut<br>est la date actuelle.                                                                                                    |
|                          | 4 Dans les zones de liste, sélectionnez l'heure de fin que<br>vous souhaitez pour le rapport. L'heure est disponible par<br>incréments d'une demi-heure. La valeur par défaut est<br>1h00.                                                                                                    |
|                          | 5 Dans la zone de liste Timezone sélectionnez le fuseau<br>horaire que vous souhaitez utiliser pour votre rapport.                                                                                                    |
|                          | Remarque : Lors de la configuration du paramètre<br>Timezone, l'emplacement des processeurs<br>d'événements associés à la recherche d'événements<br>utilisée pour regrouper certaines des données<br>rapportées. Si le rapport utilise les données provenant de<br>plusieurs processeurs d'événements couvrant plusieurs<br>fuseaux horaires, le fuseau horaire configuré peut être<br>incorrect. Par exemple, si votre rapport est associé à des<br>données recueillies auprès des processeurs<br>d'événements en Amérique du nord et en Europe, et que<br>vous configurez le fuseau horaire sur GMT -5.00<br>America/New_York, les données provenant d'Europe<br>indiquent le fuseau horaire de manière incorrecte. |

**Tableau 10-7** Détails de conteneur de flux (suite)

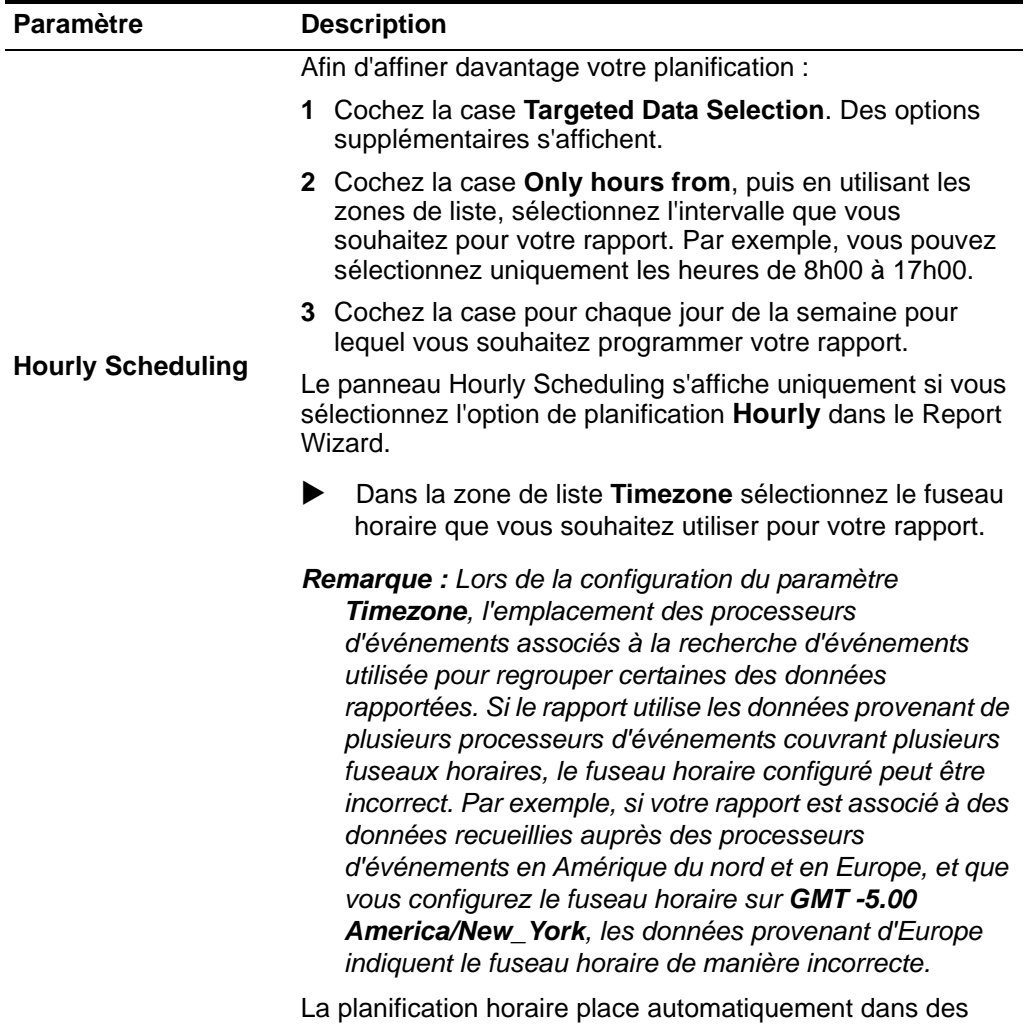

graphiques toutes les données de l'heure précédente.

**Tableau 10-7** Détails de conteneur de flux (suite)

| <b>Paramètre</b>        | <b>Description</b>                                                                                                    |
|-------------------------|----------------------------------------------------------------------------------------------------|
| <b>Daily Scheduling</b> | Le panneau Daily Scheduling s'affiche uniquement si vous<br>sélectionnez l'option de planification Daily dans le Report<br>Wizard.                                                                                                    |
|                         | Sélectionnez une des options suivantes :<br>1                                                                                                    |
|                         | All data from previous day (24 hours)                                                                                                    |
|                         | Data of previous day from - Dans les zones de liste,<br>sélectionnez la période de temps que vous souhaitez<br>pour le rapport généré. L'heure est disponible par<br>incréments d'une demi-heure. La valeur par défaut est<br>1h00.                                                                                                    |
|                         | 2 Dans la zone de liste Timezone sélectionnez le fuseau<br>horaire que vous souhaitez utiliser pour votre rapport.                                                                                                    |
|                         | Remarque : Lors de la configuration du paramètre<br>Timezone, l'emplacement des processeurs<br>d'événements associés à la recherche d'événements<br>utilisée pour regrouper certaines des données<br>rapportées. Si le rapport utilise les données provenant de<br>plusieurs processeurs d'événements couvrant plusieurs<br>fuseaux horaires, le fuseau horaire configuré peut être<br>incorrect. Par exemple, si votre rapport est associé à des<br>données recueillies auprès des processeurs<br>d'événements en Amérique du nord et en Europe, et que<br>vous configurez le fuseau horaire sur GMT -5.00<br><b>America/New_York, les données provenant d'Europe</b><br>indiquent le fuseau horaire de manière incorrecte. |

**Tableau 10-7** Détails de conteneur de flux (suite)

| <b>Paramètre</b>         | <b>Description</b>                                                                                                    |
|--------------------------|----------------------------------------------------------------------------------------------------|
| <b>Weekly Scheduling</b> | Le panneau Weekly Scheduling s'affiche uniquement si vous<br>sélectionnez l'option de planification Weekly dans le Report<br>Wizard.                                                                                                    |
|                          | 1 Sélectionnez une des options suivantes :                                                                                                    |
|                          | All data from previous week                                                                                                    |
|                          | All Data from previous week from - Dans les zones de<br>liste, sélectionnez la période de temps que vous<br>souhaitez pour le rapport généré. La valeur configurée<br>par défaut est le dimanche.                                                                                                    |
|                          | 2 Dans la zone de liste Timezone sélectionnez le fuseau<br>horaire que vous souhaitez utiliser pour votre rapport.                                                                                                    |
|                          | Remarque : Lors de la configuration du paramètre<br>Timezone, l'emplacement des processeurs<br>d'événements associés à la recherche d'événements<br>utilisée pour regrouper certaines des données<br>rapportées. Si le rapport utilise les données provenant de<br>plusieurs processeurs d'événements couvrant plusieurs<br>fuseaux horaires, le fuseau horaire configuré peut être<br>incorrect. Par exemple, si votre rapport est associé à des<br>données recueillies auprès des processeurs<br>d'événements en Amérique du nord et en Europe, et que<br>vous configurez le fuseau horaire sur GMT -5.00<br>America/New_York, les données provenant d'Europe<br>indiquent le fuseau horaire de manière incorrecte. |
|                          | Afin d'affiner davantage votre planification :                                                                                                    |
|                          | 1 Cochez la case Targeted Data Selection. Des options<br>supplémentaires s'affichent.                                                                                                    |
|                          | 2 Cochez la case Only hours from, puis en utilisant les<br>zones de liste, sélectionnez l'intervalle que vous<br>souhaitez pour votre rapport. Par exemple, vous pouvez<br>sélectionnez uniquement les heures de 8h00 à 17h00.                                                                                                    |
|                          | 3 Cochez la case pour chaque jour de la semaine pour                                                                                                    |

**Tableau 10-7** Détails de conteneur de flux (suite)

| <b>Paramètre</b>                         | <b>Description</b>                                                                                                    |
|------------------------------------------|----------------------------------------------------------------------------------------------------|
| <b>Monthly Scheduling</b>                | Le panneau Monthly Scheduling s'affiche uniquement si<br>vous sélectionnez l'option de planification Monthly dans le<br>Report Wizard.                                                                                                    |
|                                          | 1 Sélectionnez une des options suivantes :                                                                                                    |
|                                          | All data from previous month<br>٠                                                                                                    |
|                                          | Data from previous month from the - Dans les zones<br>de liste, sélectionnez la période de temps que vous<br>souhaitez pour le rapport généré. La valeur configurée<br>par défaut s'étend du 1er au 31.                                                                                                    |
|                                          | 2 Dans la zone de liste Timezone sélectionnez le fuseau<br>horaire que vous souhaitez utiliser pour votre rapport.                                                                                                    |
|                                          | Remarque : Lors de la configuration du paramètre<br>Timezone, l'emplacement des processeurs<br>d'événements associés à la recherche d'événements<br>utilisée pour regrouper certaines des données<br>rapportées. Si le rapport utilise les données provenant de<br>plusieurs processeurs d'événements couvrant plusieurs<br>fuseaux horaires, le fuseau horaire configuré peut être<br>incorrect. Par exemple, si votre rapport est associé à des<br>données recueillies auprès des processeurs<br>d'événements en Amérique du nord et en Europe, et que<br>vous configurez le fuseau horaire sur GMT -5.00<br>America/New_York, les données provenant d'Europe<br>indiquent le fuseau horaire de manière incorrecte. |
|                                          | Afin d'affiner davantage votre planification :                                                                                                    |
|                                          | 1 Cochez la case Targeted Data Selection. Des options<br>supplémentaires s'affichent.                                                                                                    |
|                                          | 2 Cochez la case Only hours from, puis en utilisant les<br>zones de liste, sélectionnez l'intervalle que vous<br>souhaitez pour votre rapport. Par exemple, vous pouvez<br>sélectionnez uniquement les heures de 8h00 à 17h00.                                                                                                    |
|                                          | 3 Cochez la case pour chaque jour de la semaine pour<br>lequel vous souhaitez programmer votre rapport.                                                                                                    |
| <b>Graph Content</b>                     |                                                                                                    |
| Group                                    | Dans la zone de liste, sélectionnez une recherche<br>enregistrée pour afficher les recherches enregistrées<br>appartenant à ce groupe dans la zone de liste Available<br><b>Saved Searches.</b>                                                                                                    |
| Type Saved Search or<br>Select from List | Pour affiner la liste Available Saved Searches, entrez le<br>nom de la recherche que vous souhaitez localiser dans la<br>zone Type Saved Search or Select from List. Vous pouvez<br>également entrer un mot-clé pour afficher la liste des<br>recherches incluant ce mot clé. Par exemple, entrez<br>Firewall afin d'afficher une liste de toutes les recherches<br>qui incluent Firewall dans le nom de la recherche.                                                                                                    |

**Tableau 10-7** Détails de conteneur de flux (suite)

| <b>Paramètre</b>                   | <b>Description</b>                                                                                                    |
|------------------------------------|----------------------------------------------------------------------------------------------------|
| Available Saved<br><b>Searches</b> | Fournit une liste des recherches enregistrées disponibles.<br>Toutes les recherches enregistrées disponibles s'affichent<br>par défaut, Cependant, vous pouvez filtrer la liste en<br>sélectionnant un groupe dans la zone de liste Group ou en<br>entrant le nom d'une recherche enregistrée connue dans la<br>zone Type Saved Search or Select from List. |
| <b>Create New Flow</b><br>Search   | Cliquez sur Create New Flow Search afin de créer une<br>nouvelle recherche. Plus plus d'informations sur la création<br>d'un flux de recherche, voir Etudes de flux.                                                                                                    |

**Tableau 10-7** Détails de conteneur de flux (suite)

#### **Top Source IPs**

Le graphique de la principale source des espaces de présentation de l'image affiche et trie les principales sources de violation (adresses IP) qui attaquent votre réseau ou les actifs de l'entreprise.

Pour configurer les détails de conteneur de la principale source des espaces de présentation de l'image, entrez des valeurs pour les paramètres suivants :

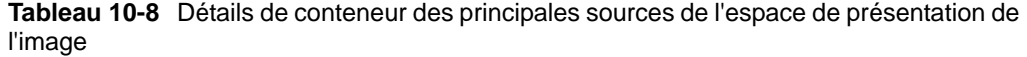

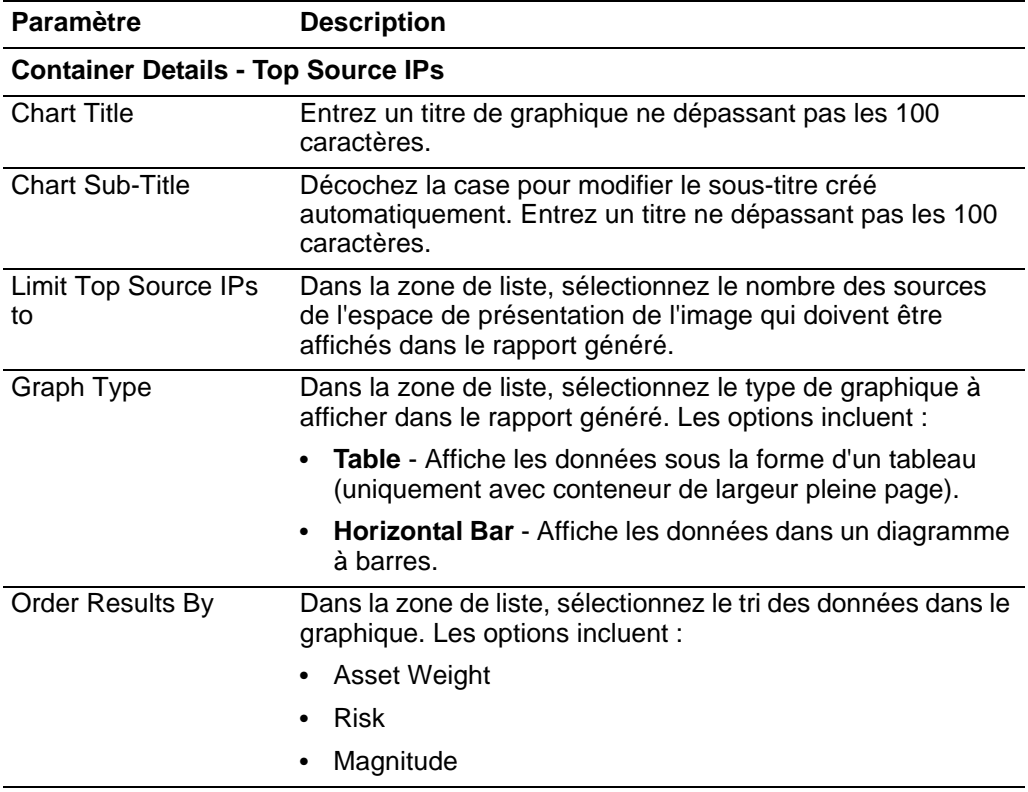

**Graph Content**

| <b>Paramètre</b> | <b>Description</b>                                                                                                    |
|------------------|----------------------------------------------------------------------------------------------------|
| <b>Networks</b>  | Dans l'arborescence de navigation, sélectionnez un ou<br>plusieurs réseaux à partir desquels recueillir des données<br>graphiques. |

**Tableau 10-8** Détails de conteneur des principales sources de l'espace de présentation de l'image (suite)

## **Top Offenses**

Le graphique Top Offenses affiche les principales violations qui se produisent à l'heure actuelle pour les emplacements réseau que vous sélectionnez.

Pour configurer les détails de conteneur des principales violations, entrez des valeurs pour les paramètres suivants :

| <b>Paramètre</b>                        | <b>Description</b>                                                                                                    |
|-----------------------------------------|----------------------------------------------------------------------------------------------------|
| <b>Container Details - Top Offenses</b> |                                                                                                    |
| <b>Chart Title</b>                      | Entrez un titre de graphique ne dépassant pas les 100<br>caractères.                                                                                                    |
| <b>Chart Sub-Title</b>                  | Décochez la case pour modifier le sous-titre créé<br>automatiquement. Entrez un titre ne dépassant pas les 100<br>caractères.                                                                                                    |
| Limit Top Offenses To                   | Dans la zone de liste, sélectionnez le nombre des violations<br>à inclure dans les graphiques. La valeur configurée par<br>défaut est 10.                                                                                                    |
| Graph Type                              | Dans la zone de liste, sélectionnez le type de graphique à<br>afficher dans le rapport généré. Les options incluent :                                                                                                    |
|                                         | Table - Affiche les données sous la forme d'un tableau<br>(uniquement avec conteneur de largeur pleine page).                                                                                                    |
|                                         | Horizontal Bar - Affiche les données dans un diagramme<br>à barres.                                                                                                    |
| Order Results By:                       | Dans la zone de liste, sélectionnez le tri des données dans le<br>graphique. Les options incluent :                                                                                                    |
|                                         | Severity                                                                                                    |
|                                         | Magnitude                                                                                                    |
|                                         | Relevance                                                                                                    |
|                                         | Credibility                                                                                                    |
| <b>Graph Content - Parameter Based</b>  |                                                                                                    |
| Parameter Based                         | Sélectionnez cette option si vous souhaitez inclure un<br>paramètre basé sur le graphique des principales violations<br>dans votre rapport. Lorsque cette option est sélectionnée,<br>les paramètres Include, Offenses Category et Networks<br>sont affichés. |

**Table 8-10** Détails de conteneur des principales violations

| <b>Paramètre</b>                          | <b>Description</b>                                                                                                    |
|-------------------------------------------|----------------------------------------------------------------------------------------------------|
| Include                                   | Cette option s'affiche uniquement si l'option Parameter<br><b>Based</b> est sélectionnée.                                                                                                    |
|                                           | Cochez la case à côté de l'option que vous souhaitez inclure<br>dans le rapport généré. Les options sont :                                                                                                    |
|                                           | <b>Active Offenses</b>                                                                                                    |
|                                           | <b>Inactive Offenses</b>                                                                                                    |
|                                           | <b>Hidden Offenses</b>                                                                                                    |
|                                           | <b>Closed Offenses</b>                                                                                                    |
|                                           | Les options Active Offenses et Inactive Offenses sont<br>sélectionnées par défaut.                                                                                                    |
|                                           | Si vous décochez toutes les cases, aucune restriction n'est<br>appliquée au rapport généré; par conséquent, le rapport<br>généré inclut toutes les violations.                                                                                                    |
| <b>Offenses Category</b>                  | Cette option s'affiche uniquement si l'option Parameter<br><b>Based</b> est sélectionnée.                                                                                                    |
|                                           | Dans la zone de liste High Level Category, sélectionnez la<br>catégorie de haut niveau que vous souhaitez inclure dans le<br>rapport généré.                                                                                                    |
|                                           | Dans la zone de liste Low Level Category, sélectionnez la<br>catégorie de bas niveau que vous souhaitez inclure dans le<br>rapport généré.                                                                                                    |
|                                           | Pour plus d'informations sur les catégories de niveau élevé<br>et de niveau faible, voir le document IBM Security QRadar<br>SIEM - Guide d'administration.                                                                                                    |
| <b>Networks</b>                           | Cette option s'affiche uniquement si l'option Parameter<br><b>Based</b> est sélectionnée.                                                                                                    |
|                                           | Dans l'arborescence de navigation, sélectionnez un ou<br>plusieurs réseaux à partir desquels recueillir des données<br>graphiques.                                                                                                    |
| <b>Graph Content - Saved Search Based</b> |                                                                                                    |
| Saved Search Based                        | Sélectionnez cette option si vous souhaitez inclure une<br>recherche enregistrée basée sur le graphique des<br>principales violations dans votre rapport. Lorsque cette<br>option est sélectionnée, les paramètres Group, Type Saved<br>Search or Select from List et Available Saved Searches<br>s'affichent. |
| Group                                     | Dans la zone de liste, sélectionnez une recherche<br>enregistrée pour afficher les recherches enregistrées<br>appartenant à ce groupe dans la zone de liste Available<br>Saved Searches.                                                                                                    |

**Table 8-10** Détails de conteneur des principales violations (suite)

| <b>Paramètre</b>                                | <b>Description</b>                                                                                                    |
|-------------------------------------------------|----------------------------------------------------------------------------------------------------|
| <b>Type Saved Search</b><br>or Select from List | Pour affiner la liste Available Saved Searches, entrez le<br>nom de la recherche que vous souhaitez localiser dans la<br>zone Type Saved Search or Select from List. Vous pouvez<br>également entrer un mot-clé pour afficher la liste des<br>recherches incluant ce mot clé. Par exemple, entrez<br>Firewall afin d'afficher une liste de toutes les recherches<br>qui incluent Firewall dans le nom de la recherche. |
| Available Saved<br>Searches                     | Fournit une liste des recherches enregistrées disponibles.<br>Toutes les recherches enregistrées disponibles s'affichent<br>par défaut, Cependant, vous pouvez filtrer la liste en<br>sélectionnant un groupe dans la zone de liste Group ou en<br>entrant le nom d'une recherche enregistrée connue dans la<br>zone Type Saved Search or Select from List.                                                            |

**Table 8-10** Détails de conteneur des principales violations (suite)

## **Top Destination IPs**

Le graphique de la principale destination des espaces de présentation de l'image affiche la principale destination des espaces de présentation de l'image dans les emplacements réseaux que vous sélectionnez.

Pour configurer les détails de conteneur de la principale destination des espaces de présentation de l'image, entrez des valeurs pour les paramètres suivants :

**Tableau 10-1** Détails de conteneur des principales cibles des espaces de présentation de l'image

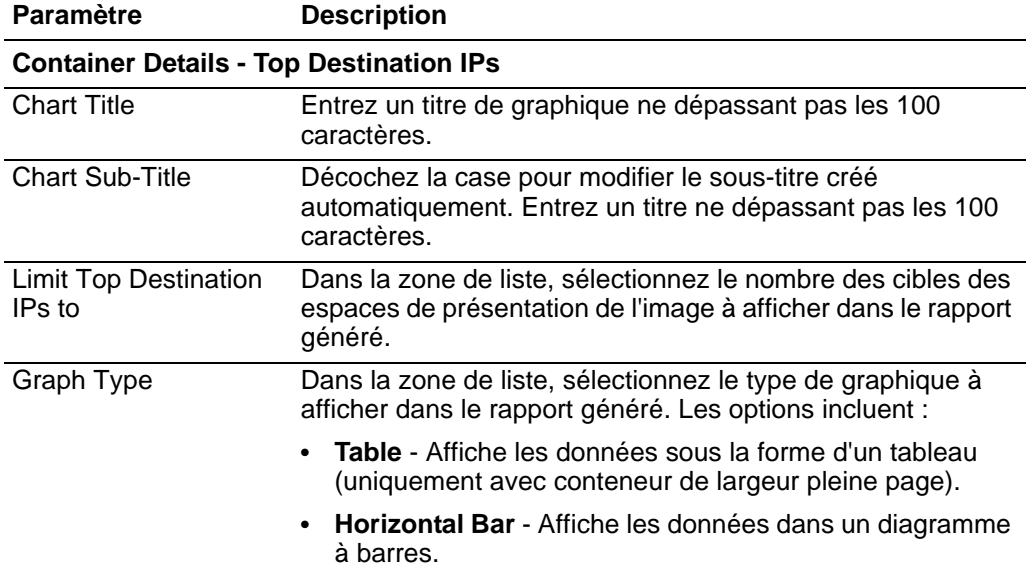

| <b>Paramètre</b>        | <b>Description</b>                                                                                                    |  |
|-------------------------|----------------------------------------------------------------------------------------------------|--|
| <b>Order Results By</b> | Dans la zone de liste, sélectionnez l'affichage des données<br>dans le graphique. Les options incluent :                           |  |
|                         | Asset Weight                                                                                                    |  |
|                         | Risk Level                                                                                                    |  |
|                         | Magnitude                                                                                                    |  |
| <b>Graph Content</b>    |                                                                                                    |  |
| <b>Networks</b>         | Dans l'arborescence de navigation, sélectionnez un ou<br>plusieurs réseaux à partir desquels recueillir des données<br>graphiques. |  |

**Tableau 10-1** Détails de conteneur des principales cibles des espaces de présentation de l'image (suite)

#### <span id="page-318-0"></span>**Sélection d'un type de graphique** Chaque type de graphique prend en charge une variété de types de graphiques que vous pouvez utiliser pour afficher les données. Les fichiers de configuration de réseau déterminent les couleurs que les tableaux utilisent pour représenter le trafic réseau. Chaque adresse IP est représentée à l'aide d'une couleur unique.

Le tableau suivant donne des exemples des graphiques de réseau et des données de sécurité QRadar SIEM :

| <b>Graph Type</b>              | <b>Availability</b>                                |
|--------------------------------|----------------------------------------------------|
| Line Graph                     | Disponible avec les types de graphiques suivants : |
|                                | Events/Logs                                        |
|                                | <b>Flows</b>                                       |
|                                | Connections                                        |
| <b>Stacked Line</b><br>Graph   | Disponible avec les types de graphiques suivants : |
|                                | Events/Logs                                        |
|                                | <b>Flows</b>                                       |
|                                | Connections                                        |
| <b>Bar Graph</b>               | Disponible avec les types de graphiques suivants : |
|                                | Events/Logs                                        |
|                                | <b>Flows</b>                                       |
|                                | <b>Asset Vulnerabilities</b>                       |
|                                | Connections                                        |
| <b>Horizontal Bar</b><br>Graph | Disponible avec les types de graphiques suivants : |
|                                | <b>Top Source IPs</b>                              |
|                                | <b>Top Offenses</b>                                |
|                                | <b>Top Destination IPs</b>                         |
| <b>Stacked Bar</b><br>Graph    | Disponible avec les types de graphiques suivants : |
|                                | Events/Logs                                        |
|                                | <b>Flows</b>                                       |
|                                | Connections                                        |
| Pie Graph                      | Disponible avec les types de graphiques suivants : |
|                                | Events/Logs                                        |
|                                | <b>Flows</b>                                       |
|                                | <b>Asset Vulnerabilities</b>                       |
|                                |                                                    |

**Tableau 10-2** Graph Types

• Connections

<span id="page-319-1"></span><span id="page-319-0"></span>

|                                                       | <b>Graph Type</b>                                                                                                    | <b>Availability</b>                                                                                                    |  |
|-------------------------------------------------------|----------------------------------------------------------------------------------------------------|----------------------------------------------------------------------------------------------------|--|
|                                                       | <b>Table Graph</b>                                                                                                    | Disponible avec les types de graphiques suivants :                                                                                                    |  |
|                                                       |                                                                                                    | Event/Logs                                                                                                    |  |
|                                                       | Aggregate Table                                                                                                    | <b>Flows</b>                                                                                                    |  |
|                                                       |                                                                                                    | <b>Top Source IPs</b>                                                                                                    |  |
|                                                       |                                                                                                    | <b>Top Offenses</b>                                                                                                    |  |
|                                                       |                                                                                                    | <b>Top Destination IPs</b>                                                                                                    |  |
|                                                       |                                                                                                    | Connections                                                                                                    |  |
|                                                       |                                                                                                    | Pour afficher le contenu d'un tableau, vous devez<br>concevoir le rapport avec un conteneur de largeur<br>pleine page.                                          |  |
|                                                       |                                                                                                    | Disponible avec le graphique Asset Vulnerabilities.                                                                                                    |  |
|                                                       |                                                                                                    | Pour afficher le contenu d'un tableau, vous devez<br>concevoir le rapport avec un conteneur de largeur<br>pleine page.                                          |  |
|                                                       |                                                                                                    |                                                                                                    |  |
| <b>Personnalisation</b><br>des rapports par<br>défaut | QRadar SIEM fournit un nombre significatif de rapports par défaut que vous<br>pouvez utiliser ou personnaliser. L'onglet par défaut Reports affiche la liste des<br>rapports. Chaque rapport capture et affiche les données existantes.                                                                                                    |                                                                                                    |  |
|                                                       |                                                                                                    | Pour personnaliser les rapports par défaut :                                                                                                    |  |
|                                                       | Etape 1 Cliquez sur l'onglet Reports.                                                                                                    |                                                                                                    |  |
|                                                       |                                                                                                    | Etape 2 Cliquez deux fois sur le rapport que vous souhaitez personnaliser.                                                                                      |  |
|                                                       | Etape 3 Personnalisez la rapport.                                                                                                    |                                                                                                    |  |
|                                                       |                                                                                                    | Vous pouvez modifier tout paramètre afin de personnaliser le rapport pour générer<br>le contenu dont vous avez besoin. Voir Création de rapports personnalisés. |  |
| <b>Grouper des</b><br>rapports                        | Dans l'onglet Reports, vous pouvez trier la liste des rapports en groupes<br>fonctionnels. Si vous classez les rapports en groupes, vous pouvez efficacement<br>organiser et trouver des rapports. Par exemple, vous pouvez afficher tous les<br>rapports relatifs à la conformité de la Payment Card Industry Data Security<br>Standard (PCIDSS). Par défaut, l'onglet Reports affiche la liste de tous les<br>rapports, Cependant, vous pouvez classer les rapports dans des groupes tels<br>que : |                                                                                                    |  |
|                                                       | Compliance<br>$\bullet$                                                                                                    |                                                                                                    |  |
|                                                       | Executive                                                                                                    |                                                                                                    |  |
|                                                       | Log Sources                                                                                                    |                                                                                                    |  |
|                                                       | Network Management                                                                                                    |                                                                                                    |  |
|                                                       |                                                                                                    |                                                                                                    |  |

**Tableau 10-2** Graph Types (suite)

- Security
- VoIP
- Other

Lorsque vous créez un nouveau rapport, vous pouvez affecter le rapport à un groupe existant ou créer un nouveau groupe. Pour plus d'informations sur l'affectation d'un rapport à un groupe à l'aide de l'assistant de rapport, voir **[Personnalisation des rapports par défaut](#page-319-1)**.

#### **REMARQUE**

Vous devez disposer d'un accès administratif afin de créer, modifier ou supprimer des groupes. Pour plus d'informations sur les rôles, voir le document *IBM Security QRadar SIEM - Guide d'administration.*

Cette section comprend les rubriques suivantes :

- **[Création d'un groupe](#page-320-0)**
- **[Modification d'un groupe](#page-321-0)**
- **[Affectation d'un rapport à un groupe](#page-321-1)**
- **[Copie d'un rapport vers un autre groupe](#page-321-2)**
- **[Suppression d'un rapport d'un groupe](#page-322-0)**

#### <span id="page-320-0"></span>**Création d'un groupe** Pour créer un groupe :

- **Etape 1** Cliquez sur l'onglet **Reports**.
- **Etape 2** Cliquez sur **Manage Groups**.
- **Etape 3** A l'aide l'arborescence de navigation, sélectionnez le groupe sous lequel vous souhaitez créer un nouveau groupe.

Après avoir créé le groupe, vous pouvez glisser-déposer les éléments de l'arborescence de navigation pour modifier l'organisation des éléments de l'arborescence.

- **Etape 4** Cliquez sur **New Group**.
- **Etape 5** Entrez les valeurs pour les paramètres suivants :
	- **Name** Entrez le nom pour le nouveau groupe. Le nom peut contenir jusqu' à 225 caractères.
	- **Description** Entrez une description pour ce groupe. La description peut contenir jusqu'à 255 caractères. Cette zone est facultative.
- **Etape 6** Cliquez sur **OK**.
- **Etape 7** Pour modifier l'emplacement du nouveau groupe, cliquez sur le nouveau groupe et faites glisser le dossier vers le nouvel emplacement sur l'arborescence de navigation.
- **Etape 8** Fermez la fenêtre Report Groups.

<span id="page-321-0"></span>**Modification d'un groupe** En utilisant l'icône **Edit**, vous pouvez modifier le nom ou la description d'un groupe de rapports.

Pour modifier un groupe :

- **Etape 1** Cliquez sur l'onglet **Reports**.
- **Etape 2** Cliquez sur **Manage Groups**.
- **Etape 3** Dans l'arborescence de navigation, sélectionnez le groupe que vous souhaitez éditer.
- **Etape 4** Cliquez **Edit**.
- **Etape 5** Mettez à jour les valeurs des paramètres, si nécessaire :
	- **Name** Entrez le nom pour le nouveau groupe. Le nom peut contenir jusqu' à 225 caractères.
	- **Description** Entrez une description pour ce groupe. La description peut contenir jusqu'à 255 caractères. Cette zone est facultative.
- **Etape 6** Cliquez sur **OK**.
- **Etape 7** Fermez la fenêtre Report Groups.

<span id="page-321-1"></span>**Affectation d'un rapport à un groupe** En utilisant l'option **Assign Groups**, vous pouvez affecter un rapport à un autre groupe.

Pour affecter un rapport à un groupe :

- **Etape 1** Cliquez sur l'onglet **Reports**.
- **Etape 2** Sélectionnez le rapport que vous souhaitez affecter à un groupe.
- **Etape 3** Dans la zone de liste **Actions**, sélectionnez **Assign Groups**.
- **Etape 4** Dans la liste **Item Groups**, cochez la case du groupe auquel vous souhaitez attribuer à ce rapport..
- **Etape 5** Cliquez sur **Assign Groups**.

<span id="page-321-2"></span>**Copie d'un rapport vers un autre groupe** En utilisant l'icône **Copy**, vous pouvez copier un rapport vers un ou plusieurs groupes de rapports.

Pour copier un rapport d'un groupe vers un autre :

- **Etape 1** Cliquez sur l'onglet **Reports**.
- **Etape 2** Cliquez sur **Manage Groups**.
- **Etape 3** Dans l'arborescence de navigation, sélectionnez le rapport que vous souhaitez copier.
- **Etape 4** Cliquer sur **Copy**.
- **Etape 5** Sélectionnez le groupe ou les groupes vers lesuels vous souhaitez copier le rapport.
- **Etape 6** Cliquez sur **Assign Groups**.
- **Etape 7** Fermez la fenêtre Report Groups.

<span id="page-322-0"></span>**Suppression d'un rapport d'un groupe** Si vous supprimez un rapport d'un groupe, l'action ne supprime pas le rapport. Le rapport existe toujours sur l'onglet **Reports**.

Pour supprimer un rapport d'un groupe :

- **Etape 1** Cliquez sur l'onglet **Reports**.
- **Etape 2** Cliquez sur **Manage Groups**.
- **Etape 3** Dans l'arborescence de navigation, accédez au dossier qui contient le rapport que vous souhaitez supprimer.
- **Etape 4** Dans la liste des groupes, sélectionnez le rapport que vous souhaitez supprimer.
- **Etape 5** Cliquer **Remove**.
- **Etape 6** Cliquez sur **OK**.
- **Etape 7** Fermez la fenêtre Report Groups.

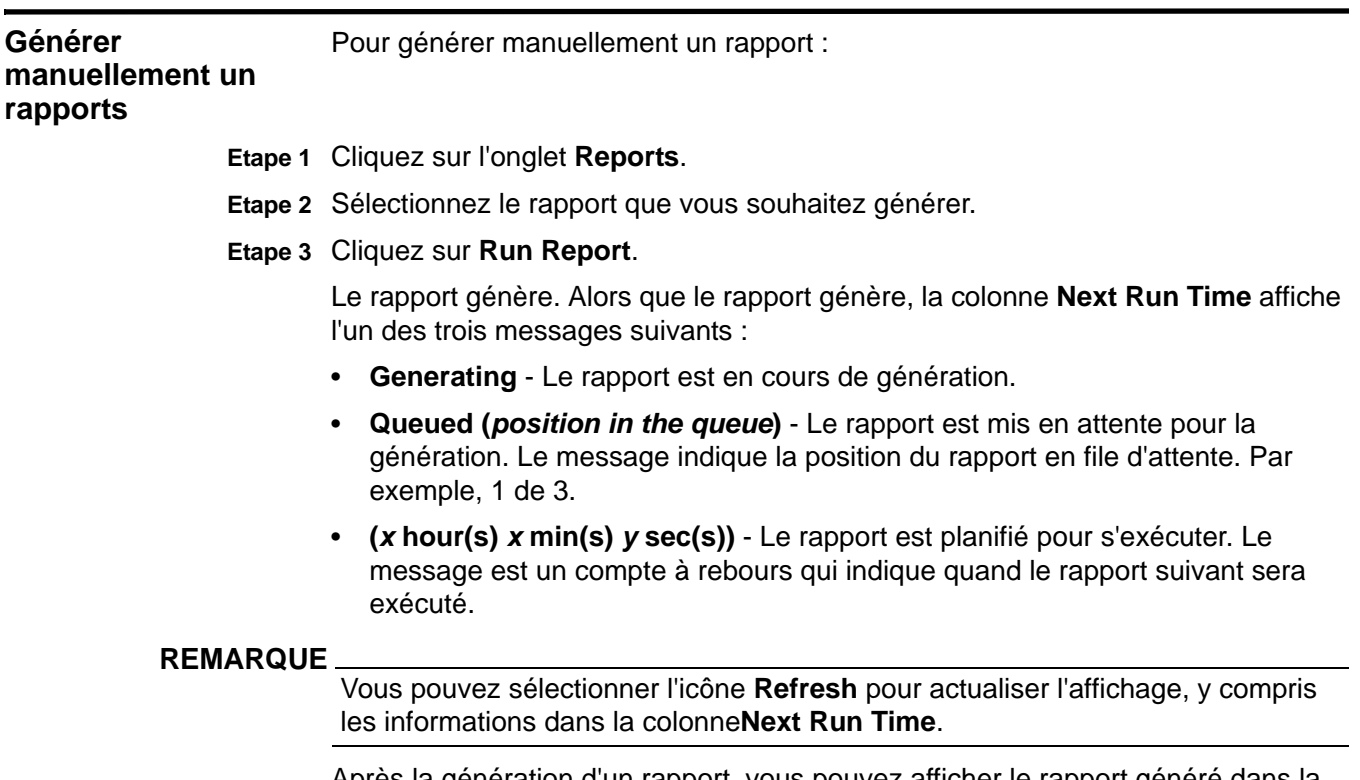

Après la génération d'un rapport, vous pouvez afficher le rapport généré dans la colonne**Generated Reports**. Voir **[Affichage des rapports générés](#page-288-0)**.

<span id="page-323-0"></span>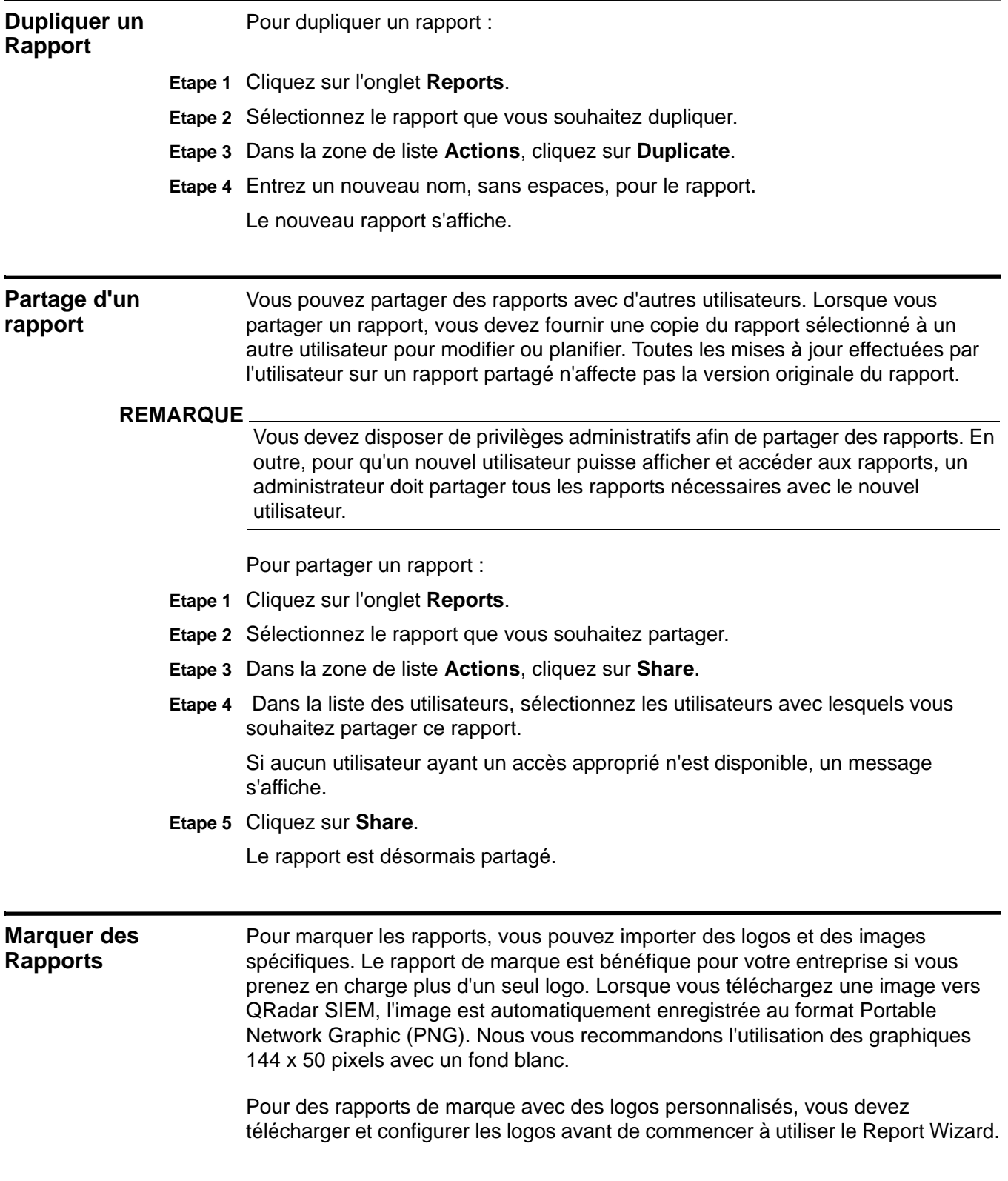
Pour marquer un rapport :

- **Etape 1** Cliquez sur l'onglet **Reports**.
- **Etape 2** Dans le menu de navigation, cliquez sur **Branding**.
- **Etape 3** Cliquez sur **Browse** afin de parcourir les fichiers situés sur votre système.
- **Etape 4** Sélectionnez le fichier qui contient le logo que vous souhaitez télécharger.
- **Etape 5** Cliquez sur **Open**.
- **Etape 6** Cliquez sur **Upload Image** pour charger l'image dans QRadar SIEM.

### **REMARQUE**

Pour vous assurer que votre navigateur affiche le nouveau logo, désactivez votre cache du navigateur.

**Etape 7** Sélectionnez le logo que vous souhaitez utiliser par défaut et cliquez sur **Set Default Image**. Ce logo est affiché comme la première option dans le menu dans la page Specify Content du Report Wizard.

## **REMARQUE**

Lorsque vous téléchargez une nouvelle image et que vous la définissez comme votre image par défaut, la nouvelle image par défaut n'est pas appliquée aux rapports qui ont été précédemment générés. La mise à jour du logo sur les rapports précédemment générés nécessite la génération manuelle d'un nouveau contenu dans le rapport.

## **REMARQUE**

Si vous téléchargez une image dont la longueur ne peut être prise en charge par l'en-tête du rapport, l'image se redimensionne automatiquement pour s'adapter à l'en-tête; Il s'agit approximativement de 50 pixels de hauteur.

## **305** GESTION DES RAPPORTS

# **A TESTS DE RÈGLE**

<span id="page-326-0"></span>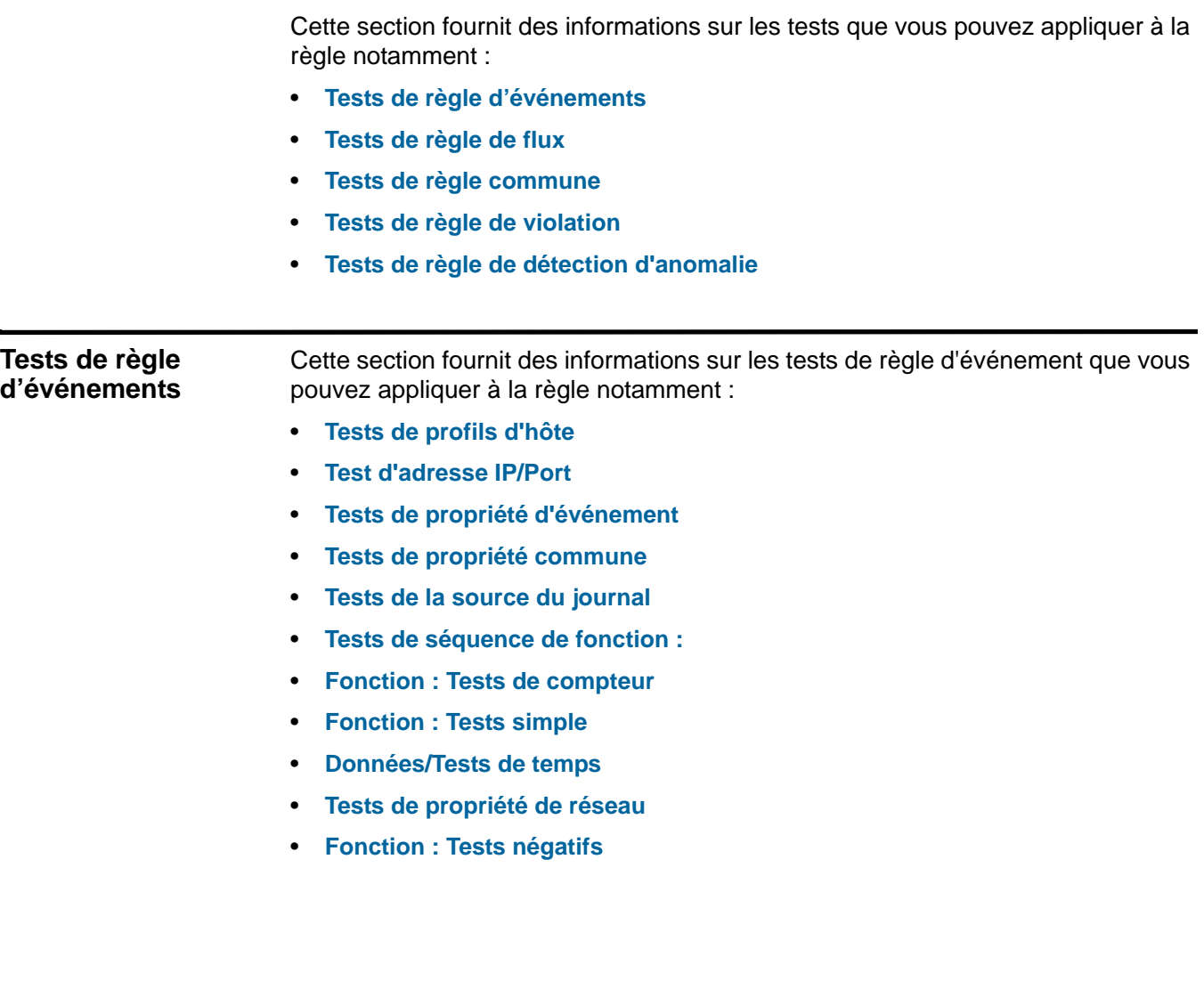

## **Tests de profils** Les tets de profil d'hôte comprennent : **d'hôte**

**Table A-1** Règle d'événement : Tests de profil d'hôte

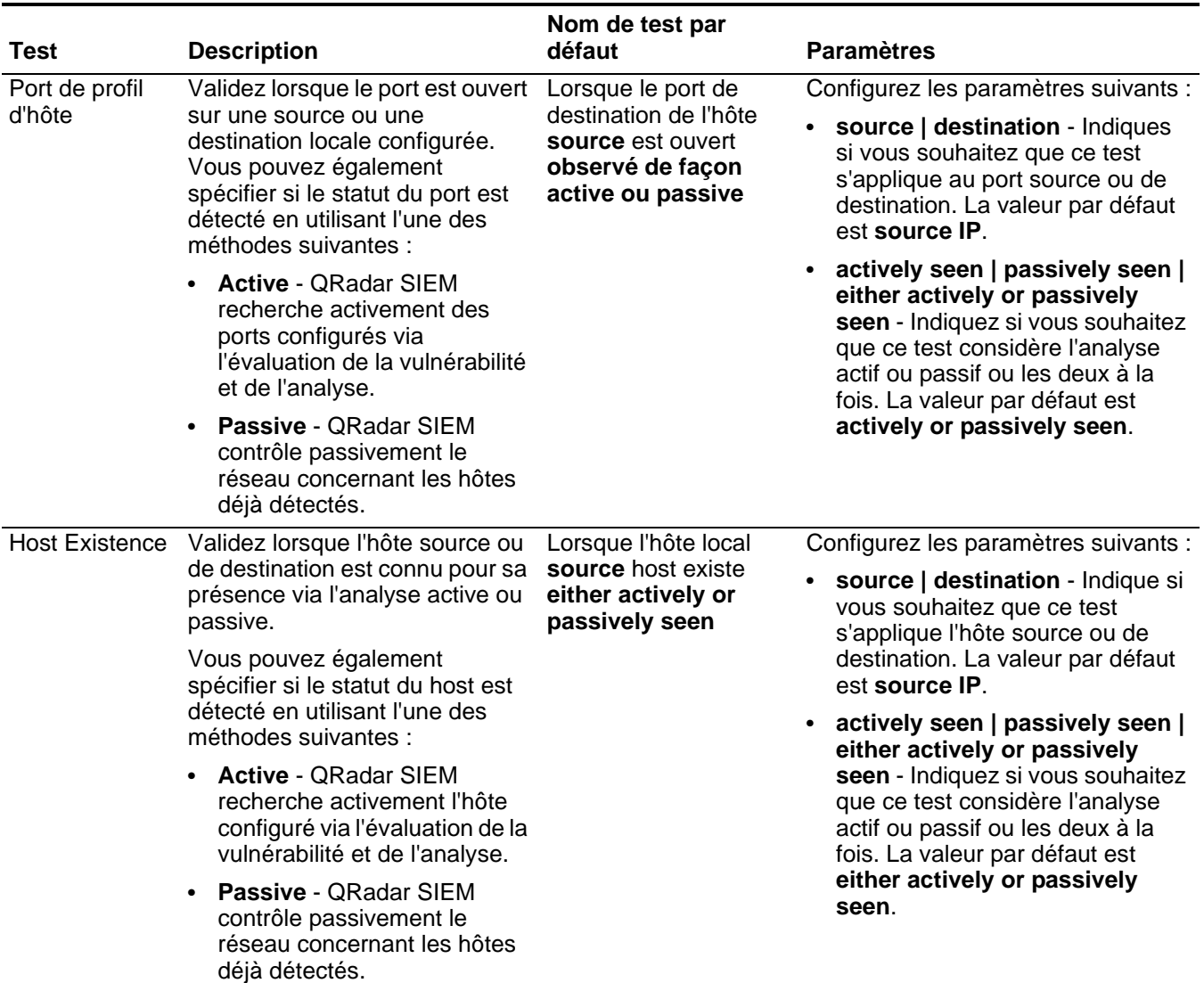

<span id="page-327-0"></span>**306**

| <b>Test</b>   | <b>Description</b>                                                                                                    | Nom de test par<br>défaut                                                                                                    | <b>Paramètres</b>                                                                                                    |
|---------------|----------------------------------------------------------------------------------------------------|----------------------------------------------------------------------------------------------------|----------------------------------------------------------------------------------------------------|
| Age de profil | Validez lorsque la source locale<br>ou de destination est supérieure<br>à la valeur configurée dans les<br>intervalles de temps configurés. | Lorsque l'âge du profil<br>d'hôte source est<br>supérieur au nombre<br>d'intervalles de<br>temps                                                                             | Configurez les paramètres suivants :                                                                                                    |
| d'hôte        |                                                                                                    |                                                                                                    | source   destination - Indique si<br>vous souhaitez que ce test<br>s'applique l'hôte source ou de<br>destination. La valeur par défaut<br>est source IP.                                                          |
|               |                                                                                                    |                                                                                                    | greater than   less than - Indique<br>si vous souhaitez que ce test<br>considère les valeurs supérieures<br>ou inférieures à l'age d'hôte de du<br>profil.                                                        |
|               |                                                                                                    |                                                                                                    | • this number of - Indiquez le<br>nombre d'intervalles que ce test<br>doit prendre en considération.                                                                                                    |
|               |                                                                                                    |                                                                                                    | time intervals - Indiquez si vous<br>souhaitez que le test considère<br>les minutes ou les heures.                                                                                                    |
| Host Port Age | Validez lorsque l'age du profil du<br>port source ou de destination est<br>supérieure ou inférieur au temps<br>configuré.                   | lorsque l'age du port de<br>profil de l'hôte source<br>(source) est supérieur<br>à ce nombre<br>d'intervalles de temps<br>(greater than this<br>number of time<br>intervals) | Configurez les paramètres suivants :                                                                                                    |
|               |                                                                                                    |                                                                                                    | source   destination - Indiques<br>si vous souhaitez que ce test<br>s'applique au port source ou de<br>destination. La valeur par défaut<br>est source IP.                                                        |
|               |                                                                                                    |                                                                                                    | greater than   less than -<br>$\bullet$<br>Indiquez si vous souhaitez que ce<br>test considère les valeurs<br>supérieures ou inférieures à l'age<br>du port du profile. La veleur par<br>défaut est greater than. |
|               |                                                                                                    |                                                                                                    | • this number of - Indiquez le<br>nombre d'intervalles que ce test<br>doit prendre en considération.                                                                                                    |
|               |                                                                                                    |                                                                                                    | time intervals - Indiquez si vous<br>$\bullet$<br>souhaitez que le test considère<br>les minutes ou les heures.                                                                                                   |

**Table A-1** Règle d'événement : Tests de profil d'hôte (suite)

| <b>Test</b>            | <b>Description</b>                                                                                                    | Nom de test par<br>défaut                                                                                         | <b>Paramètres</b>                                                                                                    |
|------------------------|----------------------------------------------------------------------------------------------------|----------------------------------------------------------------------------------------------------|----------------------------------------------------------------------------------------------------|
| Asset Weight           | Validez lorsque l'actif spécifié                                                                                                    | Lorsque l'actif cible                                                                                             | Configurez les paramètres suivants :                                                                                                    |
|                        | possède un poids affecté<br>supérieur ou inférieur à la valeur<br>configuré.                                                                      | (destination) a une<br>pondération supérieur<br>à cette pondération                                               | source   destination - Indiquez<br>si vous souhaitez que ce test<br>considère l'actif source et de<br>destination. La valeur par défaut<br>est destination IP.                                                                                                    |
|                        |                                                                                                    |                                                                                                    | greater than   less than   equal<br>to - Indiquez si vous souhaitez<br>que la valeur soit supérieure,<br>inférieure ou égale à la valeur<br>configurée.                                                                                                    |
|                        |                                                                                                    |                                                                                                    | • this weight - Indiquez le poids<br>que ce test doit prendre en<br>considération.                                                                                                    |
| Host                   | Validez lorsque le port du hôte                                                                                                    | Lorsque la cible                                                                                                  | Configurez les paramètres suivants :                                                                                                    |
| Vulnerable to<br>Event | spécifié est vulnérable à<br>l'événement en cours.                                                                                                | (destination) est<br>vulnérable à l'exploit<br>en cours (current) sur<br>n'importe quel (any)<br>port             | destination   source   local host<br>remote host - Indique si vous<br>sohaitez que ce test considère<br>une destination, une source, un<br>hôte local ou un hôte distant.<br>source, local host, or remote host.<br>La valeur par défaut est<br>destination IP.                                                                                                    |
|                        |                                                                                                    |                                                                                                    | • current   any - Indique si vous<br>souhaitez que ce test considère<br>l'exploit en cours ou n'importe<br>quel exploit. Le chemin par défaut<br>est le suivant : current.                                                                                                    |
|                        |                                                                                                    |                                                                                                    | any   current - Indique si vous<br>$\bullet$<br>souhaitez que ce test considère<br>n'importe quel port en cours. La<br>valeur par défaut est any IP.                                                                                                    |
| <b>OSVDBIDs</b>        | Validez lorsqu'une adresse IP<br>(source ou destination) est<br>vulnérable aux ID de Open<br>Source Vulnerability Database<br>(OSVDB) condigurés. | lorsque l'adresse IP<br>source (source IP) est<br>vulnérable à l'un des ID<br><b>OSVDB (OSVDB ID)</b><br>suivants | Configurez les paramètres suivants :<br>source IP   destination IP   any<br>IP - Indique si vous souhaitez que<br>ce test considère l'adresse IP<br>source, l'adresse IP de<br>destination ou n'importe quelle<br>adresse IP.La valeur par défaut<br>est source IP.<br><b>OSVDB IDs - Indiquez n'importe</b><br>$\bullet$<br>quel ID de OSVDB que vous<br>souhaitez que le test considère.<br>Pour plus d'informations<br>concernant les ID de OSVDB,<br>consultez http://osvdb.org/. |

**Table A-1** Règle d'événement : Tests de profil d'hôte (suite)

## Test d'adresse Les tests d'adresse IP/Port comprennent : **IP/Port**

<span id="page-330-0"></span>**Tableau A-2** Event Rule: IP / Port Test Group

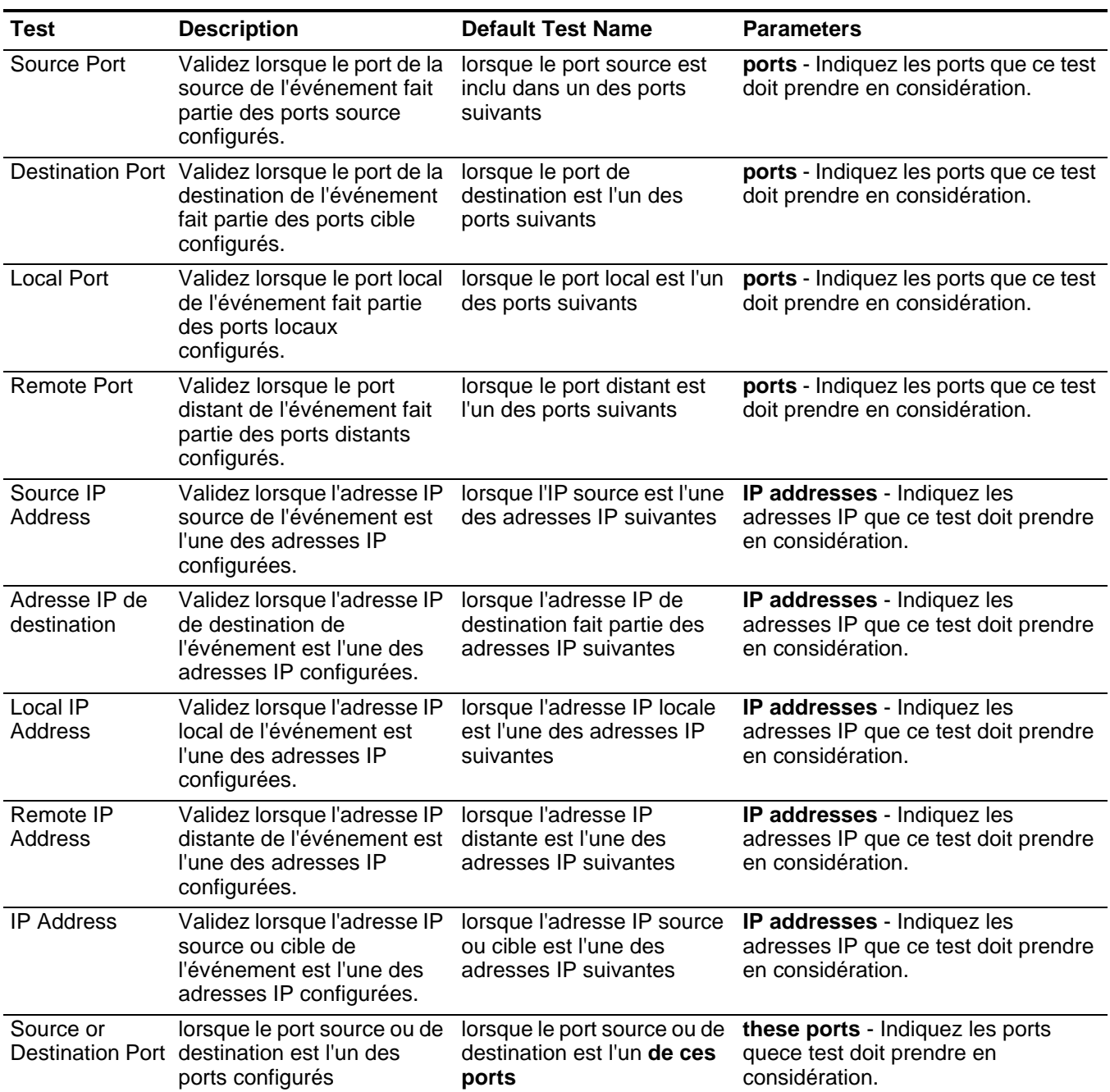

<span id="page-330-1"></span>**Tests de propriété d'événement** Le groupe de test de propriété d'événement comprend :

| <b>Test</b>                    | <b>Description</b>                                                                                                    | <b>Default Test Name</b>                                                 | <b>Parameters</b>                                                                                                    |
|--------------------------------|----------------------------------------------------------------------------------------------------|--------------------------------------------------------------------------|----------------------------------------------------------------------------------------------------|
| <b>Local Network</b>           | Validez lorsque l'événement<br>se produit dans le réseau<br>spécifié.                                                                                                    | Lorsque le réseau de<br>destinationest l'un des<br>réseaux suivants      | Configurez les paramètres suivants :                                                                                                    |
| Object                         |                                                                                                    |                                                                          | source   destination - Indiquez si<br>vous souhaitez que ce test prenne<br>en considération l'adresse IP<br>source ou cible.                                                                    |
|                                |                                                                                                    |                                                                          | one of the following networks -<br>$\bullet$<br>Indiquez les zones auxquelles vous<br>souhaitez appliquer ce test.                                                                              |
| <b>IP Protocol</b>             | Validez lorsque le protocole<br>IP de l'événement est l'un<br>des protocoles configurés.                                                                                                    | lorsque le protocole<br>d'adresse IP est l'un des<br>protocoles suivants | protocols - Indiquez les protocoles<br>que vous souhaitez ajouter à ce test.                                                                                                    |
| <b>Event Payload</b><br>Search | Chaque événement contient<br>une copie de l'événement<br>original non normalisé. Ce<br>test est valide lorsque la<br>ligne de recherche entrée<br>est inclue dans n'importe<br>quel emplacement du<br>contenu de l'événement. | Lorsque Event Payload<br>contient cette chaîne (this<br>string)          | this string - Indiquez la chaîne de<br>texte que vous souhaitez inclure pour<br>ce test.                                                                                                    |
| QID of Event                   | Un QID est un identificateur<br>unique pour les<br>événements. Ce test est<br>valide lorsque l'identificateur<br>d'événement est un QID<br>configuré.                                                                         | Lorsque le QID<br>d'événement est un des<br><b>QID suivants</b>          | QIDs - Utilisez l'une des options<br>suivantes pour localiser les QID :                                                                                                    |
|                                |                                                                                                    |                                                                          | Sélectionnez l'option Browse By<br>$\bullet$<br>Category et à partir des zones de<br>liste, sélectionnez les QID de la<br>catégorie de niveau faible et élevée<br>que vous souhaitez localiser. |
|                                |                                                                                                    |                                                                          | • Sélectionnez l'option QID Search et<br>entrez le QID ou le nom que vous<br>souhaitez localiser. Cliquez sur<br>Search.                                                                        |
| <b>Event Context</b>           | Event Context est la relation<br>entre l'adresse IP source et<br>l'adresse IP de destination<br>de l'événement. Par<br>exemple, une adresse IP<br>source locale vers une                                                      | Lorsque le contexte<br>d'événement est ce<br>contexte (this context)     | this context - Indiquez le contexte<br>dans lequel vous souhaitez effectuer<br>ce test. Les options sont :                                                                                      |
|                                |                                                                                                    |                                                                          | Local to Local<br>$\bullet$                                                                                                    |
|                                |                                                                                                    |                                                                          | Local to Remote                                                                                                    |
|                                | adresse IP de destination<br>distante.                                                                                                    |                                                                          | Remote to Local                                                                                                    |
|                                | Validez si le contexte<br>d'événement est l'un des<br>contexte suivants :                                                                                                    |                                                                          | <b>Remote to Remote</b>                                                                                                    |
|                                | Local to Local<br>$\bullet$                                                                                                    |                                                                          |                                                                                                    |
|                                | <b>Local to Remote</b>                                                                                                    |                                                                          |                                                                                                    |
|                                | Remote to Local<br>$\bullet$                                                                                                    |                                                                          |                                                                                                    |
|                                | • Remote to Remote                                                                                                    |                                                                          |                                                                                                    |

**Tableau A-3** Règle d'événement : Tests de propriété d'événement

| <b>Test</b>             | <b>Description</b>                                                                                 | <b>Default Test Name</b>                                                    | <b>Parameters</b>                                                                                                    |
|-------------------------|----------------------------------------------------------------------------------------------------|-----------------------------------------------------------------------------|----------------------------------------------------------------------------------------------------|
| Event<br>Category       | Validez lorsque la catégorie<br>d'événement est la même<br>catégorie configurée, par               | Lorsque la catégorie<br>d'événement pour<br>l'événement est l'une des       | categories - Indiquez la catégorie<br>d'événement que ce test doit prendre<br>en considération.                                       |
|                         | exemple, l'attaque Denial of<br>Service (DoS).                                                     | catégories suivantes                                                        | Pour plus d'informations sur les<br>catégories d'événements, voir le<br>Guide d'administration/BM Security<br>QRadar SIEM.            |
| Severity                | Validez lorsque la gravité de                                                                      | Lorsque la gravité de                                                       | Configurez les paramètres suivants :                                                                                                  |
|                         | l'événement est supérieure,<br>inférieure ou égale à la<br>valeur configurée.                      | l'événement est<br>supérieure à 5 {par<br>défaut}                           | greater than   less than   equal to<br>- Indiquez si la gravité est<br>supérieure, inférieure ou égale à la<br>valeur configurée.     |
|                         |                                                                                                    |                                                                             | 5 - Indiquez l'index, qui est une<br>valeur comprise entre 0 et 10. La<br>valeur par défaut est 5.                                    |
| Credibility             | Validez lorsque la crédibilité<br>est supérieure, inférieure ou<br>égale à la valeur configurée.   | Lorsque la crédibilité de la                                                | Configurez les paramètres suivants :                                                                                                  |
|                         |                                                                                                    | valeur est supérieure à 5<br>{par défaut}                                   | greater than   less than   equal to<br>- Indiquez si la crédibilité est<br>supérieure, inférieure ou égale à la<br>valeur configurée. |
|                         |                                                                                                    |                                                                             | • 5 - Indiquez l'index, qui est une<br>valeur comprise entre 0 et 10. La<br>valeur par défaut est 5.                                  |
| Relevance               | Validez lorsque la<br>pertinence est supérieure,<br>inférieure ou égale à la<br>valeur configurée. | Lorsque la pertinence est<br>supérieure à 5 (par<br>défaut}                 | Configurez les paramètres suivants :                                                                                                  |
|                         |                                                                                                    |                                                                             | greater than   less than   equal to<br>- Indiquez si la pertinence est<br>supérieure, inférieure ou égale à la<br>valeur configurée.  |
|                         |                                                                                                    |                                                                             | 5 - Indiquez l'index, qui est une<br>valeur comprise entre 0 et 10. La<br>valeur par défaut est 5.                                    |
| Source<br>Location      | Validez lorsque l'adresse IP<br>source de l'événement est<br>locale ou distante.                   | Lorsque la source est<br>locale ou distante {par<br>défaut : distante}      | local   remote - Indiquez le trafic local<br>ou distant.                                                                              |
| Destination<br>Location | Validez lorsque l'adresse IP<br>de destination de<br>l'événement est locale ou<br>distante.        | Lorsque la destination est<br>locale ou distante {par<br>défaut : distante} | local   remote - Indiquez le trafic local<br>ou distant.                                                                              |

**Tableau A-3** Règle d'événement : Tests de propriété d'événement (suite)

| <b>Test</b>                     | <b>Description</b>                                                                                                    | <b>Default Test Name</b>                                                                  | <b>Parameters</b>                                                                                                    |
|---------------------------------|----------------------------------------------------------------------------------------------------|-------------------------------------------------------------------------------------------|----------------------------------------------------------------------------------------------------|
| Rate Analysis                   | QRadar SIEM contrôle le<br>taux d'événements de<br>toutes les QID d'adresses IP<br>source et cible et marque<br>les événements qui<br>annexent le comportement<br>de taux anormaux. | Lorsque l'événement est<br>marqué pour l'analyse de<br>taux.                              |                                                                                                    |
|                                 | Validez lorsque l'événement<br>est marqué pour l'analyse<br>de taux.                                                                                                    |                                                                                           |                                                                                                    |
| <b>False Positive</b><br>Tuning | Lorsque vous ajustez les<br>événements des faux<br>positifs sur l'onglet Log<br>Activity, les valeurs de                                                                            | Lorsque la signature du<br>faux positif correspond à<br>l'une des signatures<br>suivantes | signatures - Indiquez la signature du<br>faux positif que ce test doit prendre en<br>considération. Entrez la signature<br>dans le format suivant :                                        |
|                                 | réglage s'affichent sur ce<br>test. Si vous souhaitez<br>annuler un réglage du faux<br>positif, vous pouvez éditer                                                                  |                                                                                           | <cat qid any>:<value>:<source<br>IP&gt;:<dest ip=""></dest></source<br></value></cat qid any>                                                                                              |
|                                 |                                                                                                    |                                                                                           | Emplacement:                                                                                                    |
|                                 | les valeurs de réglage<br>nécessaires.                                                                                                    |                                                                                           | <cat qid any> - Indiquez si vous<br/>souhaitez que cette signature faux<br/>positif considère une catégorie (CAT),<br/>Q1 Labs Identificateur (QID), ou un<br/>autre valeur.</cat qid any> |
|                                 |                                                                                                    |                                                                                           | <value> - Indiquez la valeur du<br/>paramètres &lt; CAT   QID   ANY &gt; Par<br/>exemple, si vous avez spécifié QID,<br/>vous devez indiquer la valeur QID.</value>                        |
|                                 |                                                                                                    |                                                                                           | <source ip=""/> - Indiquez l'adresse IP<br>source que cette signature de faux<br>positif doit prendre en considération.                                                                    |
|                                 |                                                                                                    |                                                                                           | <dest ip=""> - Indiquez l'adresse IP de<br/>destination que vous souhaitez que la<br/>signature du faux positif prenne en<br/>considération.</dest>                                        |

**Tableau A-3** Règle d'événement : Tests de propriété d'événement (suite)

| <b>Test</b>            | <b>Description</b>                                                                                                    | <b>Default Test Name</b>                                                                              | <b>Parameters</b>                                                                                                    |
|------------------------|----------------------------------------------------------------------------------------------------|----------------------------------------------------------------------------------------------------|----------------------------------------------------------------------------------------------------|
| Regex<br>particulières | Validez lorsque l'adresse<br>MAC configurée, le nom<br>d'utilisateur, le nom d'hôte<br>ou le système d'exploitation<br>est associé avec une ligne<br>d'expressions régulières                                                                                                    | lorsque le nom<br>d'utilisateur (username)<br>correspond à l'expression<br>régulière suivante (regex) | Configurez les paramètres suivants :<br>MAC   source MAC   destination<br>MAC   username   source<br>username   destination<br>username   event username  <br>hostname   source hostname  <br>dest hostname   OS   source OS |
|                        | <b>Remarque : Ce test adopte</b><br>la connaissance<br>d'expressions régulières<br>(regex). Lorsque vous                                                                                                    |                                                                                                    | dest OS   event payload -<br>Indiquez la valeur que vous<br>souhaitez associer à ce test. La<br>valeur par défaut est username.                                                                                              |
|                        | définissez les modèles<br>d'expression régulière<br>personnalisée, adhérez<br>aux règles d'expression<br>régulière telles que<br>définies par le langage<br>de programmation<br>Java™. Pour plus<br>d'informations, vous<br>pouvez consultez les<br>didacticiels<br>d'expressions régulières<br>disponibles sur le Web. |                                                                                                    | regex - Indiquez la chaîne<br>d'expression régulière que ce test<br>doit prendre en considération.                                                                                                    |
| IP <sub>v6</sub>       | Validez lorsque l'adresse<br>IPv6 source ou cible<br>correspond à l'adresse IP<br>configurée.                                                                                                    | lorsque l'adresse IP<br>source (v6)() est l'une des<br>adresses IPv6 (IPv6)<br>suivantes              | Configurez les paramètres suivants :<br>source $IP(v6)$   destination $IP(v6)$<br>- Indiquez si vous souhaitez que ce<br>test prenne en considération<br>l'adresse IPv6 source ou cible.                                     |
|                        |                                                                                                    |                                                                                                    | IP(v6) addresses - Indiquez les<br>adresses IPv6 que ce test doit<br>prendre en considération.                                                                                                    |

**Tableau A-3** Règle d'événement : Tests de propriété d'événement (suite)

| Test                 | <b>Description</b>                                                                                                    | <b>Default Test Name</b>                                                                                    | <b>Parameters</b>                                                                                                    |
|----------------------|----------------------------------------------------------------------------------------------------|----------------------------------------------------------------------------------------------------|----------------------------------------------------------------------------------------------------|
| Reference Set        | Validez lorsque l'une ou<br>toutes les propriétés<br>d'événements sont<br>comprises dans l'une ou<br>tous les ensembles de<br>référence configurés. | Lorsque l'une de ces<br>propriété d'événement<br>est comprise dans l'un de<br>ces ensembles de<br>référence | Configurez les paramètres suivants :<br>any   all - Indiquez si vous<br>souhaitez que ce test prenne en<br>considération une ou toutes les<br>propriétés d'événement<br>configurées. |
|                      |                                                                                                    |                                                                                                    | these event properties - Indiquez<br>$\bullet$<br>les propriétés d'événement que ce<br>test doit prendre en considération                                                            |
|                      |                                                                                                    |                                                                                                    | any   all - Indiquez si vous<br>souhaitez que ce test prenne en<br>considération un ou tous les<br>ensembles de référence<br>configurés.                                             |
|                      |                                                                                                    |                                                                                                    | • these reference set(s) - Indiquez<br>les ensembles de référence que ce<br>test doit prendre en considération.                                                                      |
| <b>Search Filter</b> | Validez lorsque l'événement<br>correspond au filtre de<br>recherche spécifié.                                                                       | Lorsque l'événement<br>correspond à ce filtre de<br>recherche                                               | this search filter - Indiquez le filtre de<br>recherche que ce test doit prendre en<br>considération.                                                                                |

**Tableau A-3** Règle d'événement : Tests de propriété d'événement (suite)

#### <span id="page-336-0"></span>**Tests de propriété commune** Le groupe de test de propriété commune comprend :

**Tableau A-4** Règle d'événement : Tests de propriété commune

| <b>Test</b>                   | <b>Description</b>                                                                                                   | <b>Default Test Name</b>                                                                                                    | <b>Parameters</b>                                                                                                    |
|-------------------------------|----------------------------------------------------------------------------------------------------|----------------------------------------------------------------------------------------------------|----------------------------------------------------------------------------------------------------|
| <b>CVSS Risk</b>              | Validez lorsque l'hôte<br>spécifié possède une valeur<br>du risque CVSS qui<br>correspond à la valeur<br>configurée. | lorsque l'hôte de                                                                                                    | Configurez les paramètres suivants :                                                                                                    |
| (Host)                        |                                                                                                    | destination possède<br>une valeur de risque<br>CVSS supérieure à<br>cette valeur                                                     | source   destination   autre -<br>$\bullet$<br>Indiquez si le test prend en<br>considération l'hôte source ou cible<br>de l'événement.                         |
|                               |                                                                                                    |                                                                                                    | supérieur à   inférieur à   égal à -<br>Indiquez la valeur du risque du risque<br>CVSS supérieure, inférieure ou égale<br>à la valeur configurée.              |
|                               |                                                                                                    |                                                                                                    | 0 - Indiquez la valeur que vous<br>souhaitez configurer. La valeur par<br>défaut est 0.                                                                        |
| <b>CVSS Risk</b><br>(Port)    | Validez lorsque l'hôte<br>spécifié possède une valeur<br>de risque CVSS qui<br>correspond à la valeur<br>configurée. | lorsque le port de<br>destination possède<br>une valeur de risque<br>CVSS supérieure à<br>cette valeur                               | source   destination   either -<br>Indiquez si le test prend en<br>considération le port source ou cible<br>de l'événement.                                    |
|                               |                                                                                                    |                                                                                                    | supérieur à   inférieur à   égale à -<br>Indiquez si vous souhaitez que le<br>niveau de menace soit supérieur,<br>inférieur ou égal à la valeur<br>configurée. |
|                               |                                                                                                    |                                                                                                    | 0 - Indiquez la valeur que ce test doit<br>$\bullet$<br>prendre en considération. La valeur<br>par défaut est 0.                                               |
| <b>Custom Rule</b><br>Engines | Validez lorsque l'événement<br>est traité par des moteurs de<br>règle personnalisée<br>spécifiés.                    | Lorsque l'événement est<br>traité par l'un de ces<br>moteurs de règles<br>personnalisées (Ces<br>moteurs de règle<br>personnalisées) | ces - Indiquez le moteur de règle<br>personnalisée que ce test doit prendre<br>en considération.                                                               |

| <b>Test</b> | <b>Description</b>                                                                                                    | <b>Default Test Name</b>                                                                             | <b>Parameters</b>                                                                                                    |
|-------------|----------------------------------------------------------------------------------------------------|----------------------------------------------------------------------------------------------------|----------------------------------------------------------------------------------------------------|
| Regex       | Validez lorsque la propriété<br>configurée est associée avec<br>une chaîne d'expressions<br>régulières particulières<br>(regex).<br>Remarque : Ce test adopte<br>la connaissance<br>d'expressions régulières<br>(regex). Lorsque vous<br>définissez les modèles<br>d'expression régulière<br>personnalisée, adhérez<br>aux règles d'expression<br>régulière telles que<br>définies par le langage<br>de programmation<br>Java™. Pour plus<br>d'informations, vous<br>pouvez vous référer aux<br>didacticiels d'expressions<br>régulières disponibles sut<br>le Web. | Si l'une de ces<br>propriétés (ces<br>propriétés) correspond<br>à l'expression régulière<br>suivante | Configurez les paramètres suivants :<br>ces propriétés - Indiquez la valeur<br>que vous souhaitez associer ce test.<br>Les options comprennent toutes les<br>propriétés d'événement et de flux<br>normalisées et personnalisées.<br>expression régulière - Indiquez la<br>chaîne d'expression régulière à<br>laquelle vous souhaitez effectuer ce<br>test.    |
| Hexadecimal | Validez lorsque la propriété<br>configurée est associée avec<br>une valeur hexadécimale.                                                                                                    | Si aucune deces<br>propriétés ne contient<br>aucune de ces valeurs<br>hexadécimales                  | Configurez les paramètres suivants :<br>ces propriétés - Indiquez la valeur<br>que vous souhaitez associer à ce<br>test. Les options comprennent toutes<br>les propriétés d'événement et de flux<br>normalisées et personnalisées.<br>ces valeurs hexadécimales -<br>Indiquez les valeurs hexadécimales<br>que vous ce test doit prendre en<br>considération. |

**Tableau A-4** Règle d'événement : Tests de propriété commune (suite)

#### <span id="page-337-0"></span>**Tests de la source du journal** Les tets de la source du journal comprennent :

**Tableau A-5** Règle d'événement : Log Source Tests

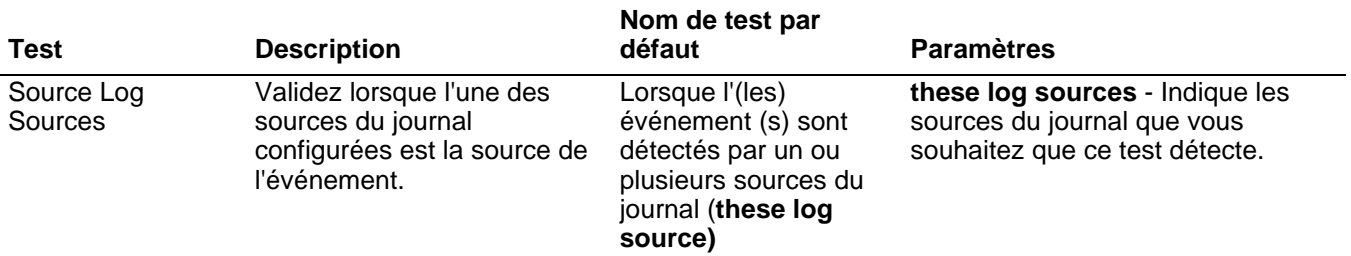

| Test                    | <b>Description</b>                                                                                                    | Nom de test par<br>défaut                                                                                                    | <b>Paramètres</b>                                                                                 |
|-------------------------|----------------------------------------------------------------------------------------------------|----------------------------------------------------------------------------------------------------|---------------------------------------------------------------------------------------------------|
| Log Source Type         | Validez lorsque les types de<br>la source du journal<br>configurées est la source de<br>l'événement.                   | lorsque l'événement<br>est détecté par un ou<br>plusieurs types de<br>source du journal (<br>these log source)                                                        | these log source - Indique les<br>sources du journal que vous<br>souhaitez que ce test détecte.   |
| Inactive Log<br>Sources | Validez lorsque l'une des<br>sources du journal<br>configurées n'a pas généré<br>un événement à l'heure<br>configurée. | lorsque l'événement<br>est détecté par une ou<br>plusieurs de ces<br>sources de journal<br>(these log sources)<br>pour ces tant de<br>secondes (this many<br>seconds) | Configurez les paramètres<br>suivants:                                                            |
|                         |                                                                                                    |                                                                                                    | these log sources - Indique les<br>sources du journal que vous<br>souhaitez que ce test détecte.  |
|                         |                                                                                                    |                                                                                                    | this many - Indiquez le nombre<br>d'intervalle que ce test doit prendre<br>en considération.      |
|                         | Log Source Groups Validez lorsqu'un événement<br>est détecté par les groupes<br>de sources du journal<br>configurés.   | lorsque l'événement<br>est détecté par un ou<br>plusieurs de ces<br>groupes de source du<br>journal (these log<br>source groups)                                      | these log source groups - Indique<br>les groupes que vous souhaitez que<br>cette règle considère. |

**Tableau A-5** Règle d'événement : Log Source Tests (suite)

## <span id="page-339-0"></span>**Tests de séquence de** La fonction : les tests de séquence comprennent : **fonction :**

# **Tableau A-6** Règle d'événement : Fonctions - Sequence Group

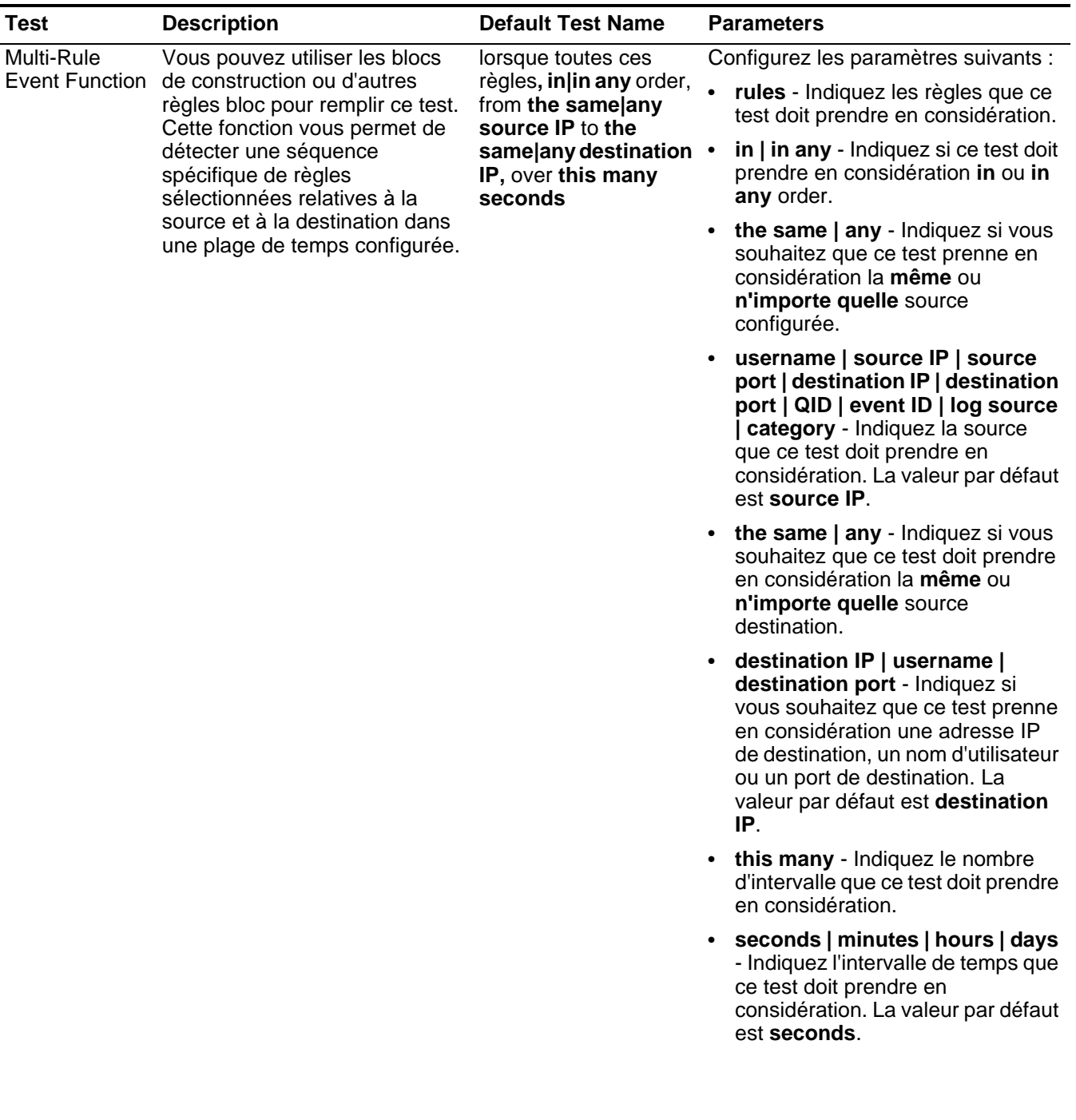

| <b>Test</b>                  | <b>Description</b>                                                                                                    | <b>Default Test Name</b>                                                                                                    | <b>Parameters</b>                                                                                                    |
|------------------------------|----------------------------------------------------------------------------------------------------|----------------------------------------------------------------------------------------------------|----------------------------------------------------------------------------------------------------|
| Multi-Rule<br>Event Function | Vous permet d'utiliser les blocs<br>de construction ou d'autres<br>règles pour remplir ce test. Vous<br>pouvez utiliser cette fonction<br>pour détecter un nombre de | lorsque au moins ce<br>nombre (this number<br>) de ces règles (rules),<br>dans un certain  <br>dans n'importe quel                                                                                                    | Configurez les paramètres suivants :                                                                                                    |
|                              |                                                                                                    |                                                                                                    | this number - Indiquez le nombre<br>$\bullet$<br>de règles que vous souhaitez que<br>cette fonction considère.                                                                                                    |
|                              | règles spécifiées, en séquence,<br>concernant une source ou une                                                                                                    | ordre (in $ $ in any),<br>depuis la même                                                                                                    | <b>rules</b> - Indiquez les règles que ce<br>$\bullet$<br>test doit prendre en considération.                                                                                                    |
|                              | destination au sein d'un<br>intervalle de temps configuré.                                                                                                    | n'importe quel adresse<br>IP source (the<br>same any source IP)<br>vers la même  <br>n'importe quel adresse<br>IP de destination (the<br>same any destination<br>IP), sur ce nombre de<br>secondes (this many<br>seconds) | in   in any - Indiquez si vous<br>souhaitez que le test considère<br>dans ou dans n'importe quel<br>ordre.                                                                                                    |
|                              |                                                                                                    |                                                                                                    | the same $ $ any - Indiquez si vous<br>souhaitez que ce test prenne en<br>considération la même ou<br>n'importe quelle source<br>configurée.                                                                                                    |
|                              |                                                                                                    |                                                                                                    | username   source IP   source<br>$\bullet$<br>port   destination IP   destination<br>port   QID   event ID   log<br>sources   category - Indique la<br>source que ce test doit prendre en<br>considération. La valeur par défaut<br>est source IP.         |
|                              |                                                                                                    |                                                                                                    | the same   any - Indiquez si vous<br>souhaitez que ce test prenne en<br>considération la même ou<br>n'importe quelle source<br>destination.                                                                                                    |
|                              |                                                                                                    |                                                                                                    | destination IP   username  <br>destination port - Indiquez si<br>vous souhaitez que ce test prenne<br>en considération une adresse IP<br>de destination, un nom d'utilisateur<br>ou un port de destination. La<br>valeur par défaut est destination<br>IP. |
|                              |                                                                                                    |                                                                                                    | • this many - Indiquez le nombre<br>d'intervalle que ce test doit prendre<br>en considération.                                                                                                    |
|                              |                                                                                                    |                                                                                                    | seconds   minutes   hours   days<br>- Indiquez l'intervalle de temps que<br>ce test doit prendre en<br>considération.                                                                                                    |
|                              |                                                                                                    |                                                                                                    |                                                                                                    |

**Tableau A-6** Règle d'événement : Fonctions - Sequence Group (suite)

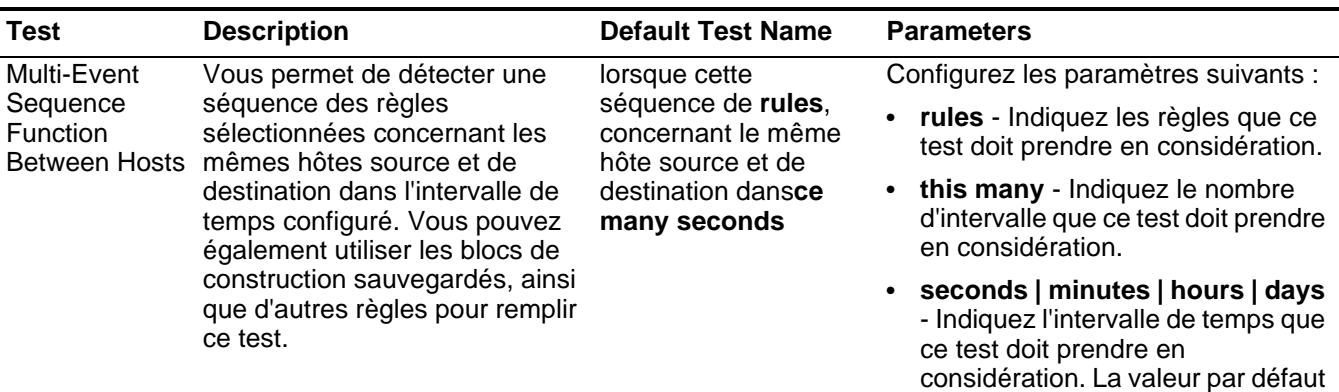

est **seconds**.

**Tableau A-6** Règle d'événement : Fonctions - Sequence Group (suite)

| <b>Test</b>                   | <b>Description</b>                                                                                                    | <b>Default Test Name</b>                                                                                                    | <b>Parameters</b>                                                                                                    |
|-------------------------------|----------------------------------------------------------------------------------------------------|----------------------------------------------------------------------------------------------------|----------------------------------------------------------------------------------------------------|
| Multi-Rule<br><b>Function</b> | Vous permet d'indiquer un<br>nombre des règles spécifiques<br>pour une adresse IP spécifique<br>ou un port suivi par un nombre<br>de règles spécifiques pour une<br>adresse IP ou un port<br>spécifique. Vous pouvez<br>également utiliser les blocs de<br>construction ou des règles<br>existantes pour remplir ce test. | lorsqu'au moins tant<br>de (this many) de ces<br>règles (rules), dans<br>un certain   dans<br>n'importe quel ordre<br>(in in any), avec le<br>même nom<br>d'utilisateur<br>(username) suivi par<br>au moins tant de (this<br>many) de ces règles<br>(rules) dans un<br>certain   dans<br>n'importe quel ordre<br>$(in)$ in any $)$<br>vers/depuis (to/from)<br>la même adresse IP<br>source (destination<br>IP) que la séquence<br>précédente, dans tant<br>de minutes (this many<br>minutes) | Configurez les paramètres suivants :<br>this many - Indiquez le nombre de<br>règles que ce test doit prendre en<br>considération.<br>rules - Indiquez les règles que ce<br>test doit prendre en considération.<br>in   in any - Indiquez si vous<br>souhaitez que ce test prenne en<br>considération les règles dans un<br>ordre spécifique.<br>username   source IP   source<br>$\bullet$<br>port   destination IP   destination<br>port - Indiquez si vous souhaitez<br>que ce test prenne en<br>considération le nom d'utilisateur,<br>l'adresse IP source, le port source,<br>l'adresse IP de destination, ou le<br>port de destination. La valeur par<br>défaut est username.<br>this many - Indiquez le nombre de<br>règles que vous souhaitez que ce<br>test doit prendre en considération.<br><b>rules</b> - Indiquez les règles que ce<br>٠<br>test doit prendre en considération. |
|                               |                                                                                                    |                                                                                                    | in   in any - Indiquez si vous<br>$\bullet$<br>souhaitez que ce test prenne en<br>considération les règles dans un<br>ordre spécifique.<br>• to $ $ from - Indiquez la direction<br>que ce test doit prendre en<br>considération.<br>username   source IP   source<br>$\bullet$<br>port   destination IP   destination<br>port - Indiquez si vous souhaitez<br>que ce test prenne en<br>considération le nom d'utilisateur,<br>l'adresse IP source, le port source,<br>l'adresse IP de destination, ou le<br>port de destination. La valeur par<br>défaut est destination IP.<br>• this many - Indiquez le nombre<br>d'intervalle que cette règle doit<br>prendre en considération.<br>seconds   minutes   hours   days<br>- Indique l'intervalle de temps que<br>cette règle doit prendre en<br>considération. La valeur par défaut<br>est minutes.                                        |
|                               |                                                                                                    | $IDMA$ $Coouvitht$ $\bigcap$ $O$ $Q$ $\bigcap$ $C$ $I$ $EMA$ $\bigcap$ $Uid$ $\bigcap$ $A$ $Ut$ $i$ $l$ $i$ $o$ $t$ $o$ $t$                                                                                                    |                                                                                                    |

**Tableau A-6** Règle d'événement : Fonctions - Sequence Group (suite)

| <b>Test</b>           | <b>Description</b>                                                                                                    | <b>Default Test Name</b>                                                                                                    | <b>Parameters</b>                                                                                                    |  |                                                                                                    |
|-----------------------|----------------------------------------------------------------------------------------------------|----------------------------------------------------------------------------------------------------|----------------------------------------------------------------------------------------------------|--|----------------------------------------------------------------------------------------------------|
| <b>Rule Function</b>  | Vous permet de détecter un                                                                                                  | lorsque ces règles                                                                                                    | Configurez les paramètres suivants :                                                                                                    |  |                                                                                                    |
|                       | nombre de règles spécifiques<br>avec les mêmes et les<br>différentes propriétés<br>d'événement au sein de                   | (these rules)<br>correspondent à au<br>moins tant de(this<br>many) fois dans tant                                                                                                    | these rules - Indiquez les règles<br>que ce test doit prendre en<br>considération.                                                                         |  |                                                                                                    |
|                       | l'intervalle de temps configuré.                                                                                            | de minutes(this many<br>minutes) une fois que<br>ces règles (these                                                                                                    | this many - Indiquez le nombre de<br>fois où les règles configurées<br>doivent correspondre au test.                                                       |  |                                                                                                    |
|                       |                                                                                                    | rules) correspondent                                                                                                    | this many - Indiquez le nombre<br>d'intervalle que ce test doit prendre<br>en considération.                                                               |  |                                                                                                    |
|                       |                                                                                                    |                                                                                                    | seconds   minutes   hours   days<br>- Indiquez l'intervalle de temps que<br>ce test doit prendre en<br>considération. La valeur par défaut<br>est minutes. |  |                                                                                                    |
|                       |                                                                                                    |                                                                                                    | these rules - Indiquez les règles<br>$\bullet$<br>que ce test doit prendre en<br>considération.                                                            |  |                                                                                                    |
| <b>Event Property</b> | Vous permet de détecter un                                                                                                  | lorsque ces règles<br>(these rules)<br>correspondent à au<br>moins tant de(this<br>many) fois avec les<br>mêmes propriétés<br>d'événement (event<br>properties) dans tant                                       | Configurez les paramètres suivants :                                                                                                    |  |                                                                                                    |
| Function              | nombre configuré de règles<br>spécifiques avec les mêmes<br>propriétés d'événement dans<br>l'intervalle de temps configuré. |                                                                                                    | these rules - Indiquez les règles<br>que ce test doit prendre en<br>considération.                                                                         |  |                                                                                                    |
|                       |                                                                                                    |                                                                                                    | this many - Indiquez le nombre de<br>$\bullet$<br>fois où les règles configurées<br>doivent correspondre au test.                                          |  |                                                                                                    |
|                       | de minutes(this many<br>minutes) une fois ces<br>règles (these rules)<br>correspondent                                      | these event properties - Indiquez<br>les propriétés d'événement que ce<br>test doit prendre en considération.<br>Les options comprennent toutes<br>les propriétés d'événement<br>normalisées et personnalisées. |                                                                                                    |  |                                                                                                    |
|                       |                                                                                                    |                                                                                                    |                                                                                                    |  | this many - Indiquez le nombre<br>$\bullet$<br>d'intervalle que ce test doit prendre<br>en considération. |
|                       |                                                                                                    |                                                                                                    | seconds   minutes   hours   days<br>- Indiquez l'intervalle de temps que<br>ce test doit prendre en<br>considération. La valeur par défaut<br>est minutes. |  |                                                                                                    |
|                       |                                                                                                    |                                                                                                    | these rules - Indiquez les règles<br>$\bullet$<br>que ce test doit prendre en<br>considération.                                                            |  |                                                                                                    |

**Tableau A-6** Règle d'événement : Fonctions - Sequence Group (suite)

| <b>Test</b>           | <b>Description</b>                                                                                                    | <b>Default Test Name</b>                                                                                                    | <b>Parameters</b>                                                                                                    |                                                                                                    |                                                                                                    |  |  |  |  |                                                                                                    |
|-----------------------|----------------------------------------------------------------------------------------------------|----------------------------------------------------------------------------------------------------|----------------------------------------------------------------------------------------------------|----------------------------------------------------------------------------------------------------|----------------------------------------------------------------------------------------------------|--|--|--|--|----------------------------------------------------------------------------------------------------|
| <b>Event Property</b> | Vous permet de détecter                                                                                                    | lorsque ces règles                                                                                                    | Configurez les paramètres suivants :                                                                                                    |                                                                                                    |                                                                                                    |  |  |  |  |                                                                                                    |
| <b>Function</b>       | lorsque des règles spécifiques<br>se produisent un nombre de fois<br>configuré avec les propriétés<br>d'événement identiques et les | (these rules)<br>correspondent à au<br>moins tant de (this<br>many) fois avec les<br>mêmes propriétés<br>d'événement (event<br>properties) et des<br>propriétés<br>d'événement (event<br>properties) différentes<br>dans tant de minutes<br>(this many minutes)<br>une fois que ces<br>règles these rules)<br>correspondent | these rules - Indiquez les règles<br>que ce test doit prendre en<br>considération.                                                                                                    |                                                                                                    |                                                                                                    |  |  |  |  |                                                                                                    |
|                       | propriétés d'événement<br>différentes dans un intervalle de<br>temps configuré après une série                                      |                                                                                                    |                                                                                                    |                                                                                                    |                                                                                                    |  |  |  |  | this many - Indiquez le nombre de<br>$\bullet$<br>fois où les règles configurées<br>doivent correspondre au test. |
|                       | de règles spécifiques.                                                                                                    |                                                                                                    | these event properties - Indiquez<br>les propriétés d'événement que ce<br>test doit prendre en considération<br>Les options comprennent toutes<br>les propriétés d'événement<br>normalisées et personnalisées. |                                                                                                    |                                                                                                    |  |  |  |  |                                                                                                    |
|                       |                                                                                                    |                                                                                                    |                                                                                                    |                                                                                                    | this many - Indiquez le nombre<br>$\bullet$<br>d'intervalle que ce test doit prendre<br>en considération. |  |  |  |  |                                                                                                    |
|                       |                                                                                                    |                                                                                                    |                                                                                                    | seconds   minutes   hours   days<br>$\bullet$<br>- Indiquez l'intervalle de temps que<br>ce test doit prendre en<br>considération. La valeur par défaut<br>est minutes. |                                                                                                    |  |  |  |  |                                                                                                    |
|                       |                                                                                                    | these rules - Indiquez les règles<br>$\bullet$<br>que ce test doit prendre en<br>considération.                                                                                                    |                                                                                                    |                                                                                                    |                                                                                                    |  |  |  |  |                                                                                                    |

**Tableau A-6** Règle d'événement : Fonctions - Sequence Group (suite)

| <b>Test</b>                                                                                                    | <b>Description</b>                                                                                   | <b>Default Test Name</b>                                                                     | <b>Parameters</b>                                                                                                    |
|----------------------------------------------------------------------------------------------------|----------------------------------------------------------------------------------------------------|----------------------------------------------------------------------------------------------|----------------------------------------------------------------------------------------------------|
| <b>Rule Function</b>                                                                                                    | Vous permet de détecter                                                                              | lorsque ces règles                                                                           | Configurez les paramètres suivants :                                                                                                    |
| lorsque des règles spécifiques<br>(these rules<br>se produisent un nombre de fois<br>)correspondent à au<br>configuré dans un intervalle de<br>moins tant de (this<br>temps une fois une séries de<br>many) fois dans tant<br>de minutes (this many •<br>règles spécifiques s'est produite<br>minutes() une fois que<br>avec des propriétés<br>d'événement identiques.<br>ces règles (these<br>rules) correspondent | these rules - Indiquez les règles<br>que ce test doit prendre en<br>considération.                   |                                                                                              |                                                                                                    |
|                                                                                                    | this many - Indiquez le nombre de<br>fois où les règles configurées<br>doivent correspondre au test. |                                                                                              |                                                                                                    |
|                                                                                                    |                                                                                                    | this many - Indiquez le nombre<br>d'intervalle que ce test doit prendre<br>en considération. |                                                                                                    |
|                                                                                                    |                                                                                                    |                                                                                              | seconds   minutes   hours   days<br>- Indiquez l'intervalle de temps que<br>ce test doit prendre en<br>considération. La valeur par défaut<br>est minutes. |
|                                                                                                    |                                                                                                    | these rules - Indiquez les règles<br>que ce test doit prendre en<br>considération.           |                                                                                                    |
|                                                                                                    |                                                                                                    |                                                                                              |                                                                                                    |

**Tableau A-6** Règle d'événement : Fonctions - Sequence Group (suite)

**324**

| Test            | <b>Description</b>                                                       | <b>Default Test Name</b>           | <b>Parameters</b> |  |  |
|-----------------|--------------------------------------------------------------------------|------------------------------------|-------------------|--|--|
| <b>Eunction</b> | Event Property Vous permet de détecter<br>Inregua las ràglas spácifiquas | Lorsque ces règles<br>(haea rulec) | Configurez le     |  |  |

**Tableau A-6** Règle d'événement : Fonctions - Sequence Group (suite)

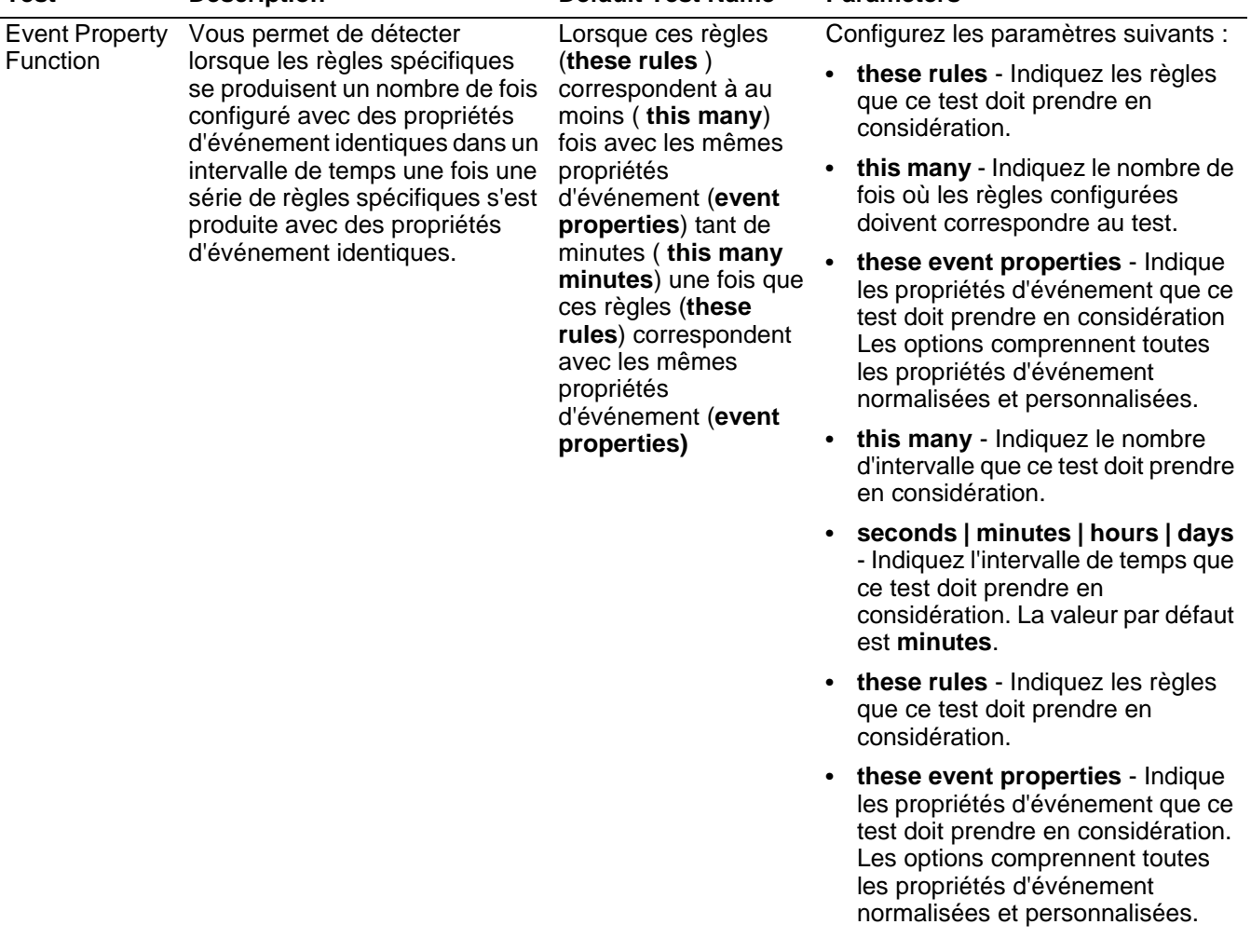

| <b>Test</b>                                                                                                    | <b>Description</b>                                                                | <b>Default Test Name</b>                                                                                                    | <b>Parameters</b>                                                                                                    |  |                                                                                                    |  |  |  |  |  |                                                                                                    |
|----------------------------------------------------------------------------------------------------|-----------------------------------------------------------------------------------|----------------------------------------------------------------------------------------------------|----------------------------------------------------------------------------------------------------|--|----------------------------------------------------------------------------------------------------|--|--|--|--|--|----------------------------------------------------------------------------------------------------|
| <b>Event Property</b>                                                                                                    | Vous permet de détecter<br>lorsque ces règles                                     | lorsque des règles spécifiques<br>(these rules)                                                                                               |                                                                                                    |  | Configurez les paramètres suivants :                                                                                                    |  |  |  |  |  |                                                                                                    |
| Function<br>produisent un nombre de fois<br>correspondent à au<br>configuré dans un intervalle de<br>moins tant de (this<br>temps après que des séries de<br>many) fois avec les | these rules - Indique les règles<br>que ce test doit prendre en<br>considération. |                                                                                                    |                                                                                                    |  |                                                                                                    |  |  |  |  |  |                                                                                                    |
|                                                                                                    | règles spécifiques se produisent<br>avec les mêmes propriétés<br>d'événement.     | mêmes propriétés<br>d'événement (event<br>properties) dans tant                                                                               | this many - Indiquez le nombre de<br>fois où les règles configurées<br>doivent correspondre au test.                                                                                                    |  |                                                                                                    |  |  |  |  |  |                                                                                                    |
|                                                                                                    |                                                                                   | de minutes (this<br>many minutes) une<br>fois ces règles (these<br>rules) correspondent<br>avec les mêmes<br>propriétés (event<br>properties) |                                                                                                    |  |                                                                                                    |  |  |  |  |  | these event properties - Indique<br>les propriétés d'événement que ce<br>test doit prendre en considération<br>Les options comprennent toutes<br>les propriétés d'événement<br>normalisées et personnalisées. |
|                                                                                                    |                                                                                   |                                                                                                    |                                                                                                    |  | these event properties - Indique<br>les propriétés d'événement que ce<br>test doit prendre en considération<br>Les options comprennent toutes<br>les propriétés d'événement<br>normalisées et personnalisées. |  |  |  |  |  |                                                                                                    |
|                                                                                                    |                                                                                   |                                                                                                    | • this many - Indiquez le nombre<br>d'intervalle que ce test doit prendre<br>en considération.                                                                                                    |  |                                                                                                    |  |  |  |  |  |                                                                                                    |
|                                                                                                    |                                                                                   |                                                                                                    | seconds   minutes   hours   days<br>- Indiquez l'intervalle de temps que<br>ce test doit prendre en<br>considération. La valeur par défaut<br>est minutes.                                                    |  |                                                                                                    |  |  |  |  |  |                                                                                                    |
|                                                                                                    |                                                                                   |                                                                                                    | these rules - Indique les règles<br>que ce test doit prendre en<br>considération.                                                                                                    |  |                                                                                                    |  |  |  |  |  |                                                                                                    |
|                                                                                                    |                                                                                   |                                                                                                    | these event properties - Indique<br>les propriétés d'événement que ce<br>test doit prendre en considération<br>Les options comprennent toutes<br>les propriétés d'événement<br>normalisées et personnalisées. |  |                                                                                                    |  |  |  |  |  |                                                                                                    |
|                                                                                                    |                                                                                   |                                                                                                    |                                                                                                    |  |                                                                                                    |  |  |  |  |  |                                                                                                    |

**Tableau A-6** Règle d'événement : Fonctions - Sequence Group (suite)

| <b>Test</b>                       | <b>Description</b>                                                                                                    | <b>Default Test Name</b>                                                                                                    | <b>Parameters</b>                                                                                         |                                                                                                    |                                                                                                    |                                                                                                    |
|-----------------------------------|----------------------------------------------------------------------------------------------------|----------------------------------------------------------------------------------------------------|----------------------------------------------------------------------------------------------------|----------------------------------------------------------------------------------------------------|----------------------------------------------------------------------------------------------------|----------------------------------------------------------------------------------------------------|
| <b>Event Property</b><br>Function | Vous permet de détecter<br>lorsque au moins tant<br>lorsqu'un nombre spécifique se<br>de (this many)<br>produit avec les mêmes et les<br>événements sont<br>différentes propriétés<br>affichés avec les<br>d'événement dans un intervalle | Configurez les paramètres suivants :<br>this many - Indiquez le nombre<br>$\bullet$<br>d'événements que ce test doit<br>prendre en considération.                                                                                   |                                                                                                    |                                                                                                    |                                                                                                    |                                                                                                    |
|                                   | de temps après que des séries<br>de règles spécifiques se<br>produisent.                                                                                                    | mêmes propriétés<br>d'événement (event<br>properties) et des<br>propriétés<br>d'événement (event<br>properties) différentes<br>dans tant de minutes<br>(this many minutes)<br>une fois ces règles<br>(these rules)<br>correspondent |                                                                                                    | these event properties - Indique<br>$\bullet$<br>les propriétés d'événement que ce<br>test doit prendre en considération<br>Les options comprennent toutes<br>les propriétés d'événement<br>normalisées et personnalisées. |                                                                                                    |                                                                                                    |
|                                   |                                                                                                    |                                                                                                    |                                                                                                    |                                                                                                    | these event properties - Indique<br>les propriétés d'événement que ce<br>test doit prendre en considération<br>Les options comprennent toutes<br>les propriétés d'événement<br>normalisées et personnalisées. |                                                                                                    |
|                                   |                                                                                                    |                                                                                                    | this many - Indiquez le nombre<br>$\bullet$<br>d'intervalle que ce test doit prendre<br>en considération. |                                                                                                    |                                                                                                    |                                                                                                    |
|                                   |                                                                                                    |                                                                                                    |                                                                                                    |                                                                                                    |                                                                                                    | seconds   minutes   hours   days<br>$\bullet$<br>- Indiquez l'intervalle de temps que<br>ce test doit prendre en<br>considération. La valeur par défaut<br>est minutes. |
|                                   |                                                                                                    | these rules - Indique les règles<br>$\bullet$<br>que ce test doit prendre en<br>considération.                                                                                                    |                                                                                                    |                                                                                                    |                                                                                                    |                                                                                                    |

**Tableau A-6** Règle d'événement : Fonctions - Sequence Group (suite)

| <b>Test</b>                       | <b>Description</b>                                                                                                 | <b>Default Test Name</b>                                                                                                    | <b>Parameters</b>                                                                                                    |  |                                                                                                    |                                                                                                    |  |  |  |  |  |  |  |  |  |  |  |  |  |  |  |  |  |  |  |  |  |  |  |  |  |  |  |  |  |  |  |  |  |
|-----------------------------------|----------------------------------------------------------------------------------------------------|----------------------------------------------------------------------------------------------------|----------------------------------------------------------------------------------------------------|--|----------------------------------------------------------------------------------------------------|----------------------------------------------------------------------------------------------------|--|--|--|--|--|--|--|--|--|--|--|--|--|--|--|--|--|--|--|--|--|--|--|--|--|--|--|--|--|--|--|--|--|
| <b>Event Property</b><br>Function | Vous permet de détecter<br>lorsque le nombre spécifique<br>d'événements produisent avec<br>les mêmes propriétés    | lorsque au moins tant<br>de (this many)<br>événements sont<br>affichés avec les<br>d'événement dans un intervalle<br>mêmes propriétés<br>d'événement (event<br>properties) dans tant<br>de minutes (this many<br>minutes) après que<br>ces règles (these<br>rules)correspondent<br>avec les mêmes<br>propriétés<br>d'événement (event<br>properties) | Configurez les paramètres suivants :<br>this many - Indiquez le nombre<br>d'événements que ce test doit<br>prendre en considération.                                                                          |  |                                                                                                    |                                                                                                    |  |  |  |  |  |  |  |  |  |  |  |  |  |  |  |  |  |  |  |  |  |  |  |  |  |  |  |  |  |  |  |  |  |
|                                   | de temps et après que des<br>séries des règles spécifiques<br>produisent avec les mêmes<br>propriétés d'événement. |                                                                                                    |                                                                                                    |  |                                                                                                    | these event properties - Indique<br>les propriétés d'événement que ce<br>test doit prendre en considération<br>Les options comprennent toutes<br>les propriétés d'événement<br>normalisées et personnalisées. |  |  |  |  |  |  |  |  |  |  |  |  |  |  |  |  |  |  |  |  |  |  |  |  |  |  |  |  |  |  |  |  |  |
|                                   |                                                                                                    |                                                                                                    |                                                                                                    |  |                                                                                                    |                                                                                                    |  |  |  |  |  |  |  |  |  |  |  |  |  |  |  |  |  |  |  |  |  |  |  |  |  |  |  |  |  |  |  |  |  |
|                                   |                                                                                                    |                                                                                                    |                                                                                                    |  | seconds   minutes   hours   days<br>$\bullet$<br>- Indiquez l'intervalle de temps que<br>ce test doit prendre en<br>considération. La valeur par défaut<br>est minutes. |                                                                                                    |  |  |  |  |  |  |  |  |  |  |  |  |  |  |  |  |  |  |  |  |  |  |  |  |  |  |  |  |  |  |  |  |  |
|                                   |                                                                                                    |                                                                                                    | these rules - Indique les règles<br>que ce test doit prendre en<br>considération.                                                                                                    |  |                                                                                                    |                                                                                                    |  |  |  |  |  |  |  |  |  |  |  |  |  |  |  |  |  |  |  |  |  |  |  |  |  |  |  |  |  |  |  |  |  |
|                                   |                                                                                                    |                                                                                                    | these event properties - Indique<br>les propriétés d'événement que ce<br>test doit prendre en considération<br>Les options comprennent toutes<br>les propriétés d'événement<br>normalisées et personnalisées. |  |                                                                                                    |                                                                                                    |  |  |  |  |  |  |  |  |  |  |  |  |  |  |  |  |  |  |  |  |  |  |  |  |  |  |  |  |  |  |  |  |  |

**Tableau A-6** Règle d'événement : Fonctions - Sequence Group (suite)

| <b>Test</b>                                                                                                    | <b>Description</b>                                                                                                    | <b>Default Test Name</b>                                                                                                    | <b>Parameters</b>                                                                                                    |  |                                                                                                    |                                                                                                    |
|----------------------------------------------------------------------------------------------------|----------------------------------------------------------------------------------------------------|----------------------------------------------------------------------------------------------------|----------------------------------------------------------------------------------------------------|--|----------------------------------------------------------------------------------------------------|----------------------------------------------------------------------------------------------------|
| <b>Event Property</b><br><b>Function</b>                                                                                                    | Vous permet de détecter<br>lorsque au moins<br>lorsque le nombre spécifique<br>tant de (this<br>d'événements produisent avec<br>many) événement sont<br>les mêmes et les différentes<br>observés avec des | Configurez les paramètres suivants :<br>this many - Indiquez le nombre<br>d'événements que ce test doit<br>prendre en considération. |                                                                                                    |  |                                                                                                    |                                                                                                    |
| propriétés d'événement dans un<br>propriétés<br>d'événement<br>intervalle de temps et après que<br>des séries des règles<br>identiques(event<br>spécifiques produisent avec les<br>properties) et des<br>mêmes propriétés d'événement.<br>propriétés<br>d'événement (event<br>properties) différentes |                                                                                                    | dans tant de minutes<br>(this many minutes)<br>une fois ces règles<br>(these rules)<br>correspondent                                 |                                                                                                    |  |                                                                                                    | these event properties - Indique<br>les propriétés d'événement que ce<br>test doit prendre en considération<br>Les options comprennent toutes<br>les propriétés d'événement<br>normalisées et personnalisées. |
|                                                                                                    |                                                                                                    |                                                                                                    |                                                                                                    |  | these event properties - Indique<br>les propriétés d'événement que ce<br>test doit prendre en considération<br>Les options comprennent toutes<br>les propriétés d'événement<br>normalisées et personnalisées. |                                                                                                    |
|                                                                                                    |                                                                                                    |                                                                                                    | this many - Indiquez le nombre<br>$\bullet$<br>d'intervalle que ce test doit prendre<br>en considération.                                                                                                    |  |                                                                                                    |                                                                                                    |
|                                                                                                    |                                                                                                    |                                                                                                    | seconds   minutes   hours   days<br>- Indiquez l'intervalle de temps que<br>ce test doit prendre en<br>considération. La valeur par défaut<br>est minutes.                                                                 |  |                                                                                                    |                                                                                                    |
|                                                                                                    |                                                                                                    |                                                                                                    | these rules - Indique les règles<br>$\bullet$<br>que ce test doit prendre en<br>considération.                                                                                                    |  |                                                                                                    |                                                                                                    |
|                                                                                                    |                                                                                                    |                                                                                                    | these event properties - Indique<br>$\bullet$<br>les propriétés d'événement que ce<br>test doit prendre en considération<br>Les options comprennent toutes<br>les propriétés d'événement<br>normalisées et personnalisées. |  |                                                                                                    |                                                                                                    |

**Tableau A-6** Règle d'événement : Fonctions - Sequence Group (suite)

## <span id="page-351-0"></span>**Fonction : Tests de** La fonction : les tests du compteur comprennent : **compteur**

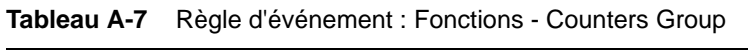

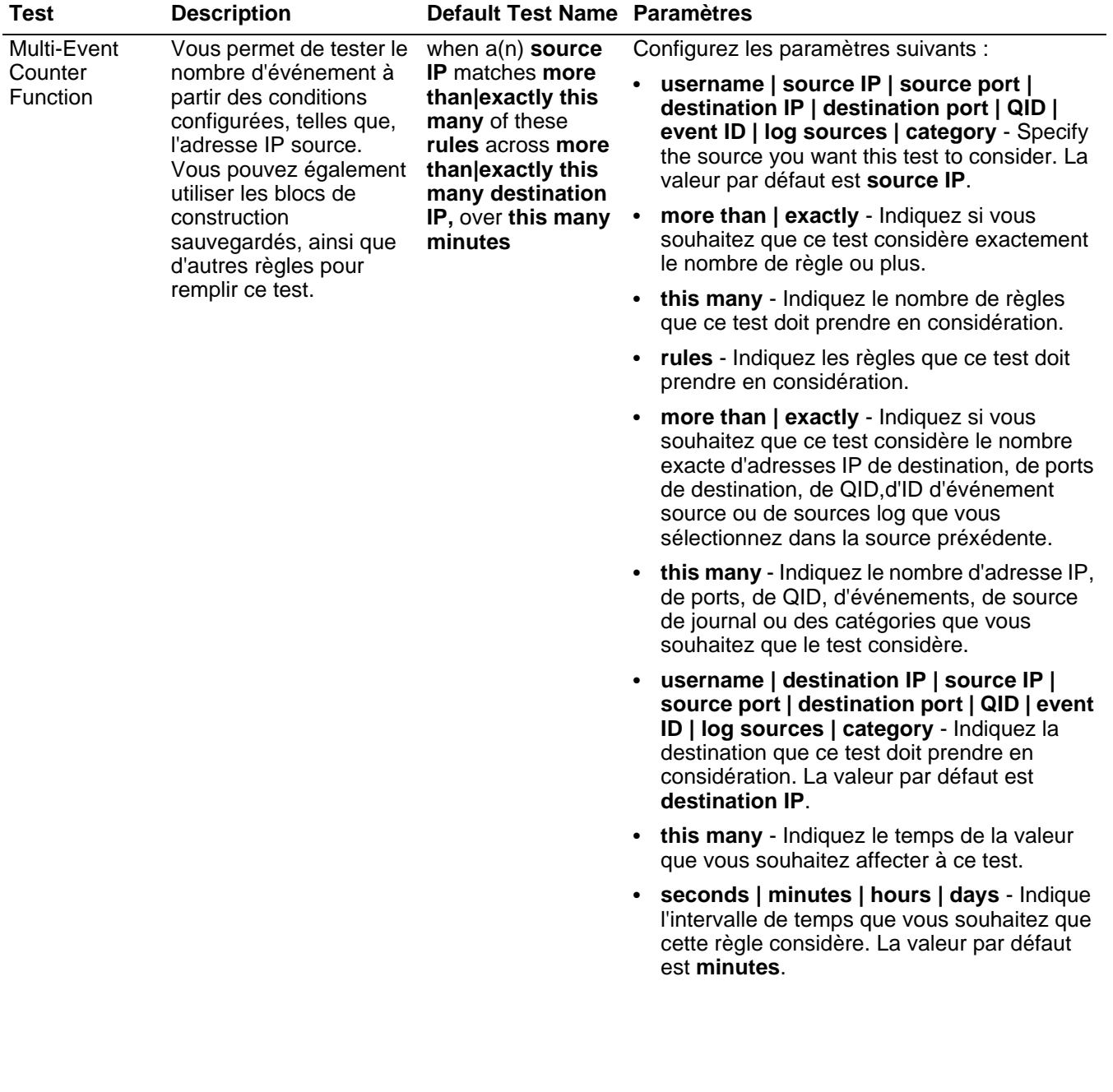

| <b>Test</b> | <b>Description</b>                                                                                                    | Default Test Name Paramètres                                                                                                    |                                                                                                    |  |  |  |  |  |                                                                                        |  |  |  |  |  |                                                                                                    |  |  |  |  |  |  |  |  |  |  |                                                                                                    |
|-------------|----------------------------------------------------------------------------------------------------|----------------------------------------------------------------------------------------------------|----------------------------------------------------------------------------------------------------|--|--|--|--|--|----------------------------------------------------------------------------------------|--|--|--|--|--|----------------------------------------------------------------------------------------------------|--|--|--|--|--|--|--|--|--|--|----------------------------------------------------------------------------------------------------|
| Multi-Rule  | Vous permet de détecter<br>une séries de règles<br>pour une adresse IP<br>spécifique par des séries<br>de règles spécifiques<br>pour une adresse IP ou<br>un port spécifique. Vous<br>pouvez également<br>utiliser les blocs de<br>construction ou des<br>règles existantes pour<br>remplir ce test. | when any of these<br>rules with the same<br>source IP more<br>than this many<br>times, across more<br>than  exactly this<br>many destination<br>IP within this many<br>minutes | Configurez les paramètres suivants :                                                                                                    |  |  |  |  |  |                                                                                        |  |  |  |  |  |                                                                                                    |  |  |  |  |  |  |  |  |  |  |                                                                                                    |
| Function    |                                                                                                    |                                                                                                    |                                                                                                    |  |  |  |  |  | rules - Indiquez les règles que ce test doit<br>prendre en considération.              |  |  |  |  |  |                                                                                                    |  |  |  |  |  |  |  |  |  |  |                                                                                                    |
|             |                                                                                                    |                                                                                                    | username   source IP   source port  <br>$\bullet$<br>destination IP   destination port   QID  <br>event ID   log sources   category - Indiquez<br>la source que vous souhaitez affecter à ce<br>test. La valeur par défaut est source IP.                                     |  |  |  |  |  |                                                                                        |  |  |  |  |  |                                                                                                    |  |  |  |  |  |  |  |  |  |  |                                                                                                    |
|             |                                                                                                    |                                                                                                    | this many - Indiquez le nombre d'heures<br>$\bullet$<br>auquel les règles configurées doivent<br>correspondre au test.                                                                                                    |  |  |  |  |  |                                                                                        |  |  |  |  |  |                                                                                                    |  |  |  |  |  |  |  |  |  |  |                                                                                                    |
|             |                                                                                                    |                                                                                                    | more than   exactly - Indiquez si vous<br>$\bullet$<br>souhaitez que ce test considère le nombre<br>exacte d'adresses IP de destination, de ports<br>de destination, de QID, d'ID d'événement<br>source ou de sources log que vous<br>sélectionnez dans la source préxédente. |  |  |  |  |  |                                                                                        |  |  |  |  |  |                                                                                                    |  |  |  |  |  |  |  |  |  |  |                                                                                                    |
|             |                                                                                                    |                                                                                                    |                                                                                                    |  |  |  |  |  |                                                                                        |  |  |  |  |  |                                                                                                    |  |  |  |  |  |  |  |  |  |  | this many - Indique le nombre que ce test<br>$\bullet$<br>doit prendre en considération selon l'option<br>configurée dans le paramètre IP source. |
|             |                                                                                                    |                                                                                                    |                                                                                                    |  |  |  |  |  |                                                                                        |  |  |  |  |  | username   destination IP   source IP  <br>$\bullet$<br>source port   destination port   QID   event<br>ID   log sources   category - Indiquez la<br>destination que ce test doit prendre en<br>considération. La valeur par défaut est<br>destination IP. |  |  |  |  |  |  |  |  |  |  |                                                                                                    |
|             |                                                                                                    |                                                                                                    |                                                                                                    |  |  |  |  |  | • this many - Indiquez l'intervalle de temps<br>que vous souhaitez affecter à ce test. |  |  |  |  |  |                                                                                                    |  |  |  |  |  |  |  |  |  |  |                                                                                                    |
|             |                                                                                                    | seconds   minutes   hours   days - Indique<br>$\bullet$<br>l'intervalle de temps que vous souhaitez que<br>cette règle considère. La valeur par défaut<br>est minutes.         |                                                                                                    |  |  |  |  |  |                                                                                        |  |  |  |  |  |                                                                                                    |  |  |  |  |  |  |  |  |  |  |                                                                                                    |
|             |                                                                                                    |                                                                                                    |                                                                                                    |  |  |  |  |  |                                                                                        |  |  |  |  |  |                                                                                                    |  |  |  |  |  |  |  |  |  |  |                                                                                                    |

**Tableau A-7** Règle d'événement : Fonctions - Counters Group (suite)

| <b>Test</b>                                                                                                    | <b>Description</b>                                                                                                    | <b>Default Test Name Paramètres</b>                                                                                                    |                                                                                                    |
|----------------------------------------------------------------------------------------------------|----------------------------------------------------------------------------------------------------|----------------------------------------------------------------------------------------------------|----------------------------------------------------------------------------------------------------|
| Username                                                                                                    | Vous permet de détecter                                                                                                    | Lorsque le nom                                                                                                    | Configurez les paramètres suivants :                                                                                                    |
| les divers mises à jour<br>d'utilisateur<br><b>Function</b><br>des noms d'utilisateurs<br>$($ username $)$<br>sur un hôte unique.<br>change plus de ce<br>tant de fois (this<br>many times) dans<br>ce tant d'heures<br>(this many hours)<br>sur un hôte | MAC   username   hostname - Indiquez si<br>vous souhaitez que ce test considère le nom<br>d'utilisateur, l'adresse MAC ou le nom de<br>l'hôte. La valeur par défaut est username.                              |                                                                                                    |                                                                                                    |
|                                                                                                    | this many - Indiquez le nombre de<br>$\bullet$<br>changements que ce test doit prendre en<br>considération.                                                                                                    |                                                                                                    |                                                                                                    |
|                                                                                                    |                                                                                                    | unique (sigle host).                                                                                                    | $\bullet$<br>this many - Indiquez le nombre d'intervalles<br>de temps auquel vous souhaitez affecter à ce<br>test.                                      |
|                                                                                                    |                                                                                                    |                                                                                                    | seconds   minutes   hours   days - Indique<br>l'intervalle de temps à laquelle vous<br>souhaitez affecter à ce test. La valeur par<br>défaut est hours. |
| <b>Event Property</b>                                                                                                    | Vous permet de détecter                                                                                                    | Lorsque au moins<br>tant d'événements<br>(this many events)<br>sont affichés avec<br>les mêmes                                                        | Configurez les paramètres suivants :                                                                                                    |
| Function                                                                                                    | des séries d'événements<br>avec les mêmes<br>propriétés d'événement<br>dans l'intervalle de                                                                                                    |                                                                                                    | this many - Indiquez le nombre<br>$\bullet$<br>d'événements que vous souhaitez affecter à<br>ce test.                                                   |
|                                                                                                    | temps configuré.                                                                                                    | propriétés (event                                                                                                    | event properties - Indiquez les propriétés                                                                                                    |
|                                                                                                    | properties) dans<br>Par exemple, si vous<br>tant de minutes (<br>pouvez utiliser ce test<br>this many<br>lors 100 événements<br>minutes)<br>avec la même adresse<br>IP source se produisent<br>dans 5 minutes. | d'événements que vous souhaitez affecter à<br>ce test. Les options comprennent toutes les<br>propriétés d'événement normalisées et<br>personnalisées. |                                                                                                    |
|                                                                                                    |                                                                                                    | • this many - Indiquez le nombre d'intervalles<br>de temps que vous souhaitez affecter à ce<br>test.                                                  |                                                                                                    |
|                                                                                                    |                                                                                                    |                                                                                                    | • seconds   minutes   hours   days - Indiquez<br>l'intervalle de temps que test doit prendre en<br>considération. La valeur par défaut est<br>minutes.  |

**Tableau A-7** Règle d'événement : Fonctions - Counters Group (suite)

| <b>Test</b>                                                                                                    | <b>Description</b>                                                                                                    | <b>Default Test Name Paramètres</b>                                                                                                    |                                                                                                    |                                                                                                    |
|----------------------------------------------------------------------------------------------------|----------------------------------------------------------------------------------------------------|----------------------------------------------------------------------------------------------------|----------------------------------------------------------------------------------------------------|----------------------------------------------------------------------------------------------------|
| <b>Event Property</b>                                                                                                    | Vous permet de détecter                                                                                                    | Lorsqu'au moins                                                                                                    |                                                                                                    | Configurez les paramètres suivants :                                                                                                    |
| Function                                                                                                    | une série d'événements<br>des propriétés<br>d'événements identiques<br>et différentes dans                                 | tant d'événements<br>(this many) sont<br>affichés avec les<br>mêmes propriétés<br>d'événements<br>(event properties)<br>et des propriétés<br>d'événements<br>différentes (event                            | $\bullet$                                                                                                    | this many - Indiquez le nombre<br>d'événements que vous souhaitez affecter à<br>ce test.                                                            |
|                                                                                                    | l'intervalle de temps<br>configuré.                                                                                        |                                                                                                    |                                                                                                    | event properties - Indiquez les propriétés<br>d'événements auxquelles vous souhaitez                                                                |
|                                                                                                    | Par exemple, si vous<br>pouvez utiliser ce test<br>pour détecter lorsque                                                   |                                                                                                    |                                                                                                    | affecter à ce test. Les options comprennent<br>toutes les propriétés d'événement<br>normalisées et personnalisées.                                  |
| properties) dans<br>100 événements avec la<br>tant de minutes<br>même adresse IP source<br>(this many<br>et une adresse IP de<br>minutes)<br>destination différente se<br>produisent dans 5<br>minutes. |                                                                                                    | event properties - Indiquez les propriétés<br>d'événements auxquelles vous souhaitez<br>affecter à ce test. Les options comprennent<br>toutes les propriétés d'événement<br>normalisées et personnalisées. |                                                                                                    |                                                                                                    |
|                                                                                                    | $\bullet$                                                                                                    | this many - Indiquez le nombre d'intervalle<br>que ce test doit prendre en considération.                                                                                                    |                                                                                                    |                                                                                                    |
|                                                                                                    |                                                                                                    |                                                                                                    | seconds   minutes   hours   days - Indiquez<br>l'intervalle de temps que ce test doit prendre<br>en considération. La valeur par défaut est<br>minutes. |                                                                                                    |
| <b>Rule Function</b>                                                                                                    | Vous permet de détecter                                                                                                    | Lorsque ces règles<br>(these rules<br>)correspondent au<br>moins à ce temps<br>(this many times)<br>dans tant de<br>minutes (this many<br>minutes)                                                         |                                                                                                    | Configurez les paramètres suivants :                                                                                                    |
|                                                                                                    | un nombre de règles<br>spécifiques avec les<br>mêmes propriétés<br>d'événement dans<br>l'intervalle de temps<br>configuré. |                                                                                                    |                                                                                                    | • these rules - Indiquez les règles que ce test<br>doit prendre en considération.                                                                   |
|                                                                                                    |                                                                                                    |                                                                                                    | test.                                                                                                    | this many - Indiquez le nombre de fois où les<br>règles configurées doivent correspondre au                                                         |
|                                                                                                    |                                                                                                    |                                                                                                    | test.                                                                                                    | this many - Indiquez le nombre d'intervalles<br>de temps que vous souhaitez affecter à ce                                                           |
|                                                                                                    |                                                                                                    |                                                                                                    |                                                                                                    | seconds   minutes   hours   days - Indiquez<br>l'intervalle de temps que vous souhaitez<br>affecter à ce test. La valeur par défaut est<br>minutes. |

**Tableau A-7** Règle d'événement : Fonctions - Counters Group (suite)

| <b>Test</b>           | <b>Description</b>                                                                                                    | Default Test Name Paramètres                                                                                                    |                                                                                                    |
|-----------------------|----------------------------------------------------------------------------------------------------|----------------------------------------------------------------------------------------------------|----------------------------------------------------------------------------------------------------|
| <b>Event Property</b> | Vous permet de détecter                                                                                                    | Lorsque (these                                                                                                    | Configurez les paramètres suivants :                                                                                                    |
| Function              | un nombre de règles<br>spécifiques avec les<br>mêmes propriétés                                                                                                    | rules)<br>correspondent au<br>moins à ce temps                                                                                                    | these rules - Indiquez les règles que ce test<br>doit prendre en considération.                                                                                                    |
|                       | d'événement dans<br>(this many times)<br>l'intervalle de temps<br>avec les mêmes<br>propriétés<br>configuré.<br>d'événements<br>(event properties)<br>dans tant de<br>minutes (this many<br>minutes) | this many - Indiquez le nombre de fois où les<br>règles configurées doivent correspondre au<br>test.                                                                                                    |                                                                                                    |
|                       |                                                                                                    | event properties - Indiquez les propriétés<br>d'événements auxquelles vous souhaitez<br>affecter à ce test. Les options comprennent<br>toutes les propriétés d'événement<br>normalisées et personnalisées. |                                                                                                    |
|                       |                                                                                                    |                                                                                                    | this many - Indiquez le nombre d'intervalles<br>de temps que vous souhaitez affecter à ce<br>test.                                                                                                    |
|                       |                                                                                                    |                                                                                                    | seconds   minutes   hours   days - Indiquez<br>l'intervalle de temps que vous souhaitez<br>affecter à ce test. La valeur par défaut est<br>minutes.                                                        |
| <b>Event Property</b> | Vous permet de détecter                                                                                                    | Lorsque es règles                                                                                                    | Configurez les paramètres suivants :                                                                                                    |
| Function              | un nombre de règles<br>spécifiques avec les<br>mêmes et les différentes                                                                                                    | (these rules)<br>correspondent au                                                                                                    | these rules - Indiquez les règles que ce test<br>doit prendre en considération.                                                                                                    |
|                       | propriétés d'événement<br>au sein de l'intervalle de<br>temps configuré.                                                                                                    | moins tant de (this<br>many) fois avec les<br>mêmes propriétés<br>et des propriétés<br>d'événement<br>(event<br>properties) dans<br>tant de minutes (<br>in this many<br>minutes)                          | this many - Indiquez le nombre de fois où les<br>règles configurées doivent correspondre au<br>test.                                                                                                    |
|                       |                                                                                                    |                                                                                                    | event properties - Indiquez les propriétés<br>d'événements auxquelles vous souhaitez<br>affecter à ce test. Les options comprennent<br>toutes les propriétés d'événement<br>normalisées et personnalisées. |
|                       |                                                                                                    |                                                                                                    | event properties - Indiquez les propriétés<br>d'événements auxquelles vous souhaitez<br>affecter à ce test. Les options comprennent<br>toutes les propriétés d'événement<br>normalisées et personnalisées. |
|                       |                                                                                                    | this many - Indiquez le nombre d'intervalles<br>de temps que vous souhaitez affecter à ce<br>test.                                                                                                    |                                                                                                    |
|                       |                                                                                                    |                                                                                                    | seconds   minutes   hours   days - Indiquez<br>l'intervalle de temps que vous souhaitez<br>affecter à ce test. La valeur par défaut est<br>minutes.                                                        |

**Tableau A-7** Règle d'événement : Fonctions - Counters Group (suite)

## <span id="page-356-0"></span>**Fonction : Tests** La fonction - les tests simple : **simple**

**Tableau A-8** Règle d'événement : Simple Group

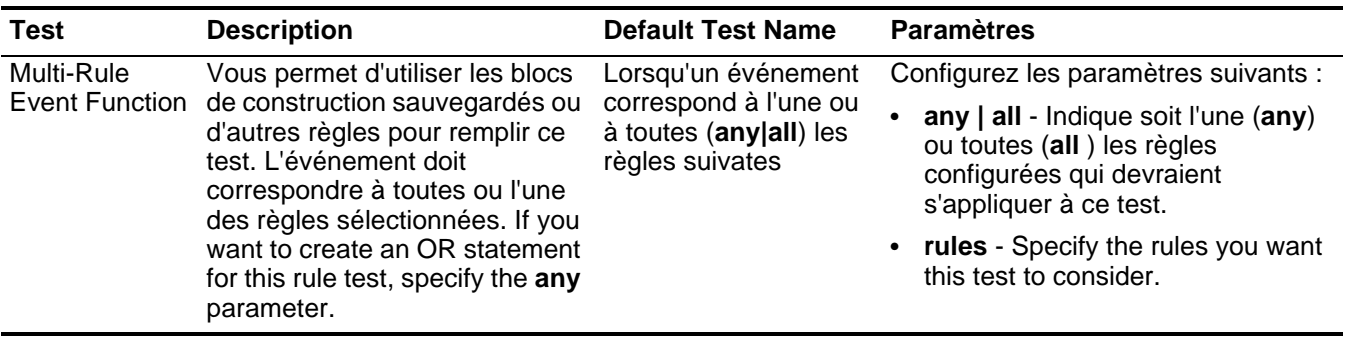

<span id="page-356-1"></span>Données/Tests de Les données et les tests de temps comprennent : **temps**

**Tableau A-9** Event Rule: Date/Time Tests

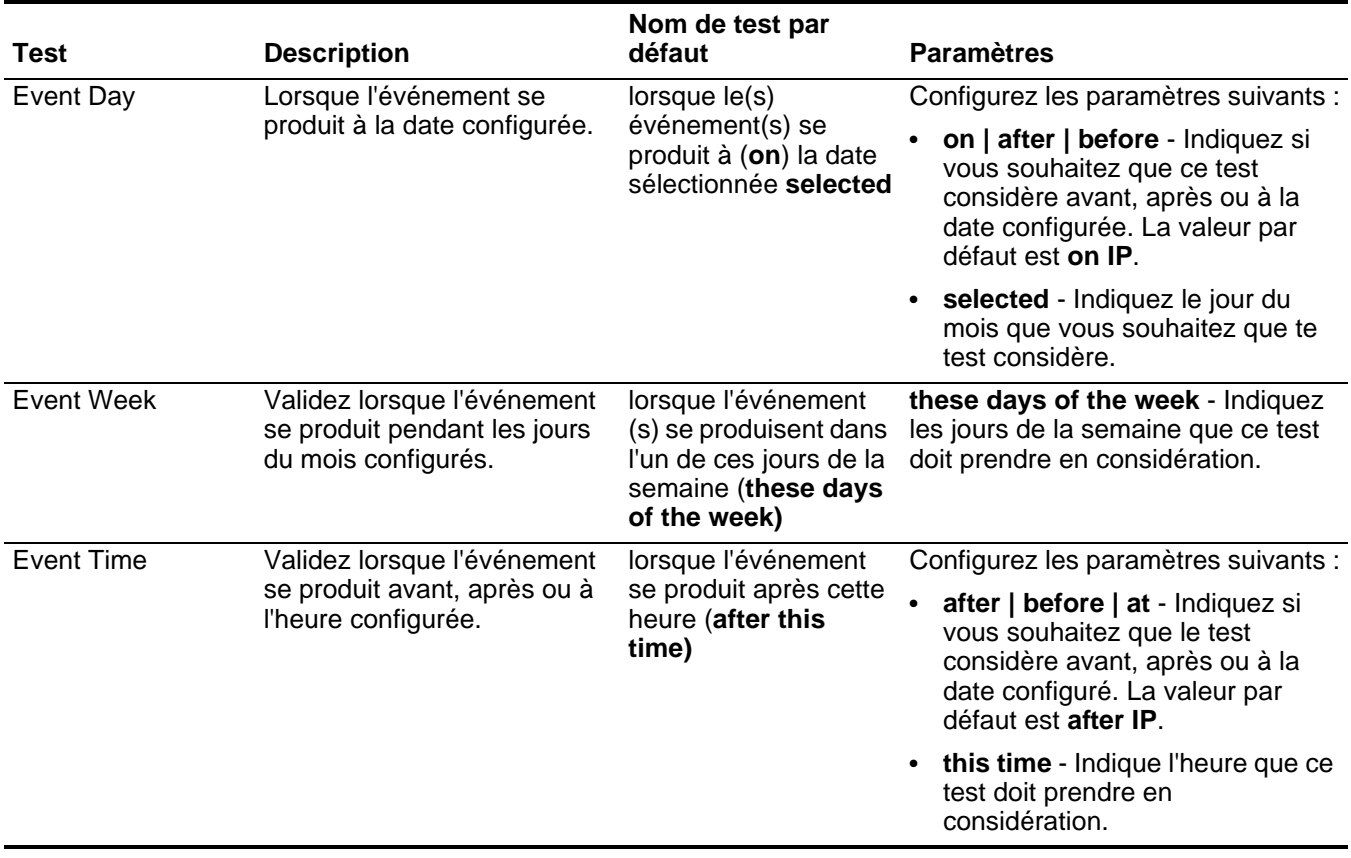

## <span id="page-357-0"></span>Tests de propriété de Le test de la propriété du réseau comprend : **réseau**

# **Tableau A-10** Règle d'événement : Tests de propriété de réseau

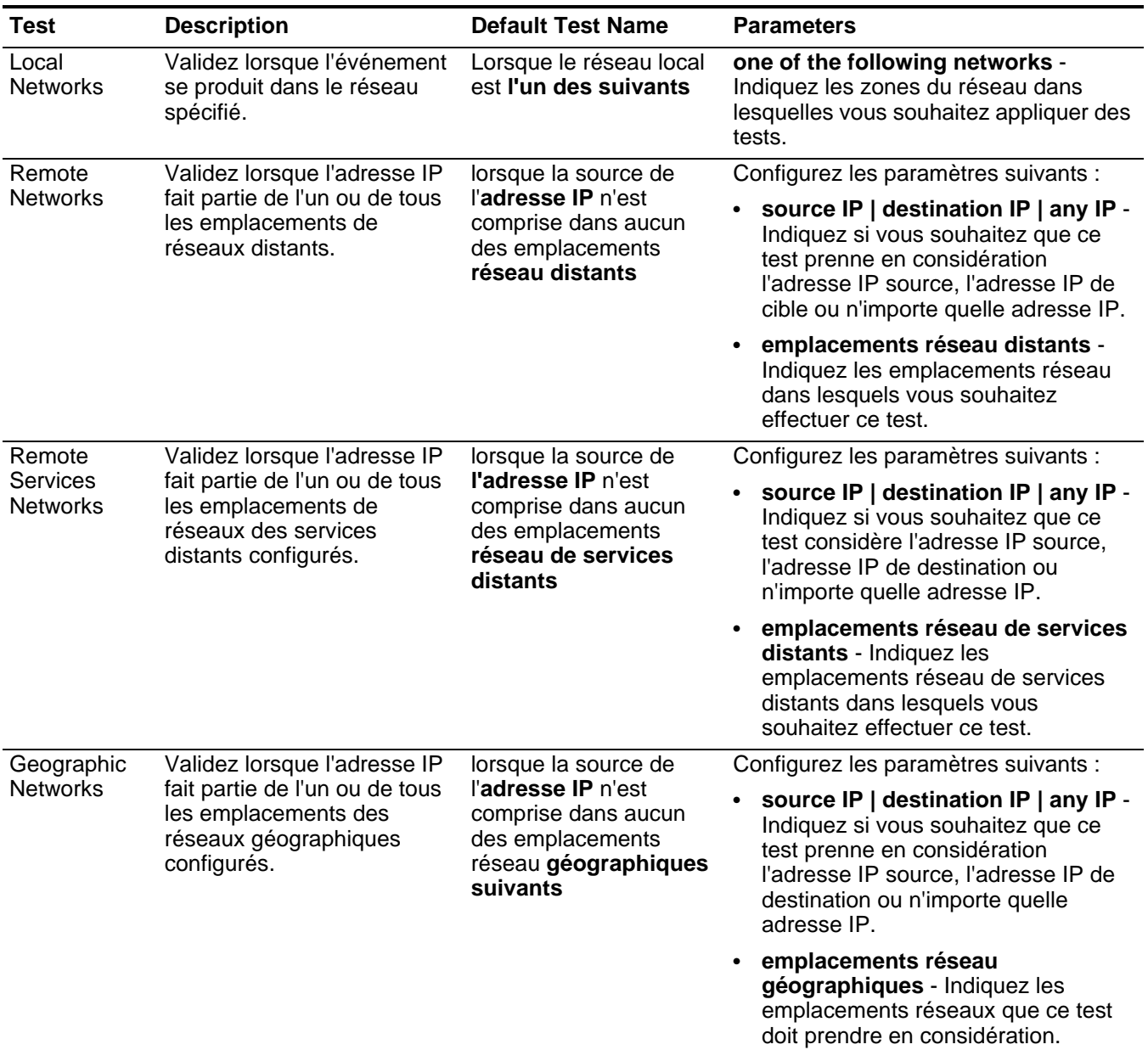

#### <span id="page-358-1"></span>**Fonction : Tests négatifs** La fonction - les tests négatifs comprennent :

**Tableau A-11** Règle d'événement : Negative Group

| <b>Test</b>                       | <b>Description</b>                                                                                                    | <b>Default Test Name</b>                                                                                                    | <b>Paramètres</b>                                                                                                    |
|-----------------------------------|----------------------------------------------------------------------------------------------------|----------------------------------------------------------------------------------------------------|----------------------------------------------------------------------------------------------------|
| <b>Event Property</b><br>Function | Vous pertmet de détecter<br>lorsqu'aucune des règles<br>spécifiées dans un intervalle de<br>temps configuré après que des<br>séries de règles spécifiques se<br>produisent avec les mêmes<br>propriétés d'événements | Lorsqu'aucune de ces<br>règles (these rules)<br>correspondent dans ce<br>tant de minutes (this<br>many minutes) après<br>ces règles (these<br>rules) correspondent<br>avec les mêmes<br>propriétés<br>d'événement (event<br>properties) | Configurez les paramètres suivants :                                                                                                    |
|                                   |                                                                                                    |                                                                                                    | these rules - Indiquez les règles<br>que ce test doit prendre en<br>considération.                                                                                                    |
|                                   |                                                                                                    |                                                                                                    | this many - Indiquez le nombre<br>d'intervalles de temps que vous<br>souhaitez affecter à ce test.                                                                                                    |
|                                   |                                                                                                    |                                                                                                    | seconds   minutes   hours   days<br>- Indiquez l'intervalle de temps que<br>vous souhaitez affecter à ce test.<br>La valeur par défaut est minutes.                                                           |
|                                   |                                                                                                    |                                                                                                    | these rules - Indiquez les règles<br>$\bullet$<br>que ce test doit prendre en<br>considération.                                                                                                    |
|                                   |                                                                                                    |                                                                                                    | event properties - Indiquez les<br>propriétés d'événements<br>auxquelles vous souhaitez affecter<br>à ce test. Les options comprennent<br>toutes les propriétés d'événement<br>normalisées et personnalisées. |
| <b>Rule Function</b>              | Vous permet de détecter<br>lorsqu'aucune de ces règles<br>spécifiées dans un intervalle de<br>temps configuré après que<br>séries de règles se sont<br>produites.                                                    | Lorsqu'aucune de ces<br>règles (these rules)<br>ne correspondent<br>dans ce tant de<br>minutes (this many<br>minutes) après ces<br>règles (these rules)<br>correpondent                                                                 | Configurez les paramètres suivants :                                                                                                    |
|                                   |                                                                                                    |                                                                                                    | these rules - Indiquez les règles<br>que ce test doit prendre en<br>considération.                                                                                                    |
|                                   |                                                                                                    |                                                                                                    | this many - Indiquez le nombre<br>d'intervalles de temps que vous<br>souhaitez affecter à ce test.                                                                                                    |
|                                   |                                                                                                    |                                                                                                    | seconds   minutes   hours   days<br>- Indiquez l'intervalle de temps que<br>vous souhaitez affecter à ce test.<br>La valeur par défaut est minutes.                                                           |
|                                   |                                                                                                    |                                                                                                    | these rules - Indiquez les règles<br>que ce test doit prendre en<br>considération.                                                                                                    |

<span id="page-358-0"></span>**Tests de règle de flux** Cette section fournit des informations sur les tests de règle de flux que vous pouvez appliquer à la règle notamment :

- **[Tests de profil d'hôte](#page-359-0)**
- **[Test de port/IP](#page-361-0)**
- **[Tests de propriété de flux](#page-362-0)**
- **[Fonction Tests de séquence](#page-372-0)**
- **[Fonction Tests de compteur](#page-383-0)**
- **[Fonction : Tests simple](#page-387-0)**
- **[Données/Tests de temps](#page-388-0)**
- **[Tests de propriété de réseau](#page-388-1)**
- **[Fonction : Tests négatifs](#page-390-1)**

<span id="page-359-0"></span>**Tests de profil d'hôte** Les tets de profil d'hôte comprennent :

**Tableau A-12** Règle dE FLUX : Tests de profil d'hôte

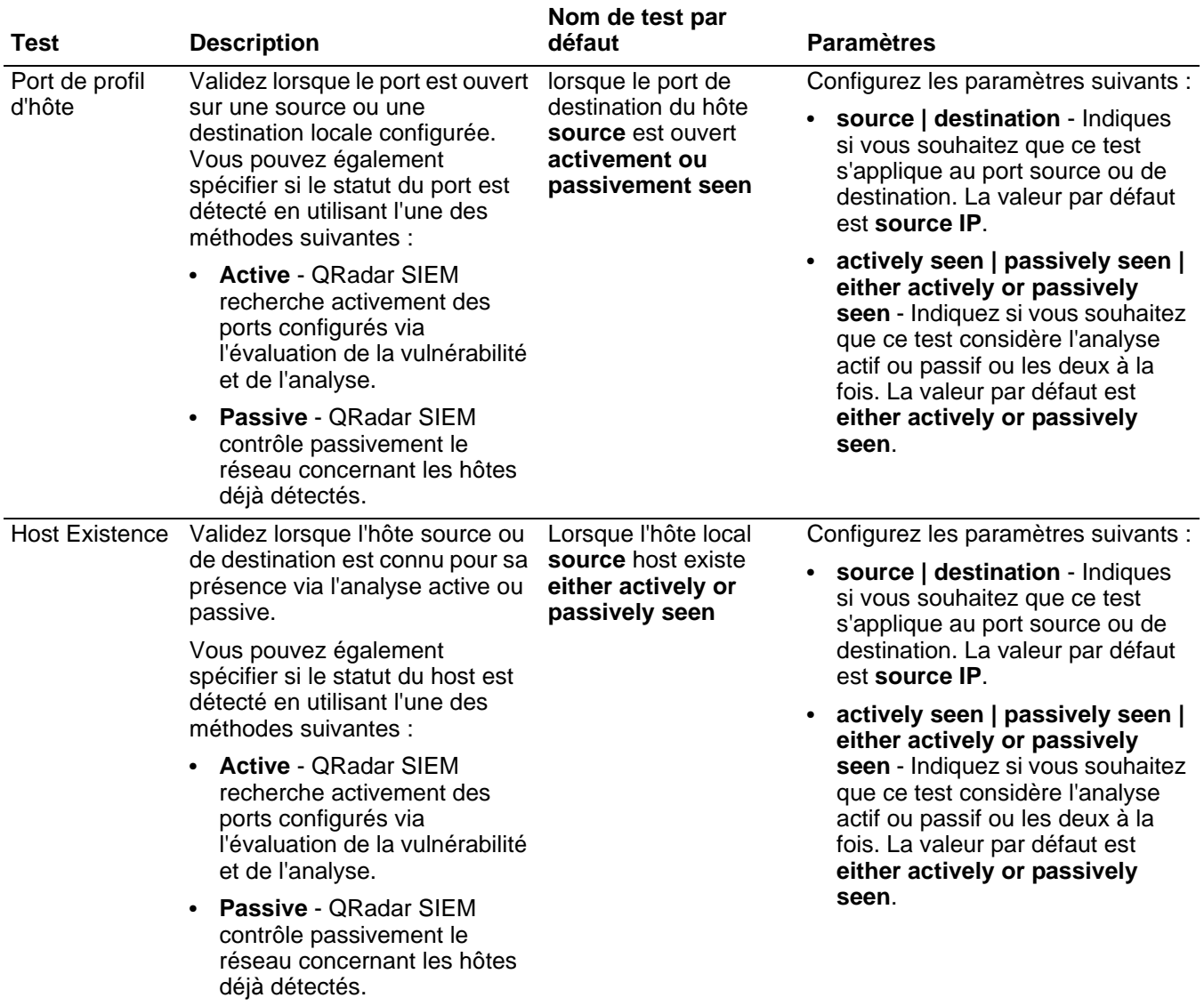
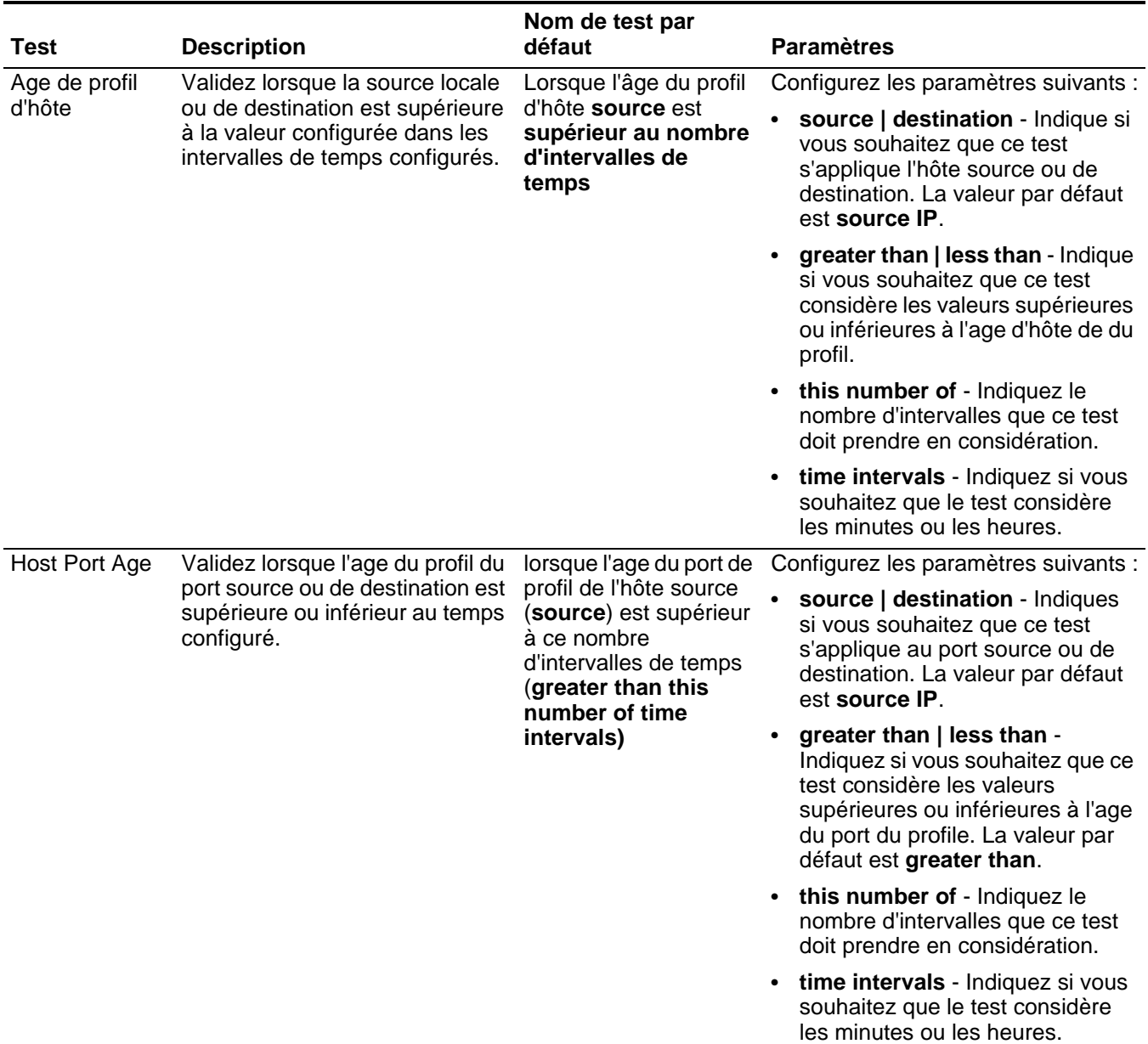

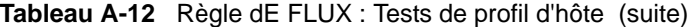

|                 |                                                                                                    | Nom de test par                                                                                            |                                                                                                    |
|-----------------|----------------------------------------------------------------------------------------------------|----------------------------------------------------------------------------------------------------|----------------------------------------------------------------------------------------------------|
| <b>Test</b>     | <b>Description</b>                                                                                                    | défaut                                                                                                    | <b>Paramètres</b>                                                                                                    |
| Asset Weight    | Validez lorsque l'unité<br>(destination) est attaquée ou<br>l'hôte est l'attaquant (source) a<br>une pondération assignée<br>supérieur ou inférieure à la<br>valeur configurée. | Lorsque l'actif cible                                                                                      | Configurez les paramètres suivants :                                                                                                    |
|                 |                                                                                                    | (destination) a une<br>pondération supérieur<br>à cette pondération                                        | source   destination - Indiquez<br>si vous souhaitez que ce test<br>considère l'actif source et de<br>destination. La valeur par défaut<br>est destination IP.                                                              |
|                 |                                                                                                    |                                                                                                    | greater than   less than   equal<br>to - Indiquez si vous souhaitez<br>que la valeur soit supérieure,<br>inférieure ou égale à la valeur<br>configurée.                                                                     |
|                 |                                                                                                    |                                                                                                    | this weight - Indiquez le poids<br>que ce test doit prendre en<br>considération.                                                                                                    |
| <b>OSVDBIDs</b> | Validez lorsqu'une adresse IP<br>(source ou destination) est<br>vulnérable aux ID de Open<br>Source Vulnerability Database<br>(OSVDB) condigurés.                               | lorsque l'adresse IP<br>source (source IP) est<br>vulnérable à l'un des ID<br>OSVDB (OSVDB ID)<br>suivants | Configurez les paramètres suivants :                                                                                                    |
|                 |                                                                                                    |                                                                                                    | source IP   destination IP   any<br>IP - Indique si vous souhaitez que<br>ce test considère l'adresse IP<br>source, l'adresse IP de<br>destination ou n'importe quelle<br>adresse IP.La valeur par défaut<br>est source IP. |
|                 |                                                                                                    |                                                                                                    | • OSVDB IDs - Indiquez n'importe<br>quel ID de OSVDB que vous<br>souhaitez que le test considère.<br>Pour plus d'informations<br>concernant les ID de OSVDB,<br>consultez http://osvdb.org/.                                |

**Tableau A-12** Règle dE FLUX : Tests de profil d'hôte (suite)

**Test de port/IP** Les tests du Port/IP comprennent :

**Tableau A-13** Flow Rules: IP / Port Test Group

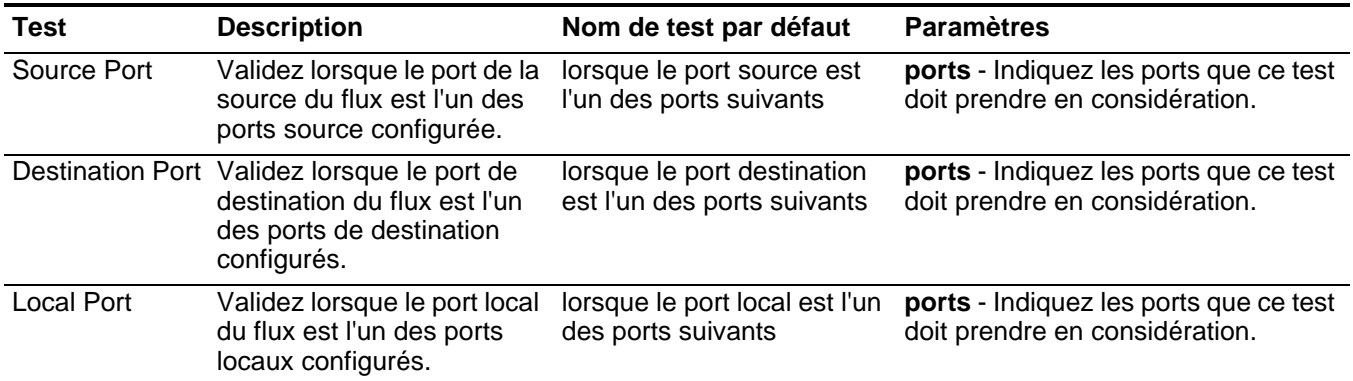

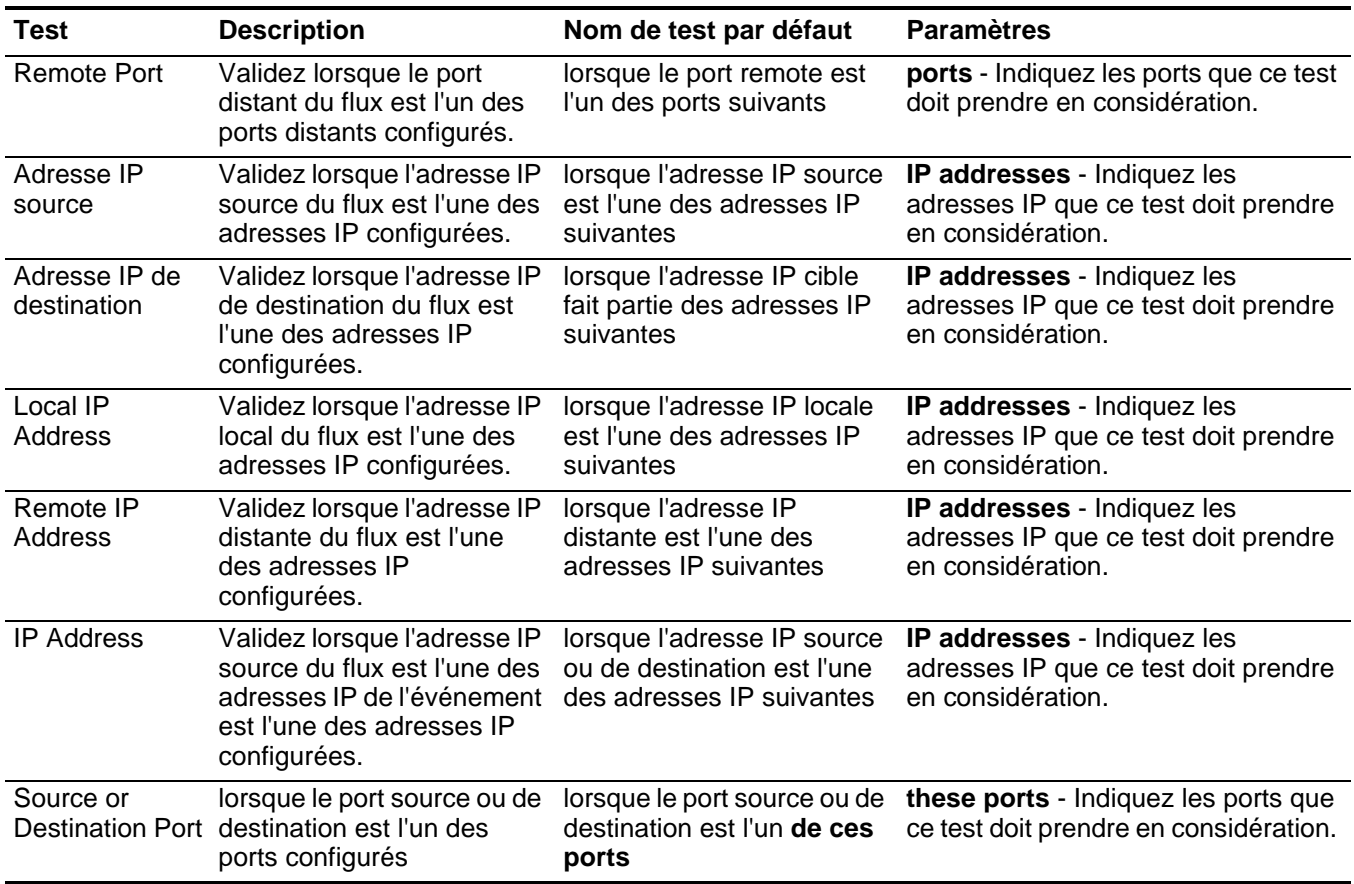

# **Tableau A-13** Flow Rules: IP / Port Test Group (suite)

**Tests de propriété de** Le test de propriété de flux comprend :

**flux**

**Tableau A-14** Règles de flux : Flow Property Tests

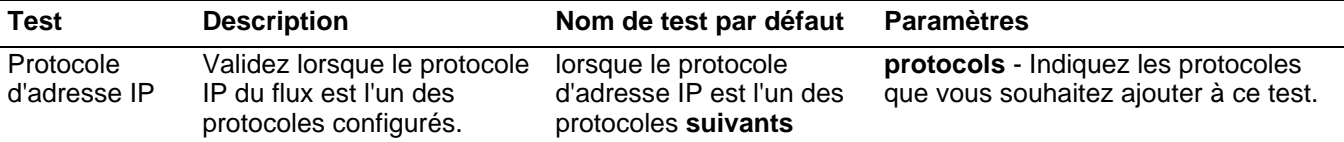

| <b>Test</b>                   | <b>Description</b>                                                                                                    | Nom de test par défaut                                                                                | <b>Paramètres</b>                                                                                                    |
|-------------------------------|----------------------------------------------------------------------------------------------------|----------------------------------------------------------------------------------------------------|----------------------------------------------------------------------------------------------------|
| <b>Flow Context</b>           | Le contexte du flux est la<br>relation entre l'adresse IP<br>source et l'adresse IP de<br>destination du flux. Par<br>exemple, une adresse IP<br>source locale vers une<br>adresse IP de destination<br>distante.<br>Validez si le contexte du flux                                                                                                    | Lorsque le contexte du<br>flux est this context                                                       | this context - Indiquez le contexte<br>dans lequel vous souhaitez effectuer<br>ce test. Les options sont :<br>Local to Local<br>$\bullet$<br>Local to Remote<br>Remote to Local<br>Remote to Remote<br>٠ |
|                               | est l'un des suivants :                                                                                                    |                                                                                                    |                                                                                                    |
|                               | Local to Local<br>٠                                                                                                    |                                                                                                    |                                                                                                    |
|                               | Local to Remote                                                                                                    |                                                                                                    |                                                                                                    |
|                               | Remote to Local                                                                                                    |                                                                                                    |                                                                                                    |
|                               | Remote to Remote<br>$\bullet$                                                                                                    |                                                                                                    |                                                                                                    |
| Source<br>Location            | Validez lorsque l'adresse IP<br>source de l'événement est<br>locale ou distante.                                                                                                    | Lorsque la source est<br>locale ou distante {par<br>défaut : distante}                                | local   remote - Indiquez le trafic local<br>ou distant. La valeur par défaut est<br>remote IP.                                                                                                    |
| Emplacement<br>de destination | Validez lorsque l'adresse IP<br>de destination du flux est<br>locale ou distante.                                                                                                    | Lorsque la destination est<br>locale ou distante {par<br>défaut : distante}                           | local   remote - Indiquez le trafic local<br>ou distant. La valeur par défaut est<br>remote IP.                                                                                                    |
| Regex                         | Validez lorsque l'adresse<br>MAC configurée, le nom<br>d'utilisateur, le nom d'hôte<br>ou le système d'exploitation<br>est associé avec une ligne<br>d'expressions régulières<br>particulières                                                                                                    | lorsque le nom<br>d'utilisateur (username)<br>correspond à l'expression<br>régulière suivante (regex) | Configurez les paramètres suivants :                                                                                                    |
|                               |                                                                                                    |                                                                                                    | hostname   source hostname<br>destination hostname   source<br>payload   destination payload -<br>Indiquez tla valeur que vous<br>souhaitez associer avec ce test. La<br>valeur par défaut est username. |
|                               | <b>Remarque : Ce test adopte</b><br>la connaissance<br>d'expressions régulières<br>(expression régulière).<br>Lorsque vous définissez<br>les modèles<br>d'expression régulière<br>personnalisée, adhérez<br>aux règles d'expression<br>régulière telles que<br>définies par le langage<br>de<br>programmationJava™.<br>Pour plus d'informations,<br>vous pouvez vous<br>référer aux didacticiels<br>d'expressions régulières<br>disponibles sut le Web. |                                                                                                    | expression régulière - Indiquez la<br>chaîne d'expression régulière à<br>laquelle vous souhaitez effectuer<br>ce test.                                                                                   |

**Tableau A-14** Règles de flux : Flow Property Tests (suite)

| Test             | <b>Description</b>                                                                                              | Nom de test par défaut                                                             | <b>Paramètres</b>                                                                                                    |
|------------------|----------------------------------------------------------------------------------------------------|------------------------------------------------------------------------------------|----------------------------------------------------------------------------------------------------|
| IP <sub>v6</sub> | Validez lorsque l'adresse                                                                                       | Lorsque l'adresselP                                                                | Configurez les paramètres suivants :                                                                                                    |
|                  | IPv6 de destination ou<br>source correspond à<br>l'adresse IP configurée.                                       | source (v6) fait partie des<br>adresses IP (v6)<br>suivantes                       | source $IP(v6)$   destination $IP(v6)$<br>- Indiquez si vous souhaitez que ce<br>test considère l'adresse IPv6<br>source ou de destination.                                                   |
|                  |                                                                                                    |                                                                                    | IP(v6) addresses - Indiquez les<br>adresses IPv6 que ce test doit<br>prendre en considération.                                                                                                |
|                  | Reference Set Validez lorsque l'une ou                                                                          | Lorsque l'une de ces                                                               | Configurez les paramètres suivants :                                                                                                    |
|                  | toutes les propriétés du flux<br>sont comprises dans l'une<br>ou tous les ensembles de<br>référence configurés. | propriétés du flux est<br>comprise dans l'un de<br>ces ensembles de<br>références) | any   all - Indiquez si vous<br>souhaitez que ce test considère<br>une ou toutes les propriétés<br>d'événement configuré.                                                                     |
|                  |                                                                                                    |                                                                                    | these flow properties - Indique les<br>propriétés du flux que ce test doit<br>prendre en considération                                                                                        |
|                  |                                                                                                    |                                                                                    | any   all - Indiquez si vous<br>souhaitez que ce test considère<br>l'un(any) ou tous (all )les<br>ensembles de référence<br>configurés.                                                       |
|                  |                                                                                                    |                                                                                    | these reference set(s) - Indiquez<br>$\bullet$<br>les ensembles de référence que ce<br>test doit prendre en considération.                                                                    |
| <b>Flow Bias</b> | Validez lorsque la direction<br>du flux correspond à la<br>tendance du flux configuré.                          | Lorsque la tendance du<br>flux est l'une<br>destendances<br>suivantes:             | inbound   outbound   mostly<br>inbound   mostly outbound  <br>balanced - Indique la tendance du<br>flux que ce test doit prendre en<br>considération. La valeur par défaut est<br>inbound IP. |

**Tableau A-14** Règles de flux : Flow Property Tests (suite)

| <b>Test</b>       | <b>Description</b>                                                                         | Nom de test par défaut                                                   | <b>Paramètres</b>                                                                                                    |
|-------------------|--------------------------------------------------------------------------------------------|--------------------------------------------------------------------------|----------------------------------------------------------------------------------------------------|
| Byte / Packet     | Validez lorsque le nombre<br>d'octets ou de paquets<br>correspond au montant<br>configuré. | Lorsque les octets de la<br>source sont supérieures<br>à ce montant      | Configurez les paramètres suivants :                                                                                                    |
| Count             |                                                                                            |                                                                          | source   destination   local  <br>remote - Indique si vous souhaitez<br>que le test considère les paquets<br>ou les octets locaux ou distants de<br>la source ou de la destination. La<br>valeur par défaut est source IP. |
|                   |                                                                                            |                                                                          | bytes   packets- Indique si vous<br>souhaitez que le test considère les<br>paquets ou les octets. La valeur par<br>défaut est bytes IP.                                                                                    |
|                   |                                                                                            |                                                                          | greater than   less than   equal to<br>- Indique si les nombre d'octets ou<br>de paquets est supérieure,<br>inférieure ou égal à la valeur<br>configurée.                                                                  |
|                   |                                                                                            |                                                                          | 0 - Indique la valeur que vous<br>souhaitez que le test considère. La<br>valeur par défaut est 0.                                                                                                    |
| <b>Host Count</b> | Validez lorsque le nombre<br>des hôtes correspondent au<br>montant configuré.              | Lorsque le numéro des<br>hôtes source est<br>supérieure à ce<br>montant. | Configurez les paramètres suivants :                                                                                                    |
|                   |                                                                                            |                                                                          | source   destination   local  <br>remote - Indique si vous souhaitez<br>que ce test considère les hôtes<br>locaux ou distant source ou de<br>destination. La valeur par défaut<br>est source IP.                           |
|                   |                                                                                            |                                                                          | greater than   less than   equal to<br>- Indique si le nombre d'hôte est<br>supérieure, inférieure ou égale à la<br>valeur configurée.                                                                                     |
|                   |                                                                                            |                                                                          | 0 - Indique la valeur que vous<br>$\bullet$<br>souhaitez que le test considère. La<br>valeur par défaut est 0.                                                                                                    |

**Tableau A-14** Règles de flux : Flow Property Tests (suite)

| <b>Test</b>                | <b>Description</b>                                                                                                    | Nom de test par défaut                                                                  | <b>Paramètres</b>                                                                                                    |
|----------------------------|----------------------------------------------------------------------------------------------------|-----------------------------------------------------------------------------------------|----------------------------------------------------------------------------------------------------|
| Packet Rate                | Validez lorsque le taux de<br>paquets correspondent au<br>montant configuré.                                                                                                    | Lorsque le taux de<br>paquets source est<br>supérieure à la valeur<br>paquet/seconde    | Configurez les paramètres suivants :<br>source   destination   local  <br>remote - Indique si vous souhaitez<br>que ce test considère le taux de<br>paquets locaux ou distants source<br>ou de destination. La valeur par<br>défaut est source IP. |
|                            |                                                                                                    |                                                                                         | greater than   less than   equal to<br>- Indique si le taux de paquets est<br>supérieure, inférieure ou égale à la<br>valeur configurée.                                                                                                    |
|                            |                                                                                                    |                                                                                         | 0 - Indique la valeur que vous<br>souhaitez que le test considère. La<br>valeur par défaut est 0.                                                                                                    |
| <b>Flow Duration</b>       | Validez lorsque la durée du                                                                                                    | Lorsque la durée du flux                                                                | Configurez les paramètres suivants :                                                                                                    |
|                            | flux correspond à l'intervalle<br>de temps configuré.                                                                                                    | estsupérieure à la valeur<br>par seconde                                                | greater than   less than   equal to<br>- Indique si la durée du flux est<br>supérieure, inférieure ou égale à la<br>valeur configurée.                                                                                                    |
|                            |                                                                                                    |                                                                                         | 0 - Indique la valeur que vous<br>souhaitez que le test considère. La<br>valeur par défaut est 0.                                                                                                    |
|                            |                                                                                                    |                                                                                         | seconds   minutes   hours   days<br>- Indiquez l'intervalle de temps que<br>ce test doit prendre en<br>considération. La valeur par défaut<br>est minutes.                                                                                         |
| Flow Payload<br>Search     | Chaque flux contient une<br>copie de l'événement<br>d'origine non normalisé. Cet<br>test est valide lorsque la<br>ligne de recherche entrée<br>est inclue n'importe où dans<br>le contenu de l'événement. | lorsque le contenu de la<br>source correspond à la<br>ligne d'expressions<br>régulières | Configurez les paramètres suivants :                                                                                                    |
|                            |                                                                                                    |                                                                                         | testsource   destination   local  <br>remote - Indique si vous souhaitez<br>que ce critère considère le contenu<br>local ou distant de source et<br>destination. La valeur par défaut<br>est source IP.                                            |
|                            |                                                                                                    |                                                                                         | matches the regex   matches the<br>hexadecimal - Indique si vous<br>souhaitez faire correspondre à une<br>expression régulière ou une chaîne<br>hexadécimale. La valeur par défaut<br>regex.                                                       |
|                            |                                                                                                    |                                                                                         | string - Indique la ligne du texte<br>que vus souhaitez inclure dans le<br>test.                                                                                                    |
| <b>Flow Source</b><br>Name | Validez lorsque le nom de la<br>source de flux correspond<br>aux valeurs configurées.                                                                                                    | Lorsque le nom de la<br>source de flux est l'un de<br>these source                      | these sources - Indique les noms de<br>la source que ce test doit prendre en<br>considération.                                                                                                    |

**Tableau A-14** Règles de flux : Flow Property Tests (suite)

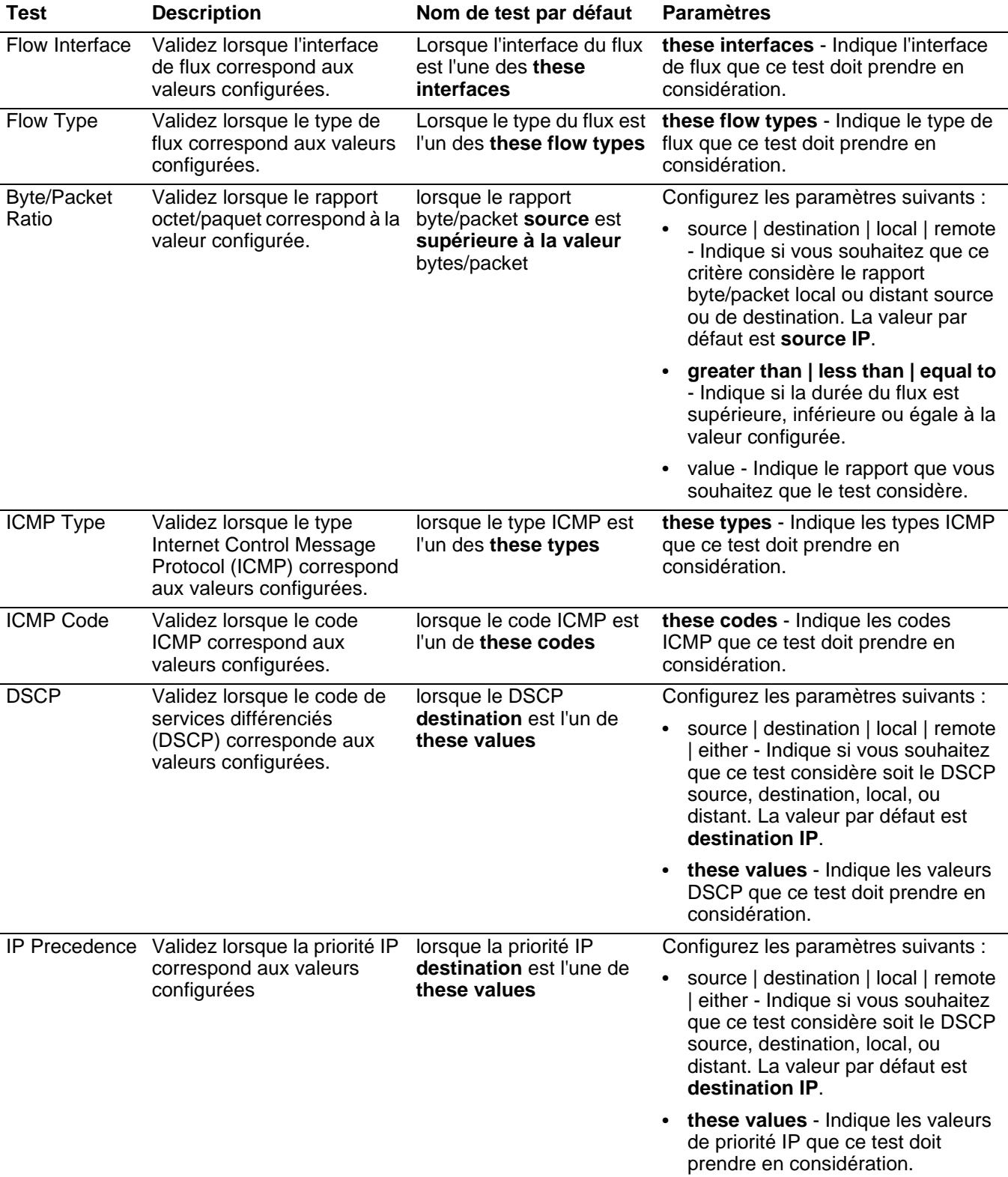

### **Tableau A-14** Règles de flux : Flow Property Tests (suite)

| <b>Test</b>      | <b>Description</b>                                                                       | Nom de test par défaut                                          | <b>Paramètres</b>                                                                                                    |
|------------------|------------------------------------------------------------------------------------------|-----------------------------------------------------------------|----------------------------------------------------------------------------------------------------|
| Packet Ratio     | Validez lorsque le raton du<br>paquet configuré<br>correspond à la valeur<br>configurée. | lorsque le rapport de                                           | Configurez les paramètres suivants :                                                                                                    |
|                  |                                                                                          | paquet<br>source/destination est<br>supérieure à cette valeur   | source   destination   local   remote<br>- Spécifiez la direction que ce test<br>doit prendre en considération en                                                                                                    |
|                  | Ce test vous permet de<br>spécifier les valeurs dans le<br>rapport du paquet.            |                                                                 | tant que valeur précédente du<br>rapport. La valeur par défaut est<br>source IP.                                                                                                    |
|                  |                                                                                          |                                                                 | greater than   less than   equal to<br>- Indique si le rapport du paquet est<br>supérieure, inférieure ou égale à la<br>valeur configurée.                                                                                             |
|                  |                                                                                          |                                                                 | value - Indique le rapport que vous<br>souhaitez que le test considère.                                                                                                    |
| <b>TCP Flags</b> | Validez lorsque les<br>indicateurs TCP                                                   | lorsque les indicateurs<br><b>TCP destination sont</b>          | Configurez les paramètres suivants :                                                                                                    |
|                  | correspondent aux valeurs<br>configurées.                                                | exactement these flags                                          | source   destination   local   remote<br>$\bullet$<br>- Indique si vous souhaitez que ce<br>critère considère les indicateurs<br>TCP source, destination, variables<br>locaux ou distants. La valeur par<br>défaut est destination IP. |
|                  |                                                                                          |                                                                 | are exactly   includes all of  <br>includes any of - Indique si vous<br>souhaitez que ce test considère<br>exactement soit tous ou aucun des<br>indicateurs TCP configurés. La<br>valeur par défaut are exactly.                       |
|                  |                                                                                          |                                                                 | these flags - Indique les<br>$\bullet$<br>indicateurs TCP que ce test doit<br>prendre en considération.                                                                                                    |
| IF Index         | Validez lorsque le IF Index                                                              | lorsque la liste des                                            | Configurez les paramètres suivants :                                                                                                    |
|                  | correspond aux valeurs<br>configurées                                                    | indexes (interface) IF<br>input comprend all de<br>these values | input   output   either - Indique la<br>direction que ce test doit prendre<br>en considération. La valeur par<br>défaut input.                                                                                                    |
|                  |                                                                                          |                                                                 | all   any - Indique si vous souhaitez<br>que ce test considère tout ou<br>n'importe quelle valeur IF Index<br>configurée                                                                                                    |
|                  |                                                                                          |                                                                 | these values - Indique les indexes<br>$\bullet$<br>IF que ce test doit prendre en<br>considération.                                                                                                    |

**Tableau A-14** Règles de flux : Flow Property Tests (suite)

| <b>Test</b>                    | <b>Description</b>                                                                                       | Nom de test par défaut                                                               | <b>Paramètres</b>                                                                                                    |
|--------------------------------|----------------------------------------------------------------------------------------------------|--------------------------------------------------------------------------------------|----------------------------------------------------------------------------------------------------|
| <b>TCP Flag</b><br>Combination | Validez lorsque les<br>indicateurs TCP<br>correspondent aux<br>combinaisons d'indicateur<br>configurées. | lorsque les indicateurs<br>TCP de destination sont<br>des these flag<br>combinations | Configurez les paramètres suivants :<br>source   destination   local   remote<br>$\bullet$<br>- Indique si vous souhaitez que ce<br>critère considère les indicateurs<br>TCP source, destination, variables<br>locaux ou distants. La valeur par<br>défaut est destination IP. |
|                                |                                                                                                    |                                                                                      | these flag combinations - Indique<br>les combinaisons d'indicateurs que<br>ce test doit prendre en<br>considération. Indicateurs séparés<br>par des virgules.                                                                                                    |
| Search Filter                  | Validez lorsque le flux<br>correspond au filtre de<br>recherche spécifié.                                | Lorsque le flux correspond<br>à ce filtre de recherche                               | this search filter - Indiquez le filtre de<br>recherche que ce test doit prendre en<br>considération.                                                                                                    |
| Flow Payload                   | Validez lorsque la partie                                                                                | lorsque la partie de<br>destination du flux has<br>des données de contenu            | Configurez les paramètres suivants :                                                                                                    |
|                                | spécifiée du flux possède ou<br>ne possède pas un contenu.                                               |                                                                                      | • the source   the destination   the<br>local   the remote   either -<br>Indiquez si vous souhaitez que ce<br>test le flux source, de destination,<br>local, distant ou de chaque côté. La<br>valeur par défaut est destination<br>IP.                                         |
|                                |                                                                                                    |                                                                                      | has   has not - Indiquez si vous<br>souhaitez que ce test considère les<br>flux qui ont ou n'ont pas de<br>contenu.                                                                                                    |

**Tableau A-14** Règles de flux : Flow Property Tests (suite)

**Tests de propriété commune** Les données et les tests de temps comprennent :

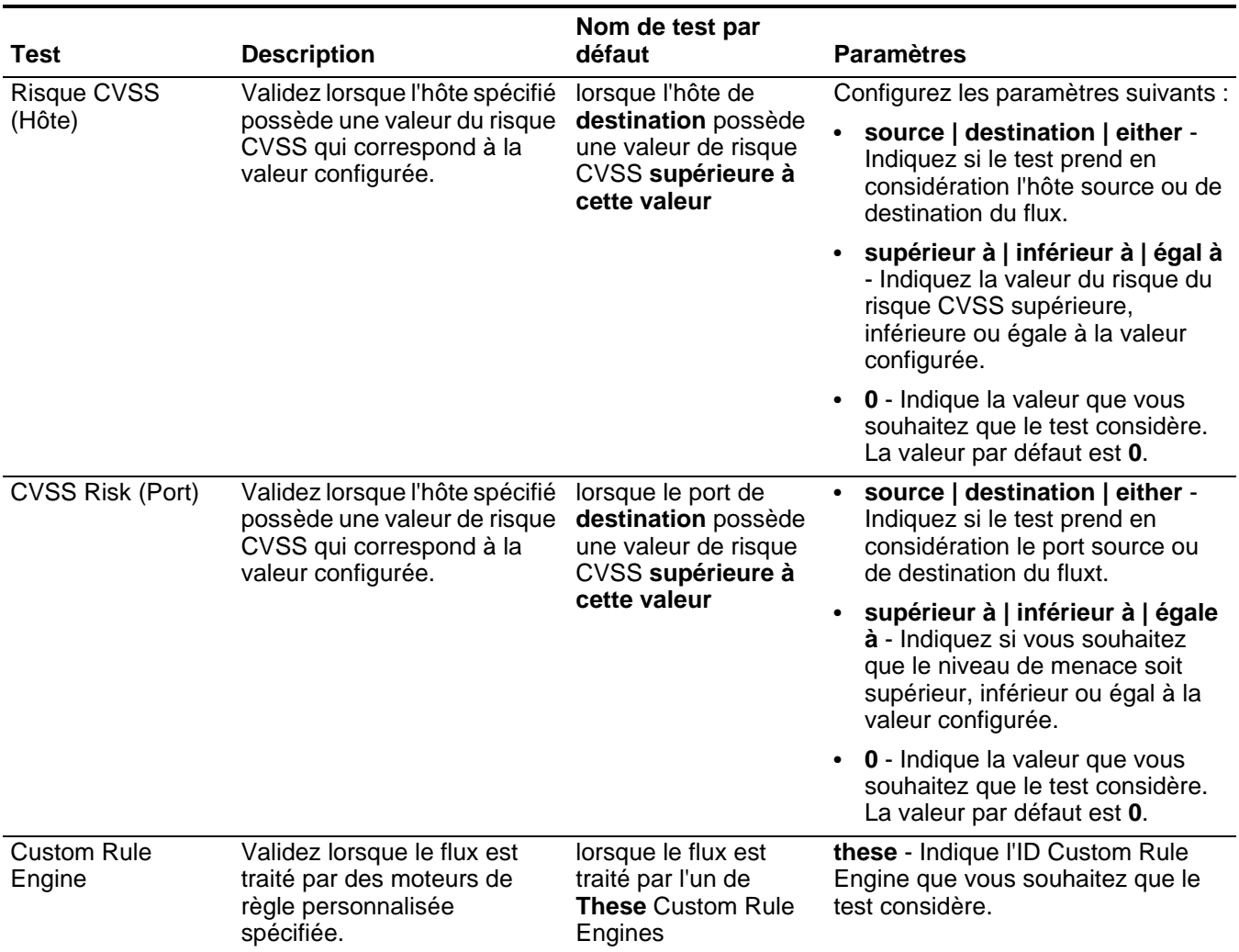

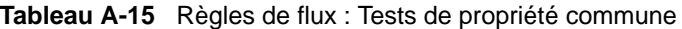

| <b>Test</b> | <b>Description</b>                                                                                                    | Nom de test par<br>défaut                                                                             | <b>Paramètres</b>                                                                                                    |
|-------------|----------------------------------------------------------------------------------------------------|----------------------------------------------------------------------------------------------------|----------------------------------------------------------------------------------------------------|
| Regex       | Validez lorsque la propriété<br>configurée est associée avec<br>une chaîne d'expressions<br>régulières particulières<br>(expression régulière).                                                                                                    | lorsque ces propriétés<br>(these properties)<br>correspondent à<br>l'expression régulière<br>suivante | Configurez les paramètres suivants :<br>ces propriétés - Indiquez la<br>valeur que vous voulez associer<br>à ce test. Les options<br>comprennent toutes les                                                                                                    |
|             | Remarque : Ce test adopte<br>la connaissance<br>d'expressions régulières<br>(expression régulière).<br>Lorsque vous définissez<br>les modèles d'expression<br>régulière personnalisée,<br>adhérez aux règles<br>d'expression régulière<br>telles que définies par le<br>langage de<br>programmationJava™.<br>Pour plus d'informations,<br>vous pouvez vous référer<br>aux didacticiels<br>d'expressions régulières<br>disponibles sut le Web. |                                                                                                    | propriétés d'événement et de flux<br>normalisées et personnalisées.<br>expression régulière - Indiquez<br>$\bullet$<br>la chaîne d'expression régulière à<br>laquelle vous souhaitez effectuer<br>ce test.                                                                                                    |
| Hexadécimal | Validez lorsque la propriété<br>configurée est associée avec<br>une valeur hexadécimale.                                                                                                    | Si aucune deces<br>propriétés ne<br>contient ces<br>hexadécimales<br>valeurs<br>hexadécimales         | Configurez les paramètres suivants :<br>ces propriétés - Indiquez la<br>valeur que vous voulez associer<br>à ce test. Les options<br>comprennent toutes les<br>propriétés d'événement et de flux<br>normalisées et personnalisées.<br>ces valeurs hexadécimales -<br>Indiquez les valeurs<br>hexadécimales que vous voulez<br>affecter à ce test. |

**Tableau A-15** Règles de flux : Tests de propriété commune (suite)

#### **Fonction - Tests de séquence** La fonction : les tests de séquence comprennent :

**Tableau A-16** Règles de flux : Fonctions du groupe de séquence

|                                                   | <b>Description</b>                                                                                                    | Nom de test par<br>défaut                                                                                                    | <b>Paramètres</b>                                                                                                    |                                                                                                |
|---------------------------------------------------|----------------------------------------------------------------------------------------------------|----------------------------------------------------------------------------------------------------|----------------------------------------------------------------------------------------------------|------------------------------------------------------------------------------------------------|
| <b>Test</b><br>Multi-Rule<br><b>Flow Function</b> | Vous permet d'utiliser les blocs<br>de construction ou d'autres<br>règles pour remplir ce test.<br>Cette fonction vous permet de<br>détecter une séquence<br>spécifique de règles<br>sélectionnées relatives à la<br>source et à la destination dans<br>une plage de temps configurée. | lorsque toutes ces<br>règles, in   in any order,<br>from the same any<br>source IP to the<br>same any destination .<br>IP, over this many<br>seconds | Configurez les paramètres suivants :<br>rules - Indiquez les règles que ce<br>test doit prendre en considération.<br>in   in any - Indiquez si vous<br>souhaitez que le test considère<br>dans ou dans n'importe quel<br>ordre.        |                                                                                                |
|                                                   |                                                                                                    |                                                                                                    | the same   any - Indiquez si vous<br>$\bullet$<br>souhaitez que ce test considère<br>certaines ou n'importe quelle<br>source confugurée.                                                                                               |                                                                                                |
|                                                   |                                                                                                    |                                                                                                    | source IP   source port  <br>destination IP   destination port  <br>QID   category - Indiquez la<br>source que ce test doit prendre en<br>considération. La valeur par défaut<br>est source IP.                                        |                                                                                                |
|                                                   |                                                                                                    |                                                                                                    | • the same   any - Indiquez si vous<br>souhaitez que ce test considère<br>certaines ou n'importe quelle<br>source destination.                                                                                                    |                                                                                                |
|                                                   |                                                                                                    |                                                                                                    | destination IP   destination port -<br>$\bullet$<br>Indiquez si vous souhaitez que ce<br>test considère l'adresse IP de<br>destination, le nom d'utilisateur ou<br>le port de destination. La valeur<br>par défaut est destination IP. |                                                                                                |
|                                                   |                                                                                                    |                                                                                                    |                                                                                                    | • this many - Indiquez le nombre<br>d'intervalle que ce test doit prendre<br>en considération. |
|                                                   |                                                                                                    |                                                                                                    | seconds   minutes   hours   days<br>- Indiquez l'intervalle de temps que<br>ce test doit prendre en<br>considération. La valeur par défaut<br>est seconds.                                                                             |                                                                                                |
|                                                   |                                                                                                    |                                                                                                    |                                                                                                    |                                                                                                |

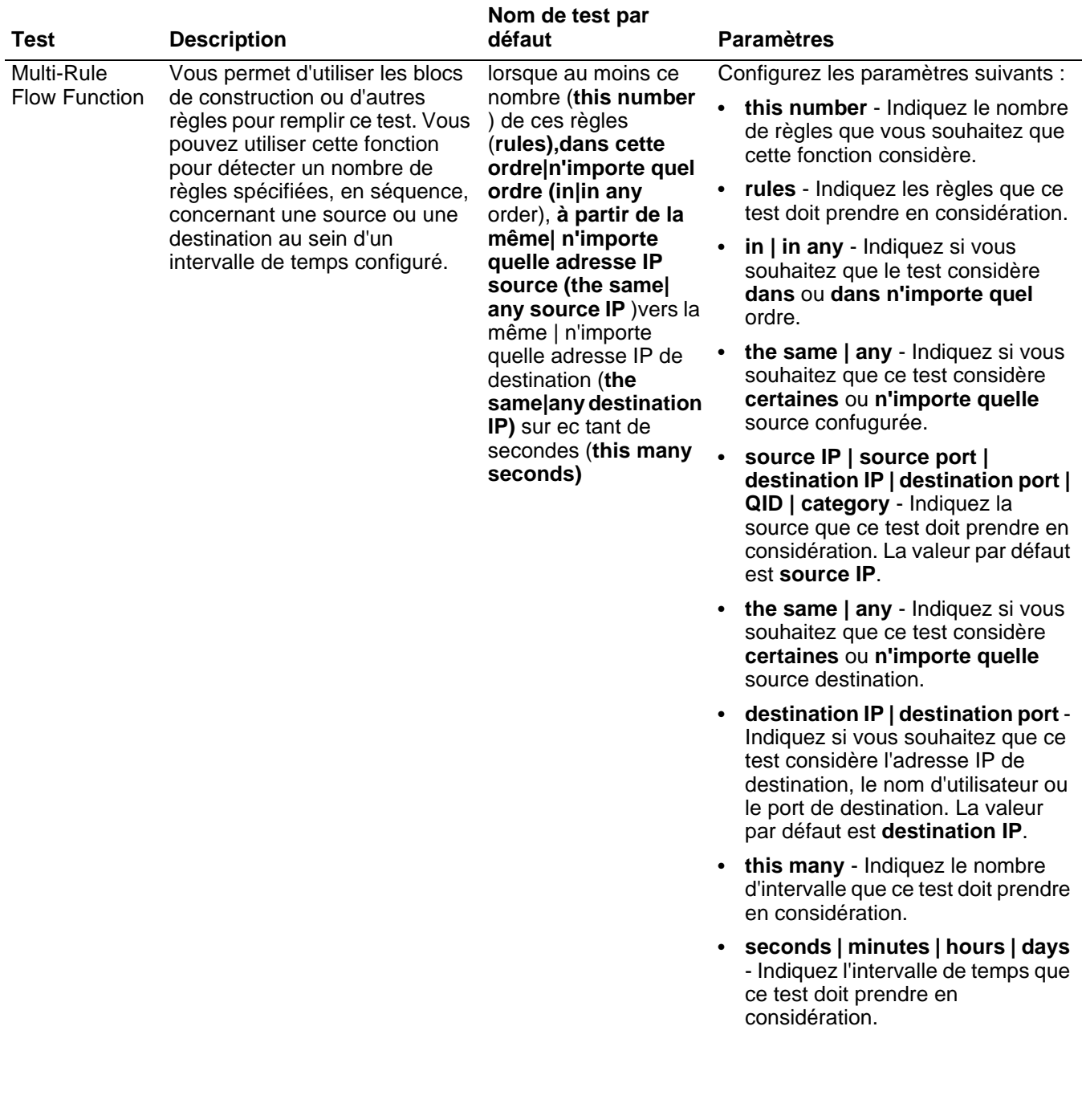

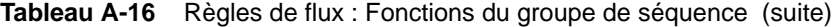

| <b>Test</b>                        | <b>Description</b>                                                                                                    | Nom de test par<br>défaut                                                                                                    | <b>Paramètres</b>                                                                                                    |
|------------------------------------|----------------------------------------------------------------------------------------------------|----------------------------------------------------------------------------------------------------|----------------------------------------------------------------------------------------------------|
| Multi-Flow                         | Vous permet de détecter une<br>séquence des règles<br>sélectionnées concernant les<br>Between Hosts mêmes hôtes source et de                              | lorsque cette                                                                                                    | Configurez les paramètres suivants :                                                                                                    |
| Sequence<br>Function               |                                                                                                    | séquence de rules,<br>concernant le même<br>hôte source et de                                                                                                    | rules - Indiquez les règles que ce<br>$\bullet$<br>test doit prendre en considération.                                                                     |
|                                    | destination dans l'intervalle de<br>temps configuré. Vous pouvez<br>également utiliser les blocs de                                                       | destination dansce<br>many seconds                                                                                                    | this many - Indiquez le nombre<br>$\bullet$<br>d'intervalle que ce test doit prendre<br>en considération.                                                  |
|                                    | construction sauvegardés, ainsi<br>que d'autres règles pour remplir<br>ce test.                                                                           |                                                                                                    | seconds   minutes   hours   days<br>- Indiquez l'intervalle de temps que<br>ce test doit prendre en<br>considération. La valeur par défaut<br>est seconds. |
| <b>Rule Function</b><br>configuré. | Vous permet de détecter un<br>nombre de règles spécifiques<br>avec les mêmes et les<br>diddérentes propriétés de flux<br>au sein de l'intervalle de temps | lorsque ces règles<br>(these rules)<br>correspondent à au<br>moins tant de fois (this<br>many times) dans tant<br>de minutes (this many<br>minutes) une fois ces<br>règles (these rules)<br>correspondent | Configurez les paramètres suivants :                                                                                                    |
|                                    |                                                                                                    |                                                                                                    | these rules - Indique les règles<br>que ce test doit prendre en<br>considération.                                                                          |
|                                    |                                                                                                    |                                                                                                    | this many - Indiquez le nombre de<br>fois où les règles configurées<br>doivent correspondre au test.                                                       |
|                                    |                                                                                                    |                                                                                                    | this many - Indiquez le nombre<br>d'intervalle que ce test doit prendre<br>en considération.                                                               |
|                                    |                                                                                                    |                                                                                                    | seconds   minutes   hours   days<br>- Indiquez l'intervalle de temps que<br>ce test doit prendre en<br>considération. La valeur par défaut<br>est minutes. |
|                                    |                                                                                                    |                                                                                                    | these rules - Indique les règles<br>que ce test doit prendre en<br>considération.                                                                          |

**Tableau A-16** Règles de flux : Fonctions du groupe de séquence (suite)

|                                                                                                    |                            | Nom de test par                                                                                                    |                                                                                                    |
|----------------------------------------------------------------------------------------------------|----------------------------|----------------------------------------------------------------------------------------------------|----------------------------------------------------------------------------------------------------|
| <b>Test</b>                                                                                                    | <b>Description</b>         | défaut                                                                                                    | <b>Paramètres</b>                                                                                                    |
| <b>Flow Property</b>                                                                                                    | Vous permet de détecter un | lorsque ces règles                                                                                                    | Configurez les paramètres suivants :                                                                                                    |
| nombre configuré de règles<br>Function<br>(these rules)<br>spécifiques avec des propriétés<br>de flux identiques dans<br>l'intervalle de temps configuré.<br>identiques (flow<br>correspondent |                            | correspondent à au<br>moins tant de fois (this<br>many times) avec des<br>propriétés de flux<br>properties) dans tant                                                   | these rules - Indique les règles<br>que ce test doit prendre en<br>considération.                                                                                                    |
|                                                                                                    |                            |                                                                                                    | this many - Indiquez le nombre de<br>fois où les règles configurées<br>doivent correspondre au test.                                                                                             |
|                                                                                                    |                            | de minutes (this many<br>minutes) une fois ces<br>règles (these rules)                                                                                                  | flow properties - Indiquez les<br>propriétés du flux que ce test doit<br>prendre en considération. Les<br>options comprennent toutes les<br>propriétés de flux normalisées et<br>personnalisées. |
|                                                                                                    |                            | this many - Indiquez le nombre<br>$\bullet$<br>d'intervalle que ce test doit prendre<br>en considération.                                                               |                                                                                                    |
|                                                                                                    |                            | seconds   minutes   hours   days<br>$\bullet$<br>- Indiquez l'intervalle de temps que<br>ce test doit prendre en<br>considération. La valeur par défaut<br>est minutes. |                                                                                                    |
|                                                                                                    |                            |                                                                                                    | these rules - Indique les règles<br>$\bullet$<br>que ce test doit prendre en<br>considération.                                                                                                   |

**Tableau A-16** Règles de flux : Fonctions du groupe de séquence (suite)

| Test                                   | <b>Description</b>                                                                                                    | Nom de test par<br>défaut                                                                                                    | <b>Paramètres</b>                                                                                                    |
|----------------------------------------|----------------------------------------------------------------------------------------------------|----------------------------------------------------------------------------------------------------|----------------------------------------------------------------------------------------------------|
| <b>Flow Property</b>                   | Vous permet de détecter<br>lorsque des règles spécifiques<br>se produisent un nombre de fois<br>configuré avec des propriétés<br>de flux identiques et des<br>propriétés de flux différentes<br>dans un intervalle de temps<br>configuré après une série de | lorsque ces règles<br>(these rules<br>)correspondent à au<br>moins tant de fois (this<br>many times) avec des<br>propriétés de flux<br>identiques (propriétés<br>de flux) dans tant de | Configurez les paramètres suivants :                                                                                                    |
| <b>Function</b><br>règles spécifiques. |                                                                                                    |                                                                                                    | these rules - Indique les règles<br>que ce test doit prendre en<br>considération.                                                                                                    |
|                                        |                                                                                                    |                                                                                                    | this many - Indiquez le nombre de<br>fois où les règles configurées<br>doivent correspondre au test.                                                                                             |
|                                        |                                                                                                    | minutes (this many<br>minutes) une fois ces<br>règles (these rules)<br>correspondent                                                                                                   | flow properties - Indiquez les<br>propriétés du flux que ce test doit<br>prendre en considération. Les<br>options comprennent toutes les<br>propriétés de flux normalisées et<br>personnalisées. |
|                                        |                                                                                                    |                                                                                                    | this many - Indiquez le nombre<br>$\bullet$<br>d'intervalle que ce test doit prendre<br>en considération.                                                                                        |
|                                        |                                                                                                    |                                                                                                    |                                                                                                    |
|                                        |                                                                                                    |                                                                                                    | these rules - Indique les règles<br>$\bullet$<br>que ce test doit prendre en<br>considération.                                                                                                   |

**Tableau A-16** Règles de flux : Fonctions du groupe de séquence (suite)

| Test                 | <b>Description</b>                                                                                                    | Nom de test par<br>défaut                                                                                                    |           | <b>Paramètres</b>                                                                                                    |
|----------------------|----------------------------------------------------------------------------------------------------|----------------------------------------------------------------------------------------------------|-----------|----------------------------------------------------------------------------------------------------|
| <b>Rule Function</b> | Vous permet de détecter                                                                                                    | lorsque ces règles                                                                                                    |           | Configurez les paramètres suivants :                                                                                                    |
|                      | lorsque des règles spécifiques<br>se produisent un nombre de fois<br>configuré dans un intervalle de<br>temps une fois qu'une série de<br>règles spécifiques s'est produite<br>avec des propriétés de flux<br>similaires. | (these rules<br>)correspondent à au<br>moins tant de fois (this<br>many times) dans tant<br>de minutes (this many •<br>minutes) une fois ces<br>règles (these rules<br>correspondent avec<br>les mêmes propriétés<br>de flux (flow<br>properties) |           | these rules - Indique les règles<br>que ce test doit prendre en<br>considération.                                                                                                    |
|                      |                                                                                                    |                                                                                                    |           | this many - Indiquez le nombre de<br>fois où les règles configurées<br>doivent correspondre au test.                                                                                             |
|                      |                                                                                                    |                                                                                                    |           | this many - Indiquez le nombre<br>d'intervalle que ce test doit prendre<br>en considération.                                                                                                    |
|                      |                                                                                                    |                                                                                                    |           | • seconds   minutes   hours   days<br>- Indiquez l'intervalle de temps que<br>ce test doit prendre en<br>considération. La valeur par défaut<br>est minutes.                                     |
|                      |                                                                                                    |                                                                                                    |           | • these rules - Indique les règles<br>que ce test doit prendre en<br>considération.                                                                                                    |
|                      |                                                                                                    |                                                                                                    | $\bullet$ | flow properties - Indiquez les<br>propriétés du flux que ce test doit<br>prendre en considération. Les<br>options comprennent toutes les<br>propriétés de flux normalisées et<br>personnalisées. |

**Tableau A-16** Règles de flux : Fonctions du groupe de séquence (suite)

| Test                             | <b>Description</b>                                                                                                    | Nom de test par<br>défaut                                                                                                    | <b>Paramètres</b>                                                                                                    |
|----------------------------------|----------------------------------------------------------------------------------------------------|----------------------------------------------------------------------------------------------------|----------------------------------------------------------------------------------------------------|
| <b>Flow Property</b><br>Function | Vous permet de détecter les<br>règles spécifiques produisent un<br>nombre de fois configuré avec<br>les mêmes propriétés de flux<br>dans un intervalle de temps et<br>une fois des séries des règles<br>spécifiques se produisent avec<br>les mêmes propriétés de flux. | lorsque ces règles<br>(these rules<br>)correspondent à au<br>moins tant de fois (<br>this many times) avec<br>des propriétés de flux<br>identiques (flow<br>properties) dans tant<br>de minutes (this<br>many minutes) une | Configurez les paramètres suivants :<br>these - Indiquez les règles que ce<br>test doit prendre en considération.<br>this many - Indiquez le nombre de<br>fois où les règles configurées<br>doivent correspondre au test.<br>flow properties - Indiquez les<br>propriétés du flux que ce test doit<br>prendre en considération. Les |
|                                  | fois ces règles (these<br>rules )correspondent<br>avec des propriétés de<br>flux identiques (flow<br>properties)                                                                                                    | options comprennent toutes les<br>propriétés de flux normalisées et<br>personnalisées.                                                                                                    |                                                                                                    |
|                                  |                                                                                                    | this many - Indiquez le nombre<br>d'intervalle que ce test doit prendre<br>en considération.                                                                                                    |                                                                                                    |
|                                  |                                                                                                    |                                                                                                    | seconds   minutes   hours   days<br>- Indiquez l'intervalle de temps que<br>ce test doit prendre en<br>considération. La valeur par défaut<br>est minutes.                                                                                                    |
|                                  |                                                                                                    |                                                                                                    | these - Indiquez les règles que ce<br>$\bullet$<br>test doit prendre en considération.                                                                                                    |
|                                  |                                                                                                    |                                                                                                    | flow properties - Indiquez les<br>propriétés du flux que ce test doit<br>prendre en considération. Les<br>options comprennent toutes les<br>propriétés de flux normalisées et<br>personnalisées.                                                                                                    |

**Tableau A-16** Règles de flux : Fonctions du groupe de séquence (suite)

|                                                                                                    |                                                                                                    | Nom de test par                                                                                                    |                                                                                                    |
|----------------------------------------------------------------------------------------------------|----------------------------------------------------------------------------------------------------|----------------------------------------------------------------------------------------------------|----------------------------------------------------------------------------------------------------|
| <b>Test</b>                                                                                                    | <b>Description</b>                                                                                                    | défaut                                                                                                    | <b>Paramètres</b>                                                                                                    |
| <b>Flow Property</b><br>Function<br>différentes propriétés de flux<br>des règles spécifiques<br>propriétés de flux. | Vous permet de détecter<br>lorsque les règles spécifiques<br>produisent un nombre de fois<br>configuré avec les mêmes ou | lorsque ces règles<br>(these rules<br>)correspondent à au<br>moins ce tant de fois<br>(this many times)                                        | Configurez les paramètres suivants :                                                                                                    |
|                                                                                                    |                                                                                                    |                                                                                                    | these rules - Indiquez les règles<br>que ce test doit prendre en<br>considération.                                                                                                    |
|                                                                                                    | dans un intervalle de temps<br>configuré et une fois des séries                                                          | avec les mêmes<br>propriétés de flux<br>(flow properties) et                                                                                   | this many - Indiquez le nombre de<br>fois où les règles configurées<br>doivent correspondre au test.                                                                                             |
|                                                                                                    | produisent avec les mêmes                                                                                                | des propriétés de flux<br>différentes (flow<br>properties) dans tant<br>de minutes (this many<br>minutes) une fois ces<br>règles (these rules) | flow properties - Indiquez les<br>propriétés du flux que ce test doit<br>prendre en considération. Les<br>options comprennent toutes les<br>propriétés de flux normalisées et<br>personnalisées. |
|                                                                                                    |                                                                                                    | correspondent avec<br>les mêmes propriétés<br>de flux (flow<br>properties)                                                                     | flow properties - Indiquez les<br>propriétés du flux que ce test doit<br>prendre en considération. Les<br>options comprennent toutes les<br>propriétés de flux normalisées et<br>personnalisées. |
|                                                                                                    |                                                                                                    |                                                                                                    | • this many - Indiquez le nombre<br>d'intervalle que ce test doit prendre<br>en considération.                                                                                                   |
|                                                                                                    |                                                                                                    |                                                                                                    | seconds   minutes   hours   days<br>- Indiquez l'intervalle de temps que<br>ce test doit prendre en<br>considération. La valeur par défaut<br>est minutes.                                       |
|                                                                                                    |                                                                                                    |                                                                                                    | these rules - Indiquez les règles<br>$\bullet$<br>que ce test doit prendre en<br>considération.                                                                                                  |
|                                                                                                    |                                                                                                    |                                                                                                    | flow properties - Indiquez les<br>propriétés du flux que ce test doit<br>prendre en considération. Les<br>options comprennent toutes les<br>propriétés de flux normalisées et<br>personnalisées. |
|                                                                                                    |                                                                                                    |                                                                                                    |                                                                                                    |

**Tableau A-16** Règles de flux : Fonctions du groupe de séquence (suite)

| <b>Test</b>               | <b>Description</b>                                                                                                    | Nom de test par<br>défaut                                                                                                    | <b>Paramètres</b>                                                                                                    |
|---------------------------|----------------------------------------------------------------------------------------------------|----------------------------------------------------------------------------------------------------|----------------------------------------------------------------------------------------------------|
| Flow Property<br>Function | Vous permet de détecter<br>lorsqu'un nombre spécifique de<br>flux se produit avec les mêmes<br>et les différentes propriétés de<br>flux dans un intervalle de temps<br>configuré après que des séries<br>de règles spécifiques se<br>produisent. | lorsque au moins tant<br>de flux (this many<br>flows) sont observés<br>avec les mêmes<br>propriétés de flux<br>(flow properties) et<br>des propriétés de flux<br>différentes (flow<br>properties) dans tant<br>deminutes(thismany<br>o minutes) une fois<br>ces règles (these<br>rules) correspondent. | Configurez les paramètres suivants :<br>this many - Indiquez le nombre de<br>flux que ce test doit prendre en<br>considération.<br>flow properties - Indiquez les<br>propriétés du flux que ce test doit<br>prendre en considération. Les<br>options comprennent toutes les<br>propriétés de flux normalisées et<br>personnalisées.<br>flow properties - Indiquez les<br>propriétés du flux que ce test doit<br>prendre en considération. Les<br>options comprennent toutes les<br>propriétés de flux normalisées et<br>personnalisées.<br>this many - Indiquez le nombre<br>d'intervalle que ce test doit prendre<br>en considération.<br>seconds   minutes   hours   days<br>$\bullet$<br>- Indiquez l'intervalle de temps que<br>ce test doit prendre en<br>considération. La valeur par défaut<br>est minutes.<br>these rules - Indiquez les règles<br>$\bullet$<br>que ce test doit prendre en<br>considération. |
|                           |                                                                                                    |                                                                                                    |                                                                                                    |

**Tableau A-16** Règles de flux : Fonctions du groupe de séquence (suite)

| <b>Test</b>                      | <b>Description</b>                                                                                                    | Nom de test par<br>défaut                                                                                                    | <b>Paramètres</b>                                                                                                    |
|----------------------------------|----------------------------------------------------------------------------------------------------|----------------------------------------------------------------------------------------------------|----------------------------------------------------------------------------------------------------|
| <b>Flow Property</b><br>Function | Vous permet de détecter un<br>nombre spécifique de flux qui se<br>produisent avec les mêmes<br>propriétés de flux dans un<br>intervalle de temps configuré<br>une fois des séries des règles<br>spécifiques se produisent avec | Lorsque au moins tant<br>de flux (this many)<br>flows sont observés<br>avec les mêmes<br>propriétés de flux<br>(flow properties)<br>dans tant de minutes                | Configurez les paramètres suivants :<br>this many - Indiquez le nombre de<br>flux que ce test doit prendre en<br>considération.<br>flow properties - Indiquez les<br>propriétés du flux que ce test doit<br>prendre en considération. Les |
| les mêmes propriétés de flux.    | (many minutes) une<br>fois ces règles (these<br>rules) correspondent<br>avec les mêmes<br>propriétés de flux<br>(flow properties)                                                                                              | options comprennent toutes les<br>propriétés de flux normalisées et<br>personnalisées.                                                                                  |                                                                                                    |
|                                  |                                                                                                    | this many - Indiquez le nombre<br>$\bullet$<br>d'intervalle que ce test doit prendre<br>en considération.                                                               |                                                                                                    |
|                                  |                                                                                                    | seconds   minutes   hours   days<br>$\bullet$<br>- Indiquez l'intervalle de temps que<br>ce test doit prendre en<br>considération. La valeur par défaut<br>est minutes. |                                                                                                    |
|                                  |                                                                                                    |                                                                                                    | these rules - Indiquez les règles<br>$\bullet$<br>que ce test doit prendre en<br>considération.                                                                                                    |
|                                  |                                                                                                    |                                                                                                    | flow properties - Indiquez les<br>$\bullet$<br>propriétés du flux que ce test doit<br>prendre en considération. Les<br>options comprennent toutes les<br>propriétés de flux normalisées et<br>personnalisées.                             |

**Tableau A-16** Règles de flux : Fonctions du groupe de séquence (suite)

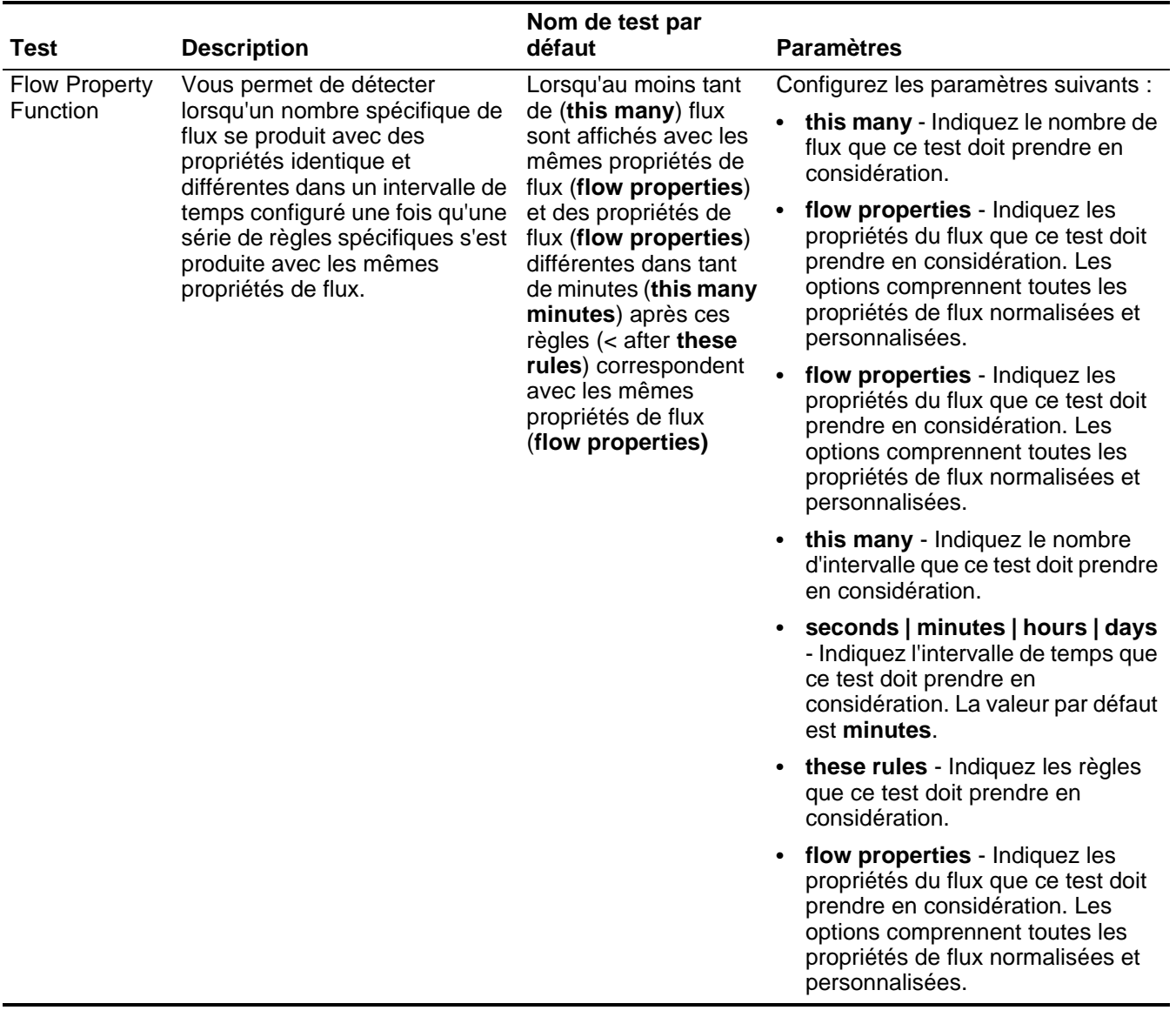

**Tableau A-16** Règles de flux : Fonctions du groupe de séquence (suite)

### **Fonction - Tests de** La fonctions : les tests de compteur comprennet **compteur**

| <b>Test</b>                       | <b>Description</b>                                                                                                    | <b>Default Test Name</b>                                                                                                    | <b>Paramètres</b>                                                                                                    |
|-----------------------------------|----------------------------------------------------------------------------------------------------|----------------------------------------------------------------------------------------------------|----------------------------------------------------------------------------------------------------|
| Multi-Flow<br>Counter<br>Function | Vous permet de tester le<br>nombre d'événement à partir<br>des conditions configurées,<br>telles que, l'adresse IP source.<br>Vous pouvez également utiliser<br>les blocs de construction<br>sauvegardés, ainsi que d'autres<br>règles pour remplir ce test. | lorsqu'un(e) source IP<br>correspond le plus<br>souvent lexactement<br>à ces règles via la<br>plupart   exactement<br>à cette adresse IP de<br>destination, pendant<br>quelques minutes | Configurez les paramètres suivants :<br>source IP   source port  <br>destination IP   destination port  <br>QID   category - Indiquez la<br>source que ce test doit prendre en<br>considération. La valeur par défaut<br>est source IP.                                             |
|                                   |                                                                                                    |                                                                                                    | more than   exactly - Indiquez si<br>$\bullet$<br>vous souhaitez que ce test<br>considère exactement le nombre<br>de règle ou plus.                                                                                                    |
|                                   |                                                                                                    |                                                                                                    | this many - Indiquez le nombre de<br>$\bullet$<br>règles que ce test doit prendre en<br>considération.                                                                                                    |
|                                   |                                                                                                    |                                                                                                    | rules - Indiquez les règles que ce<br>$\bullet$<br>test doit prendre en considération.                                                                                                    |
|                                   |                                                                                                    |                                                                                                    | more than   exactly - Indiquez si<br>$\bullet$<br>vous souhaitez que ce test<br>considère le nombre exacte<br>d'adresses IP de destination, de<br>ports de destination, de QID, d'ID<br>d'événement source ou de sources<br>log que vous sélectionnez dans la<br>source préxédente. |
|                                   |                                                                                                    |                                                                                                    | this many - Indiquez le nombre<br>$\bullet$<br>d'adresses IP, ports ou noms<br>d'utilisateur que vous souhaitez<br>que le test considère.                                                                                                    |
|                                   |                                                                                                    |                                                                                                    | username   destination IP  <br>source IP   source port  <br>destination port   QID   event ID  <br>log sources   category - Indiquez<br>la destination que ce test doit<br>prendre en considération. La<br>valeur par défaut est destination<br>IP.                                 |
|                                   |                                                                                                    |                                                                                                    | this many - Indiquez le temps de<br>la valeur que vous souhaitez<br>affecter à ce test.                                                                                                    |
|                                   |                                                                                                    |                                                                                                    | seconds   minutes   hours   days<br>- Indique l'intervalle de temps que<br>vous souhaitez que cette règle<br>considère. La valeur par défaut est<br>minutes.                                                                                                    |

**Tableau A-17** Règles de flux : Fonctions - groupe de compteurs

| <b>Test</b> | <b>Description</b>                                                                                                    | <b>Default Test Name</b>                                                                                                    | <b>Paramètres</b>                                                                                                    |
|-------------|----------------------------------------------------------------------------------------------------|----------------------------------------------------------------------------------------------------|----------------------------------------------------------------------------------------------------|
| Multi-Rule  | Vous permet de détecter une                                                                                                    | lorsque toutes ces<br>règles ayant la même<br>adresse IP sourcela                                                                                                    | Configurez les paramètres suivants :                                                                                                    |
| Function    | séries de règles pour une<br>adresse IP spécifique par des<br>séries de règles spécifiques<br>plupart du temps, pas<br>pour une adresse IP ou un port<br>exactement<br>spécifique. Vous pouvez<br>exactement via<br>l'adresse IP de<br>également utiliser les blocs de<br>construction ou des règles<br>destination en<br>existantes pour remplir ce test.<br>quelques minutes |                                                                                                    | rules - Indiquez les règles que ce<br>test doit prendre en considération.                                                                                                    |
|             |                                                                                                    | source IP   source port  <br>destination IP   destination port  <br>QID   category - Indiquez la<br>source que ce test doit prendre en<br>considération. La valeur par défaut<br>est source IP. |                                                                                                    |
|             |                                                                                                    |                                                                                                    | this many - Indiquez le nombre de<br>$\bullet$<br>fois où les règles configurées<br>doivent correspondre au test.                                                                                                    |
|             |                                                                                                    |                                                                                                    | more than   exactly - Indiquez si<br>٠<br>vous souhaitez que ce test<br>considère le nombre exacte<br>d'adresses IP de destination, de<br>ports de destination, de QID, d'ID<br>d'événement source ou de sources<br>log que vous sélectionnez dans la<br>source préxédente. |
|             |                                                                                                    |                                                                                                    | this many - Indiquez le nombre<br>$\bullet$<br>que ce test doit prendre en<br>considération selon l'option<br>configurée dans le paramètre IP<br>source.                                                                                                    |
|             |                                                                                                    |                                                                                                    | username   destination IP  <br>$\bullet$<br>source IP   source port  <br>destination port   QID   event ID  <br>log sources   category - Indiquez<br>la destination que ce test doit<br>prendre en considération. La<br>valeur par défaut est destination<br>IP.            |
|             |                                                                                                    |                                                                                                    | this many - Indiquez l'intervalle de<br>temps que vous souhaitez affecter<br>à ce test.                                                                                                    |
|             |                                                                                                    |                                                                                                    | seconds   minutes   hours   days<br>- Indique l'intervalle de temps que<br>vous souhaitez que cette règle<br>considère. La valeur par défaut est<br>minutes.                                                                                                    |
|             |                                                                                                    |                                                                                                    |                                                                                                    |

**Tableau A-17** Règles de flux : Fonctions - groupe de compteurs (suite)

| <b>Test</b>                                                                                                    | <b>Description</b>                                                                                                    | <b>Default Test Name</b>                                                                                                    | <b>Paramètres</b>                                                                                                    |
|----------------------------------------------------------------------------------------------------|----------------------------------------------------------------------------------------------------|----------------------------------------------------------------------------------------------------|----------------------------------------------------------------------------------------------------|
| <b>Flow Property</b>                                                                                                    | Vous permet de détecter des<br>séries d'événements avec les<br>mêmes propriétés d'événement<br>dans l'intervalle de temps<br>configuré.                    | Lorsque au moins tant<br>d'événements (this<br>many flows) sont<br>affichés avec les<br>mêmes propriétés<br>(flow properties)<br>dans tant de minutes (<br>this many minutes)                                                                                                    | Configurez les paramètres suivants :                                                                                                    |
| Function                                                                                                    |                                                                                                    |                                                                                                    | this many - Indiquez le nombre de<br>flux que ce test doit prendre en<br>considération.                                                                                                    |
|                                                                                                    | Par exemple, si vous pouvez<br>utiliser ce test pour détecter<br>lorsque 100 événements avec la<br>même adresse IP source se<br>produisent dans 5 minutes. |                                                                                                    | flow properties - Indiquez les<br>propriétés du flux que ce test doit<br>prendre en considération. Les<br>options comprennent toutes les<br>propriétés de flux normalisées et<br>personnalisées. |
|                                                                                                    |                                                                                                    |                                                                                                    | this many - Indiquez le nombre<br>d'intervalles de temps que vous<br>souhaitez affecter à ce test.                                                                                               |
|                                                                                                    |                                                                                                    |                                                                                                    | seconds   minutes   hours   days<br>- Indiquez l'intervalle de temps que<br>vous souhaitez affecter à ce test.<br>La valeur par défaut est minutes.                                              |
| <b>Flow Property</b>                                                                                                    | Vous permet de détecter des                                                                                                    | Lorsqu'au moins tant                                                                                                    | Configurez les paramètres suivants :                                                                                                    |
| Function<br>séries d'événements avec les<br>mêmes propriétés<br>d'événements et des propriétés<br>d'événement différentes dans<br>l'intervalle de temps configuré.<br>Par exemple, si vous pouvez<br>utiliser ce test pour détecter<br>lorsque 100 événements avec la<br>même adresse IP source et une<br>adresse IP de destination<br>différente se produisent dans 5<br>minutes. |                                                                                                    | d'événements (this<br>many) sont affichés<br>avec les mêmes<br>propriétés                                                                                                    | this many - Indiquez le nombre de<br>flux que ce test doit prendre en<br>considération.                                                                                                    |
|                                                                                                    | d'événements (flow<br>properties) et des<br>propriétés<br>d'événements<br>différentes (flow<br>properties) dans tant<br>de minutes (this many<br>minutes)  | flow properties - Indiquez les<br>propriétés du flux que ce test doit<br>prendre en considération. Les<br>options comprennent toutes les<br>propriétés de flux normalisées et<br>personnalisées.<br>flow properties - Indiquez les<br>propriétés du flux que ce test doit<br>prendre en considération. Les<br>options comprennent toutes les |                                                                                                    |
|                                                                                                    |                                                                                                    |                                                                                                    | propriétés de flux normalisées et<br>personnalisées.                                                                                                    |
|                                                                                                    |                                                                                                    |                                                                                                    | this many - Indiquez le nombre<br>d'intervalle que ce test doit prendre<br>en considération.                                                                                                    |
|                                                                                                    |                                                                                                    |                                                                                                    | seconds   minutes   hours   days<br>- Indiquez l'intervalle de temps que<br>ce test doit prendre en<br>considération. La valeur par défaut<br>est minutes.                                       |

**Tableau A-17** Règles de flux : Fonctions - groupe de compteurs (suite)

| Test                                              | <b>Description</b>                                                                                                    | <b>Default Test Name</b>                                                                                                    | <b>Paramètres</b>                                                                                                    |
|---------------------------------------------------|----------------------------------------------------------------------------------------------------|----------------------------------------------------------------------------------------------------|----------------------------------------------------------------------------------------------------|
| <b>Rule Function</b>                              | Vous permet de détecter un<br>nombre configuré de règles<br>spécifiques avec les mêmes<br>propriétés de flux dans<br>l'intervalle de temps configuré.                                            | Lorsque ces règles (<br>these rules)<br>correspondent au<br>moins à this many<br>times in this many<br>minutes                                                       | Configurez les paramètres suivants :                                                                                                    |
|                                                   |                                                                                                    |                                                                                                    | these rules - Indiquez les règles<br>que ce test doit prendre en<br>considération.                                                                                      |
|                                                   |                                                                                                    |                                                                                                    | this many - Indiquez le nombre de<br>fois où les règles configurées<br>doivent correspondre au test.                                                                    |
|                                                   |                                                                                                    |                                                                                                    | this many - Indiquez le nombre<br>$\bullet$<br>d'intervalle que ce test doit prendre<br>en considération.                                                               |
|                                                   |                                                                                                    |                                                                                                    | seconds   minutes   hours   days<br>$\bullet$<br>- Indiquez l'intervalle de temps que<br>ce test doit prendre en<br>considération. La valeur par défaut<br>est minutes. |
| <b>Flow Property</b>                              | Vous permet de détecter un<br>nombre configuré de règles<br>spécifiques avec les mêmes<br>propriétés de flux dans<br>l'intervalle de temps configuré.                                            | Lorsque ces règles<br>(these rules)<br>correspondent au<br>moins à ce tant de fois<br>(this many times)<br>avec les mêmes<br>propriétés de flux<br>(flow properties) | Configurez les paramètres suivants :                                                                                                    |
| Function                                          |                                                                                                    |                                                                                                    | these rules - Indiquez les règles<br>que ce test doit prendre en<br>considération.                                                                                      |
|                                                   |                                                                                                    |                                                                                                    | this many - Indiquez le nombre de<br>fois où les règles configurées<br>doivent correspondre au test.                                                                    |
| dans ce tant de<br>minutes (this many<br>minutes) | flow properties - Indiquez les<br>propriétés du flux que ce test doit<br>prendre en considération. Les<br>options comprennent toutes les<br>propriétés de flux normalisées et<br>personnalisées. |                                                                                                    |                                                                                                    |
|                                                   |                                                                                                    |                                                                                                    | • this many - Indiquez le nombre<br>d'intervalles que ce test doit<br>prendre en considération.                                                                         |
|                                                   |                                                                                                    |                                                                                                    | seconds   minutes   hours   days<br>- Indiquez l'intervalle de temps que<br>ce test doit prendre en<br>considération. La valeur par défaut<br>est minutes.              |

**Tableau A-17** Règles de flux : Fonctions - groupe de compteurs (suite)

| <b>Test</b>          | <b>Description</b>                                                                                                    | <b>Default Test Name</b>                                                                                                    | <b>Paramètres</b>                                                                                                    |
|----------------------|----------------------------------------------------------------------------------------------------|----------------------------------------------------------------------------------------------------|----------------------------------------------------------------------------------------------------|
| <b>Flow Property</b> | Vous permet de détecter un<br>nombre de règles spécifiques<br>avec les mêmes et les<br>différentes propriétés de flux au<br>sein de l'intervalle de temps                    | Lorsque ces règles<br>(these rules)<br>correspondent au<br>moins à ce nombre de<br>fois (this many) times                                                                                        | Configurez les paramètres suivants :                                                                                                    |
| Function             |                                                                                                    |                                                                                                    | these rules - Indiquez les règles<br>que que ce test doit prendre en<br>considération.                                                                                                    |
| configuré.           | avec les mêmes<br>propriétés de flux<br>(flow properties) et<br>des propriétés de flux<br>différentes (flow<br>properties) dans ce<br>tant de minutes (this<br>many minutes) | this many - Indiquez le nombre de<br>fois où les règles configurées<br>doivent correspondre au test.                                                                                             |                                                                                                    |
|                      |                                                                                                    | flow properties - Indiquez les<br>propriétés du flux que ce test doit<br>prendre en considération. Les<br>options comprennent toutes les<br>propriétés de flux normalisées et<br>personnalisées. |                                                                                                    |
|                      |                                                                                                    |                                                                                                    | flow properties - Indiquez les<br>propriétés du flux que ce test doit<br>prendre en considération. Les<br>options comprennent toutes les<br>propriétés de flux normalisées et<br>personnalisées. |
|                      |                                                                                                    |                                                                                                    | this many - Indiquez le nombre<br>d'intervalle que ce test doit prendre<br>en considération.                                                                                                    |
|                      |                                                                                                    |                                                                                                    | seconds   minutes   hours   days<br>- Indiquez l'intervalle de temps que<br>ce test doit prendre en<br>considération. La valeur par défaut<br>est minutes.                                       |

**Tableau A-17** Règles de flux : Fonctions - groupe de compteurs (suite)

**Fonction : Tests simple** La fonction - les tests simple :

**Tableau A-18** Règles de flux : Fonctions - groupe de compteurs

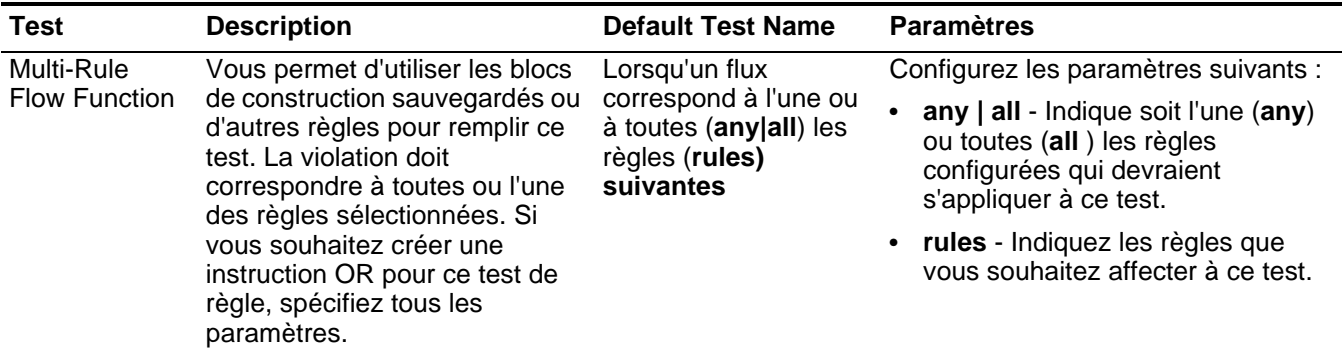

# Données/Tests de Les données et les tests de temps comprennent :

# **temps**

**Tableau A-19** Règles de flux : Tests Heure / Date

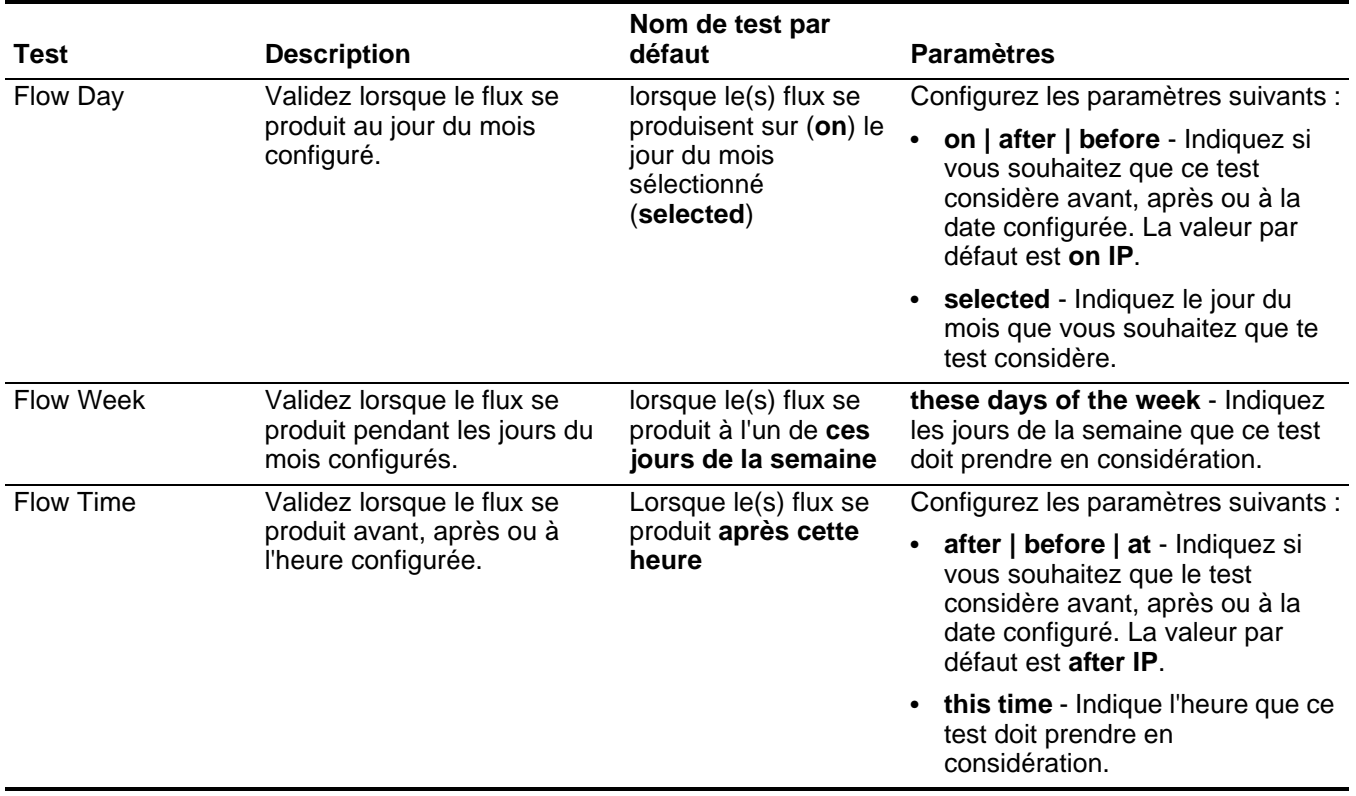

#### **Tests de propriété de** Le test de la propriété du réseau comprend : **réseau**

**Tableau A-20** Règles de flux : Network Property Tests

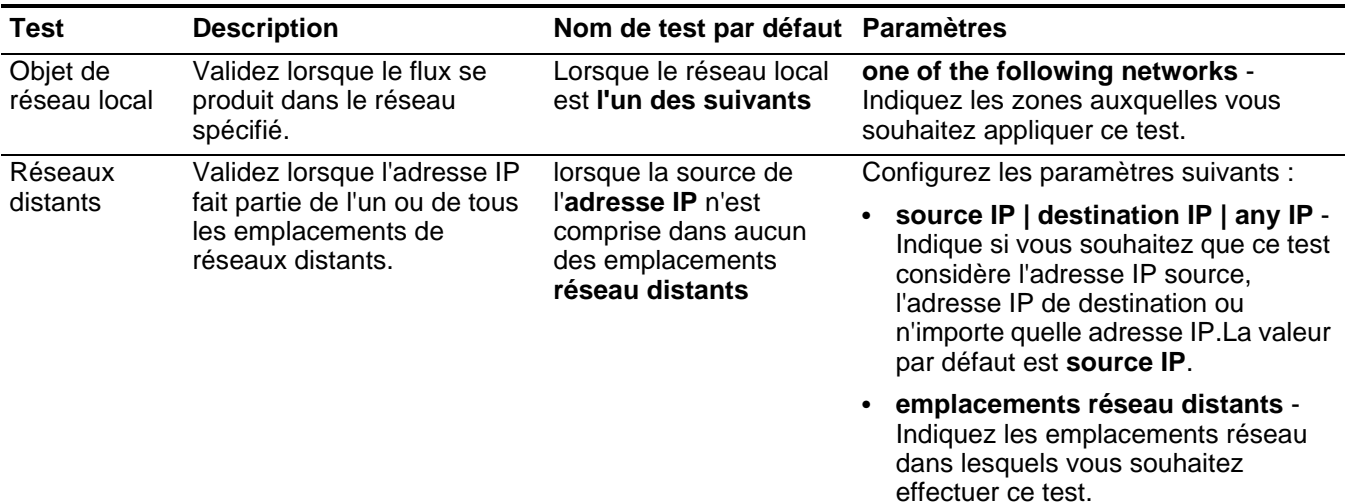

| Test                                                                                                    | <b>Description</b>                                                                                                    | Nom de test par défaut Paramètres |                                                                                                    |
|----------------------------------------------------------------------------------------------------|----------------------------------------------------------------------------------------------------|-----------------------------------|----------------------------------------------------------------------------------------------------|
| Réseaux de                                                                                                    | Validez lorsque l'adresse IP                                                                                                    | lorsque la source de              | Configurez les paramètres suivants :                                                                                                    |
| l'adresse IP n'est<br>fait partie de l'un ou de tous<br>services<br>les emplacements de<br>distants<br>comprise dans aucun<br>réseaux des services<br>des emplacements<br>réseau de services<br>distants configurés.<br>distants | source IP   destination IP   any IP -<br>Indique si vous souhaitez que ce test<br>considère l'adresse IP source,<br>l'adresse IP de destination ou<br>n'importe quelle adresse IP.La valeur<br>par défaut est source IP. |                                   |                                                                                                    |
|                                                                                                    |                                                                                                    |                                   | emplacements réseau de services<br>distants - Indiquez les<br>emplacements réseau de services<br>distants dans lesquels vous<br>souhaitez effectuer ce test. |
| Réseaux                                                                                                    | Validez lorsque l'adresse IP                                                                                                    | lorsque source IPfait             | Configurez les paramètres suivants :                                                                                                    |
| fait partie de l'un ou de tous<br>géographique<br>partie de l'un des<br>les emplacements des<br>emplacements<br>S<br>réseaux géographiques<br>géographiques de<br>configurés.<br>réseaux suivants                                | source IP   destination IP   any IP -<br>Indique si vous souhaitez que ce test<br>considère l'adresse IP source,<br>l'adresse IP de destination ou<br>n'importe quelle adresse IP.La valeur<br>par défaut est source IP. |                                   |                                                                                                    |
|                                                                                                    |                                                                                                    |                                   | emplacements réseau<br>géographiques - Indiquez les<br>emplacements réseau auxquels vous<br>souhaitez effectuer ce test.                                     |

**Tableau A-20** Règles de flux : Network Property Tests (suite)

#### **Fonction : Tests négatifs** La fonction - les tests négatifs comprennent :

**Tableau A-21** Règles de flux : Fonctions : groupe négatif

| <b>Test</b>          | <b>Description</b>                                                                                                    | <b>Default Test Name</b>                                                                                                    | <b>Parameters</b>                                                                                                    |
|----------------------|----------------------------------------------------------------------------------------------------|----------------------------------------------------------------------------------------------------|----------------------------------------------------------------------------------------------------|
| <b>Flow Property</b> | Vous permet de détecter<br>lorsque des règles spécifiées se<br>produisent dans un intervalle de<br>temps configuré après que des<br>séries de règles spécifiques se<br>produisent avec les mêmes<br>propriétés de flux. | Lorsqu'aucune de ces<br>règles (these rules)<br>ne correspond dans ce<br>tant de minutes (this<br>many minutes) après<br>que ces règles (these<br>rules) correspondent<br>avec les mêmes<br>propriétés de flux<br>(flow properties) | Configurez les paramètres suivants :                                                                                                    |
| Function             |                                                                                                    |                                                                                                    | these rules - Indiquez les règles<br>que ce test doit prendre en<br>considération.                                                                                                    |
|                      |                                                                                                    |                                                                                                    | this many - Indiquez le nombre<br>d'intervalle que ce test doit prendre<br>en considération.                                                                                                    |
|                      |                                                                                                    |                                                                                                    | seconds   minutes   hours   days<br>$\bullet$<br>- Indiquez l'intervalle de temps que<br>ce test doit prendre en<br>considération. La valeur par défaut<br>est minutes.                          |
|                      |                                                                                                    |                                                                                                    | these rules - Indiquez les règles<br>$\bullet$<br>que ce test doit prendre en<br>considération.                                                                                                  |
|                      |                                                                                                    |                                                                                                    | flow properties - Indiquez les<br>propriétés du flux que ce test doit<br>prendre en considération. Les<br>options comprennent toutes les<br>propriétés de flux normalisées et<br>personnalisées. |
| <b>Rule Function</b> | Vous permet de détecter                                                                                                    | Lorsqu'aucune de ces                                                                                                    | Configurez les paramètres suivants :                                                                                                    |
|                      | lorsqu'aucune de ces règles<br>spécifiées ne se produisent<br>dans un intervalle de temps<br>configuré après que des séries                                                                                             | règles (these rules)<br>ne correspondent<br>dans ce tant de<br>minutes (this many                                                                                                    | these rules - Indiquez les règles<br>que ce test doit prendre en<br>considération.                                                                                                    |
|                      | de règles se sont produites.                                                                                                    | minutes) après ces<br>règles (these rules)<br>correpondent                                                                                                    | this many - Indiquez le nombre<br>$\bullet$<br>d'intervalle que ce test doit prendre<br>en considération.                                                                                        |
|                      |                                                                                                    |                                                                                                    | seconds   minutes   hours   days<br>$\bullet$<br>- Indiquez l'intervalle de temps que<br>ce test doit prendre en<br>considération. La valeur par défaut<br>est minutes.                          |
|                      |                                                                                                    |                                                                                                    | these rules - Indiquez les règles<br>$\bullet$<br>que ce test doit prendre en<br>considération.                                                                                                  |

#### **Tests de règle commune**

Cette section fournit des informations sur les tests de règle commune que vous pouvez appliquer à l'événement et à l'enregistrement de flux à la fois notamment :

- **[Tests de profil d'hôte](#page-392-0)**
- **[Tests IP/Port](#page-394-0)**
- **[Tests de propriété commune](#page-395-0)**
- **[Fonctions Tests de séquence](#page-399-0)**
- **[Fonction : tests de compteur](#page-411-0)**
- **[Fonction : Tests simple](#page-415-0)**
- **[Données/Tests de temps](#page-416-0)**
- **[Tests de propriété de réseau](#page-416-1)**
- **[Tests négatifs de fonctions](#page-418-0)**

## <span id="page-392-0"></span>**Tests de profil d'hôte** Les tests de profil d'hôte comprennent :

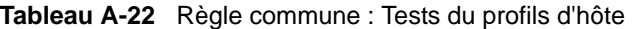

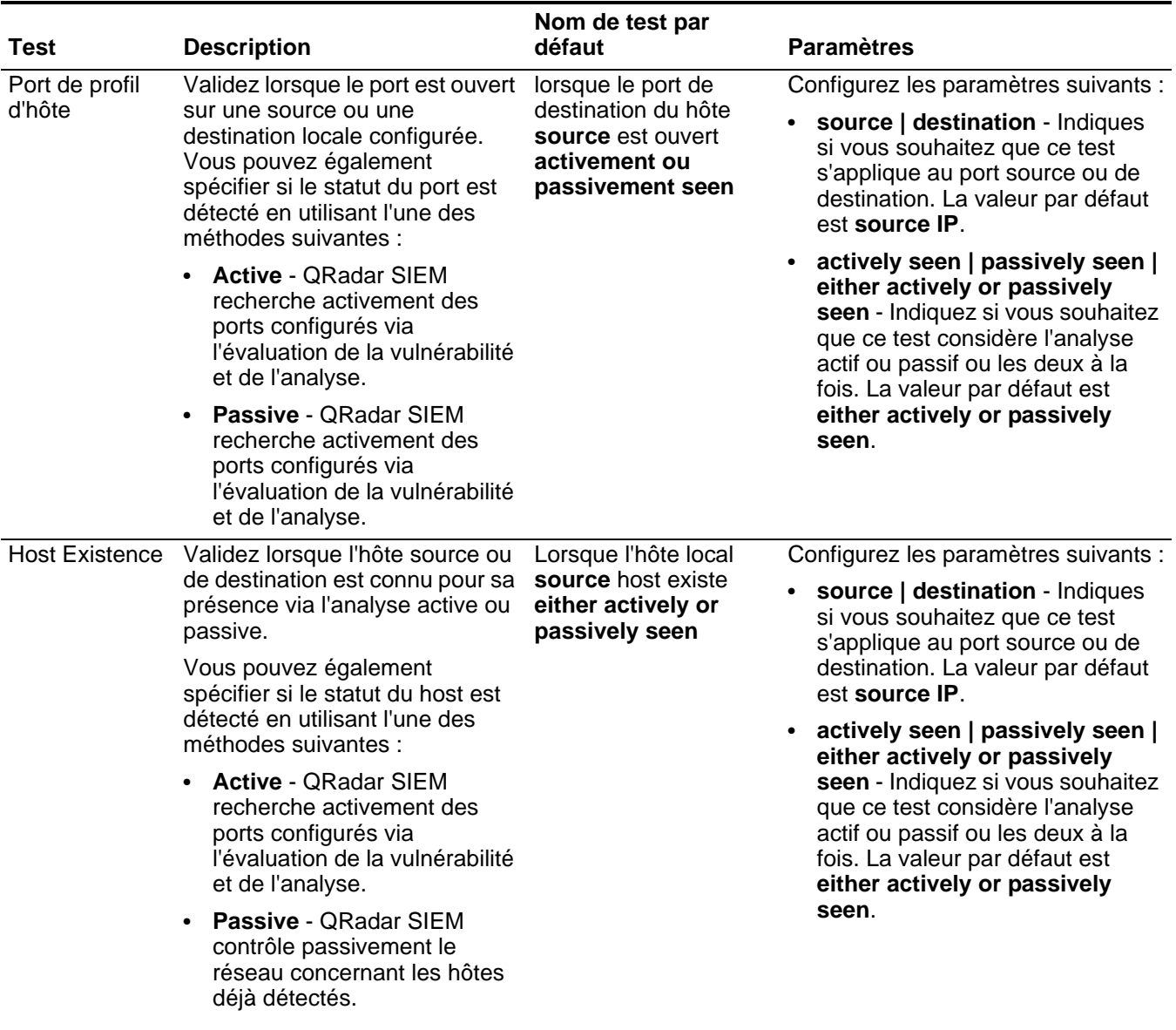

| Test                    | <b>Description</b>                                                                                                    | Nom de test par<br>défaut                                                                                                    | <b>Paramètres</b>                                                                                                    |
|-------------------------|----------------------------------------------------------------------------------------------------|----------------------------------------------------------------------------------------------------|----------------------------------------------------------------------------------------------------|
| Age de profil<br>d'hôte | Validez lorsque la source locale<br>ou de destination est supérieure<br>à la valeur configurée dans les<br>intervalles de temps configurés. | Lorsque l'âge du profil<br>d'hôte source est<br>supérieur au nombre<br>d'intervalles de<br>temps                                                                             | Configurez les paramètres suivants :                                                                                                    |
|                         |                                                                                                    |                                                                                                    | source   destination - Indiques<br>$\bullet$<br>si vous souhaitez que ce test<br>s'applique au port source ou de<br>destination. La valeur par défaut<br>est source IP.                              |
|                         |                                                                                                    |                                                                                                    | greater than   less than -<br>Indiquez si vous souhaitez que ce<br>test considère les valeurs<br>supérieures ou inférieures à l'age<br>du port du profile.                                           |
|                         |                                                                                                    |                                                                                                    | • this number of - Indiquez le<br>nombre d'intervalles que ce test<br>doit prendre en considération.                                                                                                 |
|                         |                                                                                                    |                                                                                                    | time intervals - Indiquez si vous<br>souhaitez que le test considère<br>les minutes ou les heures.                                                                                                   |
| Host Port Age           | Validez lorsque l'age du profil du<br>port d'hôte source ou cible est<br>supérieure ou inférieur au temps<br>configuré.                     | lorsque l'age du port de<br>profil de l'hôte source<br>(source) est supérieur<br>à ce nombre<br>d'intervalles de temps<br>(greater than this<br>number of time<br>intervals) | Configurez les paramètres suivants :                                                                                                    |
|                         |                                                                                                    |                                                                                                    | source   destination - Indiques<br>si vous souhaitez que ce test<br>s'applique au port source ou de<br>destination. La valeur par défaut<br>est source IP.                                           |
|                         |                                                                                                    |                                                                                                    | greater than   less than -<br>Indiquez si vous souhaitez que ce<br>test considère les valeurs<br>supérieures ou inférieures à l'age<br>du port du profile. La valeur par<br>défaut est greater than. |
|                         |                                                                                                    |                                                                                                    | this number of - Indiquez le<br>$\bullet$<br>nombre d'intervalles que ce test<br>doit prendre en considération.                                                                                      |
|                         |                                                                                                    |                                                                                                    | time intervals - Indiquez si vous<br>$\bullet$<br>souhaitez que le test considère<br>les minutes ou les heures.                                                                                      |

**Tableau A-22** Règle commune : Tests du profils d'hôte (suite)

| <b>Test</b>     | <b>Description</b>                                                                                                    | Nom de test par<br>défaut                                                                                         | <b>Paramètres</b>                                                                                                    |
|-----------------|----------------------------------------------------------------------------------------------------|----------------------------------------------------------------------------------------------------|----------------------------------------------------------------------------------------------------|
| Asset Weight    | Validez lorsque l'unité (cible) est<br>attaquée ou l'hôte est l'attaquant<br>(source) a une pondération<br>assignée supérieure ou<br>inférieure à la valeur configurée. | Lorsque l'actif cible<br>(destination) a une<br>pondération supérieur<br>à cette pondération                      | Configurez les paramètres suivants :                                                                                                    |
|                 |                                                                                                    |                                                                                                    | source   destination - Indiquez<br>si vous souhaitez que ce test<br>considère l'actif source et de<br>destination. La valeur par défaut<br>est destination IP.                                                              |
|                 |                                                                                                    |                                                                                                    | greater than   less than   equal<br>to - Indiquez si vous souhaitez<br>que la valeur soit supérieure,<br>inférieure ou égale à la valeur<br>configurée.                                                                     |
|                 |                                                                                                    |                                                                                                    | this weight - Indiquez le poids<br>$\bullet$<br>que ce test doit prendre en<br>considération.                                                                                                    |
| <b>OSVDBIDS</b> | Validez lorsqu'une adresse IP<br>(source ou destination) est<br>vulnérable aux ID de Open<br>Source Vulnerability Database<br>(OSVDB) condigurés.                       | lorsque l'adresse IP<br>source (source IP) est<br>vulnérable à l'un des ID<br><b>OSVDB</b> (OSVDB ID)<br>suivants | Configurez les paramètres suivants :                                                                                                    |
|                 |                                                                                                    |                                                                                                    | source IP   destination IP   any<br>IP - Indique si vous souhaitez que<br>ce test considère l'adresse IP<br>source, l'adresse IP de<br>destination ou n'importe quelle<br>adresse IP.La valeur par défaut<br>est source IP. |
|                 |                                                                                                    |                                                                                                    | <b>OSVDB IDs - Indiquez n'importe</b><br>$\bullet$<br>quel ID de OSVDB que vous<br>souhaitez que le test considère.<br>Pour plus d'informations<br>concernant les ID de OSVDB,<br>consultez http://osvdb.org/.              |

**Tableau A-22** Règle commune : Tests du profils d'hôte (suite)

**Tests IP/Port** Les tests IP/Port comprennent :

<span id="page-394-0"></span>**Tableau A-23** Règle commune : IP / Groupe de test du port

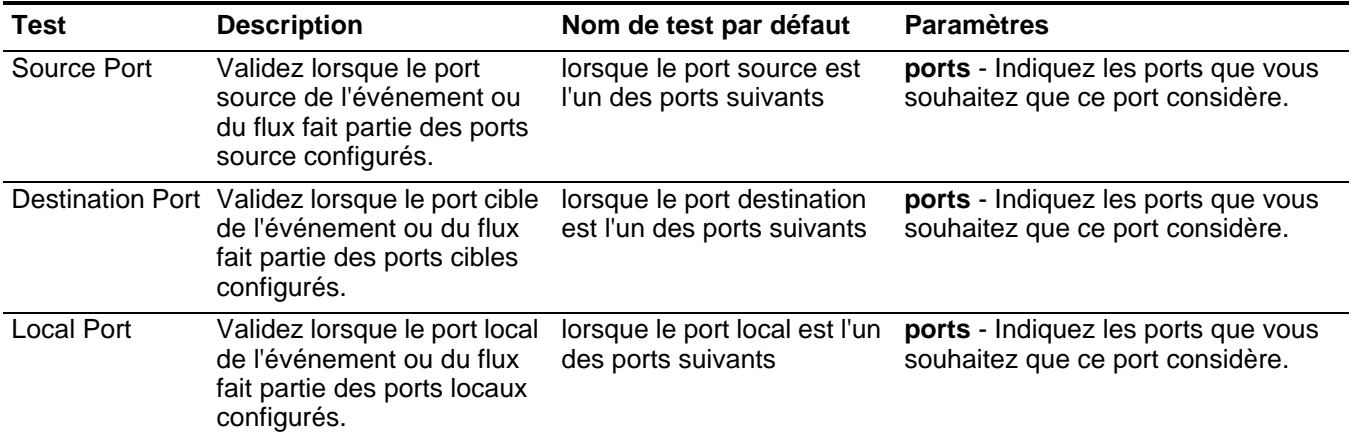

| <b>Test</b>                          | <b>Description</b>                                                                                                    | Nom de test par défaut                                                                  | <b>Paramètres</b>                                                                        |
|--------------------------------------|----------------------------------------------------------------------------------------------------|-----------------------------------------------------------------------------------------|------------------------------------------------------------------------------------------|
| <b>Remote Port</b>                   | Validez lorsque le port cible<br>de l'événement ou du flux<br>fait partie des ports distants<br>configurés.                 | lorsque le port remote est<br>l'un des ports suivants                                   | ports - Indiquez les ports que vous<br>souhaitez que ce port considère.                  |
| Adresse IP<br>source                 | Validez lorsque l'adresse IP<br>source de l'événement ou<br>du flux fait partie des<br>adresses IP configurées.             | lorsque l'adresse IP source<br>est l'une des adresses IP<br>suivantes                   | IP addresses - Indiquez les<br>adresses IP que ce test doit prendre<br>en considération. |
| Adresse IP de<br>destination         | Validez lorsque l'adresse IP<br>de destination de<br>l'événement ou du flux fait<br>partie des adresses IP<br>configurées.  | lorsque l'adresse IP cible<br>fait partie des adresses IP<br>suivantes                  | IP addresses - Indiquez les<br>adresses IP que ce test doit prendre<br>en considération. |
| Local IP<br>Address                  | Validez lorsque l'adresse IP<br>locale de l'événement ou du<br>flux fait partie des adresses<br>IP configurées.             | lorsque l'adresse IP locale<br>est l'une des adresses IP<br>suivantes                   | IP addresses - Indiquez les<br>adresses IP que ce test doit prendre<br>en considération. |
| Remote IP<br>Address                 | Validez lorsque l'adresse IP<br>distante de l'événement ou<br>du flux fait partie des<br>adresses IP configurées.           | lorsque l'adresse IP<br>distante est l'une des<br>adresses IP suivantes                 | IP addresses - Indiquez les<br>adresses IP que ce test doit prendre<br>en considération. |
| <b>IP Address</b>                    | Validez lorsque l'adresse IP<br>source ou cible de<br>l'événement ou du flux fait<br>partie des adresses IP<br>configurées. | lorsque l'adresse IP source<br>ou de destination est l'une<br>des adresses IP suivantes | IP addresses - Indiquez les<br>adresses IP que ce test doit prendre<br>en considération. |
| Source or<br><b>Destination Port</b> | lorsque le port source ou de<br>destination est l'un des<br>ports configurés                                                | lorsque le port source ou de<br>destination est l'un de ces<br>ports                    | these ports - Indiquez les ports que<br>ce test doit prendre en considération.           |

**Tableau A-23** Règle commune : IP / Groupe de test du port (suite)

<span id="page-395-0"></span>Tests de propriété Les tests de propriété commune comprennent : **commune**

**Tableau A-24** Règles communes : Tests de propriété commune

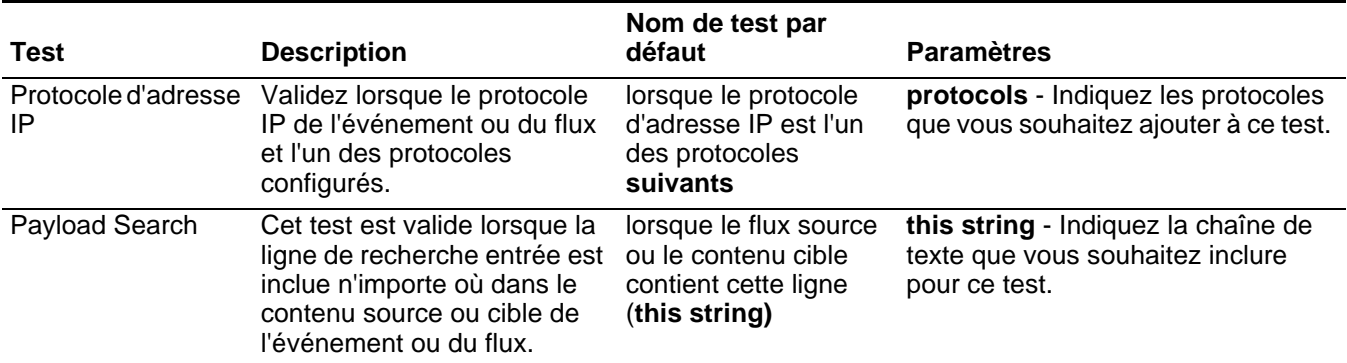
| <b>Test</b>                   | <b>Description</b>                                                                                                    | Nom de test par<br>défaut                                                                                   | <b>Paramètres</b>                                                                                                    |
|-------------------------------|----------------------------------------------------------------------------------------------------|----------------------------------------------------------------------------------------------------|----------------------------------------------------------------------------------------------------|
| Context                       | Le contexte est la relation<br>entre la source et la cible de<br>l'événement ou le flux. Par<br>exemple, une source locale<br>vers une destination distante.                                                                                                    | lorsque le contexte est<br>ce contexte (this<br>context)                                                    | this context - Indiquez le contexte<br>dans lequel vous souhaitez effectuer<br>ce test. Les options sont :                                                                                     |
|                               |                                                                                                    |                                                                                                    | Local to Local                                                                                                    |
|                               | Validez si le contexte et l'un                                                                                                    |                                                                                                    | Local to Remote                                                                                                    |
|                               | des suivants :                                                                                                    |                                                                                                    | Remote to Local                                                                                                    |
|                               | Local to Local<br>$\bullet$                                                                                                    |                                                                                                    | Remote to Remote                                                                                                    |
|                               | <b>Local to Remote</b>                                                                                                    |                                                                                                    |                                                                                                    |
|                               | Remote to Local                                                                                                    |                                                                                                    |                                                                                                    |
|                               | <b>Remote to Remote</b><br>$\bullet$                                                                                                    |                                                                                                    |                                                                                                    |
| Source Location               | Validez lorsque la source est<br>locale ou distante.                                                                                                    | lorsque la source est<br>locale ou distante {par<br>défaut :<br>distante}(remote<br>{default: Remote}       | local   remote - Indiquez si vous<br>souhaites que la source soit locale<br>ou distante. La valeur par défaut est<br>distante (remote)                                                         |
| Emplacement de<br>destination | Validez lorsque l'adresse IP<br>de destination du flux ou de<br>l'événement est locale ou<br>distante.                                                                                                    | Lorsque la destination<br>est locale ou<br>distante {par défaut :<br>distante}                              | local   remote - Indiquez le trafic<br>local ou distant.                                                                                                    |
| Regex                         | Validez lorsque l'adresse<br>MAC configurée, le nom<br>d'utilisateur, le nom d'hôte ou<br>le système d'exploitation est<br>associé avec une ligne<br>d'expressions régulières<br>particulières                                                                                                    | lorsque le nom<br>d'utilisateur<br>(username)<br>correspond à<br>l'expression régulière<br>suivante (regex) | Configurez les paramètres suivants :                                                                                                    |
|                               |                                                                                                    |                                                                                                    | hostname   source hostname<br>destination hostname   source<br>payload   destination payload -<br>Indiquez tla valeur que vous<br>souhaitez associer avec ce test.<br>La valeur par défaut est |
|                               | <b>Remarque : Ce test adopte</b><br>la connaissance<br>d'expressions régulières<br>(expression régulière).<br>Lorsque vous définissez<br>les modèles d'expression<br>régulière personnalisée,<br>adhérez aux règles<br>d'expression régulière<br>telles que définies par le<br>langage de<br>programmationJava™.<br>Pour plus d'informations,<br>vous pouvez vous référer<br>aux didacticiels<br>d'expressions régulières<br>disponibles sut le Web. |                                                                                                    | username.<br>expression régulière - Indiquez<br>$\bullet$<br>la chaîne d'expression régulière à<br>laquelle vous souhaitez effectuer<br>ce test.                                               |

**Tableau A-24** Règles communes : Tests de propriété commune (suite)

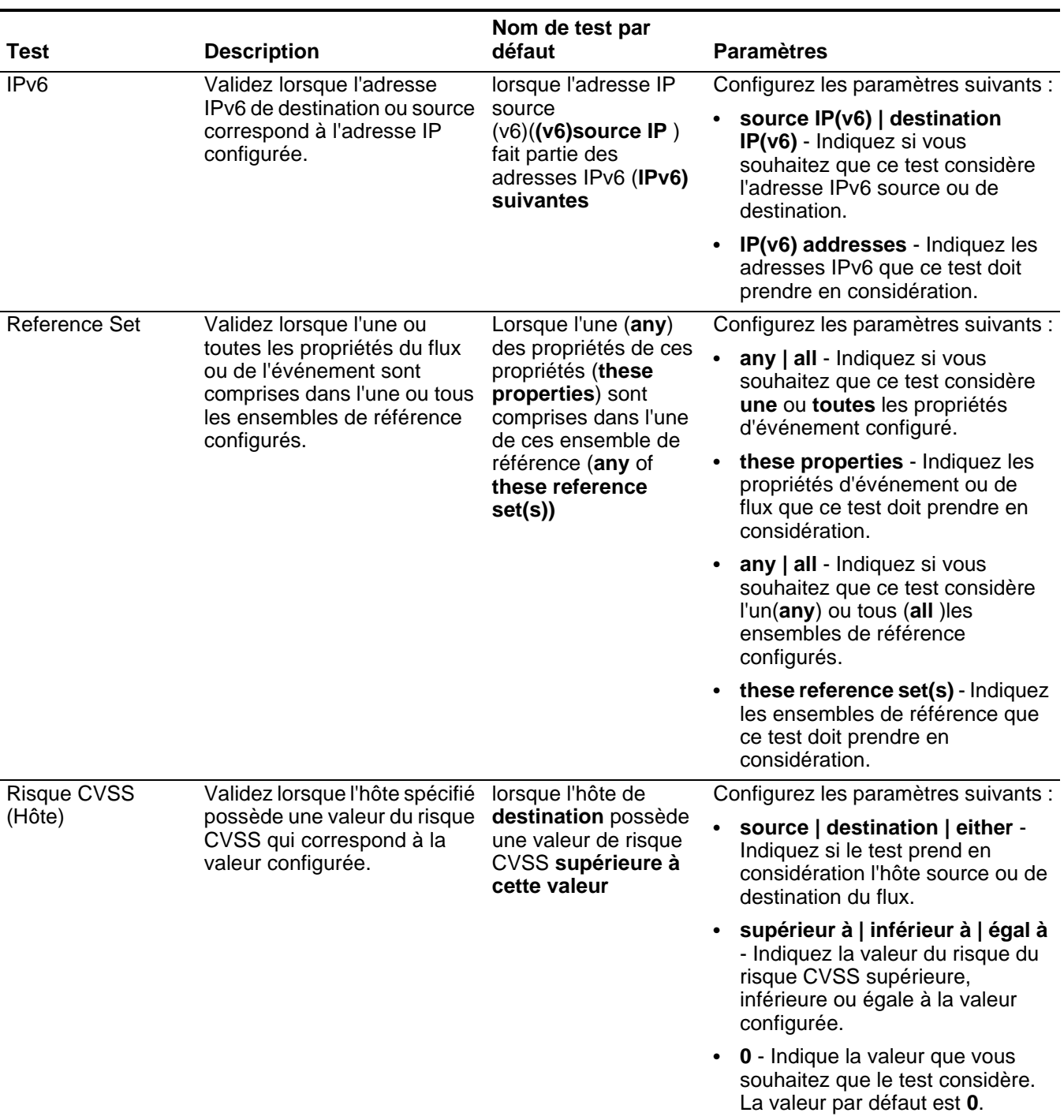

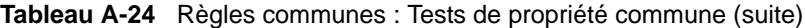

| <b>Test</b>                      | <b>Description</b>                                                                                                    | Nom de test par<br>défaut                                                                                   | <b>Paramètres</b>                                                                                                    |
|----------------------------------|----------------------------------------------------------------------------------------------------|----------------------------------------------------------------------------------------------------|----------------------------------------------------------------------------------------------------|
| CVSS Risk (Port)                 | Validez lorsque l'hôte spécifié<br>possède une valeur de risque<br>CVSS qui correspond à la<br>valeur configurée.                                                                                                    | lorsque le port de<br>destination possède<br>une valeur de risque<br>CVSS supérieure à<br>cette valeur      | source   destination   either -<br>Indiquez si le test prend en<br>considération le port source ou<br>de destination du fluxt.                                                                                                    |
|                                  |                                                                                                    |                                                                                                    | supérieur à   inférieur à   égale<br>$\bullet$<br>à - Indiquez si vous souhaitez<br>que le niveau de menace soit<br>supérieur, inférieur ou égal à la<br>valeur configurée.                                                                                                    |
|                                  |                                                                                                    |                                                                                                    | 0 - Indique la valeur que vous<br>$\bullet$<br>souhaitez que le test considère.<br>La valeur par défaut est 0.                                                                                                    |
| Search Filter                    | Validez lorsque l'événement<br>ou le flux correspond au filtre<br>de la recherche spécifiée.                                                                                                    | lorsque l'événement<br>ou le flux correspond<br>à ce filtre de<br>recherche (this<br>search filter)         | this search filter - Indiquez le filtre<br>de recherche que ce test doit<br>prendre en considération.                                                                                                    |
| Regex                            | Validez lorsque la propriété<br>configurée est associée avec<br>une chaîne d'expressions<br>régulières particulières<br>(expression régulière).<br>Remarque : Ce test adopte<br>la connaissance<br>d'expressions régulières<br>(expression régulière).<br>Lorsque vous définissez<br>les modèles d'expression<br>régulière personnalisée,<br>adhérez aux règles<br>d'expression régulière<br>telles que définies par le<br>langage de<br>programmationJava™.<br>Pour plus d'informations,<br>vous pouvez vous référer<br>aux didacticiels<br>d'expressions régulières<br>disponibles sut le Web. | lorsque ces propriétés<br>(these properties)<br>correspondent à<br>l'expression régulière<br>suivante       | Configurez les paramètres suivants :<br>ces propriétés - Indiquez la<br>valeur que vous voulez associer<br>à ce test. Les options<br>comprennent toutes les<br>propriétés d'événement et de flux<br>normalisées et personnalisées.<br>expression régulière - Indiquez<br>la chaîne d'expression régulière à<br>laquelle vous souhaitez effectuer<br>ce test. |
| Moteur de règle<br>personnalisée | Validez l'événement ou le flux<br>est traité par les moteurs de<br>règle personnalisé spécifié.                                                                                                    | lorsque l'événement<br>ou le flux est traité par<br>I'un de ces (these)<br>moteurs de règle<br>personnalisé | ces - Indiquez le moteur de règle<br>personnalisée auquel vous<br>souhaitez effectuer ce test.                                                                                                    |

**Tableau A-24** Règles communes : Tests de propriété commune (suite)

| Test        | <b>Description</b>                                                                       | Nom de test par<br>défaut                                                                     | <b>Paramètres</b>                                                                                                    |
|-------------|------------------------------------------------------------------------------------------|-----------------------------------------------------------------------------------------------|----------------------------------------------------------------------------------------------------|
| Hexadécimal | Validez lorsque la propriété<br>configurée est associée avec<br>une valeur hexadécimale. | Si aucune deces<br>propriétés ne<br>contient ces<br>hexadécimales<br>valeurs<br>hexadécimales | Configurez les paramètres suivants :                                                                                                    |
|             |                                                                                          |                                                                                               | · ces propriétés - Indiquez la<br>valeur que vous voulez associer<br>à ce test. Les options<br>comprennent toutes les<br>propriétés d'événement et de flux<br>normalisées et personnalisées. |
|             |                                                                                          |                                                                                               | · ces valeurs hexadécimales -<br>Indiquez les valeurs<br>hexadécimales que vous voulez<br>affecter à ce test.                                                                                |

**Tableau A-24** Règles communes : Tests de propriété commune (suite)

**Fonctions - Tests de** La fonctions - les tests de séquence comprennent : **séquence**

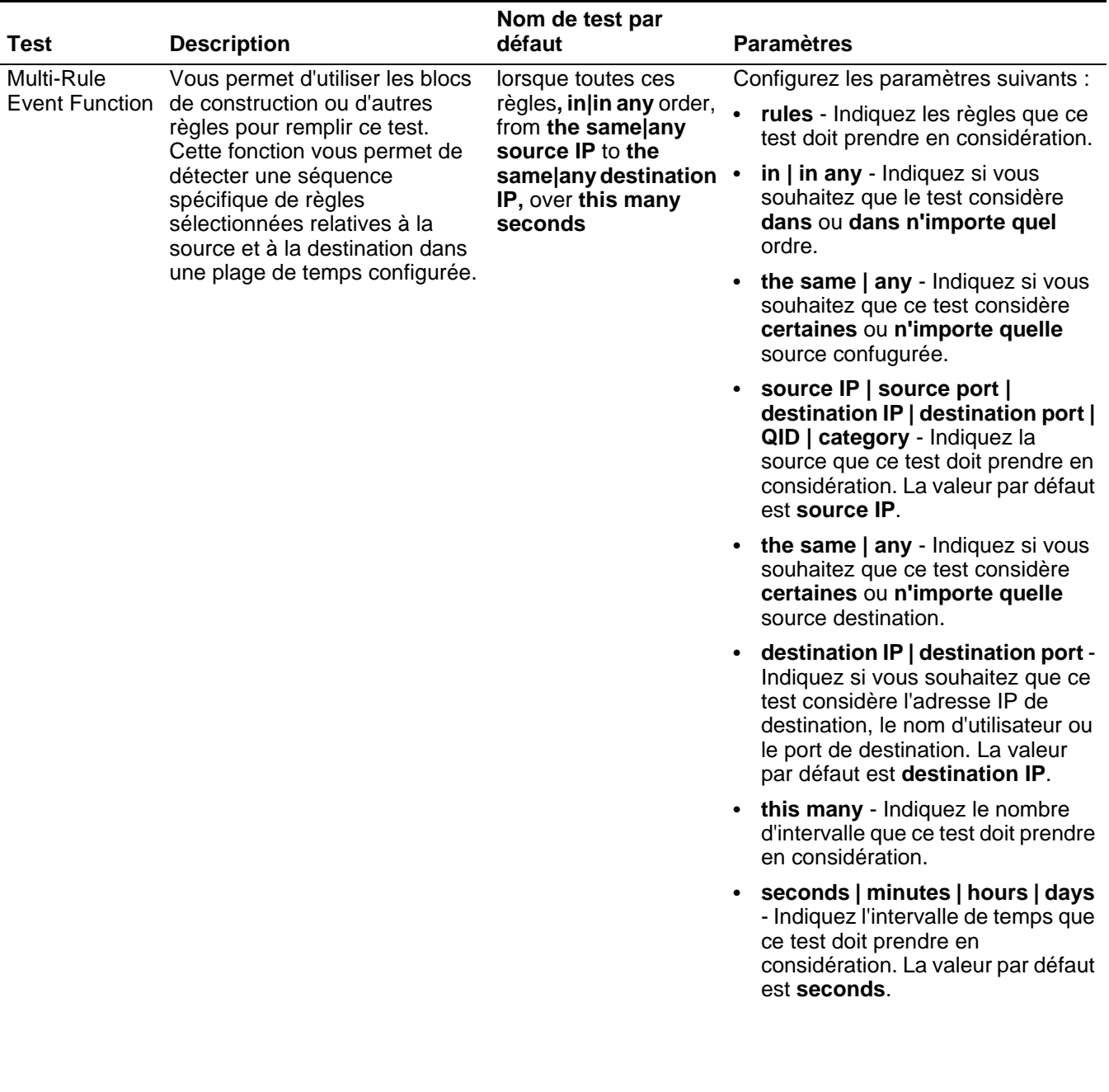

# **Tableau A-25** Commun: Fonctions - Groupe de séquence

|                                     |                                                                                                    | Nom de test par                                                                                                    |                                                                                                    |  |  |
|-------------------------------------|----------------------------------------------------------------------------------------------------|----------------------------------------------------------------------------------------------------|----------------------------------------------------------------------------------------------------|--|--|
| <b>Test</b>                         | <b>Description</b>                                                                                                    | défaut                                                                                                    | <b>Paramètres</b>                                                                                                    |  |  |
| Multi-Rule<br><b>Event Function</b> | Vous permet d'utiliser les blocs<br>de construction ou d'autres<br>règles pour remplir ce test. Vous<br>pouvez utiliser cette fonction<br>pour détecter un nombre de | lorsque au moins ce<br>nombre (this number<br>) de ces règles<br>(rules), dans cette<br>ordre n'importe quel<br>ordre (in in any<br>order), à partir de la<br>même  n'importe<br>quelle adresse IP<br>source (the same)<br>any source IP ) vers la<br>même   n'importe<br>quelle adresse IP de<br>destination (the<br>same any destination<br>IP) sur ec tant de | Configurez les paramètres suivants :                                                                                                    |  |  |
|                                     |                                                                                                    |                                                                                                    | this number - Indiquez le nombre<br>de règles que vous souhaitez que<br>cette fonction considère.                                                                                                    |  |  |
|                                     | règles spécifiées, en séquence,<br>concernant une source ou une                                                                                                    |                                                                                                    | rules - Indiquez les règles que ce<br>$\bullet$<br>test doit prendre en considération.                                                                                                    |  |  |
|                                     | destination au sein d'un<br>intervalle de temps configuré.                                                                                                    |                                                                                                    | in   in any - Indiquez si vous<br>souhaitez que le test considère<br>dans ou dans n'importe quel<br>ordre.                                                                                                    |  |  |
|                                     |                                                                                                    |                                                                                                    | $\bullet$                                                                                                    |  |  |
|                                     |                                                                                                    | secondes (this many<br>seconds)                                                                                                    | $\bullet$<br>source IP   source port  <br>destination IP   destination port  <br>QID   category - Indiquez la<br>source que ce test doit prendre en<br>considération. La valeur par défaut<br>est source IP.                           |  |  |
|                                     |                                                                                                    |                                                                                                    | the same   any - Indiquez si vous<br>$\bullet$<br>souhaitez que ce test considère<br>certaines ou n'importe quelle<br>source destination.                                                                                              |  |  |
|                                     |                                                                                                    |                                                                                                    | destination IP   destination port -<br>$\bullet$<br>Indiquez si vous souhaitez que ce<br>test considère l'adresse IP de<br>destination, le nom d'utilisateur ou<br>le port de destination. La valeur<br>par défaut est destination IP. |  |  |
|                                     |                                                                                                    |                                                                                                    | this many - Indiquez le nombre<br>$\bullet$<br>d'intervalle que ce test doit prendre<br>en considération.                                                                                                    |  |  |
|                                     |                                                                                                    |                                                                                                    | • seconds   minutes   hours   days<br>- Indiquez l'intervalle de temps que<br>ce test doit prendre en<br>considération. La valeur par défaut<br>est seconds.                                                                           |  |  |
|                                     |                                                                                                    |                                                                                                    |                                                                                                    |  |  |

**Tableau A-25** Commun: Fonctions - Groupe de séquence (suite)

| <b>Test</b>                                                                                                    | <b>Description</b>                                                                                                    | Nom de test par<br>défaut                                                                                                    | <b>Paramètres</b>                                                                                         |
|----------------------------------------------------------------------------------------------------|----------------------------------------------------------------------------------------------------|----------------------------------------------------------------------------------------------------|----------------------------------------------------------------------------------------------------|
| Multi-Event<br>Sequence<br>Function                                                                                                    | Vous permet de détecter une<br>séquence des règles<br>sélectionnées concernant les<br>Between Hosts mêmes hôtes source et de | lorsque cette                                                                                                    | Configurez les paramètres suivants :                                                                      |
|                                                                                                    |                                                                                                    | séquence de rules,<br>concernant le même<br>hôte source et de                                                                                                    | rules - Indiquez les règles que ce<br>$\bullet$<br>test doit prendre en considération.                    |
|                                                                                                    | destination dans l'intervalle de<br>temps configuré. Vous pouvez<br>également utiliser les blocs de                          | destination dansce<br>many seconds                                                                                                    | this many - Indiquez le nombre<br>$\bullet$<br>d'intervalle que ce test doit prendre<br>en considération. |
| construction sauvegardés, ainsi<br>que d'autres règles pour remplir<br>ce test.                                                                                                    |                                                                                                    | seconds   minutes   hours   days<br>- Indique l'intervalle de temps que<br>ce test doit prendre en<br>considération. La valeur par défaut<br>est seconds.                 |                                                                                                    |
| <b>Rule Function</b><br>Vous permet de détecter un<br>nombre de règles spécifiques<br>avec les mêmes et les<br>différentes propriétés<br>d'événement au sein de<br>l'intervalle de temps configuré. |                                                                                                    | Lorsque ces règles<br>(these rules<br>)correspondent au<br>moins à ce tant de fois<br>(this many times)<br>dans ce tant de<br>minutes (this many<br>minutes) une fois ces | Configurez les paramètres suivants :                                                                      |
|                                                                                                    |                                                                                                    |                                                                                                    | these rules - Indiquez les règles<br>que ce test doit prendre en<br>considération.                        |
|                                                                                                    |                                                                                                    |                                                                                                    | this many - Indiquez le nombre de<br>fois où les règles configurées<br>doivent correspondre au test.      |
|                                                                                                    | règles (these rules)<br>correspondent.                                                                                       | this many - Indiquez le nombre<br>d'intervalle que ce test doit prendre<br>en considération.                                                                              |                                                                                                    |
|                                                                                                    |                                                                                                    | seconds   minutes   hours   days<br>- Indique l'intervalle de temps que<br>ce test doit prendre en<br>considération. La valeur par défaut<br>est minutes.                 |                                                                                                    |
|                                                                                                    |                                                                                                    |                                                                                                    | these rules - Indiquez les règles<br>que ce test doit prendre en<br>considération.                        |

**Tableau A-25** Commun: Fonctions - Groupe de séquence (suite)

| <b>Test</b>                                                     | <b>Description</b>                                                                        | Nom de test par<br>défaut                                                                                                    | <b>Paramètres</b>                                                                                                    |
|-----------------------------------------------------------------|-------------------------------------------------------------------------------------------|----------------------------------------------------------------------------------------------------|----------------------------------------------------------------------------------------------------|
| <b>Event Property</b>                                           | Vous permet de détecter un                                                                | Lorsque ces règles<br>(these rules<br>)correspondent à au<br>moins ce tant de fois<br>(this many times)<br>avec les mêmes<br>propriétés<br>d'événement (event<br>prperties) dans ce<br>tant de minutes (this<br>many minutes) une<br>fois ces règles<br>correspondent (<br>afterthese rules | Configurez les paramètres suivants :                                                                                                    |
| Function<br>produisent dans l'intervalle de<br>temps configuré. | nombre configuré de règles<br>spécifiques avec les mêmes<br>propriétés d'événement qui se |                                                                                                    | these rules - Indiquez les règles<br>que ce test doit prendre en<br>considération.                                                                                                    |
|                                                                 |                                                                                           |                                                                                                    | this many - Indiquez le nombre de<br>fois où les règles configurées<br>doivent correspondre au test.                                                                                                    |
|                                                                 |                                                                                           |                                                                                                    | these event properties - Indique<br>les propriétés d'événement que ce<br>test doit prendre en considération<br>Les options comprennent toutes<br>les propriétés d'événement<br>normalisées et personnalisées. |
|                                                                 |                                                                                           |                                                                                                    | this many - Indiquez le nombre<br>$\bullet$<br>d'intervalle que ce test doit prendre<br>en considération.                                                                                                    |
|                                                                 |                                                                                           |                                                                                                    | seconds   minutes   hours   days<br>$\bullet$<br>- Indique l'intervalle de temps que<br>ce test doit prendre en<br>considération. La valeur par défaut<br>est minutes.                                        |
|                                                                 |                                                                                           |                                                                                                    | these rules - Indiquez les règles<br>$\bullet$<br>que ce test doit prendre en<br>considération.                                                                                                    |

**Tableau A-25** Commun: Fonctions - Groupe de séquence (suite)

| Test                                                                                                    | <b>Description</b>                                                  | Nom de test par<br>défaut                                                                                                    |                                                                                                    | <b>Paramètres</b>                                                                                                    |
|----------------------------------------------------------------------------------------------------|---------------------------------------------------------------------|----------------------------------------------------------------------------------------------------|----------------------------------------------------------------------------------------------------|----------------------------------------------------------------------------------------------------|
| Event Property<br>Vous permet de détecter<br>lorsque des règles spécifiques<br><b>Function</b><br>produisent un nombre de fois<br>différentes propriétés<br>d'événement produisent dans<br>après une série de règles<br>spécifiques. | configuré avec les mêmes et les<br>un intervalle de temps configuré | Lorsque ces règles<br>(these rules)<br>correspondent au<br>moins à ce tant de fois<br>(this many times)<br>avec les mêmes<br>propriétés<br>d'événement (event<br>properties) et des<br>propriétés<br>d'événement différents<br>(event properties)<br>dans ce tant de<br>minutes (this many<br>minutes) après que |                                                                                                    | Configurez les paramètres suivants :                                                                                                    |
|                                                                                                    |                                                                     |                                                                                                    |                                                                                                    | these rules - Indiquez les règles<br>que ce test doit prendre en<br>considération.                                                                                                    |
|                                                                                                    |                                                                     |                                                                                                    | $\bullet$                                                                                                    | this many - Indiquez le nombre de<br>fois où les règles configurées<br>doivent correspondre au test.                                                                                                    |
|                                                                                                    |                                                                     |                                                                                                    |                                                                                                    | these event properties - Indique<br>les propriétés d'événement que ce<br>test doit prendre en considération<br>Les options comprennent toutes<br>les propriétés d'événement<br>normalisées et personnalisées. |
|                                                                                                    | ces règles(these<br>rules )correspondent                            |                                                                                                    | this many - Indiquez le nombre<br>d'intervalle que ce test doit prendre<br>en considération.                                                              |                                                                                                    |
|                                                                                                    |                                                                     |                                                                                                    | seconds   minutes   hours   days<br>- Indique l'intervalle de temps que<br>ce test doit prendre en<br>considération. La valeur par défaut<br>est minutes. |                                                                                                    |
|                                                                                                    |                                                                     |                                                                                                    |                                                                                                    | these rules - Indiquez les règles<br>que ce test doit prendre en<br>considération.                                                                                                    |

**Tableau A-25** Commun: Fonctions - Groupe de séquence (suite)

|                                                                                                    |                                                                    | Nom de test par                                                                                                    |                                                                                                    |
|----------------------------------------------------------------------------------------------------|--------------------------------------------------------------------|----------------------------------------------------------------------------------------------------|----------------------------------------------------------------------------------------------------|
| <b>Test</b>                                                                                                    | <b>Description</b>                                                 | défaut                                                                                                    | <b>Paramètres</b>                                                                                                    |
| <b>Rule Function</b>                                                                                                    | Vous permet de détecter                                            | Lorsque ces règles                                                                                                    | Configurez les paramètres suivants :                                                                                                    |
| lorsque des règles spécifiques<br>produisent un nombre de fois<br>configuré dans un intervalle de<br>temps configuré et après des<br>séries de règles spécifiques<br>produisent avec les mêmes<br>propriétés d'événement. |                                                                    | (these rules)<br>correspondent au<br>moins à ce tant de fois<br>(this many times in                                                                       | these rules - Indiquez les règles<br>que ce test doit prendre en<br>considération.                                                                                                    |
|                                                                                                    |                                                                    | this many minutes)<br>après que ces (these<br>rules )correspondent                                                                                        | this many - Indiquez le nombre de<br>fois où les règles configurées<br>doivent correspondre au test.                                                                                                    |
|                                                                                                    | avec les mêmes<br>propriétés<br>d'événements (event<br>properties) | this many - Indiquez le nombre<br>d'intervalle que ce test doit prendre<br>en considération.                                                              |                                                                                                    |
|                                                                                                    |                                                                    | seconds   minutes   hours   days<br>- Indique l'intervalle de temps que<br>ce test doit prendre en<br>considération. La valeur par défaut<br>est minutes. |                                                                                                    |
|                                                                                                    |                                                                    |                                                                                                    | these rules - Indiquez les règles<br>$\bullet$<br>que ce test doit prendre en<br>considération.                                                                                                    |
|                                                                                                    |                                                                    |                                                                                                    | these event properties - Indiquez<br>les propriétés d'événement que ce<br>test doit prendre en considération<br>Les options comprennent toutes<br>les propriétés d'événement<br>normalisées et personnalisées. |

**Tableau A-25** Commun: Fonctions - Groupe de séquence (suite)

| <b>Test</b>                       | <b>Description</b>                                                                                                    | Nom de test par<br>défaut                                                                                                    | <b>Paramètres</b>                                                                                                    |
|-----------------------------------|----------------------------------------------------------------------------------------------------|----------------------------------------------------------------------------------------------------|----------------------------------------------------------------------------------------------------|
| <b>Event Property</b><br>Function | Vous permet de détecter<br>lorsque les règles spécifiques<br>produisent un nombre de fois<br>configuré avec les mêmes<br>propriétés d'événement dans un | Lorsque ces règles<br>(these rules)<br>correspondent à au<br>moins (this many)<br>fois avec les mêmes<br>propriétés<br>d'événement (event<br>properties) tant de                                               | Configurez les paramètres suivants :                                                                                                    |
|                                   |                                                                                                    |                                                                                                    | these rules - Indiquez les règles<br>que ce test doit prendre en<br>considération.                                                                                                    |
|                                   | intervalle de temps configuré<br>après que les séries des règles<br>spécifiques produisent avec les                                                     |                                                                                                    | this many - Indiquez le nombre de<br>fois où les règles configurées<br>doivent correspondre au test.                                                                                                    |
| mêmes propriétés d'événement.     | minutes (this many<br>minutes) une fois que<br>ces règles (these<br>rules) correspondent<br>avec les mêmes<br>propriétés<br>d'événement (event          | these event properties - Indiquez<br>les propriétés d'événement que ce<br>test doit prendre en considération<br>Les options comprennent toutes<br>les propriétés d'événement<br>normalisées et personnalisées. |                                                                                                    |
|                                   | properties)                                                                                                    | this many - Indiquez le nombre<br>d'intervalle que ce test doit prendre<br>en considération.                                                                                                    |                                                                                                    |
|                                   |                                                                                                    | seconds   minutes   hours   days<br>- Indique l'intervalle de temps que<br>ce test doit prendre en<br>considération. La valeur par défaut<br>est minutes.                                                      |                                                                                                    |
|                                   |                                                                                                    | these rules - Indiquez les règles<br>$\bullet$<br>que ce test doit prendre en<br>considération.                                                                                                    |                                                                                                    |
|                                   |                                                                                                    |                                                                                                    | these event properties - Indiquez<br>les propriétés d'événement que ce<br>test doit prendre en considération<br>Les options comprennent toutes<br>les propriétés d'événement<br>normalisées et personnalisées. |

**Tableau A-25** Commun: Fonctions - Groupe de séquence (suite)

|                                                                                                    |                                                             | Nom de test par                                                                                                    |                                                                                                    |
|----------------------------------------------------------------------------------------------------|-------------------------------------------------------------|----------------------------------------------------------------------------------------------------|----------------------------------------------------------------------------------------------------|
| Test                                                                                                    | <b>Description</b>                                          | défaut                                                                                                    | <b>Paramètres</b>                                                                                                    |
| <b>Event Property</b><br>Function<br>lorsque des règles spécifiques<br>produisent un nombre de fois<br>configuré dans un intervalle de<br>temps après que des séries de<br>avec les mêmes propriétés<br>d'événement. | Vous permet de détecter<br>règles spécifiques se produisent | Lorsque ces règles<br>(these rules<br>)correspondent à au<br>moins tant de (this<br>many) fois avec les<br>mêmes propriétés<br>d'événement (event<br>properties) et des<br>propriétés<br>d'événement<br>différentes (event<br>properties) dans this<br>many minutes after<br>these rules match les<br>mêmes propriétés<br>d'événement (event<br>properties) | Configurez les paramètres suivants :<br>these rules - Indiquez les règles<br>que ce test doit prendre en                                                                                                    |
|                                                                                                    |                                                             |                                                                                                    | considération.<br>this many - Indiquez le nombre de<br>fois où les règles configurées<br>doivent correspondre au test.                                                                                         |
|                                                                                                    |                                                             |                                                                                                    | these event properties - Indiquez<br>les propriétés d'événement que ce<br>test doit prendre en considération<br>Les options comprennent toutes<br>les propriétés d'événement<br>normalisées et personnalisées. |
|                                                                                                    |                                                             |                                                                                                    | these event properties - Indiquez<br>les propriétés d'événement que ce<br>test doit prendre en considération<br>Les options comprennent toutes<br>les propriétés d'événement<br>normalisées et personnalisées. |
|                                                                                                    |                                                             |                                                                                                    | this many - Indiquez le nombre<br>$\bullet$<br>d'intervalle que ce test doit prendre<br>en considération.                                                                                                    |
|                                                                                                    |                                                             | seconds   minutes   hours   days<br>- Indique l'intervalle de temps que<br>ce test doit prendre en<br>considération. La valeur par défaut<br>est minutes.                                                                                                    |                                                                                                    |
|                                                                                                    |                                                             |                                                                                                    | these rules - Indiquez les règles<br>que ce test doit prendre en<br>considération.                                                                                                    |
|                                                                                                    |                                                             |                                                                                                    | these event properties - Indiquez<br>les propriétés d'événement que ce<br>test doit prendre en considération<br>Les options comprennent toutes<br>les propriétés d'événement<br>normalisées et personnalisées. |
|                                                                                                    |                                                             |                                                                                                    |                                                                                                    |

**Tableau A-25** Commun: Fonctions - Groupe de séquence (suite)

| <b>Test</b>                                                                                                    | <b>Description</b>                                                                                                    | Nom de test par<br>défaut                                                                                                    | <b>Paramètres</b>                                                                                                    |
|----------------------------------------------------------------------------------------------------|----------------------------------------------------------------------------------------------------|----------------------------------------------------------------------------------------------------|----------------------------------------------------------------------------------------------------|
| Vous permet de détecter<br><b>Event Property</b><br>Function<br>lorsqu'un nombre spécifique se<br>produit avec les mêmes et les<br>différentes propriétés<br>d'événement dans un intervalle<br>de temps après que des séries<br>de règles spécifiques se<br>produisent. |                                                                                                    | lorsque au moins tant<br>de (this many)<br>événements sont<br>affichés avec les<br>mêmes propriétés                                                                                                    | Configurez les paramètres suivants :                                                                                                    |
|                                                                                                    |                                                                                                    |                                                                                                    | this many - Indiquez le nombre<br>d'événements que ce test doit<br>prendre en considération.                                                                                                    |
|                                                                                                    | d'événement (event<br>properties) et des<br>propriétés<br>d'événement (event<br>properties) différentes<br>dans tant de minutes | these event properties - Indiquez<br>les propriétés d'événement que ce<br>test doit prendre en considération<br>Les options comprennent toutes<br>les propriétés d'événement<br>normalisées et personnalisées. |                                                                                                    |
|                                                                                                    |                                                                                                    | (this many minutes)<br>une fois ces règles<br>(these rules)<br>correspondent                                                                                                    | these event properties - Indiquez<br>les propriétés d'événement que ce<br>test doit prendre en considération<br>Les options comprennent toutes<br>les propriétés d'événement<br>normalisées et personnalisées. |
|                                                                                                    |                                                                                                    |                                                                                                    | this many - Indiquez le nombre<br>$\bullet$<br>d'intervalle que ce test doit prendre<br>en considération.                                                                                                    |
|                                                                                                    |                                                                                                    |                                                                                                    | seconds   minutes   hours   days<br>$\bullet$<br>- Indique l'intervalle de temps que<br>ce test doit prendre en<br>considération. La valeur par défaut<br>est minutes.                                         |
|                                                                                                    |                                                                                                    |                                                                                                    | these rules - Indiquez les règles<br>que ce test doit prendre en<br>considération.                                                                                                    |

**Tableau A-25** Commun: Fonctions - Groupe de séquence (suite)

| <b>Test</b>                                                                                                    | <b>Description</b>                                                                                              | Nom de test par<br>défaut                                                                                                    | <b>Paramètres</b>                                                                                                    |
|----------------------------------------------------------------------------------------------------|----------------------------------------------------------------------------------------------------|----------------------------------------------------------------------------------------------------|----------------------------------------------------------------------------------------------------|
| <b>Event Property</b>                                                                                                    | Vous permet de détecter<br>lorsque le nombre spécifique<br>d'événements produisent avec<br>les mêmes propriétés | lorsque au moins tant                                                                                                    | Configurez les paramètres suivants :                                                                                                    |
| Function<br>d'événement dans un intervalle<br>de temps et après que des<br>séries des règles spécifiques<br>produisent avec les mêmes<br>propriétés d'événement. |                                                                                                    | de (this many)<br>événements sont<br>affichés avec les<br>mêmes propriétés<br>d'événement (event<br>properties) dans tant<br>de minutes (this many<br>minutes) après que<br>ces règles (these<br>rules)correspondent<br>avec les mêmes<br>propriétés<br>d'événement (event<br>properties) | this many - Indiquez le nombre<br>d'événements que ce test doit<br>prendre en considération.                                                                                                    |
|                                                                                                    |                                                                                                    |                                                                                                    | these event properties - Indiquez<br>les propriétés d'événement que ce<br>test doit prendre en considération<br>Les options comprennent toutes<br>les propriétés d'événement<br>normalisées et personnalisées.              |
|                                                                                                    |                                                                                                    |                                                                                                    | this many - Indiquez le nombre<br>$\bullet$<br>d'intervalle que ce test doit prendre<br>en considération.                                                                                                    |
|                                                                                                    |                                                                                                    | seconds   minutes   hours   days<br>$\bullet$<br>- Indique l'intervalle de temps que<br>ce test doit prendre en<br>considération. La valeur par défaut<br>est minutes.                                                                                                    |                                                                                                    |
|                                                                                                    |                                                                                                    |                                                                                                    | these rules - Indiquez les règles<br>$\bullet$<br>que ce test doit prendre en<br>considération.                                                                                                    |
|                                                                                                    |                                                                                                    |                                                                                                    | these event properties - Indiquez<br>$\bullet$<br>les propriétés d'événement que ce<br>test doit prendre en considération<br>Les options comprennent toutes<br>les propriétés d'événement<br>normalisées et personnalisées. |

**Tableau A-25** Commun: Fonctions - Groupe de séquence (suite)

| <b>Test</b>                       | <b>Description</b>                                                                                                    | Nom de test par<br>défaut                                                                                                    | <b>Paramètres</b>                                                                                                    |
|-----------------------------------|----------------------------------------------------------------------------------------------------|----------------------------------------------------------------------------------------------------|----------------------------------------------------------------------------------------------------|
| <b>Event Property</b><br>Function | Vous permet de détecter<br>lorsque le nombre spécifique<br>d'événements produisent avec<br>les mêmes et les différentes<br>propriétés d'événement dans un<br>intervalle de temps et après que<br>des séries des règles<br>spécifiques produisent avec les<br>mêmes propriétés d'événement. | Lorsqu'au moins tant<br>(this many)<br>d'événements sont<br>affichés avec les<br>mêmes propriétés<br>d'événement (event<br>properties) et des<br>propriétés<br>d'événement<br>différentes (event<br>properties) dans ce<br>tant (this many) de<br>fois ces règles (these<br>rules ) correspondent<br>avec les mêmes<br>propriétés<br>d'événement (event<br>properties) | Configurez les paramètres suivants :<br>this many - Indiquez le nombre<br>d'événements que ce test doit<br>prendre en considération.<br>these event properties - Indiquez<br>les propriétés d'événement que ce<br>test doit prendre en considération<br>Les options comprennent toutes<br>les propriétés d'événement<br>normalisées et personnalisées.<br>these event properties - Indiquez<br>les propriétés d'événement que ce<br>test doit prendre en considération<br>Les options comprennent toutes<br>les propriétés d'événement<br>normalisées et personnalisées.<br>this many - Indiquez le nombre<br>d'intervalle que ce test doit prendre<br>en considération.<br>seconds   minutes   hours   days<br>- Indique l'intervalle de temps que<br>ce test doit prendre en<br>considération. La valeur par défaut<br>est minutes.<br>these rules - Indiquez les règles<br>que ce test doit prendre en<br>considération.<br>these event properties - Indiquez<br>les propriétés d'événement que ce<br>test doit prendre en considération<br>Les options comprennent toutes |
|                                   |                                                                                                    |                                                                                                    | les propriétés d'événement<br>normalisées et personnalisées.                                                                                                    |

**Tableau A-25** Commun: Fonctions - Groupe de séquence (suite)

## **Fonction : tests de** La fonction - les tests de compteur comprennent : **compteur**

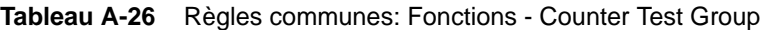

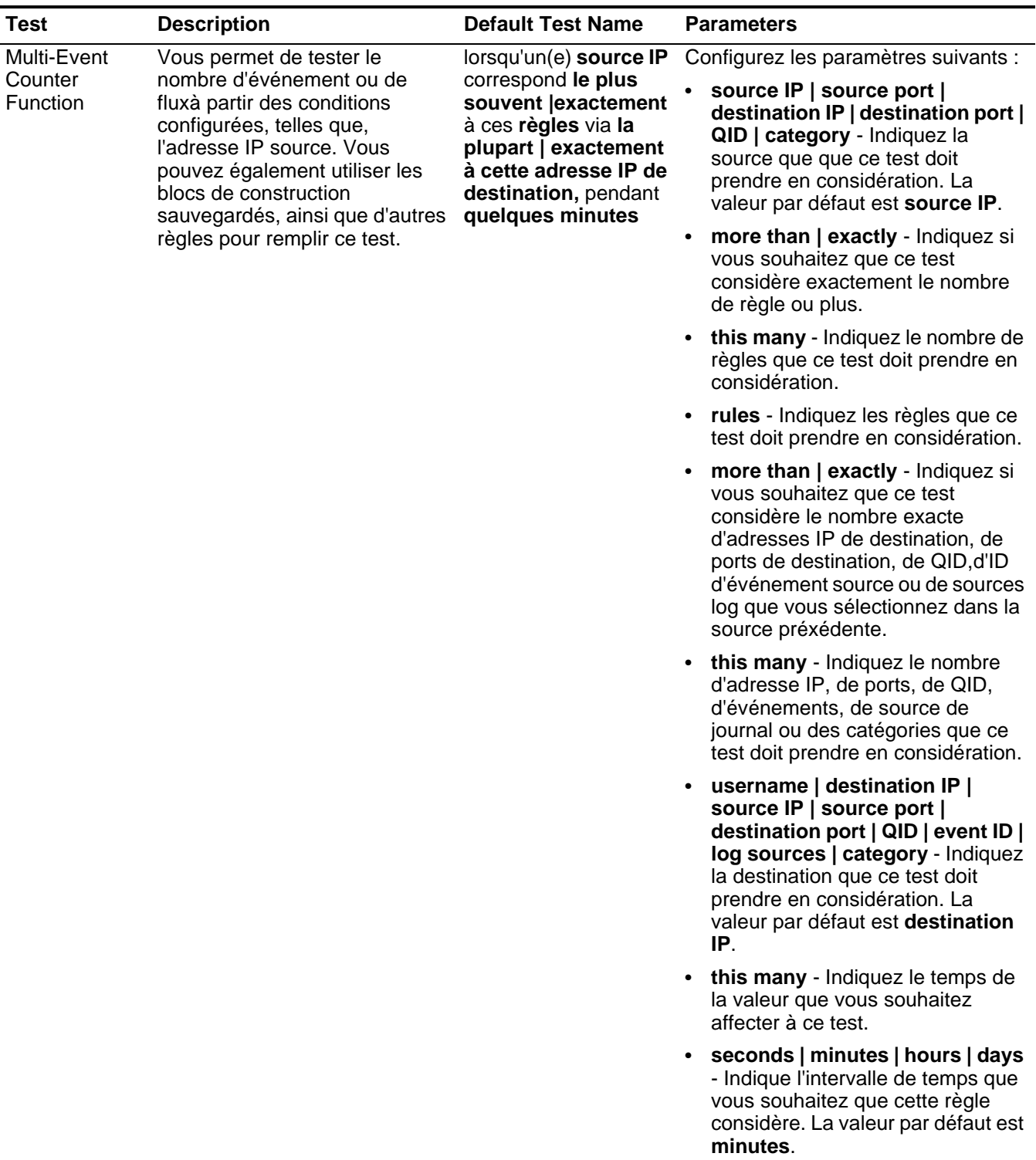

| <b>Test</b>            | <b>Description</b>                                                                                                    | <b>Default Test Name</b>                                                                                                    | <b>Parameters</b>                                                                                                    |
|------------------------|----------------------------------------------------------------------------------------------------|----------------------------------------------------------------------------------------------------|----------------------------------------------------------------------------------------------------|
| Multi-Rule<br>Function | Vous permet de détecter une<br>séries de règles pour une<br>adresse IP spécifique par des<br>séries de règles spécifiques<br>pour une adresse IP ou un port<br>spécifique. Vous pouvez<br>également utiliser les blocs de<br>construction ou des règles<br>existantes pour remplir ce test. | lorsque toutes ces<br>règles ayant la même<br>adresse IP sourcela<br>plupart du temps, pas<br>exactement  <br>exactement via<br>l'adresse IP de<br>destination en<br>quelques minutes | Configurez les paramètres suivants :                                                                                                    |
|                        |                                                                                                    |                                                                                                    | rules - Indiquez les règles que ce<br>test doit prendre en considération.                                                                                                    |
|                        |                                                                                                    |                                                                                                    | source IP   source port  <br>$\bullet$<br>destination IP   destination port  <br>QID   category - Indiquez la<br>source que ce test doit prendre en<br>considération. La valeur par défaut<br>est source IP.                                                                       |
|                        |                                                                                                    |                                                                                                    | this many - Indiquez le nombre de<br>$\bullet$<br>fois où les règles configurées<br>doivent correspondre au test.                                                                                                    |
|                        |                                                                                                    |                                                                                                    | <b>more than   exactly - Indiquez si</b><br>٠<br>vous souhaitez que ce test<br>considère le nombre exacte<br>d'adresses IP de destination, de<br>ports de destination, de QID, d'ID<br>d'événement source ou de sources<br>log que vous sélectionnez dans la<br>source préxédente. |
|                        |                                                                                                    |                                                                                                    | this many - Indiquez le nombre<br>que ce test doit prendre en<br>considération selon l'option<br>configurée dans le paramètre IP<br>source.                                                                                                    |
|                        |                                                                                                    |                                                                                                    | username   destination IP  <br>source IP   source port  <br>destination port   QID   event ID  <br>log sources   category - Indiquez<br>la destination que ce test doit<br>prendre en considération. La<br>valeur par défaut est destination<br>IP.                                |
|                        |                                                                                                    |                                                                                                    | this many - Indiquez l'intervalle de<br>temps que vous souhaitez affecter<br>à ce test.                                                                                                    |
|                        |                                                                                                    |                                                                                                    | seconds   minutes   hours   days<br>- Indique l'intervalle de temps que<br>vous souhaitez que cette règle<br>considère. La valeur par défaut est<br>minutes.                                                                                                    |
|                        |                                                                                                    |                                                                                                    |                                                                                                    |

**Tableau A-26** Règles communes: Fonctions - Counter Test Group (suite)

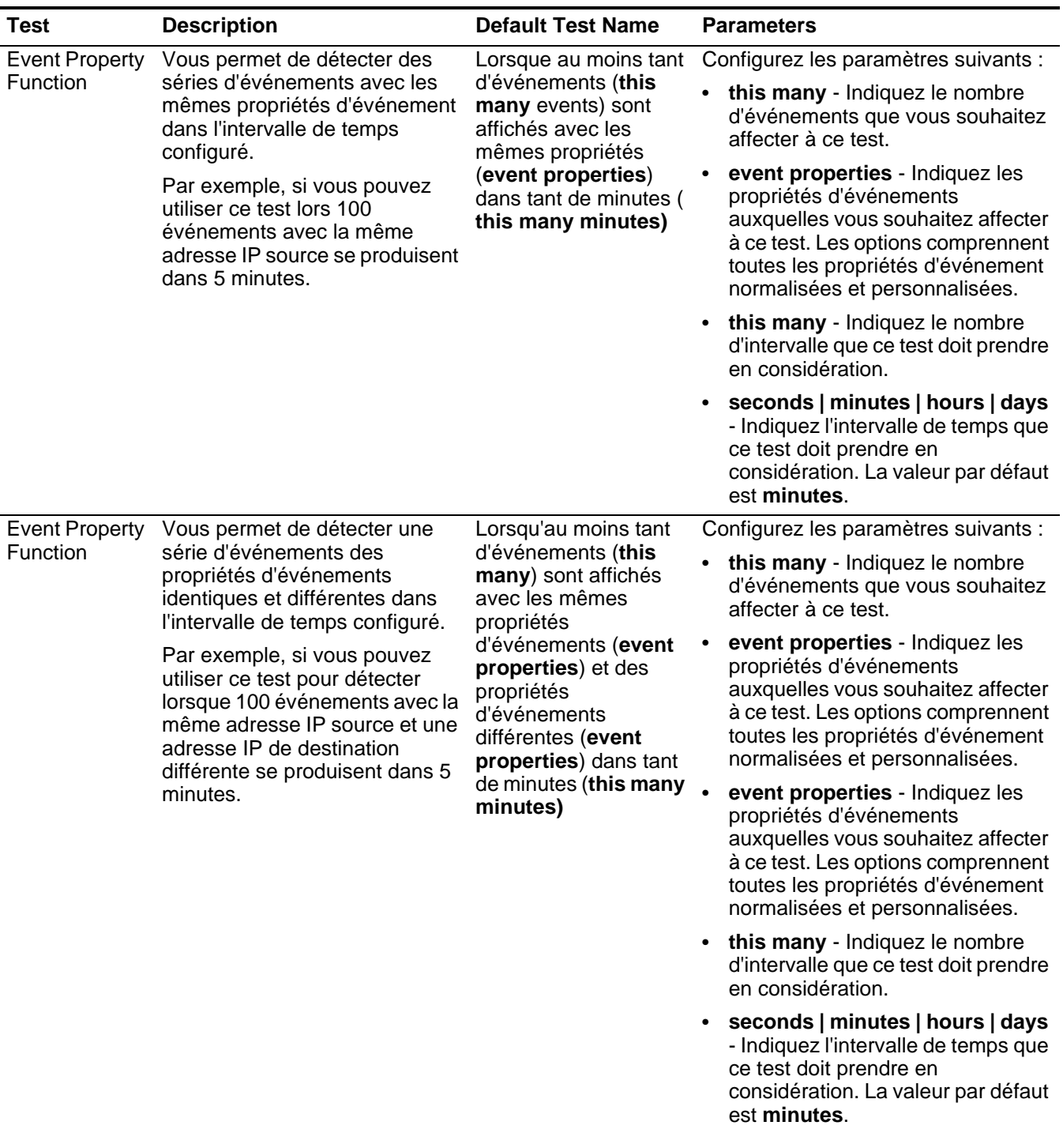

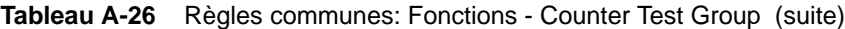

| <b>Test</b>                | <b>Description</b>                                                                                                    | <b>Default Test Name</b>                                                                                                    | <b>Parameters</b>                                                                                                    |
|----------------------------|----------------------------------------------------------------------------------------------------|----------------------------------------------------------------------------------------------------|----------------------------------------------------------------------------------------------------|
| <b>Rule Function</b>       | Vous permet de détecter un<br>nombre configuré de règles<br>spécifiques avec les mêmes<br>propriétés d'événement qui se<br>produisent dans l'intervalle de<br>temps configuré. | Lorsque ces règles (<br>these rules)<br>correspondent au<br>moins à ce tant de fois<br>(this many times in)<br>dans ce tant de<br>minutes this many<br>minutes                                                             | Configurez les paramètres suivants :<br>these rules - Indiquez les règles<br>que ce test doit prendre en<br>considération.                                                                                    |
|                            |                                                                                                    |                                                                                                    | • this many - Indiquez le nombre de<br>fois où les règles configurées<br>doivent correspondre au test.                                                                                                    |
|                            |                                                                                                    |                                                                                                    | this many - Indiquez le nombre<br>$\bullet$<br>d'intervalle que ce test doit prendre<br>en considération.                                                                                                    |
|                            |                                                                                                    |                                                                                                    | seconds   minutes   hours   days<br>- Indiquez l'intervalle de temps que<br>ce test doit prendre en<br>considération. La valeur par défaut<br>est minutes.                                                    |
| Event Property<br>Function | Vous permet de détecter un<br>nombre de règles spécifiques<br>avec les mêmes propriétés<br>d'événement dans l'intervalle de<br>temps configuré.                                | Lorsque ces règles<br>(these rules)<br>correspondent au<br>moins à ce tant de fois<br>(this many times)<br>avec les mêmes<br>propriétés de flux<br>(event properties)<br>dans ce tant de<br>minutes (this many<br>minutes) | Configurez les paramètres suivants :                                                                                                    |
|                            |                                                                                                    |                                                                                                    | these rules - Indiquez les règles<br>que ce test doit prendre en<br>considération.                                                                                                    |
|                            |                                                                                                    |                                                                                                    | this many - Indiquez le nombre de<br>fois où les règles configurées<br>doivent correspondre au test.                                                                                                    |
|                            |                                                                                                    |                                                                                                    | event properties - Indiquez les<br>propriétés d'événements<br>auxquelles vous souhaitez affecter<br>à ce test. Les options comprennent<br>toutes les propriétés d'événement<br>normalisées et personnalisées. |
|                            |                                                                                                    |                                                                                                    | this many - Indiquez le nombre<br>d'intervalle que ce test doit prendre<br>en considération.                                                                                                    |
|                            |                                                                                                    |                                                                                                    | seconds   minutes   hours   days<br>- Indiquez l'intervalle de temps que<br>ce test doit prendre en<br>considération. La valeur par défaut<br>est minutes.                                                    |

**Tableau A-26** Règles communes: Fonctions - Counter Test Group (suite)

| <b>Test</b>                                                                                                    | <b>Description</b>                                                                             | <b>Default Test Name</b>                                                                                                    | <b>Parameters</b>                                                                                                    |  |  |  |  |  |  |  |  |  |  |  |  |  |                                                                                                    |
|----------------------------------------------------------------------------------------------------|------------------------------------------------------------------------------------------------|----------------------------------------------------------------------------------------------------|----------------------------------------------------------------------------------------------------|--|--|--|--|--|--|--|--|--|--|--|--|--|----------------------------------------------------------------------------------------------------|
| <b>Event Property</b><br><b>Function</b><br>avec les mêmes et les<br>différentes propriétés<br>d'événement au sein de | Vous permet de détecter un<br>nombre de règles spécifiques<br>l'intervalle de temps configuré. | Lorsque ces règles<br>(these rules)<br>correspondent au<br>moins à ce tant de fois<br>(this many times)<br>avec les mêmes<br>propriétés<br>d'événements (event | Configurez les paramètres suivants :                                                                                                    |  |  |  |  |  |  |  |  |  |  |  |  |  |                                                                                                    |
|                                                                                                    |                                                                                                |                                                                                                    | these rules - Indiquez les règles<br>que ce test doit prendre en<br>considération.                                                                                                    |  |  |  |  |  |  |  |  |  |  |  |  |  |                                                                                                    |
|                                                                                                    |                                                                                                |                                                                                                    | this many - Indiquez le nombre de<br>fois où les règles configurées<br>doivent correspondre au test.                                                                                                    |  |  |  |  |  |  |  |  |  |  |  |  |  |                                                                                                    |
|                                                                                                    |                                                                                                | properties) et des<br>propriétés<br>d'événement<br>différentes (event<br>properties) dans ce<br>tant de minutes (this<br>many minutes)                         | event properties - Indiquez les<br>propriétés d'événements<br>auxquelles vous souhaitez affecter<br>à ce test. Les options comprennent<br>toutes les propriétés d'événement<br>normalisées et personnalisées. |  |  |  |  |  |  |  |  |  |  |  |  |  |                                                                                                    |
|                                                                                                    |                                                                                                |                                                                                                    | event properties - Indiquez les<br>propriétés d'événements<br>auxquelles vous souhaitez affecter<br>à ce test. Les options comprennent<br>toutes les propriétés d'événement<br>normalisées et personnalisées. |  |  |  |  |  |  |  |  |  |  |  |  |  |                                                                                                    |
|                                                                                                    |                                                                                                |                                                                                                    |                                                                                                    |  |  |  |  |  |  |  |  |  |  |  |  |  | this many - Indiquez le nombre<br>$\bullet$<br>d'intervalle que ce test doit prendre<br>en considération. |
|                                                                                                    |                                                                                                |                                                                                                    | seconds   minutes   hours   days<br>- Indiquez l'intervalle de temps que<br>ce test doit prendre en<br>considération. La valeur par défaut<br>est minutes.                                                    |  |  |  |  |  |  |  |  |  |  |  |  |  |                                                                                                    |

**Tableau A-26** Règles communes: Fonctions - Counter Test Group (suite)

**Fonction : Tests simple** La fonction - les tests simple :

**Tableau A-27** Règles communes: Fonctions - Simple Test Group

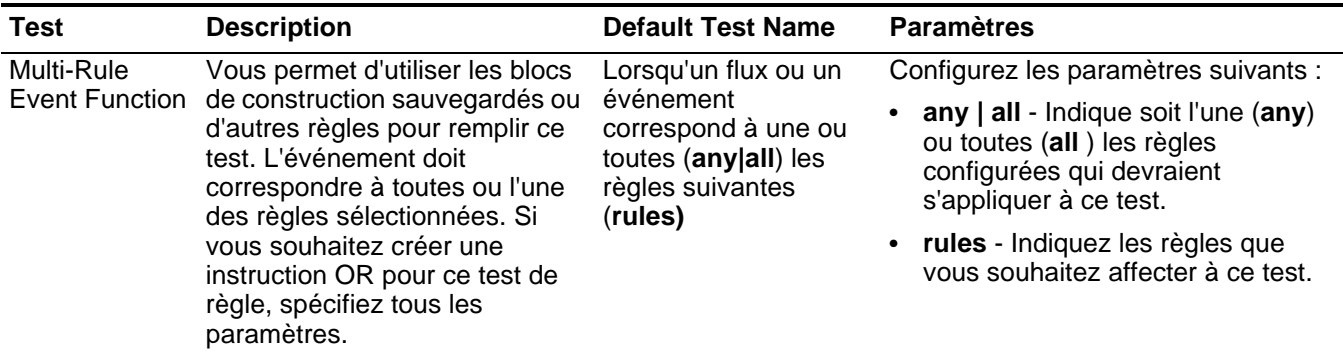

#### **Données/Tests de** Les données et les tests de temps comprennent :

**temps**

**Tableau A-28** Règle commune : Tests Date/Heure

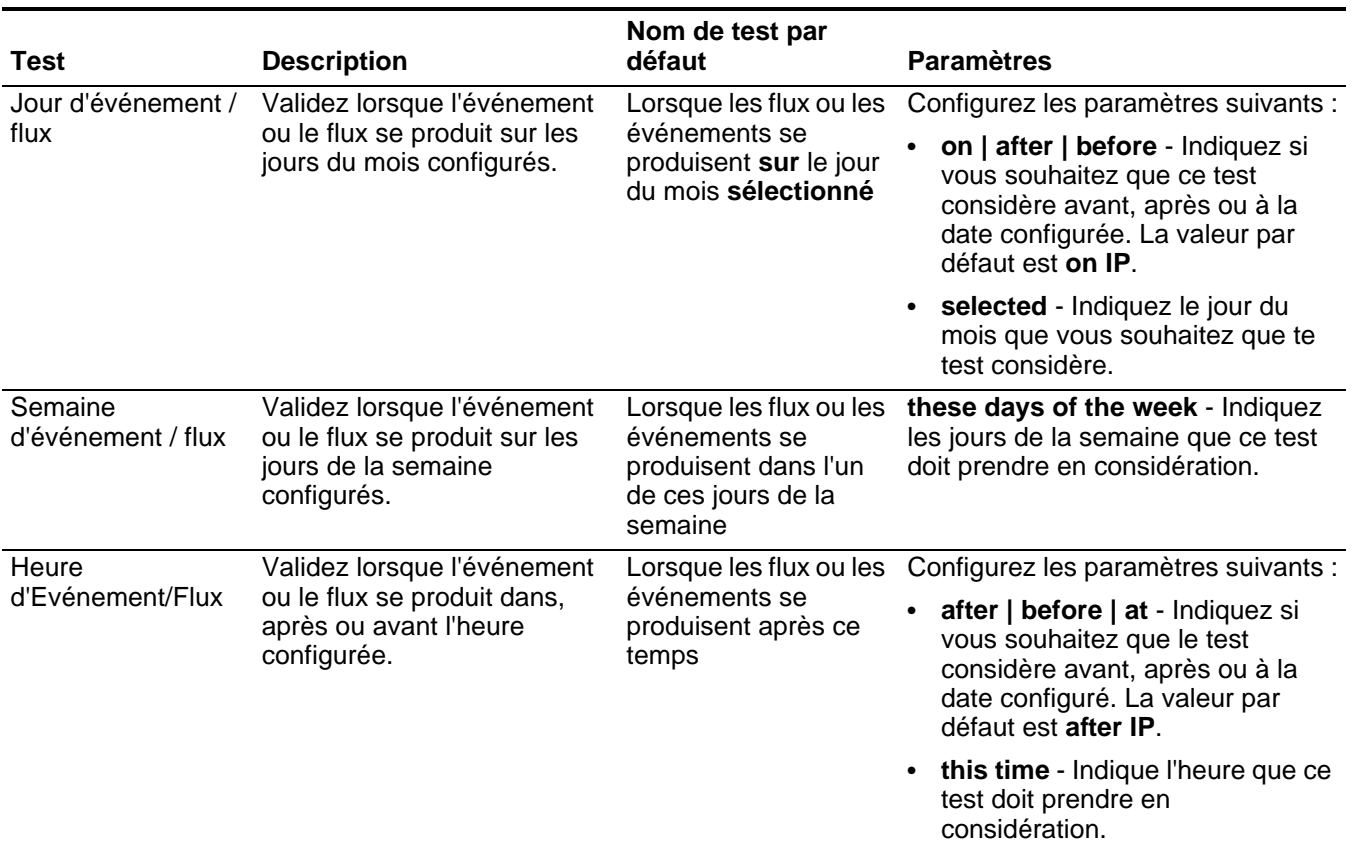

**Tests de propriété de** Le test de la propriété du réseau comprend :

**réseau**

**Tableau A-29** Règles commune : Tests de propriété du réseau

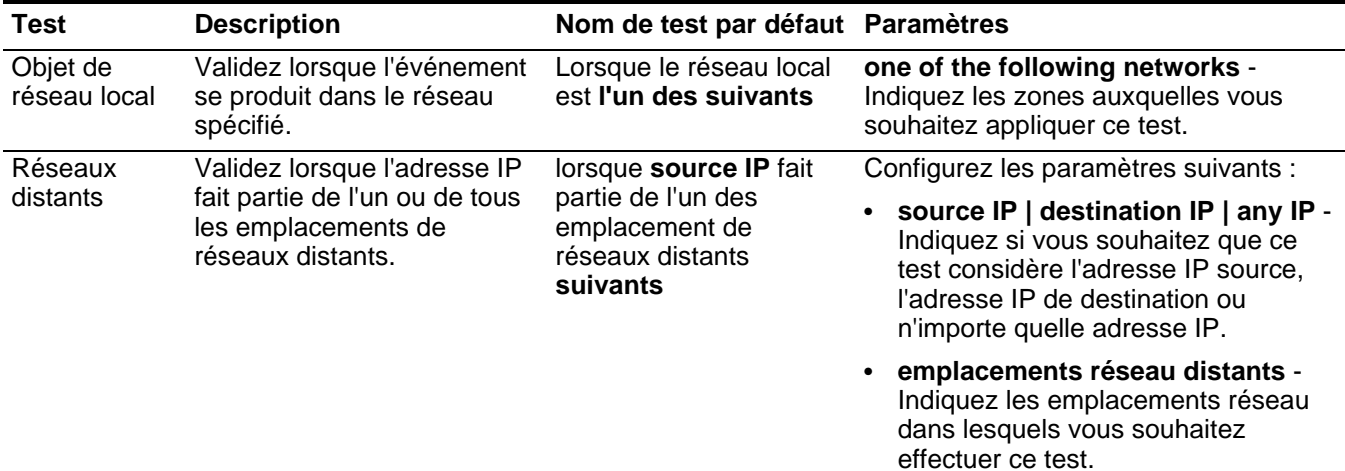

| Test                                                                                                    | <b>Description</b>                                                                                                    | Nom de test par défaut Paramètres                                                                                                    |                                                                                                    |
|----------------------------------------------------------------------------------------------------|----------------------------------------------------------------------------------------------------|----------------------------------------------------------------------------------------------------|----------------------------------------------------------------------------------------------------|
| Réseaux de                                                                                                    | Validez lorsque l'adresse IP<br>fait partie de l'un ou de tous<br>les emplacements de<br>réseaux des services<br>distants configurés. | lorsque la source de<br>l'adresse IP n'est<br>comprise dans aucun<br>des emplacements<br>réseau de services<br>distants                                                             | Configurez les paramètres suivants :                                                                                                    |
| services<br>distants                                                                                                    |                                                                                                    |                                                                                                    | source IP   destination IP   any IP -<br>Indiquez si vous souhaitez que ce<br>test considère l'adresse IP source,<br>l'adresse IP de destination ou<br>n'importe quelle adresse IP. |
|                                                                                                    |                                                                                                    |                                                                                                    | remote services network locations<br>- Indiquez les emplacements de<br>réseau de services distants que vous<br>souhaitez que le teste considère.                                    |
| Réseaux                                                                                                    | Validez lorsque l'adresse IP                                                                                                    | lorsque la source de                                                                                                    | Configurez les paramètres suivants :                                                                                                    |
| fait partie de l'un ou de tous<br>l'adresse IP n'est<br>géographique<br>les emplacements des<br>s<br>réseaux géographiques<br>des emplacements<br>configurés.<br>suivants | comprise dans aucun<br>réseau géographiques                                                                                           | source IP   destination IP   any IP -<br>Indiquez si vous souhaitez que ce<br>test considère l'adresse IP source,<br>l'adresse IP de destination ou<br>n'importe quelle adresse IP. |                                                                                                    |
|                                                                                                    |                                                                                                    |                                                                                                    | geographic network locations -<br>Indiquez les emplacements de<br>réseau que souhaitez que le test<br>considère.                                                                    |

**Tableau A-29** Règles commune : Tests de propriété du réseau (suite)

#### **Tests négatifs de fonctions** Les test négatifs de fonction comprennent :

**Tableau A-30** Règles communes: Fonctions - Negative Test Group

| <b>Test</b>          | <b>Description</b>                                                                                                    | <b>Default Test Name</b>                                                                                                    | <b>Paramètres</b>                                                                                                    |
|----------------------|----------------------------------------------------------------------------------------------------|----------------------------------------------------------------------------------------------------|----------------------------------------------------------------------------------------------------|
| <b>Flow Property</b> | Vous permet de détecter<br>lorsque des règles spécifiées se<br>produisent dans un intervalle de<br>temps configuré après que des<br>séries de règles spécifiques se | Lorsqu'aucune de ces<br>règles (these rules)<br>ne correspond dans ce<br>tant de minutes this<br>many minutes) après                            | Configurez les paramètres suivants :                                                                                                    |
| Function             |                                                                                                    |                                                                                                    | these rules - Indiquez les règles<br>que ce test doit prendre en<br>considération.                                                                                                    |
|                      | produisent avec les mêmes<br>propriétés de flux.                                                                                                    | que ces règles (these<br>rules) correspondent<br>avec les mêmes                                                                                 | this many - Indiquez le nombre<br>d'intervalle que ce test doit prendre<br>en considération.                                                                                                    |
|                      |                                                                                                    | propriétés de flux<br>(flow properties)                                                                                                    | seconds   minutes   hours   days<br>- Indiquez l'intervalle de temps que<br>ce test doit prendre en<br>considération. La valeur par défaut<br>est minutes.                                       |
|                      |                                                                                                    |                                                                                                    | these - Indiquez les règles que ce<br>test doit prendre en considération.                                                                                                    |
|                      |                                                                                                    |                                                                                                    | flow properties - Indiquez les<br>propriétés du flux que ce test doit<br>prendre en considération. Les<br>options comprennent toutes les<br>propriétés de flux normalisées et<br>personnalisées. |
| <b>Rule Function</b> | Vous permet de détecter                                                                                                    | Lorsqu'aucune de ces                                                                                                    | Configurez les paramètres suivants :                                                                                                    |
|                      | lorsqu'aucune de ces règles<br>spécifiées ne se produisent<br>dans un intervalle de temps<br>configuré après que des séries<br>de règles se sont produites.         | règles (these rules)<br>ne correspondent<br>dans ce tant de<br>minutes (this many<br>minutes) après ces<br>règles (these rules)<br>correpondent | these rules - Indiquez les règles<br>que ce test doit prendre en<br>considération.                                                                                                    |
|                      |                                                                                                    |                                                                                                    | this many - Indiquez le nombre<br>d'intervalle que ce test doit prendre<br>en considération.                                                                                                    |
|                      |                                                                                                    |                                                                                                    | seconds   minutes   hours   days<br>- Indiquez l'intervalle de temps que<br>ce test doit prendre en<br>considération. La valeur par défaut<br>est minutes.                                       |
|                      |                                                                                                    |                                                                                                    | these rules - Indiquez les règles<br>que ce test doit prendre en<br>considération.                                                                                                    |

**Tests de règle de violation**

Cette section fournit des informations sur les tests que vous pouvez appliquer aux règles de violation notamment :

- **[Tests IP/Port](#page-419-0)**
- **[Test de fonction](#page-419-1)**
- **[Données/Tests de temps](#page-419-2)**

*IBM Security QRadar SIEM - Guide dutilisateur*

## • **[Tests de la source du journal](#page-337-0)**

• **[Tests de propriété de violation](#page-421-0)**

### **Tests IP/Port** Les tests IP/Port comprennent :

<span id="page-419-0"></span>**Tableau A-31** Règles de violation : Groupe de test IP/Port

| <b>Test</b>   | <b>Description</b>                                                              | Nom de test par défaut Paramètres                                                             |                                                                                                    |
|---------------|---------------------------------------------------------------------------------|-----------------------------------------------------------------------------------------------|----------------------------------------------------------------------------------------------------|
| Offense Index | Validez lorsque l'adresse IP<br>source est l'une des adresse<br>IP configurées. | lorsque la violation est<br>indexée par l'une des<br>adresses IP (IP<br>addresses) suivantes. | IP addresses - Indiquez les<br>adresses IP que ce test doit prendre<br>en considération. Vous pouvez saisir<br>plusieurs entrées à l'aide d'une liste<br>séparée par des virgules.      |
| Adresse IP de | Validez lorsque la liste cible<br>est l'une des adresses IP<br>configurées.     | lorsque la liste cible<br>comprend l'une (any)<br>des adresses IP (IP<br>addresses) suivantes | Configurez les paramètres suivants :                                                                                                    |
| destination   |                                                                                 |                                                                                               | • any   all - Indique si vous<br>souhaitez que ce test considère<br>l'une (any) ou toutes (all) les<br>destinations listées. La valeur par<br>défaut est any IP.                        |
|               |                                                                                 |                                                                                               | • IP addresses - Indiquez les<br>adresses IP que ce test doit<br>prendre en considération. Vous<br>pouvez saisir plusieurs entrées à<br>l'aide d'une liste séparée par des<br>virgules. |

**Test de fonction** Les tests de fonction comprennent :

<span id="page-419-1"></span>**Tableau A-32** Règles de violation : Groupe de fonctions des violations

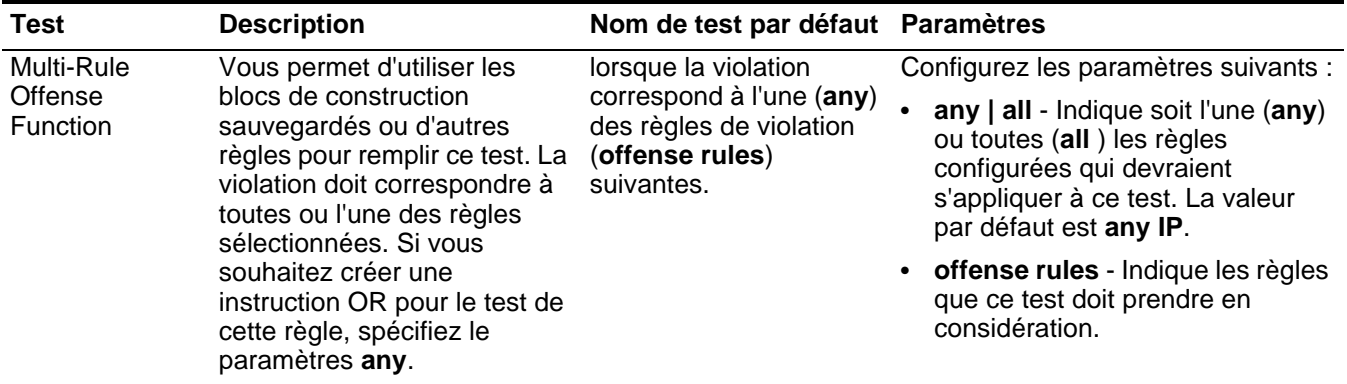

<span id="page-419-2"></span>**Données/Tests de temps** Les données et les tests de temps comprennent :

| Test                | <b>Description</b>                                                                     | <b>Default Test Name</b>                                                                          | <b>Paramètres</b>                                                                                                    |
|---------------------|----------------------------------------------------------------------------------------|---------------------------------------------------------------------------------------------------|----------------------------------------------------------------------------------------------------|
| Offense Day         | Validez lorsque la violation<br>se produit au jour configuré<br>du mois.               | Lorsque la (les)<br>violation(s) se produit sur<br>(on) le jour sélectionné<br>(selected) du mois | Configurez les paramètres<br>suivants:                                                                                                    |
|                     |                                                                                        |                                                                                                   | on   after   before - Indique si<br>vous souhaitez que cette règle<br>considère dans, avant ou après<br>la date sélectionnée. La valeur<br>par défaut est on IP. |
|                     |                                                                                        |                                                                                                   | selected - Indique la date que ce<br>$\bullet$<br>test doit prendre en<br>considération.                                                                         |
| <b>Offense Week</b> | Validez lorsque la violation<br>se produit au jour configuré<br>de la semaine.         | lorsque la (les)<br>violation(s) se produit sur<br>(on) ces jours de la<br>semaine                | Configurez les paramètres<br>suivants:                                                                                                    |
|                     |                                                                                        |                                                                                                   | • on   after   before - Indique si<br>vous souhaitez que cette règle<br>considère sur, avant ou après le<br>jour sélectionné. La valeur par<br>défaut est on IP. |
|                     |                                                                                        |                                                                                                   | these days of the week -<br>Indique les jours que ce test doit<br>prendre en considération.                                                                      |
| Offense Time        | Validez lorsque la violation<br>se produit avant, après ou<br>sur l'heure configurées. | lorsque la (les)<br>violation(s) se produit<br>avant cette heure (after<br>this time)             | Configurez les paramètres<br>suivants:                                                                                                    |
|                     |                                                                                        |                                                                                                   | on   after   before - Indique si<br>vous souhaitez que ce test<br>considère avant, après ou à<br>l'heure spécifiée. La valeur par<br>défaut est after IP.        |
|                     |                                                                                        |                                                                                                   | this time - Indique l'heure que ce<br>$\bullet$<br>test doit prendre en<br>considération.                                                                        |

**Tableau A-33** Règles de violation : Tests Date/Heure

#### **Tests de la source du journal** Les tets de de la source du journal comprennent :

## **Tableau A-34** Règles de violation : Tests de la source du journal

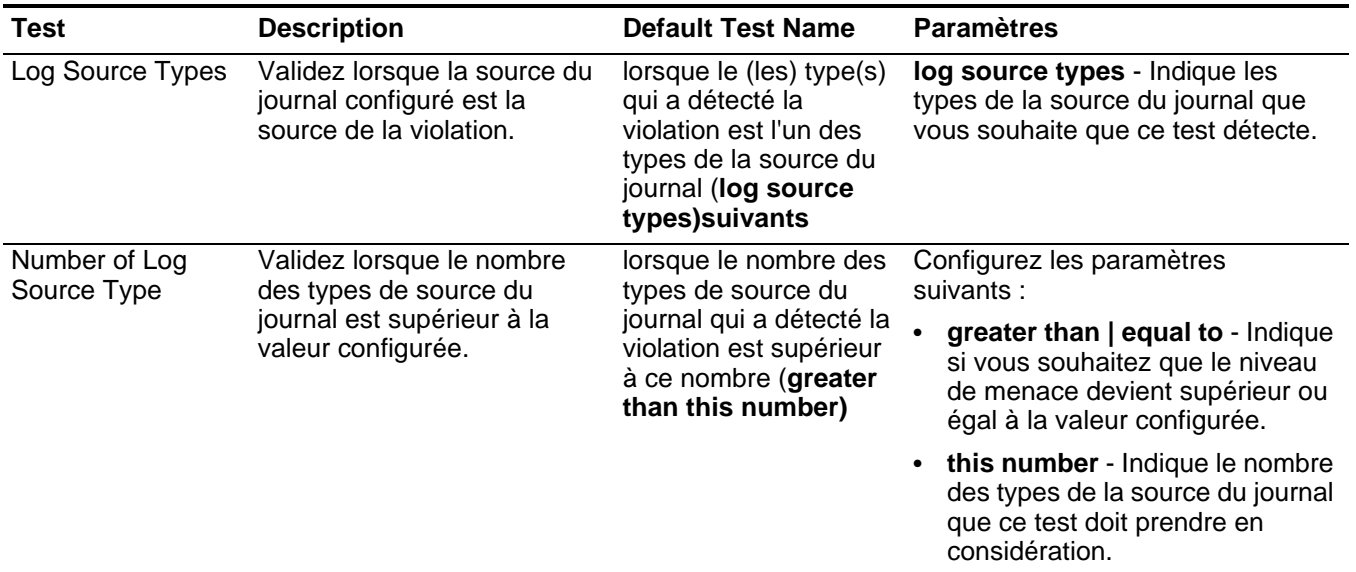

<span id="page-421-0"></span>**Tests de propriété de violation** Les tests de propriété de violation comprennent :

**Tableau A-35** Règles de violation : Tests des propriétés de violation

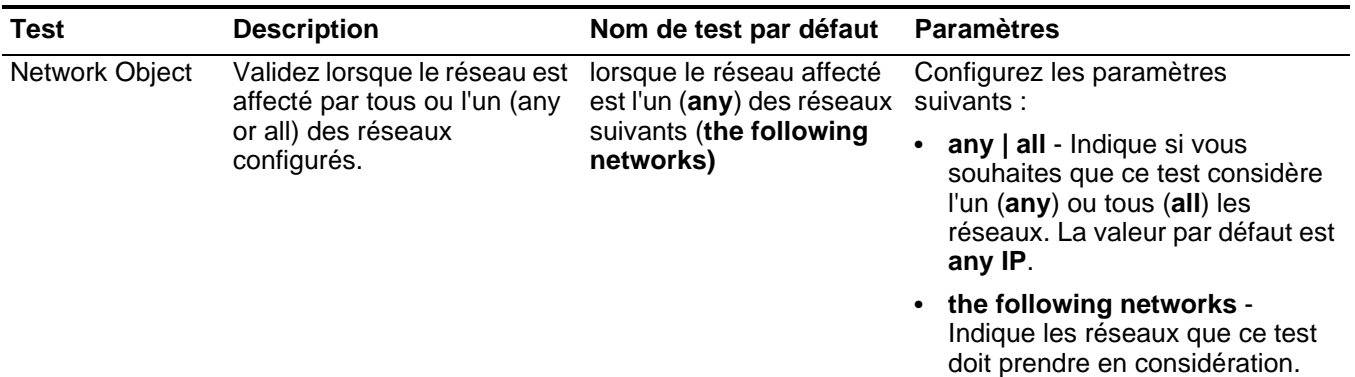

| <b>Test</b>         | <b>Description</b>                                                                                                    | Nom de test par défaut                                                                        | <b>Paramètres</b>                                                                                                    |
|---------------------|----------------------------------------------------------------------------------------------------|-----------------------------------------------------------------------------------------------|----------------------------------------------------------------------------------------------------|
| Offense<br>Category | Validez lorsque la catégorie<br>de l'événement est l'une ou<br>toutes les catégories de<br>l'événement configuré.                                   | lorsque les catégories des<br>violations incluent l'une<br>(any) des catégories de            | Configurez les paramètres<br>suivants :                                                                                                    |
|                     |                                                                                                    | liste (list of categories)<br>suivantes                                                       | any   all - Indique si vous<br>$\bullet$<br>souhaitez que ce test considère<br>l'une (any) ou toutes (all) les<br>catégories. La valeur par défaut<br>est any IP.        |
|                     |                                                                                                    |                                                                                               | <b>list of categories - Indique les</b><br>$\bullet$<br>catégories que vous souhaites<br>que ce test considère.                                                          |
|                     |                                                                                                    |                                                                                               | Pour plus d'informations sur les<br>catégories d'événement, voir le<br>document IBM Security QRadar<br>SIEM - Guide d'administration.                                    |
| Gravité             | Validez lorsque la gravité est<br>supérieure, inférieure ou                                                                                         | lorsque la gravité de<br>violation est supérieure à                                           | Configurez les paramètres<br>suivants:                                                                                                    |
|                     | égale aux valeurs<br>configurées.                                                                                                    | 5 (par défaut) (greater<br>than 5 {default})                                                  | greater than   less than   equal<br>to - Indique si vous souhaitez<br>que la gravité de violation soit<br>supérieure, inférieure ou égale à<br>la valeur configurée.     |
|                     |                                                                                                    |                                                                                               | 5 - Indique la valeur que vous<br>$\bullet$<br>souhaites que le test considère.<br>La valeur par défaut est 5.                                                           |
| Crédibilité         | Validez lorsque la crédibilité<br>est supérieure, inférieure ou<br>égale à la valeur configurée.                                                    | lorsque la crédibilité de<br>violation est supérieure à<br>5 (greater than 5) (par<br>défaut) | Configurez les paramètres<br>suivants:                                                                                                    |
|                     |                                                                                                    |                                                                                               | greater than   less than   equal<br>to - Indique si vous souhaitez<br>que la crédibilité de violation soit<br>supérieure, inférieure ou égale à<br>la valeur configurée. |
|                     |                                                                                                    |                                                                                               | 5 - Indique la valeur que vous<br>$\bullet$<br>souhaites que le test considère.                                                                                          |
| Pertinence          | Validez lorsque la pertinence lorsque la pertinence de<br>est supérieure, inférieure ou violation est supérieure à<br>égale à la valeur configurée. | 5 (greater than 5) {par<br>défaut}                                                            | Configurez les paramètres<br>suivants :                                                                                                    |
|                     |                                                                                                    |                                                                                               | greater than   less than   equal<br>to - Indique si vous souhaitez<br>que la pertinence de violation soit<br>supérieure, inférieure ou égale à<br>la valeur configurée.  |
|                     |                                                                                                    |                                                                                               | 5 - Indique la valeur que vous<br>$\bullet$<br>souhaites que le test considère.                                                                                          |

**Tableau A-35** Règles de violation : Tests des propriétés de violation (suite)

| <b>Test</b>                   | <b>Description</b>                                                                                                    | Nom de test par défaut                                                                                                    | <b>Paramètres</b>                                                                                                    |
|-------------------------------|----------------------------------------------------------------------------------------------------|----------------------------------------------------------------------------------------------------|----------------------------------------------------------------------------------------------------|
| <b>Offense Context</b>        | Le contexte de violation est<br>la relation entre la source et<br>la cible de la violation. Par<br>exemple, une attacker locale<br>vers une target distante. | lorsque le contexte de<br>violation est ce contexte<br>(this context)                                                                                         | this context - Indiquez le contexte<br>dans lequel vous souhaitez<br>effectuer ce test. Les options sont :<br>Local to Local<br>$\bullet$                        |
|                               | Validez si le contexte de<br>violation est l'un des<br>suivants:                                                                                             |                                                                                                    | Local to Remote<br>Remote to Local<br><b>Remote to Remote</b>                                                                                                    |
|                               | Local to Local<br>٠                                                                                                    |                                                                                                    |                                                                                                    |
|                               | Local to Remote                                                                                                    |                                                                                                    |                                                                                                    |
|                               | Remote to Local                                                                                                    |                                                                                                    |                                                                                                    |
|                               | <b>Remote to Remote</b><br>$\bullet$                                                                                                    |                                                                                                    |                                                                                                    |
| Source Location               | Validez lorsque la source est lorsque la source est<br>locale ou distante.                                                                                   | locale ou distante(local<br>or remote) {Par défaut :<br>remote}                                                                                               | local   remote - Indiquez si vous<br>souhaites que la source soit locale<br>ou distante. La valeur par défaut est<br>remote IP.                                  |
| Emplacement de<br>destination | Validez lorsque la cible est<br>soit locale ou distante.                                                                                                    | lorsque la liste cible<br>comprend des adresses<br>IP locales ou distantes<br>(par défaut : remote)<br>(local or remote IP<br>addresses {default:<br>remote}) | locate IPs   remote IPs - Indique si<br>vous souhaitez que la cible devient<br>locale ou distante . La valeur par<br>défaut remote IPs.                          |
| Destination<br>Count in an    | Validez lorsque le nombre<br>des cibles pour une violation<br>est supérieur, inférieur ou<br>égal à la valeur configurée.                                    | lorsque le nombre des<br>cibles sous attaque est                                                                                                    | Configurez les paramètres<br>suivants:                                                                                                    |
| Offense                       |                                                                                                    | supérieur à ce nombre<br>(greater than this<br>number)                                                                                                    | greater than   equal to - Indique<br>$\bullet$<br>si vous souhaitez que le nombre<br>des cibles soit supérieur ou égal<br>à la valeur configurée.                |
|                               |                                                                                                    |                                                                                                    | this number - Indique la valeur<br>٠<br>que ce test doit prendre en<br>considération.                                                                            |
| Event Count in<br>an Offense  | Validez lorsque le nombre<br>des événements pour une<br>violation est supérieur,<br>inférieur ou égal à la valeur<br>configurée.                             | lorsque le nombre des<br>événements qui<br>composent la violation est<br>supérieur à ce nombre<br>(greater than this<br>number)                               | Configurez les paramètres<br>suivants:                                                                                                    |
|                               |                                                                                                    |                                                                                                    | greater than   less than   equal<br>to - Indique si vous souhaitez<br>que le comptage d'événement<br>est supérieur, inférieur ou égal à<br>la valeur configurée. |
|                               |                                                                                                    |                                                                                                    | this number - Indique la valeur<br>$\bullet$<br>que ce test doit prendre en<br>considération.                                                                    |

**Tableau A-35** Règles de violation : Tests des propriétés de violation (suite)

| <b>Test</b>                            | <b>Description</b>                                                                                                    | Nom de test par défaut                                                                                                    | <b>Paramètres</b>                                                                                                    |
|----------------------------------------|----------------------------------------------------------------------------------------------------|----------------------------------------------------------------------------------------------------|----------------------------------------------------------------------------------------------------|
| Flow Count in an<br>Offense            | Validez lorsque le nombre<br>des flux pour une violation<br>est supérieur, inférieur ou<br>égal à la valeur configurée.                      | lorsque le nombre des<br>flux qui composent la<br>violation est supérieur à<br>ce nombre (greater than<br>this number)            | Configurez les paramètres<br>suivants:                                                                                                    |
|                                        |                                                                                                    |                                                                                                    | $\bullet$<br>greater than   less than   equal<br>to - Indique si vous souhaitez<br>que le comptage de flux est<br>supérieur, inférieur ou égal à la<br>valeur configurée.   |
|                                        |                                                                                                    |                                                                                                    | this number - Indique la valeur<br>$\bullet$<br>que ce test doit prendre en<br>considération.                                                                               |
| Total Count in an<br>Offense           | Validez lorsque le nombre<br>total des événements et des                                                                                     | lorsque le nombre des<br>événement et flux                                                                                        | Configurez les paramètres<br>suivants:                                                                                                    |
|                                        | flux pour une violation est<br>supérieur, inférieur ou égal à<br>la valeur configurée.                                                       | composent la violation est<br>supérieur à ce nombre<br>(greater than this<br>number)                                              | greater than   less than   equal<br>to - Indique si vous souhaitez<br>que le comptage d'événement et<br>de flux est supérieur, inférieur ou<br>égal à la valeur configurée. |
|                                        |                                                                                                    |                                                                                                    | this number - Indique la valeur<br>que ce test doit prendre en<br>considération.                                                                                            |
| <b>Category Count</b><br>in an Offense | Validez lorsque le nombre<br>des catégories d'événement<br>pour une violation est<br>supérieur, inférieur ou égal à<br>la valeur configurée. | lorsque le nombre des<br>catégories impliquées<br>dans la violation est<br>supérieur à ce nombre<br>(greater than this<br>number) | Configurez les paramètres<br>suivants:                                                                                                    |
|                                        |                                                                                                    |                                                                                                    | greater than   equal to - Indique<br>si vous souhaitez que le nombre<br>des catégories est supérieur ou<br>égal à la valeur configurée.                                     |
|                                        |                                                                                                    |                                                                                                    | this number - Indique la valeur<br>$\bullet$<br>que ce test doit prendre en<br>considération.                                                                               |
|                                        |                                                                                                    |                                                                                                    | Pour plus d'informations sur les<br>catégories d'événements, voir le<br>Guide d'administration IBM Security<br>QRadar SIEM.                                                 |
| Offense ID                             | Validez lorsque l'ID de<br>violation est la valeur<br>configurée.                                                                            | lorsque l'ID de violation<br>est cet ID (this ID)                                                                                 | this ID - Indique I'ID de violation que<br>ce test doit prendre en<br>considération.                                                                                        |
| <b>Offense Creation</b>                | Validez lorsqu'une nouvelle<br>violation est créée.                                                                                          | lorsqu'une nouvelle<br>violation est créée                                                                                        |                                                                                                    |

**Tableau A-35** Règles de violation : Tests des propriétés de violation (suite)

| Test           | <b>Description</b>                                                                                             | Nom de test par défaut                                                                                                    | <b>Paramètres</b>                                                                                                    |
|----------------|----------------------------------------------------------------------------------------------------|----------------------------------------------------------------------------------------------------|----------------------------------------------------------------------------------------------------|
| Offense Change | Validez lorsque la propriété<br>de la violation configurée a<br>augmenté au-dessus de la<br>valeur configurée. | lorsque la propriété de la<br>violation (offense<br>property) a augmenté<br>par au moins ce<br>pourcentage (this<br>percent) | Configurez les paramètres<br>suivants :                                                                                                    |
|                |                                                                                                    |                                                                                                    | <b>Magnitude   Severity  </b><br><b>Credibility   Relevance </b><br><b>Destination count   Source</b><br>count   Category count  <br>Annotation count   Event count<br>- Indique la propriété que ce test<br>doit prendre en considération.La<br>valeur par défaut Magnitude. |
|                |                                                                                                    |                                                                                                    | • this - Indique le pourcentage<br>Specify the percent or unit value<br>you want this test to consider.                                                                                                    |
|                |                                                                                                    |                                                                                                    | percent   unit(s) - Indique si<br>vous souhaitez que ce test<br>considère le pourcentage ou les<br>unités.                                                                                                    |

**Tableau A-35** Règles de violation : Tests des propriétés de violation (suite)

<span id="page-425-0"></span>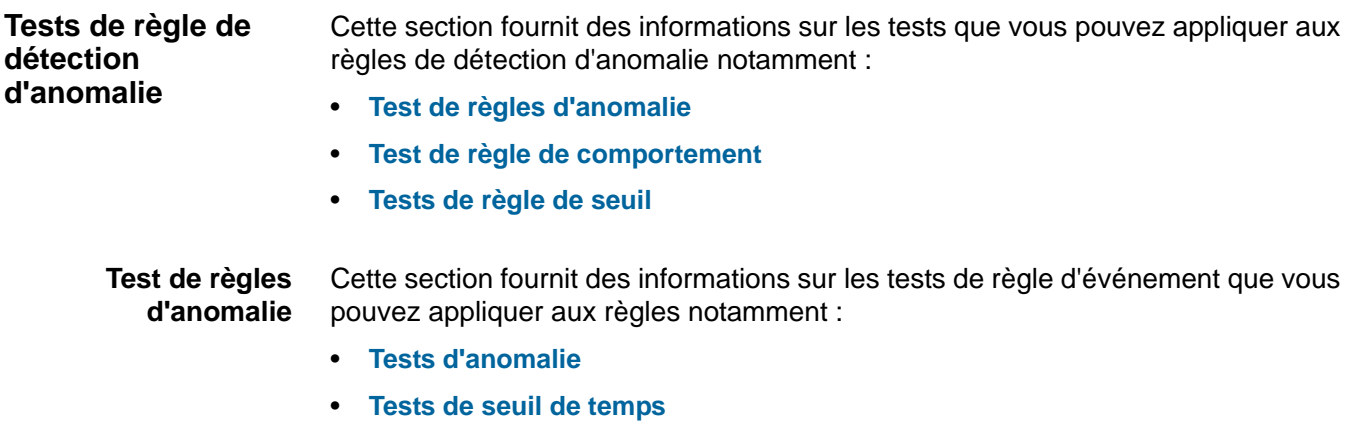

### <span id="page-426-0"></span>**Tests d'anomalie**

Le groupe de test d'anomalie comprend :

**Tableau A-36** Règles d'anomalie : Tests d'anomalie

| <b>Test</b>      | <b>Description</b>                                                                                                    | <b>Default Test Name</b>                                                                                                    | <b>Paramètres</b>                                                                                                    |
|------------------|----------------------------------------------------------------------------------------------------|----------------------------------------------------------------------------------------------------|----------------------------------------------------------------------------------------------------|
| Anomaly          | Validez lorsque la propriété<br>accumulée a augmenté ou<br>diminué selon le<br>pourcentage spécifié<br>pendant une courte période<br>de temps lorsque comparée<br>à la plus grande période<br>spécifiée.<br>Par exemple, si votre<br>moyenne d'octets cible pour<br>les 24 dernières heures est<br>de 100.000.000 octets pour<br>chaque minute, puis au<br>cours d'une période de 5<br>minutes, les octets en<br>moyenne augmentent de<br>40%, ce test est valide.<br><b>Remarque : L'accumulateur</b><br>envoie des données au<br>moteur de règle de<br>détection d'anomalie à<br>intervalles d'une minute.<br>For more information<br>about the accumulator,<br>see the IBM Security<br>QRadar SIEM<br><b>Administration Guide.</b> | lorsque la valeur<br>moyenne (par intervalle)<br>de cette propriété<br>accumulée (this<br>accumulated property)<br>au cours de la dernière<br>minute (1 min) est au<br>moins un pourcentage %<br>(percentage) différent<br>de la valeur moyenne<br>(par intervalle de la<br>même propriété au<br>cours de la dernière<br>minute (1 min) | Configurez les paramètres suivants :<br>this accumulated property -<br>Indique la propriété accumulée que<br>ce test doit prendre en considération.<br>1 min - Indique l'intervalle de temps<br>$\bullet$<br>que ce test doit prendre en<br>considération. La valeur par défaut<br>est 1 min.<br>40 - Indique le pourcentage que ce<br>test doit prendre en considération. Le<br>pourcentage par défaut est 40.<br>1 min - Indique l'intervalle de temps<br>qu'utilise ces test pour comparer la<br>durée de l'intervalle. L'intervalle par<br>défaut est 1 min. |
| Minimum<br>Value | Validez lorsque la valeur<br>testée pour l'intervalle<br>accumulé dépasse la valeur<br>configurée.                                                                                                    | lorsque les intervalles<br>d'accumulation sont<br>uniquement considérés<br>si la valeur testée pour<br>cet intervalle dépasse<br>certaine valeurs (some<br>value)                                                                                                    | some value - Indique la valeur que vous<br>souhaitez considérée pour l'intervalle<br>d'accumulation configuré.                                                                                                    |

## <span id="page-427-1"></span>**Tests de seuil de temps**

Le groupe de tests de seuil de temps comprend :

**Tableau A-37** Règles d'anomalie : Tests de seuil de temps

| Test               | <b>Description</b>                                                                              | <b>Default Test Name</b>                                                                      | <b>Paramètres</b>                                                                        |
|--------------------|-------------------------------------------------------------------------------------------------|-----------------------------------------------------------------------------------------------|------------------------------------------------------------------------------------------|
| Date Range         | Validez lorsqu'une activité<br>anormale est détectée dans<br>la plage de dates spécifiée.       | lorsque la date est entre<br>cette date (this date) et<br>cette date (this date)              | Configurez les paramètres suivants :                                                     |
|                    |                                                                                                 |                                                                                               | this date - Indique la date de début<br>de votre plage de dates.                         |
|                    |                                                                                                 |                                                                                               | this date - Specify the end date for<br>your date range.                                 |
| Day of the<br>Week | Validez lorsqu'une activité<br>anormale est détectée dans<br>un jour spécifié de la<br>semaine. | lorsque le jour de la<br>semaine est l'un des<br>jours sélectionné (these<br>selected days)   | these selected days - Indique les jours<br>que ce test doit prendre en<br>considération. |
| Time Range         | Validez lorsqu'une activité<br>anormale est détectée dans<br>la plage de temps spécifiée.       | lorsque l'heure du jour<br>est entre cette heure<br>(this time) et cette<br>heure (this time) | Configurez les paramètres suivants :                                                     |
|                    |                                                                                                 |                                                                                               | • this time - Indique le temps de début<br>de votre plage de dates.                      |
|                    |                                                                                                 |                                                                                               | this time - Specify the end date for<br>your date range.                                 |

<span id="page-427-0"></span>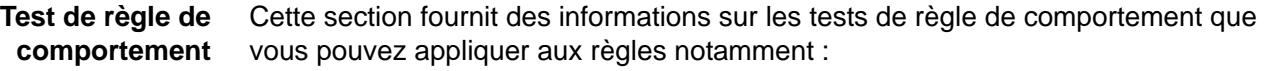

- **[Tests de comportement](#page-427-2)**
- **[Tests de seuil de temps](#page-429-1)**

#### <span id="page-427-2"></span>**Tests de comportement**

Le groupe de tests de comportement comprend :

**Tableau A-38** Règles de comportement : Tests de comportement

| Test                            | <b>Description</b>                                                                                                    | <b>Default Test Name</b>                                                                                                    | <b>Paramètres</b>                                                                                                    |
|---------------------------------|----------------------------------------------------------------------------------------------------|----------------------------------------------------------------------------------------------------|----------------------------------------------------------------------------------------------------|
| Propriétés<br>accumulées        | Indique la propriété<br>accumulée considérée par<br>cette règle.                                                                                                    | Lorsque <b>cette propriété</b><br>accumulée est la<br>propriété testée                                                                                                    | this accumulated property - Indique la<br>propriété accumulée que ce test doit<br>prendre en considération.                                        |
| Current<br><b>Traffic Level</b> | Validez lorsque le niveau du<br>trafic courant représente un<br>changement saisonnier<br>spécifié dans des données la<br>plage de temps spécifiée<br>dans cette durée de test de<br>saison.<br>Par exemple, le test de<br>niveau de trafic courant peut<br>comparer les données en<br>cours avec les données de la<br>même plage de temps<br>qu'hier. | Lorsque l'importance du<br>niveau de trafic en cours<br>(sur une échelle de 0 à<br>100) est l'importance<br>comparée au<br>comportement et aux<br>tendances du trafic<br>étudié | 70 - Indiquez le niveau d'importance, sur<br>une échelle de 0 à 100, que ce test doit<br>prendre en considération. La valeur par<br>défaut est 70. |

| <b>Test</b>                           | <b>Description</b>                                                                                                    | <b>Default Test Name</b>                                                                                                    | <b>Paramètres</b>                                                                                                    |
|---------------------------------------|----------------------------------------------------------------------------------------------------|----------------------------------------------------------------------------------------------------|----------------------------------------------------------------------------------------------------|
| Current<br><b>Traffic Trend</b>       | Validez lorsque la tendance<br>du trafic représente un effet<br>saisonnier spécifique dans<br>les données pour chaque<br>intervalle de temps.                                                                                                    | Lorsque l'importance de<br>la tendance du trafic en<br>cours (sur une échelle<br>de 0 à 100) est<br>l'importance comparée<br>au comportement et aux<br>tendances du trafic<br>étudié | 30 - Indiquez le niveau d'importance, sur<br>une échelle de 0 à 100, que ce test doit<br>prendre en considération. Le<br>pourcentage par défaut est 30. |
|                                       | Par exemple, la tendance de<br>trafic en cours peut tester<br>lorsque les données<br>augmente le même<br>increases the same amount<br>from week 2 to week 3 as it<br>did from week 1 to week 2.                                                                                                    |                                                                                                    |                                                                                                    |
| Current<br>Traffic<br><b>Behavior</b> | Validez lorsque le<br>comportement du trafic<br>change dans les données<br>pour chaque intervalle de<br>temps.                                                                                                    | Lorsque l'importance du<br>niveau de trafic en cours<br>(sur une échelle de 0 à<br>100) est l'importance<br>comparée au<br>comportement et aux<br>tendances du trafic<br>étudié      | 30 - Indiquez le niveau d'importance, sur<br>une échelle de 0 à 100, que ce test doit<br>prendre en considération. Le<br>pourcentage par défaut est 30. |
|                                       | Par exemple, le test de trafic<br>en cours peut tester pour que<br>les données changent lors<br>de la comparaison de cette<br>minute à la minute<br>précédente.                                                                                                    |                                                                                                    |                                                                                                    |
| Deviation                             | Validez lorsque la propriété<br>accumulée s'écarte du<br>modèle du trafic prévu.                                                                                                    | Lorsque la valeur de la<br>zone actuelle s'écarte<br>avec une marge d'au<br>moins dérivation<br>(deviation%) de<br>l'extrapolé (valeur de la<br>zone prévue).                        | 50 - Indiquez le pourcentage de<br>déviration que vous souhaitez que ce<br>teste considère. La valeur par défaut est<br>50.                             |
| Season<br>Length                      | Validez lorsque la durée de<br>la saison représente<br>l'intervalle de temps que<br>vous souhaitez tester.<br>Généralement, pour le trafic<br>de réseau, vous pouvez<br>définir la durée de la saison<br>sur semaine. Lors du<br>contrôle du trafic à partir des<br>systèmes automatisés, nous<br>recommandons de définir la<br>durée de la saison sur un<br>jour. | Lorsque la durée de la<br>saison est un jour                                                                                                    | a day   a week   a month - Indiquez la<br>durée de la saison que ce test doit<br>prendre en considération.                                              |

**Tableau A-38** Règles de comportement : Tests de comportement (suite)

| <b>Test</b>      | <b>Description</b>                                                                                 | <b>Default Test Name</b>                                                                                                    | <b>Paramètres</b>                                                                                      |
|------------------|----------------------------------------------------------------------------------------------------|----------------------------------------------------------------------------------------------------|----------------------------------------------------------------------------------------------------|
| Minimum<br>Value | Validez lorsque la valeur<br>testée pour l'intervalle<br>accumulé dépasse la valeur<br>configurée. | lorsque les intervalles<br>d'accumulation sont<br>uniquement considérés<br>si la valeur testée pour<br>cet intervalle dépasse<br>certaine valeurs (0<br>value) | 0 - Indiquez la valeur que vous<br>souhaitez considérer pour l'intervalle<br>d'accumulation configuré. |

**Tableau A-38** Règles de comportement : Tests de comportement (suite)

#### <span id="page-429-1"></span>**Tests de seuil de temps**

Le groupe de tests de seuil de temps comprend :

**Tableau A-39** Règles d'anomalie : Tests de seuil de temps

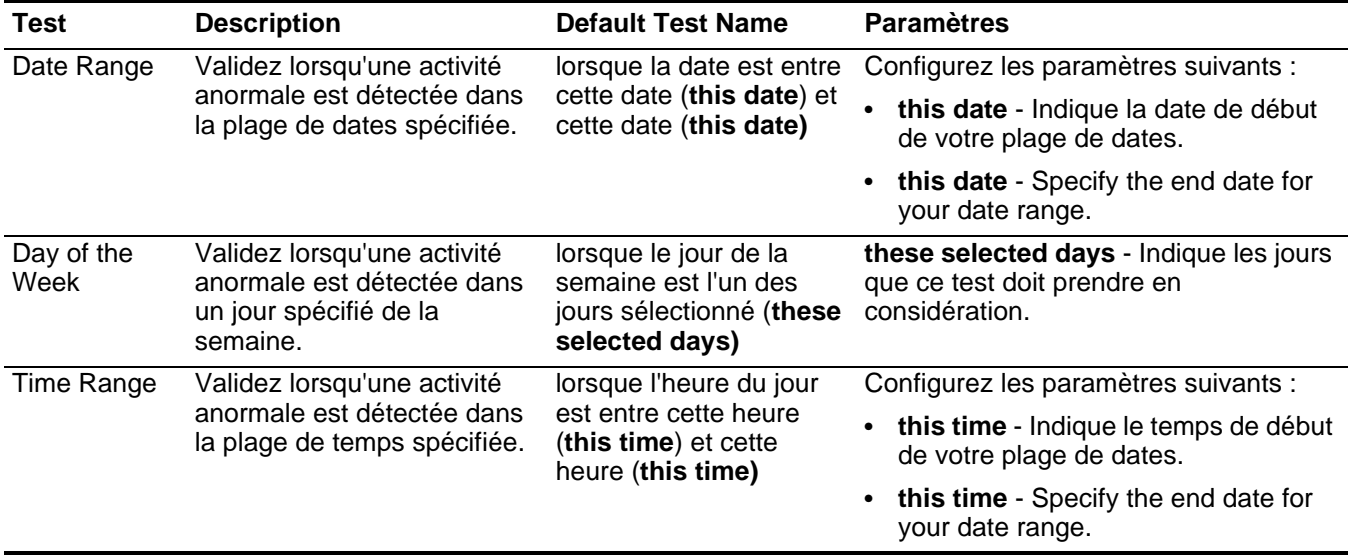

<span id="page-429-0"></span>Tests de règle de Cette section fournit des informations sur les tests de règle de seuil que vous **seuil** pouvez appliquer aux règles notamment :

- **[Tests de seuil de zone](#page-430-0)**
- **[Tests de seuil de temps](#page-430-1)**

#### <span id="page-430-0"></span>**Tests de seuil de zone**

Le groupe de tests de seuil de zone comprend :

**Tableau A-40** Règles de seuil : Tests de seuil de la zone

| <b>Test</b>        | <b>Description</b>                                                                                                    | <b>Default Test Name</b>                                                                                                    | <b>Paramètres</b>                                                                                                    |
|--------------------|----------------------------------------------------------------------------------------------------|----------------------------------------------------------------------------------------------------|----------------------------------------------------------------------------------------------------|
| Valeur de<br>seuil | Validez lorsque la gravité est<br>supérieure, inférieure ou<br>égale aux valeurs<br>configurées. Vous pouvez<br>indiquer l'intervalle, en<br>minutes, dans lequel vous<br>souhaitez accumuler la<br>propriété. | Lorsque cette propriété<br>accumulée (this<br>accumulated property)<br>est supérieur à cette<br>valeur (accumulée dans<br>un intervalle de1 minute                                         | this accumulated property - Specify<br>the accumulated property you want<br>this test to consider.                                                         |
|                    |                                                                                                    |                                                                                                    | greater than   less than   equal to -<br>Indiquez si la valeur de la propriété<br>accumulée est supérieure, inférieure<br>ou égale à la valeur configurée. |
|                    |                                                                                                    |                                                                                                    | 0 - Specify the value you want this<br>test to consider. La valeur par défaut<br>$est$ $0.$                                                                |
|                    |                                                                                                    |                                                                                                    | 1 min - Indiquez l'intervalle, en<br>minutes, dans lequel vous souhaitez<br>accumuler la propriété. La valeur par<br>défaut est 1 min.                     |
| Threshold<br>Range | Validez lorsque la propriété<br>accumulée est dans un<br>intervalle spécifié. Vous<br>pouvez indiquer l'intervalle,<br>en minutes, dans lequel vous<br>souhaitez accumuler la<br>propriété.                    | Lorsque cette propriété<br>accumulée (this<br>accumulated property)<br>est entre cette valeur<br>'this value) et cette<br>valeur (this value<br>)(accumulée dans 1<br>minute d'intervalle) | this accumulated property - Specify<br>the accumulated property you want<br>this test to consider.                                                         |
|                    |                                                                                                    |                                                                                                    | 0 - Indiquez la valeur que ce test doit<br>prendre en considération en tant que<br>début d'intervalle. La valeur par<br>défaut est 0.                      |
|                    |                                                                                                    |                                                                                                    | 0 - Indiquez la valeur que ce test doit<br>prendre en considération en tant que<br>fin d'intervalle. La valeur par défaut<br>$est$ $0.$                    |
|                    |                                                                                                    |                                                                                                    | • 1 min - Indiquez l'intervalle, en<br>minutes, dans lequel vous souhaitez<br>accumuler la propriété. La valeur par<br>défaut est 1 min.                   |

# <span id="page-430-1"></span>**Tests de seuil de temps**

Le groupe de tests de seuil de temps comprend :

**Tableau A-41** Règles de seuil : Tests de seuil de l'heure

| Test       | <b>Description</b>                                         | <b>Default Test Name</b>                            | <b>Paramètres</b>                                                |
|------------|------------------------------------------------------------|-----------------------------------------------------|------------------------------------------------------------------|
| Date Range | Validez lorsqu'une activité                                | lorsque la date est entre                           | Configurez les paramètres suivants :                             |
|            | anormale est détectée dans<br>la plage de dates spécifiée. | cette date (this date) et<br>cette date (this date) | this date - Indique la date de début<br>de votre plage de dates. |
|            |                                                            |                                                     | • this date - Specify the end date for<br>your date range.       |

| <b>Test</b>        | <b>Description</b>                                                                              | <b>Default Test Name</b>                                                                    | <b>Paramètres</b>                                                                        |
|--------------------|-------------------------------------------------------------------------------------------------|---------------------------------------------------------------------------------------------|------------------------------------------------------------------------------------------|
| Day of the<br>Week | Validez lorsqu'une activité<br>anormale est détectée dans<br>un jour spécifié de la<br>semaine. | lorsque le jour de la<br>semaine est l'un des<br>jours sélectionné (these<br>selected days) | these selected days - Indique les jours<br>que ce test doit prendre en<br>considération. |
| Time Range         | Validez lorsqu'une activité<br>anormale est détectée dans<br>la plage de temps spécifiée.       | lorsque l'heure du jour                                                                     | Configurez les paramètres suivants :                                                     |
|                    |                                                                                                 | est entre cette heure<br>(this time) et cette<br>heure (this time)                          | this time - Indique le temps de début<br>de votre plage de dates.                        |
|                    |                                                                                                 |                                                                                             | this time - Specify the end date for<br>your date range.                                 |

**Tableau A-41** Règles de seuil : Tests de seuil de l'heure (suite)
# **B GLOSSAIRE**

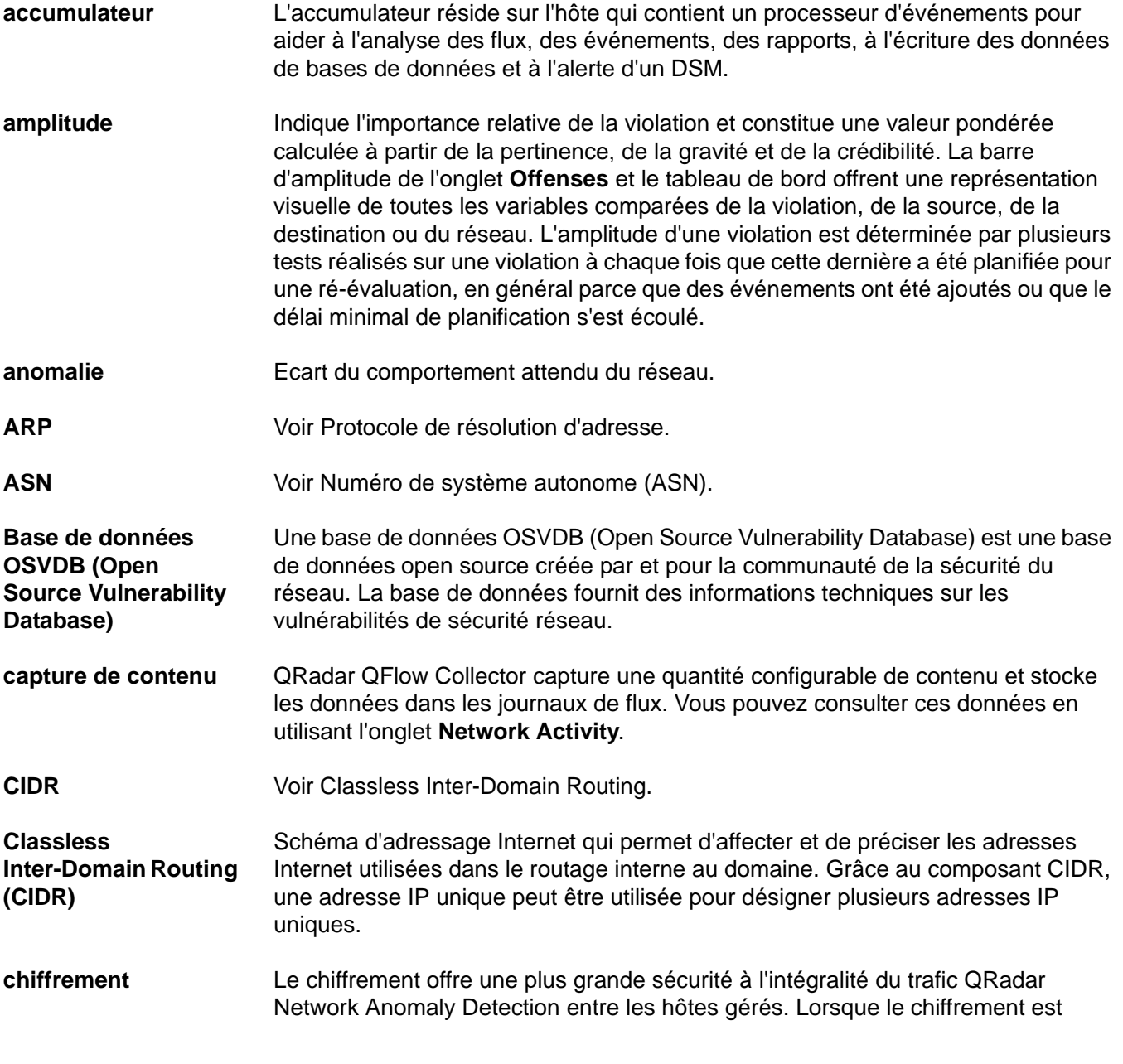

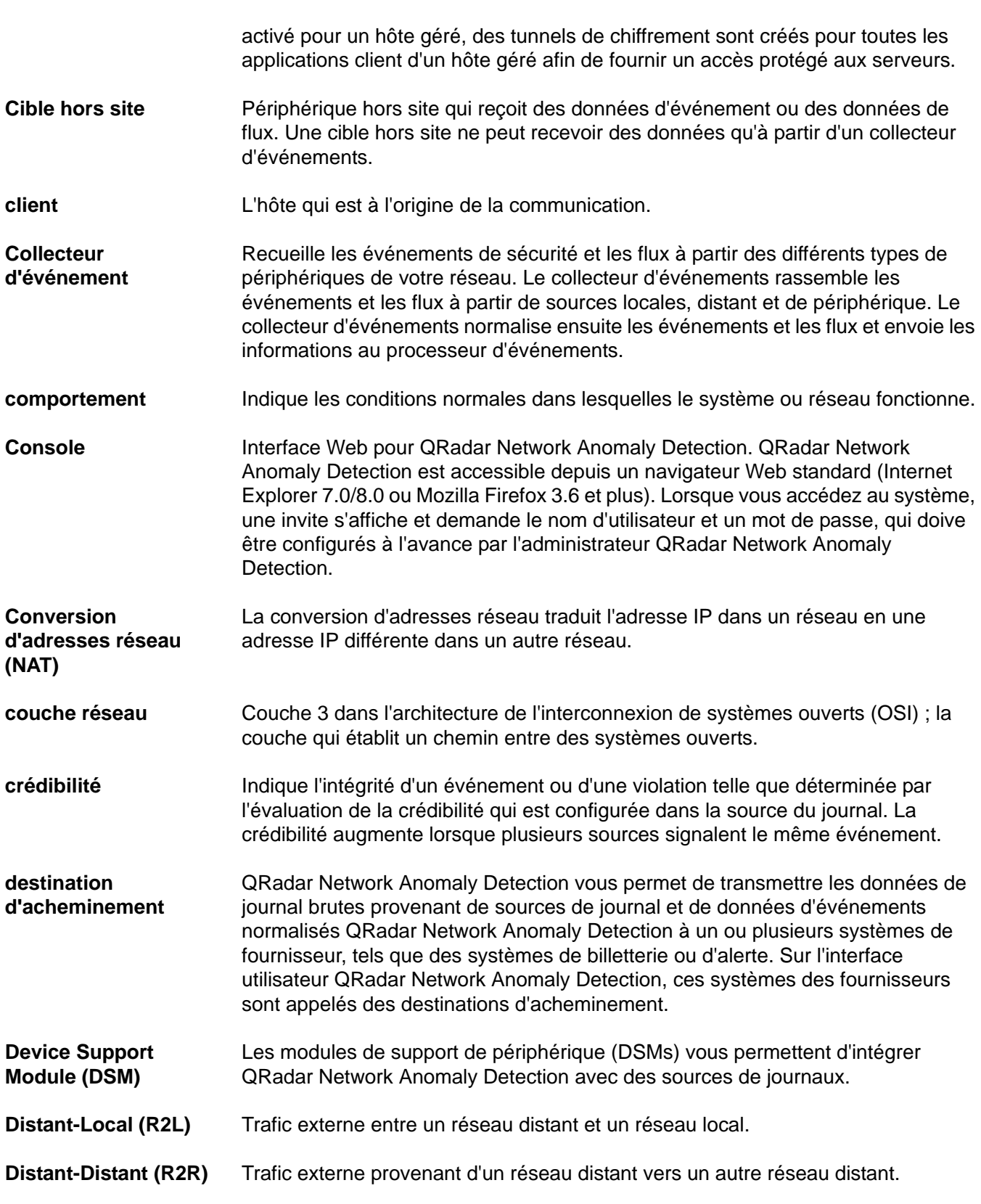

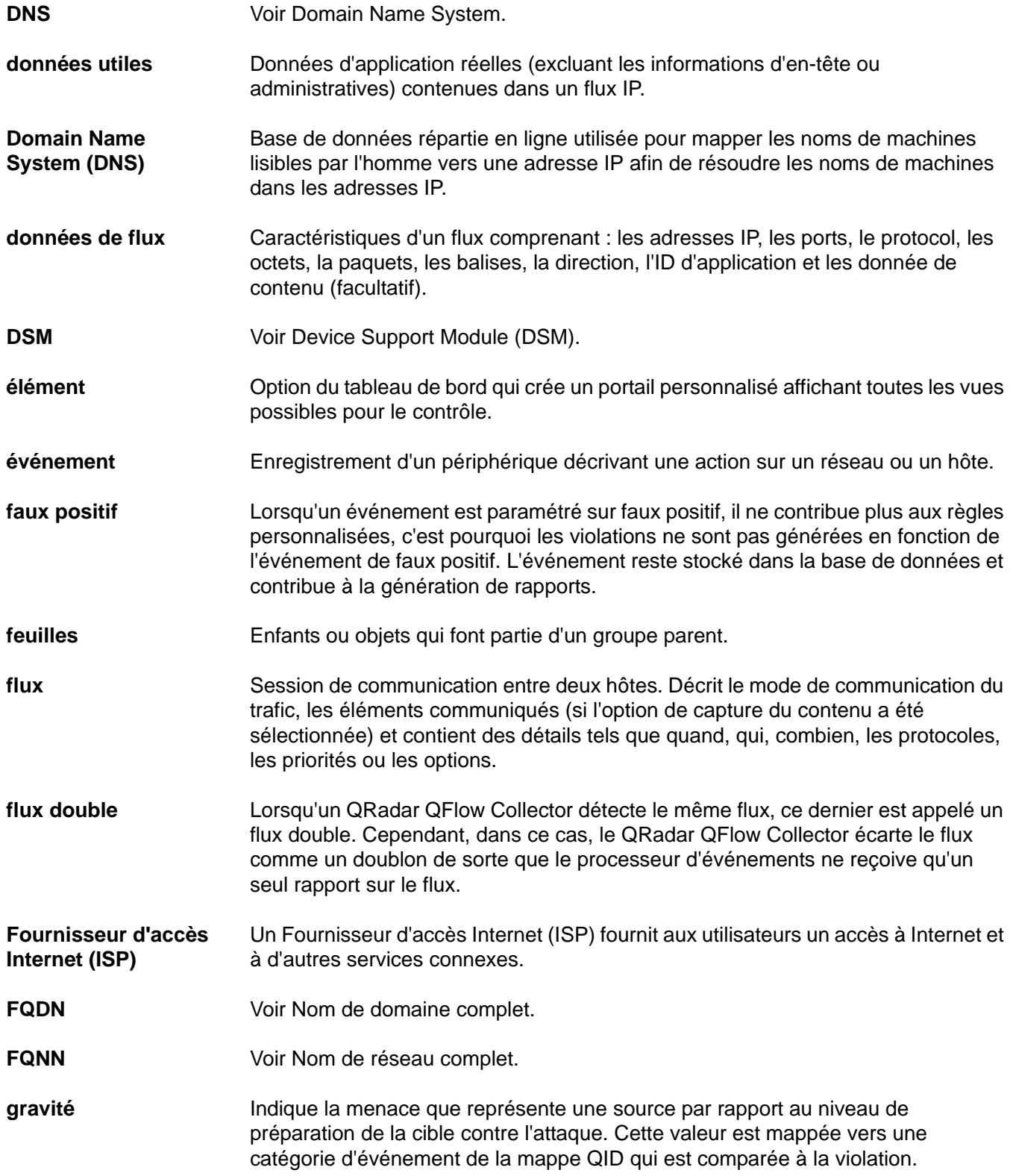

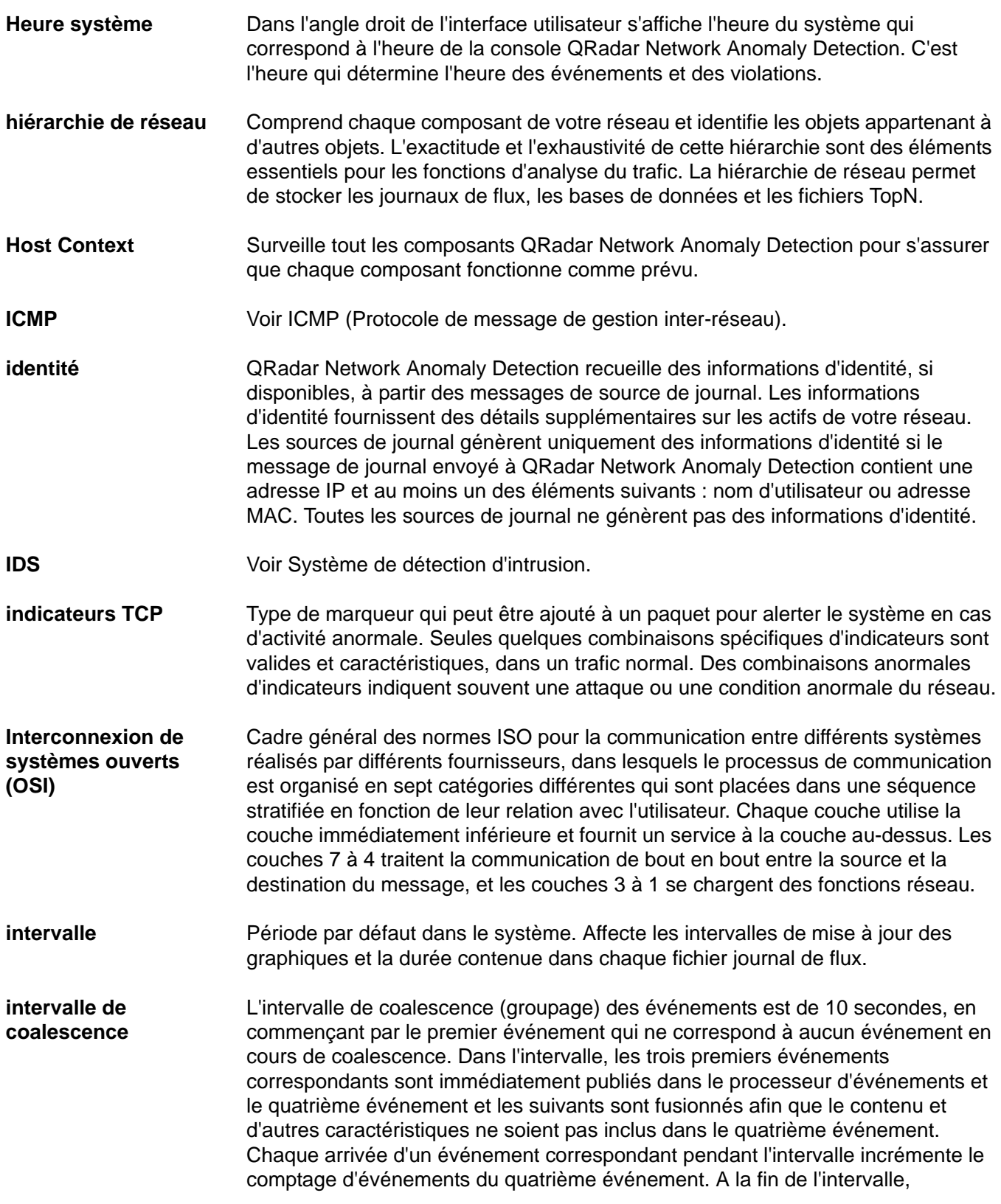

l'événement fusionné est publié dans le processeur d'événements et l'intervalle suivant commence pour événements correspondants des. Si aucun événement correspondant n'arrive pendant cet intervalle, le processus redémarre. Dans le cas contraire, la coalescence continue avec tous les événements comptés et publiés selon des intervalles de 10 secondes.

**intervalle de rapport** lntervalle de temps configurable selon lequel le processeur d'événement doit envoyer la totalité des événements capturés et des données de flux vers la console.

**IP** Voir protocole IP.

**IPS** Voir Système de prévention contre les intrusions.

**journaux de flux** Enregistrement des flux permettant au système de comprendre le contexte d'une transmission précise via le réseau. Les flux sont stockés dans les journaux de flux.

- **L2L** Voir Local to Local.
- **L2R** Voir Local to Remote.
- **LAN** Voir réseau local.

**(L2R)**

- **LDAP** Voir protocole LDAP.
- **Local to Local (L2L)** Trafic interne d'un réseau local vers un autre réseau local.
- **Local to Remote**  Trafic interne d'un réseau local vers un réseau distant.
- **Magistrate** Fournit les composants de traitement de base de l'option SIEM. Magistrate fournit des rapports, des alertes et une analyse du trafic réseau et des événements de sécurité. Magistrate traite l'événement par rapport aux règles personnalisées définies pour créer une violation.

**masque de sous-réseau** Masque de bits qui est combiné de manière logique à l'aide de l'opération ET avec l'adresse IP de destination d'un paquet IP afin de déterminer l'adresse réseau. Un routeur achemine les paquets en utilisant l'adresse réseau.

**minuteur d'actualisation** Les onglets **Dashboard**, **Log Activity** et **Network Activity** disposent d'une barre d'état dynamique qui affiche la durée restante avant que QRadar Network Anomaly Detection n'actualise automatiquement les données d'activité du réseau actuel, l'actualisation intégrée peut être effectuée manuellement à tout moment.

- **multidiffusion IP** La multidiffusion IP réduit le trafic sur un réseau en délivrant un flux unique d'informations à plusieurs utilisateurs en même temps.
- **NAT** Voir Conversion d'adresses réseau (NAT).

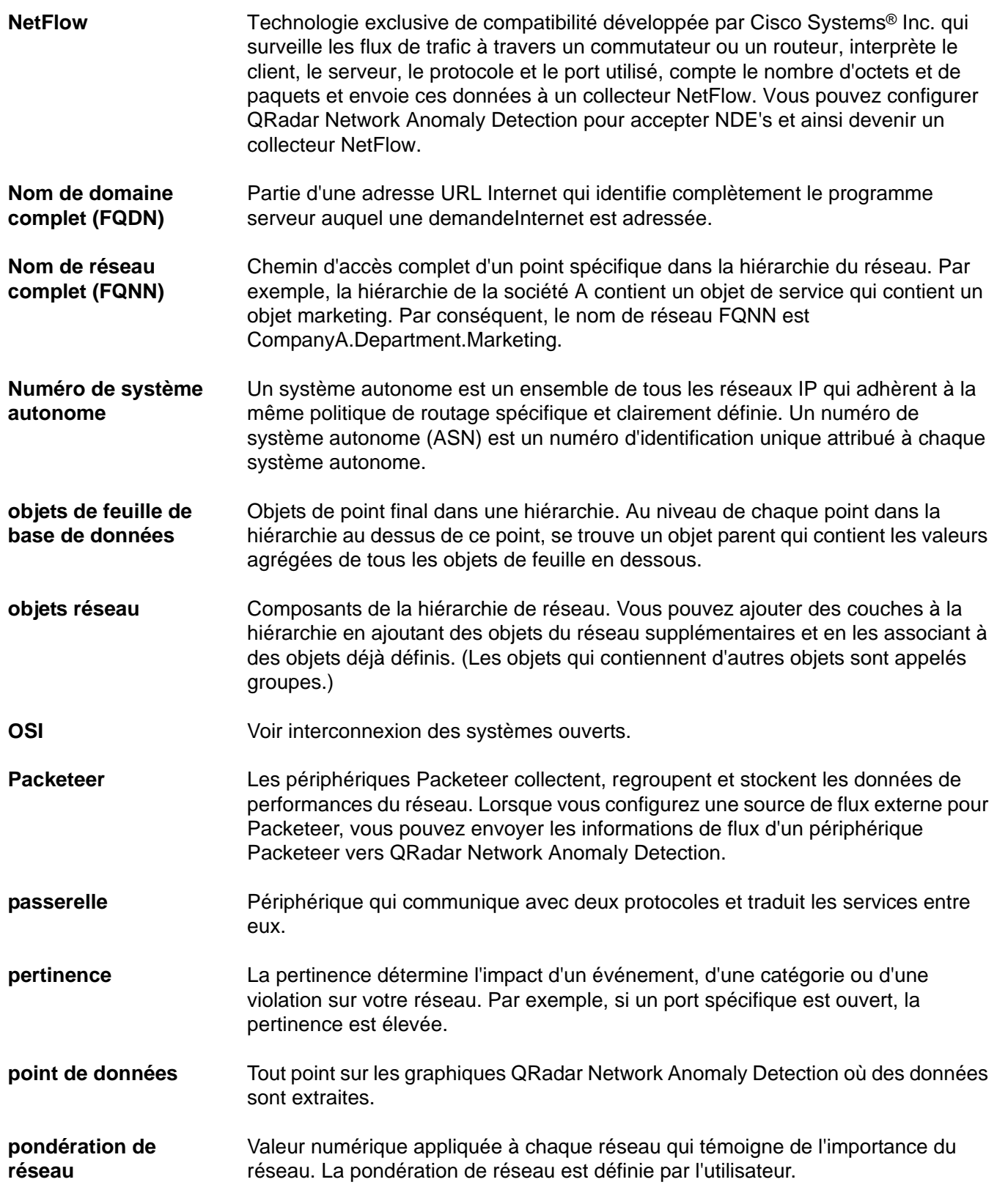

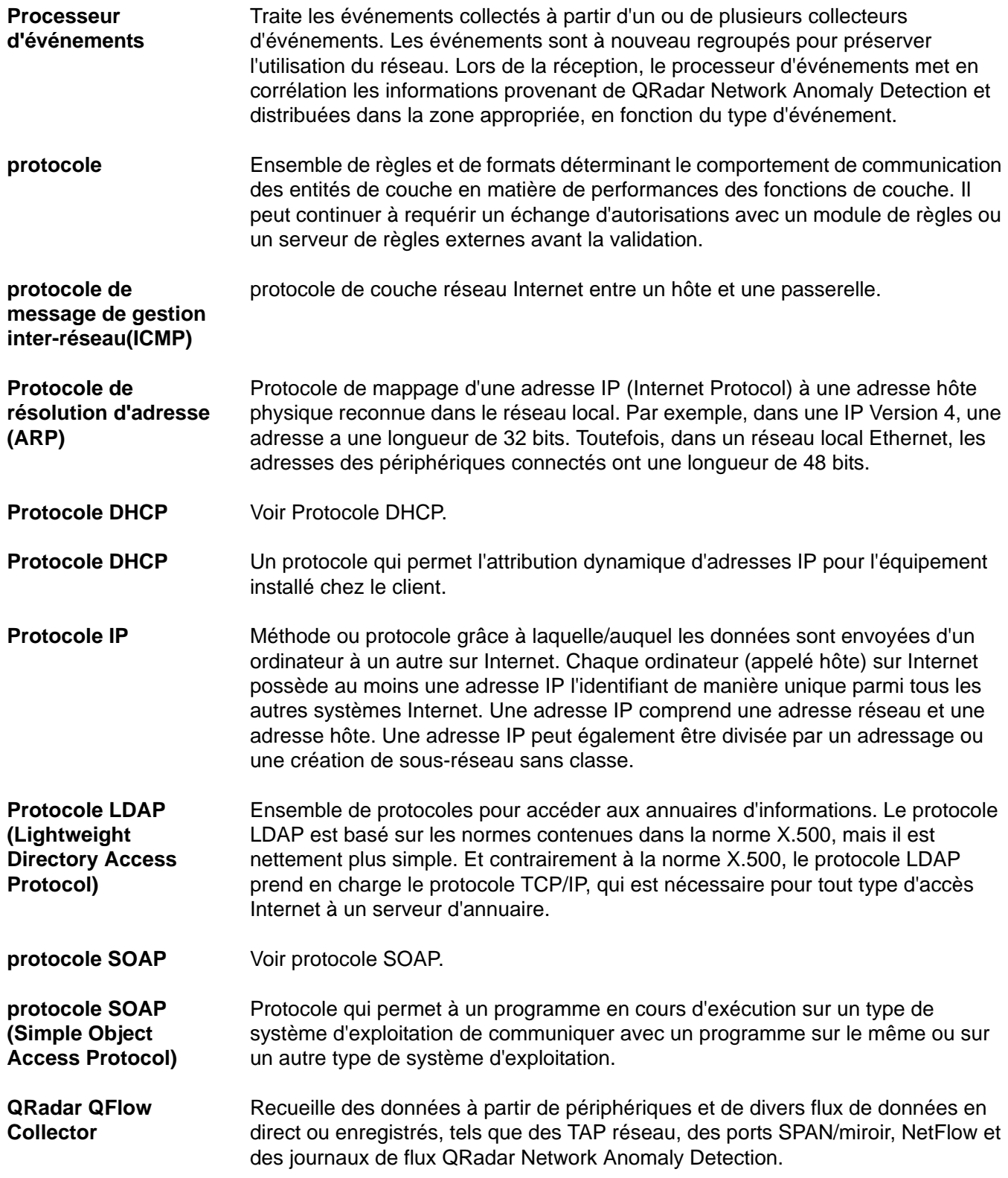

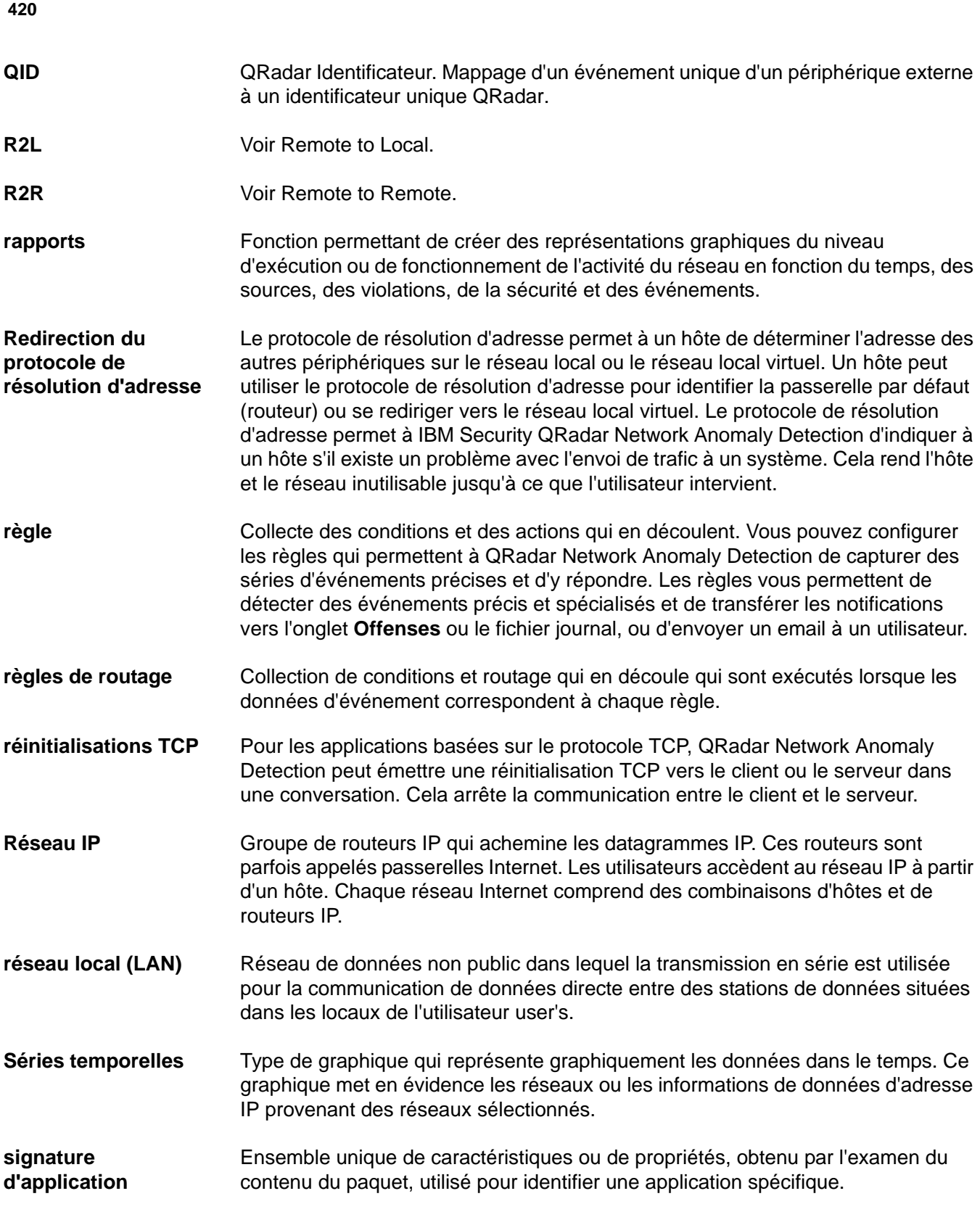

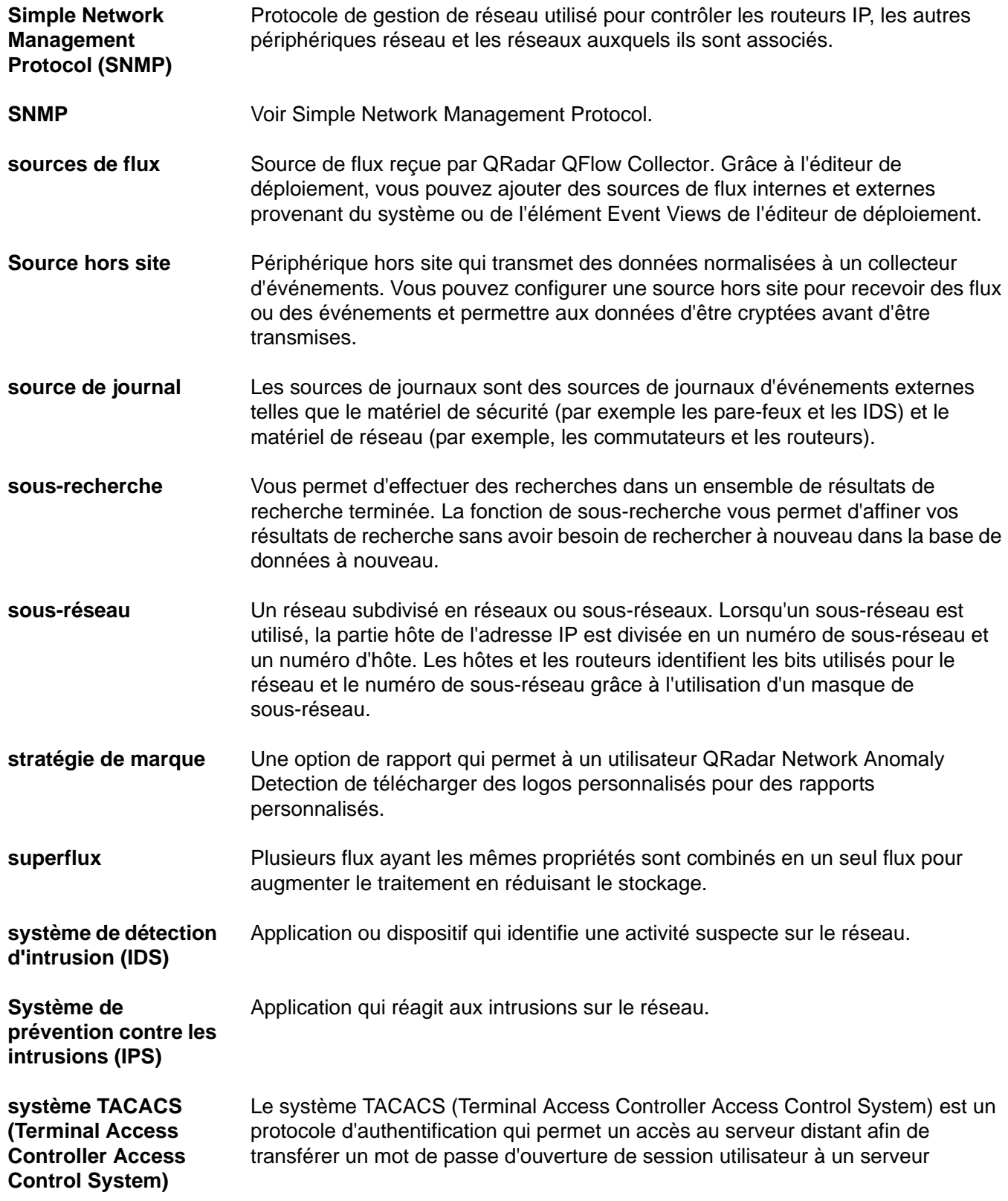

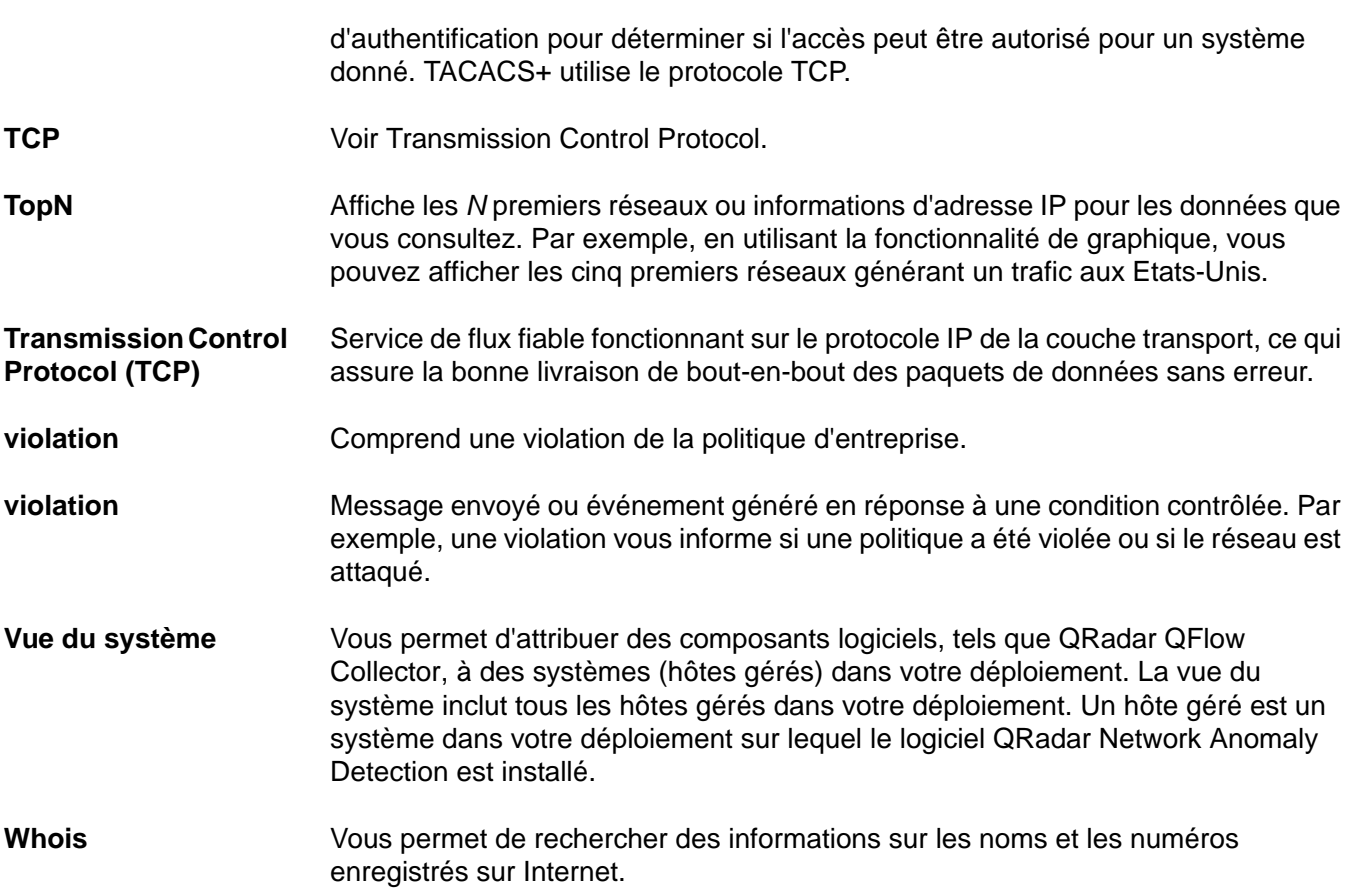

# **C AVIS ET MARQUES**

Dans cet annexe :

- **[Avis](#page-446-0)**
- **[Marques](#page-448-0)**

Cette section contient des informations relatives aux consignes de sécurité, aux marques et à la conformité.

<span id="page-446-0"></span>**Avis** Ces informations ont été développées pour des produits et des services proposés aux Etats-Unis.

> IBM peut ne pas offrir les produits, les services ou les fonctions décrits dans ce document dans d'autres pays. Pour plus de détails, référez-vous aux documents d'annonce disponibles dans votre pays, ou adressez-vous à votre partenaire commercial IBM. Toute référence à un produit, logiciel ou service IBM n'implique pas que seul ce produit, logiciel ou service puisse être utilisé. Tout autre élément fonctionnellement équivalent peut être utilisé, s'il n'enfreint aucun droit d'IBM. Il est de la responsabilité de l'utilisateur d'évaluer et de vérifier lui-même les produits, logiciels ou services non expressément références par IBM.

> IBM peut détenir des brevets ou des demandes de brevet couvrant les produits mentionnés dans le présent document. La remise de ce document ne vous donne aucun droit de licence sur ces brevets. Si vous désirez recevoir des informations concernant l'acquisition de licences, veuillez en faire la demande par écrit à l'adresse suivante :

*IBM Director of Licensing IBM Corporation North Castle Drive Armonk, NY 10504-1785 U.S.A.*

Pour plus d'informations sur les licences concernant les produits utilisant un jeu de caractères double octet, contactez le département IBM Intellectual Property Department de votre pays ou envoyez une demande par écrit à l'adresse suivante :

*Intellectual Property Licensing Legal and Intellectual Property Law IBM Japan Ltd.* 

#### *19-21, Nihonbashi-Hakozakicho, Chuo-ku Tokyo 103-8510, Japon*

**Le paragraphe suivant ne s'applique ni au Royaume-Uni, ni à aucun pays dans lequel il serait contraire aux lois locales :** LE PRESENT DOCUMENT EST LIVRE EN L'ETAT SANS AUCUNE GARANTIE EXPLICITE OU IMPLICITE. IBM DECLINE NOTAMMENT TOUTE RESPONSABILITE RELATIVE A CES INFORMATIONS EN CAS DE CONTREFACON, AINSI QU'EN CAS DE DEFAUT D'APTITUDE A L'EXECUTION D'UN TRAVAIL DONNE. Certaines juridictions n'autorisent pas l'exclusion des garanties implicites, auquel cas l'exclusion ci-dessus ne vous sera pas applicable.

Le présent document peut contenir des inexactitudes ou des coquilles. Ce document est mis à jour périodiquement. Chaque nouvelle édition inclut les mises à jour. IBM peut, à tout moment et sans préavis, modifier les produits et logiciels décrits dans ce document.

Les références à des sites Web non IBM sont fournies à titre d'information uniquement et n'impliquent en aucun cas une adhésion aux données qu'ils contiennent. Les éléments figurant sur ces sites Web ne font pas partie des éléments du présent produit IBM et l'utilisation de ces sites relève de votre seule responsabilité.

IBM pourra utiliser ou diffuser, de toute manière qu'elle jugera appropriée et sans aucune obligation de sa part, tout ou partie des informations qui lui seront fournies.

Les licenciés souhaitant obtenir des informations permettant : (i) l'échange des données entre des logiciels créés de façon indépendante et d'autres logiciels (dont celui-ci), et (ii) l'utilisation mutuelle des données ainsi échangées, doivent adresser leur demande à :

*IBM Corporation 170 Tracer Lane, Waltham MA 02451, USA*

Ces informations peuvent être soumises à des conditions particulières, prévoyant notamment le paiement d'une redevance.

Le logiciel sous licence décrit dans ce document et tous les éléments sous licence disponibles s'y rapportant sont fournis par IBM conformément aux dispositions de l'ICA, des conditions internationales d'utilisation des logiciels IBM ou de tout autre accord équivalent.

Les données de performance indiquées dans ce document ont été déterminées dans un environnement contrôlé. Par conséquent, les résultats peuvent varier de manière significative selon l'environnement d'exploitation utilisé. Certaines mesures évaluées sur des systèmes en cours de développement ne sont pas garanties sur tous les systèmes disponibles. En outre, elles peuvent résulter d'extrapolations. Les résultats peuvent donc varier. Il incombe aux utilisateurs de ce document de vérifier si ces données sont applicables à leur environnement d'exploitation.

Les informations concernant des produits non IBM ont été obtenues auprès des fournisseurs de ces produits, par l'intermédiaire d'annonces publiques ou via d'autres sources disponibles. IBM n'a pas testé ces produits et ne peut confirmer l'exactitude de leurs performances ni leur compatibilité. Elle ne peut recevoir aucune réclamation concernant des produits non IBM. Toute question concernant les performances de produits non IBM doit être adressée aux fournisseurs de ces produits.

Toute instruction relative aux intentions d'IBM pour ses opérations à venir est susceptible d'être modifiée ou annulée sans préavis, et doit être considérée uniquement comme un objectif.

Tous les tarifs indiqués sont les prix de vente suggérés par IBM et sont susceptibles d'être modifiés sans préavis. Les tarifs appliqués peuvent varier selon les revendeurs.

Le présent document peut contenir des exemples de données et de rapports utilisés couramment dans l'environnement professionnel. Ces exemples mentionnent des noms fictifs de personnes, de sociétés, de marques ou de produits à des fins illustratives ou explicatives uniquement. Toute ressemblance avec des noms de personnes, de sociétés ou des données réelles serait purement fortuite.

Si vous visualisez ces informations en ligne, il se peut que les photographies et illustrations en couleur n'apparaissent pas à l'écran.

<span id="page-448-0"></span>**Marques** IBM, the IBM logo, and ibm.com are trademarks or registered trademarks of [International Business Machines Corp., registered in many jurisdictions worldwide.](www.ibm.com/legal/copytrade.shtml)  Les autres noms de produit et de service peuvent être des marques d'IBM ou d'autres sociétés. Une liste actualisée des marques IBM (Informations relatives au copyright) est disponible sur le Web à l'adresse *www.ibm.com/legal/copytrade.shtml*.

Les termes qui suivent sont des marques d'autres sociétés :

Java et toutes les marques et tous les logos Java sont des marques ou des marques déposées d'Oracle et/ou de ses filiales.

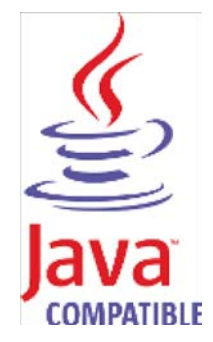

Linux est une marque déposée de Linus Torvalds aux Etats-Unis et/ou dans certains autres pays.

Microsoft, Windows, Windows NT et le logo Windows sont des marques de Microsoft Corporation aux Etats-Unis et/ou dans certains autres pays.

UNIX est une marque déposée de The Open Group aux Etats-Unis et/ou dans certains autres pays.

## **INDEX**

#### **A**

accéder à l'aide en ligne 11 onglet admin présentation 11 tout les violations 31 règles de détection des anomalies règles des anomalies à propos de 190, 203 tests d'anomalie 353 tests du seuil de temps 353 règles de comportement à propos de 190, 204 tests de comportement 354 tests du seuil de temps 355 règles de seuil à propos de 190, 203 tests de seuil de champ 356 tests du seuil de temps 357 onglet d'actifs 217 ajout des profils d'actif 226 suppression d'un profil d'actif 227 Modification d'un profil d'actif 227 exportation d'un profil d'actif 228 importation de profils d'actif 228 gestion des profils d'actif 226 présentation 6 recherche profils d'actif 229 actifs par attribut vulnérabilité 231 grâce à la fonction de recherche 229 affichage des profils d'actif 218

#### **B**

rapports de marque 269 éléments structurants à propos de 191 Modification 215 par catégorie de 68

#### **C**

fonction chart 161 règles communes à propos de 190, 195 tests de propriété communs 328 tests date/heure 344 tests de compteur de fonction 339 tests négatifs de fonction 345 tests de séquence de fonction 331 tests simples de fonction 343 tests de profil d'hôte 325 test d'IP/port 327

tests de propriété de réseau 344 configuration de la taille de page 11 conventions 1 tableaux de bord personnalisés création de 16 propriétés d'événement personnalisées 116 copie 126 création 118, 123 suppression 127 modification 124 propriétés de flux personnalisées copie 158 création 149 suppression 158 modification 156 règles personnalisées 189

#### **D**

éléments de tableau de bord événement de recherche 22 événement par gravité 23 centre d'information de menace Internet 26 activité du journal 22 les violations les plus récents 21 les violations les plus graves 21 mes violations 21 activité du réseau 21 violations 21 rapports 23 gestionnaire de risque 23 sources et destinations 22 notifications du système 24 récapitulatif du système 23 premiers types de catégorie 22 premières destinations locales 22 premières sources de journal 23 premières sources 22 onglet de tableau de bord présentation 5 tableau de bord à propos de 13 ajout d'éléments 17 éléments disponibles 20 configuration des graphiques 18 création d'un tableau de bord 16 suppression d'un tableau de bord 20 détacher des éléments 19 modification d'un tableau de bord 20 gestion 16 suppression d'éléments 19 affichage d'un tableau de bord 16 suppression des critères de recherche enregistrés 182

#### **E**

modification de rapports par défaut 265 règles d'événement à propos de 190, 195 tests de propriété communs 279 tests date/heure 295 tests de propriété d'événement 275 tests de compteur de fonction 290 tests négatifs de fonction 297 tests de séquence de fonction 281 tests simples de fonction 295 tests de profil d'hôte 272 test d'IP/port 274 tests de source de journal 280 tests de propriété de réseau 296 événements propriétés d'événement personnalisées 116 exportation 131 réglage des faux positifs 127 111 regroupé Etude de 97, 167 mappage 115 103 normalisé raw 109 recherche 114 répartition 103 affichage 102 affichage des violations associées 114 exportation événements 131 flux 160 violations 65

#### **F**

faux positifs (événements) réglage 127 faux positifs (flux) réglage 159 règles de flux à propos de 190, 195 tests de propriété communs 307 tests date/heure 322 tests de propriété de flux 301 tests de compteur de fonction 317 tests négatifs de fonction 323 tests de séquence de fonction 309 tests simples de fonction 321 tests de profil d'hôte 298 test d'IP/port 300 tests de propriété de réseau 322 flux exportation 160 réglage des faux positifs 159 145 groupé 139 normalisé répartition 138 affichage 138 suivi des violations 68 fonctions 191

#### **G**

rapports générés 241 générer un rapport 268 balises géographiques 7 glossaire 359 événement regroupés 111 flux regroupés 145

#### **H**

catégorie de haut niveau 68

#### **I**

IBM Security QRadar Risk Manager présentation 6 utilisateurs concernés 1 centre d'information de menace Internet 26 étude des adresses IP 7 étude des noms d'utilisateurs 10 Adresses IP étude 7

#### **L**

onglet log activity propriétés d'événement personnalisées 116 événements de mappage 115 navigation des graphiques de séries temporelles(événements)) 166 présentation 5 faites un clique droit sur lesoptions de menu 102 fonction de recherche 114 barre d'état 102 barre d'outils 98 grâce à la fonction de graphique 114 affichage violations associées 114 événements 102 événement regroupés 111 événements normalisés 103 événements brutes 109 événements de diffusion 103 connection 4

#### **M**

gestion profils d'actif 226 actifs 217 violations 31 modifier événements de mappage 115 mes violations 31

#### **N**

onglet network activity propriétés de flux personnalisés 148

présentation 5 faites un clic droit sur 137 fonction de recherche 148 barre d'outils 134 utilisation 133 affichage flux 138 flux regroupés 145 flux normalisés 139 flux de diffusion 138 événements normalisés 103 flux normalisés 139

#### **O**

règles de violations à propos de 190, 195 tests date/heure 347 tests de fonction 347 test d'IP/port 346 tests de source de journal 348 tests de propriété de journal 348 violations à propos de 29 ajout de notes 60 affecter aux utilisateurs 66 fermeture violations listées 63 violations sélectionnées 62 exportations 65 suivi 68 masquer 61 gestion violations 31 mes violations 31 menu de navigation 30 récapitulatif de source de violation options 52 protéger violations listées 64 protection contre la violation 63 violations sélectionnées 64 déprotection listée 65 déprotection sélectionné 64 supprimer 61 fonction de recherche recherche de destination IP 177 recherche de réseau 178 recherche d'IP sources 176 envoi de notification par courrier électronique 66 afficher les violations sélectionnées 61 page de synthèse à propos de 35 type de violation 46 grâce à l'onglet 30 affichage toutes les violations 31 par catégorie de 68 par IP de destination 79 par réseau 88 par IP source 71

onglet offenses présentation 5

#### **P**

mise en pause de l'interface utilisateur 7 PCAP data à propos de 128 affichage des colonnes 128 téléchargement 130 affichage 130 préférences 10 protection contre la violation 63

#### **Q**

QRadar SIEM présentation 3 syntaxe du filtre rapide 101

#### **R**

événements brutes 109 actualisation de l'interface utilisateur 7 types de graphiques 247 vulnérabilités de l'actif 247 évémement/journaux 249 flux 255 premier destination IP 263 premiers violations 261 premier source IP 260 onglet reports à propos de 237 affectation d'un rapport à un groupe 267 catalogage 269 type de graphique 247 graphique de configuration 247 containers 242 contenu 242 création d'un modèle 242 création de rapports personnalisés 242 rapports par défaut 265 suppression du contenu généré 242 canaux de distribution 245 modification de rapports par défaut 265 générer un rapport 268 types de graphique 264 rapports de groupement 265 affectation d'un rapport 267 copier un rapport 267 création d'un groupe 266 édition d'un groupe 267 supprimer un rapport 268 prévisualisation de disposition 245 présentation 6 formats de rapport 245 présentation de rapport 242 récapitulatif de rapport 246 option de planification 242 sélection d'un conteneur 244 sélection d'une présentation 243

partage d'un rapport 269 barre d'outils 240 utilisation de l'onglet rapport 238 utilisation de la barre d'état 242 affichage rapports générés 241 rapports 238 redimensionnement des colonnes 11 règles copie 211 créer des règles de détection des anomalies 203 création de règles personnalisées 195 suppression 211 activation/désactivation 210 groupes 212 affectation 214 copie 213 création 212 suppression 214 édition 213 affichage 192

#### **S**

critères de recherche enregistrée supprission 182 recherche profils d'actif 229 actifs par attribut vulnérabilité 231 événements 114 flux 148 tri des résultats 7 système 24

### **T**

tests à propos de 191 optimisation d'événements faux positifs 127 réglage;réglage des faux positifs (flux) 159

#### **U**

mise à jour des détails d'utilisateur 10 utilisation de QRadar SIEM 6

#### **V**

affichage toutes les violations 31 profils d'actif 218 violations associées 114 tableau de bord 16 événements 102 événements de diffusion 103 heure système 10 détails vulnérabilité 224 détails vulnérabilité 224